# NetBackup™ Web UI Administrator's Guide

Release 10.4

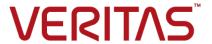

## NetBackup™ Web UI Administrator's Guide

Last updated: 2024-03-27

## Legal Notice

Copyright © 2024 Veritas Technologies LLC. All rights reserved.

Veritas, the Veritas Logo, and NetBackup are trademarks or registered trademarks of Veritas Technologies LLC or its affiliates in the U.S. and other countries. Other names may be trademarks of their respective owners.

This product may contain third-party software for which Veritas is required to provide attribution to the third party ("Third-party Programs"). Some of the Third-party Programs are available under open source or free software licenses. The License Agreement accompanying the Software does not alter any rights or obligations you may have under those open source or free software licenses. Refer to the Third-party Legal Notices document accompanying this Veritas product or available at:

#### https://www.veritas.com/about/legal/license-agreements

The product described in this document is distributed under licenses restricting its use, copying, distribution, and decompilation/reverse engineering. No part of this document may be reproduced in any form by any means without prior written authorization of Veritas Technologies LLC and its licensors. if any.

THE DOCUMENTATION IS PROVIDED "AS IS" AND ALL EXPRESS OR IMPLIED CONDITIONS, REPRESENTATIONS AND WARRANTIES, INCLUDING ANY IMPLIED WARRANTY OF MERCHANTABILITY, FITNESS FOR A PARTICULAR PURPOSE OR NON-INFRINGEMENT, ARE DISCLAIMED, EXCEPT TO THE EXTENT THAT SUCH DISCLAIMERS ARE HELD TO BE LEGALLY INVALID. Veritas Technologies LLC SHALL NOT BE LIABLE FOR INCIDENTAL OR CONSEQUENTIAL DAMAGES IN CONNECTION WITH THE FURNISHING, PERFORMANCE, OR USE OF THIS DOCUMENTATION. THE INFORMATION CONTAINED IN THIS DOCUMENTATION IS SUBJECT TO CHANGE WITHOUT NOTICE.

The Licensed Software and Documentation are deemed to be commercial computer software as defined in FAR 12.212 and subject to restricted rights as defined in FAR Section 52.227-19 "Commercial Computer Software - Restricted Rights" and DFARS 227.7202, et seq. "Commercial Computer Software and Commercial Computer Software Documentation," as applicable, and any successor regulations, whether delivered by Veritas as on premises or hosted services. Any use, modification, reproduction release, performance, display or disclosure of the Licensed Software and Documentation by the U.S. Government shall be solely in accordance with the terms of this Agreement.

Veritas Technologies LLC 2625 Augustine Drive Santa Clara, CA 95054

http://www.veritas.com

## **Technical Support**

Technical Support maintains support centers globally. All support services will be delivered in accordance with your support agreement and the then-current enterprise technical support policies. For information about our support offerings and how to contact Technical Support, visit our website:

https://www.veritas.com/support

You can manage your Veritas account information at the following URL:

https://my.veritas.com

If you have questions regarding an existing support agreement, please email the support agreement administration team for your region as follows:

Worldwide (except Japan) CustomerCare@veritas.com

Japan CustomerCare Japan@veritas.com

#### Documentation

Make sure that you have the current version of the documentation. Each document displays the date of the last update on page 2. The latest documentation is available on the Veritas website:

https://sort.veritas.com/documents

#### Documentation feedback

Your feedback is important to us. Suggest improvements or report errors or omissions to the documentation. Include the document title, document version, chapter title, and section title of the text on which you are reporting. Send feedback to:

NB.docs@veritas.com

You can also see documentation information or ask a question on the Veritas community site:

http://www.veritas.com/community/

## Veritas Services and Operations Readiness Tools (SORT)

Veritas Services and Operations Readiness Tools (SORT) is a website that provides information and tools to automate and simplify certain time-consuming administrative tasks. Depending on the product, SORT helps you prepare for installations and upgrades, identify risks in your datacenters, and improve operational efficiency. To see what services and tools SORT provides for your product, see the data sheet:

https://sort.veritas.com/data/support/SORT\_Data\_Sheet.pdf

# Contents

| Section 1 | About NetBackup                                            | 23 |
|-----------|------------------------------------------------------------|----|
| Chapter 1 | Introducing NetBackup                                      | 24 |
|           | About NetBackup                                            | 24 |
|           | NetBackup web UI features                                  |    |
|           | NetBackup documentation                                    |    |
|           | NetBackup administration interfaces                        |    |
|           | About security certificates for NetBackup hosts            |    |
|           | First-time sign in to the NetBackup web UI                 |    |
|           | Sign in to the NetBackup web UI                            | 31 |
|           | Sign out of the NetBackup web UI                           | 33 |
|           | Using the NetBackup web UI                                 | 34 |
|           | Terminology                                                | 37 |
| Chapter 2 | Administering NetBackup licenses                           | 39 |
|           | About NetBackup licenses                                   | 39 |
|           | Add licenses                                               |    |
|           | View licenses                                              |    |
|           | Renew licenses                                             |    |
|           | Remove licenses                                            | 41 |
| Section 2 | Monitoring and notifications                               | 43 |
| Chapter 3 | Monitoring NetBackup activity                              | 44 |
|           | The NetBackup dashboard                                    | 44 |
|           | Activity monitor                                           | 46 |
|           | Monitor NetBackup daemons                                  | 46 |
|           | Monitor NetBackup processes                                | 47 |
|           | Job monitoring                                             | 47 |
|           | Workloads that require a custom RBAC role for specific job |    |
|           | permissions                                                |    |
|           | View a job                                                 |    |
|           | View the jobs in the List view                             | 50 |

|           | View the jobs in the Hierarchy view                                 | 51 |
|-----------|---------------------------------------------------------------------|----|
|           | Jobs: cancel, suspend, restart, resume, delete                      | 51 |
|           | Search for or filter jobs in the jobs list                          | 52 |
|           | Create a jobs filter                                                | 52 |
|           | Edit, copy, or delete a jobs filter                                 | 54 |
|           | Import or export job filters                                        | 56 |
|           | View the status of a redirected restore                             | 57 |
|           | Troubleshooting the viewing and managing of jobs                    | 57 |
| Chapter 4 | Device monitor                                                      | 60 |
|           | About the Device Monitor                                            | 60 |
|           | About media mount errors                                            |    |
|           | About pending requests and actions                                  |    |
|           | About pending requests for storage units                            |    |
|           | Resolve a pending request                                           |    |
|           | Resolve a pending action                                            |    |
|           | Resubmit a pending request                                          |    |
|           | Deny a pending request                                              | 65 |
| Chapter 5 | Notifications                                                       | 66 |
|           | Job notifications                                                   | 66 |
|           | Send email notifications for job failures                           | 66 |
|           | Send notifications to the backup administrator about failed backups | j  |
|           |                                                                     | 69 |
|           | Send notifications to a host administrator about backups            | 70 |
|           | Configure the nbmail.cmd script on the Windows hosts                | 70 |
|           | NetBackup event notifications                                       | 72 |
|           | View notifications                                                  | 73 |
|           | Modify or disable NetBackup event notifications in the web UI       |    |
|           |                                                                     | 73 |
|           | NetBackup event types supported with notifications                  | 75 |
|           | About configuring automatic notification cleanup tasks              | 80 |
| Chapter 6 | Registering the data collector                                      | 82 |
|           | About the data collector                                            | 82 |
|           | Register the data collector with Veritas Alta View                  |    |
|           | Renew Veritas Alta View token                                       |    |
|           | Register the data collector with Veritas NetBackup IT Analytics     |    |
|           | View and modify the data collector registration                     |    |
|           | Unregister the data collector                                       |    |

| Section 3 | Configuring hosts                                                | 87  |
|-----------|------------------------------------------------------------------|-----|
| Chapter 7 | Managing host properties                                         | 88  |
|           | Overview of host properties                                      | 90  |
|           | View or edit the host properties of a server or client           |     |
|           | Host information and settings in Host properties                 |     |
|           | Reset a host's attributes                                        |     |
|           | Active Directory properties                                      | 94  |
|           | Backup pool host properties                                      |     |
|           | Busy file settings properties                                    |     |
|           | Activating the Busy file settings in host properties             |     |
|           | Clean up properties                                              |     |
|           | Client name properties                                           |     |
|           | Client attributes properties                                     |     |
|           | General tab of the Client attributes properties                  |     |
|           | Connect options tab of the Client attributes properties          | 106 |
|           | Windows open file backup tab of the Client attributes properties | 107 |
|           | Client settings properties for UNIX clients                      |     |
|           | VxFS file change log (FCL) for incremental backups property      |     |
|           |                                                                  |     |
|           | Client settings properties for Windows clients                   | 114 |
|           | How to determine if change journal support is useful in your     | 447 |
|           | NetBackup environment                                            |     |
|           | Cloud Storage properties                                         |     |
|           | Credential access properties                                     |     |
|           | Data Classification properties                                   |     |
|           | Add a data classification                                        |     |
|           | Default job priorities properties                                |     |
|           | Understanding the job priority setting                           |     |
|           | Distributed application restore mapping properties               |     |
|           | Encryption properties                                            |     |
|           | Additional encryption methods for Windows clients                | 125 |
|           | Enterprise Vault properties                                      | 126 |
|           | Enterprise Vault hosts properties                                |     |
|           | Exchange properties                                              | 128 |
|           | About the Exchange credentials in the client host properties     |     |
|           | Exclude list properties                                          |     |
|           | Add an entry to an exclude list                                  |     |
|           | Add an exception to the exclude list                             | 131 |
|           | Syntax rules for exclude lists                                   | 132 |

| About creating an include list on a UNIX client                    | . 134 |
|--------------------------------------------------------------------|-------|
| Traversing excluded directories                                    | . 135 |
| Fibre transport properties                                         | . 136 |
| About Linux concurrent FT connections                              | . 138 |
| Firewall properties                                                | . 139 |
| General server properties                                          | . 141 |
| Forcing restores to use a specific server                          | . 143 |
| Global attributes properties                                       | . 144 |
| About constraints on the number of concurrent jobs                 |       |
| Setting up mailx email client                                      | . 146 |
| Logging properties                                                 | . 147 |
| Logging levels                                                     | . 149 |
| Lotus Notes properties                                             | . 151 |
| Media properties                                                   |       |
| Results when media overwrites are not permitted                    | . 156 |
| Recommended use for Enable SCSI reserve property                   |       |
| Network properties                                                 | . 158 |
| Network settings properties                                        |       |
| Reverse host name lookup property                                  |       |
| Use the IP address family property                                 |       |
| Nutanix AHV access hosts                                           |       |
| Port ranges properties                                             |       |
| Registered ports and dynamically-allocated ports                   |       |
| Preferred network properties                                       |       |
| Add or edit a Preferred network setting                            | . 165 |
| How NetBackup uses the directives to determine which network       |       |
| to use                                                             |       |
| Configurations to use IPv6 networks                                |       |
| Configurations to use IPv4 networks                                | . 171 |
| Order of directive processing in the Preferred network properties  |       |
|                                                                    | . 172 |
| bptestnetconn utility to display Preferred network information     |       |
|                                                                    |       |
| Configuration to prohibit using a specified address                |       |
| Configuration to prefer a specified address                        | . 175 |
| Configuration that restricts NetBackup to one set of addresses     |       |
|                                                                    | . 176 |
| Configuration that limits the addresses, but allows any interfaces |       |
| D " " " " " " " " " " " " " " " " " " "                            |       |
| Properties setting in host properties                              |       |
| RHV access hosts properties                                        |       |
| Resilient network properties                                       |       |
| View the resiliency status of a client                             | . 180 |

|           | About Resilient jobs                                               | 181 |
|-----------|--------------------------------------------------------------------|-----|
|           | Resilient connection resource usage                                | 181 |
|           | Specify resilient connections for clients                          |     |
|           | Resource limit properties                                          |     |
|           | Restore failover properties                                        | 184 |
|           | Assigning an alternate media server as a failover restore server   |     |
|           |                                                                    | 185 |
|           | Retention periods properties                                       | 185 |
|           | Changing a retention period                                        | 187 |
|           | Determining retention periods for volumes                          | 188 |
|           | Retention Periods with end dates beyond 2038, excluding Infinity   |     |
|           |                                                                    | 188 |
|           | Scalable Storage properties                                        | 189 |
|           | Configuring advanced bandwidth throttling settings                 | 190 |
|           | Advanced bandwidth throttling settings                             | 191 |
|           | Servers properties                                                 | 193 |
|           | Add a server to a servers list                                     | 194 |
|           | Remove a server from a servers list                                | 195 |
|           | Enable inter-node authentication for a NetBackup clustered primary |     |
|           | server                                                             | 195 |
|           | About the certificate to use to add a trusted primary server       | 196 |
|           | Changing the primary server that performs backups and restores     |     |
|           | for a client                                                       | 197 |
|           | SharePoint properties                                              | 198 |
|           | Consistency check options for SharePoint Server                    | 199 |
|           | SLP settings properties                                            |     |
|           | About batch creation logic in Storage Lifecycle Manager            | 204 |
|           | Throttle bandwidth properties                                      |     |
|           | Timeouts properties                                                |     |
|           | Universal settings properties                                      |     |
|           | UNIX client properties                                             | 211 |
|           | User account settings properties                                   |     |
|           | VMware access hosts properties                                     |     |
|           | Windows client properties                                          |     |
|           | Configuration options not found in the host properties             |     |
|           | About using commands to change the configuration options on UNIX   |     |
|           | or Linux clients and servers                                       | 213 |
| Ol 1 0    | Managina and article forwards and a 1 1 1                          |     |
| Chapter 8 | Managing credentials for workloads and systems                     |     |
|           | that NetBackup accesses                                            | 215 |
|           | Overview of credential management in NetBackup                     | 215 |
|           | Adding credentials in NetBackup                                    |     |
|           | ♥ + +                                                              |     |

|            | Add a credential for NetBackup Callhome Proxy                      | 216 |
|------------|--------------------------------------------------------------------|-----|
|            | Add a credential for an external KMS                               | 217 |
|            | Add a credential for Network Data Management Protocol (NDMP)       |     |
|            |                                                                    |     |
|            | Edit or delete a named credential                                  |     |
|            | Edit or delete Network Data Management Protocol (NDMP) credentials |     |
|            | in NetBackup                                                       |     |
|            | Add a configuration for an external CMS server                     |     |
|            | Configure external credentials                                     |     |
|            | Edit or delete the configuration for an external CMS server        |     |
|            | Troubleshooting the external CMS server issue                      |     |
|            | <b>3</b>                                                           |     |
| Chapter 9  | Managing deployment                                                | 226 |
|            | Managing the NetBackup Package repository                          | 226 |
|            | Update host                                                        |     |
|            | Deployment policies                                                | 228 |
| 0 11 4     |                                                                    |     |
| Section 4  | Configuring storage                                                | 229 |
| <b>.</b>   |                                                                    |     |
| Chapter 10 | Overview of storage options                                        | 230 |
|            | About storage configuration                                        | 230 |
| Chapter 11 | Configuring storage units                                          | 000 |
| Chapter 11 | Configuring storage units                                          | 232 |
|            | Overview of storage units                                          | 232 |
|            | Create a storage unit                                              | 233 |
|            | Edit storage unit settings                                         | 234 |
|            | Copy a storage unit                                                |     |
|            | Delete a storage unit                                              | 236 |
| Chapter 12 | Configuring disk storage                                           | 237 |
| •          | About configuring BasicDisk storage                                |     |
|            | About configuring disk pool storage                                |     |
|            | Create a disk pool                                                 |     |
|            | Edit a disk pool                                                   |     |
|            | Create a Media Server Deduplication Pool (MSDP, MSDP Cloud)        | 240 |
|            | storage server                                                     | 240 |
|            | Edit a storage server                                              |     |
|            | Integrating MSDP Cloud and CMS                                     |     |
|            | Migrating or undating MSDP Cloud and CMS                           |     |

|            | Create a Media Server Deduplication Pool (MSDP) storage server for image sharing | 246 |
|------------|----------------------------------------------------------------------------------|-----|
|            | Create an AdvancedDisk, OpenStorage (OST), or Cloud Connector                    |     |
|            | storage server                                                                   |     |
|            | Share images from an on-premises location to the cloud                           |     |
|            | About universal shares                                                           |     |
|            | Create a universal share                                                         |     |
|            | Using instant access for MS-Windows and Standard policies                        |     |
|            | View or edit a universal share                                                   |     |
|            | Delete a universal share                                                         | 255 |
| Chapter 13 | Managing media servers                                                           | 256 |
|            | Add a media server                                                               | 256 |
|            | Activate or deactivate a media server                                            | 257 |
|            | Stop or restart the media device manager                                         | 258 |
|            | About NetBackup server groups                                                    | 258 |
|            | Add a server group                                                               | 259 |
|            | Delete a server group                                                            | 260 |
| Chapter 14 | Managing tape drives                                                             | 261 |
|            | Change a drive comment                                                           | 261 |
|            | About downed drives                                                              |     |
|            | Change a drive operating mode                                                    | 262 |
|            | Change the operating mode for a drive path                                       | 262 |
|            | Clean a tape drive                                                               | 263 |
|            | Delete a drive                                                                   | 264 |
|            | Reset a drive                                                                    | 264 |
|            | Reset the mount time of a drive                                                  | 265 |
|            | Set the drive cleaning frequency                                                 | 265 |
|            | View drive details                                                               |     |
| Chapter 15 | Robots                                                                           | 267 |
|            | NetBackup robot types                                                            | 267 |
|            | Change the properties for a robot                                                |     |
|            | Robot configuration options                                                      |     |
|            | Robot type (robot configuration option)                                          |     |
|            | Device host (robot configuration option)                                         |     |
|            | Robot number (robot configuration option)                                        |     |
|            | Robot control (robot configuration options)                                      |     |
|            | Delete a robot                                                                   |     |
|            |                                                                                  |     |

| Chapter 16 | Inventorying robots                                                                                                    | 273                                                 |
|------------|----------------------------------------------------------------------------------------------------|-----------------------------------------------------|
|            | About robot inventory                                                                                                    | 274                                                 |
|            | When to inventory a robot                                                                                                    | 274                                                 |
|            | About showing a robot's contents                                                                                                    | 276                                                 |
|            | Showing the media in a robot                                                                                                    | 277                                                 |
|            | About comparing a robot's contents with the volume configuration                                                                                                    |                                                     |
|            |                                                                                                    | 277                                                 |
|            | Comparing media in a robot with the volume configuration                                                                                                    |                                                     |
|            | About previewing volume configuration changes                                                                                                    |                                                     |
|            | Previewing volume configuration changes for a robot                                                                                                    |                                                     |
|            | About updating the NetBackup volume configuration                                                                                                    | 280                                                 |
|            | Updating the NetBackup volume configuration with a robot's contents                                                                                                    | 280                                                 |
|            | Robot inventory options                                                                                                    |                                                     |
|            | Advanced options for robot inventory settings                                                                                                    |                                                     |
|            | Configure media ID generation rules                                                                                                    |                                                     |
|            | Barcode rules settings                                                                                                    |                                                     |
|            | Media ID generation options                                                                                                    |                                                     |
|            | Configure media settings                                                                                                    | 290                                                 |
|            | About media type mapping rules                                                                                                    | 291                                                 |
|            |                                                                                                    | 000                                                 |
|            | Configure media type mappings                                                                                                    | 292                                                 |
| Chapter 17 | Configure media type mappings  Managing volumes                                                                                                    |                                                     |
| Chapter 17 |                                                                                                    | 293                                                 |
| Chapter 17 | Managing volumes                                                                                                    | 293<br>294                                          |
| Chapter 17 | Managing volumes  About NetBackup tape volumes                                                                                                    | 293<br>294<br>294                                   |
| Chapter 17 | Managing volumes  About NetBackup tape volumes  About adding volumes                                                                                                    | 293<br>294<br>294<br>294                            |
| Chapter 17 | Managing volumes  About NetBackup tape volumes  About adding volumes  Add volumes                                                                                                    | 293 294 294 294 295                                 |
| Chapter 17 | Managing volumes  About NetBackup tape volumes  About adding volumes  Add volumes  Volume properties                                                                                                    | 293<br>294<br>294<br>294<br>295<br>298              |
| Chapter 17 | Managing volumes  About NetBackup tape volumes  About adding volumes  Add volumes  Volume properties  Edit volumes                                                                                                    | 293<br>294<br>294<br>294<br>295<br>298<br>298       |
| Chapter 17 | Managing volumes  About NetBackup tape volumes  About adding volumes  Add volumes  Volume properties  Edit volumes  About moving volumes                                                                                                    | 293 294 294 295 298 298 298                         |
| Chapter 17 | Managing volumes  About NetBackup tape volumes  About adding volumes  Add volumes  Volume properties  Edit volumes  About moving volumes  Move volumes                                                                                                    | 293 294 294 294 295 298 298 299 300                 |
| Chapter 17 | Managing volumes  About NetBackup tape volumes  About adding volumes  Add volumes  Volume properties  Edit volumes  About moving volumes  Move volumes  Delete a volume                                                                                                    | 293 294 294 295 298 298 299 300 300                 |
| Chapter 17 | Managing volumes  About NetBackup tape volumes  About adding volumes  Add volumes  Volume properties  Edit volumes  About moving volumes  Move volumes  Delete a volume  About rules for moving volumes between groups                                                                                                    | 293 294 294 295 298 298 299 300 301                 |
| Chapter 17 | Managing volumes  About NetBackup tape volumes  About adding volumes  Add volumes  Volume properties  Edit volumes  About moving volumes  Move volumes  Delete a volume  About rules for moving volumes between groups  Changing the volume group assignment                                                                                                    | 293 294 294 295 298 298 299 300 301 301             |
| Chapter 17 | Managing volumes  About NetBackup tape volumes  About adding volumes  Add volumes  Volume properties  Edit volumes  About moving volumes  Move volumes  Delete a volume  About rules for moving volumes between groups  Changing the volume group assignment  Changing the media owner of a volume                                                                                         | 293 294 294 295 298 298 299 300 301 301 302         |
| Chapter 17 | Managing volumes  About NetBackup tape volumes  About adding volumes  Add volumes  Volume properties  Edit volumes  About moving volumes  Move volumes  Delete a volume  About rules for moving volumes between groups  Changing the volume group assignment  Changing the media owner of a volume  Rescanning and updating barcodes                                                       | 293 294 294 295 298 298 300 301 301 302 302         |
| Chapter 17 | Managing volumes  About NetBackup tape volumes About adding volumes Add volumes  Volume properties Edit volumes  About moving volumes  Move volumes  Delete a volume  About rules for moving volumes between groups Changing the volume group assignment Changing the media owner of a volume Rescanning and updating barcodes About barcode rules                                         | 293 294 294 295 298 298 299 300 301 301 302 302 303 |
| Chapter 17 | Managing volumes  About NetBackup tape volumes  About adding volumes  Add volumes  Volume properties  Edit volumes  About moving volumes  Move volumes  Delete a volume  About rules for moving volumes between groups  Changing the volume group assignment  Changing the media owner of a volume  Rescanning and updating barcodes  About barcode rules  Freezing or unfreezing a volume | 293 294 294 295 298 298 300 301 301 302 303 303 304 |

| Chapter 18 | Managing volume pools                                                 | 307 |
|------------|-----------------------------------------------------------------------|-----|
|            | About NetBackup volume pools                                          | 307 |
|            | Adding or deleting a volume pool                                      |     |
|            | Editing the volume pool                                               |     |
|            | Volume pool properties                                                | 309 |
| Chapter 19 | Managing volume groups                                                | 311 |
|            | About NetBackup volume groups                                         | 311 |
|            | Moving a volume group                                                 |     |
|            | Deleting a volume group                                               | 313 |
| Chapter 20 | Staging backups                                                       | 314 |
|            | About staging backups                                                 | 314 |
|            | About basic disk staging                                              | 315 |
|            | Create a BasicDisk storage unit with disk staging                     |     |
|            | Disk staging storage unit size and capacity                           | 317 |
|            | Finding potential free space on a BasicDisk disk staging storage unit | 210 |
|            | Schedule settings for disk staging                                    |     |
| Chapter 21 | Troubleshooting storage configuration                                 | 324 |
|            | Registering a media server                                            | 324 |
|            | Storage configuration issues                                          |     |
|            | Troubleshooting universal share configuration issues                  | 326 |
| Section 5  | Configuring backups                                                   | 329 |
| Chapter 22 | Overview of backups in the NetBackup web UI                           |     |
|            |                                                                       | 330 |
|            | Backups methods supported in the NetBackup web UI                     | 330 |
|            | Protection plan vs. policy FAQs                                       |     |
|            | Supported protection plan types                                       |     |
|            | Support for NetBackup classic policies                                | 332 |
| Chapter 23 | Managing protection plans                                             | 333 |
|            | Create a protection plan                                              | 333 |
|            | Customizing protection plans                                          |     |
|            | Edit or delete a protection plan                                      |     |
|            | Subscribe an asset or an asset group to a protection plan             | 341 |

|              | Unsubscribe an asset from a protection plan                                                                       | 342 |
|--------------|----------------------------------------------------------------------------------------------------|-----|
|              | View protection plan overrides                                                                                    | 343 |
|              | About Backup Now                                                                                                  | 343 |
| Chapter 24   | Managing classic policies                                                                                         | 345 |
|              | Add a policy                                                                                                    | 345 |
|              | Example policy - Exchange Server DAG backup                                                                       |     |
|              | Example policy - Sharded MongoDB cluster                                                                          |     |
|              | Example policy - Epic-Large-File                                                                                  |     |
|              | Edit, copy, or delete a policy                                                                                    | 350 |
|              | Deactivate or activate a policy                                                                                   | 351 |
|              | Edit or delete a client                                                                                           | 352 |
|              | Edit or delete a backup selection                                                                                 | 353 |
|              | Edit or delete a schedule                                                                                         | 353 |
|              | Perform manual backups                                                                                            | 354 |
|              | About Epic-Large-File policy type                                                                                 | 354 |
| Chapter 25   | Protecting the NetBackup catalog                                                                                  | 356 |
|              | About the NetBackup catalog                                                                                       | 356 |
|              | Catalog backups                                                                                                   | 357 |
|              | The catalog backup process                                                                                        | 357 |
|              | Prerequisites for backing up the NetBackup catalog                                                                | 358 |
|              | Configuring catalog backups                                                                                       | 359 |
|              | Backing up NetBackup catalogs manually                                                                            |     |
|              | Concurrently running catalog backups with other backups                                                           | 361 |
|              | Catalog policy schedule considerations                                                                            | 361 |
|              | How catalog incrementals and standard backups interact on UNIX                                                    | 000 |
|              |                                                                                                    |     |
|              | Determining whether or not a catalog backup succeeded Strategies that ensure successful NetBackup catalog backups | 362 |
|              |                                                                                                    |     |
|              | Disaster recovery emails and the disaster recovery files                                                          |     |
|              | Setting the passphrase to encrypt disaster recovery packages                                                      |     |
|              | Recovering the catalog                                                                                            |     |
| Chapter 26   | Managing backup images                                                                                            | 368 |
| <del>-</del> | About the Catalog utility                                                                                         |     |
|              | Catalog utility search criteria and backup image details                                                          |     |
|              | Verify backup images                                                                                              |     |
|              | Promote a copy to a primary copy                                                                                  |     |

|            | Duplicate backup images                                          | 373 |
|------------|------------------------------------------------------------------|-----|
|            | Multiplexed duplication considerations                           | 377 |
|            | Jobs that appear while making multiple copies                    | 377 |
|            | Expire backup images                                             | 377 |
|            | About importing backup images                                    | 378 |
|            | About importing expired images                                   | 378 |
|            | Import backup images, Phase I                                    | 379 |
|            | Import backup images, Phase II                                   | 380 |
| Chapter 27 | Pausing data protection activity                                 | 382 |
|            | Pause backups and other activity                                 | 382 |
|            | Allow the automatic pause of data protection activity            | 383 |
|            | Pause backups and other activity on a client                     | 383 |
|            | View paused backups and other paused activities                  | 383 |
|            | Resume data protection activity                                  | 384 |
| Section 6  | Managing security                                                | 385 |
| Chapter 28 | Security events and audit logs                                   | 386 |
|            | · ·                                                              |     |
|            | View security events and audit logs                              |     |
|            | About NetBackup auditing                                         |     |
|            | User identity in the audit report                                |     |
|            | Audit retention period and catalog backups of audit records      |     |
|            | Viewing the detailed NetBackup audit report                      |     |
|            | Send audit events to system logs                                 |     |
|            | Send audit events to log forwarding endpoints                    | 394 |
| Chapter 29 | Managing security certificates                                   | 396 |
|            | About security management and certificates in NetBackup          |     |
|            | NetBackup host IDs and host ID-based certificates                |     |
|            | Managing NetBackup security certificates                         |     |
|            | Reissue a NetBackup certificate                                  |     |
|            | Managing NetBackup certificate authorization tokens              |     |
|            | Using external security certificates with NetBackup              | 402 |
|            | Configure an external certificate for the NetBackup web server   | 403 |
|            | Remove the external certificate configured for the web server    |     |
|            |                                                                  |     |
|            | Update or renew the external certificate for the web server      | 405 |
|            | View external certificate information for the NetBackup hosts in |     |
|            | the demain                                                       | 105 |

| Chapter 30 | Managing host mappings                                                                       | 407 |
|------------|----------------------------------------------------------------------------------------------|-----|
|            | View host security and mapping information                                                   | 407 |
|            | Approve or add mappings for a host that has multiple host names                              |     |
|            |                                                                                              | 408 |
|            | Example host mappings                                                                        | 410 |
|            | Remove mappings for a host that has multiple host names                                      | 413 |
| Chapter 31 | Configuring multi-person authorization                                                       | 415 |
|            | About multi-person authorization                                                             | 415 |
|            | Workflow to configure multi-person authorization for NetBackup                               |     |
|            | operations  RBAC roles and permissions for multi-person authorization                        |     |
|            | Multi-person authorization process with respect to roles                                     |     |
|            | NetBackup operations that need multi-person authorization                                    |     |
|            | Configure multi-person authorization                                                         |     |
|            | View multi-person authorization tickets                                                      |     |
|            | Manage multi-person authorization tickets                                                    |     |
|            | Add exempted users                                                                           |     |
|            | Schedule expiration and purging of multi-person authorization tickets                        | 425 |
|            |                                                                                              | 426 |
|            | Disable multi-person authorization                                                           | 426 |
| Chapter 32 | Managing user sessions                                                                       | 428 |
|            | Terminate a NetBackup user session                                                           | 428 |
|            | Unlock a NetBackup user                                                                      |     |
|            | Configure when idle sessions should time out                                                 | 430 |
|            | Configure the maximum of concurrent user sessions                                            |     |
|            | Configure the maximum of failed sign-in attempts                                             | 430 |
|            | Display a banner to users when they sign in                                                  | 431 |
| Chapter 33 | Configuring multifactor authentication                                                       | 433 |
|            | About multifactor authentication                                                             | 433 |
|            | Configure multifactor authentication for your user account                                   |     |
|            | Disable multifactor authentication for your user account                                     |     |
|            | Enforce multifactor authentication for all users                                             |     |
|            | Configure multifactor authentication for your user account when it is enforced in the domain |     |
|            | Reset multifactor authentication for a user                                                  |     |

| Chapter 34 | Managing the global security settings for the primary server                                                     | 438 |
|------------|----------------------------------------------------------------------------------------------------|-----|
|            | Certificate authority for secure communication                                                                   | 438 |
|            | Disable communication with NetBackup 8.0 and earlier hosts                                                       | 439 |
|            | Disable automatic mapping of NetBackup host names                                                                | 440 |
|            | Configure the global data-in-transit encryption setting                                                          | 440 |
|            | About NetBackup certificate deployment security levels                                                           | 441 |
|            | Select a security level for NetBackup certificate deployment                                                     | 443 |
|            | About TLS session resumption                                                                                     | 444 |
|            | Set a passphrase for disaster recovery                                                                           | 444 |
|            | Validate the disaster recovery package passphrase                                                                | 445 |
|            | About trusted primary servers                                                                                    |     |
|            | Add a trusted primary server                                                                                     |     |
|            | Remove a trusted primary server                                                                                  |     |
|            | Configure audit retention period                                                                                 | 448 |
| Chapter 35 | Using access keys, API keys, and access codes                                                                    |     |
|            | Access keys                                                                                                    | 449 |
|            | API keys                                                                                                    |     |
|            | Add an API key or view API key details (Administrators)                                                          |     |
|            | Edit, reissue, or delete an API key (Administrators)                                                             |     |
|            | Add an API key or view your API key details                                                                      |     |
|            | Edit, reissue, or delete your API key                                                                            |     |
|            | Use an API key with NetBackup REST APIs                                                                          |     |
|            | Access codes                                                                                                    |     |
|            | Reguest CLI access through web UI authentication                                                                 |     |
|            | Approve the CLI access request of another user                                                                   |     |
|            | Edit the settings for command-line access                                                                        |     |
| Chapter 36 | Configuring authentication options                                                                               |     |
| Onapici 50 |                                                                                                    |     |
|            | Sign-in options for the NetBackup web UI  Configure user authentication with smart cards or digital certificates | 458 |
|            |                                                                                                    |     |
|            | Configure smart card authentication with a domain                                                                |     |
|            | Configure smart card authentication without a domain                                                             |     |
|            | Edit the configuration for smart card authentication                                                             | 461 |
|            | Add or delete a CA certificate that is used for smart card                                                       |     |
|            | authentication                                                                                                   |     |
|            | Disable or temporarily disable smart card authentication                                                         |     |
|            | About single sign-on (SSO) configuration                                                                         | 463 |

|            | Configure NetBackup for single sign-on (SSO)                   | 465 |
|------------|----------------------------------------------------------------|-----|
|            | Configure the SAML KeyStore                                    | 466 |
|            | Configure the SAML keystore and add and enable the IDP         |     |
|            | configuration                                                  | 469 |
|            | Enroll the NetBackup primary server with the IDP               | 471 |
|            | Manage an IDP configuration                                    |     |
|            | Video: Configure single sign-on in NetBackup                   | 474 |
|            | Troubleshooting SSO                                            | 475 |
|            | Redirection issues                                             | 475 |
|            | Unable to sign in due to authorization-related issues          | 477 |
| Chapter 37 | Managing role-based access control                             | 479 |
|            | RBAC features                                                  | 479 |
|            | Authorized users                                               | 480 |
|            | Configuring RBAC                                               | 480 |
|            | Notes for using NetBackup RBAC                                 | 481 |
|            | Add AD or LDAP domains                                         | 482 |
|            | View users in RBAC                                             | 482 |
|            | Add a user to a role (non-SAML)                                | 482 |
|            | Add a smart card user to a role (non-SAML, without AD/LDAP)    |     |
|            |                                                                |     |
|            | Add a user to a role (SAML)                                    |     |
|            | Remove a user from a role                                      |     |
|            | Default RBAC roles                                             |     |
|            | Add a custom RBAC role                                         |     |
|            | Edit or remove a role a custom role                            | 489 |
|            | Add a custom RBAC role to restore Azure-managed instances      | 400 |
|            | Add a system DDAC relator a DacC administrator                 |     |
|            | Add a custom RBAC role for a PaaS administrator                |     |
|            | Add a custom RBAC role for a Malware administrator             |     |
|            | Role permissions                                               |     |
|            | Manage access permission                                       |     |
|            | View access definitions                                        | 495 |
| Chapter 38 | Disabling access to NetBackup interfaces for OS                |     |
|            | Administrators                                                 | 497 |
|            | Disable command-line (CLI) access for operating system (OS)    |     |
|            | administrators                                                 | 497 |
|            | Disable web UI access for operating system (OS) administrators | 498 |

| Section 7  | Detection and reporting                                         | 499 |
|------------|-----------------------------------------------------------------|-----|
| Chapter 39 | Detecting anomalies                                             | 500 |
|            | About backup anomaly detection                                  | 500 |
|            | How a backup anomaly is detected                                | 501 |
|            | Configure backup anomaly detection settings                     | 502 |
|            | View backup anomalies                                           | 503 |
|            | Disable backup anomaly detection and computation of entropy and |     |
|            | file attributes for a client                                    |     |
|            | About system anomaly detection                                  |     |
|            | Configure system anomaly detection settings                     |     |
|            | Configure rules-based anomaly detection                         |     |
|            | Configure risk engine-based anomaly detection                   |     |
|            | View system anomalies                                           | 509 |
| Chapter 40 | Malware scanning                                                | 510 |
|            | About malware scanning                                          | 510 |
|            | Workflow for malware scanning                                   |     |
|            | Configurations                                                  | 516 |
|            | Configuring scan host pool                                      |     |
|            | Managing scan host                                              |     |
|            | Configure resource limits                                       | 522 |
|            | Perform a malware scan                                          |     |
|            | Backup images                                                   |     |
|            | Assets by policy type                                           |     |
|            | Assets by workload type                                         |     |
|            | Managing scan tasks                                             |     |
|            | View the malware scan status                                    |     |
|            | Actions for malware scanned images                              |     |
|            | Recover from malware-affected images (clients protected by      |     |
|            | policies)                                                       | 535 |
|            | Recover from malware-affected images (clients protected by      | 000 |
|            | protection plan)                                                | 536 |
|            | Clean file recovery for virtual workload (VMware)               |     |
| Chapter 41 | Usage reporting and capacity licensing                          | 540 |
|            | Track protected data size on your primary servers               | 540 |
|            | Add a local primary server                                      |     |
|            | Select license types to display in usage reporting              |     |
|            | Scheduling reports for capacity licensing                       |     |
|            | Other configuration for incremental reporting                   |     |
|            |                                                                 |     |

|            | Troubleshooting failures for usage reporting and incremental reporting | 547 |
|------------|------------------------------------------------------------------------|-----|
| Section 8  | NetBackup workloads and NetBackup Flex Scale                           | 549 |
| Chapter 42 | NetBackup SaaS Protection                                              | 550 |
|            | Overview of NetBackup for SaaS                                         | 550 |
|            | Adding NetBackup SaaS Protection Hubs                                  |     |
|            | Configuring the autodiscovery frequency                                | 553 |
|            | Proxy configuration for autodiscovery                                  |     |
|            | Viewing asset details                                                  |     |
|            | Configuring permissions                                                |     |
|            | Troubleshooting SaaS workload issues                                   | 556 |
| Chapter 43 | NetBackup Flex Scale                                                   | 558 |
|            | Managing NetBackup Flex Scale                                          | 558 |
|            | console  Manage NetBackup and the NetBackup Flex Scale cluster         |     |
|            | management from the NetBackup Flex Scale web UI                        |     |
| Chapter 44 | NetBackup workloads                                                    | 563 |
|            | Protection of other asset types and clients                            | 563 |
| Section 9  | Administering NetBackup                                                | 564 |
|            |                                                                        |     |
| Chapter 45 | Management topics                                                      | 565 |
|            | Configuring the NetBackup Client Service                               | 565 |
|            | Units of measure used with NetBackup                                   |     |
|            | NetBackup naming conventions                                           |     |
|            | Wildcard use in NetBackup                                              | 568 |
| Chapter 46 | Managing client backups and restores                                   | 571 |
|            | About server-directed restores                                         | 571 |
|            | About client-redirected restores                                       | 573 |
|            | About restore restrictions                                             | 573 |

|            | Allowing all clients to perform redirected restores  Allowing a single client to perform redirected restores  Allowing redirected restores of a specific client's files  Examples of redirected restores  About restoring the files that have Access Control Lists (ACLs)  About setting the original atime for files during restores on UNIX  Restoring the System State  About the backup and restore of compressed files on VxFS file systems | . 574<br>. 575<br>. 575<br>. 581<br>. 582<br>. 582 |
|------------|----------------------------------------------------------------------------------------------------|----------------------------------------------------|
|            | About backups and restores on ReFS                                                                                                    |                                                    |
| Section 10 | Disaster recovery and troubleshooting                                                                                                    |                                                    |
|            |                                                                                                    | . 586                                              |
| Chapter 47 | Disaster recovery of NetBackup                                                                                                    | . 587                                              |
|            | About disaster recovery of NetBackup                                                                                                    | . 587                                              |
| Chapter 48 | Managing Resiliency Platforms                                                                                                    | . 588                                              |
|            | About Resiliency Platform in NetBackup Understanding the terms Configuring a Resiliency Platform Add a Resiliency Platform Configure a third-party CA certificate Edit or delete a Resiliency Platform View the automated or not-automated VMs Troubleshooting NetBackup and Resiliency Platform issues                                                                                                    | . 589<br>. 590<br>. 590<br>. 591<br>. 591<br>. 592 |
| Chapter 49 | Managing Bare Metal Restore (BMR)                                                                                                    | . 596                                              |
|            | About Bare Metal Restore (BMR)                                                                                                    |                                                    |
| Chapter 50 | Troubleshooting the NetBackup Web UI                                                                                                    | . 599                                              |
|            | Tips for accessing the NetBackup web UI  If a user doesn't have the correct permissions or access in the NetBackup web UI                                                                                                    |                                                    |
|            | Unable to validate the user or group when configuring LDAP server                                                                                                    | . 601                                              |
|            |                                                                                                    |                                                    |

| Section 11 | Other topics                                                                                                    | 602 |
|------------|----------------------------------------------------------------------------------------------------|-----|
| Chapter 51 | Additional NetBackup catalog information                                                                                        | 603 |
|            | Parts of the NetBackup catalog                                                                                                  | 603 |
|            | NetBackup databases and configuration files                                                                                     |     |
|            | About the NetBackup image database                                                                                              |     |
|            | About the rectalog backup of cloud configuration files                                                                          |     |
|            | Archiving the catalog and restoring from the catalog archive  Enabling intelligent catalog archiving (ICA) to reduce the number | 609 |
|            | of .f files                                                                                                    |     |
|            | Creating a catalog archiving policy                                                                                             |     |
|            | Catalog archiving commands                                                                                                    |     |
|            | Catalog archiving considerations                                                                                                |     |
|            | Extracting images from the catalog archives                                                                                     |     |
|            | Estimating catalog space requirements                                                                                           |     |
|            | NetBackup file size considerations on UNIX systems                                                                              |     |
|            | Moving the image catalog                                                                                                    |     |
|            | About image catalog compression                                                                                                 | 624 |
| Chapter 52 | About the NetBackup database                                                                                                    | 628 |
|            | About the NetBackup database installation                                                                                       | 628 |
|            | About NetBackup primary server installed directories and files                                                                  | 620 |
|            | NetBackup configuration entry                                                                                                   |     |
|            | NetBackup database server management                                                                                            |     |
|            | The NetBackup database and clustered environments                                                                               |     |
|            | Post-installation tasks                                                                                                    |     |
|            | Changing the NetBackup database password                                                                                        |     |
|            | Moving a database after installation                                                                                            |     |
|            | Copying the NetBackup databases                                                                                                 |     |
|            | Creating the NBDB database manually                                                                                             |     |
|            | Using the NetBackup Database Administration utility on Windows                                                                  | 057 |
|            |                                                                                                    | 639 |
|            | General tab of the NetBackup Database Administration utility                                                                    | 640 |
|            | Tools tab of the NetBackup Database Administration utility                                                                      |     |
|            | Using the NetBackup Database Administration utility on UNIX                                                                     |     |
|            | Select/Restart Database and Change Password menu options                                                                        |     |
|            |                                                                                                    | 646 |
|            | Database Space Management menu options                                                                                          | 646 |
|            | Database Validation Check and Rebuild menu ontions                                                                              | 647 |

| Move Database menu options               | 648 |
|------------------------------------------|-----|
| Unload Database menu options             | 649 |
| Backup and Restore Database menu options | 649 |

Section

# About NetBackup

- Chapter 1. Introducing NetBackup
- Chapter 2. Administering NetBackup licenses

Chapter

# Introducing NetBackup

This chapter includes the following topics:

- About NetBackup
- NetBackup web UI features
- NetBackup documentation
- NetBackup administration interfaces
- Using the NetBackup web UI
- Terminology

# **About NetBackup**

NetBackup provides a complete, flexible data protection solution for a variety of platforms. The platforms include Windows, UNIX, and Linux systems.

NetBackup administrators can set up periodic or calendar-based schedules to perform automatic, unattended backups for clients across a network. An administrator can carefully schedule backups to achieve systematic and complete backups over a period of time, and optimize network traffic during off-peak hours. The backups can be full or incremental: Full backups back up all indicated client files, while incremental backups back up only the files that have changed since the last backup.

The NetBackup administrator can allow users to back up, restore, or archive the files from their computer. (An archive operation backs up a file, then deletes it from the local disk if the backup is successful.)

NetBackup includes both the server and the client software as follows:

Server software resides on the computer that manages the storage devices.

 Client software resides on computers that contain data to back up. (Servers also contain client software and can be backed up.)

Figure 1-1 shows an example of a NetBackup storage domain.

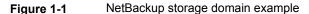

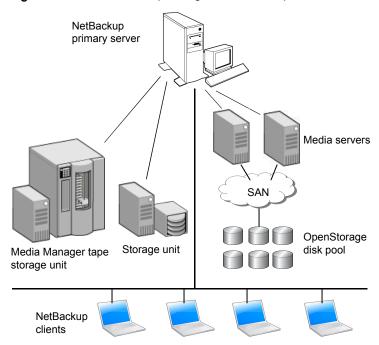

NetBackup accommodates multiple servers that work together under the administrative control of one NetBackup primary server in the following ways:

- The primary server manages backups, archives, and restores. The primary server is responsible for media and device selection for NetBackup. Typically, the primary server contains the NetBackup catalog. The catalog contains the internal databases that contain information about NetBackup backups and configuration.
- Media servers provide additional storage by allowing NetBackup to use the storage devices that are attached to them. Media servers can also increase performance by distributing the network load. Media servers can also be referred to by using the following terms:
  - Device hosts (when tape devices are present)
  - Storage servers (when I/O is directly to disk)

 Data movers (when data is sent to independent, external disk devices like OpenStorage appliances)

During a backup or archive, the client sends backup data across the network to a NetBackup server. The NetBackup server manages the type of storage that is specified in the backup policy.

During a restore, users can browse, then select the files and directories to recover. NetBackup finds the selected files and directories and restores them to the disk on the client.

## NetBackup web UI features

The NetBackup web user interface provides the following features:

- Ability to access the primary server from a web browser, including Chrome and Firefox. For details on supported browsers for the web UI, see the NetBackup Software Compatibility List.
  - Note that the NetBackup web UI may behave differently for different browsers. Some functionality, for example a date picker, may not be available on all browsers. These inconsistencies are due to the capabilities of the browser and not because of a limitation with NetBackup.
- A dashboard that displays a quick overview of the information that is important to you.
- Role-based access control (RBAC) that lets the administrator configure user access to NetBackup and to delegate the tasks such as security, storage management, or workload protection.
- Management of NetBackup security settings including certificates, access keys, multi-person authorization, and user sessions.
- Management of hosts including deployment management and NetBackup host properties.
- Management of storage and devices.
- Data protection is achieved through protection plans or policies. (Policy support is limited at this time. Additional policy types will be added in future releases.)
- Detection and reporting features provide for the detection of malware and anomalies and provide usage reporting to track the size of backup data on your primary servers. You can also easily connect to Veritas NetInsights Console to view and manage NetBackup licensing.

Note: The NetBackup web UI is best viewed at a 1280x1024 or higher screen resolution.

### Role-based access control in the NetBackup web UI

NetBackup uses role-based access control to grant access to the web UI. Access control is accomplished through roles.

- A role defines the operations that a user can perform and the access that the user has to any workload assets, protection plans, or credentials. A user can have multiple roles, which allows for full and for flexible customization of user access.
- RBAC is only available for the web UI and the APIs. Other access control methods for NetBackup are not supported for the web UI and APIs.

## Monitor NetBackup jobs and events

The NetBackup web UI lets administrators more easily monitor NetBackup operations and events and identify any issues that need attention.

- The dashboard displays an overview of NetBackup operations and security information. This information includes jobs, certificates, tokens, security events, malware and anomaly detection, and usage reporting. The dashboard widgets that display depend on a user's RBAC role and permissions.
- Email notifications can be configured so administrators receive notifications when job failures occur. NetBackup supports any ticketing system that can receive inbound email.

## Protection plans: One place to configure schedules and storage

Data protection with protection plans is fully managed with role-based access control (RBAC). The NetBackup administrator can manage which users can view and manage assets and can perform backups and restores. Each default workload administrator role (for example, Default VMware Administrator) allows a user access to protection plans, jobs, and credentials.

See "Supported protection plan types" on page 331.

Protection plans offer the following benefits:

 A workload administrator can create and manage protection plans, including the backup schedules and storage that is used. This administrator selects the protection plans that protect assets.

See "Role permissions" on page 493.

- In addition to schedules for backups, a protection plan can also include a schedule for replication and long-term retention.
- When you select from your available storage, you can see any additional features available for that storage.
- Users with a workload administrator role can create protection plans, manage credentials, subscribe assets to the protection plans that meet the SLO, and monitor protection status.

## Backup policies

NetBackup classic policies are available for the Administrator that wants to continue to use policies for data protection.

See "Support for NetBackup classic policies" on page 332.

### Server-directed and self-service recovery

Administrators can perform server-directed restores from the web UI.

See "About server-directed restores" on page 571.

The workload administrator can perform self-service recovery of VMs, databases, or other asset types. This type of recovery is available for the assets that are protected with recovery points.

For the workloads that support the instant access feature, users can mount a snapshot for immediate access to a VM's files or to a database.

## NetBackup documentation

For a complete list of NetBackup technical documents for each supported release, see the NetBackup Documentation Landing Page at the following URL:

https://www.veritas.com/docs/DOC5332

No responsibility is assumed for the installation and use of the Adobe Acrobat Reader.

## NetBackup administration interfaces

NetBackup can be administered with several interfaces. The best choice depends on personal preference and the systems that are available to the administrator.

|                                    | ·                                                                                                    |
|------------------------------------|----------------------------------------------------------------------------------------------------|
| Name of interface                  | Description                                                                                                    |
| NetBackup web user interface       | With the NetBackup web user interface (UI), you can view NetBackup activities and manage NetBackup configuration, from a primary server.  To start the NetBackup web UI:  Users must have a role that is configured for them in NetBackup RBAC.  Open a web browser and go to the following URL: https://primaryserver/webui/login |
| Character-based,<br>menu interface | Run the tpconfig command to start a character-based, menu interface for device management.  Use the tpconfig interface from any terminal (or terminal emulation window) that has a termcap or a terminfo definition.                                                                                                    |
| Command line                       | NetBackup commands are available on both Windows and UNIX platforms. Enter NetBackup commands at the system prompt or use the commands in scripts.                                                                                                    |
|                                    | All NetBackup administrator programs and commands require root or administrator user privileges by default.                                                                                                    |
|                                    | For complete information on all NetBackup commands, see the NetBackup Commands Reference Guide.                                                                                                    |

Table 1-1 NetBackup administration interfaces

## About security certificates for NetBackup hosts

NetBackup uses security certificates for authentication of NetBackup hosts. The NetBackup security certificates conform to the X.509 Public Key Infrastructure (PKI) standard. A primary server acts as the NetBackup Certificate Authority (CA) and issues NetBackup certificates to hosts.

NetBackup provides two types of NetBackup host security certificates: Host ID-based certificates and host name-based certificates. Host ID-based certificates are based on Universally Unique Identifiers (UUID) that are assigned to each NetBackup host. The NetBackup primary server assigns these identifiers to the hosts.

Any security certificates that were generated before NetBackup 8.0 are now referred to as host name-based certificates. NetBackup is in the process of replacing these older certificates with newer host ID-based certificates. The transition will be completed in future releases and the use of host name-based certificates will be eliminated. However, the transition is ongoing and the current NetBackup version continues to require the older host name-based certificates for certain operations.

NetBackup uses the certificates that are issued from either a NetBackup Certificate Authority or an external certificate authority for host authentication. If you intend to use external certificates on your primary server, you configure the certificates in a post-installation process. The media servers and the clients that use external

certificates can either configure external certificates during the installation or upgrade, or after the installation or upgrade.

## First-time sign in to the NetBackup web UI

After the installation of NetBackup, an administrator must sign into the NetBackup web UI from a web browser and create RBAC roles for users. A role gives a user permissions and access to the NetBackup environment through the web UI, based on the user's role in your organization. Some users have access to the web UI by default.

See "Authorized users" on page 480.

If you do not have access to root or to administrator credentials you can use the bpnbaz -AddRBACPrincipal command to add an administrator user.

#### To sign in to a NetBackup primary server using the NetBackup web UI

Open a web browser and go to the following URL.

https://primaryserver/webui/login

The primaryserver is the host name or IP address of the NetBackup primary server that you want to sign in to.

If you are not able to access the web UI, refer to Support and additional configuration.

2 Enter the administrator credentials and click Sign in.

| For this type of user | Use this format | Example          |
|-----------------------|-----------------|------------------|
| Local user            | username        | jane_doe         |
| Windows user          | DOMAIN\username | WINDOWS\jane_doe |
| UNIX user             | username@domain | john_doe@unix    |

- 3 On the left, select **Security > RBAC**.
- You can give users access to the NetBackup web UI in one of the following ways:
  - Create roles for all users that require access to NetBackup.
  - Delegate the task of creating roles to another user. Create a role that has permissions to add RBAC roles. This user can then create roles for all users that require access to the NetBackup web UI.

See "Configuring RBAC" on page 480.

Root or administrator access is no longer needed for the web UI once you have delegated one or more users with permissions to create RBAC roles.

## Support and additional configuration

Refer to the following information for help with accessing the web UI.

- Ensure that you are an authorized user. See "Authorized users" on page 480.
- For details on supported browsers for the web UI, see the NetBackup Software Compatibility List.
- If port 443 is blocked or in use, you can configure and use a custom port.
- If you want to use an external certificate with the web browser, see the following topic.
  - See "Configure an external certificate for the NetBackup web server" on page 403.
- See other tips for accessing the web UI. See "Tips for accessing the NetBackup web UI" on page 599.

## Sign in to the NetBackup web UI

Authorized users can sign in to a NetBackup primary server from a web browser, using the NetBackup web UI. The NetBackup web user interface (web UI) is available for NetBackup 8.1.2 and later. This interface is available on the primary server and supports the version of NetBackup on that server.

Users should contact their NetBackup security administrator for information on how to sign in.

The following sign-in options are available:

- Sign in with a username and password
- Sign in with a certificate or smart card
- Sign in with single sign-on (SSO)

## Sign in with a username and password

You can sign in to NetBackup web UI with your username and password.

#### To sign in to a NetBackup primary server using a username and password

Open a web browser and go to the following URL.

https://primaryserver/webui/login

The *primaryserver* is the host name or IP address of the NetBackup primary server that you want to sign in to.

- 2 Depending on the sign-in options that are available, choose from the following:
  - Enter your credentials and click Sign in.
  - [Conditional] If your user account is configured for multifactor authentication, you are prompted to enter the one-time password. Enter the one-time password on the **Login** pop-up screen and click **Confirm**. See "About multifactor authentication" on page 433.
  - If the default method is not username and password, click Sign in with **username and password**. Then enter your credentials.

The following are example credentials:

| For this type of user | Use this format | Example          |
|-----------------------|-----------------|------------------|
| Local user            | username        | jane_doe         |
| Windows user          | DOMAIN\username | WINDOWS\jane_doe |
| UNIX user             | username        | john_doe         |

## Sign in with a certificate or smart card

You can sign in to NetBackup web UI with a smart card or digital certificate. To use a digital certificate that is not on a smart card, you must first upload the certificate to the browser's certificate manager. See the browser documentation for instructions or contact your certificate administrator for more information.

#### To sign in with a certificate or smart card

Open a web browser and go to the following URL.

https://primaryserver/webui/login

The *primaryserver* is the host name or IP address of the NetBackup primary server that you want to sign in to.

Click Sign in with certificate or smart card.

If you are using Firefox as your web browser and facing issues with signing in. see the article.

When your browser prompts you, select the certificate.

## Sign in with single sign-on (SSO)

You can sign in to NetBackup web UI with the single sign-on (SSO) option if SAML is configured as an identity provider in your NetBackup environment.

#### To sign in to a NetBackup primary server using SSO

Open a web browser and go to the following URL.

https://primaryserver/webui/login

The primaryserver is the host name or IP address of the NetBackup primary server that you want to sign in to.

- 2 Click Sign in with single sign-on.
- Follow the steps as provided by your administrator.

On subsequent logons, NetBackup signs you in automatically to the primary server.

## Sign out of the NetBackup web UI

Note that NetBackup automatically signs you out of the web UI after 24 hours, which is the maximum time that is allowed for a user session. After that time NetBackup requires that you sign in again. You can also sign out if you want to change the sign-in option that you want to use (username and password, smart card, or single sign-on (SSO)).

#### To sign out of the NetBackup web UI

On the top right, click the profile icon and click **Sign out**.

# Using the NetBackup web UI

The NetBackup web UI provides an interface for the administrator to manage NetBackup.

| Item             | Description                                                                                                    |
|------------------|----------------------------------------------------------------------------------------------------|
| Profile          | When you click the profile icon, you can see the following information:                                                                                                    |
|                  | <ul> <li>Current user's sign-in attempts.</li> <li>Password expiration date.</li> <li>NetBackup version of the server.</li> <li>Approve access request, to approve an access request that you submitted.</li> <li>Configure multifactor authentication to configure multifactor authentication in NetBackup.</li> <li>Add API key or View my API key details, to add your own API key or view the details of your existing API key.</li> <li>Sign out, to sign out of the web UI.</li> </ul> |
| Dashboard        | Displays a quick overview of the information that is important to you.                                                                                                    |
| Activity monitor | Displays NetBackup job information and provides the control over the jobs, services, processes, and drives.                                                                                                    |
|                  | See "Activity monitor" on page 46.                                                                                                    |
| Recovery         | $\label{prop:condition} \mbox{Administrators can use this utility to perform the following kinds of recovery:}$                                                                                                    |
|                  | <ul> <li>Regular recovery - Perform server-directed restore operations of the assets that are protected by policies. Server-directed restores are currently limited to a subset of policy types.</li> <li>Recovery for a specific workload is performed from the respective node under the Workloads node.</li> <li>NetBackup catalog recovery. Recovers a catalog backup in a disaster recovery situation.</li> </ul>                                                                       |
| Protection       | Data protection is achieved through protection plans or policies. (Policy support is limited at this time. Additional policy types will be added in future releases.)                                                                                                    |
| Workloads        | Contains the supported workloads for NetBackup and tools to manage the workload environment, asset credentials, and recovery.                                                                                                    |
| Storage          | Contains the utilities for managing the media and devices that NetBackup uses to store backups.                                                                                                    |

#### ltem

#### Catalog

### Description

Search for backup images and perform various actions, including: verify the backup contents, duplicate a backup image, promote a copy, expire a backup image, and import a backup image.

See "About the Catalog utility" on page 368.

#### Detection and reporting

Contains the following tools:

- Anomaly detection Detects anomalies in backup metadata. See "About backup anomaly detection" on page 500.
- Malware detection Finds malware in supported backup images and finds the last good-known image that is malware free. See "About malware scanning" on page 510.
- Paused protection Allows NetBackup or authorized users to pause data protection activities.

See "Pause backups and other activity" on page 382.

■ Usage reporting - Displays the primary servers that are configured for capacity licensing and their respective consumption details.

See "Track protected data size on your primary servers" on page 540.

#### Credential management

Centrally manages the credentials that NetBackup uses to access systems and the workloads that it protects. You can manage credentials for workloads and for systems, client credentials (for NDMP and disk arrays hosts), and External CMS server configurations.

See "Overview of credential management in NetBackup" on page 215.

#### Hosts

Contains the utilities to manage:

Guide.

- **Deployment management** The main component of VxUpdate that serves as a client or a host upgrade tool. See "Managing the NetBackup Package repository" on page 226. For more information regarding VxUpdate, see the NetBackup Upgrade
- Host properties Use to customize NetBackup configuration options.

#### Item

#### Security

#### Description

Contains the utilities to manage settings for security and hosts:

- Access keys Provides access the NetBackup interfaces through API keys and access codes.
- Certificates Use to manage NetBackup certificates and view external certificates.
- Host mappings Use to carry out NetBackup host operations, such as adding or removing host mappings, resetting a host, or generating a reissue token
- Multi-person authorization Ensures that a second authorized user approves actions before they are performed.
- RBAC Use predefined or custom RBAC roles to provide NetBackup users with access to NetBackup, based on their role in your organization.
- Security events Use to view the sign-in details for NetBackup users and the user-initiated changes that are made to NetBackup.
   For more information about Security Events, see the NetBackup Security and Encryption Guide.
- Tokens Manage the authorization tokens in your NetBackup environment.
- User sessions Manage the settings for NetBackup user sessions, terminate user sessions, and unlock a user.

Integrates NetBackup and Veritas Resiliency Platform to manage your disaster recovery operations.

See "About Resiliency Platform in NetBackup" on page 588.

Additional licensed utilities appear under the main NetBackup nodes.

Contains the following utilities:

- Email notifications Send email notifications when job failures occur.
- Global security Configure security settings for the NetBackup domain.
- Smart card authentication Map a smart card or certificate for user validation
- Data collector registration Collect metadata from NetBackup to monitor, manage, and report on NetBackup domains.
- License management Manage licenses for NetBackup.
- Guided setup Guides you through the process to configure storage, discover virtualization and cloud servers, add protection plans, and protect workloads.
- NetBackup catalog recovery Recovers a catalog backup in a disaster recovery situation.

#### Resiliency

#### Other licensed utilities

#### Settings

# **Terminology**

The following table describes the concepts and terms in web user interface.

Table 1-2 Web user interface terminology and concepts

| Term                  | Definition                                                                                                    |
|-----------------------|----------------------------------------------------------------------------------------------------|
| Administrator         | A user that has complete access and permissions to NetBackup and all of the interfaces, including the NetBackup web UI. The root and administrator user have complete access to NetBackup. In the NetBackup Web UI guides, the term NetBackup administrator also refers to a user that has full permissions for NetBackup. |
|                       | Also see role.                                                                                                    |
| Asset group           | See intelligent group.                                                                                                    |
| Asset                 | The data to be protected, such as physical clients, virtual machines, and database applications.                                                                                                    |
| Backup now            | An immediate backup of an asset. NetBackup performs a one-time, full backup of an asset using the selected protection plan. This backup does not affect any scheduled backups.                                                                                                    |
| Classic policy        | In the NetBackup web UI, indicates that a legacy policy protects the asset.                                                                                                    |
| External certificate  | A security certificate that is issued from any CA other than NetBackup.                                                                                                    |
| Intelligent group     | Allows NetBackup to automatically select assets for protection based on the criteria (queries) that you specify. An intelligent group automatically stays up-to-date with changes in the production environment. These groups are also referred to as asset groups.                                                        |
|                       | These groups appear under the tab <b>Intelligent VM groups</b> or <b>Intelligent groups</b> .                                                                                                    |
| NetBackup certificate | A security certificate that is issued from the NetBackup CA.                                                                                                    |
| Protection plan       | A protection plan defines when backups are performed, how long the backups are retained, and the type of storage to use. Once a protection plan is set up, assets can be subscribed to the protection plan.                                                                                                    |

Table 1-2 Web user interface terminology and concepts (continued)

| Term                                | Definition                                                                                                    |
|-------------------------------------|----------------------------------------------------------------------------------------------------|
| RBAC                                | Role-based access control. The role administrator can delegate or limit access to the NetBackup web UI through the roles that are configured in RBAC.                                                                                                 |
| Role                                | For RBAC, defines the operations that a user can perform and the assets or objects that they can access. For example, you can configure a role to manage recovery of specific databases and the credentials that are needed for backups and restores. |
| Storage                             | The storage to which the data is backed up, replicated, or duplicated (for long-term retention).                                                                                                    |
| Subscribe, to a protection plan     | The action of selecting an asset or an asset group to subscribe to a protection plan. The asset is then protected according to the schedule in the plan. The web UI also refers to <i>Subscribe</i> as <i>Add protection</i> .                        |
| Unsubscribe, from a protection plan | Unsubscribe refers to the action of removing protection or removing an asset or asset group from a plan.                                                                                                    |
| Workload                            | The type of asset. For example: VMware, Microsoft SQL Server, or Cloud.                                                                                                    |

Chapter 2

# Administering NetBackup licenses

This chapter includes the following topics:

- About NetBackup licenses
- Add licenses
- View licenses
- Renew licenses
- Remove licenses

## About NetBackup licenses

NetBackup uses a common license system that other Veritas products also use. However, the common license system provides flexibility in the license features that each product implements.

For example, NetBackup does not have a node-locked license system, but some other products do.

Licenses for all purchased NetBackup SKUs must be entered on the primary server. Enter licenses by using one of the following methods:

During NetBackup primary server installation
 The installer prompts you to enter the licenses for all NetBackup products that you plan to install.

You must add either a NetBackup license file or use an in-built evaluation or a temporary production license during primary server installation. For more information, refer to the *NetBackup Installation Guide* or the following article: https://www.veritas.com/support/en\_US/article.100058779

- NetBackup web UI (recommended) After you install the NetBackup primary server, add the license in the NetBackup web UI. Click Settings > License management. Then click Add license.
- Command-line interface

After NetBackup primary server installation, use the following command:

/usr/openv/netbackup/bin/admincmd/get license key

Use the bpminlicense command to manage licenses.

Refer to the NetBackup Commands Reference Guide for more details.

On UNIX, you can also use the following command:

/usr/openv/netbackup/bin/admincmd/get license key

Note: Veritas recommends the use of a browser and the NetBackup web UI to manage licenses remotely.

## Add licenses

You can add licenses after primary server installation using the NetBackup web UI.

#### To add licenses after primary server installation

- 1 In the NetBackup web UI, click **Settings > License management**.
- 2 On the License management screen, click Add license.
- 3 Add license file using one of the following methods:
  - Veritas Entitlement Management System (VEMS) Use this method to add the license from the VEMS portal.
    - Sign in to your Veritas account by specifying the Username and Password.
    - Select the entitlement that you want to add. For more information, refer to the Veritas Entitlement Management System (VEMS) User's Guide.
  - **File system** Use this method to add a license file that you have already downloaded on your local host.
    - Click Browse to select the .slf license file that you want to add.
- Click Add.

## View licenses

You can view the NetBackup licenses that you have already added, using the web UI.

#### To view NetBackup licenses

- In the NetBackup web UI, click **Settings > License management**.
- 2 You can see the following license details:
  - Name Name of the license
  - Status Status of the license, such as Active
  - **License** type Type of license such as Perpetual, Subscription
  - Activation Date when the license was activated
  - Expiration Date when the license will be expired
  - Entitlement ID Unique identification number of each license with respect to the product features it offers and the customer account that is entitled to use it

## Renew licenses

You can renew subscription type of licenses.

#### To renew licenses

- In the NetBackup web UI, click **Settings > License management**.
- 2 Click the **Actions** option for the license that you want to renew.
- 3 Click Renew.
- For the VEMS option, enter the username and password. For the File system option, select the license file.
- Click Sign in.
- Click Renew.

## Remove licenses

You can remove licenses.

#### To remove licenses

- In the NetBackup web UI, click **Settings > License management**. 1
- 2 Click the **Actions** option for the license that you want to remove.
- 3 Click Remove.

Section

# Monitoring and notifications

- Chapter 3. Monitoring NetBackup activity
- Chapter 4. Device monitor
- Chapter 5. Notifications
- Chapter 6. Registering the data collector

Chapter 3

# Monitoring NetBackup activity

This chapter includes the following topics:

- The NetBackup dashboard
- Activity monitor
- Job monitoring

# The NetBackup dashboard

NetBackup monitors and displays the following information about the NetBackup environment.

Table 3-1 The NetBackup dashboard

| Dashboard widget | Description                                                                                                    |
|------------------|----------------------------------------------------------------------------------------------------|
| Jobs             | Lists job information, including the number of active and queued jobs and the status of attempted and completed jobs.                                                                                  |
|                  | You can click on a link for specific job details, for example Active jobs. NetBackup opens the Jobs list in the Activity monitor and creates a temporary filter for those jobs on the <b>Jobs</b> tab. |
|                  | If you navigate to another area of the web UI, the filter is removed (if you did not copy and save it).                                                                                                |
|                  | ■ To save the filter, hover over the filter in the toolbar and click <b>Actions &gt; View</b> . Click <b>Copy</b> , make any changes that you want, and then click <b>Save</b> .                       |
|                  | ■ You can click <b>Actions &gt; Delete</b> to immediately delete the filter.                                                                                                    |

Table 3-1 The NetBackup dashboard (continued)

| Dashboard widget         | Description                                                                                                    |
|--------------------------|----------------------------------------------------------------------------------------------------|
| Backup anomaly detection | Displays the total anomalies that are reported so far.                                                                                                    |
|                          | See "View backup anomalies" on page 503.                                                                                                    |
|                          | <b>Note:</b> An anomalies count of 0 indicates there are no anomalies generated or that the anomaly detection services are not running.                                                                                                    |
| Malware detection        | Displays the malware scan result status for the images including Impacted, Not impacted, Failed, In progress, and Pending.                                                                                                    |
|                          | See "About malware scanning" on page 510.                                                                                                    |
| Paused protection        | Lists any paused protection activities for clients. These activities include new backups duplication, and image expiration. NetBackup pauses protection if it detects malware in backup images.                                                                                                    |
|                          | Automatic indicates the activities that are automatically paused by NetBackup.  User-initiated indicates an activity that was paused manually by a user.                                                                                                    |
|                          | See "Pause backups and other activity" on page 382.                                                                                                    |
| Certificates             | Displays the information about the NetBackup host ID-based security certificates and any external certificates in your environment.                                                                                                    |
|                          | More details are available in Certificates > External certificates.                                                                                                    |
|                          | See "About security management and certificates in NetBackup" on page 396.                                                                                                    |
|                          | For NetBackup certificates, the following information is shown:                                                                                                    |
|                          | <ul> <li># Certificates. The total number of certificates. Note that the hosts most be online and able to communicate with the NetBackup primary server.</li> <li>Revoked. The number of hosts that have a NetBackup certificate that is revoked.</li> <li>Valid. The number of hosts that have a NetBackup certificate enrolled.</li> <li>Expired. The number of hosts with expired NetBackup certificates.</li> </ul>               |
|                          | For external certificates, the following information is shown for NetBackup 8.2 and later hosts:                                                                                                    |
|                          | <ul> <li># Certificates. The total number of external certificates. Note that the hosts most be online and able to communicate with the NetBackup primary server.</li> <li>Not configured. The number of hosts that do not have an external certificate enrolled</li> <li>Valid. The number of hosts that have an external certificate enrolled.</li> <li>Expired. The number of hosts with expired external certificates.</li> </ul> |
| Tokens                   | Displays the information about the authorization tokens in your environment.  See "Managing NetBackup certificate authorization tokens" on page 401.                                                                                                    |

| Dashboard widget | Description                                                                                                    |
|------------------|----------------------------------------------------------------------------------------------------|
| Usage reporting  | Lists the size of the backup data for the NetBackup primary servers in your organization. This reporting is useful to track capacity licensing. Use the drop-down lists in the top right to select the time period and the view that you want to display. Click on a server name to see specific details for that server. |
|                  | Additional details are available for how to configure NetBackup to display primary server information in this widget.                                                                                                    |
|                  | See "Track protected data size on your primary servers" on page 540.                                                                                                    |
| Security events  | The <b>Access history</b> view includes a record of logon events. The <b>Audit events</b> view includes the events that users initiate on the NetBackup primary server.                                                                                                    |

Table 3-1 The NetBackup dashboard (continued)

## **Activity monitor**

Use the Activity monitor to monitor and control the following aspects of NetBackup. Updates to the Activity monitor occur as jobs are initiated, updated, and completed.

| Jobs      | Displays in-process or completed jobs for the primary server. The <b>Jobs</b> tab also displays details about the jobs.                                |
|-----------|----------------------------------------------------------------------------------------------------|
|           | See "Job monitoring" on page 47.                                                                                                    |
| Daemons   | Displays the status of NetBackup daemons on the primary server. Click <b>Change server</b> to display daemons on a media server in the environment.    |
| Processes | Displays the NetBackup processes that run on the primary server. Click <b>Change server</b> to display processes on a media server in the environment. |

## Monitor NetBackup daemons

The Activity monitor displays the status of NetBackup daemons on primary and media servers. To start or stop daemons, you must have the applicable RBAC role or similar permissions on the primary or the media server.

Note that not all daemons can be stopped from the NetBackup web UI. On back-level servers, you can still stop and start some services that you cannot in 10.2 and later releases.

#### To view, stop, or start NetBackup daemons

- 1 On the left, click **Activity monitor**. Then click the **Daemons** tab.
- 2 (Conditional) To manage daemons for a media server in the environment, click Change server.
- Locate the daemon.
- On the right, click **Actions**. Then choose from the following actions.

Stop Stop the selected daemon.

Start Start the selected daemon.

## Monitor NetBackup processes

The Activity monitor displays the status of NetBackup processes on the primary server and the media servers.

#### To view NetBackup processes

- 1 On the left, click **Activity monitor**. Then click the **Processes** tab.
- 2 (Conditional) To manage processes for a media server in the environment, click Change server.

## Job monitoring

Use the **Jobs** node in the Activity monitor to monitor the jobs in your NetBackup environment. The default view for jobs is the List view that contains the non-hierarchical list of all the jobs. You can also use the Hierarchical view to see the hierarchy of parent and child jobs. The role of the parent job is to initiate requested tasks in the form of children jobs.

List view Hierarchy view

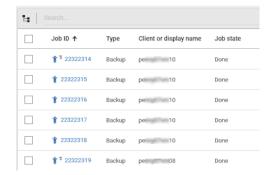

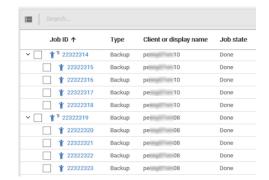

## **RBAC** permissions for jobs

The type of jobs that you can view and manage depend on the RBAC role that you have. For example, a workload administrator (such as the Default VMware Administrator role) can view and manage only jobs for that workload. In contrast, the Administrator role lets you view and manage all NetBackup jobs.

See "Workloads that require a custom RBAC role for specific job permissions" on page 48.

## Job hierarchy view

If you have an RBAC role that allows access to jobs, you can see the jobs list in the job hierarchy view. For example, the Default VMware Administrator role lets you see VMware jobs in the hierarchy view. However, if you only have access to one or more VMs (asset-level access), no jobs display in the job hierarchy view.

See "Default RBAC roles" on page 485.

# Workloads that require a custom RBAC role for specific job permissions

The NetBackup web UI offers granular job access for certain workloads. This functionality lets you create a custom RBAC role with job permissions for a particular workload.

Note that these workloads do not have a corresponding default RBAC role. When you configure the custom role, the permissions in the **Workloads** card do not apply for these workloads. You can configure job permissions for the following workload types:

BackTrack Hyper-V NDMP

DataStore Informix PureDisk Export

DB2 Lotus Notes SAP

Enterprise Vault SharePoint Standard

Exchange MS-Windows Sybase

FlashBackup NAS Data Protection Vault

FlashBackup Windows NBU Catalog

#### To create a custom role with job permissions

- 1 Create a custom RBAC role.
- 2 On the Assets tab, locate the workload name and select the job permissions for the workload.

For example, consider that you want to create a custom role so a Hyper-V administrator can view Hyper-V jobs. Locate **Hyper-V** and select the wanted job permissions.

**3** Select any additional permissions that you want for the role.

For example:

- Other global permissions
- Permissions for protection plans and for credentials
- **4** Add the users you want to assign to the role.

## RBAC job permissions for BigData workloads

You cannot configure job permissions specifically for BigData workloads (Hadoop, HBase or MongoDB). To view and manage jobs for BigData, create a role that has the RBAC permissions for all NetBackup jobs.

#### To configure job permissions

- 1 Create a custom RBAC role.
- 2 Under Permissions, click Assign.
- 3 On the Global tab, expand NetBackup management.
- 4 Locate **Jobs** and select the job permissions you want for the role.
- 5 Add the wanted users to the role.

## View a job

For each job that NetBackup runs you can see the following details: the file list and the status of the job, the logged details for the job, and the job hierarchy.

The jobs that you can view depend on the type of RBAC role that you have.

See "Job monitoring" on page 47.

#### To view a job and the job details

- On the left, click **Activity monitor**. Then click the **Jobs** tab.
- 2 Click the job name that you want to view.

If you want to open the job in a separate window, at the top right click **Open** in new window.

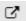

- 3 On the **Overview** tab you can view information about a job.
  - The **File List** contains the files that are included in the backup image.
  - The **Status** section shows the status and the status codes that are related to the job. Click the status code number to view information about this status code in the Veritas Knowledge Base.
    - See the NetBackup Status Codes Reference Guide.
- Click the **Details** tab to view the logged details about a job. You can filter the logs by error type using the drop-down menu.
  - See "Search for or filter jobs in the jobs list" on page 52.
- Click the **Job hierarchy** tab to view the complete hierarchy for the job, including any ancestor and any child jobs.
  - See "View the jobs in the Hierarchy view" on page 51.

## View the jobs in the List view

In the **Jobs** node in the Activity monitor, the list view displays the jobs, without showing the relationship of parent and child jobs.

#### To view the jobs in the List view

- On the left, click **Activity monitor**. Then click the **Jobs** tab.
- 2 Click the List view button.

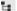

## View the jobs in the Hierarchy view

In the **Jobs** node in the Activity monitor, the hierarchy view displays the jobs so you can see the complete hierarchy of the jobs. This view includes the top-level job (or root job) and its child jobs (if applicable). A child job can, in turn, be a parent of its own child jobs.

#### To view the jobs in the Hierarchy view

- 1 On the left, click **Activity monitor**. Then click the **Jobs** tab.
- 2 Click the **Hierarchy view** button.

L:

Locate the top-level job and expand it to see the child jobs.

## Jobs: cancel, suspend, restart, resume, delete

Depending on the state of a job, you can perform certain actions on that job.

#### To manage a job

Delete

- 1 On the left, click **Activity monitor**. Then click the **Jobs** tab.
- 2 Select one or more jobs.
- 3 The top menu shows the actions that you can perform for the selected jobs.

| Cancel  | You can cancel the jobs that have not yet completed. They can be in one of the following states: queued, re-queued, active, incomplete, or suspended. |
|---------|----------------------------------------------------------------------------------------------------|
|         | When a parent job is canceled, any child jobs are also canceled.                                                                                      |
| Suspend | You can suspend backup and restore any jobs that contain checkpoints.                                                                                 |
| Restart | You can restart the jobs that have completed, failed, or that have been canceled or suspended. A new job ID is created for the new job.               |
|         | Note: Backup Now jobs cannot be restarted.                                                                                                    |
| Resume  | You can resume the jobs that have been suspended or are in an incomplete state.                                                                       |

deleted, any child jobs are also deleted.

You can delete the jobs that have completed. When a parent job is

## Search for or filter jobs in the jobs list

You can search for jobs in the Activity monitor or create filters to customize the jobs that are displayed.

## Search for jobs in the jobs list

The search feature lets you search for the following job information: status code (complete status code #); policy name; client or display name; client; job ID (complete job ID #), or the job's parent ID.

#### Search for jobs in the jobs list

- On the left, click **Activity monitor**. Then click the **Jobs** tab.
- In the **Search** box, type the keyword you want to find. For example, a client name or a status code number.

## Filter the job list

#### To filter the job list

- On the left, click **Activity monitor**. Then click the **Jobs** tab.
- 2 In the toolbar, click the **Filter** icon.
- 3 Click on a filter that you created. Or, click **All jobs** to display all of the available jobs.

## Create a jobs filter

You can create specific filters based on one or more query criteria.

#### To create a jobs filter

- On the left, click **Activity monitor**. Then click the **Jobs** tab.
- In the toolbar, click the Filter icon.
- 3 If you have not created any filters yet, on the left click Create filter. Otherwise, click Actions > Create.
- Enter a name and an optional description for the filter.

5 Choose if you want the filter to be **Private** or **Public**.

Private All new filters are private by default. These filters appear

in "My list" in the Manage filters page. Only the owner

can view a private filter.

**Public** Public filters are available to all NetBackup users. Any

user can view, copy, export, or pin a public filter.

In the **Query** pane, use the drop-down lists to create a condition.

For example, to view all jobs with the VMware policy type, **Policy type =** VMware.

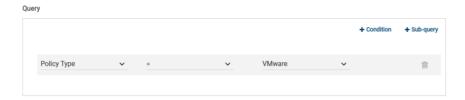

Add any additional conditions for the filter or add a sub-query to apply to a condition.

For example, assume that you want to view all completed jobs that have a status code of 196 or 239. Create the following query:

```
State = Done
AND
   (Status code = 196
   OR
   Status code = 239)
```

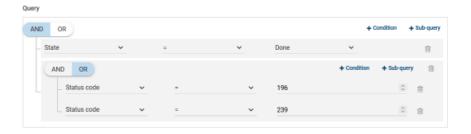

8 Choose from the following options:

- To save this query and return to the Jobs list, click Save.
- To save this query and apply the filter you just created, click Save and apply.

Example 1. Query filter for all jobs with the VMware policy type.

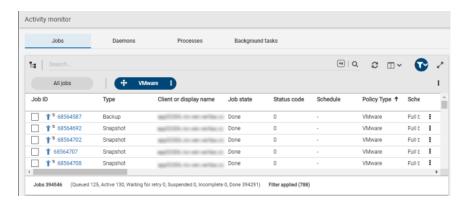

Example 2. Query filter for all jobs that are done and have a status code of 196 or 239.

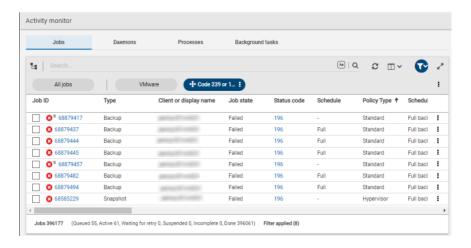

## Edit, copy, or delete a jobs filter

You can edit the query criteria for a jobs filter, copy a filter, or delete a filter that you no longer need.

## Edit a jobs filter

#### To edit a jobs filter

- On the left, click **Activity monitor**. Then click the **Jobs** tab.
- 2 In the toolbar, click Filter icon.
- 3 Click Actions > Manage filters.
- 4 Click My list or Shared.
- Select from the following options.

Options with an asterisk (\*) are available for any filters that you own.

View View the details of a filter that you do not own.

Edit\* Edit the filter properties or filter query.

**Export** Export the filter to share with another NetBackup user

or import the filter into another NetBackup domain.

Make a public filter a private filter. Make private\*

Make public\* Make a private filter a public filter.

Pin Pin the filter to the jobs filter toolbar.

Delete\* Delete a filter

Make the changes that you want to the filter and click **Save**.

## Copy a jobs filter

#### To copy a jobs filter

- 1 On the left, click **Activity monitor**. Then click the **Jobs** tab.
- 2 In the toolbar, click the Filter icon.
- 3 Click Actions > Manage filters.
- 4 Click My list or Shared.
- 5 Select the filter that you want to copy.
- 6 Click View or Edit.
- 7 Make any changes that you want to the filter.
- 8 Click Copy.

## Delete a jobs filter

#### To delete a jobs filter

- On the left, click **Activity monitor**. Then click the **Jobs** tab.
- 2 In the toolbar, click the Filter icon.
- 3 Click Actions > Manage filters.
- 4 Click My list.
- Locate the filter that you want to delete and click **Delete > Yes**.

## Import or export job filters

The job filter export and import features allow users to share job filters between users or other NetBackup domains.

## Import a jobs filter

#### To import a jobs filter

- On the left, click **Activity monitor**. Then click the **Jobs** tab.
- In the toolbar, click Filter icon.
- Click Actions > Manage filters.
- 4 Click My list.
- 5 Click **Add > Import**.
- 6 Select the filter that you want to import.

## **Export a jobs filter**

#### To export a jobs filter

- On the left, click **Activity monitor**. Then click the **Jobs** tab.
- 2 In the toolbar, click Filter icon.
- 3 Click Actions > Manage filters.
- 4 Click My list or Shared.
- 5 Select the filter that you want to export.
- Click **Export**.

NetBackup exports the filter as a .json file. Note that changing the name of the file does not change the filter name. You can change the filter name after it is imported.

## View the status of a redirected restore

A redirected restore may not produce a progress log if the restoring server has no access to write the log files to the requesting server. The name of the requesting server must appear in the server list for the server that performs the restore. (A progress log is an entry on the **Details** tab for a job in the NetBackup web UI. Progress logs also display in the View status dialog box in the Backup, Archive, and Restore client interface.)

Consider the following example. server1 requests a redirected restore from server2. To write a log to server1, server1 must appear in the servers list on server2.

#### To add a server requesting a redirected restore to the server list on the restoring server

- In the web UI, sign in to the server that will perform the restore.
  - For example, sign in to server2.
- 2 On the left, select **Hosts > Host properties**.
- Select the primary server.
  - For example, select server2.
- If necessary, click **Connect**. Then click **Edit primary server**.
- 5 Click Servers.
- On the Additional servers or the Media servers tab. click Add.
- 7 Enter the name of the server that is requesting the redirected restore.
  - For example, server1.
- 8 Click Add.
- 9 Click Save.
- **10** Sign into to the requesting server.

For example, server1.

Check the **Activity monitor** to determine the success of the restore operation.

## Troubleshooting the viewing and managing of jobs

You may see no job results because:

- The keyword or keywords that you searched for do not match any of the details for any jobs.
- You applied a search filter and no jobs match the filter criteria.

- The jobs in the hierarchy view have parent jobs, but you do not have permission to view the parent jobs.
  - Contact your NetBackup system administrator to get the necessary RBAC role permissions.
- NetBackup limits the number of tabs that you can have open with the Jobs hierarchy view.
  - If you cannot expand a parent job and see its child jobs, try closing any additional Jobs tabs that you have open.

Some job actions may not be available to workload administrators with limited RBAC permissions on certain assets.

See "Job actions not available for workload administrators with limited RBAC permissions on assets" on page 58.

## Job actions not available for workload administrators with limited RBAC permissions on assets

Note following issues for view and managing jobs with the NetBackup web UI:

- A job does not receive an asset ID until it runs, which means a queued job does not have an asset ID. Users that have roles with more granular asset permissions for a workload are not able to view or cancel queued jobs.
  - This behavior does not affect users with an RBAC role that has full job permissions or a role that can manage all assets for a particular workload.
- A job does not receive an asset ID if the asset is not yet discovered. Users that have roles with more granular asset permissions for a workload are not able to cancel or restart a job for the asset.
  - This behavior does not affect users with an RBAC role that has full job permissions or a role that can manage all assets for a particular workload.

## Example 1 - VMware administrator with limited asset permissions cannot cancel any queued jobs

Consider a user that has RBAC permissions only for a VMware vCenter or one or more VMs.

- The user cannot see queued jobs for the vCenter or for the VMs.
- Similarly, the user is not able to cancel any queued jobs for the vCenter or for the VMs.

## **Example 2 - VMware or RHV administrator with limited** asset permissions cannot cancel or restart jobs for undiscovered assets

Consider a user that has RBAC permissions only for a VMware vCenter or an RHV server. This user also has one or more job permissions for these assets, but does not have job permissions for all workload assets.

- A new asset is added to the environment, but the discovery process hasn't run yet.
- An existing intelligent group is configured so it includes the new asset.
- When the backup runs, it includes the new asset in the backup.
- The user is not able to cancel or restart a job for the new asset.

Chapter 4

# **Device** monitor

This chapter includes the following topics:

- About the Device Monitor
- About media mount errors
- About pending requests and actions

## **About the Device Monitor**

Use the **Device monitor** to manage your tape drives, disk pools, and service requests for operators, as follows:

Media mounts See "About media mount errors" on page 61.

Pending requests and actions

See "About pending requests and actions" on page 62.

See "About pending requests for storage units" on page 63.

See "Resubmit a pending request" on page 65.

See "Resolve a pending action" on page 64.

See "Deny a pending request" on page 65.

#### Tape drives

See "Change a drive comment" on page 261.

See "About downed drives" on page 262.

See "Change a drive operating mode" on page 262.

See "Clean a tape drive" on page 263.

See "Reset a drive" on page 264.

See "Reset the mount time of a drive" on page 265.

See "Set the drive cleaning frequency" on page 265.

See "View drive details" on page 266.

See "Deny a pending request" on page 65.

#### Disk pools

More information about disk pools is available in the NetBackup guide for your disk storage option:

- The NetBackup AdvancedDisk Storage Solutions Guide.
- The NetBackup Cloud Administrator's Guide.
- The NetBackup Deduplication Guide.
- The NetBackup OpenStorage Solutions Guide for Disk.
- The NetBackup Replication Director Solutions Guide.

## About media mount errors

Errors can occur when media is mounted for NetBackup jobs. Depending on the type of error, NetBackup adds the mount request to the pending requests queue or cancels the mount request, as follows:

#### Adds to the pending requests queue

When NetBackup adds the mount request to the queue, NetBackup creates an operator-pending action. The action appears in the Device monitor. A queued mount request leads to one of the following actions:

- The mount request is suspended until the condition is resolved.
- The operator denies the request.
- The media mount time out is reached.

#### Cancels the request

When a mount request is automatically canceled, NetBackup tries to select other media to use for backups. (Selection applies only in the case of backup requests.)

Many conditions lead to a mount request being automatically canceled instead of queued. When a media mount is canceled, NetBackup selects different media so that the backup is not held up.

## When NetBackup selects different media

The following conditions can lead to automatic media reselection:

- The requested media is in a DOWN drive.
- The requested media is misplaced.
- The requested media is write protected.
- The requested media is in a drive not accessible to the media server.
- The requested media is in an offline ACS LSM (Automated Cartridge System Library Storage Module). (ACS robot type only.)
- The requested media has an unreadable barcode. (ACS robot type only.)
- The requested media is in an ACS that is not accessible. (ACS robot type only.)
- The requested media is determined to be unmountable.

## About pending requests and actions

In the NetBackup web UI click Storage > Device Monitor. Then click on the **Device monitor** tab. If requests await action or if NetBackup acts on a request, the request displays in the **Pending requests** pane. For example, if a tape mount requires a specific volume, the request displays in the Pending requests pane. If NetBackup requires a specific volume for a restore operation, NetBackup loads or requests the volume.

If NetBackup cannot service a media-specific mount request automatically, it changes the request or action to a pending state.

Table 4-1 Pending states

| Pending state   | Description                                                                                                    |
|-----------------|----------------------------------------------------------------------------------------------------|
| Pending request | Specifies that a pending request is for a tape mount that NetBackup cannot service automatically. Operator assistance is required to complete the request. NetBackup displays the request in the <b>Pending requests</b> pane. |
|                 | NetBackup assigns pending status to a mount request when it cannot determine the following:                                                                                                    |
|                 | <ul> <li>Which standalone drive to use for a job.</li> <li>Which drive in a robot is in Automatic Volume Recognition (AVR) mode.</li> </ul>                                                                                    |

| Pending state  | Description                                                                                                    |
|----------------|----------------------------------------------------------------------------------------------------|
| Pending action | Specifies that a tape mount request becomes a pending action when the mount operation encounters problems, and the tape cannot be mounted. Operator assistance is required to complete the request, and NetBackup displays an action request in the <b>Pending requests</b> pane. Pending actions usually occur with drives in robotic libraries. |

Table 4-1 Pending states (continued)

## About pending requests for storage units

In the NetBackup web UI, click Storage > Device Monitor. Then click on the Device monitor tab.

The following tape mount requests do not appear in the **Pending requests** pane:

- Requests for backups
- Requests for a tape that is required as the target of a duplication operation

These requests are for resources in a storage unit and therefore are not for a specific volume. NetBackup does not assign a mount request for one storage unit to the drives of another storage unit automatically. Also, you cannot reassign the mount request to another storage unit.

If the storage unit is not available, NetBackup tries to select another storage unit that has a working robot. If NetBackup cannot find a storage unit for the job, NetBackup gueues the job (a **Queued** state appears in the Activity monitor).

You can configure NetBackup so that storage unit mount requests are displayed in the **Device monitor** if the robot or drive is down. Pending requests display in the **Device monitor**, and you can assign these mount requests to drives manually.

## Resolve a pending request

Use the following procedure to resolve a pending request.

#### To resolve a pending request

- Insert the requested volume in a drive that matches the density of the volume that was requested.
- 2 Open the NetBackup web UI.
- 3 On the left, click Storage > Tape storage. Then click on the Device monitor
- In the **Pending requests** pane, select the request and note the contents of the following columns of the request:

- Density
- Recorded media ID
- Mode
- 5 Find a drive type that matches the density for the pending request.
- 6 Verify that the drive is up and not assigned to another request.
- Locate the drive. Then ensure that the drive and the pending request are on the same host.
- If necessary, get the media, write-enable it, and insert it into the drive.
- Wait for the drive to become ready, as explained in the vendor's drive equipment manual.
- 10 Locate the request. Then click Actions > Assign request.
- 11 Verify that the request was removed from the **Pending requests** pane.
- 12 Click on the drive name, then click on the **Drive status** tab. Verify that the job request ID appears in the Request ID column for the drive.

## Resolve a pending action

A pending action is similar to a pending request. For a pending action, NetBackup determines the cause of the problem and issues an instruction to the operator to resolve the problem.

Use the following procedure to resolve a pending action.

#### To resolve a pending action

- Open the NetBackup web UI.
- 2 On the left, click Storage > Tape storage. Then click on the Device monitor tab.
- 3 In the **Pending requests** pane, locate the pending action.
- 4 Click Actions > Display pending action.
- Review the list of possible actions and click **OK**.
- Correct the error condition and either resubmit the request or deny the request.
  - See "Resubmit a pending request" on page 65.
  - See "Deny a pending request" on page 65.

## Resubmit a pending request

After you correct a problem with a pending action, you can resubmit the request.

If the problem is a volume missing from a robot, first locate the volume, insert it into the robot, and then update the volume configuration. Usually, a missing volume was removed from a robot and then requested by NetBackup.

#### To resubmit a request

- 1 Open the NetBackup web UI.
- 2 On the left, click Storage > Tape storage. Then click on the Device monitor tab.
- In the **Pending requests** pane, locate the request.
- Click Actions > Resubmit request.

## Deny a pending request

Some situations may require that you deny requests for service. For example, when a drive is not available, you cannot find the volume, or the user is not authorized to use the volume. When you deny a request, NetBackup sends an appropriate status message to the user.

#### To deny a request

- 1 Open the NetBackup web UI.
- 2 On the left, click Storage > Tape storage. Then click on the Device monitor
- 3 In the **Pending requests** pane, locate the request.
- Then click **Actions > Deny request**.

Chapter 5

# **Notifications**

This chapter includes the following topics:

- Job notifications
- NetBackup event notifications

## Job notifications

The following types of email notifications are available for NetBackup jobs.

- Notifications when job failures occur. NetBackup supports the ticketing systems
  that use inbound email service for ticket creation.
  - See "Send email notifications for job failures" on page 66.
- Notifications to the backup administrator about backups with a non-zero status.
   See "Send notifications to the backup administrator about failed backups" on page 69.
- Notifications to the host administrator about successful and failed backups for a specific host.
  - See "Send notifications to a host administrator about backups" on page 70.

## Send email notifications for job failures

You can configure NetBackup to send email notifications when job failures occur. This way administrators spend less time monitoring NetBackup for job failures and manually creating tickets to track issues. NetBackup supports the ticketing systems that use inbound email service for ticket creation.

See "Status codes that generate alerts" on page 68.

NetBackup generates alerts based on certain job failure conditions or NetBackup status codes. Alerts that are similar or have a similar reason for failure are marked as duplicates. Email notifications for duplicate alerts are not sent for the next 24

hours. If a notification cannot be sent, NetBackup retries every 2 hours, up to three attempts.

NetBackup audits an event if changes are made to the alert settings or when it cannot generate an alert or send an email notification. See "About NetBackup auditing" on page 387.

#### **Prerequisites**

Review the following requirements before you configure email notifications using a ticketing system.

- The ticketing system is up and running.
- The SMTP server is up and running.
- A policy is configured in the ticketing system to create tickets (or incidents) based on the inbound emails that NetBackup sends.

#### To configure email notifications

- At the top right, click **Settings > Email notifications**.
- 2 Go to the **Email notifications** tab.
- 3 Select Send email notifications.
- Enter the email information including the recipient's email address, the sender's email address, and the email sender's name.
- Enter the SMTP server details including the SMTP server name and port number.
  - Provide the SMTP username and password if you have specified the credentials earlier on the SMTP server.
- Click Save. 6
- Log on to the ticketing system to view the tickets that were created based on NetBackup alerts.

## Exclude specific status codes from email notifications

You can exclude specific status codes so that email notifications are not sent for these errors.

#### To exclude specific status codes

- At the top right, click **Settings > Email notifications**.
- Locate Exclude status codes.

- Enter the status codes or a range of status codes (separated by commas) for which you do not want to receive email notifications.
- Click Save.

## Sample email notification for an alert

An email notification for an alert contains information about the primary server, job, policy, schedule, and error. Emails may contain other information based on the type of job. For example, for VMware job failures, details such as vCenter Server and ESX host are present in the email notification.

#### Example email notification:

```
Primary Server: primary1.example.com
Client Name: client1.example.com
Job ID: 50
Job Start Time: 2018-05-17 14:43:52.0
Job End Time: 2018-05-17 15:01:27.0
Job Type: BACKUP
Parent Job ID: 49
Policy Name: Win policy
Policy Type: WINDOWS NT
Schedule Name: schedule1
Schedule Type: FULL
Status Code: 2074
Error Message: Disk volume is down
```

## Status codes that generate alerts

The NetBackup web UI supports alerts for VMware job failures and retains the alerts for 90 days. NetBackup generates alerts for the supported status codes for following job types: backup, snapshot, snapshot replication, index from snapshot, and backup from snapshot. For the complete list of status codes for which alerts are generated, refer to the information for alert notification status codes in the NetBackup Status Codes Reference Guide.

Table 5-1 lists some of the conditions or status codes for which alerts are generated. These alerts are sent to the ticketing system through email notifications.

| Status code | Error message                                                |
|-------------|--------------------------------------------------------------|
| 10          | Allocation failed                                            |
| 196         | Client backup was not attempted because backup window closed |
| 213         | No storage units available for use                           |
| 219         | The required storage unit is unavailable                     |
| 2001        | No drives are available                                      |
| 2074        | Disk volume is down                                          |
| 2505        | Unable to connect to the database                            |
| 4200        | Operation failed: Unable to acquire snapshot lock            |
| 5449        | The script is not approved for execution                     |
| 7625        | SSL socket connection failed                                 |

Table 5-1 Examples of status codes that generate alerts

## Send notifications to the backup administrator about failed backups

You can send notifications to the backup administrator about backups with a non-zero status.

On UNIX, NetBackup uses the mail transfer agent sendmail to send email notifications. For Windows, NetBackup requires that an application to transfer messages using SMTP is installed and that the nbmail.cmd script is configured on the Windows hosts that send notifications.

See "Configure the nbmail.cmd script on the Windows hosts" on page 70.

To configure notifications for the backup administrator of a NetBackup host, see the following topic.

See "Send notifications to a host administrator about backups" on page 70.

#### To send notifications to the backup administrator about failed backups

- 1 On the left, select **Hosts > Host properties**.
- 2 Select the primary server.
- 3 If necessary click Connect. Then click Edit primary server.
- Click Global attributes. 4

- Enter the email address of the administrator. (Separate multiple addresses with commas.)
- 6 Click Save.

## Send notifications to a host administrator about backups

You can send notifications to the host administrator about successful and failed backups for a specific host.

On UNIX, NetBackup uses the mail transfer agent sendmail to send email notifications. Windows requires that an application to transfer messages with SMTP is installed. You also must configure the nbmail.cmd script on the Windows hosts that send notifications.

See "Configure the nbmail.cmd script on the Windows hosts" on page 70.

#### To send notifications for backups of a specific host

- On the left, select Hosts > Host properties.
- 2 Select the client.
- If necessary click Connect. Then click Edit client.
- Click Universal settings.
- Choose how to send the email notifications.
  - To send email notifications from the client, select **Client sends email**.
  - To send email notifications from the server, select Server sends email.
- Enter the email address of the host administrator. (Separate multiple addresses with commas.)
- 7 Click Save.

## Configure the nbmail.cmd script on the Windows hosts

For Windows hosts to send and receive email notifications about backups, the nbmail.cmd script must be configured on the applicable hosts.

#### To configure the nbmail.cmd script on the Windows hosts

- Create a backup copy of nbmail.cmd.
- On the primary server, locate the following script:

```
install path\NetBackup\bin\goodies\nbmail.cmd
```

Copy the script to the following directory on the applicable hosts:

```
install path\NetBackup\bin\
```

server

Primary and media NetBackup sends notifications from the server if you configure the following setting:

- The Administrator's email address in Global Attributes.
- The Server sends email option in the Universal Settings.

Client.

NetBackup sends notifications from the client if you configure the following setting:

- The Client sends email option in the Universal Settings.
- Use a text editor to open nbmail.cmd.

The following options are used in the script:

The second test the second

| -s      | The subject line of the email                                                                                                    |
|---------|----------------------------------------------------------------------------------------------------|
| -t      | Indicates who receives the email.                                                                                                    |
| -i      | The originator of the email, though it is not necessarily known to the mail server. The default ( $-i$ Netbackup) shows that the email is from NetBackup. |
| -server | The name of the SMTP server that is configured to accept and relay emails.                                                                                |

Suppresses all output to the screen. -q

#### 5 Adjust the lines as follows:

- Remove @REM from each of the five lines to activate the necessary sections for BLAT to run.
- Replace SERVER\_1 with the name of the mail server. For example:

```
@IF "%~4"=="" (
blat %3 -s %2 -t %1 -i Netbackup -server emailserver.company.com -q
blat %3 -s %2 -t %1 -i Netbackup -server emailserver.company.com -q -attach %4
)
```

Save nbmail.cmd.

## **NetBackup event notifications**

To make NetBackup administrators aware of important system events, NetBackup regularly queries system logs and displays notifications about the events.

Note: Job events are not included with these notifications. See job details in the **Activity Monitor** for information about job events.

A **Notifications** icon is located at the top right in the web UI. You can click the icon to open the **Notifications** window and view a list of critical notifications 10 at a time. If a number is displayed with the icon, it indicates how many unseen critical messages exist. After you have opened the window, the number is reset.

From the window, you can choose to see a more comprehensive list of all notifications. Each event has a category for its NetBackup or external component and is assigned a severity level:

- Error
- Critical
- Warning
- Information
- Debug
- Notice

You can sort, filter, and search the list. The comprehensive list also lets you review details about each event. The details include the full description as well as any appropriate extended attributes.

NetBackup notifications are not available if the NetBackup Messaging Broker (nbmqbroker) is not running. See the NetBackup Troubleshooting Guide for information about restarting the service.

#### View notifications

#### To view notifications

At the top right, click the **Notifications** icon to view a list of critical notifications 10 at a time.

Note: If a number is displayed with the icon, it indicates how many unseen critical messages exist. After you have opened the Notifications window, the number is reset.

Click Load 10 more to view the next 10 notifications. After you have viewed 30 notifications, click **Show all** to view any remaining messages.

Use **Refresh** to load the most recent notifications again.

- To view all notifications, click **Show all** to open the **Events** page. On the page, you can do the following:
  - Click an event to view its details. The details include the full description as well as extended attributes.
  - To sort the list, click any of the column headings except **Description**. Events are sorted by default by the date received.
  - To filter events, click **Filter**. You can filter by **Severity** and **Timeframe**. In the Filters menu, select the parameter values you want to filter by, and then click Apply filters.

To remove all filters, click Clear all.

To search for events, enter the search string in the **Search** field. You can search for values in all columns except **Description** and **Received**.

#### Modify or disable NetBackup event notifications in the web UI

You can disable specific types of NetBackup event notifications that appear in the web UI, or modify their severity and priority, by making changes to the eventlog.properties file on the NetBackup primary server:

Windows:

install path\var\global\wmc\h2Stores\notifications\properties

UNIX:

/usr/openv/var/global/wmc/h2Stores/notifications/properties

#### Disable event notifications

#### To disable event notifications

Add a DISABLE entry in the eventlog. properties file in one of the following formats:

```
DISABLE. Notification Type = true
Or DISABLE. Notification Type. Action = true
Or DISABLE. namespace
```

For valid *NotificationType* and *Action* values, see the following topic.

See "NetBackup event types supported with notifications" on page 75.

#### For example:

To disable notifications about all storage unit events:

```
DISABLE.StorageUnit = true
```

To disable only notifications about create storage unit events:

```
DISABLE.StorageUnit.CREATE = true
```

 To disable only notifications about update to storage unit events using a namespace:

```
DISABLE.eventlog.vrts.nbu.emm.storageunit.update = true
```

#### Modify event notifications

#### To modify the priority or severity of event notifications

Add or change an entry in the eventlog.properties file in one of the following formats:

```
NotificationType.Action.priority = value
Or NotificationType.Action.severity = value
Valid priority values are: LOW, MEDIUM, HIGH
Valid severity values are: CRITICAL, ERROR, WARNING, INFO, DEBUG
For example:
```

To set priority and severity for create storage unit events:

```
StorageUnit.CREATE.priority = LOW
StorageUnit.CREATE.severity = INFO
```

Note: It can take up to one minute for the events of type Policy, SLP, and Catalog to generate after the corresponding action has been performed.

# NetBackup event types supported with notifications

The following NetBackup event types support event notifications in the NetBackup web UI.

Table 5-2 NetBackup event types supported with notifications

| Event type and notification type value                    | Action         | Severity | Sample notification message                                                                                                    |
|-----------------------------------------------------------|----------------|----------|----------------------------------------------------------------------------------------------------|
| Autodiscovery and Discover<br>Now                         | no actions     | INFO     | An appropriate notification is generated when an autodiscovery action or a Discover Now action is performed for VMWare, RHV, or Cloud servers.                                                                                                    |
| AutoDiscoveryEvent                                        |                |          | ioi viiivvaio, rarv, oi oloda serveis.                                                                                                    |
|                                                           | no actions     | CRITICAL | Note: An appropriate notification is generated when an autodiscovery action or a Discover Now action fails for VMWare, RHV, Nutanix, or Cloud servers.  Note: An appropriate notification is generated when an autodiscovery action or a Discover Now action fails for VMWare, RHV, or Cloud servers. |
| CRL Health                                                | Not applicable | CRITICAL | The CRL on host \$ {hostName} is not refreshed.                                                                                                    |
| Catalog Backup Health                                     | Not applicable | CRITICAL | One or more users who can access the identity files that need to be backed up as part of the disaster recovery (DR) package, do not exist on the system.                                                                                                    |
| Catalog Image Expiration                                  | Not applicable | CRITICAL | Event for Catalog Image received. No additional details found.                                                                                                    |
| Catalog                                                   |                |          | Catalog Image Image Name was modified.                                                                                                    |
| <b>Note:</b> Also applicable for manual image expiration. |                |          | Catalog Image Image_Name expired.                                                                                                    |
| cDOT Client                                               | CREATE         | INFO     | {Cluster_Data_ONTAP_Client_Name} was added as a                                                                                                    |
| cDOTClientEvent                                           |                |          | cDOT client.                                                                                                    |
|                                                           | DELETE         | CRITICAL | {Cluster_Data_ONTAP_Client_Name} was deleted as a cDOT client.                                                                                                    |
| Certificate Health                                        | Not applicable | CRITICAL | The certificate for host \$ {hostName} is going to expire soon.                                                                                                    |

Table 5-2 NetBackup event types supported with notifications (continued)

|                                        |                   | NotBackap | , , , ,                                                                                                    |
|----------------------------------------|-------------------|-----------|----------------------------------------------------------------------------------------------------|
| Event type and notification type value | Action            | Severity  | Sample notification message                                                                                                    |
| Client                                 | CREATE            | INFO      | The client {Client_Name} was created.                                                                                                    |
| ClientEvent                            |                   |           |                                                                                                    |
|                                        | DELETE            | CRITICAL  | The client {Client_Name} was deleted.                                                                                                    |
|                                        | UPDATE            | INFO      | The client {Client_Name} was updated.                                                                                                    |
| NetBackup Configuration<br>Health      | Not applicable    | CRITICAL  | The NetBackup configuration file contains multiple CLIENT_NAME entries.                                                                                                    |
| NetBackup Configuration<br>Health      | Not<br>applicable | CRITICAL  | The service user does not have the required permissions on one or more links or junction target directories. Run the 'Install_Path\NetBackup\bin\goodies\nbserviceuserand.exe -addAcl' command to assign the correct permissions.  The service user does not have the required permissions on one or more soft link target directories. |
|                                        |                   |           | The service user does not have the required permissions on ALTPATH directories that are configured for one or more clients. Run the 'Install_Path\NetBackup\bin\goodies\nbserviceuserand.exe -addAcl' command to assign the correct permissions.                                                                                        |
| NetBackup Configuration<br>Health      | Not applicable    | INFO      | Assigned the execute permission to the service user on one or more NetBackup directories.                                                                                                    |
| NetBackup Configuration<br>Health      | Not applicable    | WARNING   | Could not assign the execute permission to the service user on one or more NetBackup directories.                                                                                                    |
| DBPaaS Operation RCA                   | Not applicable    | CRITICAL  | Cannot complete backup. See the Root Cause Identifier (RCA) link for more information.                                                                                                    |
| Drive                                  | CREATE            | INFO      | The drive {Drive_Name} was created for host {Host_Name}.                                                                                                    |
| DriveChange                            |                   |           |                                                                                                    |
|                                        | DELETE            | CRITICAL  | The drive {Drive_Name} was deleted for host {Host_Name}.                                                                                                    |
|                                        | UPDATE            | INFO      | The drive {Drive_Name} was updated for host {Host_Name}.  Note: A notification message like this one is generated when a drive is updated for a particular host or when a drive state is changed to UP or DOWN.                                                                                                    |

Table 5-2 NetBackup event types supported with notifications (continued)

| Event type and notification type value         | Action | Severity | Sample notification message                                                                                                    |
|------------------------------------------------|--------|----------|----------------------------------------------------------------------------------------------------|
| Isilon Client                                  | CREATE | INFO     | {Isilon_Filer_Client_Name} was added as an Isilon client.                                                                                                    |
| IsilonClientEvent                              |        |          |                                                                                                    |
|                                                | DELETE | CRITICAL | {Isilon_Filer_Client_Name} was deleted as an Isilon client.                                                                                                    |
| KMS Certificate Expiration KMSCredentialStatus | EXPIRY | WARNING  | The certificate that is used to communicate with the KMS server {KMS_Server_Name}\${server} is about to expire in {days_to_expiration}. If the certificate is not renewed on time, communication with the KMS server fails. |
| Library Event - Robot                          | CREATE | INFO     | The library {Library_Name} was created for host {Host_Name}.                                                                                                    |
|                                                | DELETE | CRITICAL | The library {Library_Name} was deleted for host {Host_Name}.                                                                                                    |
|                                                | UPDATE | INFO     | The library {Library_Name} was updated for host {Host_Name}.                                                                                                    |
| Machine<br>[Primary/Media/Cluster]<br>Machine  | CREATE | INFO     | The host {Host_Name} was created.                                                                                                    |
|                                                | DELETE | CRITICAL | The host {Host_Name} was deleted.                                                                                                    |
| Media<br>Media                                 | CREATE | INFO     | The media {Media_ID} was created.                                                                                                    |
|                                                | DELETE | CRITICAL | The media {Media_ID} was deleted.                                                                                                    |
|                                                | UPDATE | INFO     | The media {Media_ID} was updated.                                                                                                    |
| Media Group                                    | CREATE | INFO     | The media group {Media_Group_ID} was created.                                                                                                    |
|                                                | DELETE | CRITICAL | The media group {Media_Group_ID} was deleted.                                                                                                    |
|                                                | UPDATE | INFO     | The media group {Media_Group_ID} was updated.                                                                                                    |
| Media Pool                                     | CREATE | INFO     | The media pool {Media_Pool_ID} was created.                                                                                                    |
|                                                | DELETE | CRITICAL | The media pool {Media_Pool_ID} was deleted.                                                                                                    |

Table 5-2 NetBackup event types supported with notifications (continued)

| Event type and notification type value                                                            | Action  | Severity | Sample notification message                                                                            |
|---------------------------------------------------------------------------------------------------|---------|----------|----------------------------------------------------------------------------------------------------|
|                                                                                                   | UPDATE  | INFO     | The media pool {Media_Pool_ID} was updated.                                                            |
| Message Broker Service Status ServiceStatus                                                       | RUNNING | INFO     | The NetBackup Messaging Broker service is running. NetBackup internal notifications are now enabled.   |
|                                                                                                   | STOPPED | INFO     | The NetBackup Messaging Broker service is stopped.  NetBackup internal notifications are now disabled. |
| Policy                                                                                            | Create  | INFO     | The policy {Policy_Name} was created.                                                                  |
| Policy                                                                                            |         |          | Event for Policy received. No additional details found.                                                |
| <b>Note:</b> When possible, an aggregated policy event for two or more policy actions is created. |         |          |                                                                                                    |
|                                                                                                   | Update  | INFO or  | The policy {Policy_Name} was activated.                                                                |
|                                                                                                   |         | CRITICAL | The policy {Policy_Name} was deactivated.                                                              |
|                                                                                                   |         |          | The policy {Policy_Name} was updated.                                                                  |
|                                                                                                   |         |          | The client {Policy_Name} was added to the policy \${policyName}.                                       |
|                                                                                                   |         |          | The client {Policy_Name} was removed from the policy {Policy_Name}.                                    |
|                                                                                                   |         |          | The schedule {Policy_Name} was added to the policy \${Policy_Name}.                                    |
|                                                                                                   |         |          | The schedule {Policy_Name} was removed from the policy {Policy_Name}.                                  |
|                                                                                                   | Delete  | CRITICAL | The policy {Policy_Name} was deleted.                                                                  |
| Protection Plan                                                                                   | Create  | INFO     | Received an event for protection plan.                                                                 |
| ProtectionPlan                                                                                    |         |          | The protection plan <i>Protection_Plan_Name</i> is created.                                            |
|                                                                                                   |         |          | The protection plan <i>Protection_Plan_Name</i> is created from existing NetBackup policy.             |
|                                                                                                   | Update  | INFO     | The protection plan <i>Protection_Plan_Name</i> is updated.                                            |
|                                                                                                   | Delete  | CRITICAL | The protection plan <i>Protection_Plan_Name</i> is deleted.                                            |

Table 5-2 NetBackup event types supported with notifications (continued)

|                                                                                                    |        |          | o event types supported with neumoditoric (sentinded)                                                 |
|----------------------------------------------------------------------------------------------------|--------|----------|----------------------------------------------------------------------------------------------------|
| Event type and notification type value                                                                                                    | Action | Severity | Sample notification message                                                                           |
| Protection Plan Subscription                                                                                                    | Create | INFO     | Received an event for protection plan subscription.                                                   |
| ProtectionPlanSubscription                                                                                                    |        |          | The Asset_Class Asset_Display_Name is subscribed to protection plan Protection_Plan_Name.             |
|                                                                                                    | Update | INFO     | The Asset_Class Asset_Display_Name subscription with protection plan Protection_Plan_Name is updated. |
|                                                                                                    | Delete | CRITICAL | The Asset_Class Asset_Display_Name is unsubscribed from protection plan Protection_Plan_Name.         |
| Retention Event                                                                                                    | UPDATE | INFO     | Retention level has been changed.                                                                     |
| Storage life cycle policy                                                                                                    | Create | INFO     | Event for Storage Lifecycle Policy received. No additional details found.                             |
|                                                                                                    |        |          | The Storage Lifecycle Policy {Policy_Name} was created.                                               |
|                                                                                                    | Delete | CRITICAL | The Storage Lifecycle Policy {Policy_Name} was deleted.                                               |
|                                                                                                    |        |          | The Storage Lifecycle Policy {Policy_Name} with version<br>Version_Number was deleted.                |
| Storage life cycle policy state change                                                                                                    | UPDATE | INFO     | The SLP version {Version} was changed.                                                                |
| SlpVersionActInactEvent                                                                                                    |        |          |                                                                                                    |
| Storage Unit                                                                                                    | CREATE | INFO     | The storage unit {Storage_Unit_Name} was created.                                                     |
| StorageUnit                                                                                                    |        |          |                                                                                                    |
| Note: Any change to a basic disk staging schedule (DSSU), such as adding, deleting, or modifying, generates relevant storage unit notifications. With those notifications, some additional policy notifications are also generated with policy name DSSU_FOLICY_{Storage_Unit_Name}. |        |          |                                                                                                    |
|                                                                                                    | DELETE | CRITICAL | The storage unit {Storage_Unit_Name} was deleted.                                                     |
|                                                                                                    | UPDATE | INFO     | The storage unit {Storage_Unit_Name} was updated.                                                     |

Table 5-2 NetBackup event types supported with notifications (continued)

| Event type and notification type value | Action         | Severity         | Sample notification message                                                                                                    |
|----------------------------------------|----------------|------------------|----------------------------------------------------------------------------------------------------|
| Storage Unit Group StorageUnitGroup    | CREATE         | INFO             | The storage unit group {Storage_Unit_Group_Name} was created.                                                                                                    |
|                                        | DELETE         | CRITICAL         | The storage unit group {Storage_Unit_Group_Name} was deleted.                                                                                                    |
|                                        | UPDATE         | INFO             | The storage unit group {Storage_Unit_Group_Name} was updated.                                                                                                    |
|                                        | UPDATE         | INFO             | The storage service {Storage_Service_Name} was updated.                                                                                                    |
| Usage Reporting UsageReportingEvent    | No actions     | INFO or<br>ERROR | The usage report generation has started.  The usage report is generated successfully.  Failed to generate the usage report. For more details, refer to the gather and report logs in the parent directory. |
| VMware Discovery TAGSDISCOVERYEVENT    | no actions     | INFO             | VMware tags cannot be retrieved.                                                                                                    |
| Web Truststore Health                  | Not applicable | CRITICAL         | One or more files and / or directories do not have appropriate web service user permissions.                                                                                                    |
|                                        |                |                  |                                                                                                    |
|                                        |                |                  |                                                                                                    |
|                                        |                |                  |                                                                                                    |
|                                        |                |                  |                                                                                                    |

# About configuring automatic notification cleanup tasks

By default, NetBackup runs event notification cleanup tasks every 4 hours. Up to 10,000 event records are stored for up to 3 days in the event database. During the cleanup tasks, NetBackup removes the older notifications from the database.

You can change how often the cleanup tasks run, how many event records are kept at one time, and the number of days a record is retained.

From a command line, use bpsetconfig or bpgetconfig to change the parameter values listed in Table 5-3. See the NetBackup Command Reference Guide for more information about these commands.

You can also change the parameter values with the following APIs:

- GET/config/hosts/{hostId}/configurations
- POST/config/hosts/{hostId}/configurations
- GET/config/hosts/{hostId}/configurations/configurationName (for a specific property)
- PUT/config/hosts/{hostId}/configurations/configurationName
- DELETE/config/hosts/{hostId}/configurations/configurationName

See the NetBackup 10.4 API Reference on SORT for more information about these APIs.

Table 5-3 Configurable parameters for automatic notification cleanup tasks

| Parameter and description                                                                                                    | Minimum<br>value | Default value | Maximum<br>value |
|----------------------------------------------------------------------------------------------------|------------------|---------------|------------------|
| EVENT_LOG_NOTIFICATIONS_COUNT                                                                                                    | 1000             | 10000         | 100000           |
| The maximum number of records that are stored, after which the cleanup process removes the oldest record, overriding the retention value. |                  |               |                  |
| EVENT_LOG_NOTIFICATIONS_RETENTION_IN_HOURS                                                                                                | 24 (hours)       | 72            | 168 (hours)      |
| The number of hours for which the events are stored in the database.                                                                      |                  | (hours)       |                  |
| EVENT_LOG_NOTIFICATIONS_CLEANUP_INTERVAL_IN_HOURS                                                                                         | 1 (hour)         | 4 (hours)     | 24 (hours)       |
| The frequency at which the event cleanup service runs.                                                                                    |                  |               |                  |

Chapter 6

# Registering the data collector

This chapter includes the following topics:

- About the data collector
- Register the data collector with Veritas Alta View
- Renew Veritas Alta View token
- Register the data collector with Veritas NetBackup IT Analytics
- View and modify the data collector registration
- Unregister the data collector

#### About the data collector

The data collector collects metadata from NetBackup and sends information such as policies, jobs, image records to Veritas Alta View or Veritas NetBackup IT Analytics. Based on the information that the data collector has sent, these applications monitor, manage, and report on NetBackup domains.

See "Register the data collector with Veritas Alta View" on page 83.

See "Register the data collector with Veritas NetBackup IT Analytics" on page 84.

To receive data from the data collector, you need to register Veritas Alta View or NetBackup IT Analytics with the data collector.

**Note:** Either Veritas Alta View or NetBackup IT Analytics can be registered with a single data collector at a time.

# Register the data collector with Veritas Alta View

Veritas Alta View is a centralized management platform to manage multiple NetBackup domains. It provides global enterprise data protection visibility and operations. It is a cloud-based management console unifying the protection and management of on-premises and cloud workloads from a single interface, delivering simplified policy management, centralized visibility, and flexible protection strategies.

For more information, refer to the *Veritas Alta View Help*.

To enable Veritas Alta View to collect data from NetBackup, you must register the data collector that you have on your primary server with Veritas Alta View using the NetBackup web UI.

#### To register the data collector with Veritas Alta View

- On the top right, click **Settings > Data collector registration**.
- 2 Click Register with Veritas Alta View.
- Click **Choose file** to select the registration file (JSON) that you have downloaded using the Veritas Alta View UI earlier.
  - See the 'Complete domain registration for NetBackup 10.1.1 and later' topic in the Veritas Alta View Help.
- Select the **Use proxy server** option and specify the proxy server settings. This is an optional step.
- Click Register.

After the registration with the data collector, you can monitor, manage, and report on NetBackup domains using the Veritas Alta View UI and the Veritas Alta View Reports UI.

After the registration, you can access Veritas Alta View using the NetBackup web UI. The Veritas Alta View option is added on the left pane in the UI.

## Renew Veritas Alta View token

After the data collector is registered with Veritas Alta View for data collection, the connection between the Veritas Alta View server and the NetBackup primary server is established.

You can view the registration and connection status using the NetBackup web UI.

See "View and modify the data collector registration" on page 85.

However, the Veritas Alta View server may be disconnected from the primary server if the token of Veritas Alta View has expired.

#### To renew the Veritas Alta View token

- On the top right, click **Settings > Data collector registration**.
- 2 Verify whether the WebSocket status is disconnected because the token has expired.
- In the Veritas Alta View UI, on the **NetBackup domains > Hosts** tab, select the primary server that is disconnected from this Veritas Alta View server.
- Click Actions > Generate token.
  - Copy the token.
- In the NetBackup web UI, on the Data collector registration screen, click Renew Veritas Alta View token.
- In the Renew Veritas Alta View token dialog box, enter the token that you have generated in the Veritas Alta View UI.
- Click Renew.

# Register the data collector with Veritas NetBackup **IT Analytics**

Veritas NetBackup IT Analytics is the storage resource management platform that enables IT organizations to integrate storage and backup solutions to address rapid growth and declining budgets.

For more information, see the NetBackup IT Analytics User Guide.

To enable NetBackup IT Analytics to collect data from NetBackup, you must register the data collector that you have on your primary server with NetBackup IT Analytics using the NetBackup web UI.

If NetBackup IT Analytics portal is hosted on on-premise, you must register the data collector with the portal.

#### To register the data collector with NetBackup IT Analytics

- 1 On the top right, click **Settings > Data collector registration**.
- 2 Click Register with NetBackup IT Analytics.
- 3 Click **Choose file** to select the registration file (JSON) that you have downloaded using the NetBackup IT Analytics portal earlier.
  - See the 'Add/Edit Data Collectors' topic in the NetBackup IT Analytics User Guide.

Select the **Use proxy server** option and specify the proxy server settings. This is an optional step.

#### Click Register.

After the registration with the data collector, you can monitor, manage, and report on NetBackup domains using NetBackup IT Analytics.

# View and modify the data collector registration

The data collector collects metadata from NetBackup and sends it to Veritas Alta View or Veritas NetBackup IT Analytics. To receive data from the data collector, you need to register Veritas Alta View or NetBackup IT Analytics with the data collector.

Note: Either Veritas Alta View or NetBackup IT Analytics can be registered with a single data collector at a time.

See "About the data collector" on page 82.

See "Register the data collector with Veritas Alta View" on page 83.

See "Register the data collector with Veritas NetBackup IT Analytics" on page 84.

After the data collector is registered with Veritas Alta View or Veritas NetBackup IT Analytics, you can view the registration and connection status using the NetBackup web UI.

You can also modify some of the registration parameters.

#### To view and modify the data collector registration

On the top right, click **Settings > Data collector registration**.

The UI screen shows whether the data collector on the NetBackup primary server is registered with Veritas Alta View or NetBackup IT Analytics.

- If the data collector on the NetBackup primary server is registered with Veritas Alta View, the following details are displayed.
  - Proxy server Shows if the proxy server is enabled or disabled. Click **Edit** to modify the proxy server settings.
  - Data collection Shows if the data collection is enabled or disabled. Turn on the option if you want the data collector to start collecting data from the NetBackup primary server.
  - WebSocket status Shows the status of the connection between data collector and Veritas Alta View server.

The WebSocket may be disconnected in certain cases.

For example, the data collector is disconnected from the Veritas Alta View server after the Veritas Alta View token has expired.

See "Renew Veritas Alta View token" on page 83.

- If the data collector on the NetBackup primary server is registered with NetBackup IT Analytics, the following details are displayed.
  - Proxy server Shows if the proxy server is enabled or disabled. Click **Edit** to modify the proxy server settings.
  - Data collection Shows if the data collection is enabled or disabled. Turn on the option if you want the data collector to start collecting data from the NetBackup primary server.

# Unregister the data collector

To stop collecting data from NetBackup, you must unregister the data collector that you have registered earlier with Veritas Alta View or NetBackup IT Analytics.

If you want to change registration from Veritas Alta View to NetBackup IT Analytics portal or from NetBackup IT Analytics portal to Veritas Alta View, you must first unregister the existing configuration.

#### To unregister the data collector

- 1 On the top right, click **Settings > Data collector registration**.
- 2 Click Unregister data collector.

Section 3

# Configuring hosts

- Chapter 7. Managing host properties
- Chapter 8. Managing credentials for workloads and systems that NetBackup accesses
- Chapter 9. Managing deployment

Chapter

# Managing host properties

#### This chapter includes the following topics:

- Overview of host properties
- View or edit the host properties of a server or client
- Host information and settings in Host properties
- Reset a host's attributes
- Active Directory properties
- Backup pool host properties
- Busy file settings properties
- Clean up properties
- Client name properties
- Client attributes properties
- Client settings properties for UNIX clients
- Client settings properties for Windows clients
- Cloud Storage properties
- Credential access properties
- Data Classification properties
- Default job priorities properties
- Distributed application restore mapping properties
- Encryption properties

- **Enterprise Vault properties**
- Enterprise Vault hosts properties
- Exchange properties
- **Exclude list properties**
- Fibre transport properties
- Firewall properties
- General server properties
- Global attributes properties
- Logging properties
- Lotus Notes properties
- Media properties
- **Network properties**
- Network settings properties
- Nutanix AHV access hosts
- Port ranges properties
- Preferred network properties
- Properties setting in host properties
- RHV access hosts properties
- Resilient network properties
- Resource limit properties
- Restore failover properties
- Retention periods properties
- Scalable Storage properties
- Servers properties
- SharePoint properties
- SLP settings properties
- Throttle bandwidth properties

- Timeouts properties
- Universal settings properties
- UNIX client properties
- User account settings properties
- VMware access hosts properties
- Windows client properties
- Configuration options not found in the host properties
- About using commands to change the configuration options on UNIX or Linux clients and servers

# Overview of host properties

The configuration options within the **Host properties** let an administrator customize NetBackup to meet specific site preferences and requirements.

To change the properties of another client or server, the NetBackup server that you signed in to must be in the Servers list on the other system.

For example, if you logged on to server\_1 and want to change a setting on client\_2, client\_2 must include server\_1 in its Servers list.

See "Servers properties" on page 193.

A NetBackup administrator can use one of the following methods to read or set the default configuration options. Some options cannot be configured by using the NetBackup web UI.

NetBackup Host properties configuration methods Table 7-1

| Method                     | Description                                                                                                    |
|----------------------------|----------------------------------------------------------------------------------------------------|
| NetBackup Web UI interface | Most properties are listed in the <b>NetBackup web UI</b> in <b>Hosts &gt; Host properties</b> . Depending on the host to be configured, select the <b>Primary server</b> , <b>Media server</b> , or <b>Client</b> . |

| Method                   | Description                                                                                                    |
|--------------------------|----------------------------------------------------------------------------------------------------|
| Command line             | Use the nbgetconfig command or bpgetconfig command to obtain a list of configuration entries. Then use nbsetconfig or bpsetconfig to change the options as needed. |
|                          | These commands update the appropriate configuration files on both Windows (registry) and UNIX (bp.conf file) primary servers and clients.                          |
|                          | Use the nbemmand command to modify some options on hosts.                                                                                                    |
|                          | Detailed information on these commands is available in the NetBackup Commands Reference Guide.                                                                     |
| vm.conf file             | The vm.conf file contains configuration entries for media and device management.                                                                                   |
|                          | See the NetBackup Administrator's Guide, Volume II for more information.                                                                                           |
| Backup, Archive, and     | Administrators can specify configuration options for NetBackup clients.                                                                                            |
| Restore client interface | See the NetBackup Backup, Archive, and Restore Getting Started Guide.                                                                                              |

Table 7-1 NetBackup Host properties configuration methods (continued)

# View or edit the host properties of a server or client

The configuration options within the **Host properties** let an administrator customize NetBackup to meet specific site preferences and requirements. The NetBackup web UI displays properties for NetBackup primary servers, media servers, and clients.

Note: In a clustered environment, you must make changes to host properties separately on each node of the cluster.

#### View or edit the host properties of the primary server

To view or edit the host properties of the primary server

- 1 On the left, click Hosts > Host properties.
- 2 At the top left, from the list select **Primary server**.
- 3 Select the primary server and click Connect.
- 4 Click Edit primary server.
- 5 Make any changes that you want. Then click Save.

#### View or edit the host properties of a media server

To view or edit the host properties of a media server

- 1 On the left, click **Hosts > Host properties**.
- 2 At the top left, from the list select **Media server**.
- Select the media server and click Connect.
- Click Edit media server.
- Make any changes that you want. Then click Save.

#### View or edit the host properties of a client

To view or edit the host properties of a client

- On the left, click **Hosts > Host properties**.
- 2 At the top left, from the list select **Client server**.
- Select the client and click Connect.
- 4 Click Edit client.
- Make any changes that you want. Then click Save.

# Host information and settings in Host properties

In Hosts > Host properties you can view the information and certain settings for each host in the NetBackup environment.

Table 7-2 Host properties for hosts

| Property name    | Description                                                         |
|------------------|---------------------------------------------------------------------|
| Host             | The NetBackup client name of the host.                              |
| Operating system | The operating system and OS version on which the host is installed. |
| OS type          | The type of OS.                                                     |
| Host type        | The type of host: Primary server, media server, or client.          |
| IP address       | The IP address of the host.                                         |
| Version          | The NetBackup version of the host.                                  |

| Property name | Description                                                                                                    |
|---------------|----------------------------------------------------------------------------------------------------|
| Status        | Indicates if the host is connected and available for a user to update its host properties. If necessary, select the host and click <b>Connect</b> . |
| Resiliency    | Indicates if <b>Resilient network</b> settings are configured on the primary server.  See "Resilient network properties" on page 178.               |
| Host mappings | Lists any host mappings that are configured for the host.                                                                                           |
|               | See "Approve or add mappings for a host that has multiple host names" on page 408.                                                                  |

Table 7-2 Host properties for hosts (continued)

#### Reset a host's attributes

In some cases you need to reset a host's attributes to allow successful communication with the host. A reset is most common when a host is downgraded to a 8.0 or earlier version of NetBackup. After the downgrade, the primary server cannot communicate with the client because the communication status for the client is still set to the secure mode. A reset updates the communication status to reflect the insecure mode.

When you reset a host's attributes:

- NetBackup resets the host ID to host name mapping information, the host's communication status and so on. It does not reset the host ID, host name, or security certificates of the host.
- The connection status is set to the insecure state. The next time the primary server communicates with the host, the connection status is updated appropriately.

#### To reset the attributes for a host

- On the left, select **Security > Host mappings**.
- Locate the host and click **Actions > Reset attributes**.
- 3 Choose if you want to communicate insecurely with 8.0 and earlier hosts.

NetBackup can communicate with a 8.0 or earlier host when the **Allow** communication with NetBackup 8.0 and earlier hosts option is enabled in the Global Security Settings.

Note: If you unintentionally reset a host's attributes, you can undo the changes by restarting the bpcd service. Otherwise, the host attributes are automatically updated with the appropriate values after 24 hours.

# **Active Directory properties**

To access this setting, in the web UI select **Hosts > Host properties**. Select the Windows client. If necessary click Connect, then and click Edit client. Then click Windows Client > Active Directory.

The **Active Directory** properties apply to the backup of currently selected Windows Server client. The **Active Directory** properties determine how the backups that allow Active Directory granular restores are performed.

The **Active Directory** host properties contain the following settings.

Table 7-3 Active Directory properties

| Property                                                                        | Description                                                                                                    |
|---------------------------------------------------------------------------------|----------------------------------------------------------------------------------------------------|
| Perform consistency check before backup when using Microsoft Volume Shadow Copy | Checks snapshots for data corruption. Applies only to snapshots that the Microsoft Volume Shadow Copy Services (VSS) performs.                                                                                                    |
| Service snapshot provider                                                       | If corrupt data is found and this option is not selected, the job fails.                                                                                                    |
|                                                                                 | See "Windows open file backup tab of the Client attributes properties" on page 107.                                                                                                    |
| Continue with backup if consistency check fails                                 | Continues the backup job even if the consistency check fails.  It may be preferable for the job to continue, even if the consistency check fails. For example, a backup of the database in its current state may be better than no backup at all. Or, it may be preferable for the backup of a large database to continue if it encounters only a small problem. |

# Backup pool host properties

To access this setting, in the web UI select **Hosts > Host properties**. Select the primary server. If necessary click Connect, then click Edit primary server. Click Backup host pools.

The **Backup host pools** properties apply to the backup of the currently selected primary server. A backup host pool is a group of hosts where NetBackup stages the snapshots of the volumes for the backup process to access them. These hosts can be NetBackup clients, media servers, or a primary server.

For the hosts that you add to the backup host pool, their volumes are distributed for backup purposes on the backup hosts. This configuration results in a better backup performance.

You can create a backup host pool with different versions of NetBackup hosts. You can create Windows backup host pools only with version 9.0.1 or later. Windows hosts with a version earlier than 9.0.1 are not displayed.

Note the following important points:

- In a backup host pool you can either have Linux hosts or Windows hosts only. A pool does not support hosts with both platforms.
- All the hosts in the backup host pool must use the same OS version. This way each host has the same version of NFS for consistent backups.
- For backup hosts with a multi-NIC setup, add the host name that is already used on the NetBackup primary server. Do not add an alias name or any other host names in the backup host pool.

#### Add a backup host pool

#### To add a backup host pool

- Open the NetBackup web UI.
- 2 On the left, click **Hosts > Host properties**.
- Select the primary server. If necessary, click Connect. Then click Edit primary server.
- 4 Click Backup host pools.
- 5 Click Add.
- Enter the **Backup host pool name**.
- 7 In the Enter hostname to add to list box, type the name and click Add to list.
- A pool can either have Linux or Windows hosts. To filter the backup hosts in the list, from the **OS type** list select **Windows** or **Linux**.
- From the list, select the hosts that you want to add to the pool.
- 10 Click Save.

#### Add or remove hosts from a backup host pool

#### To add or remove hosts from a backup host pool

- Open the NetBackup web UI.
- 2 On the left, click **Hosts > Host properties**.
- Select the primary server. If necessary, click Connect. Then click Edit primary server.
- Click Backup host pools.
- 5 Locate the pool and click **Actions > Edit**.
- A pool can either have Linux or Windows hosts. To filter the backup hosts in the list, from the **OS type** list select **Windows** or **Linux**.
- Select the hosts that you want to include the pool. Or, deselect the hosts you want to remove from the pool.
- Click Save.

#### Delete a backup host pool

You cannot delete a backup host pool if it is part of policy. You must first select a different pool in the policy.

#### To add or remove hosts from a backup host pool

- Open the NetBackup web UI.
- On the left, click **Hosts > Host properties**.
- Select the primary server. If necessary, click Connect. Then click Edit primary server.
- 4 Click Backup host pools.
- Locate the pool and click **Actions > Delete > Delete**.

# **Busy file settings properties**

To access this setting, in the web UI select **Hosts > Host properties**. Select the UNIX client. If necessary click Connect, then click Edit client. Click UNIX client > Busy file settings.

The Busy file settings properties define what occurs when NetBackup encounters a busy file during a backup of a UNIX client.

The **Busy file settings** host properties contain the following settings.

Busy file settings properties Table 7-4

| Property                    | Description                                                                                                    |
|-----------------------------|----------------------------------------------------------------------------------------------------|
| Working directory           | Specifies the path to the busy-files working directory. On a UNIX client, the value in the user's \$HOME/bp.conf file takes precedence if it exists. By default, NetBackup creates the busy_files directory in the /usr/openv/netbackup directory.                                                                                                    |
| Administrator email address | Specifies the recipient of the busy-file notification message when the action is set to Send email. By default, the mail recipient is the administrator. On a UNIX client, the value in the user's \$HOME/bp.conf file takes precedence if it exists. By default, BUSY_FILE_NOTIFY_USER is not in any bp.conf file and the mail recipient is root.                                                                                                    |
| Process busy files          | Enables busy files to be processed according to the host property settings. NetBackup follows the <b>Busy file settings</b> if it determines that a file changes during a backup. By default, <b>Process busy files</b> is not enabled and NetBackup does not process the busy files.                                                                                                    |
|                             | Additional information about busy file processing is available in the NetBackup Administrator's Guide, Volume II.                                                                                                    |
| File action file list       | Specifies the absolute path and file name of the busy file. The metacharacters *, ?, [], [ - ] can be used for pattern matching of file names or parts of file names.                                                                                                    |
| Add                         | Adds a new file entry. Enter the file and path directly, or browse to select a file.                                                                                                    |
| Actions > Delete            | Deletes the selected file from the file action list.                                                                                                    |
| Retry count                 | Specifies the number of times to try the backup. The default retry count is 1.                                                                                                    |
| Busy file action            | The following options specify which action to take when busy-file processing is enabled.  On a UNIX client, the value in the user's \$HOME/bp.conf file takes precedence if it exists.  Send email sends a busy sends a busy file notification message to the user that is specified in Administrator email address.  Retry the backup retries the backup on the specified busy file. The Retry count value determines the number of times NetBackup tries a backup.  Ignore excludes the busy file from busy file processing. |

# Activating the Busy file settings in host properties

To activate the settings in the **Busy file settings** host properties, use the following procedure.

#### To activate Busy file settings

Copy the bpend notify busy script:

/usr/openv/netbackup/bin/goodies/bpend notify busy

to the path:

/usr/openv/netbackup/bin/bpend notify

- 2 Set the file access permissions to allow group and others to run bpend notify.
- Configure a policy with a user backup schedule for the busy file backups.

This policy services the backup requests that the repeat option in the actions file generates. The policy name is significant. By default, NetBackup alphabetically searches (uppercase characters first) for the first available policy with a user backup schedule and an open backup window. For example, a policy name of AAA busy files is selected ahead of B policy.

# Clean up properties

To access this setting, in the web UI select **Hosts > Host properties**. Select the primary server. If necessary click Connect, then click Edit primary server. Click Clean-up.

The **Clean up** properties manage the retention of various logs and incomplete jobs. The Clean up properties apply to primary servers.

The Clean up host properties contain the following settings.

Table 7-5 Clean up properties

| Property                                             | Description                                                                                                    |
|------------------------------------------------------|----------------------------------------------------------------------------------------------------|
| riopeity                                             | Description                                                                                                    |
| Keep true image restoration (TIR) information        | Specifies the number of days to keep true image restore information on disk. After the specified number of days, the images are pruned (removed). Applies to all policies for which NetBackup collects true image restore information. The default is one day.                                                                                                    |
|                                                      | When NetBackup performs a true image backup, it stores the following images on the backup media:                                                                                                    |
|                                                      | <ul><li>Backed up files</li><li>True image restore information</li></ul>                                                                                                    |
|                                                      | NetBackup also stores the true image restore information on disk in the following directories:                                                                                                    |
|                                                      | On Windows:                                                                                                    |
|                                                      | <pre>install_path\NetBackup\db\images</pre>                                                                                                    |
|                                                      | On UNIX:                                                                                                    |
|                                                      | /usr/openv/netbackup/db/images                                                                                                    |
|                                                      | NetBackup retains the information for the number of days that this property specifies.                                                                                                    |
|                                                      | Keeping the information on disk speeds up restores. If a user requests a true image restore after the information was deleted from disk, NetBackup retrieves the required information from the media. The only noticeable difference to the user is a slight increase in total restore time. NetBackup deletes the additional information from disk again after one day. |
| Move restore job from incomplete state to done state | Indicates the number of days that a failed restore job can remain in an Incomplete state. After that time, the Activity monitor shows the job as Done. The default is 7 days. The maximum setting is 365 days. If Checkpoint Restart for restores is used, the Restore retries property allows a failed restore job to be retried automatically.                         |
|                                                      | See "Universal settings properties" on page 209.                                                                                                    |

Table 7-5 Clean up properties (continued)

| Property                                            | Description                                                                                                    |
|-----------------------------------------------------|----------------------------------------------------------------------------------------------------|
| Move backup job from incomplete state to done state | Indicates the maximum number of hours that a failed backup job can remain in an incomplete state. After that time, the Activity Monitor shows the job as Done. The minimum setting is 1 hour. The maximum setting is 72 hours. The default is 3 hours.                                           |
|                                                     | When an active job has an error, the job goes into an Incomplete state. In the Incomplete state, the administrator can correct the condition that caused the error. If an Incomplete job does not complete successfully and is moved to the Done state, the job retains the error status.        |
|                                                     | <b>Note:</b> A resumed job reuses the same job ID, but a restarted job receives a new job ID. The job details indicate that the job was resumed or restarted.                                                                                                    |
|                                                     | <b>Note:</b> This property does not apply to suspended jobs. Suspended jobs must be resumed manually before the retention period of the job is met and the image expires. If a suspended job is resumed after the retention period is met, the job fails and is moved to the Done state.         |
| Image cleanup interval                              | Specifies the maximum interval that can elapse before an image cleanup is run. Image cleanup is run after every successful backup session (that is, a session in which at least one backup runs successfully). If a backup session exceeds this maximum interval, an image cleanup is initiated. |
| Catalog cleanup wait time                           | Specifies the minimum interval that can elapse before an image cleanup is run. Image cleanup is not run after a successful backup session until this minimum interval has elapsed since the previous image cleanup.                                                                              |

# **Client name properties**

To access this setting, in the web UI select **Hosts > Host properties**. Select the client. If necessary click Connect, then click Edit client. Click Client name.

The Client name property specifies the NetBackup client name for the selected client. The name must match the name the policy uses to back up the client. The only exception is for a redirected restore, where the name must match that of the client whose files are to be restored. The client name is initially set during installation.

The name that is entered here must also match the client name in the Client attributes for the primary server. If it does not match, the client cannot browse for its own backups.

**Note:** Using an IPv6 address as a client name in a policy can cause backups to fail. Specify a host name instead of an IPv6 address.

See "Client attributes properties" on page 101.

If the value is not specified, NetBackup uses the name that is set in the following locations:

- For a Windows client In the Network application from the Control Panel.
- For a UNIX client

The name that is set by using the hostname command.

The name can also be added to a \$HOME/bp.conf file on a UNIX client. However, the name is normally added in this manner only for redirected restores. The value in the \$HOME/bp.conf file takes precedence if it exists.

# Client attributes properties

To access this setting, in the web UI select Hosts > Host properties. Select the primary server. If necessary click Connect, then click Edit primary server. Click Client attributes.

The Client attributes properties apply to the clients of currently selected primary

The Global client attributes property applies to all clients, unless overridden as described in the following table.

Table 7-6 Global client attributes

| Attribute            | Description                                                                                                    |
|----------------------|----------------------------------------------------------------------------------------------------|
| Allow client browse  | Allows all clients to browse files for restoring. This attribute is overridden if the <b>Browse and restore ability</b> option on the <b>General</b> tab is set to <b>Deny both</b> for a particular clients. |
| Allow client restore | Allows all clients to restore files. This attribute is overridden if the <b>Browse</b> and restore ability option on the <b>General</b> tab is set to <b>Allow browse only</b> or <b>Deny both</b> .          |

Table 7-6 Global client attributes (continued)

| Attribute                    | Description                                                                                                    |
|------------------------------|----------------------------------------------------------------------------------------------------|
| Clients                      | Specifies the list of clients in the client database on the currently selected primary server. A client must be in the client database before you can change the client properties in <b>Client attributes</b> . |
|                              | The client database consists of directories and files in the following directories:                                                                                                    |
|                              | Windows: install_path\NetBackup\db\client                                                                                                    |
|                              | UNIX: /usr/openv/netbackup/db/client                                                                                                    |
|                              | If a client is not listed in the Clients list, click <b>Add</b> to add a client to the client database. Enter a client name in the text box or select a client. Then click <b>Add</b> .                          |
|                              | The name that is entered here must match the <b>Client name</b> property for the specific client. If it does not match, the client cannot browse its own backups.                                                |
|                              | See "Client name properties" on page 100.                                                                                                    |
|                              | Use the bpclient command to add clients to the client database if dynamic addressing (DHCP) is in use.                                                                                                    |
|                              | Additional information about busy file processing is available in the NetBackup Administrator's Guide, Volume II.                                                                                                |
|                              | On UNIX: You also can create, update, list, and delete client entries by using the bpclient command that is located in the following directory:                                                                  |
|                              | /usr/openv/netbackup/bin/admincmd                                                                                                    |
| General tab                  | Specifies how to configure the selected Windows primary servers (clients).                                                                                                    |
|                              | See "General tab of the Client attributes properties" on page 103.                                                                                                    |
| Connect options tab          | Specifies how to configure the connection between a NetBackup server and a NetBackup client.                                                                                                    |
|                              | See "Connect options tab of the Client attributes properties" on page 106.                                                                                                    |
| Windows open file backup tab | Specifies whether a client uses Windows Open File Backup. Also, specifies whether Volume Snapshot Provider or Volume Shadow Copy Service is used as the snapshot provider.                                       |
|                              | See "Windows open file backup tab of the Client attributes properties" on page 107.                                                                                                    |

## General tab of the Client attributes properties

To access this tab, in the web UI select **Hosts > Host properties**. Select the Windows primary server. If necessary click Connect, then click Edit primary server. Click Client attributes. Then click the General tab.

The properties on the **General** tab apply to selected Windows primary servers. The tab appears on the Client attributes page.

The **General** tab contains the following properties.

Table 7-7 **General** tab properties

| Property                | Description                                                                                                    |
|-------------------------|----------------------------------------------------------------------------------------------------|
| Disable backups until:  | Makes the specified clients in the <b>General</b> tab unavailable for backups until the specified date and time. By default, clients are online and included in the policies in which they are listed. |
|                         | When <b>Disable backups until</b> is selected for a client, no jobs are scheduled for that client. Since the client is not part of any job, no backup status is listed for the client.                 |
|                         | If a client is taken offline, any job is allowed to complete that includes the client and is already running.                                                                                          |
|                         | If a backup or restore job is manually submitted for a client that is offline, the Activity monitor displays the job as failed with a status code 1000 (Client is offline).                            |
|                         | <b>Note:</b> Changes to this property do not appear in the audit report.                                                                                                    |
|                         | The ability to take clients offline is useful in a number of situations.                                                                                                    |
|                         | See "Offline option usage considerations and restrictions" on page 105.                                                                                                    |
| Disable restores until: | Makes the specified clients in the <b>General</b> tab unavailable for restores until the specified date and time. By default, clients are online and available for restore.                            |

Table 7-7 General tab properties (continued)

| Property                             | Description                                                                                                    |
|--------------------------------------|----------------------------------------------------------------------------------------------------|
| Maximum data streams                 | Specifies the maximum number of jobs that are allowed at one time for each selected client. (This value applies to the number of jobs on the client, even if multistreaming is not used.)                                                              |
|                                      | To change the setting, select <b>Maximum data streams</b> . Then scroll to or enter a value up to 99.                                                                                                    |
|                                      | The Maximum data streams property interacts with Maximum jobs per client and Limit jobs per policy as follows:                                                                                                    |
|                                      | If the Maximum data streams property is not set, the limit is either the<br>one indicated by the Maximum jobs per client property or the Limit<br>jobs per policy property, whichever is lower.                                                        |
|                                      | If the Maximum data streams property is set, NetBackup ignores the<br>Maximum jobs per client property. NetBackup uses either Maximum<br>data streams or Limit jobs per policy, whichever is lower.<br>See "Global attributes properties" on page 144. |
| Browse and restore                   | Specifies the client permissions to list and restore backups and archives. Select the clients in the <b>General</b> tab of the <b>Client attributes</b> and choose a <b>Browse and restore</b> property.                                               |
|                                      | To use the Global client attributes settings, select Use global settings.                                                                                                    |
|                                      | To allow users on the selected clients to both browse and restore, select<br>Allow both.                                                                                                    |
|                                      | <ul> <li>To allow users on the selected clients to browse but not restore, select</li> <li>Allow browse only.</li> </ul>                                                                                                    |
|                                      | <ul> <li>To prevent users on the selected clients from the ability to browse or restore, select <b>Deny both</b>.</li> </ul>                                                                                                    |
| Browse and restore scheduled backups | Specifies whether the clients can list and restore from scheduled backups. (This setting does not affect user backups and archives.)                                                                                                    |
|                                      | This property applies to the privileges that are allowed to a non-Windows administrator or non-root user who is logged into the client. This property also applies to the users that do not have backup and restore privileges.                        |
|                                      | Windows administrators and root users can list and restore from scheduled backups as well as user backups regardless of the <b>Browse and restore scheduled backups</b> setting.                                                                       |
| Deduplication                        | Specifies the deduplication action for clients if you use the NetBackup Data Protection Optimization Option.                                                                                                    |
|                                      | For a description of the client-side deduplication options and their actions:                                                                                                    |
|                                      | See "Where deduplication should occur" on page 105.                                                                                                    |

#### Offline option usage considerations and restrictions

The ability to take clients offline is useful in a number of situations. For example, in the event of planned outages or maintenance, client systems can be taken offline to avoid the unnecessary errors that administrators would then need to investigate. This option can also be used to anticipate new clients in the system. You can add them to policies but configure them as offline until they are in place and ready to use.

The following actions can be performed if a client is offline.

Table 7-8 Offline option actions

| Type of job or operation                                                                      | Action or restriction                                                                                                    |
|-----------------------------------------------------------------------------------------------|----------------------------------------------------------------------------------------------------|
| A client is offline and the job is already in progress.                                       | Offline clients continue to be included in any job.                                                                                                    |
| A client is offline and job retries were started before the client was taken offline.         | Job retries continue as normal.                                                                                                    |
| Any duplication job that is associated with a storage lifecycle policy and an offline client. | Continues to run until complete.                                                                                                    |
| Restore jobs                                                                                  | Can be run for offline clients.                                                                                                    |
| The user attempts a manual backup for an offline client.                                      | The backup fails with a status code 1000 (Client is offline). The user can either wait until the client is brought online again or bring the client online manually. Use either the <b>NetBackup web UI</b> or the bpclient command to do so before resubmitting the manual job. |
| Archive backups                                                                               | Not allowed for offline clients.                                                                                                    |
| Administrators restarting or resuming jobs.                                                   | Not allowed for offline clients.                                                                                                    |

**Caution:** If the primary server is offline, hot catalog backups cannot run.

#### Where deduplication should occur

The **Deduplication** property specifies the deduplication action for clients if you use the NetBackup Data Protection Optimization Option. More information is available on the client-side deduplication options.

See Table 7-9 on page 106.

The primary server and the clients (that deduplicate their own data) must use the same name to resolve the storage server. The name must be the host name under which the NetBackup Deduplication Engine credentials were created. If they do not use the same name, backups fail. In some environments, careful configuration may be required to ensure that the client and the primary server use the same name for the storage server. Such environments include those that use VLAN tagging and those that use multi-homed hosts.

NetBackup does not support the following for client-side deduplication:

- Multiple copies per each job configured in a NetBackup backup policy. For the jobs that specify multiple copies, the backup images are sent to the storage server and may be deduplicated there.
- NDMP hosts. The backup jobs fail if you try to use client-side deduplication for NDMP hosts.

Table 7-9 Client-side deduplication options

| Option                                    | Description                                                                                                    |
|-------------------------------------------|----------------------------------------------------------------------------------------------------|
| Always use the media server (the default) | Always deduplicates the data on the media server. The default.  Jobs fail if one of the following is true:  The deduplication services on the storage server are inactive.  The deduplication pool is down.                                                                                                    |
| Prefer to use client-side deduplication   | Deduplicates the data on the client and then sends it directly to the storage server.  NetBackup first determines if the storage server is active. If it is active, the client deduplicates the backup data and sends it to the storage server to be written to disk. If it is not active, the client sends the backup data to a media server, which deduplicates the data. |
| Always use client-side deduplication      | Always deduplicates the backup data on the client and then sends it directly to the storage server.  If a job fails, NetBackup does not retry the job.                                                                                                    |

You can override the Prefer to use client-side deduplication or Always use client-side deduplication host property in the backup policies.

More information about client deduplication is available in the NetBackup Deduplication Guide.

## Connect options tab of the Client attributes properties

To access this setting, in the web UI select **Hosts > Host properties**. Select the server. If necessary click Connect, then click Edit primary server. Click Client attributes. Then click the Connect options tab.

The properties in the **Connect options** tab describe how a NetBackup server connects to NetBackup clients. The tab appears on the Client attributes page.

The **Connect options** tab contains the following options.

**Table 7-10** Connect options tab properties

| Property          | Description                                                                                                    |
|-------------------|----------------------------------------------------------------------------------------------------|
| BPCD connect back | Specifies how daemons are to connect back to the NetBackup Client daemon (BPCD) and contains the following options: |
|                   | ■ Use default connect options                                                                                       |
|                   | Uses the value that is defined in the Firewall host properties of the client's NetBackup server.                    |
|                   | See "Firewall properties" on page 139.                                                                              |
|                   | ■ Random port                                                                                                    |
|                   | NetBackup randomly chooses a free port in the allowed range to perform the                                          |
|                   | legacy connect-back method.                                                                                         |
|                   | ■ VNETD port                                                                                                    |
|                   | NetBackup uses the vnetd port number for the connect-back method.                                                   |
| Ports             | Specifies the method that the selected clients should use to connect to the server                                  |
|                   | and contains the following options:                                                                                 |
|                   | ■ Use default connect options                                                                                       |
|                   | Uses the value that is defined in the Firewall host properties of the client's                                      |
|                   | NetBackup server.                                                                                                   |
|                   | See "Firewall properties" on page 139.                                                                              |
|                   | ■ Reserved ports                                                                                                    |
|                   | Uses a reserved port number.                                                                                        |
|                   | ■ Non-reserved ports                                                                                                |
|                   | Uses a non-reserved port number.                                                                                    |

#### Windows open file backup tab of the Client attributes properties

To access this setting, in the web UI select **Hosts > Host properties**. Select the Windows primary server. If necessary click Connect, then click Edit primary server. Click Client attributes. Then click the Windows open file backup tab.

Use the settings in this tab only if you want to change the default settings.

By default, NetBackup uses Windows open file backups for all Windows clients. (No clients are listed in the Client attributes page.) The server uses the following default settings for all Windows clients:

Windows open file backup is enabled on the client.

- Microsoft Volume Shadow Copy Service (VSS).
- Snapshots are taken of individual drives (Individual drive snapshot) as opposed to all drives at once (Global drive snapshot).
- Upon error, the snapshot is terminated (Abort backup on error).

Snapshots are a point-in-time view of a source volume. NetBackup uses snapshots to access busy or active files during a backup job. Without a snapshot provider, active files are not accessible for backup.

**Table 7-11** Windows open file backup tab properties

| Property                               | Description                                                                                                    |
|----------------------------------------|----------------------------------------------------------------------------------------------------|
| Add                                    | Adds a NetBackup client to the list, if you want to change the default settings for Windows open file backups.                                                                                                    |
| Delete                                 | Deletes a client from the list.                                                                                                    |
| Enable Windows open                    | Specifies that Windows open file backup is used for the selected clients.                                                                                                    |
| file backup for the<br>selected client | This option functions independently from the <b>Perform Snapshot backups</b> policy option that is available when the Snapshot Client is licensed.                                                                                                    |
|                                        | If a client is included in a policy that has the <b>Perform Snapshot backups</b> policy option disabled and you do not want snapshots, the <b>Enable Windows open file backups for this client</b> property must be disabled as well for the client. If both options are not disabled, a snapshot is created, though that may not be the intention of the administrator. |
| Snapshot Provider                      | Selects the snapshot provider for the selected clients:                                                                                                    |
|                                        | ■ Use Veritas Volume Snapshot Provider (VSP)                                                                                                    |
|                                        | This option is used for back-level versions of NetBackup only. Support for those client versions has ended.                                                                                                    |
|                                        | ■ Use Microsoft Volume Shadow Copy Service (VSS)                                                                                                    |
|                                        | Uses <b>VSS</b> to create volume snapshots of volumes and logical drives for the selected clients.                                                                                                    |
|                                        | For information about how to do Active Directory granular restores when using VSS, see the following topic:                                                                                                    |
|                                        | See "Active Directory properties" on page 94.                                                                                                    |

**Table 7-11** Windows open file backup tab properties (continued)

| Property       | Description                                                                                                    |
|----------------|----------------------------------------------------------------------------------------------------|
| Snapshot usage | <b>Note:</b> The <b>Individual drive snapshot</b> property and the <b>Global drive snapshot</b> property only apply to the non-multistreamed backups that use Windows open file backup. All multistreamed backup jobs share the same volumes snapshots for the volumes in the multistreamed policy. The volume snapshots are taken in a global fashion. |
|                | Selects how snapshots are made for the selected clients:                                                                                                    |
|                | ■ Individual drive snapshot                                                                                                    |
|                | Specifies that the snapshot should be of an individual drive (default). When this property is enabled, snapshot creation and file backup are done sequentially on a per volume basis. For example, assume that drives $\mathbb C$ and $\mathbb D$ are backed up.                                                                                        |
|                | If the <b>Individual drive snapshot</b> property is selected, NetBackup takes a snapshot of drive C, backs it up, and discards the snapshot. NetBackup then takes a snapshot of drive D, backs it up, and discards the snapshot.                                                                                                    |
|                | Volume snapshots are enabled on only one drive at a time, depending on which drive is to be backed up. This mode is useful when relationships do not have to be maintained between files on the different drives.                                                                                                    |
|                | ■ Global drive snapshot                                                                                                    |
|                | Specifies that the snapshot is of a global drive. All the volumes that require snapshots for the backup job (or stream group for multistreamed backups) are taken at one time. If snapshot creation is not successful, use the <b>Individual drive snapshot</b> option.                                                                                 |
|                | For example, assume that drives c and D are to be backed up.                                                                                                    |
|                | In this situation, NetBackup takes a snapshot of C and D. Then NetBackup backs up Cand backs up D.                                                                                                    |
|                | NetBackup then discards the $\mathbb C$ and $\mathbb D$ snapshots.                                                                                                    |
|                | This property maintains file consistency between files in different volumes. The backup uses the same snapshot that is taken at a point in time for all volumes in the backup.                                                                                                    |

**Table 7-11** Windows open file backup tab properties (continued)

| Property               | Description                                                                                                    |
|------------------------|----------------------------------------------------------------------------------------------------|
| Snapshot error control | Determines the action to take if there is a snapshot error:                                                                                                    |
|                        | <ul> <li>Abort backup on error</li> <li>Stops the backup if there is an error during the backup job (after the snapshot is created). The most common reason for a problem after the snapshot is created and is in use by a backup, is that the cache storage is full. If the Abort backup on error property is selected (default), the backup job cancels with a snapshot error status if the backup detects a snapshot issue.</li> <li>This property does not apply to successful snapshot creation. The backup job continues regardless of whether a snapshot was successfully created for the backup job.</li> <li>Disable snapshot and continue</li> <li>Destroys the volume snapshots if the snapshot becomes invalid during a backup. The backup continues with Windows open file backups disabled.</li> <li>Regarding the file that had a problem during a backup—it may be that the file was not backed up by the backup job. The file may not be able to be restored.</li> </ul> |
|                        | <b>Note:</b> Volume snapshots typically become invalid during the course of a backup because insufficient cache storage was allocated for the volume snapshot. Reconfigure the cache storage configuration of the Windows open file backup snapshot provider to a configuration that best suits your client's installation.                                                                                                    |

# Client settings properties for UNIX clients

To access this setting, in the web UI select **Hosts > Host properties**. Select the UNIX client. If necessary click Connect, then click Edit client. Click UNIX client > Client settings.

The UNIX Client settings properties apply to currently selected NetBackup client running on the UNIX platform.

The UNIX **Client settings** host properties contain the following settings.

**Table 7-12** UNIX Client settings properties

| Property                                                     | Description                                                                                                    |
|--------------------------------------------------------------|----------------------------------------------------------------------------------------------------|
| Locked file action                                           | Determines what happens when NetBackup tries to back up a file with mandatory file locking enabled in its file mode.                                                                                                    |
|                                                              | Select one of the following options:                                                                                                    |
|                                                              | Wait     By default, NetBackup waits for files to become unlocked. If the wait exceeds the Client read timeout host property that is configured on the primary server, the backup fails with a status 41.     See "Timeouts properties" on page 206.      Skip     NetBackup skips the files that currently have mandatory locking set by another process. A message is logged if it was necessary to skip a file.                                                                                                    |
| File compression memory                                      | Specifies the amount of memory available on the client when files are compressed during backup. If you select compression, the client software uses this value to determine how much space to request for the compression tables. The more memory that is available to compress code, the greater the compression and the greater the percentage of computer resources that are used. If other processes also need memory, use a maximum value of half the actual physical memory on a computer to avoid excessive swapping. |
|                                                              | The default is 0. This default is reasonable; change it only if problems are encountered.                                                                                                    |
| Reset file access time to the value before backup            | Specifies that the access time (atime) for a file displays the backup time. By default, NetBackup preserves the access time by resetting it to the value it had before the backup.                                                                                                    |
|                                                              | <b>Note:</b> This setting affects the software and the administration scripts that examine a file's access time.                                                                                                    |
|                                                              | <b>Note:</b> If NetBackup Accelerator is used to perform the backup, this setting is ignored. Accelerator does not record and reset the atime for the files that it backs up.                                                                                                    |
| Keep status of user-directed backups, archives, and restores | Specifies the number of days to keep progress reports before the reports are deleted. The default is 3 days. The minimum is 0. The maximum is 9,999 days.                                                                                                    |
|                                                              | Logs for user-directed operations are stored on the client system in the following directory:                                                                                                    |
|                                                              | <pre>install_path\NetBackup\logs\user_ops\loginID\logs</pre>                                                                                                    |

| Property                                                | Description                                                                                                    |
|---------------------------------------------------------|----------------------------------------------------------------------------------------------------|
| Use VxFS File Change Log (FCL) for incremental backups  | Determines if NetBackup uses the File Change Log on VxFS clients.  The default is off.  See "VxFS file change log (FCL) for incremental backups property" on page 112.                                                                                                    |
| Default cache device path for snapshots                 | This setting identifies a raw partition available to the copy-on-write process. This raw partition is used when either <b>nbu_snap</b> or <b>VxFS_Snapshot</b> are selected as the snapshot method. The partition must exist on all the clients that are included in the policy. |
| Add                                                     | Adds the file endings to the list of file endings that you do not want to compress. Click <b>Add</b> , then type the file extension. Click <b>Add</b> to add the ending to the list.                                                                                             |
| Do not compress files ending with these file extensions | Specifies a list of file extensions. During a backup, NetBackup does not compress files with these extensions because the file may already be in a compressed format.                                                                                                    |
|                                                         | Do not use wildcards to specify these extensions. For example, . $A1$ is allowed, but not . $A*$ or . $A[1-9]$                                                                                                    |
|                                                         | Files that are already compressed become slightly larger if compressed again. If compressed files with a unique file extension already exist on a UNIX client, exclude it from compression by adding it to this list.                                                            |
|                                                         | Corresponds to adding a COMPRESS_SUFFIX =.suffix option to the bp.conf file.                                                                                                    |

**Table 7-12** UNIX Client settings properties (continued)

### VxFS file change log (FCL) for incremental backups property

The Use VxFS File Change Log (FCL) for incremental backups property is supported on all platforms and versions where VxFS file systems support FCL.

The following VxFS file systems support FCL:

- Solaris SPARC platform running VxFS 4.1 or later.
- AIX running VxFS 5.0 or later.
- HP 11.23 running VxFS 5.0 or later.
- Linux running VxFS 4.1 or later.

The File Change Log (FCL) tracks changes to files and directories in a file system. Changes can include files created, links and unlinks, files renamed, data that is appended, data that is overwritten, data that is truncated, extended attribute modifications, holes punched, and file property updates.

NetBackup can use the FCL to determine which files to select for incremental backups, which can potentially save unnecessary file system processing time. The FCL information that is stored on each client includes the backup type, the FCL offset, and the timestamp for each backup.

The advantages of this property depend largely on the number of file system changes relative to the file system size. The performance affect of incremental backups ranges from many times faster or slower, depending on file system size and use patterns.

For example, enable this property for a client on a very large file system that experiences relatively few changes. The incremental backups for the client may complete sooner since the policy needs to read only the FCL to determine what needs to be backed up on the client.

If a file experiences many changes or multiple changes to many files, the time saving benefit may not be as great.

The following items must be in place for the Use VxFS File Change Log (FCL) for incremental backups property to work:

- Enable the Use VxFS File Change Log (FCL) for incremental backups property for every client that wants NetBackup to take advantage of the FCL.
- Enable the FCL on the VxFS client. See the Veritas File System Administrator's Guide for information about how to enable the FCL on the VxFS client.
- Enable the Use VxFS File Change Log (FCL) for incremental backups property on the client(s) in time for the first full backup. Subsequent incremental backups need this full backup to stay synchronized.
- Specify the VxFS mount point in the policy backup selections list in one of the following ways:
  - Specify ALL LOCAL DRIVES.
  - Specifying the actual VxFS mount point.
  - Specifying a directory at a higher level than the VxFS mount point, provided that Cross mount points is enabled.

If the policy has Collect true image restore information or Collect true image restore information with move detection enabled, it ignores the Use VxFS File Change Log (FCL) for incremental backups property on the client.

The following table describes the additional options that are available on the VxFS file change log feature.

| Option                                           | Description                                                                                                    |
|--------------------------------------------------|----------------------------------------------------------------------------------------------------|
| Activity Monitor messages                        | Displays any messages that note when the file change log is used during a backup as follows:                                                                                     |
|                                                  | Using VxFS File Change Log for backup of pathn                                                                                                    |
|                                                  | Also notes when full and incremental backups are not synchronized.                                                                                                    |
| Keeping the data files synchronized with the FCL | The data files must be in sync with the FCL for this property to work. To keep the data files synchronized with the FCL, do not turn the FCL on the VxFS client off and on.      |
|                                                  | <b>Note:</b> If NetBackup encounters any errors as it processes the FCL, it switches to the normal files system scan. If this switch occurs, it appears in the Activity Monitor. |
| VxFS administration                              | Additional VxFS commands are available to administrate the FCL in the Veritas File System Administrator's Guide.                                                                 |

**Table 7-13** VxFS file change log feature options

# **Client settings properties for Windows clients**

To access these settings, in the web UI select Hosts > Host properties. Select the Windows client and click Edit client. Then click Windows client > Client settings.

The Windows Client settings properties apply to the currently selected Windows client.

The Windows clients > Client settings host properties contain the following settings.

**Table 7-14** Client settings properties for Windows clients

| Property      | Description                                                                                                    |
|---------------|----------------------------------------------------------------------------------------------------|
| General level | Enables logs for bpinetd, bpbkar, tar, and nbwin. The higher the level, the more information is written. The default is <b>Minimum logging</b> . |

Client settings properties for Windows clients (continued) **Table 7-14** 

| Property                              | Description                                                                                                    |
|---------------------------------------|----------------------------------------------------------------------------------------------------|
| Wait time before clearing archive bit | Specifies how long the client waits before the archive bits for a differential incremental backup are cleared. The minimum allowable value is 300 (default). The client waits for acknowledgment from the server that the backup was successful. If the server does not reply within this time period, the archive bits are not cleared. |
|                                       | This option applies only to differential-incremental backups. Cumulative-incremental backups do not clear the archive bit.                                                                                                    |
| Use Windows change journal            | Note: The Use Windows Change Journal option applies to Windows clients only.                                                                                                    |
|                                       | This option works together with the <b>Use Accelerator</b> policy attribute and the <b>Accelerator forced rescan</b> schedule attribute.                                                                                                    |
| Time overlap                          | Specifies the number of minutes to add to the date range for incremental backups when you use date-based backups. This value compensates for differences in the speed of the clock between the NetBackup client and server. The default is 60 minutes.                                                                                   |
|                                       | This value is used during incremental backups when you use the archive bit and when you examine the create time on folders. This comparison is done for archive bit-based backups as well as date-based backups.                                                                                                    |
| Communications buffer size            | Specifies the size (in kilobytes) of the TCP and the IP buffers that NetBackup uses to transfer data between the NetBackup server and client. For example, specify 10 for a buffer size of 10 kilobytes. The minimum allowable value is 2, with no maximum allowable value. The default is 128 kilobytes.                                |
| User-directed timeouts                | Specifies the seconds that are allowed between when a user requests a backup or restore and when the operation begins. The operation fails if it does not begin within this time period.                                                                                                    |
|                                       | This property has no minimum value or maximum value. The default is 60 seconds.                                                                                                    |
| Perform default search for restore    | Instructs NetBackup to search the default range of backup images automatically. The backed up folders and files within the range appear whenever a restore window is opened.                                                                                                    |
|                                       | Clear the <b>Perform default search for restore</b> check box to disable the initial search. With the property disabled, the NetBackup Restore window does not display any files or folders upon opening. The default is that the option is enabled.                                                                                     |

Client settings properties for Windows clients (continued) **Table 7-14** 

| Property                                                    | Description                                                                                                    |
|-------------------------------------------------------------|----------------------------------------------------------------------------------------------------|
| TCP level                                                   | Enables logs for TCP.                                                                                                    |
|                                                             | Scroll to one of the following available log levels:                                                                                                    |
|                                                             | 0 No extra logging (default)                                                                                                    |
|                                                             | <ul> <li>1 Log basic TCP/IP functions</li> <li>2 Log all TCP/IP functions</li> </ul>                                                                                                    |
|                                                             | 3 Log contents of each read/write                                                                                                    |
|                                                             | <b>Note:</b> Setting the TCP level to 2 or 3 can cause the status reports to be very large. It can also slow a backup or restore operation.                                                                                                    |
| Incrementals                                                | <ul> <li>Based on timestamp</li> <li>Files that are selected for backup based on the date that the file was last modified. When Use change journal is selected, Based on timestamp is automatically selected.</li> <li>Based on archive bit</li> </ul>                                                                                                    |
|                                                             | <b>Note:</b> It is not recommended that you combine differential incremental backups and cumulative incremental backups within the same Windows policy when the incremental backups are based on archive bit.                                                                                                    |
|                                                             | NetBackup include files in an incremental backup only if the archive bit of the file is set. The system sets this bit whenever a file is changed and it normally remains set until NetBackup clears it.                                                                                                    |
|                                                             | A full backup always clears the archive bit. A differential-incremental backup clears the archive bit if the file is successfully backed up. The differential-incremental backup must occur within the number of seconds that the <b>Wait time before clearing archive bit</b> property indicates. A cumulative-incremental or user backup has no effect on the archive bit. If you install or copy files from another computer, the new files retain the date timestamp of the originals. If the original date is before the last backup date on this computer, then the new files are not backed up until the next full backup. |
| Maximum error messages for single issue                     | Defines how many times a NetBackup client can send the same error message to a NetBackup server. For example, if the archive bits cannot be reset on a file, this property limits how many times the message appears in the server logs. The default is 10.                                                                                                    |
| Keep status of user-directed backups, archives and restores | Specifies how many days the system keeps progress reports before NetBackup automatically deletes them. The default is 3 days.                                                                                                    |

### How to determine if change journal support is useful in your NetBackup environment

Using NetBackup support for the change journal is beneficial only where the volumes are large and relatively static.

Suitable candidates for enabling NetBackup change journal support are as follows:

■ If the NTFS volume contains more than 1,000,000 files and folders and the number of changed objects between incremental backups is small (less than 100,000), the volume is a good candidate for enabling NetBackup change journal support.

Unsuitable candidates for enabling NetBackup change journal support are as follows:

- Support for the change journal is intended to reduce scan times for incremental backups by using the information that is gathered from the change journal on a volume. Therefore, to enable NetBackup change journal support is not recommended if the file system on the volume contains relatively few files and folders. (For example, hundreds of thousands of files and folders.) The normal file system scan is suitable under such conditions.
- If the total number of changes on a volume exceeds from 10% to 20% of the total objects, the volume is not a good candidate for enabling NetBackup change journal support.
- Be aware that virus scanning software can interfere with the use of the change journal. Some real-time virus scanners intercept a file open for read, scan for viruses, then reset the access time. This results in the creation of a change journal entry for every scanned file.

### Guidelines for enabling NetBackup change journal support

The following items are guidelines to consider for enabling NetBackup change journal support:

- Change journal support is not offered for user-directed backups. The USN stamps for full and incremental backups in the permanent record do not change.
- NetBackup support for change journal works with checkpoint restart for restores.
- Support for change journal is not offered with several NetBackup options. If Use Windows change journal is enabled, it has no effect while you use the following options or products:
  - True image restore (TIR) or True image restore with Move Detection
  - Synthetic backups
  - Bare Metal Restore (BMR)

For more information, see the NetBackup Bare Metal Restore Administrator's Guide.

See "How to determine if change journal support is useful in your NetBackup environment" on page 117.

## Cloud Storage properties

**Note:** To access these properties, in the web UI select **Hosts > Host properties**. Select the primary server and click **Edit primary server**. Then click **Cloud Storage**.

The NetBackup Cloud Storage properties apply to the currently selected primary server.

The hosts that appear in this Cloud Storage list are available to select when you configure a storage server. The Service provider type of your cloud vendor determines whether a service host is available or required.

NetBackup includes service hosts for some cloud storage providers. You can add a new host to the Cloud Storage list if the Service provider type allows it. If you add a host, you also can change its properties or delete it from the Cloud Storage list. (You cannot change or delete the information that is included with NetBackup.)

If you do not add a service host to this Cloud Storage list, you can add one when you configure the storage server. The Service provider type of your cloud vendor determines whether a **Service host name** is available or required.

**Cloud Storage** host properties contain the following properties:

**Table 7-15** Cloud Storage

| Property                                           | Description                                                                                                    |
|----------------------------------------------------|----------------------------------------------------------------------------------------------------|
| Cloud Storage                                      | The cloud storage that corresponds to the various cloud service providers that NetBackup supports are listed here. |
| Associated cloud storage servers for <host></host> | The cloud storage servers that correspond to the selected cloud storage are displayed.                             |

For more information about NetBackup cloud storage, see the NetBackup Cloud Administrator's Guide.

### Credential access properties

**Note:** To access these settings, in the web UI select **Hosts > Host properties**. Select the primary server and click Edit primary server. Then click Credential access.

Certain NetBackup hosts that are not named as clients in a policy must be enabled to access NDMP or disk array credentials. Use the Credential access properties to enter the names of those NetBackup hosts.

The **Credential access** host properties contain the following settings.

**Table 7-16** Credential access host properties

| Property          | Description                                                                                                    |
|-------------------|----------------------------------------------------------------------------------------------------|
| NDMP Clients list | To add an NDMP client to the <b>NDMP clients</b> list, click <b>Add</b> . Enter the names of the NDMP hosts that are not named as clients in a policy.                                              |
| Disk clients list | To add a disk client to the <b>Disk clients</b> list, click <b>Add</b> . Enter the names of the NetBackup hosts that meet all of the following criteria:                                            |
|                   | ■ The host must be designated in a policy as the Off-host backup host in an alternate client backup.                                                                                                |
|                   | The host that is designated as the off-host backup computer must not be named as a client on the <b>Clients</b> tab in any NetBackup policy.                                                        |
|                   | ■ The policy for the off-host backup must be configured to use one of the disk array snapshot methods for the EMC CLARiiON, HP EVA, or IBM disk arrays.                                             |
|                   | <b>Note:</b> The credentials for the disk array or NDMP host are specified in the NetBackup web UI. Click <b>Credential management</b> and then click on the <b>Client credentials</b> tab.         |
|                   | <b>Note:</b> Off-host alternate client backup is a feature of NetBackup Snapshot Client, which requires a separate license. The NetBackup for NDMP feature requires the NetBackup for NDMP license. |

# **Data Classification properties**

To access these settings, in the web UI click Hosts > Host properties. Select the server and click Edit media server or Edit primary server. Then click Data classification.

The **Data classification** properties apply to currently selected primary or media server.

Data classifications must be configured in the **Data classification** host properties before storage lifecycle policies can be configured.

Note: Data classifications cannot be deleted. However, the name, description, and the rank can be changed. The classification ID remains the same.

The **Data classification** page contains the following properties.

**Table 7-17** Data classification properties

| Property               | Description                                                                                                    |
|------------------------|----------------------------------------------------------------------------------------------------|
| Rank column            | The <b>Rank</b> column displays the rank of the data classifications. The order of the data classifications determines the rank of the classification in relationship to the others in the list. The lowest numbered rank has the highest priority.                            |
|                        | Use the <b>Up</b> and <b>Down</b> buttons to move the classification up or down in the list.                                                                                                    |
|                        | To create a new data classification, click <b>Add</b> . New data classifications are added to bottom of the list.                                                                                                    |
| Name column            | The <b>Name</b> column displays the data classification name. While data classifications cannot be deleted, the data classification names can be modified.                                                                                                    |
|                        | NetBackup provides the following data classifications by default:                                                                                                    |
|                        | ■ Platinum (highest rank by default)                                                                                                    |
|                        | ■ Gold (second highest rank by default)                                                                                                    |
|                        | Silver (third highest rank by default)                                                                                                    |
|                        | Bronze (lowest rank by default)                                                                                                    |
| Description column     | In the <b>Description</b> , enter a meaningful description for the data classification. Descriptions can be modified.                                                                                                    |
| Data Classification ID | The <b>Data classification ID</b> is the GUID value that identifies the data classification and is generated when a new data classification is added and the host property is saved.                                                                                           |
|                        | A data classification ID becomes associated with a backup image by setting the Data classification attribute in the policy. The ID is written into the image header. The storage lifecycle policies use the ID to identify the images that are associated with classification. |
|                        | ID values can exist in image headers indefinitely, so data classifications cannot be deleted. The name, description, and rank can change without changing the identity of the data classification.                                                                             |

#### Add a data classification

Use the following procedures to create or change a data classification.

#### To add a data classification

- 1 Open the NetBackup web UI.
- 2 On the left, click **Hosts > Host properties**.
- 3 Click Data classification.
- Click Add.
- 5 Add the name and description.
- Click Add.

Note: Data classifications cannot be deleted.

To change the priority of a classification, select a row and click **Up** or **Down** options.

## Default job priorities properties

To access these settings, in the web UI select **Hosts > Host properties**. Select the primary server and click **Edit primary server**. Then click **Default job priorities**.

The **Default job priorities** host properties let administrators configure the default job priority for different job types.

The job priority can be set for individual jobs in the following utilities:

- In the Jobs tab of the Activity monitor for queued or active jobs.
- In the Catalog utility for verify, duplicate, and import jobs.
- In the Backup, Archive, and Restore client interface for restore jobs.

The **Default job priorities** page contains the following properties.

**Table 7-18** Default job priorities properties

| Property | Description      |
|----------|------------------|
| Job type | The type of job. |

| Table 1-10 Belaak jeb priemies properties (senimasa) |                                                                                                    |
|------------------------------------------------------|----------------------------------------------------------------------------------------------------|
| Property                                             | Description                                                                                                    |
| Job priority                                         | The priority that a job has as it competes with other jobs for backup resources. The value can range from 0 to 99999. The higher the number, the greater the priority of the job.                                                                                                    |
|                                                      | A new priority setting affects all the policies that are created after the host property has been changed.                                                                                                    |
|                                                      | A higher priority does not guarantee that a job receives resources before a job with a lower priority. NetBackup evaluates jobs with a higher priority before those with a lower priority.                                                                                                    |
|                                                      | However, the following factors can cause a job with a lower priority to run before a job with a higher priority:                                                                                                    |
|                                                      | To maximize drive use, a low priority job may run first if it can use a drive that is<br>currently loaded. A job with a higher priority that requires that the drive be unloaded<br>would wait.                                                                                                    |
|                                                      | <ul> <li>If a low priority job can join a multiplexed group, it may run first. The job with a higher priority may wait if it is not able to join the multiplexed group.</li> <li>If the NetBackup Resource Broker (nbrb) receives a job request during an evaluation cycle, it does not consider the job until the next cycle, regardless of the</li> </ul> |

**Table 7-18** Default job priorities properties (continued)

### Understanding the job priority setting

NetBackup uses the **Job priority** setting as a guide. Requests with a higher priority do not always receive resources before a request with a lower priority.

NetBackup evaluates the requests sequentially and sorts them based on the following criteria:

The request's first priority.

job priority.

- The request's second priority.
- The birth time (when the Resource Broker receives the request).

The first priority is weighted more heavily than the second priority, and the second priority is weighted more heavily than the birth time.

Because a request with a higher priority is listed in the queue before a request with a lower priority, the request with a higher priority is evaluated first. Even though the chances are greater that the higher priority request receives resources first, it is not always definite.

The following scenarios present situations in which a request with a lower priority may receive resources before a request with a higher priority:

- A higher priority job needs to unload the media in a drive because the retention level (or the media pool) of the loaded media is not what the job requires. A lower priority job can use the media that is already loaded in the drive. To maximize drive utilization, the Resource Broker gives the loaded media and drive pair to the job with the lower priority.
- A higher priority job is not eligible to join an existing multiplexing group but a lower priority job is eligible to join the multiplexing group. To continue spinning the drive at the maximum rate, the lower priority job joins the multiplexing group and runs.
- The Resource Broker receives resource requests for jobs and places the requests in a queue before it processes them. New resource requests are sorted and evaluated every 5 minutes. Some external events (a new resource request or a resource release, for example) can also start an evaluation. If the Resource Broker receives a request of any priority while it processes requests in an evaluation cycle, the request is not evaluated until the next evaluation cycle starts.

## Distributed application restore mapping properties

To access these settings, in the web UI click Hosts > Host properties. Select the primary server. If necessary click Connect, then click Edit primary server. Click Distributed application restore mapping.

Some applications, such as SharePoint, Exchange, and SQL Server distribute and replicate data across multiple hosts. Or, the configuration includes a cluster where communication occurs across multiple nodes. Use the **Distributed application** restore mapping to provide a mapping of the hosts in the database environment so that NetBackup can successfully restore the databases. See the administrator's guide for the database agent for more details.

For example, for a SharePoint farm assume that the farm has two application servers (App1 and App2), one front-end server (FE1) and one SQL database (SQLDB1). The Distributed application restore mapping for this SharePoint server would be as following follows:

| Application host | Component host |
|------------------|----------------|
| App1             | SQLDB1         |
| App2             | SQLDB1         |
| FE1              | SQLDB1         |

The **Distributed application restore mapping** page contains the following properties.

**Table 7-19** Distributed application restore mapping properties

| Property         | Description                                                                                                    |
|------------------|----------------------------------------------------------------------------------------------------|
| Add              | This option adds a component host that is authorized to run restores on a SharePoint, Exchange, or SQL Server application host.                                                                                                    |
|                  | For SharePoint, NetBackup catalogs backup images under the front-end server name. To allow NetBackup to restore SQL Server back-end databases to the correct hosts in a farm, provide a list of the SharePoint hosts.                                                                                                    |
|                  | For Exchange, any operations that use Granular Recovery Technology (GRT) require that you provide a list of the Exchange virtual and the physical host names. You must also include the off-host client and the granular proxy host.                                                                                                    |
|                  | For SQL Server, this configuration is required for restores of a SQL Server cluster or a SQL Server availability group (AG).                                                                                                    |
|                  | <b>Note:</b> For VMware backups and restores that protect SharePoint, Exchange, or SQL Server, you only need to add the hosts that browse for backups or perform restores. You must also configure a mapping if you use a <b>Primary VM Identifier</b> other than the <b>VM hostname</b> . See the administrator's guide for the database agent for more details. |
|                  | <b>Note:</b> Use either the client's short name or its fully qualified domain name (FQDN). You do not need to provide both names in the list.                                                                                                    |
|                  | For more details, see the following:                                                                                                    |
|                  | NetBackup for SharePoint Server Administrator's Guide                                                                                                    |
|                  | NetBackup for Exchange Server Administrator's Guide                                                                                                    |
|                  | NetBackup for SQL Server Administrator's Guide                                                                                                    |
| Actions > Edit   | Edits the application host or component host of the currently selected mapping.                                                                                                    |
| Actions > Delete | Deletes the mapping.                                                                                                    |

# **Encryption properties**

To access these settings, in the web UI click Hosts > Host properties. Select the client. If necessary, click Connect, then click Edit client. Click Encryption.

The **Encryption** properties control encryption on the currently selected client.

More information is available in the NetBackup Security and Encryption Guide.

The **Encryption permissions** property indicates the encryption setting on the selected NetBackup client as determined by the primary server.

| 3           |                                                                                                    |
|-------------|----------------------------------------------------------------------------------------------------|
| Property    | Description                                                                                                    |
| Not allowed | Specifies that the client does not permit encrypted backups. If the server requests an encrypted backup, the backup job ends due to error.                         |
| Allowed     | Specifies that the client allows either encrypted or unencrypted backups. Allowed is the default setting for a client that has not been configured for encryption. |
| Required    | Specifies that the client requires encrypted backups. If the server requests an unencrypted backup, the backup job ends due to error.                              |

Table 7-20 Encryption permissions selections

Choose the encryption properties.

**Encryption properties Table 7-21** 

| Property                | Description                                                                                                    |
|-------------------------|----------------------------------------------------------------------------------------------------|
| Use standard encryption | Pertains to the 128-bit and the 256-bit options of NetBackup Encryption.                                                                                                    |
| Client cipher           | The following cipher types are available: AES-256-CFB and AES-128-CFB. AES-128-CFB is the default.                                                                              |
|                         | <b>Note:</b> If you have 9.1 or earlier hosts in your environment, it is recommended that you select stronger client ciphers for the hosts, such as AES-256-CFB or AES-128-CFB. |
|                         | More information about the ciphers file is available in the NetBackup Security and Encryption Guide.                                                                            |

### Additional encryption methods for Windows clients

In addition to NetBackup client and server data encryption, Microsoft Windows clients also have access to methods of encrypting the data on the original disk.

Each of the following methods has its own costs and benefits. NetBackup supports each method for protecting Microsoft Windows clients.

#### **Encrypting File System**

The Encrypting File System (EFS) on Microsoft Windows provides file system-level encryption. EFS is a form of encryption where individual files or directories are encrypted by the file system itself.

The technology enables files to be transparently encrypted to protect confidential data from attackers with physical access to the computer. Users can enable encryption on a per-file, per-directory, or per-drive basis. The Group Policy in a Windows domain environment can also mandate some EFS settings.

No NetBackup settings are involved in protecting these encrypted objects. Any object with an encrypted file system attribute is automatically backed up and restored in its encrypted state.

#### BitLocker Drive Encryption

BitLocker Drive Encryption is a full disk encryption feature included with Microsoft's Windows desktop and server versions.

Disk encryption is a technology which protects information by converting it into unreadable code that cannot be deciphered easily by unauthorized people. Disk encryption uses disk encryption software or hardware to encrypt every bit of data that goes on a disk or a disk volume.

As with EFS, no NetBackup settings are involved to use BitLocker for encryption. Unlike EFS, the encryption layer is invisible to NetBackup, with the data being automatically decrypted and encrypted by the operating system.

NetBackup does nothing to manage the encryption process and therefore backs up and restores the unencrypted data.

**Note:** If you recover a Windows computer that has BitLocker encryption enabled. you must re-enable BitLocker encryption following the restore.

Off-host backup is not supported with volumes that run Windows BitLocker Drive Encryption.

## **Enterprise Vault properties**

To access this setting, in the web UI select **Hosts > Host properties**. Select the Windows client. If necessary click Connect, then click Edit client. Click Windows Client > Enterprise Vault.

The Enterprise Vault properties apply to currently selected client.

To perform backups and restores, NetBackup must know the user name and password for the account that is used to log on to the Enterprise Vault Server and to interact with the Enterprise Vault SQL database. The user must set the logon account for every NetBackup client that runs backup and restore operations for Enterprise Vault components.

The **Enterprise Vault** host properties contains the following settings.

| Property                                        | Description                                                                                                    |
|-------------------------------------------------|----------------------------------------------------------------------------------------------------|
| User name                                       | Specify the user ID for the account that is used to log on to Enterprise Vault (DOMAIN\user name).  Note: In 10.0 and later, credentials are stored in the Credential Management System (CMS).                                                                                                    |
| Password                                        | Specify the password for the account.                                                                                                    |
| Consistency check before backup                 | Select what kind of consistency checks to perform on the SQL Server databases before NetBackup begins a backup operation.                                                                                                    |
| Continue with backup if consistency check fails | Continues the backup job even if the consistency check fails.  It may be preferable for the job to continue, even if the consistency check fails.  For example, a backup of the database in its current state may be better than no backup at all. Or, it may be preferable for the backup of a large database to continue if it encounters only a small problem. |

**Table 7-22 Enterprise Vault properties** 

## **Enterprise Vault hosts properties**

To access this setting, in the web UI select Hosts > Host properties. Select the primary server. If necessary click Connect, then click Edit primary server. Click **Enterprise Vault hosts.** 

The **Enterprise Vault hosts** properties apply to currently selected primary server.

Special configuration is required to allow NetBackup to restore SQL databases to the correct hosts in an Enterprise Vault farm. In the Enterprise Vault hosts primary server properties, specify a source and a destination host. By doing so, you specify a source host that can run restores on the destination host.

The **Enterprise Vault hosts** page contains the following properties.

**Table 7-23** Enterprise Vault Hosts properties

| Option           | Description                                                                                                    |
|------------------|----------------------------------------------------------------------------------------------------|
| Add              | Adds the source and the destination hosts within the Enterprise Vault configuration. You must provide the name of the <b>Source host</b> and the name of the <b>Destination host</b> . |
| Actions > Edit   | Changes the source host and the destination host.                                                                                                    |
| Actions > Delete | Deletes the entry.                                                                                                    |

# **Exchange properties**

To access this setting, in the web UI select **Hosts > Host properties**. Select the Windows client. If necessary click Connect, then click Edit client. Click Windows client > Exchange.

The **Exchange** properties apply to the currently selected Windows client . For clustered or replicated environments, configure the same settings for all nodes. If you change the attributes for the virtual server name, only the DAG host server is updated.

For complete information on these options, see the NetBackup for Exchange Server Administrator's Guide.

The **Exchange** host properties contain the following settings.

Exchange properties **Table 7-24** 

| Property                                                                                         | Description                                                                                                    |
|--------------------------------------------------------------------------------------------------|----------------------------------------------------------------------------------------------------|
| Backup option for log files during full backups                                                  | Note: This property only applies to MS-Exchange-Server backup policies.                                                                                                    |
|                                                                                                  | Choose which logs to include with snapshot backups:                                                                                                    |
|                                                                                                  | ■ Back up only uncommitted log files (not recommended for replication environments)                                                                                                    |
|                                                                                                  | ■ Back up all log files (including committed log files)                                                                                                    |
| Exchange granular proxy host                                                                     | <b>Note:</b> This property applies when you duplicate or browse a backup that uses Granular Recovery Technology (GRT).                                                                                                    |
|                                                                                                  | You can specify a different Windows system to act as a proxy for the source client when you duplicate or browse a backup (with bplist) that uses GRT. Use a proxy if you do not want to affect the source client or if it is not available.      |
| Truncate Exchange log files after successful Instant Recovery                                    | Note: This property only applies to MS-Exchange-Server backup policies.                                                                                                    |
| backup                                                                                           | Enable this option to delete transaction logs after a successful Instant Recovery backup. By default, transaction logs are not deleted for a full Instant Recovery backup that is snapshot only.                                                 |
| Perform consistency check<br>before backup with Microsoft<br>Volume Shadow Copy Service<br>(VSS) | Disable this option if you do not want to perform a consistency check during a DAG backup. If you select <b>Continue with backup if consistency check fails</b> , NetBackup continues to perform the backup even if the consistency check fails. |

| Property             | Description                                                                                                    |
|----------------------|----------------------------------------------------------------------------------------------------|
| Exchange credentials | Note the following for this property:  This property applies to MS-Exchange-Server and VMware backup policies with Exchange recovery.  You must configure this property if you want to use GRT.  Provide the credentials for the account for NetBackup Exchange operations. This account must have the necessary permissions to perform Exchange restores. The permissions that are required depend on the Exchange version that you have. The account also needs the right to "Replace a process level token." |

**Table 7-24** Exchange properties (continued)

### About the Exchange credentials in the client host properties

The Exchange credentials in the client host properties indicate the account that has necessary permissions to perform Exchange restores. The permissions that are required depend on the Exchange version that you have.

Note the following:

- In NetBackup 10.0 and later, credentials are stored in the Credential Management System (CMS).
- To use GRT, configure the Exchange credentials on all granular clients. Alternatively, you can configure the Exchange credentials only on the granular clients that perform restores. In this case, for the entire domain add "Exchange Servers" to the "View-Only Organization Management" role group. Perform this configuration in the Exchange Administration Center (EAC) or in Active Directory. See the following Microsoft article for more information: http://technet.microsoft.com/en-us/library/jj657492
- The account that you configured for the Exchange credentials must also have the right to "Replace a process level token."
- For database restores from VMware backups, the Exchange credentials that you provide must have permissions to restore VM files.
- If you want to restore from a VMware snapshot copy that was created with Replication Director, do the following:
  - Provide the Exchange credentials in the **Domain\user** and **Password** fields.
  - Configure the NetBackup Client Service with an account that has access to the CIFS shares that are created on the NetApp disk array.
- If you specify the minimal NetBackup account for the Exchange credentials in the client host properties, NetBackup can back up only active copies of the

Exchange databases. If you select **Passive copy only** in the **Exchange** database backup source field when you create a policy, any backups fail. The failure occurs because the Microsoft Active Directory Service Interface does not provide a list of database copies for a minimal account.

## **Exclude list properties**

To access this setting, in the web UI select **Hosts > Host properties**. Select the Windows client. If necessary click Connect, then click Edit client. Click Windows client > Exclude list.

Use the Exclude list host properties to create and to modify the exclude list for a Windows client. An exclude list names the files and directories to be excluded from backups.

If more than one exclude or include list exists for a client, NetBackup uses only the most specific one.

For example, assume that a client has the following exclude list:

- An exclude list for a policy and schedule.
- An exclude list for a policy.
- An exclude list for the entire client. This list does not specify a policy or schedule.

In this example, NetBackup uses the first exclude list (for policy and schedule) because it is the most specific.

Exclude and include lists do not determine if an entire drive is excluded when NetBackup determines if a backup job should start.

Normally, a problem does not occur. However, if a policy uses multistreaming and a drive or a mount point is excluded, that job reports an error status when it completes. To avoid the situation, do not use the policy or the policy and the schedule lists to exclude an entire volume.

The **Exclude list** host properties contain the following settings.

Table 7-25 Exclude list properties

| Property                        | Description                                                                                    |
|---------------------------------|------------------------------------------------------------------------------------------------|
| Exclude list                    | Displays the excluded files and directories and the policies and schedules that they apply to. |
| Use case-sensitive exclude list | Indicates that the files and directories to exclude are case-sensitive.                        |

| Table 7-25 | Exclude list properties | (continued) | ) |
|------------|-------------------------|-------------|---|
|------------|-------------------------|-------------|---|

| Property                       | Description                                                                                                    |
|--------------------------------|----------------------------------------------------------------------------------------------------|
| Exceptions to the exclude list | Displays any exceptions to the exclude list and the policies and schedules that they apply to. When the policies in this list run, the files and directories in the <b>Exceptions</b> to the exclude list are backed up. Adding an exception can be useful to exclude all files in a directory except one file. |
|                                | See "Add an exception to the exclude list" on page 131.                                                                                                    |
|                                | For example, if the file list of items to back up contains /foo, and the exclude list contains /foo/bar, adding /fum to the exceptions list does not back up the /fum directory. However, adding fum to the exceptions list backs up any occurrences of fum (file or directory) that occur within /foo/bar.     |

### Add an entry to an exclude list

Use the following procedure to add an entry to an exclude list for a policy or all policies. When the policies in the exclude list are run, the files and directories that are specified in the list are not backed up.

#### To add an entry to the exclude list

- Open the NetBackup web UI.
- 2 On the left click **Hosts > Host properties**.
- 3 Select the client.
- If necessary, click Connect. Then click Edit client.
- 5 Click Windows clients > Exclude list.
- 6 Under the Exclude list, click Add.
- By default, the file, directory, or path are excluded from **All policies**. Or, type the name of the policy to exclude the items from a specific policy.
- By default, the file, directory, or path are excluded from **All schedules**. Or, type the name of the schedule to exclude the items from a specific policy schedule.
- Enter the file name, directory, or path that you want to exclude from the backups.
- 10 Click Add.

### Add an exception to the exclude list

Use the following procedure to add an exception to the exclude list for a policy:

#### To add an exception to the exclude list

- 1 Open the NetBackup web UI.
- 2 On the left click **Hosts > Host properties**.
- 3 Select the client.
- 4 If necessary, click Connect. Then click Edit client.
- 5 Click Windows clients > Exclude list.
- 6 Expand Exceptions to the exclude list. Then click Add.
- 7 By default, the file, directory, or path is an exception for **All policies**. Or, type the name of the policy to add an exception for a specific policy.
- 8 By default, the file, directory, or path for **All schedules**. Or, type the name of the schedule to add an exception for a specific policy schedule.
- Enter the file name, directory, or path that you want to exclude from the backups.
- 10 Click Add.

### Syntax rules for exclude lists

It is recommended that you always specify automounted directories and CD-ROM file systems in the exclude list. Otherwise, if the directories are not mounted at the time of a backup, NetBackup must wait for a timeout.

The following syntax rules apply to exclude lists:

- Only one pattern per line is allowed.
- NetBackup recognizes standard wildcard use. See "Wildcard use in NetBackup" on page 568. See "NetBackup naming conventions" on page 567.
- If all files are excluded in the backup selections list, NetBackup backs up only what is specified by full path names in the include list. Files can be excluded by using / or \* or by using both symbols together (/\*).
- Spaces are considered legal characters. Do not include extra spaces unless they are part of the file name.

For example, if you want to exclude a file named

C:\testfile (with no extra space character at the end)

and your exclude list entry is

C:\testfile (with an extra space character at the end)

NetBackup cannot find the file until you delete the extra space from the end of the file name.

- End a file path with \ to exclude only directories with that path name (for example, C:\users\test\). If the pattern does not end in \( (for example, C:\users\test), NetBackup excludes both files and directories with that path name.
- To exclude all files with a given name, regardless of their directory path, enter the name. For example:

```
test
rather than
C:\test
This example is equivalent to prefixing the file pattern with
\ * \
\*\*\
\*\*\*\
and so on.
```

The following syntax rules apply only to UNIX clients:

- Do not use patterns with links in the names. For example, assume /home is a link to /usr/home and /home/doc is in the exclude list. The file is still backed up in this case because the actual directory path, /usr/home/doc, does not match the exclude list entry, /home/doc.
- Blank lines or lines which begin with a pound sign (#) are ignored.

#### **Example of a Windows client exclude list**

Assume that an exclude list in the Exclude list host properties contains the following entries:

```
C:\users\doe\john
C:\users\doe\abc\
C:\users\*\test
C:\*\temp
```

Given the exclude list example, the following files, and directories are excluded from automatic backups:

- The file or directory named C:\users\doe\john.
- The directory C:\users\doe\abc\ (because the exclude entry ends with \).
- All files or directories named test that are two levels beneath users on drive C.

- All files or directories named temp that are two levels beneath the root directory on drive C.
- All files or directories named core at any level and on any drive.

#### Example of a UNIX exclude list

In this example of a UNIX exclude list, the list contains the following entries:

```
# this is a comment line
/home/doe/john
/home/doe/abc/
/home/*/test
/*/temp
core
```

Given the exclude list example, the following files and directories are excluded from automatic backups:

- The file or directory named /home/doe/john.
- The directory /home/doe/abc (because the exclude entry ends with /).
- All files or directories named test that are two levels beneath home.
- All files or directories named temp that are two levels beneath the root directory.
- All files or directories named core at any level.

### About creating an include list on a UNIX client

To add a file that is eliminated with the exclude list, create a /usr/openv/netbackup/include list file. The same syntax rules apply as for the exclude list.

**Note:** Exclude and include lists do not apply to user backups and archives.

To illustrate the use of an include list, we use the example from the previous discussion. The exclude list in that example causes NetBackup to omit all files or directories named test from all directories beneath /home/\*/test.

In this case, add a file named /home/jdoe/test back into the backup by creating an include list file on the client. Add the following to the include list file:

```
# this is a comment line
/home/jdoe/test
```

To create an include list for a specific policy or policy and schedule combination, use a .policyname or .policyname.schedulename suffix. The following are two examples of include list names for a policy that is named wkstations that contains a schedule that is named fulls.

```
/usr/openv/netbackup/include list.workstations
/usr/openv/netbackup/include list.workstations.fulls
```

The first file affects all scheduled backups in the policy that is named wkstations. The second file affects backups only when the schedule is named fulls.

For a given backup, NetBackup uses only one include list: the list with the most specific name. Given the following two files:

```
include list.workstations
include list.workstations.fulls
```

NetBackup uses only include list.workstations.fulls as the include list.

### Traversing excluded directories

An exclude list can indicate a directory for exclusion, while the client uses an include list to override the exclude list. NetBackup traverses the excluded directories if necessary, to satisfy the client's include list.

Assume the following settings for a Windows client:

- The backup policy backup selection list indicates ALL LOCAL DRIVES. When a scheduled backup runs, the entire client is backed up. The entire client is also backed up if the backup selection list consists of only:
- The exclude list on the client consists of only: \* An exclude list of \* indicates that all files are excluded from the backup.
- However, since the include list on the Windows client includes the following file: C:\WINNT, the excluded directories are traversed to back up C:\WINNT. If the include list did not contain any entry, no directories are traversed.

In another example, assume the following settings for a UNIX client:

- The backup selection list for the client consists of the following: /
- The exclude list for the UNIX client consists of the following: /
- The include list of the UNIX client consists of the following directories:

```
/data1
/data2
/data3
```

Because the include list specifies full paths and the exclude list excludes everything, NetBackup replaces the backup selection list with the client's include list.

# Fibre transport properties

NetBackup Fibre Transport properties control how your Fibre Transport media servers and SAN clients use the Fibre Transport service for backups and restores. The **Fibre transport** properties apply to the host type that you select, as follows:

**Table 7-26** Host types for Fibre transport properties

| Host type      | Description                                                                                                    |
|----------------|----------------------------------------------------------------------------------------------------|
| Primary server | Global Fibre transport properties that apply to all SAN clients.                                                                                                    |
| Media server   | The <b>Fibre transport Maximum concurrent FT connections</b> property applies to the FT media server that you select.                                                                                                    |
| Client         | The <b>Fibre transport</b> properties apply to the SAN client that you select. The default values for clients are the global property settings of the primary server. Client properties override the global <b>Fibre transport</b> properties. |

The Fibre transport properties contain the following settings. All properties are not available for all hosts. In this table, FT device is an HBA port on a Fibre Transport media server. The port carries the backup and restore traffic. A media server may have more than one FT device.

**Table 7-27** Fibre transport properties

| Property                                           | Description                                                                                                    |
|----------------------------------------------------|----------------------------------------------------------------------------------------------------|
| Maximum concurrent FT connections                  | This property appears only when you select an FT media server .                                                                                                    |
|                                                    | This property specifies the number of FT connections to allow to the selected media server or media servers. A connection is equivalent to a job.                                                                                                    |
|                                                    | If no value is set, NetBackup uses the following defaults:                                                                                                    |
|                                                    | <ul> <li>For NetBackup Appliance model 5330 and later: 32</li> <li>For NetBackup Appliance model 5230 and later: 32</li> <li>For NetBackup Fibre Transport media servers: 8 times the number of fast HBA ports on the media server plus 4 times the number of slow HBA ports. A fast port is 8 GB or faster, and a slow port is less than 8 GB.</li> </ul>                                                                                                    |
|                                                    | You can enter up to the following maximum connections for the media server or servers to use:                                                                                                    |
|                                                    | <ul> <li>On a Linux FT media server host: 40.         It is recommended that you use 32 or fewer connections concurrently on Linux.         On Linux hosts, you can increase that maximum by setting a NetBackup touch file, NUMBER_DATA_BUFFERS_FT.         See "About Linux concurrent FT connections" on page 138.     </li> <li>For NetBackup Appliance model 5330 and later: 40.</li> <li>For NetBackup Appliance model 5230 and later: 40.</li> <li>On a Solaris FT media server host: 64.</li> <li>NetBackup supports 644 buffers per media server for Fibre Transport. To determine the number of buffers that each connection uses, divide 644 by the value you enter. More buffers per connection equal better performance for each connection.</li> </ul> |
| Use defaults from the primary server configuration | This property appears only when you select a client .  This property specifies that the client follow the properties as they are configured on the primary server.                                                                                                    |
| Preferred                                          | The <b>Preferred</b> property specifies to use an FT device if one is available within the configured wait period in minutes. If an FT device is not available after the wait period elapses, NetBackup uses a LAN connection for the operation.                                                                                                    |
|                                                    | If you select this option, also specify the wait period for backups and for restores.  For the global property that is specified on the primary server, the default is   Preferred.                                                                                                    |

**Property** Description **Always** The Always property specifies that NetBackup should always use an FT device for backups and restores of SAN clients. NetBackup waits until an FT device is available before it begins the operation. However, an FT device must be online and up. If not, NetBackup uses the LAN. An FT device may be unavailable because none are active, none have been configured, or the SAN Client license expired. Fail The Fail property specifies that NetBackup should fail the job if an FT device is not online and up. If the FT devices are online but busy, NetBackup waits until a device is available and assigns the next job to the device. An FT device may be unavailable because none are active, none have been configured, or the SAN Client license expired. The **Never** property specifies that NetBackup should never use an FT pipe for Never backups and restores of SAN clients. NetBackup uses a LAN connection for the backups and restores. If you specify **Never** for the primary server, Fibre Transport is disabled in the NetBackup environment. If you select Never, you can configure FT usage on a per-client basis. If you specify **Never** for a media server, Fibre Transport is disabled for the media server. If you specify **Never** for a SAN client, Fibre Transport is disabled for the client.

**Table 7-27** Fibre transport properties (continued)

NetBackup provides one finer level of granularity for Fibre transport. SAN client usage preferences override the FT properties that you configure through Host properties.

#### About Linux concurrent FT connections

NetBackup uses the Maximum concurrent FT connections setting in the Fibre transport host property to configure the number of concurrent connections to a Fibre transport media server, up to the total that is allowed per host.

See "Fibre transport properties" on page 136.

If the total number of concurrent connections on Linux is too low for your purposes, you can increase the total number of concurrent connections. The consequence is that each client backup or restore job uses fewer buffers, which means that each job is slower because of fewer buffers. To increase the number of concurrent connections, reduce the number of buffers per connection. To do so, create the following file and include one of the supported values from Table 7-28 in the file:

/usr/openv/netbackup/db/config/NUMBER DATA BUFFERS FT

Table 7-28 shows the values that NetBackup supports for the NUMBER DATA BUFFERS FT file. NetBackup supports 644 buffers per media server for Fibre transport.

**Table 7-28** Supported values for buffers per FT connection

| NUMBER_DATA_BUFFERS_FT | Total concurrent connections: NetBackup 5230 and 5330 and later appliances |    |
|------------------------|----------------------------------------------------------------------------|----|
| 16                     | 40                                                                         | 40 |
| 12                     | 53                                                                         | 53 |
| 10                     | 64                                                                         | 64 |

If you want, you then can limit the number of connections for a media server with the Maximum concurrent FT connections setting in the Fibre transport host properties.

# Firewall properties

To access this setting, in the web UI select **Hosts > Host properties**. Select the primary server or media server. If necessary click Connect, then click Edit primary server or Edit media server. Click Firewall.

The Firewall properties determine how the selected primary servers and media servers connect to the legacy services that run on that NetBackup host.

Servers are added to the **Hosts** list of the **Firewall** properties. To configure port usage for clients, see the Client attributes properties.

See "Client attributes properties" on page 101.

The **Firewall** host properties contain the following settings.

**Table 7-29** Firewall properties

| Property                      | Description                                                                                                    |
|-------------------------------|----------------------------------------------------------------------------------------------------|
| Default connect options       | By default, the <b>Default connect options</b> include firewall-friendly connect options including the fewest possible ports to open.                                                                                                    |
|                               | The default options can be set differently for an individual server or client with the settings in <b>Attributes for selected hosts</b> .                                                                                                    |
|                               | To change the default connect options for the selected server or client, click <b>Edit</b> .                                                                                                    |
|                               | These properties correspond to the <code>DEFAULT_CONNECT_OPTIONS</code> configuration option.                                                                                                    |
| Hosts                         | You can configure different default connect options for the hosts that are displayed in this list.                                                                                                    |
|                               | ■ Click <b>Add</b> to add a host to the <b>Hosts</b> list.                                                                                                    |
|                               | You must add a host name to the list before you can configure different settings for that host. Servers do not automatically appear on the list.                                                                                                    |
|                               | <ul> <li>To configure different settings for a host, select the host name in the Hosts list.         Then select the connect options in the Attributes for selected hosts section.     </li> <li>To remove the host from the list, locate a host name in the list. Then click Delete.</li> </ul> |
| Attributes for selected hosts | This section displays the connect options for the selected server. To change the connection options for a server, first select the host name in the <b>Hosts</b> list.  These properties correspond to the CONNECT OPTIONS configuration option.                                                 |
| BPCD connect back             | This property specifies how daemons are to connect back to the NetBackup Client daemon (BPCD) as follows:                                                                                                    |
|                               | ■ Use default connect options (An option for individual hosts)                                                                                                    |
|                               | Use the methods that are specified under <b>Default connect options</b> .                                                                                                    |
|                               | ■ Random port                                                                                                    |
|                               | NetBackup randomly chooses a free port in the allowed range to perform the traditional connect-back method.                                                                                                    |
|                               | ■ VNETD port                                                                                                    |
|                               | This method requires no connect-back. The Veritas Network Daemon (vnetd) was designed to enhance firewall efficiency with NetBackup during server-to-server and server-to-client communications. The server initiates all bpcd socket connections.                                               |
|                               | Consider the example in which bpbrm on a media server initially connects with bpcd on a client. The situation does not pose a firewall problem because bpbrm uses the well-known PBX or vnetd port.                                                                                              |

**Table 7-29** Firewall properties (continued)

| Property | Description                                                                                       |
|----------|---------------------------------------------------------------------------------------------------|
| Ports    | Select whether a reserved or non-reserved port number should be used to connect to the host name: |
|          | ■ Use default connect options (An option for individual hosts)                                    |
|          | Use the methods that are specified under Default attributes.                                      |
|          | ■ Reserved ports                                                                                  |
|          | Connect to the host name by a reserved port number.                                               |
|          | ■ Non-reserved ports                                                                              |
|          | Connect to the host name by a non-reserved port number.                                           |
|          | To configure port usage for clients, see the <b>Client attributes</b> properties.                 |

# **General server properties**

To access this setting, in the web UI select **Hosts > Host properties**. Select the primary server or media server. If necessary click Connect, then click Edit primary server or Edit media server. Click General server.

The **General server** properties apply to the selected primary server or media server.

The **General server** page contains the following properties.

**Table 7-30** General server properties

| Property                                       | Description                                                                                                    |
|------------------------------------------------|----------------------------------------------------------------------------------------------------|
| Delay on multiplexed restores                  | This property specifies how long the server waits for additional restore requests of multiplexed images on the same tape. All of the restore requests that are received within the delay period are included in the same restore operation (one pass of the tape).  The default is a delay of 30 seconds. |
| Check the capacity of disk storage units every | This property applies to the disk storage units of 6.0 media servers only. Subsequent releases use internal methods to monitor disk space more frequently.                                                                                                    |

**Table 7-30** General server properties (continued)

| Property                                                                                               | Description                                                                                                    |
|----------------------------------------------------------------------------------------------------|----------------------------------------------------------------------------------------------------|
| Must use local drive                                                                                   | This property appears for primary servers only, but applies to all media servers as well. This property does not apply to NDMP drives.                                                                                                    |
|                                                                                                    | If a client is also a media server or a primary server and <b>Must use local drive</b> is selected, a local drive is used to back up the client. If all drives are down, another can be used.                                                                                                    |
|                                                                                                    | This property increases performance because backups are done locally rather than sent across the network. For example, in a SAN environment a storage unit can be created for each SAN media server. Then, the media server clients may be mixed with other clients in a policy that uses ANY AVAILABLE storage unit. When a backup starts for a client that is a SAN media server, the backups go to the SAN connected drives on that server. |
| Use direct access recovery for NDMP restores                                                           | By default, NetBackup for NDMP is configured to use Direct Access Recovery (DAR) during NDMP restores. DAR can reduce the time it takes to restore files by allowing the NDMP host to position the tape to the exact location of the requested file(s). Only the data that is needed for those files is read.                                                                                                    |
|                                                                                                    | Clear this check box to disable DAR on all NDMP restores. Without DAR, NetBackup reads the entire backup image, even if only a single restore file is needed.                                                                                                    |
| Enable message-level cataloging when duplicating Exchange images that use Granular Recovery Technology | This option performs message-level cataloging when you duplicate Exchange backup images that use Granular Recovery Technology (GRT) from disk to tape. To perform duplication more quickly, you can disable this option. However, then users are not able to browse for individual items on the image that was duplicated to tape.                                                                                                    |
|                                                                                                    | See the NetBackup for Exchange Administrator's Guide.                                                                                                    |

**Table 7-30** General server properties (continued)

| Property                 | Description                                                                                                    |
|--------------------------|----------------------------------------------------------------------------------------------------|
| Media host override list | Specific servers can be specified in this list as servers to perform restores, regardless of where the files were backed up. (Both servers must be in the same primary and media server cluster.) For example, if files were backed up on media server A, a restore request can be forced to use media server B. |
|                          | The following items describe situations in which the capability to specify servers is useful:                                                                                                    |
|                          | <ul> <li>Two (or more) servers share a robot and each have connected drives. A restore is requested while one of the servers is either temporarily unavailable or is busy doing backups.</li> <li>A media server was removed from the NetBackup configuration, and is no longer available.</li> </ul>            |
|                          | To add a host to the <b>Media host override</b> list, click <b>Add</b> .                                                                                                    |
|                          | To change an entry in the list, select a host name, then click <b>Actions &gt; Edit</b> .                                                                                                    |
|                          | Configure the following options:                                                                                                    |
|                          | <ul> <li>Original backup server         Enter the name of the server where the data was backed up originally.     </li> <li>Restore server         Enter the name of the server that is to process future restore requests.     </li> </ul>                                                                      |

### Forcing restores to use a specific server

Use the following procedure to force restores to use a specific server.

#### To force restores to use a specific server

- If necessary, physically move the media to the host to answer the restore requests, then update the NetBackup database to reflect the move.
- Modify the NetBackup configuration on the primary server. 2
  - Open the NetBackup web UI and sign into the primary server.
  - On the left, click **Host > Host properties**.
  - Select the primary server.
  - If necessary, click Connect. Then click Edit primary server.
  - Click General server.

- Add the original backup media server and the restore server to the Media host override list.
- 3 Stop and restart the NetBackup Request Daemon (bprd) on the primary server.

This process applies to all storage units on the original backup server. Restores for any storage unit on the Original backup server go to the server that is listed as the Restore server.

To revert to the original configuration for future restores, delete the line from the Media host override list.

# Global attributes properties

To access this setting, in the web UI select Hosts > Host properties. Select the primary server. If necessary click Connect, then click Edit primary server. Click Global attributes.

The Global attributes properties apply to currently selected primary servers. These properties affect all operations for all policies and clients. The default values are adequate for most installations.

The **Global attributes** page contains the following properties.

**Table 7-31** Global attributes properties

| Property                  | Description                                                                                                    |
|---------------------------|----------------------------------------------------------------------------------------------------|
| Job retry delay           | This property specifies how often NetBackup retries a job. The default is 10 minutes. The maximum is 60 minutes; the minimum is 1 minute.                                                                                                    |
| Maximum jobs per client   | This property specifies the maximum number of backup and archive jobs that NetBackup clients can perform concurrently. The default is one job.                                                                                                    |
|                           | NetBackup can process concurrent backup jobs from different policies on the same client only in the following situations:                                                                                                    |
|                           | More than one storage unit available                                                                                                    |
|                           | One of the available storage units can perform more than one backup at a time.                                                                                                    |
|                           | See "About constraints on the number of concurrent jobs" on page 146.                                                                                                    |
| Policy update interval    | This property specifies how long NetBackup waits to process a policy after a policy is changed. The interval allows the NetBackup administrator time to make multiple changes to the policy. The default is 10 minutes. The maximum is 1440 minutes; the minimum is 1 minute. |
| Compress catalog interval | This property specifies how long NetBackup waits after a backup before it compresses the image catalog file.                                                                                                    |

Global attributes properties (continued) **Table 7-31** 

| Property                             | Description                                                                                                    |
|--------------------------------------|----------------------------------------------------------------------------------------------------|
|                                      | NetBackup considers the failure history of a policy to determine whether or not to run a scheduled backup job. The <b>Schedule backup attempts</b> property sets the timeframe for NetBackup to examine.                                                                                                    |
|                                      | This property determines the following characteristics for each policy:                                                                                                    |
|                                      | <ul> <li>How many preceding hours NetBackup examines to determine whether to allow another backup attempt (retry). By default, NetBackup examines the past 12 hours.</li> <li>How many times a backup can be retried within that timeframe. By default, NetBackup allows two attempts. Attempts include the scheduled backups that start automatically or the scheduled backups that are user-initiated.</li> </ul>                                                                                                    |
|                                      | Consider the following example scenario using the default setting 2 tries every 12 hours:                                                                                                    |
|                                      | <ul> <li>Policy_A runs at 6:00 P.M.; Schedule_1 fails.</li> <li>Policy_A is user-initiated at 8:00 P.M.; Schedule_2 fails.</li> <li>At 11:00 P.M., NetBackup looks at the previous 12 hours. NetBackup sees one attempt at 6:00 P.M. and one attempt at 8:00 P.M. The Schedule backup attempts setting of two has been met so NetBackup does not try again.</li> <li>At 6:30 A.M. the next morning, NetBackup looks at the previous 12 hours. NetBackup sees only one attempt at 8:00 P.M. The Schedule backup attempts setting of two has not been met so NetBackup tries again. If a schedule window is not open at this time, NetBackup waits until a window is open.</li> </ul> |
| Maximum vault jobs                   | Note: This attribute does not apply to user backups and archives.  This property specifies the maximum number of vault jobs that are allowed to be active                                                                                                    |
| Maximum vauit jobs                   | on the primary server. The greater the maximum number of vault jobs, the more system resources are used.                                                                                                    |
|                                      | If the active vault jobs limit is reached, subsequent vault jobs are queued and their status is shown as Queued in the Activity Monitor.                                                                                                    |
|                                      | If a duplication job or eject job waits, its status is shown as Active in the Activity Monitor.                                                                                                    |
|                                      | See "Job monitoring" on page 47.                                                                                                    |
| Administrator email address property | This property specifies the addresses where NetBackup sends notifications of scheduled backups or administrator-directed manual backups.                                                                                                    |
|                                      | To send the information to more than one administrator, separate multiple email addresses by using a comma, as follows:                                                                                                    |
|                                      | useraccount1@company.com,useraccount2@company.com                                                                                                    |
|                                      | More information is available on the configuration requirements for email notifications.                                                                                                    |
|                                      | See "Send notifications to the backup administrator about failed backups" on page 69.                                                                                                    |

## About constraints on the number of concurrent jobs

Specify any number of concurrent jobs within the following constraints.

**Table 7-32** Constraints on concurrent jobs

| Constraint                | Description                                                                                                    |
|---------------------------|----------------------------------------------------------------------------------------------------|
| Number of storage devices | NetBackup can perform concurrent backups to separate storage units or to drives within a storage unit. For example, a single Media Manager storage unit supports as many concurrent backups as it has drives. A disk storage unit is a directory on disk, so the maximum number of jobs depends on system capabilities. |
| Server and client speed   | Too many concurrent backups on an individual client interfere with the performance of the client. The best setting depends on the hardware, operating system, and applications that are running.                                                                                                    |
|                           | The Maximum jobs per client property applies to all clients in all policies.                                                                                                    |
|                           | To accommodate weaker clients (ones that can handle only a small number of jobs concurrently), consider using one of the following approaches:                                                                                                    |
|                           | <ul> <li>Set the Maximum data streams property for those weaker clients appropriately.</li> <li>(Open the host properties for the primary server. Then click Client attributes &gt; General tab.)</li> </ul>                                                                                                    |
|                           | See "General tab of the Client attributes properties" on page 103.                                                                                                    |
|                           | ■ Use the <b>Limit jobs per policy</b> policy setting in a client-specific policy. (A client-specific policy is one in which all clients share this characteristic).                                                                                                    |
| Network loading           | The available bandwidth of the network affects how many backups can occur concurrently. The load might be too much for a single Ethernet. For loading problems, consider backups over multiple networks or compression.                                                                                                 |
|                           | A special case exists to back up a client that is also a server. Network loading is not a factor because the network is not used. Client and server loading, however, is still a factor.                                                                                                    |

Note: Catalog backups can run concurrently with other backups. To do so, set the **Maximum jobs per client** value to greater than two for the primary server. The higher setting ensures that the catalog backup can proceed while the regular backup activity occurs.

## Setting up mailx email client

NetBackup supports setting up email notifications by using mailx client.

#### To set up a mailx email client

- Navigate to the /etc/mail.rc location.
- 2 Edit the file to add the SMTP server settings.

For example, set smtp=<Your\_SMTP\_Server\_Hostname>:<SMTP\_SERVER\_PORT>

# Logging properties

To access this setting, in the web UI select **Hosts > Host properties**. If necessary click Connect, then click Edit primary server, Edit media server, or Edit client. Click Logging.

The logging settings determine the behavior for NetBackup logging on the primary server, media server, and the clients:

- Overall logging level or global logging level for all NetBackup processes.
- Overrides for the specific processes that use legacy logging.
- Logging levels for the services that use unified logging.
- Logging for critical processes.
- On clients, the logging level for database applications.
- Log retention settings for NetBackup and for NetBackup Vault (if it is installed).

All NetBackup processes use either unified logging or legacy logging. You can set a global or a unique logging level for certain processes and services. Retention levels limit the size of the log files or (for the primary server) the number of days the logs are kept. If you use NetBackup Vault, you can select separate logging retention settings for that option.

For complete details on logging, see the NetBackup Logging Reference Guide.

**Table 7-33** Logging properties

| Property                                       | Description                                                                                                    |
|------------------------------------------------|----------------------------------------------------------------------------------------------------|
| Global logging level                           | This setting establishes a global logging level for all processes that are set to <b>Same</b> as global.                                                                                                    |
|                                                | The <b>Global logging level</b> affects the legacy and unified logging level of all NetBackup processes on the server or client. This setting does not affect the following logging processes:                                                           |
|                                                | <ul> <li>PBX logging</li> <li>See the NetBackup Troubleshooting Guide for more information on how to access the PBX logs.</li> <li>Media and device management logging (vmd, ltid, avrd, robotic daemons, media</li> </ul>                               |
|                                                | manager commands)                                                                                                    |
| Process-specific overrides                     | These settings let you override the logging level for the specific processes that use legacy logging.                                                                                                    |
| Debug logging levels for<br>NetBackup services | These settings let you manage the logging level for the specific services that use unified logging.                                                                                                    |
| Logging for critical                           | The option lets you enable logging for the critical processes:                                                                                                    |
| processes                                      | ■ Primary server processes: bprd and bpdbm.                                                                                                    |
|                                                | ■ Media server processes: bpbrm, bptm, and bpdm.                                                                                                    |
|                                                | ■ Client process: bpfis                                                                                                    |
|                                                | Note the following:                                                                                                    |
|                                                | <ul> <li>If you enable Logging for critical processes, also enable the option Maximum log size. If you disable this option it may adversely affect NetBackup operations.</li> <li>This option sets the log retention to the default log size.</li> </ul> |
|                                                | <ul> <li>Clicking Restore to defaults does not modify the Logging for critical processes or the Maximum log size options.</li> </ul>                                                                                                    |
|                                                | ■ To disable the logging for critical processes, modify the logging levels for those processes.                                                                                                    |
| Retention period                               | Specifies the length of time NetBackup keeps information from the error catalog, job catalog, and debug logs. Note that NetBackup derives its reports from the error catalog.                                                                            |
|                                                | The logs can consume a large amount of disk space, so do not keep the logs any longer than necessary. The default is 28 days.                                                                                                    |
| Maximum log size                               | Specifies the size of the NetBackup logs that you want to retain. When the NetBackup log size grows to this value, the older logs are deleted.                                                                                                    |
|                                                | <ul> <li>For primary and media servers, the recommended value is 25 GB or greater.</li> <li>For clients, the recommended value is 5 GB or greater.</li> </ul>                                                                                            |

**Table 7-33** Logging properties (continued)

| Property                    | Description                                                                                                    |
|-----------------------------|----------------------------------------------------------------------------------------------------|
| Vault logs retention period | If NetBackup Vault is installed, select the number of days to keep the Vault session directories, or select <b>Forever</b> . |

## Logging levels

You can choose to apply the same logging level for all NetBackup processes. Or, you can select logging levels for specific processes or services.

**Table 7-34** Logging level descriptions

| Logging level             | Description                                                                                                    |
|---------------------------|----------------------------------------------------------------------------------------------------|
| Same as global            | The process uses the same logging level as the Global logging level.                                                                                  |
| No logging                | No log is created for the process.                                                                                                    |
| Minimum logging (default) | A small amount of information is logged for the process.                                                                                              |
|                           | Use this setting unless advised otherwise by Veritas Technical Support. Other settings can cause the logs to accumulate large amounts of information. |
| Levels 1 through 4        | Progressively more information is logged at each level for the process.                                                                               |
| 5 (Maximum)               | The maximum amount of information is logged for the process.                                                                                          |

### Global logging level

This setting controls the logging level for all processes and for those processes that are set to Same as global. You can control the logging level for some NetBackup processes individually.

See the section called "Overrides for legacy logging levels" on page 149.

See the section called "Unified logging levels for the primary server" on page 150.

### Overrides for legacy logging levels

These logging levels apply to legacy processes logging. The logging levels that are displayed depend on the type of host (primary, media, or client).

Service Description Client **Primary** Media server server **BPBRM** logging level The NetBackup backup and restore Х Х manager. **BPDM logging level** The NetBackup disk manager. Χ Χ **BPTM logging level** The NetBackup tape manager. Χ Χ **BPJOBD** logging level The NetBackup Jobs Database Management Χ daemon. This setting is only available for the primary server. **BPDBM** logging level The NetBackup database manager. Χ **BPRD** logging level The NetBackup Request Daemon. Х **Database logging level** The logging level for database agent logs. Х For details on which logs to create and refer to, see the guide for the specific agent.

**Table 7-35** Logging level overrides for legacy processes

#### Unified logging levels for the primary server

These logging levels apply to NetBackup services logging and are only available for the primary server.

Logging levels for NetBackup services **Table 7-36** 

| Service                  | Description                                                                                                    |
|--------------------------|----------------------------------------------------------------------------------------------------|
| Policy execution manager | The <b>Policy execution manager</b> (NBPEM) creates policy and client tasks and determines when jobs are due to run. If a policy is modified or if an image expires, NBPEM is notified and the appropriate policy and client tasks are updated. |
| Job manager              | The <b>Job Manager</b> (NBJM) accepts the jobs that the <b>Policy Execution Manager</b> submits and acquires the necessary resources.                                                                                                    |
| Resource broker          | The <b>Resource Broker</b> (NBRB) makes the allocations for storage units, tape drives, client reservations.                                                                                                    |

#### Logging values in the registry, bp.conf file, and unified logging

You can also set logging values in the Windows registry, the bp.conf file, or in unified logging.

**Table 7-37** Logging levels and their values

| Logging level   | Legacy logging - Windows registry               | Legacy logging - bp.conf                                                                                                    | Unified logging |
|-----------------|-------------------------------------------------|----------------------------------------------------------------------------------------------------|-----------------|
| Minimum logging | Hexadecimal value of <code>0xffffffff</code> .  | VERBOSE = 0 (global)  processname_VERBOSE = 0  If the global VERBOSE value is set to a value other than 0, an individual process can be decreased by using the value -1. For example,  processname_VERBOSE = -1. | 1               |
| No logging      | Hexadecimal value of <code>Oxffffffffe</code> . | VERBOSE=-2 (global)  processname_VERBOSE = -2                                                                                                    | 0               |

## **Lotus Notes properties**

To access this setting, in the web UI select **Hosts > Host properties**. Select the client and click Edit client. Then click Windows clients > Lotus Notes or UNIX client > Lotus Notes.

The **Lotus Notes** properties apply to the currently selected client that runs NetBackup for Domino.

For more information, see the NetBackup for HCL Domino Administrator's Guide.

For UNIX servers: If you have multiple installations of Domino server, the values in the client properties only apply to one installation. For other installations, specify the installation path and location of the notes.ini file with the LOTUS INSTALL PATH and NOTES INI PATH directives in the backup policy.

Lotus Notes client host properties **Table 7-38** 

| Client host properties            | Description                                                                                                    |
|-----------------------------------|----------------------------------------------------------------------------------------------------|
| Maximum number of logs to restore | The maximum number of logs that can be prefetched in a single restore job during recovery. Specify a value greater than 1.                                                                                                  |
|                                   | A value less than or equal to 1, does not gather transaction logs during recovery. One transaction log extent per job is restored to the Domino server's log directory.                                                     |
| Transaction log cache path        | A path where NetBackup can temporarily store the prefetched transaction logs during recovery. If you do not specify a path, during recovery NetBackup restores the logs to the Domino server's transaction log directory.   |
|                                   | Note the following:                                                                                                    |
|                                   | <ul> <li>If the specified path does not exist then it is created during restore.</li> <li>The user must have write permission for the folder.</li> </ul>                                                                    |
|                                   | ■ Transaction logs are restored to the original location, the Domino transaction log directory, if a path is not specified.                                                                                                 |
|                                   | ■ If the value of <b>Maximum number of logs to restore</b> is less than or equal to 1 then this path is ignored. The logs are not prefetched; one transaction log per job is restored to the Domino Server's log directory. |
|                                   | ■ If there is not sufficient space to restore the specified number of logs, NetBackup tries to restore only the number of logs that can be accommodated.                                                                    |
| INI path                          | The notes.ini file that is associated with the Domino partitioned servers used to back up and restore the Notes database. This setting does not apply to non-partitioned servers.                                           |
|                                   | <ul> <li>On Windows:</li> <li>If the notes.ini file is not located in the default directory, indicate its location.</li> <li>On UNIX:</li> </ul>                                                                            |
|                                   | If the notes.ini is not located in the directory that is specified in the Path, indicate its location here.                                                                                                    |
|                                   | Include the directory and the notes.ini file name.                                                                                                    |
| Path                              | The path where the Notes program files reside on the client. NetBackup must know where these files are to perform backup and restore operations.                                                                            |
|                                   | ■ On Windows:                                                                                                    |
|                                   | The path for program directory (where nserver.exe resides).                                                                                                    |
|                                   | ■ On UNIX:                                                                                                    |
|                                   | A path that includes the Domino data directory, the Notes program directory, and the Notes resource directory.                                                                                                    |

# **Media properties**

To access this setting, in the web UI select **Hosts > Host properties**. Select the server. If necessary, click Connect. Then click Edit primary server or Edit media server. Click Media.

The **Media** host properties contain the following settings.

**Table 7-39** Media properties

| Property                       | Description                                                                                                    |
|--------------------------------|----------------------------------------------------------------------------------------------------|
| Allow media overwrite property | This property overrides the NetBackup overwrite protection for specific media types. Normally, NetBackup does not overwrite certain media types. To disable overwrite protection, place a check in the check box of one or more of the listed media formats.                                                                                                    |
|                                | For example, place a check in the CPIO check box to permit NetBackup to overwrite the cpio format.                                                                                                    |
|                                | By default, NetBackup does not overwrite any of the formats on removable media, and logs an error if an overwrite attempt occurs. This format recognition requires that the first variable length block on a media be less than or equal to 32 kilobytes.                                                                                                    |
|                                | The following media formats on removable media can be selected to be overwritten:                                                                                                    |
|                                | <ul> <li>When ANSI is enabled, ANSI labeled media can be overwritten.</li> <li>When TAR is enabled, TAR media can be overwritten.</li> <li>When DBR is enabled, DBR media can be overwritten. (The DBR backup format is no longer used.)</li> <li>Remote Storage MTF1 media format. When MTF1 is enabled, Remote Storage MTF1 media format can be overwritten.</li> <li>When CPIO is enabled, CPIO media can be overwritten.</li> <li>When AOS/VS is enabled, AOS/VS media can be overwritten. (Data General AOS/VS backup format.)</li> <li>When MTF is enabled, MTF media can be overwritten. With only MTF checked, all other MTF formats can be overwritten. (The exception is Backup Exec MTF (BE-MTF1) and Remote Storage MTF (RS-MTF1) media formats, which are not overwritten.</li> <li>When BE-MTF1 is enabled, Backup Exec MTF media can be overwritten.</li> </ul> |
|                                | See "Results when media overwrites are not permitted" on page 156.                                                                                                    |

Media properties (continued) **Table 7-39** 

| Property                            | Description                                                                                                    |
|-------------------------------------|----------------------------------------------------------------------------------------------------|
| Enable SCSI reserve                 | This property allows exclusive access protection for tape drives. With access protection, other host bus adaptors cannot issue commands to control the drives during the reservation.                                                                                                    |
|                                     | SCSI reservations provide protection for NetBackup Shared Storage Option environments or any other multiple-initiator environment in which drives are shared.                                                                                                    |
|                                     | The protection setting configures access protection for all tape drives from the media server on which the option is configured. You can override the media server setting for any drive path from that media server.                                                                                                    |
|                                     | See "Recommended use for Enable SCSI reserve property" on page 157.                                                                                                    |
|                                     | The following are the protection options:                                                                                                    |
|                                     | ■ The SCSI persistent reserve option provides SCSI persistent reserve protection for SCSI devices. The devices must conform to the SCSI Primary Commands - 3 (SPC-3) standard.                                                                                                    |
|                                     | ■ The SPC-2 SCSI reserve option (default) provides SPC-2 SCSI reserve protection for SCSI devices. The devices must conform to the reserve and release management method in the SCSI Primary Commands - 2 standard.                                                                                                    |
|                                     | ■ To operate NetBackup without tape drive access protection, clear the <b>Enable SCSI reserve</b> property. If unchecked, other HBAs can send the commands that may cause a loss of data to tape drives.                                                                                                    |
|                                     | <b>Note:</b> Ensure that all of your hardware processes SCSI persistent reserve commands correctly. All of your hardware includes Fibre Channel bridges. If the hardware does not process SCSI persistent reserve commands correctly and NetBackup is configured to use SCSI persistent reserve, no protection may exist.            |
| Allow multiple retentions per media | This property lets NetBackup mix retention levels on tape volumes. It applies to media in both robotic drives and nonrobotic drives. The default is that the check box is clear and each volume can contain backups of only a single retention level.                                                                                |
| Allow backups to span tape media    | This property, when checked, lets backups span to multiple tape media. This property lets NetBackup select another volume to begin the next fragment. The resulting backup has data fragments on more than one volume. The default is that <b>Allow backups to span tape media</b> is checked and backups are allowed to span media. |
|                                     | If the end of media is encountered and this property is not selected, the media is set to FULL and the operation terminates abnormally. This action applies to both robotic drives and nonrobotic drives.                                                                                                    |

**Table 7-39** Media properties (continued)

| Property                           | Description                                                                                                    |
|------------------------------------|----------------------------------------------------------------------------------------------------|
| Allow backups to span disk volumes | This property lets backups span disk volumes when one disk volume becomes full.  The default is that this property is enabled.                                                                                                    |
|                                    | The <b>Allow backups to span disk volumes</b> property does not apply to AdvancedDisk or OpenStorage storage units. Backups span disk volumes within disk pools automatically.                                                                                                    |
|                                    | The following destinations support disk spanning:                                                                                                    |
|                                    | ■ A BasicDisk storage unit spanning to a BasicDisk storage unit. The units must be within a storage unit group.                                                                                                    |
|                                    | An OpenStorage or AdvancedDisk volume spanning to another volume in the disk<br>pool.                                                                                                    |
|                                    | For disk spanning to occur, the following conditions must be met:                                                                                                    |
|                                    | <ul> <li>The storage units must share the same media server.</li> <li>The multiplexing level on spanning storage units should be the same. If there are any differences, the level on the target unit can be higher.</li> <li>A disk staging storage unit cannot span to another storage unit. Also, a disk staging storage unit is not eligible as a target for disk spanning.</li> <li>Disk spanning is not supported on NFS.</li> </ul> |
| Enable standalone drive extension  | This property lets NetBackup use whatever labeled or unlabeled media is found in a nonrobotic drive. The default is that the <b>Enable standalone drive extension</b> property is enabled.                                                                                                    |
| Enable job logging                 | This property allows the logging of the job information. This logging is the same information that the NetBackup Activity monitor uses. The default is that job logging occurs.                                                                                                    |
| Enable unrestricted media          | This property controls media sharing, as follows:                                                                                                    |
| sharing for all media<br>servers   | ■ Enable this property to allow all NetBackup media servers and NDMP hosts in the NetBackup environment to share media for writing. Do not configure server groups for media sharing.                                                                                                    |
|                                    | Clear this property to restrict media sharing to specific server groups. Then configure media server groups and backup policies to use media sharing.  Clear this property to disable media sharing. Do not configure media server groups.                                                                                                    |
|                                    | ■ Clear this property to disable media sharing. Do not configure media server groups.  The default is that media sharing is disabled. (The property is cleared and no server groups are configured.)                                                                                                    |
|                                    | See "About NetBackup server groups" on page 258.                                                                                                    |

**Table 7-39** Media properties (continued)

| Property                         | Description                                                                                                    |
|----------------------------------|----------------------------------------------------------------------------------------------------|
| Media ID prefix<br>(non-robotic) | This property specifies the media ID prefix to use in media IDs when the unlabeled media is in nonrobotic drives. The prefix must be one to three alpha-numeric characters. NetBackup appends numeric characters. By default, NetBackup uses A and assigns media IDs such as A00000, A00001, and so on.  For example, if FEB is specified, NetBackup appends the remaining numeric characters.                                                                                                    |
|                                  | The assigned media IDs become FEB000, FEB001, and so on.                                                                                                    |
| Media unmount delay              | To specify a <b>Media unmount delay</b> property indicates that the unloading of media is delayed after the requested operation is complete. Media unmount delay applies only to user operations, to include backups and restores of database agent clients, such as those running NetBackup for Oracle. The delay reduces unnecessary media unmounts and the positioning of media in cases where the media is requested again a short time later.  The delay can range from 0 seconds to 1800 seconds. The default is 180 seconds. If |
|                                  | you specify 0, the media unmount occurs immediately upon completion of the requested operation. Values greater than 1800 are set to 1800.                                                                                                    |
| Media request delay              | This property specifies how long NetBackup waits for media in nonrobotic drives.                                                                                                    |
| (non-robotic)                    | During the delay period, NetBackup checks every 60 seconds to see if the drive is ready. If the drive is ready, NetBackup uses it. Otherwise, NetBackup waits another 60 seconds and checks again. If the total delay is not a multiple of 60, the last wait is the remainder. If the delay is less than 60 seconds, NetBackup checks after the end of the delay.                                                                                                    |
|                                  | For example, set the delay to 150 seconds. NetBackup waits 60 seconds, checks for ready, waits 60 seconds, checks for ready, waits 30 seconds, and checks for ready the last time. If the delay was 50 seconds (a short delay is not recommended), NetBackup checks after 50 seconds.                                                                                                    |

## Results when media overwrites are not permitted

If media contains one of the protected formats and media overwrites are not permitted, NetBackup takes the following actions:

If the volume has not been previously assigned for a backup

- If the volume is in the NetBackup media catalog and was previously selected for backups
- Sets the volume's state to FROZEN
- Selects a different volume
- Logs an error
- Sets the volume's state to SUSPENDED
- Aborts the requested backup
- Logs an error

NetBackup catalog

If the volume is mounted for a backup of the The backup is aborted and an error is logged. The error indicates the volume cannot be overwritten.

If the volume is mounted to restore files or list NetBackup aborts the request and logs an the media contents

error. The error indicates that the volume does not have a NetBackup format.

### Recommended use for Enable SCSI reserve property

All tape drive and bridge vendors support the SPC-2 SCSI reserve and release method. NetBackup has used SPC-2 SCSI reserve since NetBackup 3.4.3, and it is the default tape drive reservation method in NetBackup. SPC-2 SCSI reserve is effective for most NetBackup environments.

The SCSI persistent reserve method provides device status and correction and may be more effective in the following environments:

- Where NetBackup media servers operate in a cluster environment. NetBackup can recover and use a reserved drive after a failover (if NetBackup owns the reservation). (With SPC-2 SCSI reserve, the drive must usually be reset because the reservation owner is inoperative.)
- Where the drive has high availability. NetBackup can resolve NetBackup drive reservation conflicts and maintain high drive availability. (SPC-2 SCSI reserve provides no method for drive status detection.)

However, the SCSI persistent reserve method is not supported or not supported correctly by all device vendors. Therefore, thoroughly analyze the environment to ensure that all of the hardware supports SCSI persistent reserve correctly.

It is recommended to carefully consider all of the following factors before **Enable** SCSI reserve is used:

- Only a limited number of tape drive vendors support SCSI persistent reserve.
- SCSI persistent reserve is not supported or not supported correctly by all Fibre Channel bridge vendors. Incorrect support in a bridge means no access protection. Therefore, if the environment uses bridges, do not use SCSI persistent reserve.
- If parallel SCSI buses are used, carefully consider the use of SCSI persistent reserve. Usually, parallel drives are not shared, so SCSI persistent reserve protection is not required. Also, parallel drives are usually on a bridge, and bridges do not support SCSI persistent reserve correctly. Therefore, if the environment uses parallel SCSI buses, do not use SCSI persistent reserve.

The operating system tape drivers may require extensive configuration to use SCSI persistent reserve. For example, if the tape drives do not support SPC-3 Compatible Reservation Handling (CRH), ensure that the operating system does not issue SPC-2 reserve and release commands.

If any of the hardware does not support SCSI persistent reserve, it is not recommended that SCSI persistent reserve is used.

## **Network properties**

To access this setting, in the web UI select **Hosts > Host properties**. Select the client. If necessary click Connect, then click Edit client. Click Windows client > Network.

Use the **Network** properties to configure the communications requirements between clients and the primary server. These properties apply to the currently selected Windows client .

The **Network** host properties contain the following settings.

**Table 7-40** Network properties for Windows clients

| Property                              | Description                                                                                                    |
|---------------------------------------|----------------------------------------------------------------------------------------------------|
| NetBackup client service port (BPCD)  | This property specifies the port that the NetBackup client uses to communicate with the NetBackup server. The default is 13782.                                                                                                    |
|                                       | <b>Note:</b> If you change this port number, remember that it must be the same for all NetBackup servers and clients that communicate with one another.                                                                                                    |
| NetBackup request service port (BPRD) | This property specifies the port for the client to use when it sends requests to the NetBackup request service (bprd process) on the NetBackup server. The default is 13720.                                                                                            |
|                                       | <b>Note:</b> If you change this port number, remember that it must be the same for all NetBackup servers and clients that communicate with one another.                                                                                                    |
| Announce DHCP interval                | This property specifies how many minutes the client waits before it announces that a different IP address is to be used. The announcement occurs only if the specified time period has elapsed and the address has changed since the last time the client announced it. |

## **Network settings properties**

To access this setting, in the web UI select **Hosts > Host properties**. Select the server or client. If necessary click Connect, then click Edit primary server, Edit media server, or Edit client. Click Network settings.

The **Network settings** host properties apply to primary servers, media servers, and clients.

The Network settings page contains properties for Reverse host name lookup and Use the IP address family.

See "Reverse host name lookup property" on page 159.

See "Use the IP address family property" on page 160.

### Reverse host name lookup property

The domain name system (DNS) reverse host name lookup is used to determine what host and domain name a given IP address indicates.

Some administrators cannot or do not want to configure the DNS server for reverse host name lookup. For these environments, NetBackup offers the **Reverse host name lookup** property to allow, restrict, or prohibit reverse host name lookup.

Administrators can configure the **Reverse host name lookup** property for each host.

**Table 7-41** Reverse host name lookup property settings

| Property   | Description                                                                                                    |
|------------|----------------------------------------------------------------------------------------------------|
| Allowed    | The <b>Allowed</b> property indicates that the host requires reverse host name lookup to work to determine that the connection comes from a recognizable server.                                                                                                    |
|            | By default, the host resolves the IP address of the connecting server to a host name by performing a reverse lookup.                                                                                                    |
|            | If the conversion of the IP address to host name fails, the connection fails.                                                                                                    |
|            | Otherwise, it compares the host name to the list of known server host names. If the comparison fails, the host rejects the server and the connection fails.                                                                                                    |
| Restricted | The <b>Restricted</b> property indicates that the NetBackup host first attempts to perform reverse host name lookup. If the NetBackup host successfully resolves the IP address of the connecting server to a host name (reverse lookup is successful), it compares the host name to the list of known server host names.        |
|            | If the resolution of the IP address to a host name fails (reverse lookup fails), based on the <b>Restricted</b> setting, the host converts the host names of the known server list to IP addresses (using a forward lookup). The host compares the IP address of the connecting server to the list of known server IP addresses. |
|            | If the comparison fails, the host rejects the connection from server and the connection fails.                                                                                                    |

| Property   | Description                                                                                                    |  |
|------------|----------------------------------------------------------------------------------------------------|--|
| Prohibited | The <b>Prohibited</b> property indicates that the NetBackup host does not try reverse host name lookup at all. The host resolves the host names of the known server list to IP addresses using forward lookups. |  |
|            | The NetBackup host then compares the IP address of the connecting server to the list of known server IP addresses.                                                                                              |  |
|            | If the comparison fails, the NetBackup host rejects the connection from the server and the connection fails.                                                                                                    |  |

**Table 7-41** Reverse host name lookup property settings (continued)

### Use the IP address family property

On the hosts that use both IPv4 and IPv6 addresses, use the Use the IP address family property to indicate which address family to use:

- IPv4 only (Default)
- IPv6 only
- Both IPv4 and IPv6

While the **Use the IP address family** property controls how host names are resolved to IP addresses, the Preferred network properties control how NetBackup uses the addresses.

## **Nutanix AHV access hosts**

To access this setting, in the web UI select **Hosts > Host properties**. Select the primary server. If necessary click Connect, then click Edit primary server. Click Nutanix AHV access hosts.

You can also configure these settings in the web UI from Workloads > Nutanix AHV. Then select AHV settings > Access hosts.

Use the Nutanix AHV access hosts properties to configure a special host that is called a AHV access host. It is a NetBackup client that performs backups on behalf of the virtual machines.

For more information, see the NetBackup Web UI Nutanix AHV Administrator's Guide for details.

## Port ranges properties

To access this setting, in the web UI select **Hosts > Host properties**. Select the server or client. If necessary click Connect, then click Edit primary server, Edit media server, or Edit client. Click Port ranges.

Use the Port ranges properties to determine how hosts connect to one another. These properties apply to the selected primary server, media server, or client.

The **Port ranges** host properties contain the following settings.

Port ranges host properties Table 7-42

| Property Description        |                                                                                                    |  |
|-----------------------------|----------------------------------------------------------------------------------------------------|--|
| Use random port assignments | Specifies how the selected computer chooses a port when it communicates with NetBackup on other computers. Enable this property to let NetBackup randomly select ports from those that are free in the allowed range. For example, if the range is from 1023 through 5000, it chooses randomly from the numbers in this range.                         |  |
|                             | If this property is not enabled, NetBackup chooses numbers sequentially, not randomly. NetBackup starts with the highest number that is available in the allowed range. For example, if the range is from 1023 through 5000, NetBackup chooses 5000. If 5000 is in use, port 4999 is chosen.                                                           |  |
|                             | This property is enabled by default.                                                                                                    |  |
| Client port window          | Select <b>Use OS selected non-reserved port</b> to let the operating system determine which non-reserved port to use.                                                                                                    |  |
|                             | Or, select the range of non-reserved ports on the selected computer. NetBackup can use any available port within this range as the source port when communicating with NetBackup on another computer.                                                                                                    |  |
| Server port window          | This property specifies the range of non-reserved ports on which NetBackup processes on this computer accept connections from NetBackup when the connection is not to a well known port. This property primarily applies to bpcd call-back when vnetd is disabled in the connect options and the local host name is configured for non-reserved ports. |  |
|                             | This property also applies in the situation where a third-party protocol is used, such as NDMP. It specifies the range of non-reserved ports on which this server accepts NetBackup connections from other computers. The default range is 1024 through 5000.                                                                                          |  |
|                             | Instead of indicating a range of ports, you can enable <b>Use OS selected non-reserved port</b> to let the operating system determine which non-reserved port to use.                                                                                                    |  |
|                             | This setting applies to the selected primary or media server.                                                                                                    |  |

| Property                    | Description                                                                                                    |
|-----------------------------|----------------------------------------------------------------------------------------------------|
| Server reserved port window | This entry specifies the range of local reserved ports on which this computer accepts connections from NetBackup when the connection is not to a well known port. This property primarily applies to <code>bpcd</code> call-back when <code>vnetd</code> is disabled in the connect options for a local host name. |
|                             | Instead of indicating a range of ports, you can enable <b>Use OS selected non-reserved port</b> to let the operating system determine which non-reserved port to use.                                                                                                    |

**Table 7-42** Port ranges host properties (continued)

## Registered ports and dynamically-allocated ports

NetBackup communicates between computers by using a combination of registered ports and dynamically-allocated ports.

#### Registered ports

These ports are registered with the Internet Assigned Numbers Authority (IANA) and are permanently assigned to specific NetBackup services. For example, the port for the NetBackup client daemon (bpcd) is 13782.

The following system configuration file can be used to override the default port numbers for each service:

On Windows: %systemroot%\system32\drivers\etc\services

On UNIX: /etc/services

Note: It is not recommended to change the port numbers that are associated with PBX (1556 and 1557).

#### **Dynamically-allocated ports**

These ports are assigned as needed, from configurable ranges in the Port ranges host properties for NetBackup servers and clients.

In addition to the range of numbers, you can specify whether NetBackup selects a port number at random or starts at the top of the range and uses the first one available.

## Preferred network properties

To access this setting, in the web UI select **Hosts > Host properties**. Select the server or client. If necessary click Connect, then click Edit primary server, Edit media server, or Edit client. Click Preferred network.

Use the **Preferred network** properties to specify to NetBackup which networks or interfaces to use for outgoing NetBackup traffic from the selected hosts. These properties apply to currently selected primary server, media server, or client.

Note: The Preferred network setting in NetBackup does not apply to the Granular Recovery Technology (GRT) and VMware Instant Recovery features. Network settings that are configured in the operating system are used for these features during communication.

Preferred network entries are not needed if NetBackup is configured using host names with IP addresses to which the operating system resolves and then routes correctly.

When external constraints prevent the environment from being corrected, Preferred network entries may be useful as follows:

- Can be used to prevent NetBackup from connecting to specific destination addresses.
- Can be used to cause NetBackup to connect only to specific destination addresses.
- Can be used to request a subset of local interfaces for source binding when making outbound connections.

Caution: When used for source binding, the operating system may not honor the source binding list provided by NetBackup. If the operating system implements the weak host model, asymmetrical network routing may result. If asymmetrical routing occurs, the remote host may reject the inbound connection if it implements the strong host model. Similarly, stateful network devices may also drop asymmetrical connections. To ensure the use of specific outbound interfaces for specific remote hosts or networks, make sure that the OS name resolution and routing configurations are correct; create static host routes if needed. Ensure that all network drivers properly implement the IP and TCP networking protocols.

The local **Preferred network** entries do not affect the forwarding profile that the local host returns to a remote host during initial CORBA connection setup; it contains all the local plumbed interfaces. However, the End Point Selection algorithm within the remote process uses its local **Preferred network** entries to evaluate the profile when it selects the destination for the subsequent CORBA connection.

With respect to source binding, the **Preferred network** properties offer more flexibility than the Use specified network interface property in the Universal settings properties. The Use specified network interface property can be used to specify only a single interface for NetBackup to use for outbound calls. The

Preferred network properties were introduced so that administrators can give more elaborate and constrictive instructions that apply to multiple individual networks, or a range of networks. For example, an administrator can configure a host to use any network except one. If both properties are specified, **Use specified network** interface overrides Preferred network.

**Note:** Do not inadvertently configure hosts so that they cannot communicate with any other host. Use the bptestnetconn utility to determine whether the hosts can communicate as you intend.

See "bptestnetconn utility to display Preferred network information" on page 173.

The Preferred network host properties contain a list of networks and the directive that has been configured for each.

**Table 7-43** Preferred network host properties

| Property Description                                                                                     |                                                                                                    |  |
|----------------------------------------------------------------------------------------------------|----------------------------------------------------------------------------------------------------|--|
| List of network<br>specifications for<br>NetBackup<br>communications                                     | The list of preferred networks contains the following information:  The Target column lists the networks (or host names or IP addresses) that have been given specific directives. If a network is not specifically listed as a target, or if a range of addresses does not include the target, NetBackup considers the target to be available for selection.  Note that if the same network considerations apply for all of the hosts, the list of directives can be identical across all hosts in the NetBackup environment. If a directive contains an address that does not apply to a particular host, that host ignores it. For example, an IPv4-only host ignores IPv6 directives, and IPv6-only hosts ignore IPv4 directives. This action lets the administrator use the same Preferred network configurations for all the hosts in the NetBackup environment.  The Specified as column indicates the directive for the network: Match, Prohibited, or Only.  The Source column lists source binding information to use to filter addresses. The Source property is an optional configuration property. |  |
| Ordering arrows                                                                                          | Select a network in the list, then click the up or down arrow to change the order of the network in the list. The order can affect which network NetBackup selects.  See "Order of directive processing in the Preferred network properties" on page 172.                                                                                                    |  |
| Add                                                                                                    | Click <b>Add</b> to add a network to the <b>Preferred network</b> properties. Then configure the directive for the network.                                                                                                    |  |
| Actions > Edit Locate a network in the list, then click Actions > Edit to change the Preferr properties. |                                                                                                    |  |

Preferred network host properties (continued) **Table 7-43** 

| Property         | Description                                                                                                    |
|------------------|----------------------------------------------------------------------------------------------------|
| Actions > Delete | Locate a network in the list, then click <b>Actions &gt; Delete</b> to remove the network from the list of preferred networks. |

## Add or edit a Preferred network setting

Refer to the following settings when you add or edit a preferred network setting.

Table 7-44 Configuration for Preferred network settings

|          | Table 7-44         Configuration for Preferred network settings                                                                                                    |  |  |
|----------|----------------------------------------------------------------------------------------------------|--|--|
| Property | Description                                                                                                    |  |  |
| Target   | <ul> <li>Enter a network address or a host name:</li> <li>NetBackup recognizes the following wildcard entries as addresses:</li> <li>0.0.0.0</li> <li>Matches any IPv4 address.</li> <li>0::0</li> <li>Matches any IPv6 address.</li> <li>0/0</li> <li>Matches the address of any family.</li> <li>If the target is a host name which resolves to more than one IP address, only the first IP address will be used.</li> <li>If a subnet is not specified, the default is /128 when the address is non-zero and /0 when the address is 0. This applies to both Target and Source properties. A subnet of /0 cannot be used with a non-zero address because it effectively negates all of the bits in the address, making the target or the source match every address. For example, 0/0. Note: Do not use the following malformed entries as wildcards: 0/32, 0/64, or 0/128. The left side of the slash must be a legitimate IP address. However, 0/0 may be used, as listed.</li></ul> |  |  |
| Match    | <ul> <li>The Match directive:</li> <li>Applies when Target is a destination address.</li> <li>Indicates that the specified network, address, or host name is preferred for communication with the selected host.</li> <li>Does not reject other networks, addresses, or host names from being selected, even if they do not match. (The Only directive rejects unsuitable targets if they do not match.)</li> <li>Is useful following a Prohibited or a Only directive. When used with other directives, Match indicates to NetBackup to stop rule processing because a suitable match has been found.</li> <li>Can be used with the Source property to indicate source binding.</li> </ul>                                                                                                    |  |  |

**Table 7-44** Configuration for Preferred network settings (continued)

| Property   | Description                                                                                                    |
|------------|----------------------------------------------------------------------------------------------------|
| Prohibited | Use the <b>Prohibited</b> directive to exclude or prevent the specified network, address, or host name from being used.                                                                                                    |
|            | The <b>Target</b> is applied to both the source and the destination addresses. If a <b>Source</b> is specified and the <b>Prohibited</b> is indicated, it is ignored but the target is still prohibited.                                                                                                    |
|            | If the matched address is a destination address, evaluation stops. If this was the only potential destination, the connection is not attempted. If there are additional potential destinations, they are evaluated starting over with the first entry.                                                                                    |
|            | If the matched address is a source address, it is removed from the source binding list.                                                                                                    |
|            | <b>Caution:</b> On some platforms, prohibiting a local interface may cause unexpected results when connecting to remote hosts. Prohibiting a local interface does not affect connections that are internal to the host.                                                                                                    |
| Only       | The <b>Only</b> directive:                                                                                                    |
|            | Applies to destination addresses.                                                                                                    |
|            | Indicates that the specified network, address, or host name that is used for communication<br>with the selected host must be in the specified network.                                                                                                    |
|            | Use the <b>Only</b> directive to prevent any network from being considered other than those specified as <b>Only</b> .                                                                                                    |
|            | If the address that is being evaluated does not match the target, it is not used and evaluation<br>stops for that address. If the address being evaluated was the only potential destination, the<br>connection is not attempted. If there is an additional potential destination, it is evaluated<br>starting over with the first entry. |
|            | ■ Can be used with the <b>Source</b> property to indicate source binding.                                                                                                    |
| Source     | Use this property with the <b>Match</b> or the <b>Only</b> directives to identify the local host name, IP addresses, or networks that may be used for source binding.                                                                                                    |
|            | If a subnet is not specified, the default is /128.                                                                                                    |
|            | If this host has an IP address that matches <b>Source</b> , that IP address will be used as the source when connecting to the destination. If the <b>Source</b> is not valid for this host, it is ignored.                                                                                                    |

### How NetBackup uses the directives to determine which network to use

Each host has an internal table of preferred network rules that NetBackup consults before it selects a network interface to use for communication with another host. The table includes every interface-IP address combination available to the selected host. Based on the Preferred NetBackup directives, the table indicates to NetBackup whether or not the host is allowed to use a given network.

This topic uses the example of two multihomed servers (Server A and Server B) as shown in Figure 7-1. Server A is considering which addresses it can use to access Server B, given the Preferred network directives configured on Server A.

When **Preferred network** directives are used to place restrictions on targets, they are added from the perspective of the server making the connection. The directives on Server A affect its preferences as to which Server B addresses it can use.

Figure 7-1 Multihomed servers example

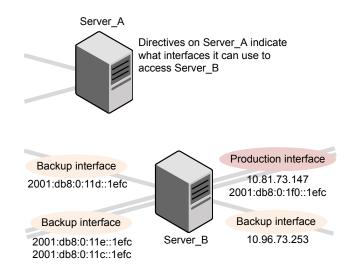

Figure 7-2 shows a table for Server\_B. Server\_B has multiple network interfaces, some of which have multiple IP addresses. In the table, yes indicates that NetBackup can use the network-IP combination as a source. In this example, no directives have been created for the host. Since no networks are listed in the **Preferred network** properties, any network-IP combinations can be used for communication.

Note: The following topic shows the bptestnetconn output for this example configuration:

See "bptestnetconn utility to display Preferred network information" on page 173.

Figure 7-2 From Server A's perspective: Available IP addresses on Server B when no directives are indicated on Server A

|                    |                       | IP addresses |      |
|--------------------|-----------------------|--------------|------|
|                    |                       | IPv4         | IPv6 |
|                    | 2001:0db8:0:1f0::1efc |              | Yes  |
| aces               | 10.80.73.147          | Yes          |      |
| nterf              | 2001:0db8:0:11c::1efc |              | Yes  |
| Network interfaces | 2001:0db8:0:11d::1efc |              | Yes  |
| Netv               | 2001:0db8:0:11e::1efc |              | Yes  |
|                    | 10.96.73.253          | Yes          |      |

Figure 7-3 shows a table for the same host (Server\_B). Now, the **Preferred network** properties are configured so that all IPv4 addresses are excluded from selection consideration by NetBackup. All NetBackup traffic is to use only IPv6 addresses.

Figure 7-3 From Server A's perspective: Available IP addresses on Server\_B when directives to use IPv6 addresses only are indicated on Server\_A

|                    | IP addresses          |      | Iresses |
|--------------------|-----------------------|------|---------|
|                    |                       | IPv4 | IPv6    |
|                    | 2001:0db8:0:1f0::1efc |      | Yes     |
| aces               | 10.80.73.147          | No   |         |
| interf             | 2001:0db8:0:11c::1efc |      | Yes     |
| Network interfaces | 2001:0db8:0:11d::1efc |      | Yes     |
| Net                | 2001:0db8:0:11e::1efc |      | Yes     |
|                    | 10.96.73.253          | No   |         |

The following topics describe various configurations:

- See "Configurations to use IPv6 networks" on page 169.
- See "Configurations to use IPv4 networks" on page 171.
- See "Configuration to prohibit using a specified address" on page 174.
- See "Configuration to prefer a specified address" on page 175.
- See "Configuration that restricts NetBackup to one set of addresses" on page 176.

See "Configuration that limits the addresses, but allows any interfaces" on page 177.

### Configurations to use IPv6 networks

The following **Preferred network** configurations instruct NetBackup to use only IPv6 addresses as targets in outbound calls for the currently selected hosts. The configurations satisfy a topology where all backup traffic uses an IPv6 network and other traffic uses other networks.

One configuration uses the **Prohibited** directive (Figure 7-4) and one configuration uses the **Match** directive (Figure 7-5).

The more efficient method to specify one address family, (IPv6, in this case), is to prohibit IPv4. The behavior of the Match directive is not as exclusive as Prohibited. In this case, **Match** may not necessarily exclude other address families.

Figure 7-4 uses the **Prohibited** directive with a wildcard to indicate to NetBackup to not consider using any IPv4 addresses. In this situation, NetBackup must use an IPv6 address.

Note: The default configuration is for NetBackup to use only IPv4 addresses.

If you have not previously changed the Network settings > Use the IP address family option to Both IPv4 and IPv6 or IPv6 only, creating a directive that prohibits all IPv4 addresses renders the server mute.

See "Use the IP address family property" on page 160.

See "Network settings properties" on page 158.

Figure 7-4 Prohibit IPv4 addresses as targets

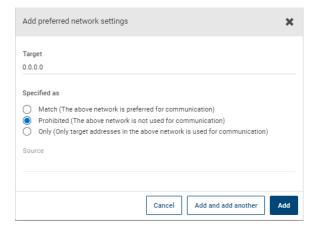

Figure 7-5 uses the Match directive with a wildcard to indicate to NetBackup to prefer IPv6 addresses. In this case, NetBackup tries to use an IPv6 address, but may consider IPv4 addresses if necessary.

Figure 7-5 Match IPv6 addresses as targets

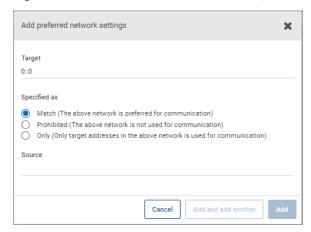

Figure 7-6 shows another configuration that allows NetBackup to choose from multiple IPv6 networks.

Given the multihomed example configuration, the directive indicates the following:

- Four IPv6 networks, from fec0:0:0:fe04 through fec0:0:0:fe07, are described as targets.
- For all addresses in these networks, a source binding address that is derived from the IP addresses of host name host fred is used.

See "How NetBackup uses the directives to determine which network to use" on page 166.

Add preferred network settings × fec0:0:0:fe04::/62 Specified as ( ) Match (The above network is preferred for communication) Prohibited (The above network is not used for communication) Only (Only target addresses in the above network is used for communication) Source host\_fred Cancel

Figure 7-6 Indicating a range of IPv6 networks

## Configurations to use IPv4 networks

The following Preferred network configurations instruct NetBackup to use only IPv4 addresses as targets in outbound calls for the currently selected hosts. The configurations satisfy a topology where all backup traffic uses an IPv4 network and other traffic uses other networks.

One configuration uses the **Prohibited** directive (Figure 7-7) and one configuration uses the Match directive (Figure 7-8).

The more efficient method to specify one address family, (IPv4, in this case), is to prohibit IPv6. The behavior of the Match directive is not as exclusive as Prohibited. In this case, Match may not necessarily exclude other address families.

Figure 7-7 uses the **Prohibited** directive with a wildcard to indicate to NetBackup to not consider using any IPv6 addresses. In this situation, NetBackup must use an IPv4 address.

Add preferred network settings × Target 0::0 Specified as Match (The above network is preferred for communication) Prohibited (The above network is not used for communication) Only (Only target addresses in the above network is used for communication) Source Cancel

Figure 7-7 Prohibit IPv6 addresses as targets

Figure 7-8 uses the Match directive with a wildcard to indicate to NetBackup to prefer IPv4 addresses. In this case, NetBackup tries to use an IPv4 address, but may consider IPv6 addresses if necessary.

Figure 7-8 Match IPv4 addresses as targets

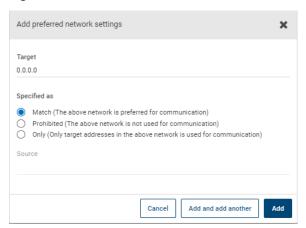

## Order of directive processing in the Preferred network properties

NetBackup sorts all directives into decreasing order by the Target subnet length so that the more specific network specifications, such as complete host names or IP addresses, match first. (For example, a **Target** with a /24 subnet is processed before a Target with a /16 subnet.) In this way, NetBackup can honor host-specific overrides.

If multiple directives have the same length subnet, NetBackup looks at the order in which the directives are listed.

Use the up or down arrows to the right of the list to change the order of the directives.

NetBackup processes each resolved destination address and each prospective source address relative to the directives. Directives that contain addresses that do not apply to either host are ignored.

### bptestnetconn utility to display Preferred network information

The bptestnetconn utility is available to administrators to test and analyze host connections. Use the preferred network option (--prefnet or -p) to display information about the preferred network configuration, along with the forward lookup information of a host on the server list.

For example, bptestnetconn -v6 -p -s -H host1 displays the directives in the order in which NetBackup processes them, which may not be the order in which they are configured.

- The bptestnetconn command is described in the NetBackup Commands Reference Guide.
- The following article contains best practices for using bptestnetconn command:

Figure 7-9 shows the bptestnetconn output when run on Server A, for Server B. That is, bptestnetconn is run from Server A's perspective. Based on the directives configured on Server A, for Server B, bptestnetconn shows the available IP addresses on Server B. In this example, no directives are configured on Server A.

bptestnetconn for Server B with no directives listed Figure 7-9

```
[root@Server A netbackup] # bptestnetconn -f --prefnet -H Server B
______
Total elapsed time: 0 sec
  Host for which lookup List of networks available to Any source is available to
  is performed
               Server B
                                  use for a connection
```

The following directive is added to the **Preferred network** properties on Server A:

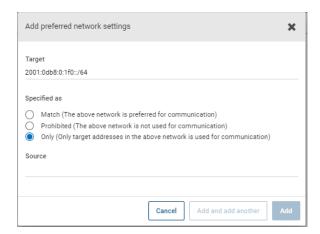

In the configuration file the directive appears as follows:

```
PREFERRED NETWORK = 2001:0db8:0:11c::/62 ONLY
```

This directive provides NetBackup with the information to filter the addresses and choose to communicate with only those that match the :11c, :11d, :11e, and :11f networks. The addresses that do not match the Only directive are prohibited, as shown in the bptestnetconn output.

Figure 7-10 shows the bptestnetconn output for Server B, given this directive.

Figure 7-10 bptestnetconn for Server B with directive

```
[root@Server A netbackup] # bptestnetconn -f --prefnet -H Server B
FL: Server_B -> 10.81.73.147 : 11 ms TGT PROHIBITED FL: Server B -> 10.96.73.253 : 11 ms TGT PROHIBITED
FL: Server_B -> 2001:db8:0:11d::1efc : 11 ms SRC: ANY
FL: Server_B -> 2001:db8:0:11e::1efc : 11 ms SRC: ANY
FL: Server B -> 2001:d8b:0:1f0::lefc
                                                         11 ms TGT PROHIBITED
FL: Server B -> 2001:db8:0:11c::1efc : 11 ms SRC: ANY
Total elapsed time: 0 sec
                       List of networks available to

Directives make some targets
                                                         unavailable to Server_B
                       Server_B
```

## Configuration to prohibit using a specified address

Figure 7-11 shows a configuration that prohibits NetBackup from using the specified address, or in this case, addresses.

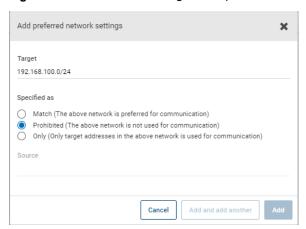

Figure 7-11 Prohibited target example

## Configuration to prefer a specified address

Figure 7-12 shows a configuration that makes NetBackup prefer to use one range of destination addresses over others that might be available.

Other available destination addresses will only be used if one of the following is true:

- No destination address exists that is in this range, or
- A Match is specified for those addresses using a larger subnet mask, or
- A Match is specified for those addresses with a same length subnet mask and the address is ordered above this directive.

A **Prohibited** directive can be used to prevent the use of an address within this range. The Prohibited directive would need either a longer subnet mask, or a subnet mask of equal length with the Prohibited directive ordered above the Match directive. Additional Match directives may be used to indicate the additional backup networks that are allowed.

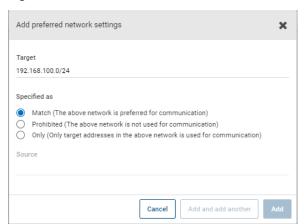

Figure 7-12 Match network selection with the source

### Configuration that restricts NetBackup to one set of addresses

Figure 7-13 configures NetBackup to use only the specified range of destination addresses, and the allowed source addresses must also be in the same range. The only exception is if other directives with larger subnets are present, or with equal-length subnets but ordered above this one.

Only network selection with the same source binding address Figure 7-13

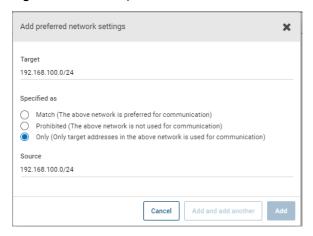

A host with the **Only** directive configured considers only those target addresses in the 192.168.100.0 subnet. Additionally, source binding to the local interface must be done on the 192.168.100.0 subnet.

### Configuration that limits the addresses, but allows any interfaces

Figure 7-14 shows a configuration that allows only the addresses that start with the specified prefix to be considered. No source binding is specified, so any interface may be used.

Limiting the addresses, without any source binding Figure 7-14

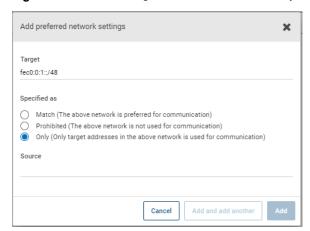

# **Properties setting in host properties**

To access this setting, in the web UI select **Hosts > Host properties**. Select the server or client. If necessary click Connect, then click Edit primary server, Edit media server, or Edit client. Click Properties.

The host property **Properties** includes the following information about the selected host.

Properties information for a host **Table 7-45** 

| Property name    | Description                                                         |
|------------------|---------------------------------------------------------------------|
| Host             | The NetBackup client name of the host.                              |
| Operating system | The operating system and OS version on which the host is installed. |
| OS type          | The type of OS.                                                     |
| Host type        | The type of host: Primary server, media server, or client.          |
| IP address       | The IP address of the host.                                         |

## RHV access hosts properties

To access this setting, in the web UI select **Hosts > Host properties**. Select the primary server. If necessary click Connect, then click Edit primary server. Click RHV access hosts.

You can also configure these settings in the web UI from Workloads > RHV. Then select RHV settings > Access hosts.

Use the RHV access hosts properties to add or remove RHV backup hosts. These properties apply to the currently selected primary server.

For more information, see the NetBackup Web UI Red Hat Virtualization Administrator's Guide.

## Resilient network properties

To access this setting, in the web UI select **Hosts > Host properties**. Select the server or client. If necessary click Connect, then click Edit primary server, Edit media server, or Edit client. Click Resilient network.

For media servers and clients, the **Resilient network** properties are read only. When a job runs, the primary server updates the media server and the client with the current properties.

The Resilient network properties let you configure NetBackup to use resilient network connections for backups and restores. A resilient connection allows backup and restore traffic between a client and a NetBackup media server to function effectively in high-latency, low-bandwidth networks such as WANs. The data travels across a wide area network (WAN) to media servers in a central datacenter.

NetBackup monitors the socket connections between the remote client and the NetBackup media server. If possible, NetBackup re-establishes dropped connections and resynchronizes the data stream. NetBackup also overcomes latency issues to maintain an unbroken data stream. A resilient connection can survive network interruptions of up to 80 seconds. A resilient connection may survive interruptions longer than 80 seconds.

The NetBackup Remote Network Transport Service manages the connection between the computers. The Remote Network Transport Service runs on the primary server, the client, and the media server that processes the backup or restore job. If the connection is interrupted or fails, the services attempt to re-establish a connection and synchronize the data.

NetBackup protects only the network socket connections that the NetBackup Remote Network Transport Service (nbrntd) creates. Examples of the connections that are not supported are:

- Clients that back up their own data (deduplication clients and SAN clients)
- Granular Recovery Technology (GRT) for Exchange Server or SharePoint Server
- NetBackup nbfsd process.

NetBackup protects connections only after they are established. If NetBackup cannot create a connection because of network problems, there is nothing to protect.

Resilient connections apply between clients and NetBackup media servers, which includes primary servers when they function as media servers. Resilient connections do not apply to primary servers or media servers if they function as clients and back up data to a media server.

Resilient connections can apply to all of the clients or to a subset of clients.

Note: If a client is in a subdomain that is different from the server subdomain, add the fully qualified domain name of the server to the client's hosts file. For example, india.veritas.org is a different subdomain than china.veritas.org.

When a backup or restore job for a client starts, NetBackup searches the Resilient network list from top to bottom looking for the client. If NetBackup finds the client, NetBackup updates the resilient network setting of the client and the media server that runs the job. NetBackup then uses a resilient connection.

**Table 7-46** Resilient network properties

| Property           | Description                                                                                                    |
|--------------------|----------------------------------------------------------------------------------------------------|
| FQDN or IP address | The full qualified domain name or IP address of the host. The address can also be a range of IP addresses so you can configure more than one client at once. You can mix IPv4 addresses and ranges with IPv6 addresses and subnets. |
|                    | If you specify the host by name, it is recommended that you use the fully qualified domain name.                                                                                                    |
|                    | Use the arrow buttons on the right side of the pane to move up or move down an item in the list of resilient networks.                                                                                                    |
| Resiliency         | Resiliency is either On or Off.                                                                                                    |

Note: The order is significant for the items in the list of resilient networks. If a client is in the list more than once, the first match determines its resilient connection status. For example, suppose you add a client and specify the client IP address and specify On for Resiliency. Suppose also that you add a range of IP addresses as **Off**, and the client IP address is within that range. If the client IP address appears before the address range, the client connection is resilient. Conversely, if the IP range appears first, the client connection is not resilient.

Other NetBackup properties control the order in which NetBackup uses network addresses.

The NetBackup resilient connections use the SOCKS protocol version 5.

Resilient connection traffic is not encrypted. It is recommended that you encrypt your backups. For deduplication backups, use the deduplication-based encryption. For other backups, use policy-based encryption.

Resilient connections apply to backup connections. Therefore, no additional network ports or firewall ports must be opened.

Note: If multiple backup streams run concurrently, the Remote Network Transport Service writes a large amount of information to the log files. In such a scenario, it is recommended that you set the logging level for the Remote Network Transport Service to 2 or less. Instructions to configure unified logs are in a different guide.

### View the resiliency status of a client

You can view the resiliency status of a client on the Clients tab of a policy or in the host properties for a client.

#### To view the resiliency status of a client in a policy

- 1 In the NetBackup web UI, open a policy.
- Select the Clients tab.
- The **Resiliency** column shows the status for each client in the policy.

#### To view the resiliency status of a client in host properties

- In the NetBackup web UI, select Host > Host properties.
- 2 Select the client. If necessary, click **Connect**, then click **Edit client**.
- 3 Select Resilient network.

The **Resiliency** column shows the status for the client.

## About Resilient jobs

The Resilient jobs feature lets the media server's job processes continue to run during a service disruption with the primary server. Backup metadata is cached to a user-defined location while the primary server processes are disrupted. Once the primary server re-establishes connections to the active media server processes, the cached data is transferred, and the backup proceeds.

To determine if a job is resilient, search the job details for the text, "job is resilient". If this text is present, the job is resilient.

The Resilient jobs feature is enabled by default. This feature is only available for some policy types. Please review the current requirements and limitations:

- The resiliency feature is either enabled or disabled. Backup jobs run as resilient jobs only when resiliency is enabled.
- Resilient jobs are only supported for Windows and Standard policy types.
- Backups cannot be multiplexed.
- Backups cannot have parent and child hierarchy. Use the Activity monitor to show parent and child relationship.
- Resilient jobs support the failure of the primary server. If the media server fails for any reason, the resilient jobs feature is not supported.

**Note:** If the primary server is also either the media server or the client, and it fails, the job is not resilient.

- If the client fails for any reason, the resilient job feature is not supported.
- The media server must be at NetBackup version 10.1.1 or later.
- Multistreamed backup jobs are not supported.
- Fiber Transport Media Server (FTMS) environments are not supported.

## Resilient connection resource usage

Resilient connections consume more resources than regular connections, as follows:

More socket connections are required per data stream. Three socket connections are required to accommodate the Remote Network Transport Service that runs on both the media server and the client. Only one socket connection is required for a non-resilient connection.

- More sockets are open on media servers and clients. Three open sockets are required rather than one for a non-resilient connection. The increased number of open sockets may cause issues on busy media servers.
- More processes run on media servers and clients. Usually, only one more process per host runs even if multiple connections exist.
- The processing that is required to maintain a resilient connection may reduce performance slightly.

## Specify resilient connections for clients

Use the following procedure to specify resilient connections for NetBackup clients.

See "Resilient network properties" on page 178.

Alternatively, you can use the resilient clients script to specify resilient connections for clients:

- Windows: install path\NetBackup\bin\admincmd\resilient clients
- UNIX: /usr/openv/netbackup/bin/admincmd/resilient clients

#### To specify resilient connections

- Open the NetBackup web UI.
- On the left, click **Hosts > Host properties**.
- Select the primary server. If necessary, click Connect. Then click Edit primary server.
- 4 Click Resilient network.
- 5 You can perform the following actions:

#### Add a setting

To add a host or IP address setting

- 1 Click Add.
- 2 Enter a client host name or an IP address.

If you specify the client host by name, it is recommended that you use the fully qualified domain name.

- 3 Ensure that the **On** option is selected.
- 4 Click Add and add another.
- 5 Repeat until you have added each setting.
- 6 When you finish adding network settings, click Add.

#### To edit a host or IP address setting Edit a setting Locate the client host name or the IP address. 2 Click Actions > Edit. 3 Select the desired **Resiliency** setting. Click Save Delete a Delete a host or IP address setting setting Locate the client host name or the IP address. 2 Click Actions > Delete

#### Up arrow, Down arrow

Change the order of items

- 1 Select the client host name or the IP address.
- 2 Click the **Up** or **Down** button.

The order of the items in the list is significant.

See "Resilient network properties" on page 178.

The settings are propagated to the affected hosts through normal NetBackup inter-host communication, which can take up to 15 minutes.

6 If you want to begin a backup immediately, restart the NetBackup services on the primary server.

# Resource limit properties

To access this setting, in the web UI select **Hosts > Host properties**. Select the primary server. If necessary click Connect, then click Edit primary server. Click Resource limits.

The Resource limits properties control the number of simultaneous backups that can be performed on a particular resource type. These settings apply to all policies for the currently selected primary server.

**Note:** The **Resource limit** properties apply only to policies that use automatic selection of virtual machines (the policy's Query Builder). If you select virtual machines manually, the **Resource limit** properties have no effect.

See the respective guide for the workload or agent for details on the available resource limit properties.

# Restore failover properties

To access this setting, in the web UI select **Hosts > Host properties**. Select the primary server. If necessary click Connect, then click Edit primary server. Click Restore failover.

The **Restore failover** properties control how NetBackup performs automatic failover to a NetBackup media server. A failover server may be necessary if the regular media server is temporarily inaccessible to perform a restore operation. The automatic failover does not require administrator intervention. By default, NetBackup does not perform an automatic failover. These properties apply to currently selected primary servers.

The **Restore failover** host properties contain the following settings.

**Table 7-47** 

| Property                 | Description                                                                                                    |  |
|--------------------------|----------------------------------------------------------------------------------------------------|--|
| Media server             | Displays the NetBackup media servers that have failover protection for restores.                                                                                           |  |
| Failover restore servers | Displays the servers that provide the failover protection. NetBackup searches from top to bottom in the column until it finds another server that can perform the restore. |  |

A NetBackup media server can appear only once in the **Media server** column but can be a failover server for multiple other media servers. The protected server and the failover server must both be in the same primary and media server cluster.

The following situations describe examples of when to use the restore failover capability:

- Two or more media servers share a robot and each has connected drives. When a restore is requested, one of the servers is temporarily inaccessible.
- Two or more media servers have standalone drives of the same type. When a restore is requested, one of the servers is temporarily inaccessible.

In these instances, inaccessible means that the connection between bprd on the primary server and bptm on the media server (through bpcd) fails.

Possible reasons for the failure are as follows:

- The media server is down.
- The media server is up but bpcd does not respond. (For example, if the connection is refused or access is denied.)

The media server is up and bpcd is running, but bptm has problems. (For example, bptm cannot find the required tape.)

## Assigning an alternate media server as a failover restore server

You can assign another media server to act as a failover restore server for your media server. If your media server is unavailable during a restore, the failover restore server takes its place.

#### To assign an alternate media server as a failover restore server

- In the NetBackup web UI click Hosts > Host properties.
- 2 Select the primary server.
- 3 If necessary, click Connect. Then click Edit primary server.
- Click Restore failover.
- 5 Click Add.
- 6 In the **Media server** field, specify the media server for failover protection.
- In the Failover restore servers field, specify the media servers to try if the server that is designated in the **Media server** field is unavailable. Separate the names of multiple servers with a single space.
- Click Add.
- Click Save.

Before the change takes effect, you must stop and restart the NetBackup Request Daemon on the primary server where the configuration was changed.

# Retention periods properties

To access this setting, in the web UI select **Hosts > Host properties**. Select the primary server. If necessary click Connect, then click Edit primary server. Click Retention periods.

Use the **Retention periods** properties to define a duration for each retention level. You can select from 0-100 retention levels.

In a policy, the retention period determines how long NetBackup retains the backups or the archives that are created according to the schedule. These properties apply to selected primary servers.

By default, NetBackup stores each backup on a volume that already contains backups at the same retention level. However, NetBackup does not check the retention period that is defined for that level. When the retention period for a level is redefined, some backups that share the same volume may have different retention periods.

For example, if the retention level 3 is changed from one month to 6 months, NetBackup stores future level 3 backups on the same volumes. That is, the backups are placed on the volumes with the level 3 backups that have a retention period of one month.

No problem exists if the new and the old retention periods are of similar values. However, before a major change is made to a retention period, suspend the volumes that were previously used for that retention level.

Note: If a backup or a duplicate job is configured with a retention level greater than 25 and a policy has a storage unit that is managed by a pre-NetBackup 8.0 media server, the backup jobs that are associated with the policy fail with the following error message:

Retention level <number> is not valid.

As a workaround, you can either upgrade the media server to NetBackup 8.0 or later or set the retention level between 0 and 25 in the policy. Note that the retention period for level 25 is always set to expire immediately and this value cannot be changed.

Note: For a manual import, if a primary or a media server that runs an earlier version than NetBackup 8.0 imports a backup image that was created on a NetBackup 8.0 primary server and configured with a retention level greater than 24, the import job resets the retention level to 9 (infinite). As a workaround, you can import such backup images from a primary or a media server that runs NetBackup 8.0 or later.

See "Determining retention periods for volumes" on page 188.

The **Retention periods** host properties contain the following settings.

**Table 7-48** Retention periods page properties

| Property        | Description                                                                                                    |  |
|-----------------|----------------------------------------------------------------------------------------------------|--|
| Retention level | The retention level number (0 through 100).                                                                                                    |  |
|                 | Value                                                                                                    |  |
|                 | Assigns a number to the retention level setting.                                                                                                    |  |
|                 | Units                                                                                                    |  |
|                 | Specifies the units of time for the retention period. The list includes hours as the smallest unit of granularity and the special units, <b>Infinite</b> , and <b>Expires immediately</b> . |  |

**Table 7-48** Retention periods page properties (continued)

| Property                             | Description                                                                                                    |  |
|--------------------------------------|----------------------------------------------------------------------------------------------------|--|
| Retention period                     | A list of the current definitions for the possible levels of retention. By default, levels 9 through 100 (except level 25) are set to infinite. Retention level 9 cannot be changed and the retention period is always set to infinite. Retention level 25 also cannot be changed and the retention period is always set to expire immediately. |  |
|                                      | See "Retention Periods with end dates beyond 2038, excluding Infinity" on page 188.                                                                                                    |  |
|                                      | With the default, there is no difference between a retention level of 12 and a retention level of 20, for example.                                                                                                    |  |
|                                      | If the retention period is changed for a level, it affects all schedules that use that level.                                                                                                    |  |
|                                      | The <b>Changes pending</b> column uses an asterisk (*) to indicate that the period has been changed and not applied. NetBackup does not change the actual configuration until the administrator accepts or applies the changes.                                                                                                    |  |
| Schedule count                       | Lists the number of schedules that use the currently selected retention level.                                                                                                    |  |
| Changes pending                      | This column displays an asterisk (*) to indicate that the period has been changed and not applied. NetBackup does not change the actual configuration until the administrator accepts or applies the changes.                                                                                                    |  |
| Schedules using this retention level | Displays a list of the current policy names and schedule names that use the retention level.                                                                                                    |  |
| Impact report                        | Displays a summary of how changes affect existing schedules. The list displays all schedules in which the retention period is shorter than the frequency period.                                                                                                    |  |

## Changing a retention period

Use the following procedure to change a retention period.

#### To change a retention period

- 1 On the left, select **Hosts > Host properties**.
- 2 Select the primary server.
- If necessary, click Connect. Then click Actions > Edit primary server. 3
- 4 Click Retention periods.

Locate the retention level to change and click **Edit**.

By default, levels 9 through 100 (except level 25) are set to infinite. If the levels are left at the default, there is no difference between a retention level of 12 and a retention level of 20. Level 9 cannot be changed and the retention period is always set to infinite. Retention level 25 also cannot be changed and the retention period is always set to expires immediately.

See "Retention Periods with end dates beyond 2038, excluding Infinity" on page 188.

The dialog box displays the names of all schedules that use the selected retention level as well as the policy to which each schedule belongs.

- 6 Type the new retention period in the **Value** box.
- From the **Units** drop-down list, select a unit of measure (days, weeks, months, years, infinite, or expires immediately).

After you change the value or unit of measure, an asterisk (\*) appears in the Changes pending column to indicate that the period was changed. NetBackup does not change the actual configuration until the administrator accepts or applies the changes.

#### 8 Click Impact report.

The policy impact list displays the policies and the schedule names where the new retention period is less than the frequency period. To prevent a potential gap in backup coverage, redefine the retention period for the schedules or change the retention or frequency for the schedule.

## Determining retention periods for volumes

Use the following procedure to determine retention periods for volumes.

#### To determine retention periods for volumes

- Open the NetBackup web UI.
- On the left, click Storage > Tape storage.
- Click the **Volumes** tab. Find the volume in the list and examine the value in the **Retention period** column.

To see all volumes that have the same retention period, click the Retention period column header to sort the volumes by retention period.

## Retention Periods with end dates beyond 2038, excluding Infinity

For NetBackup versions before 9.0, there is a retention period limitation. Due to UNIX epoch time and the year 2038 problem, any expiration time that exceeds

January 19, 2038 is automatically set to expire on January 19, 2038. The images with such expiration times will expire in January 19, 2038 regardless of what the original intent of the retention levels was.

This issue does not apply to retention levels for which the retention period is set to Infinity. NetBackup never expires media with a retention set to Infinity unless instructed to do so by the NetBackup administrator.

Starting with NetBackup version 9.0, retention periods that extend beyond the year 2038 are supported. This retention period support is applicable not only to images but tape media as well.

Some backup images that are created with earlier versions may have expiration dates of January 19, 2038 after upgrade. You can correct the date issue with any of the images during upgrade or the records with end dates of January 19, 2038.

To correct the retention periods of infinity during upgrade, refer to the following article:

https://www.veritas.com/content/support/en US/article.100048600

To correct the records with end dates of January 19, 2038, refer to the following article:

https://www.veritas.com/content/support/en US/article.100048744

# Scalable Storage properties

To access this setting, in the web UI select **Hosts > Host properties**. Select the media server. If necessary click Connect, then click Edit media server. Click Scalable storage.

The **Scalable Storage** properties contain information about encryption, metering, bandwidth throttling, and network connections between the NetBackup hosts and your cloud storage provider. These properties appear only if the host is supported for cloud storage. See the NetBackup Enterprise Server and Server - Hardware and Cloud Storage Compatibility List for your release available through the following URI:

http://www.netbackup.com/compatibility

The **Scalable storage** properties apply to currently selected media server .

The **Scalable storage** host properties contain the following settings.

**Table 7-49** Scalable storage host properties

| Property                         | Description                                                                                                    |  |
|----------------------------------|----------------------------------------------------------------------------------------------------|--|
| Key Management Server (KMS) name | If you configured a key management service (KMS) server, the name of the primary server that sends the request to the KMS server is displayed here.                                                                                                    |  |
| Metering interval                | Determines how often NetBackup gathers connection information for reporting purposes. The value is set in seconds. The default setting is 300 seconds (5 minutes). If this value is set to zero, metering is disabled.                                                                                                    |  |
| Total available bandwidth        | Use this value to specify the speed of your connection to the cloud. The value is specified in kilobytes per second. The default value is 102400 KB/sec.                                                                                                    |  |
| Sampling interval                | The time, in seconds, between measurements of bandwidth usage. The larger this value, the less often NetBackup checks to determine the bandwidth in use.  If this value is zero, throttling is disabled.                                                                                                    |  |
| Advanced settings                | Expand Advanced settings to configure additional settings for throttling.                                                                                                    |  |
| _                                | See "Configuring advanced bandwidth throttling settings" on page 190.                                                                                                    |  |
|                                  | See "Advanced bandwidth throttling settings" on page 191.                                                                                                    |  |
| Maximum concurrent jobs          | The default maximum number of concurrent jobs that the media server can run for the cloud storage server.                                                                                                    |  |
|                                  | This value applies to the media server, not to the cloud storage server. If you have more than one media server that can connect to the cloud storage server, each media server can have a different value. Therefore, to determine the total number of connections to the cloud storage server, add the values from each media server.                                                                                                    |  |
|                                  | If you configure NetBackup to allow more jobs than the number of connections, NetBackup fails any jobs that start after the number of maximum connections is reached. Jobs include both backup and restore jobs.                                                                                                    |  |
|                                  | You can configure job limits per backup policy and per storage unit.                                                                                                    |  |
|                                  | <b>Note:</b> NetBackup must account for many factors when it starts jobs: the number of concurrent jobs, the number of connections per media server, the number of media servers, and the job load-balancing logic. Therefore, NetBackup may not fail jobs exactly at the maximum number of connections. NetBackup may fail a job when the connection number is slightly less than the maximum, exactly the maximum, or slightly more than the maximum. |  |
|                                  | A value of 100 is generally not needed.                                                                                                    |  |

# Configuring advanced bandwidth throttling settings

Advanced bandwidth throttling settings let you control various aspects of the connection between the NetBackup hosts and your cloud storage provider.

See "Scalable Storage properties" on page 189.

#### To configure advanced bandwidth throttling settings

- 1 Open the NetBackup web UI.
- 2 On the left, click **Hosts > Host properties**.
- Select the media server.
- If necessary, click Connect. Then click Edit media server.
- Click Scalable storage.
- Expand Advanced settings.
- 7 Configure the settings and then click **Save**.

See "Advanced bandwidth throttling settings" on page 191.

## Advanced bandwidth throttling settings

The following table describes the advanced bandwidth throttling settings.

Advanced throttling configuration settings **Table 7-50** 

| Property       | Description                                                                                                    |  |
|----------------|----------------------------------------------------------------------------------------------------|--|
| Read bandwidth | Use this field to specify the percentage of total bandwidth that reac operations can use. Specify a value between 0 and 100. If you enter an incorrect value, an error is generated. |  |
|                | If there is insufficient bandwidth to transmit the specified amount of data within a few minutes, restore or replication failures may occur due to time-outs.                        |  |
|                | Consider the total load of simultaneous jobs on multiple media servers when you calculate the required bandwidth.                                                                    |  |
|                | Default value: 100                                                                                                    |  |
|                | Possible values: 0 to 100                                                                                                    |  |

Advanced throttling configuration settings (continued) **Table 7-50** 

| Property                 | Description                                                                                                    |  |
|--------------------------|----------------------------------------------------------------------------------------------------|--|
| Write bandwidth          | Use this field to specify the percentage of total bandwidth that write operations can use. Specify a value between 0 and 100. If you enter an incorrect value, an error is generated.                                                                                            |  |
|                          | If there is insufficient bandwidth to transmit the specified amount of data within a few minutes, backup failures may occur due to time-outs.                                                                                                    |  |
|                          | Consider the total load of simultaneous jobs on multiple media servers when you calculate the required bandwidth.                                                                                                    |  |
|                          | Default value: 100                                                                                                    |  |
|                          | Possible values: 0 to 100                                                                                                    |  |
| Work time                | Use this field to specify the time interval that is considered work time for the cloud connection.                                                                                                    |  |
|                          | Specify a start time and end time.                                                                                                    |  |
|                          | Indicate how much bandwidth the cloud connection can use in the <b>Allocated bandwidth</b> field. This value determines how much of the available bandwidth is used for cloud operations in this time window. The value is expressed as a percentage or in kilobytes per second. |  |
| Off time                 | Use this field to specify the time interval that is considered off time for the cloud connection.                                                                                                    |  |
|                          | Specify a start time and end time.                                                                                                    |  |
|                          | Indicate how much bandwidth the cloud connection can use in the <b>Allocated bandwidth</b> field. This value determines how much of the available bandwidth is used for cloud operations in this time window. The value is expressed as a percentage or in kilobytes per second. |  |
| Weekend                  | Specify the start and stop time for the weekend.                                                                                                    |  |
|                          | Indicate how much bandwidth the cloud connection can use in the <b>Allocated bandwidth</b> field. This value determines how much of the available bandwidth is used for cloud operations in this time window. The value is expressed as a percentage or in kilobytes per second. |  |
| Read Bandwidth<br>(KB/s) | This field displays how much of the available bandwidth the cloud storage server transmits to a NetBackup media server during each restore job. The value is expressed in kilobytes per second.                                                                                  |  |

**Property** Description Write Bandwidth This field displays how much of the available bandwidth the (KB/s) NetBackup media server transmits to the cloud storage server

during backup jobs. The value is expressed in kilobytes per second.

**Table 7-50** Advanced throttling configuration settings (continued)

# **Servers properties**

To access this setting, in the NetBackup web UI select **Hosts > Host properties**. Select the server or client. If necessary click Connect, then click Edit primary server, Edit media server, or Edit client. Click Servers.

The Servers properties display the NetBackup server lists on the selected primary server, media server, or client. The server lists display the NetBackup servers that the host recognizes.

The **Primary server** field contains the name of the primary server for the selected host. (The name of the selected host appears in the title bar.)

The **Servers** page contains the following settings.

**Table 7-51** Servers properties

| Tab                    | Description                                                                                                    |  |
|------------------------|----------------------------------------------------------------------------------------------------|--|
| Additional servers tab | This tab lists the additional servers that can access the server that is specified as <b>Prim server</b> .                                                                                                    |  |
|                        | During installation, NetBackup sets the primary server to the name of the system where the server software is installed. NetBackup uses the primary server value to validate server access to the client. The primary server value is also used to determine which server the client must connect to so that files can be listed and restored.                                          |  |
|                        | <b>Note:</b> For a Fibre Transport (FT) media server that has multiple network interfaces for VLANs: Ensure that the FT server's primary host name appears before any other interface names for that FT media server host.                                                                                                    |  |
|                        | For more information, see the NetBackup SAN Client and Fibre Transport Guide.                                                                                                    |  |
| Media servers tab      | This tab lists the hosts that are media servers only. Hosts that are listed as media servers can back up and restore clients, but have limited administrative privileges.                                                                                                    |  |
|                        | If you add a to both the <b>Media servers</b> tab and the <b>Additional servers</b> tab, this action may introduce unintended consequences. A computer that is defined as both a primary server and a media server gives the administrator of the media server full primary server privileges. You may inadvertently give the media server administrator more privileges than intended. |  |

Table 7-51 Servers properties (continued)

| Tab                         | Description                                                                                                    |  |
|-----------------------------|----------------------------------------------------------------------------------------------------|--|
| Trusted primary servers tab | Use this tab to add the remote primary servers that you trust using NetBackup CA-sign certificates and to view the primary servers that are already trusted.                                           |  |
|                             | See "Add a trusted primary server" on page 446.                                                                                                    |  |
|                             | <b>Note:</b> If either the source or remote primary server is clustered, you must enable inter-node communication on all of the nodes in the cluster. Do so before you add the trusted primary server. |  |
|                             | See "Enable inter-node authentication for a NetBackup clustered primary server" on page 195.                                                                                                    |  |
|                             | If your user account is configured for multifactor authentication on the target host, append the one-time password to the password.                                                                    |  |

#### Add a server to a servers list

Depending on the tab that is selected, you can add a primary server, media server, or client to the server list in the Additional servers tab or the Media servers tab.

#### To add a server to a servers list

- 1 Open the NetBackup web UI.
- 2 On the left, click **Hosts > Host properties**.
- 3 Select the host.
- If necessary, click Connect. Then click Edit primary server, Edit media server, or Edit client.
- Click Servers. 5
- Select the tab that contains the server list that you want to modify.
- Click Add.
- 8 Enter the name of the new server.
- 9 Click Add.

Note: If you add a media server, run nbemmcmd -addhost to add the media server to the Enterprise Media Manager (EMM) in the NetBackup database of the primary server.

#### Remove a server from a servers list

You can remove a primary server or a media server from the **Additional servers** list or the Media servers list.

#### To remove a server from a servers list

- 1 Open the NetBackup web UI.
- 2 On the left, click **Hosts > Host properties**.
- 3 Select the host.
- If necessary, click Connect. Then click Edit primary server, Edit media server, or Edit client.
- Click Servers.
- Click the Additional servers tab or the Media servers tab.
- Locate a server in the list.
- 8 Click Actions > Delete.

## Enable inter-node authentication for a NetBackup clustered primary server

NetBackup requires inter-node authentication among the primary servers in a cluster. For authentication, you must provision an authentication certificate on all of the nodes of the cluster. The certificates are used to establish SSL connections between the NetBackup hosts.

See "Add a trusted primary server" on page 446.

The inter-node authentication allows the following NetBackup functionality:

NetBackup web UI The NetBackup web UI in primary server clusters requires the NetBackup authentication certificates for correct

functionality.

Targeted A.I.R. (Auto Image

Replication)

Auto Image Replication in which a primary server is in a cluster requires inter-node authentication among the hosts in that cluster. The NetBackup authentication certificates provide the means to establish the proper trust relationships.

Provision the certificates on the cluster hosts before you add the trusted primary server. This requirement applies regardless of whether the clustered primaryed server is the

source of the replication operation or the target.

#### To enable inter-node authentication for a NetBackup clustered primary server

- On the active node of the NetBackup primary server cluster, run the following NetBackup command:
  - Windows: install path\NetBackup\bin\admincmd\bpnbaz -setupat
  - UNIX: /usr/openv/netbackup/bin/admincmd/bpnbaz -setupat

NetBackup creates the certificates on every node in the primary server cluster.

The following is example output:

```
# bpnbaz -setupat
You will have to restart Netbackup services on this machine after
the command completes successfully.
Do you want to continue (y/n)y
Gathering configuration information.
Please be patient as we wait for 10 sec for the security services
to start their operation.
Generating identity for host 'bit1.remote.example.com'
Setting up security on target host: bit1.remote.example.com
nbatd is successfully configured on Netbackup Primary Server.
Operation completed successfully.
```

## About the certificate to use to add a trusted primary server

A source or a target primary server may use NetBackup CA-signed certificates (host ID-based certificates) or external CA-signed certificates.

For more information on NetBackup host ID-based certificates and external CA support, refer to the NetBackup Security and Encryption Guide.

To establish trust between source and target primary servers, NetBackup verifies the following:

| Can the source         | If the external CA configuration options - ECA_CERT_PATH,                                     |  |  |
|------------------------|-----------------------------------------------------------------------------------------------|--|--|
| primary server         | ECA_PRIVATE_KEY_PATH, and ECA_TRUST_STORE_PATH - are                                          |  |  |
| establish trust using  | defined in the NetBackup configuration file of the source primary server,                     |  |  |
| an external            | it can establish the trust using an external certificate.                                     |  |  |
| CA-signed certificate? | In the case of the Windows certificate trust store, only the option ECA CERT PATH is defined. |  |  |

Which certificate authorities (CA) does the target primary server support?

The target primary server may support external CA, NetBackup CA, or both.

See "Certificate authority for secure communication" on page 438.

The following table lists the CA support scenarios and the certificate to use to establish trust between the source and the target primary servers.

**Table 7-52** Certificate to use for the trust setup

| Can the primary server use an external certificate?                             | Which CA does the target primary server use? | Certificate to use for the trust setup                                   |
|---------------------------------------------------------------------------------|----------------------------------------------|--------------------------------------------------------------------------|
| Yes                                                                             | External CA                                  | External CA                                                              |
| The source primary server can use the                                           | NetBackup CA                                 | NetBackup CA                                                             |
| NetBackup CA and an external CA for communication with a remote primary server. | External CA and<br>NetBackup CA              | NetBackup prompts to select the CA that you want to use for trust setup. |
| No                                                                              | External CA                                  | No trust is established.                                                 |
| The source primary server can only use                                          | NetBackup CA                                 | NetBackup CA                                                             |
| the NetBackup CA for<br>communication with a<br>remote primary server.          | External CA and<br>NetBackup CA              | NetBackup CA                                                             |

### Changing the primary server that performs backups and restores for a client

Use the Make primary option to change the primary server that performs backups and restores for a client. This option does not change a host into a primary server.

Note: The client can also change their primary server in the Backup, Archive, and Restore interface by selecting Actions > Specify NetBackup Machines and **Policy Type**. In this dialog, select the primary server to use for backups and restores.

This option is useful in a disaster recovery situation or in a NetBackup environment where Auto Image Replication is configured. For example, select a client in the source domain, then use the Make primary option to temporarily point the client

to the primary server of the target domain. After you change the primary server, restores from the target domain can be initiated.

#### To change the primary server that a client uses for backups and restores

- Open the NetBackup web UI.
- 2 On the left, click **Hosts > Host properties**.
- 3 Select the client.
- If necessary, click Connect. Then click Edit client.
- 5 Click Servers.
- On the **Additional servers** tab, locate the server.
- Click Actions > Make primary.

In the configuration file, the new primary server appears as the first server entry in the list.

Changing the primary server does not prevent the former primary server from initiating backups for the client. As long as that server continues to be listed on the client's server list, the primary server can perform backups.

# SharePoint properties

To access this setting, in the web UI select **Hosts > Host properties**. Select the Windows client. If necessary click Connect, then click Edit client. Click SharePoint.

The **SharePoint** properties protect SharePoint Server installations and apply to the currently selected Windows client.

For complete information on these options, see the NetBackup for Microsoft SharePoint Server Administrator's Guide.

The **SharePoint** host properties contain the following settings.

Table 7-53 SharePoint host properties

| Property        | Description                                                                                                    |
|-----------------|----------------------------------------------------------------------------------------------------|
| Domain\Username | Specifies the domain and the user name for the account you want to use to log on to SharePoint (DOMAIN\user name). |
|                 | <b>Note:</b> In 10.0 and later, credentials are stored in the Credential Management System (CMS).                  |
| Password        | Specifies the password for the account.                                                                            |

| Property                               | Description                                                                                                    |
|----------------------------------------|----------------------------------------------------------------------------------------------------|
| Consistency check before backup        | Specifies the consistency checks to perform on the SQL Server databases before NetBackup begins a backup operation. These checks are performed for both server-directed and user-directed backups.  If you choose to perform a consistency check, you can select Continue with backup if consistency check fails.  NetBackup then continues to perform the backup if the consistency check fails. |
| SharePoint granular restore proxy host | ,                                                                                                    |

**Table 7-53** SharePoint host properties (continued)

## Consistency check options for SharePoint Server

The following consistency checks can be performed before a SharePoint Server backup.

| Option                        | Description                                                                                                    |
|-------------------------------|----------------------------------------------------------------------------------------------------|
| None                          | Do not perform consistency checking.                                                                                                    |
| Full check, excluding indexes | Select this option to exclude indexes from the consistency check. If indexes are not checked, the consistency check runs significantly faster but is not as thorough. Only the data pages and clustered index pages for each user table are included in the consistency check. The consistency of the non-clustered index pages is not checked. |
| Full check, including indexes | Include indexes in the consistency check. Any errors are logged.                                                                                                    |

**Table 7-54** Consistency check options

# **SLP** settings properties

To access this setting, in the web UI select Hosts > Host properties. Select the primary server. If necessary click Connect, then click Edit primary server. Click SLP settings. You can also configure the SLP settings from Storage > Storage lifecycle policies > SLP settings.

The SLP settings properties allow administrators to customize how storage lifecycle policies (SLPs) are maintained and how SLP jobs run. These properties apply to the SLPs of the currently selected primary server.

Table 7-55 describes the available properties for SLPs. It also lists the syntax to use with the command-line method.

Use the list in the **Units** column to change the units of measurement for the size or the time.

**Table 7-55** SLP settings

| Property                                    | Description                                                                                                    |
|---------------------------------------------|----------------------------------------------------------------------------------------------------|
| Minimum size per duplication job            | The smallest batch size that can run as a single duplication job. The job does not run until enough images accumulate to reach this minimum batch size or until the <b>Force interval for small jobs</b> time is reached. Minimum: 1 kilobyte; no maximum size. Default: 8 gigabytes.           |
|                                             | Configuration option default: SLP.MIN_SIZE_PER_DUPLICATION_JOB = 8 GB                                                                                                    |
| Maximum size per duplication job            | The largest batch size that can run as a single duplication job. Minimum: 1 kilobyte; no maximum size. Default: 100 gigabytes.                                                                                                    |
|                                             | Configuration entry default: SLP.MAX_SIZE_PER_DUPLICATION_JOB = 100 GB                                                                                                    |
| Maximum size per A.I.R. replication job     | The largest batch size that can run as a single job for Auto Image Replication. Minimum: 1 kilobyte; no maximum size. Default: 100 gigabytes.                                                                                                    |
|                                             | Configuration entry default: SLP.MAX_SIZE_PER_BACKUP_REPLICATION_JOB = 100 GB                                                                                                    |
| Maximum images per snapshot replication job | The largest number of images in a single batch that can run as a single job. Default: 50 images, with no minimum number or maximum number.                                                                                                    |
|                                             | Use this parameter with the <b>Limit I/O streams</b> disk pool option which limits the number of jobs that can run concurrently to each volume in the disk pool.                                                                                                    |
|                                             | Configuration entry default: SLP.MAX_IMAGES_PER_SNAPSHOT_REPLICATION_JOB = 50                                                                                                    |
| Minimum images per A.I.R. Import job        | The fewest number of images in a single batch that can run as an Auto Image Replication import job. The job does not run until either the minimum size is reached or the <b>Force interval for small jobs</b> time is reached. Minimum: 1 image; no maximum number of images. Default: 1 image. |
|                                             | Configuration entry default: SLP.MIN_IMAGES_PER_IMPORT_JOB = 1                                                                                                    |

SLP settings (continued) **Table 7-55** 

| Property                             | Description                                                                                                    |
|--------------------------------------|----------------------------------------------------------------------------------------------------|
| Maximum images per A.I.R. Import job | The largest number of images in a single batch that can run as an Auto Image Replication import job. Minimum: 1 job; no maximum number of images. Default: 250 images.                                                                                                    |
|                                      | Configuration entry default: SLP.MAX_IMAGES_PER_IMPORT_JOB = 250                                                                                                    |
| Force interval for small jobs        | The age that the oldest image in a batch must reach after which the batch is submitted as a duplication job. This value prevents many small duplication jobs from running at one time or running too frequently. It also prevents NetBackup from waiting too long before it submits a small job. Default: 30 minutes, with no minimum number or maximum number.                                            |
|                                      | Configuration entry default:  SLP.MAX_TIME_TIL_FORCE_SMALL_DUPLICATION_JOB = 30 MINUTES                                                                                                    |
| Job submission interval              | Indicates the frequency of the job submission for all operations. No minimum interval or maximum interval. Default: 5 minutes.                                                                                                    |
|                                      | By default, all jobs are processed before more jobs are submitted. Increase this interval to allow NetBackup to submit more jobs before all jobs are processed. Set the interval when the list of available images is scanned for those that can be batched together and jobs submitted. A shorter interval allows for a better response to changing system workloads at the cost of increased processing. |
|                                      | Configuration entry default: SLP.JOB_SUBMISSION_INTERVAL = 5 MINUTES                                                                                                    |
| Image processing interval            | The number of minutes between image-processing sessions. Set the interval when newly created images are recognized and set up for SLP processing. Default: 5 minutes.                                                                                                    |
|                                      | Configuration entry default: SLP.IMAGE_PROCESSING_INTERVAL = 5 MINUTES                                                                                                    |
| Cleanup interval                     | The time between when a job finishes and before NetBackup removes the job artifacts for the completed job. No minimum interval or maximum interval. Default: 24 hours.                                                                                                    |
|                                      | Configuration entry default: SLP.CLEANUP_SESSION_INTERVAL = 24 HOURS                                                                                                    |

SLP settings (continued) **Table 7-55** 

| Property                                    | Description                                                                                                    |
|---------------------------------------------|----------------------------------------------------------------------------------------------------|
| Extended image retry interval               | The amount of time to wait before an unsuccessful operation is added to the first job that runs after the delay. (This behavior applies to all SLP jobs.) The extra time gives the administrator additional time to solve a problem that prevents job completion. No minimum interval or maximum interval. Default: 2 hours.                                              |
|                                             | Configuration entry default: SLP.IMAGE_EXTENDED_RETRY_PERIOD = 2 HOURS                                                                                                    |
| Unused SLP definition version cleanup delay | Concerns the deletion of SLP versions where a more recent version exists. The setting controls how long a version must be inactive before NetBackup deletes it. Default: 14 days.                                                                                                    |
|                                             | Configuration entry default: SLP.VERSION_CLEANUP_DELAY = 14 DAYS                                                                                                    |
| Tape resource multiplier                    | Limits the number of concurrently active duplication jobs that can access a single tape media storage unit to <i>xx</i> times the number of available drives. Allows tuning to avoid overloading the Resource Broker, yet makes sure that the devices are not idle. No minimum multiplier or maximum multiplier. Default: 2 (multiply access to the write drives by two). |
|                                             | Configuration entry default: SLP.TAPE_RESOURCE_MULTIPLIER = 2                                                                                                    |
| Disk resource multiplier                    | Limits the number of concurrently active duplication jobs that can access a single disk storage unit to xx times the number of available drives. Allows tuning to avoid overloading the Resource Broker, yet makes sure that the devices are not idle. No minimum multiplier or maximum multiplier. Default: 2 (multiply access to the write drives by two).              |
|                                             | Configuration entry default: SLP.DISK_RESOURCE_MULTIPLIER = 2                                                                                                    |
| Group images across SLPs                    | If this parameter is set to <b>Yes</b> (default), multiple SLPs of the same priority can be processed in the same job. If <b>No</b> , batching can occur only within a single SLP.                                                                                                    |
|                                             | Configuration entry default: SLP.DUPLICATION_GROUP_CRITERIA = 1                                                                                                    |
|                                             | Configuration entry for no, do not allow batching:SLP.DUPLICATION_GROUP_CRITERIA = 0                                                                                                    |
| Window close buffer time                    | Sets the amount of time before a window closes when NetBackup does not submit new jobs using that window. Minimum 2 minutes; maximum: 60 minutes. Default: 15 minutes.                                                                                                    |
|                                             | Configuration entry default: SLP.WINDOW_CLOSE_BUFFER_TIME = 15 MINUTES                                                                                                    |

| Table 7-55 | SLP settings | (continued) |
|------------|--------------|-------------|
|------------|--------------|-------------|

| Property                                    | Description                                                                                                    |
|---------------------------------------------|----------------------------------------------------------------------------------------------------|
| Deferred duplication offset time            | For deferred operations, jobs are submitted <i>x</i> time before the source copy is due to expire. Default: 4 hours.                                                                                                    |
|                                             | Configuration entry default: SLP.DEFERRED_DUPLICATION_OFFSET_TIME = 4 HOURS                                                                                                    |
| Auto create A.I.R. Import SLP               | Used for Auto Image Replication, indicates whether an SLP (that contains an Import operation) is created automatically in the target domain if no SLP is configured there. Default: <b>Yes</b> , an SLP is created in the target domain.                                                                                                    |
|                                             | Configuration entry default: SLP.AUTO_CREATE_IMPORT_SLP = 1                                                                                                    |
| How long to retry failed A.I.R. import jobs | How long NetBackup retries an Import job before it stops and deletes the record. After the initial four attempts, the retries become less frequent. Default: 0 (do not retry after the initial four attempts).                                                                                                    |
|                                             | Configuration entry default: SLP.REPLICA_METADATA_CLEANUP_TIMER = 0 HOURS                                                                                                    |
| Pending A.I.R import threshold              | How long NetBackup waits before it generates a notification that an Auto Image Replication copy is still in import pending state. After an Auto Image Replication copy has been replicated, NetBackup puts the source copy into import pending state. If the copy is in import pending state for the time period that this threshold sets, NetBackup generates a notification. Notifications are sent to the NetBackup error log and are visible in the <b>Problems</b> report. Notifications may also be sent to an email address, if specified. Default: 24 hours |
|                                             | Configuration entry default: SLP.PENDING_IMPORT_THRESHOLD = 24 HOURS                                                                                                    |
| Email address to receive notifications      | The email address that receives pending A.I.R. import notifications. Default: None.                                                                                                    |
|                                             | Configuration entry format: SLP.NOTIFICATIONS ADDRESS = user@company.com                                                                                                    |

## Using the command line to change SLP parameters

You can also change the parameters using the command line.

To use the command-line method, use the nbgetconfig and the nbsetconfig commands to change the defaults. For information about these commands, see the NetBackup Commands Reference Guide.

### Command-line units of measurement for the SLP parameters

The abbreviations are case-insensitive for units of measurement.

The following abbreviations can be used where sizes are indicated:

| bytes       | kb          | kilobyte  | kilobyte(s) | kilobytes   | mb          | megabyte  |
|-------------|-------------|-----------|-------------|-------------|-------------|-----------|
| megabyte(s) | megabytes   | gb        | gigabyte    | gigabyte(s) | gigabytes   | tb        |
| terabyte    | terabyte(s) | terabytes | pb          | petabyte    | petabyte(s) | petabytes |

The following abbreviations can be used where units of time are indicated:

| sec      | second  | second(s) | seconds | min    | minute | minute(s) | minutes |
|----------|---------|-----------|---------|--------|--------|-----------|---------|
| hour     | hour(s) | hours     | day     | day(s) | days   | mon       | month   |
| month(s) | months  | week      | week(s) | weeks  | year   | year(s)   | years   |

#### nbcl.conf file

Whenever a storage lifecycle policy parameter is changed from the default, the change creates the nbcl.conf configuration file.

This file is found in the following locations. It is present only if the default of any parameter has been changed.

On Windows:

install path\NetBackup\var\global\nbcl.conf

On UNIX:

/usr/openv/var/global/nbcl.conf

## About batch creation logic in Storage Lifecycle Manager

The Storage Lifecycle Manager service (nbstserv) is in charge of creating duplication jobs for storage lifecycle policies. Part of duplication job creation includes grouping the backup (or source) jobs into batches.

Note: Restart nbstserv after making changes to the underlying storage for any operation in an SLP.

One objective of the batching logic is to prevent media contention for tape operations, including virtual tape libraries (VTL).

Batching logic applies to both disk and tape. (Though the method to prevent media contention for disk is to use disk pools and then to limit I/O streams to disk pools.)

The batching logic requires that for each evaluation cycle, nbstserv consider all completed source jobs when determining which duplication job to run next. By default, nbstserv performs the evaluation once every 5 minutes.

nbstserv avoids overloading the Resource Broker (nbrb) queue with jobs. Too many jobs in the queue make the role of the Resource Broker harder and slows down system performance.

By default, nbstserv now creates groups based on the Group images across SLPs parameter in the SLP Parameters host properties. By default, multiple storage lifecycle policies with the same priority can be batched together.

See "SLP settings properties" on page 199.

This batching logic change affects how duplication jobs appear in the **Activity** Monitor. Storage lifecycle policies that have been combined into one job appear under a single policy name: SLP MultipleLifecycles. If a storage lifecycle policy has not been combined with another, the name appears in the Activity Monitor under the name of the SLP: SLP name.

Users may see some duplication jobs that, although in the running state, do not duplicate data because they have no resources to read or write. These jobs continue to run until they receive resources to complete the job.

To turn off grouping by duplication job priority, set the Group images across SLPs parameter to No in the SLP Parameters host properties.

# Throttle bandwidth properties

To access this setting, in the web UI select **Hosts > Host properties**. Select the primary server. If necessary click Connect, then click Edit primary server. Click Throttle bandwidth.

Use the Throttle bandwidth properties to specify a limit for the network bandwidth or transfer rate that NetBackup clients use on a network. The actual limiting occurs on the client side of the backup connection. These properties limit only backups. Restores are unaffected. The default is that the bandwidth is not limited.

The **Throttle bandwidth** properties are similar to the **Bandwidth** host properties, but offer greater flexibility in IPv6 environments.

#### To add, edit, or remove a throttle bandwidth setting

- Open the NetBackup web UI.
- 2 On the left, click Hosts > Host properties.

- 3 Select the primary server. If necessary, click Connect. Then click Edit primary server.
- Click Throttle bandwidth.

| Add a   | To add a network or host setting   |  |  |
|---------|------------------------------------|--|--|
| setting | 1 Click Add.                       |  |  |
|         | 2 Enter the name of the network of |  |  |

Enter the name of the network or host to which the throttle applies.

Select the bandwidth for the network or host indicated. A value of zero disables the throttling of IPv6 addresses.

This value is the transfer rate in kilobytes per second. A value of zero disables the throttling of IPv6 addresses.

Click Add.

| Edit a  | To edit a network or host setting |
|---------|-----------------------------------|
| setting | 1 Locate the name of the network  |

Locate the name of the network or host.

2 Click Actions > Edit.

3 Make the wanted changes.

Click Save.

Delete a setting

Delete a a network or host setting

Locate the name of the network or host. 1

2 Click Actions > Delete.

Click Save

# **Timeouts properties**

To access this setting, in the web UI select **Hosts > Host properties**. Select the server or client. If necessary click Connect, then click Edit primary server, Edit media server, or Edit client. Click Timeouts.

The **Timeouts** properties apply to the selected primary server, media server, or client.

Timeouts host properties **Table 7-56** 

| Property                    | Description                                                                                                    |  |  |  |
|-----------------------------|----------------------------------------------------------------------------------------------------|--|--|--|
| Client connect timeout      | This property applies to the currently selected server.                                                                                                    |  |  |  |
|                             | Specifies the number of seconds the server waits before it times out when it connects to a client. The default is 300 seconds.                                                                                                    |  |  |  |
| Backup start notify timeout | This property applies to the currently selected server .                                                                                                    |  |  |  |
|                             | Specifies the number of seconds the server waits for the <code>bpstart_notify</code> script on a client to complete. The default is 300 seconds.                                                                                                    |  |  |  |
|                             | Note: If using the <code>bpstart_notify</code> script: The Client read timeout ( <code>CLIENT_READ_TIMEOUT</code> option) must be equal to or greater than the Backup start notify timeout ( <code>BPSTART_TIMEOUT</code> option). If the Client read timeout is less than the Backup start notify timeout, the job can time out while the <code>bpstart_notify</code> script is running. |  |  |  |
| Media server connect        | This property applies to the currently selected server .                                                                                                    |  |  |  |
| timeout                     | Specifies the number of seconds that the primary server waits before it times out when it connects to a remote media server. The default is 30 seconds.                                                                                                    |  |  |  |
| Client read timeout         | This property applies to the currently selected server or client.                                                                                                    |  |  |  |
|                             | Specifies the number of seconds that NetBackup waits for a response from a client before the operation attempt fails. This timeout can apply to a NetBackup primary, remote media server, or database-extension client (such as NetBackup for Oracle). The default is 300 seconds.                                                                                                    |  |  |  |
|                             | If the server does not get a response from a client within the <b>Client read timeout</b> period, the backup or the restore operation can fail.                                                                                                    |  |  |  |
|                             | See the section called "Recommendations for the Client read timeout" on page 208.                                                                                                    |  |  |  |
|                             | The sequence on a database-extension client is as follows:                                                                                                    |  |  |  |
|                             | <ul> <li>NetBackup on the database-extension client reads the client's client-read timeout to find the initial value. If the option is not set, the standard 5-minute default is used.</li> <li>When the database-extension API receives the server's value, it uses it as the client-read timeout.</li> </ul>                                                                            |  |  |  |
| Backup end notify timeout   | This property applies to the currently selected server.                                                                                                    |  |  |  |
|                             | Specifies the number of seconds that the server waits for the <code>bpend_notify</code> script on a client to complete. The default is 300 seconds.                                                                                                    |  |  |  |
|                             | <b>Note:</b> If this timeout is changed, verify that <b>Client read timeout</b> is set to the same or higher value.                                                                                                    |  |  |  |

**Table 7-56** Timeouts host properties (continued)

| Property                  | Description                                                                                                    |
|---------------------------|----------------------------------------------------------------------------------------------------|
| Use OS dependent timeouts | This property applies to the currently selected server or client.                                                                                                    |
|                           | Specifies that the client waits for the timeout period as determined by the operating system when it lists files, as follows:                                                                                                    |
|                           | <ul><li>Windows client: 300 seconds</li><li>UNIX client: 1800 seconds</li></ul>                                                                                                    |
|                           | File browse timeout                                                                                                    |
|                           | Specifies how long the client can wait for a response from the NetBackup primary server while it lists files. If the limit is exceeded, the user receives a socket read failed error. The timeout can be exceeded even while the server processes the request. |
|                           | <b>Note:</b> If it exists, the value in a UNIX client's \$HOME/bp.conf file takes precedence to the property here.                                                                                                    |
| Media mount timeout       | This property applies to the currently selected primary server.                                                                                                    |
|                           | Specifies how long NetBackup waits for the requested media to be mounted, positioned, and ready on backups, restores, and duplications.                                                                                                    |
|                           | Use this timeout to eliminate excessive waiting time during manual media mounts. (For example, when robotic media is out of the robot or is off-site.)                                                                                                    |

#### Recommendations for the Client read timeout

It is recommended to increase the timeout value in the following situations:

- The client-read timeout on a database-extension client is a special case. Clients can initially require more time to get ready than other clients. More time is required because database backup utilities frequently start several backup jobs at the same time, slowing the central processing unit. A setting of 15 minutes is adequate for many installations.
- Backing up directly to an MSDP cloud storage server. If the value is not increased for both the primary server and the media server, you may see jobs failing with the following message in the job details:

```
Error bpbrm (pid=119850) socket read failed: errno = 62 - Timer
expired
```

Note that increasing the timeout is not needed it you use a storage lifecycle policy to first back up to an MSDP storage server and then duplicate the data to an MSDP cloud storage server using an optimized duplication operation. (This operation is the recommended method of operation.)

Note: If using the bpstart notify script: The Client read timeout (CLIENT READ TIMEOUT option) must be equal to or greater than the Backup start notify timeout (BPSTART TIMEOUT option). If the Client read timeout is less than the Backup start notify timeout, the job can timeout while the bpstart notify script is running.

# **Universal settings properties**

To access this setting, in the web UI select **Hosts > Host properties**. Select the server or client. If necessary click Connect, then click Edit primary server, Edit media server, or Edit client. Click Universal settings.

Use the **Universal settings** properties to configure certain backup and restore settings. These properties apply to a selected primary server, media server, or client.

The **Universal settings** host properties contain the following settings.

**Table 7-57** Universal settings properties

| Property        | Description                                                                                                    |
|-----------------|----------------------------------------------------------------------------------------------------|
| Restore retries | This setting applies to the selected server or client.                                                                                                    |
|                 | Specifies the number of attempts a client has to restore after a failure. (The default is 0; the client does not attempt to retry a restore. The client can try up to three times.) Change <b>Restore retries</b> only if problems are encountered. |
|                 | If a job fails after the maximum number of retries, the job goes into an incomplete state. The job remains in the incomplete state as determined by the <b>Move restore job from incomplete state to done state</b> property.                       |
|                 | See "Clean up properties" on page 98.                                                                                                    |
|                 | A checkpointed job is retried from the start of the last checkpointed file rather than at the beginning of the job.                                                                                                    |
|                 | <b>Checkpoint restart</b> for restore jobs allows a NetBackup administrator to resume a failed restore job from the Activity Monitor.                                                                                                    |

Universal settings properties (continued) **Table 7-57** 

| Property                      | Description                                                                                                    |
|-------------------------------|----------------------------------------------------------------------------------------------------|
| Browse timeframe for restores | This setting applies to the selected server and applies to all NetBackup clients.                                                                                                    |
|                               | Specifies the timeframe that NetBackup uses to search for files to restore. By default, NetBackup includes files from the time of the last-full backup through the latest backup for the client.                                                                                                    |
|                               | ■ <b>Timeframe</b> . Specifies how long ago NetBackup searches for files to restore. For example, to limit the browse range to one week before the current date, select <b>Timeframe</b> and specify <b>7</b> .                                                                                                    |
|                               | ■ Last full backup. Indicates whether NetBackup includes all backups since the last successful full backup in its browse range. This option is enabled by default. If the client belongs to more than one policy, then the browse starts with the earliest of the set of last-full backups.                                                                                                    |
| Use specified network         | This setting applies to the selected server or client.                                                                                                    |
| interface                     | Specifies the network interface that NetBackup uses to connect to another NetBackup client or server. A NetBackup client or server can have more than one network interface. To force NetBackup connections to be made on a specific network interface, use this entry to specify the network host name of that interface. By default, the operating system determines the one to use.                                                                                                    |
| Allow server file writes      | This setting applies to the selected server or client.                                                                                                    |
|                               | Specifies whether a NetBackup server can create or modify files on the NetBackup client. For example, disable this property to prevent server-directed restores and remote changes to the client properties.                                                                                                    |
|                               | After the <b>Allow server file writes</b> property is applied, it can be cleared only by modifying the client configuration. The default is that server writes are allowed.                                                                                                    |
| Administrator                 | This setting applies to the selected server or client.                                                                                                    |
|                               | Specifies whether the server or the client sends email.                                                                                                    |
|                               | <ul> <li>Server sends mail</li> <li>With this option the server sends an email to the address that is specified in the Global attributes properties. Enable this property if the client cannot send mail and you want an email notification. The default is that this property is disabled. See "Global attributes properties" on page 144.</li> <li>Client sends mail</li> <li>With this option the client sends an email to the address that is specified in the Universal settings properties. If the client cannot send email, use Server sends mail. The default is that this property is enabled.</li> </ul> |

**Table 7-57** Universal settings properties (continued)

| Property                     | Description                                                                                                    |
|------------------------------|----------------------------------------------------------------------------------------------------|
| Client administrator's email | Specifies the email address of the administrator on the client. This address is where NetBackup sends backup status reports for the client. By default, no email is sent. To enter multiple addresses or email aliases, separate entries with commas. |

# **UNIX** client properties

Use the UNIX client properties to define properties of clients running on the UNIX platform.

See "Busy file settings properties" on page 96.

See "Client settings properties for UNIX clients" on page 110.

See "Lotus Notes properties" on page 151.

# User account settings properties

To access this setting, in the web UI select Hosts > Host properties. Select the primary server. If necessary click Connect, then click Edit primary server. Click User account settings.

Use the User account settings properties to customize the settings for user sessions, user account lockout, and the sign-in banner.

**Table 7-58** User account settings properties

| Property             | Description                                                                          |
|----------------------|--------------------------------------------------------------------------------------|
| Session idle timeout | Logs out the user session if there is no activity for the specified period of time.  |
|                      | See "Configure when idle sessions should time out" on page 430.                      |
| Maximum concurrent   | Limits the number of sessions that a user can have open concurrently.                |
| sessions             | See "Configure the maximum of concurrent user sessions" on page 430.                 |
| User account lockout | Lock out an account after the specified number of failed sign-in attempts.           |
|                      | See "Configure the maximum of failed sign-in attempts" on page 430.                  |
| Sign-in banner       | You can configure a sign-in banner that displays each time that any user signs in to |
| configuration        | the NetBackup web UI. A different banner can be configured for any primary server.   |
|                      | See "Display a banner to users when they sign in" on page 431.                       |

# VMware access hosts properties

To access this setting, in the web UI select **Hosts > Host properties**. Select the primary server. If necessary click Connect, then click Edit primary server. Click VMware access hosts.

You can also access this setting from Workloads > VMware > VMware settings > Access hosts.

Use the VMware access hosts host properties to add or remove VMware backup hosts. These properties apply to currently selected primary servers.

These properties appear when the NetBackup Enterprise Client license is installed.

The backup host is a NetBackup client that performs backups on behalf of the virtual machines. (This host was formerly known as the VMware backup proxy server.) The backup host is the only host on which NetBackup client software is installed. As an option, the backup host can also be configured as a NetBackup primary server or media server.

The backup host is referred to as the recovery host when it performs a restore You can add servers to and remove servers from the access hosts list:

bbA Click Add and enter the fully qualified domain name of the backup host.

Remove Locate the backup host in the list and click Remove.

For more information, see the NetBackup for VMware Administrator's Guide and the NetBackup Web UI for VMware Administrator's Guide.

# Windows client properties

Use the Windows client properties to configure specific NetBackup properties for Windows clients.

See "Client settings properties for Windows clients" on page 114.

See "Lotus Notes properties" on page 151.

See "Exchange properties" on page 128.

See "SharePoint properties" on page 198.

See "Active Directory properties" on page 94.

See "Enterprise Vault properties" on page 126.

# Configuration options not found in the host properties

Most NetBackup configuration options can be found in the Host properties of the NetBackup web UI. However, some options cannot be accessed in the Host properties.

To change the default value for an option that is not found in the **Host properties**, first use the nbgetconfig command to obtain a list of configuration options. Then use nbsetconfig to change the options as needed.

For information about these commands, see the NetBackup Commands Reference Guide.

# About using commands to change the configuration options on UNIX or Linux clients and servers

When commands (nbsetconfig or bpsetconfig) are used to change the configuration options on UNIX or Linux NetBackup servers or clients, the commands change the appropriate configuration files.

Most options are found in the following configuration file:

/usr/openv/netbackup/bp.conf

If a single UNIX or Linux system is running as both a client and a server, the bp.conf file contains options for both the client and the server.

The bp.conf file observes the following syntax:

- Use the # symbol to comment out lines.
- Any number of spaces or tabs are allowed on either side of = signs.
- Blank lines are allowed.
- Any number of blanks or tabs are allowed at the start of a line.

Each nonroot user on a UNIX or Linux client can also have a personal bp.conf file in their home directory:

\$HOME/bp.conf

The options in personal bp.conf files apply only to user operations. During a user operation, NetBackup checks the \$HOME/bp.conf file before

/usr/openv/netbackup/bp.conf.

Root users do not have personal bp.conf files. NetBackup uses the /usr/openv/netbackup/bp.conf file for root users.

Stop and restart all NetBackup daemons and utilities on the server after you make a change to the bp.conf file on a Linux primary server. This action ensures that all of the NetBackup processes use the new bp.conf values. This action is not required for changes to bp.conf files on a client or to a \$HOME/bp.conf file on the primary server.

The SERVER option must be present in the /usr/openy/netbackup/bp.conf file on all NetBackup UNIX or Linux clients and servers. During installation, NetBackup sets the  ${\ensuremath{\mathtt{SERVER}}}$  option to the name of the primary server where the software is installed. It is the only required option in the bp.conf files. NetBackup uses internal software defaults for all options in the bp.conf file, except SERVER.

The SERVER entries must be the same on all servers in a primary and a media server cluster. It is recommended that all other entries also match on all servers. (The CLIENT NAME option is an exception.)

Chapter 8

# Managing credentials for workloads and systems that NetBackup accesses

This chapter includes the following topics:

- Overview of credential management in NetBackup
- Adding credentials in NetBackup
- Edit or delete a named credential
- Edit or delete Network Data Management Protocol (NDMP) credentials in NetBackup
- Add a configuration for an external CMS server

# Overview of credential management in NetBackup

**Credential management** lets you centrally manage the credentials that NetBackup uses to access systems and the workloads that it protects. You can manage NetBackup credentials, client credentials (for NDMP and disk arrays hosts), and External CMS server configurations from **Credential management.** 

Credentials can be managed for the following workloads. To configure credentials for a workload (for example, SQL Server), refer to the guide for that workload for details.

Cassandra MSDP-C PaaS database

Cloud (for a cloud instance) MySQL Server PostgreSQL Server

Cloud object store Nutanix AHV SaaS

Kubernetes Nutanix AHV Prism Central

Microsoft SQL Server Oracle

Credentials can also be managed for the following systems:

A Callhome proxy server MSDP Samba User Remote Primary Server

CyberArk Malware detection (Malware VMware guest VM

scan host)

**NDMP** 

Disk arrays Microsoft Sentinel Veritas Alta Recovery Vault

Azure

External Key Management

Services (KMS)

# Adding credentials in NetBackup

You can use the Credential management node to add a credential that NetBackup uses to connect to a system or workload.

- See "Add a credential for NetBackup Callhome Proxy" on page 216.
- See "Add a credential for an external KMS" on page 217.
- See "Add a credential for Network Data Management Protocol (NDMP)" on page 218.
- See "Add a configuration for an external CMS server" on page 220.

For SQL Server, Cloud, Kubernetes, and other workloads, refer to the guide for that workload for details.

NetBackup documentation portal

## Add a credential for NetBackup Callhome Proxy

This type of credential provides the proxy server configuration that both the NetBackup Product Improvement Program and Usage Insights use.

See the Veritas Usage Insights Getting Started Guide for details on using a Call Home proxy server.

#### To add a credential for NetBackup Callhome Proxy

- On the left, click Credential management.
- 2 On the **Named credentials** tab, click **Add** and provide the following properties:
  - Credential name
  - Tag
  - Description
- Click Next.
- Select Callhome proxy.
- Provide the credential details that are needed for authentication and click **Next**.
- Add a role that you want to have access to the credential.
  - Click Add.
  - Select the role.
  - Select the credential permissions that you want the role to have.
- 7 Click **Next** and follow the prompts to complete the wizard.
- After you create the credential, you must update the NetBackup configuration with an entry for Callhome Proxy Name. Set the Callhome Proxy Name to the credential name. From the primary server, use the command shown:

```
echo CALLHOME PROXY NAME = CredentialName | bpsetconfig.exe
```

#### Add a credential for an external KMS

This type of credential allows you to access an external KMS server that you have configured.

#### To add a credential for an external KMS

- On the left, click Credential management.
- 2 On the **Named credentials** tab, click **Add** and provide the following properties:
  - Credential name
  - Tag
  - Description (for example: This credential is used to access the external KMS.)
- Click Next 3
- Select External KMS.

Provide the credential details that are needed for authentication.

These details are used to authenticate the communication between the NetBackup primary server and the external KMS server:

- Certificate Specify the certificate file contents.
- Private key Specify the private key file contents.
- CA Certificate Specify the CA certificate file contents.
- Passphrase Enter the passphrase of the private key file.
- CRL check level Select the revocation check level for the external KMS server certificate.
  - CHAIN The revocation status of all the certificates from the certificate chain are validated against the CRL.
  - DISABLE Revocation check is disabled. The revocation status of the certificate is not validated against the CRL during host communication.
  - LEAF The revocation status of the leaf certificate is validated against the CRL.

See the NetBackup Security and Encryption Guide for more information on external KMS configuration.

- Click Next
- Add a role that you want to have access to the credential.
  - Click Add.
  - Select the role.
  - Select the credential permissions that you want the role to have.
- Click **Next** and follow the prompts to complete the wizard. 8

## Add a credential for Network Data Management Protocol (NDMP)

You can add the credentials that NetBackup uses to connect to the Network Data Management Protocol (NDMP).

For more information about NDMP credentials, see the NetBackup NAS Administrator's Guide.

#### To add an NDMP credential

- On the left, click Credential management.
- Click the Client credentials tab.
- 3 Click Add.
- Select NDMP host and click Next.

- 5 Enter an NDMP host name.
- 6 Select the type of host credential.
  - Use the following credentials for this NDMP host on all media servers This option uses the same credentials for all media servers.
  - Use different credentials for this NDMP host on each media server This option lets you enter unique credentials for each media server. After you enter credentials for each of the media servers, click Add.
- Click Add.

## Edit or delete a named credential

You can edit the properties for a named credential or delete a named credential NetBackup from the **Credential management**.

#### Edit a named credential

You can edit a named credential to change the following: credential tag, description, category, authentication details, or permissions. You cannot change the credential name.

#### To edit a named credential

- On the left, click **Credential management**.
- 2 On the Named credentials tab, locate and click on the credential that you want to edit.
- 3 Click **Edit** and update the credential as needed.
- 4 Review the changes and click **Finish**.
- (Conditional) For any cloud workloads that use an agentless connection for instances, after you edit the credentials click the Connect button to reconnect the instances.

#### Delete a named credential

You can delete a named credential that you no longer need to use with NetBackup. Be sure to apply another credential to any assets that use the credential you want to delete. Otherwise, backups and restores may fail for those assets.

#### To delete a named credential

- On the left, click **Credential management**.
- On the Named credentials tab, locate and click on the credential that you want to delete.

- Click Delete.
- 4 (Conditional) If the credential deleted was a proxy credential, you must remove the CALLHOME PROXY NAME entity. From the primary server, use the following command to remove the CALLHOME PROXY NAME entity.

echo CALLHOME PROXY NAME | bpsetconfig.exe

## Edit or delete Network Data Management Protocol (NDMP) credentials in NetBackup

You can edit or delete credentials for any media servers that use the Network Data Management Protocol (NDMP).

For more information about NDMP credentials, see the NetBackup NAS Administrator's Guide.

#### **Edit an NDMP credential**

#### To edit an NDMP credential

- On the left, click **Credential management**.
- 2 Click the Client credentials tab.
- 3 Locate and select the host. Then click Edit.
- Make any changes that you want, then click **Save**.

#### Delete an NDMP credential

#### To delete an NDMP credential

- On the left, click **Credential management**.
- Click the Client credentials tab.
- 3 Select one or more hosts. Then click **Delete > Delete**.

## Add a configuration for an external CMS server

This section provides you the procedure for adding a configuration for an external CMS server.

#### To add a configuration for an external CMS server

- On the left, click Credential management.
- 2 On the External CMS servers tab, click Add and provide the following properties:

- Configuration name
- Description (for example: This configuration is used to access the external CMS.)
- External CMS provider
- Host name
- Port number: Default port number 443 would be considered (if not provided by the user).

Note: While configuring the external CMS server for CyberArk server, user can use the DNS hostname or IPV4 address. However it is recommended to use the DNS hostname for connecting to the host. CyberArk configuration fails if IPV6 address is used.

- 3 Click Next.
- On the Associate credentials page, Select existing credential or Add a new credential.

More information is available on how to add a new credential.

See "Add a credential for CyberArk" on page 222.

5 Click **Next** and follow the prompts to complete the wizard.

## Configure external credentials

This type of credential allows you to configure an external CMS server.

An External credential can only be created if an external CMS server configuration exists.

#### To configure external credentials

- On the left, click Credential management.
- On the Named credentials tab, click Add.
- Select External and click Start.

On **Add a credential** page, provide the following properties:

- Credential name
- Tag
- Description
- Select the appropriate **Category** to assign the credential.

Search and select the External CMS configuration.

Provide the following parameter details for CyberArk Server:

- Application ID Unique ID of the application issuing the password request.
- Object Name of the password object to retrieve.
- Safe Name of the Safe where the password is stored.

For more information on the parameters for CyberArk server, see Call the Web Service using REST.

- 6 Click Next.
- Add a role that you want to have access to the credential.
  - Click Add.
  - Select the role.
  - Select the credential permissions that you want the role to have.
- Click **Next** and follow the prompts to complete the wizard.

## Add a credential for CyberArk

This type of credential allows you to access an external CMS server.

#### To add a credential for an external CMS server

- On the left, click **Credential management**.
- 2 On the Named credentials tab. click Add.
- Select **NetBackup** and click **Start**.

On **Add a credential** page, provide the following properties:

- Credential name
- Tag
- Description (for example: This credential is used to access the external CMS.)
- Click Next. 4
- Select CyberArk as the category.
- Provide the credential details for CyberArk server:

These details are used to authenticate the communication between the NetBackup primary server and the external CMS server:

Certificate - Specify the certificate file contents.

- Private key Specify the private key file contents.
- CA Certificate Specify the CA certificate file contents.
- Passphrase Enter the passphrase of the private key file.
- CRI check level Select the revocation check level for the external CMS. server certificate.
  - CHAIN The revocation status of all the certificates from the certificate chain are validated against the CRL.
  - DISABLE Revocation check is disabled. The revocation status of the certificate is not validated against the CRL during host communication. LEAF - The revocation status of the leaf certificate is validated against the CRI.
- Click Next.
- Add a role that you want to have access to the credential.
  - Click Add.
  - Select the role.
  - Select the credential permissions that you want the role to have.
- Click **Next** and follow the prompts to complete the wizard.

### Certificate revocation lists for CyberArk server

Certificate revocation list (CRL) for an external certificate authority (CA) contains a list of digital certificates that the external CA has revoked before the scheduled expiration date and should no longer be trusted. NetBackup supports PEM and DER formats for CRLs for external CA. CRL's for all CRL issuers or external CA's are stored in the NetBackup CRL cache that resides on each host. During secure communication, NetBackup host verifies the revocation status of the peer host's external certificate with the CRL that is available in the NetBackup CRL cache, based on the CRL check level configuration option. For external CMS server, NetBackup supports CDP based server certificates.

NetBackup downloads the CRLs from the URLs that are specified in the peer host certificate's CDP and caches them in the NetBackup CRL cache.

To use CRI 's from CDP:

- Ensure that the host can access the URLs that are specified in the peer host's CDP.
- Ensure that the CRL check level configuration option is set to a value other than **DISABLE**.

By default, CRLs are downloaded from the CDP after every 24 hours and updated in the CRL cache. To change the time interval, set the

ECA CRL REFRESH HOURS configuration option to a different value. To manually delete the CRL's from the CRL cache, run the nbcertcmd -cleanupCRLCache command. The NetBackup CRL cache contains only the latest copy of a CRL for each CA (including root and intermediate CAs). The bpclntcmd -crl download service updates the CRL cache during host communication in the following scenarios irrespective of the time interval set for the ECA CRL REFRESH HOURS options:

- When CRLs in the CRL cache are expired.
- If CRLs are available in the CRL source, but they are missing from the CRL

For details of ECA\_CRL\_REFRESH\_HOURS, refer to ECA CRL REFRESH HOURS for NetBackup servers and clients section from Veritas NetBackup™ Security and Encryption Guide.

Note: By default, the ECMS HOSTS SECURE CONNECT ENABLED flag is enabled (set to true). If this flag is enabled, the certificate deployed on the external CMS server must have Common Name or Subject Alternative Name that matches the host name of the external CMS server. Else, the connection to the external CMS server fails. For more information, see the ECMS HOSTS SECURE CONNECT ENABLED section in NetBackup™ Administrator's Guide, Volume I.

## Edit or delete the configuration for an external CMS server

You can edit the properties of the configuration or delete the configuration from the Credential management.

#### Edit the configuration

You can edit the configuration to change the Description only. You cannot change the following properties: Configuration name, External CMS provider, Host name and Port number.

#### To edit the configuration

- On the left, click **Credential management**.
- On the External CMS servers tab, locate and click on the configuration that you want to edit.
- 3 Click **Edit** and update the properties as needed.
- Review the changes and click **Next**.

- 5 Select an existing credential or add a new credential and click **Next**.
- 6 Review the changes and click **Finish**.

#### **Delete the configuration**

You can delete the configuration that you no longer need to use with NetBackup.

#### To delete the configuration

- On the left, click Credential management.
- On the External CMS servers tab, locate and click on the configuration that you want to delete.
- 3 Click **Delete**.
- Confirm the deletion by clicking on **Remove**.

## Troubleshooting the external CMS server issue

If the CyberArk Application ID contains internationalized characters and CyberArk server does not have the appropriate language pack installed, then the NetBackup user encounters a failure in adding the workload credentials from CyberArk.

#### Recommended action:

If the CyberArk Application Id contains internationalized characters, then install the corresponding language pack on the CyberArk server.

Chapter 9

## Managing deployment

This chapter includes the following topics:

- Managing the NetBackup Package repository
- Update host
- Deployment policies

## Managing the NetBackup Package repository

The NetBackup Package repository provides a central location to add and remove NetBackup packages. Packages let you upgrade NetBackup or deploy emergency engineering binaries in your NetBackup environment.

The interface arranges packages by NetBackup version number. For a specific version of NetBackup, there are multiple child packages, one for each supported platform.

Select **Hosts > Deployment management** to review the packages that are available to deploy to computers in your NetBackup environment. Actions available from this interface include:

- Add new packages.
- Delete existing packages.

Before you can add packages to the repository, you must download VxUpdate formatted packages from the myveritas.com licensing portal. Place downloaded package in an accessible location on the primary server. For details on how to download packages, see the Repository management section of *NetBackup Upgrade Guide*. Specifically, refer to the Downloading Veritas NetBackup approved media server and client packages procedure.

#### To add packages

- From Hosts > Deployment management, select Add package or Add, depending if there are already packages in the repository.
- In the dialog box, navigate to where your VxUpdate packages are located and select them. Be aware that NetBackup can only add the packages that reside on the primary server's file system.
  - The interface displays only VxUpdate packages. A directory may have files but if there are no VxUpdate packages, it shows as empty.
- 3 Select **Ok** to add the packages.
  - Depending on the number and the size of packages you add, it may take a while for them to display in the repository.

#### To delete packages

- From Hosts > Deployment management, select the packages you want to delete.
- Select **Delete**.

Note: You can also delete individual packages from the action menu.

If you delete a parent package, all child packages that are associated with that parent are removed.

If you delete a server package, the associated client package is also deleted. For example, if you delete the Windows 8.3 server package, the Windows 8.3 client package is also removed.

## Update host

The **Update host** option lets you launch immediate jobs to update or upgrade your NetBackup environment.

After you select **Hosts > Host Properties** and make one or more valid selections, the **Update host** option appears in the upper right. Certain restrictions apply to the use of the **Update host** option:

- All computers you select must be of the same type. Select either all client computers or all media servers. If you select mixed computer types, the **Update** host option disappears.
- Primary servers are not supported. If you select a primary server, the Update host option disappears.

The operating system and versions column must contain data for the **Update** host option to appear. If these columns do not contain data, attempt to connect to the host.

After you specify computers to update, select **Update host** to launch the update process. You are prompted for the information shown:

#### Attributes

On this screen, specify: The package you want deployed, the operation type, any limit on concurrent jobs, and how to handle Java and the JRE.

#### Hosts

Displays the hosts you want to upgrade. From this screen, you can remove hosts.

Security options (if it appears)

Either accept the default (Use existing certificates when possible) or specify the appropriate security information for your environment.

#### Review

Displays all the options you selected on previous screens.

Select **Update** to start the deployment job.

## Deployment policies

Under Hosts > Deployment management, you now have a Deployment policies tab. Use this tab to add, edit, copy, deactivate, delete, and launch your policies.

#### To add a new policy:

- Navigate to Hosts > Deployment management > Deployment policies and select Add.
- 2 Enter the required information for deployment policies.

The required deployment policy information is similar to the update host information.

See "Update host" on page 227.

#### 3 Select Save.

Similarly, to edit, copy, deactivate, or delete deployment policies, select the policy. Then select the appropriate action from banner.

To manually initiate policies, select the desired policy and select **Deploy now** from the menu.

Section

## Configuring storage

- Chapter 10. Overview of storage options
- Chapter 11. Configuring storage units
- Chapter 12. Configuring disk storage
- Chapter 13. Managing media servers
- Chapter 14. Managing tape drives
- Chapter 15. Robots
- Chapter 16. Inventorying robots
- Chapter 17. Managing volumes
- Chapter 18. Managing volume pools
- Chapter 19. Managing volume groups
- Chapter 20. Staging backups
- Chapter 21. Troubleshooting storage configuration

Chapter 10

# Overview of storage options

This chapter includes the following topics:

About storage configuration

## **About storage configuration**

NetBackup lets you configure storage options for all protection plans and policies. To set up storage options, on the left click **Storage**.

You can configure the following types of storage:

- Storage units
- Storage lifecycle policies (SLPs)
- Disk storage
- Tape storage
- Snapshot Manager
   See the NetBackup Snapshot Manager for Data Center Administrator's Guide for details.
- Media servers

Note: If you use Key Management Service (KMS), it must be configured before you can select the KMS option in the storage server setup. Refer to NetBackup Security and Encryption Guide for more information.

To ensure that A.I.R. and other storage capabilities are displayed accurately for the storage servers on the NetBackup web UI, upgrade the media server. You must upgrade the media server that has NetBackup versions 8.2 or earlier. After you upgrade the media server then use the command line to update the storage server.

Use the following command to update the storage server:

```
/usr/openv/netbackup/bin/admincmd/nbdevconfig -updatests
-storage server <storage server name> -stype PureDisk
```

For more information, refer to the NetBackup Deduplication Guide.

Chapter 11

## Configuring storage units

This chapter includes the following topics:

- Overview of storage units
- Create a storage unit
- Edit storage unit settings
- Copy a storage unit
- Delete a storage unit

## Overview of storage units

A storage unit is a label that NetBackup associates with physical storage or cloud storage. The label can identify a path to a volume or a disk pool. Storage units can be included as part of a storage lifecycle policy.

The following types of storage units are available in the NetBackup web UI.

Table 11-1 Storage unit types

| Storage type      | Storage unit type | Storage type or location | Option required |
|-------------------|-------------------|--------------------------|-----------------|
| Drives and robots |                   |                          |                 |

| Storage type            | Storage unit type                            | Storage type or location                                                                                             | Option required                              |
|-------------------------|----------------------------------------------|----------------------------------------------------------------------------------------------------|----------------------------------------------|
| Disk storage<br>servers | Media Server<br>Deduplication Pool<br>(MSDP) | Points to local or cloud storage.                                                                                    | Data<br>Protection<br>Optimization<br>Option |
|                         | AdvancedDisk                                 | Points to a disk pool (storage directly attached to a media server).                                                 | Data<br>Protection<br>Optimization<br>Option |
|                         | OpenStorage Techology (OST) )                | Points to a disk pool of the type StorageName.                                                                       | OpenStorage<br>Disk Option                   |
|                         | Cloud Connector                              | Points to a disk pool of the type<br>VendorName, where<br>VendorName can be the name<br>of a cloud storage provider. |                                              |
|                         | BasicDisk                                    | Points to a directory.                                                                                               |                                              |

Table 11-1 Storage unit types (continued)

## Create a storage unit

Use this procedure to create a storage unit. You should create a storage unit after you create any type of storage server and disk pool. The steps in this procedure also work if you create a new storage unit without creating a storage server and disk pool.

When you view the Storage units tab, the Used space column can be empty for a storage unit that uses a cloud storage provider. NetBackup cannot retrieve the information because the cloud provider does not supply an API for that information.

#### To create a storage unit

- On the left, click **Storage > Storage units**. Click the **Storage units** tab, then click Add..
  - Another way to create a storage unit is to click **Create storage unit** at the top of the screen after you have created a disk pool.
- In the **Storage type** drop-down, select the option you want to use.
- 3 Select the storage unit from the list and click Start.
- In **Basic properties**, enter all required information and click **Next**.

5 In **Disk pool**, select the disk pool you want to use in the storage unit and then click Next.

The **Enable WORM** option is activated when you select a disk pool that supports WORM (Write Once Read Many) storage.

For more information about WORM properties, refer to Configuring immutability and indelibility of data in NetBackup in the NetBackup Administrator's Guide. Volume I quide.

The **On demand only** option specifies whether the storage unit is available exclusively on demand. A policy or schedule must be explicitly configured to use this storage unit

In the **Media server** tab, select the media servers you want to use and then click Next.

You can have NetBackup select your media server automatically or you can select your media servers manually using the radio buttons.

7 Review the setup of the storage unit and then click Save.

#### To create a tape storage unit

- On the left, click Storage > Storage units. Click the + Add.
- In the Add storage unit, for the Storage type drop-down, select the option Drives and robots and click Start.
- 3 In the **Basic properties**, enter all the required information and click **Next**.
- 4 In the **Storage devices**, select the appropriate storage device and click **Next**.
- In the **Media server**, based on the storage device selected, the media servers are listed. Select the appropriate server (manually or allow NetBackup to auto select) and click Next.
- In the **Review**, verify all the selections. You can also edit the details if any changes are required and click Save.

See "Create a disk pool" on page 238.

See "Create a Media Server Deduplication Pool (MSDP, MSDP Cloud) storage server" on page 240.

See "Create an AdvancedDisk, OpenStorage (OST), or Cloud Connector storage server" on page 248. See "Create a protection plan" on page 333.

## Edit storage unit settings

This option is only available for then **Disk** storage unit type.

Only make changes to a storage unit during periods when no backup activity is expected. This way backups are not affected for the policies or protection plans that use the affected storage units.

#### To edit storage unit settings

- On the left, click **Storage > Storage units**. Click the **Storage units** tab.
- 2 Select the storage unit that you want to edit.
- 3 Click **Edit** and make the required changes.

For example, you can edit the following settings:

- The basic properties of the storage unit.
- Disk pool
- Media server
- Staging schedule

#### To edit a tape storage unit

- On the left, click Storage > Storage units.
- 2 On the tape storage unit list, click on the tape storage unit you want to edit.
- 3 Click **Edit** and make the required changes. Click **Save** after making the changes.

## Copy a storage unit

You can copy a storage unit to create a new storage unit with the same settings. This option is only available for **Disk** storage unit type.

#### To copy a storage unit

- On the left, click **Storage > Storage units**. Click the **Storage units** tab.
- 2 Select the storage unit that you want to copy and click Copy storage unit.
- 3 Type a unique name for the new storage unit. For example, describe the type of storage. Use this name to specify a storage unit for policies and schedules.
- 4 Edit the other properties and disk pool as necessary.
- After reviewing the changes, click **Save**.

#### To copy a tape storage unit

- On the left, click on the **Storage > Storage units**.
- 2 On the tape storage unit list, select the tape storage unit you want to copy and on the Actions menu, click Copy storage unit.

- On the **Copy Tape storage unit**, the name is appended with "copy".
- You can make the required changes and click **Save**.

## Delete a storage unit

To delete a storage unit from a NetBackup configuration means to delete the label that NetBackup associates with the physical storage.

Deleting a storage unit does not prevent files from being restored that were written to that storage unit. (As long as the storage was not physically removed and the backup image has not expired.)

#### To delete a storage unit

Use the Catalog utility to expire any images that exist on the storage unit. This action removes the image from the NetBackup catalog.

See "Expire backup images" on page 377.

- Do not manually remove images from a BasicDisk or a Media Manager storage unit.
- After the images are expired, they cannot be restored unless the images are imported.

See "About importing backup images" on page 378.

NetBackup automatically deletes any image fragments from a disk storage unit or a disk pool. This deletion generally occurs within seconds of expiring an image. However, to make sure that all of the fragments are deleted, confirm that the directory is empty on the storage unit.

- On the left, click **Storage > Storage units**. Click the **Storage units** tab..
- Select the storage unit that you want to delete.
- 4 Click **Delete > Yes**.
- Modify any policy that uses a deleted storage unit to use another storage unit. If a storage unit points to a disk pool, you can delete the storage unit without affecting the disk pool.

## Configuring disk storage

This chapter includes the following topics:

- About configuring BasicDisk storage
- About configuring disk pool storage
- Create a disk pool
- Edit a disk pool
- Create a Media Server Deduplication Pool (MSDP, MSDP Cloud) storage server
- Edit a storage server
- Integrating MSDP Cloud and CMS
- Create a Media Server Deduplication Pool (MSDP) storage server for image sharing
- Create an AdvancedDisk, OpenStorage (OST), or Cloud Connector storage server
- Share images from an on-premises location to the cloud
- About universal shares
- Create a universal share
- View or edit a universal share
- Delete a universal share

## About configuring BasicDisk storage

A BasicDisk type storage unit consists of a directory on locally-attached disk or network-attached disk. The disk storage is exposed as a file system to a NetBackup media server. NetBackup stores backup data in the specified directory.

No special configuration is required for BasicDisk storage. You specify the directory for the storage when you configure the storage unit.

## About configuring disk pool storage

You can configure disk pools if you license a NetBackup feature that uses disk pools.

For more information, see the following guides:

- The NetBackup AdvancedDisk Storage Solutions Guide.
- The NetBackup Cloud Administrator's Guide.
- The NetBackup Deduplication Guide.
- The NetBackup OpenStorage Solutions Guide for Disk.
- The NetBackup Replication Director Solutions Guide.

## Create a disk pool

Use this procedure to create a disk pool after you create any type of storage server. You can create a disk pool at any time, but to create a disk pool requires that you have an existing storage server created.

When you view the **Disk pools** tab, the **Available space** column can be empty for a disk pool that uses a cloud storage provider. NetBackup cannot retrieve the information because the cloud provider does not supply an API for that information.

#### To create a disk pool

On the left, click **Storage > Disk storage**. Click the **Disk pools** tab, then click Add.

Another way to create a disk pool is to click Create disk pool at the top of the screen after you have created a storage server.

2 In the **Disk pool options**, enter all the required information.

Click **Change** to select a storage server.

If Limit I/O streams is cleared, the default value is Unlimited and may cause performance issues.

Click Next.

3 In **Volumes**, use the **Volume** drop down to select a volume or add a new volume. If you want to add a new disk pool volume, use the **Add volume** option.

You can configure an MSDP storage server to use cloud storage. Select an existing cloud volume or create a new volume for the MSDP storage server.

Note: When you enable Server-Side Encryption, you can configure AWS Customer-Managed keys. These keys cannot be deleted once they are in use by NetBackup. Each object is encrypted with the key during upload and deleting the key from AWS causes NetBackup restore failures.

Note: Veritas Alta Recovery Vault supports multiple options. For Veritas Alta Recovery Vault Amazon and Amazon Government options in the web UI, you must contact your Veritas NetBackup account manager for credentials or with any questions.

For more information on environments and deployment, refer to Veritas Alta Recovery Vault.

For more information about Veritas Alta Recovery Vault Azure options, refer to About Veritas Alta Recovery Vault Azure in the NetBackup Deduplication Guide.

Enter all the required information based on the selection and click **Next**.

In **Replication**, click **Add** to add replication targets to the disk pool.

This step lets you select a trusted primary server or add a trusted primary server. You can add a primary server that supports NetBackup Certificate Authority (NBCA), ECA, and ECA together with NBCA.

Replication is supported only on MSDP.

Review all the information that is entered for the replication targets and then click Next.

5 On the **Review** page, verify that all settings and information are correct. Click Finish.

The disk pool creation and replication configuration continue in the background if you close the window. If there is an issue with validating the credentials and configuration of the replication, you can use the **Change** option to adjust any settings.

## Edit a disk pool

This procedure describes how to edit a disk pool.

#### To edit a disk pool

- On the left, click **Storage > Disk storage**. Click the **Disk pools** tab.
- Click on the name of the disk pool that you want to edit.
- On the disk pool details page, click **Edit** to edit the parameters of the disk pool.
- (MSDP) Under **Replication targets**, click **Add** to add the replication targets.

## Create a Media Server Deduplication Pool (MSDP, **MSDP Cloud) storage server**

Use this procedure to create a Media Server Deduplication Pool (MSDP, MSDP) Cloud) storage server. You have the option to create a disk pool (local storage or cloud storage) and storage unit after you create a storage server. The recommendation is that you create the disk pool and storage unit if they do not exist in NetBackup.

#### To add an MSDP storage server

- On the left, click Storage > Disk storage. Click the Storage servers tab, then click Add.
- 2 In the Storage type list, select Disk storage servers.

3 From the Category options, select Media Server Deduplication Pool (MSDP, MSDP Cloud).

Click Start.

4 In **Basic properties**, enter all the required information.

To select your media server, click the search icon. If you do not see the media server you want to use, you can use Search field to find it.

Click Next.

5 In the Storage server options, enter all required information and click Next. If you use Key Management Service (KMS), it must be configured before you can select the **KMS** option.

6 (Optional) In Media servers, click Add to add any additional media servers that you want to use.

Click Next.

On the **Review** page, confirm that all options are correct and click **Save**.

If the MSDP storage server creation is unsuccessful, follow the prompts on the screen to correct the issue.

To configure MSDP to use cloud storage, use the following procedure (drop-down in Volumes step) to select an existing disk pool volume or create a new one.

- (Optional) At the top, click on Create disk pool.
- 9 (Optional) To create a cloud logical storage unit and disk pool with replication, click on Create disk pool.

Enter the required information to create a disk pool.

In the next tab, select and add the required cloud volume. Select the cloud storage provider and the required details of the storage provider. Enter the credentials to access the cloud storage provider and then define the advanced settings.

For the cloud logical storage unit, click **Edit** to update the **Cloud cache** properties setting in the corresponding disk pool properties page. You must restart the pdde services for the updated setting to work.

**Note:** Currently, AWS S3 and Azure storage API types are supported.

For more information about the storage API types that NetBackup supports. refer to the topic About the cloud storage vendors for NetBackup in the NetBackup Cloud Administrator's Guide.

**Note:** When you enable Server-Side Encryption, you can configure AWS Customer-Managed keys. These keys cannot be deleted once they are in use by NetBackup. Each object is encrypted with the key during upload and deleting the key from AWS causes NetBackup restore failures.

Note: For more information on environments and deployment of Veritas Alta Recovery Vault for NetBackup, refer to the following article:

https://www.veritas.com/docs/100051821

Before you enable the Veritas Alta Recovery Vault Azure and Azure Government options, review the steps from the Configuring Veritas Alta Recovery Vault Azure and Azure Government section in the NetBackup Deduplication Guide.

Veritas Alta Recovery Vault supports multiple options. For Veritas Alta Recovery Vault Azure and Azure Government options in the web UI, you must contact your Veritas NetBackup account manager for credentials or with any questions.

## Edit a storage server

This procedure tells you how to edit a storage server.

#### To edit a storage server

- On the left, click Storage > Disk storage.
- 2 Click the **Storage servers** tab.
- 3 Click the name of the storage server that you want to edit.
- On the storage server review page, under **Troubleshooting properties**, click **Edit** to edit the troubleshooting properties.
- 5 Under Universal share properties click Edit to edit the universal share properties.
- Under **Media servers** click **Add** to add the load-balancing media servers.
  - For more information see the Adding an MSDP load-balancing server topic in the NetBackup Deduplication Guide.
- 7 Under Isolated recovery environment, you can configure isolated recovery environment on the storage server if required.
  - For more information see the topic Configuring an isolated recovery environment using the web UI in the NetBackup Deduplication Guide.

## Integrating MSDP Cloud and CMS

**Note:** CMS is now supported for all S3 and Azure cloud vendor types.

#### To integrate MSDP Cloud and CMS

- If you haven't already, create an MSDP storage server. See the Configuring MSDP server-side deduplication section in the NetBackup Deduplication Guide.
- Add a disk pool.

On the left, click **Storage > Disk storage**and click the **Disk pools** tab. Then click Add.

- 3 In the **Disk pool options**, click **Change** to select a storage server.
  - Select a storage server from the list and click Select.
  - Enter the Disk pool name.
  - If Limit I/O streams is cleared, the default value is Unlimited and may cause performance issues.
  - After all the required information is added, click Next.
- In the **Volumes** properties, from the **Volume** list select **Add volume**.

- Provide a unique volume name that gives adequate description of the volume.
- For the Cloud storage provider, select Microsoft Azure, Amazon, or any other cloud provider of S3 and Azure types. The click Select.
- 5 In the **Region** section, select the appropriate region.
- In the Associate Credentials section, select an authentication type, select Add a New Credential.

Enter a **Credential name** which should be a valid name and should only contain alphanumeric characters, hyphen, colon, and underscore.

Note: For details of authentication types like AWS IAM Role Anywhere and Azure Service Principal, see the NetBackup Deduplication Guide.

7 In Access details for type account, select AWS S3 compatible or Azure **Blob** and enter the access information.

Alternatively, you can use **Select existing credential** but the credentials must have a Category of MSDP-C and proper credentials for the chosen supported cloud provider.

- In the **Cloud buckets** section, select from the following options:
  - If the cloud credentials in use do not have the permissions to list buckets, click Enter an existing cloud bucket name.
  - To create a cloud bucket, click **Select or add a cloud bucket**. Then click Retrieve list to select a predefined bucket from the list.
- Click Next. 9
- 10 In Replication, click Next.
- 11 On the **Details** page, verify that all settings and information are correct. Click Finish.

The disk pool creation and replication configuration continue in the background if you close the window. If there is an issue with validating the credentials and configuration of the replication, you can use the **Change** option to adjust any settings.

In the Volumes step, you can now use Retrieve List (list buckets) or create a bucket depending on what you want to accomplish.

#### Update the credentials

#### To update the credentials

- 1 Create a disk pool.
- 2 After you have selected **Add volume**, **Volume name**, select **Cloud storage**, and select a Region then click Select existing credential.
- 3 Locate Credential name. Then click Actions > Edit.
- 4 Make any changes as necessary.
- 5 In the **Permissions**, make any changes as necessary and click **Save**.
- 6 Finish adding the disk pool.

#### nbcldutil changes

- (10.3 and later) Use the parameter cmscredname instead of username. However, username is still supported for older media servers.
- Validate credentials. nbcldutil -validatecreds -storage server mystorage server -cmscredname mycmscredentialname
- Create a bucket. nbcldutil -createbucket -storage server mystorage server -cmscredname mycmscredentialname -bucket name bucketname

#### nbdevconfig changes

- You need to provide lsuCmsCredName in the configuration file for Veritas Alta Recovery Vault Azure and Veritas Alta Recovery Vault Azure Gov.
- Instead of using the storage account name for lsuCmsCredName, use the name of the credentials that are created when you use Credential management.
- The configuration file for nbdevconfig CLI now uses a new Key cmsCredName instead of user lsuCloudUser and lsuCloudPassword. The file should look like the following:

```
[root@vramsingh7134 openv]# cat /add lsu.txt
V7.5 "operation" "add-lsu-cloud" string
V7.5 "lsuName" "ms-lsu-cli" string
V7.5 "lsuCloudBucketName" "ms-mybucket-cli" string
V7.5 "lsuCloudBucketSubName" "ms-lsu-cli" string
V7.5 "cmsCredName" "aws-creds" string
V7.5 "requestCloudCacheCapacity" "4" string
```

Note: For regular Azure and AWS from this 10.3 and newer: If you use the createdy option to create a cloud bucket on the primary server or media server or on an older media server, you see a message that tells you to use nbcldutil.

Note: Some browsers like Firefox may auto-populate the fields to store the credentials in the CMS with credentials the browser saves. You must to turn off a setting in Firefox so that the credentials do not auto-populate.

## Migrating or updating MSDP Cloud and CMS

You can update only Access key credentials to CMS. You cannot update the configured credentials for an older disk pool to CMS to use other authentication types. Upgraded credentials to use in CMS must be Access key based.

#### To migrate or update MSDP Cloud

- If using an MSDP on an old NetBackup version, configure MSDP cloud for any cloud provider by providing credentials in the Access details for account section.
- 2 Run a backup and restore.
- Upgrade the MSDP to the newest version.
- Click the MSDP cloud disk pool that was configured in the previous release.
- In the Associate credentials box, click Actions > Replace. Or, to update the credentials for the disk pool, click **Edit**.
- Click Continue.
- Provide the appropriate credentials and click Next.
- Follow the steps from Credential Management.
- Click Save.
- **10** Restart the NetBackup services on the primary server and the media server.

## **Create a Media Server Deduplication Pool (MSDP)** storage server for image sharing

Use this topic to create a cloud recovery server for image sharing. Refer to the About image sharing using MSDP cloud topic in the NetBackup Deduplication Guide for more information about a cloud recovery server.

#### To configure cloud recovery server:

- On the left, click **Storage > Disk storage**. Click the **Storage servers** tab, then click Add.
- 2 In the Storage type drop-down, select the option you want to use.
- Select Media Server Deduplication Pool (MSDP) for image sharing from the list.
- 4 In the **Basic properties**, enter all the required information and click **Next**.
  - You must select your media server by clicking on the field. If you do not see the media server you want to use, use the search option.
- 5 In the storage server options, enter all the required information except for Encryption options and Encryption for local storage and click Next.
  - If KMS encryption is enabled for the on-premises side, Key Management Service (KMS) must be configured before you can configure cloud recovery server. In the cloud recovery host, you must not configure KMS encryption when you set up a storage server. The KMS options from the on-premises side are selected and configured automatically in the cloud recovery host.
- 6 (Optional) In Media servers, click **Next**. As the cloud recovery server is an all-in-one NetBackup server, no additional media servers are added.
- 7 On the **Review** page, confirm that all options are correct and click **Save**. If the MSDP with the image sharing creation is unsuccessful, follow the prompts on the screen to correct the issue.
- 8 At the top, click on **Create disk pool**.
  - You can also create a disk pool as follows:
  - On the left, click **Disk storage**. Click the **Disk pools** tab, then click **Add**.
- 9 In **Disk pool** options, enter all the required information and click **Next**. Click **Change** to select a storage server.
- 10 In Volumes, use the Volume drop down to add a new volume. Enter all the required information based on the selection and click Next.
  - The volume name must be same as the volume name that is on the on-premises side or the sub bucket name.
- 11 In Replication, click Next to continue without adding any primary server.
- 12 On the Review page, verify that all settings and information are correct. Click Save.

See "Share images from an on-premises location to the cloud" on page 250.

## Create an AdvancedDisk, OpenStorage (OST), or **Cloud Connector storage server**

Use the following procedures to create AdvancedDisk, OpenStorage, or a Cloud Connector storage server.

### Create an AdvancedDisk storage server

Follow this procedure to create an AdvancedDisk storage server.

#### To create an AdvancedDisk storage server

- On the left, click **Storage > Disk storage**. Click the **Storage servers** tab, then click Add.
- 2 In the Storage type list, select Disk storage servers.
- 3 From the Category options, select AdvancedDisk.
- Select a media server from the list and click Select.

#### Create an OpenStorage (OST) storage server

Follow this procedure to create an OpenStorage (OST) storage server.

#### To create an OpenStorage (OST) storage server

- On the left, click **Storage > Disk storage**. Click the **Storage servers** tab, then click Add.
- 2 In the Storage type list, select Disk storage servers.
- 3 From the Category options, select OpenStorage (OST).
- In **Basic properties**, enter all the required information.

To select your media server, click the search icon. If you do not see the media server you want to use, you can use Search field to find it.

Select the correct Storage server type.

Click Next

(Optional) In **Media servers**, click **Add** to add any additional media servers vou want to use.

Click Next.

On the **Review** page, confirm that all options are correct and click **Save**.

After you click **Save**, the credentials you entered are validated. If the credentials are invalid, click **Change** and you can correct the issue with the credentials.

7 (Optional) At the top, click Create disk pool.

#### Create a Cloud Connector server

Follow this procedure to create a Cloud storage server.

#### To create a Cloud storage server

- On the left, click Storage > Disk storage. Click the Storage servers tab, then click Add.
- 2 In the Storage type list, select Disk storage servers.
- 3 In the **Storage type** list, select **Cloud connector**.
- In **Basic properties**, enter all the required information.

You must select your Cloud storage provider by clicking on the field. If you do not see the cloud storage provider you want to use, you can use **Search** to find it.

If the **Region** information that you want to select does not appear in the table. use **Add** to manually add the required information. This option does not appear for every cloud storage provider.

To select your media server, click the search icon. If you do not see the media server you want to use, you can use Search field to find it.

Click Next.

In Access settings enter the required access details for the selected cloud provider and click Next.

If you use socks4, socks5, or socks4A, some of the options in the Advanced section are not available.

- In Storage server options, you can adjust the Object size, enable compression, or encrypt data and then click Next.
- (Optional) In Media servers, click Add to add any additional media servers you want to use.

For Cloud storage servers, media servers with a NetBackup version that is older than the primary server are not listed.

Click Next.

- 8 On the **Review** page, confirm that all options are correct and click **Save**.
- 9 (Optional) At the top, click Create disk pool.

## Share images from an on-premises location to the cloud

You can share images from an on-premises location to the cloud. Set up a cloud recovery server on demand and then share the images to that server.

Use the information from the following topic from the NetBackup Deduplication Guide to set up a cloud recovery server: About image sharing using MSDP cloud.

#### Steps to complete after setting up the cloud recovery server

Before you begin, ensure that you have the required permissions in the web UI to import the image, restore, convert, and access the AMI ID or VHD.

#### To import the images

- Open the NetBackup web UI.
- 2 On the left, click **Storage > Disk storage**. Then click the **Disk pools** tab.
- 3 Select the volume pools that contain the images that you want to share.
- 4 In the Disk pool options, locate the disk pool name and click **Actions > Fast** Import.

**Note:** The fast import option is an import operation that is specific to image sharing. You can import the backed-up images from the cloud storage to the cloud recovery server that is used for image sharing. After a fast import, you can restore the images. For AWS cloud provider, you can also convert the VM image to an AWS AMI. For Azure cloud provider, you can convert the VM image to VHD.

- In the Fast import images page, select the backup images that you want to import and click Import.
- Verify the activity completion status in the **Activity monitor**.

#### To convert the VM images to AWS AMI or VHD in Azure

- On the left, click Workloads > VMware. Then select the imported VMware image to convert.
- 2 On the **Recovery point** tab, select the recovery date.

3 For the recovery point date, choose the required recovery point. Click **Actions** > Convert.

For Veritas Alta Recovery Vault, it may take time to get the disk volume and the credentials information.

Provide the credentials of Azure general-purpose storage accounts or AWS account with IAM and EC2 related permissions.

For more information on the permission, see Recover the VM as an AWS EC2 AMI or VHD in Azure topic of the NetBackup Deduplication Guide.

- 4 After the conversion is complete, an AMI ID or VHD URL is generated.
- Use the AMI ID to locate the image in AWS and then use the AWS console to start the EC2 instance. Or use VHD URL to create a virtual machine.

## About universal shares

The universal share feature provides data ingest into an existing NetBackup deduplication pool (MSDP) or a supported Veritas appliance using an NFS or a CIFS (SMB) share. Space efficiency is achieved by storing this data directly into an existing NetBackup-based Media Server Deduplication Pool.

For more information about universal shares, see the following guides:

## Create a universal share

A universal share offers the ability to ingest data directly into a space efficient SMB (CIFS) or NFS share. Space efficiency is achieved by storing the ingested data directly to an existing NetBackup deduplication pool (MSDP). No NetBackup software needs to be installed on the client that mounts the share. Any operating system that is running a POSIX-compliant file system and can mount an SMB (CIFS) or NFS network share can write data to a universal share.

You can manage universal shares across NetBackup Appliance, Flex Appliance, Flex Scale, Flex WORM/non-WORM, MSDP AKS/EKS deployment, build-your-own (BYO) and BYO-In-Cloud servers.

See the NetBackup Deduplication Guide for more information about universal share policies, universal share for cloud LSU limitation, prerequisites, and configuration.

If you want to view specific storage servers containing universal shares, click on Select storage server in the top right. Then, select the storage servers that contain universal shares, and they are displayed in the table.

#### To create a universal share in the NetBackup web UI

- If necessary, configure an MSDP storage server.
  - See "Create a Media Server Deduplication Pool (MSDP, MSDP Cloud) storage server" on page 240.
- On the left, click Storage > Disk storage.
- 3 Click on the Universal shares tab. Then click Add.
- Provide the following required information:
  - Enter a **Display name**. This name is used in the universal share path.
  - Select a Type. If you want to set up Cloud cache properties, you must select Regular. If Accelerator type is selected, you must specify the Disk volume.
  - Select the Storage server.
  - Select the Disk volume.
    - When Accelerator is selected in Type, you can only select a cloud disk volume in the pop-up.
    - Click the search icon to get the volume list, and select the disk volume. PureDiskVolume is selected by default.
    - This option is available only if universal share with object storage in cloud feature is enabled. For more information, see the NetBackup Deduplication Guide.
  - In Cloud cache properties, specify the size of the local disk cache in the Request cloud cache disk space.
    - The **Request cloud cache disk space** can only be set here on initial setup. Any subsequent changes must be made on the storage server properties page.

**Note:** When you update the **Cloud cache properties** setting in storage server properties page, there is an interruption of the current shared mounts. When you click **Save**, the vpfsd process restarts to apply the new value.

In addition, new universal shares cannot be created if the available size is less than 128GB.

- Select the Protocol: NFS or SMB (CIFS)
- Specify a Host that is allowed to mount the share and then click Add to list. You can use the host name, IP address, short name, or the FQDN to specify the **Host**. You can enter multiple hosts for each share.

When **Accelerator** is selected in **Type**, the **Host** can only be FQDN.

- 5 At this point, continue to enter values in the remaining fields or click **Save** to save the universal share. You can update the remaining fields later from the universal share's details page:
  - Select a Quota type: Unlimited or Custom. If you select Custom, also specify the quota in MB, GB, or TB units. The **Custom** guota value limits the amount of data that is ingested into the

share. Quotas are enforced using the front-end terabyte (FETB) calculation method. They are Implemented per share and can be modified at any time. You do not need to remount the share for the change to a take effect.

- To update the quote type or value from the universal share's details page, click Edit in the Quota section.
- Specify the User names (Local or Active Directory) and the Group names (Active Directory only). Only the specified users or groups can access the share. You can add and update the **User names** and the **Group Names** later from the details page of an existing universal share.

Note: Currently, the User names and the Group names are supported only for the SMB (CIFS) protocol.

- Specify Kerberos security methods if the selected protocol is NFS and the Kerberos service is supported on the selected Storage server. If you select more than one Kerberos security methods, you can specify any method as mount command option to the share from client host.
  - Kerberos 5 Uses Kerberos V5 instead of local UNIX UIDs and GIDs to authenticate the users.
  - Kerberos 5i Uses Kerberos V5 for user authentication and performs integrity checking of NFS operations using the secure checksums to prevent tampering of the data.
  - Kerberos 5p Uses Kerberos V5 for user authentication and integrity checking. It encrypts NFS traffic to prevent traffic sniffing. This option is the most secure setting but it also involves the most performance overhead.

### Using instant access for MS-Windows and Standard policies

Instant access for unstructured data assets allows users to create instant access mounts from the backup images that are created with MS-Windows or Standard policies.

To manage instant access with a MS-Windows or Standard policy, a user must have the RBAC Administrator role. Or, a role with similar permissions.

You can instantly access backup copies from a local or a cloud LSU (logical storage unit) using NetBackup Instant Access APIs.

For more information about limitations of instant access for cloud LSU (logical storage unit), refer to the NetBackup Deduplication Guide.

Note: Instant access on Flex WORM storage requires the following services: NGINX, NFS. SAMBA, WINBIND (if Active Directory is required), SPWS, VPFS.

### View or edit a universal share

You can view the details of a universal share or edit certain attributes of the universal share.

#### View details of a universal share

To view the details of a universal share

- On the left, click Storage > Disk storage. Then click on the Universal shares tab.
- Locate the universal share and click on its name.

Use the **Filters** to display specific universal shares. For example, universal shares with the SMB protocol or universal shares whose state is Exported.

The **ID** is the UUID of the universal share.

The **Export path** is the path is used in a universal share backup policy.

The **Mount path** is the path that is used to connect from the client.

#### Edit a universal share

You can edit the quota for the share and the hosts that can mount the share.

#### To edit a universal share

- On the left, click Storage > Disk storage. Then click on the Universal shares tab.
- 2 Locate the universal share and click on its name.
- 3 You can edit the following details for the universal share.

Quota Click **Edit** to change the quota for the share.

Hosts Click Edit to add or delete the hosts that can mount the

share.

Kerberos Click **Edit** to change the Kerberos security method if

the selected protocol is NFS and the Kerberos service

is supported on the selected storage server.

For more information about the Kerberos support for universal shares, see the NetBackup Deduplication

Guide.

**Note:** When the Kerberos security method is updated, it affects the ability to connect NFS server from the clients configured in the current universal share. Use the Kerberos security method you have updated as a mount command parameter to mount NFS server again.

### Delete a universal share

You can delete a universal share from NetBackup storage.

Deleting a universal share also deletes all data in the share. This action is irreversible and may take some time if the amount of data is large. Any active data transfers are immediately terminated, and any mounted shares are immediately removed.

#### To delete a universal share

- On the left, click Storage > Disk storage. Then click on the Universal shares tab.
- 2 Select the universal share that you want to delete and click **Delete > Delete**.

# Managing media servers

This chapter includes the following topics:

- Add a media server
- Activate or deactivate a media server
- Stop or restart the media device manager
- About NetBackup server groups
- Add a server group
- Delete a server group

### Add a media server

The following table describes an overview of how to add a media server to an existing NetBackup environment.

**Note:** The NetBackup Enterprise Media Manager service must be active when a media server is added, devices and volumes are configured, and clients are backed up or restored.

Table 13-1 Adding a media server

| Step   | Procedure                                                                                                    | Section                                       |
|--------|----------------------------------------------------------------------------------------------------|-----------------------------------------------|
| Step 1 | On the new media server host, attach the devices and install any software that is required to drive the storage devices. | See the vendor's documentation.               |
| Step 2 | On the new media server host, prepare the host's operating system.                                                       | See the NetBackup Device Configuration Guide. |

Step **Procedure** Section Step 3 On the primary server, add the new media server to the See the Servers properties topic in the **Media servers** list of the primary server. Also, add the new NetBackup Administrator's Guide, Volume I. media server to the Additional servers list of the clients that the new media server backs up. If the new media server is part of a server group, add it to the **Additional servers** list on all media servers in the group. Note: Ensure that the name you use in NetBackup is the same as the host name in the TCP/IP configuration. Step 4 Install the NetBackup media server software on the new host. See the NetBackup Installation Guide. Step 5 On the primary server, configure the robots and drives that See the Configuring robots and tape drives are attached to the media server. by using the wizard topic in the NetBackup Administrator's Guide, Volume I. Step 6 On the primary server, configure the volumes. See the About adding volumes topic in the NetBackup Administrator's Guide, Volume I. Step 7 On the primary server, add storage units to the media server. See "Create a storage unit" on page 233. Always specify the media server as the media server for the storage unit. Step 8 On the primary server, configure the NetBackup policies and See "Add a policy" on page 345. schedules to use the storage units that are configured on the media server. Step 9 Test the configuration by performing a user backup or a See "Perform manual backups" on page 354. manual backup that uses a schedule that specifies a storage

**Table 13-1** Adding a media server (continued)

### Activate or deactivate a media server

unit on the media server.

When you activate a media server, NetBackup can use it for backup and restore jobs. You can deactivate a media server. A common reason to do so is to perform maintenance. When a media server is deactivated, NetBackup does not send job requests to it.

When you deactivate a media server, the following things occur:

- Current jobs are allowed to complete.
- If the host is part of a shared drive configuration, it does not scan drives.

#### To activate or deactivate a media server

- Open the NetBackup web UI.
- 2 On the left, click **Storage > Media servers**. Then click the **Media servers** tab.
- Select the media server to activate or deactivate.
- Click Activate or Deactivate.

# Stop or restart the media device manager

Use the following procedure to stop and restart the NetBackup device manager.

#### To start or stop the media device manager

- Open the NetBackup web UI.
- 2 On the left, click **Storage > Media servers**. Then click the **Media servers** tab.
- Select the media server and click Stop/Restart media manager device daemon.
- Locate Action and select the action that you want to take.

**Note:** The actions that are available depend on the state of the media manager device.

- Select any of the **Options** that you want.
  - Eject media from standalone drives
  - Enable verbose logging
- Click Apply.

**Note:** NetBackup shows a notification after the selected action is completed.

### About NetBackup server groups

A server group is a group of NetBackup servers that are used for a common purpose.

A NetBackup **Media sharing** group is a server group that shares tape media for write purposes (backups). All members of a Media sharing server group must have the same NetBackup primary server.

A **Media sharing** group can contain the following:

- NetBackup primary server
- NetBackup media servers
- NDMP tape servers

### Add a server group

A server group is a group of NetBackup servers that are used for a common purpose. Servers can be in more than one group.

Caution: NetBackup allows a server group name to be the same as the name of a media server. To avoid confusion, do not use same name for a server group and a media server.

#### To add a server group

- On the left, click Storage > Media servers.
- 2 Click Server groups.
- 3 Click Add server group.
- Provide the information for the server group.

| Server group name | Provide a unique name for the server group. Do not use |
|-------------------|--------------------------------------------------------|
|-------------------|--------------------------------------------------------|

the name for an existing media server or other host. You cannot change the name of an existing server

group.

Server group type Select the type of server group.

State Active. The server group is available for use.

**Inactive**. The server group is not available for use.

Description Provide a description of the group.

5 To add a server to the group, click **Add**, select the server, then click **Add**. To remove a server from the group, select the server and click **Remove**.

Click Save.

## Delete a server group

You can delete a server group if it is no longer in use. Or, if the purpose of the servers in the group has changed.

#### To delete a server group

- On the left, click **Storage > Media servers**.
- 2 Click Server groups.
- 3 Select the group to delete. Then click **Delete > Delete**.

Chapter 14

# Managing tape drives

This chapter includes the following topics:

- Change a drive comment
- About downed drives
- Change a drive operating mode
- Change the operating mode for a drive path
- Clean a tape drive
- Delete a drive
- Reset a drive
- Reset the mount time of a drive
- Set the drive cleaning frequency
- View drive details

### Change a drive comment

You can change the comment that is associated with a drive.

#### To change a drive comment

- 1 Open the NetBackup web UI.
- 2 On the left, click Storage > Tape storage. Then click the > Device monitor tab
- 3 Select a drive.
- 4 Click Actions > Change drive comment.

- **5** Add a comment or change the current drive comment.
- 6 Click Save.

### **About downed drives**

NetBackup downs a drive automatically when there are read or write errors that surpass the threshold within the time window. The default drive error threshold is 2. That is, NetBackup downs a drive on the third drive error in the default time window (12 hours).

Common reasons for write failures are dirty write heads or old media. The reason for the action is logged in the NetBackup error catalog (view the Media Logs report or the All Log Entries report). If NetBackup downs a device, it is logged in the system log.

You can use the NetBackup nbemmcmd command with the -drive error threshold and -time window options to change the default values.

See "Change a drive operating mode" on page 262.

## Change a drive operating mode

Usually you do not need to change the operating mode of a drive. When you add a drive, NetBackup sets the drive state to UP in Automatic Volume Recognition (AVR) mode. Other operating mode settings are used for special purposes.

The drive operating mode is displayed and changed on the **Device monitor** tab.

#### To change the mode of a drive

- Open the NetBackup web UI.
- On the left, click **Storage > Tape storage**. Click the **Device monitor** tab.
- Select a drive or multiple drives.
- Choose the command for the new drive operating mode.
  - Note that **Up Drive**, **Operator control** applies only to standalone drives.
- If the drive is configured with multiple device paths or is a shared drive (Shared Storage Option), a screen displays that contains a list of all the device paths to the drive. Select the path or paths to change.

### Change the operating mode for a drive path

The Device monitor shows path information for drives, including the following:

- Multiple (redundant) paths to a drive are configured
- Any drives are configured as shared drives (Shared Storage Option)

#### To change the operating mode for a drive path

- Open the web UI.
- 2 On the left, click **Storage > Tape storage**. Click the **Device monitor** tab.
- 3 Click on the drive name to view the drive properties. Then click on the **Paths** tab.
- Select a path or select multiple paths.
- Click **Actions**, then choose a command for the path action, as follows:
  - Up path
  - Down path
  - Reset path

### Clean a tape drive

When you add a drive to NetBackup, you can configure the automatic, frequency-based cleaning interval.

You can also perform an operator-initiated cleaning of a drive regardless of the cleaning frequency or accumulated mount time of the drive. However, appropriate cleaning media must be added to NetBackup.

After you clean a drive, reset the mount time.

See "Reset the mount time of a drive" on page 265.

#### To clean a tape drive

- 1 Open the web UI.
- On the left, click **Storage > Tape storage**. Click the **Device monitor** tab.
- 3 Select the drive to clean.
- Click **Actions > Drive cleaning > Clean now**. NetBackup initiates drive cleaning regardless of the cleaning frequency or accumulated mount time.

The **Clean now** option resets the mount time to zero, but the cleaning frequency value remains the same. If the drive is a standalone drive and it contains a cleaning tape, NetBackup issues a mount request.

5 For a shared drive (Shared Storage Option), do the following:

In the list of hosts that share the drive, choose only one host on which the function applies.

6 Click Clean now.

> The Clean now function can take several minutes to complete, so the cleaning information may not update immediately.

### Delete a drive

Use the following procedure to delete a drive or drives when the media server is up and running.

#### To delete a drive

- Open the NetBackup web UI.
- 2 On the left, click **Storage > Tape storage**. Click the **Device monitor** tab.
- 3 Select the drive.
- Click Delete.

**Note:** It may take a few minutes for the web UI to reflect that the drive is deleted.

You are prompted to restart the Media Manager device daemon.

### Reset a drive

Resetting a drive changes the state of the drive.

Usually you reset a drive when its state is unknown, which occurs if an application other than NetBackup uses the drive. When you reset the drive, it returns to a known state before use with NetBackup. If a SCSI reservation exists on the drive, a reset operation from the host that owns the reservation can help the SCSI reservation.

If the drive is in use by NetBackup, the reset action fails. If the drive is not in use by NetBackup, NetBackup tries to unload the drive and set its run-time attributes to default values.

Note that a drive reset does not perform any SCSI bus or SCSI device resets.

#### To reset a drive

- 1 Open the web UI.
- 2 On the left, click **Storage > Tape storage**. Click the **Device monitor** tab.

- 3 Select a drive or select multiple drives.
- 4 Click Actions > Reset drive.
- If the drive is in use by NetBackup and cannot be reset, restart the NetBackup Job Manager (nbjm) to free up the drive.
- Determine which job controls the drive (that is, which job writes to or reads from the drive).
  - On the left, click **Activity monitor**. Then on the **Jobs** tab, cancel the job.
- In the **Activity monitor**, restart the NetBackup Job Manager, which cancels all NetBackup jobs in progress.

### Reset the mount time of a drive

You can reset the mount time of the drive. Reset the mount time to zero after you perform a manual cleaning.

#### To reset the mount time

- Open the NetBackup web UI.
- 2 On the left, click **Storage > Tape storage**. Click the **Device monitor** tab.
- 3 Select a drive.
- Click Actions > Drive cleaning > Reset mount time. The mount time for the selected drive is set to zero.
- If you use the Shared drive (Shared Storage Option), do the following: In the list of hosts that share the drive, choose only one host on which the function applies.
- Click Reset mount time. 6

# Set the drive cleaning frequency

When you add a drive to NetBackup, you configure the automatic, frequency-based cleaning interval. From the **Device monitor** you can change the cleaning frequency that was configured when you added the drive.

#### To set the cleaning frequency

- Open the NetBackup web UI.
- 2 On the left, click **Storage > Tape storage**. Click the **Device monitor** tab.
- 3 Select a drive.

- Click Actions > Drive cleaning > Set cleaning frequency.
- 5 Enter the number of mount hours between drive cleaning.

The **Set cleaning frequency** option is not available for the drives that do not support frequency-based cleaning. This function is not available for shared drives.

The drive cleaning interval appears in the **Drive properties**.

6 Click Save.

### View drive details

You can obtain detailed information about drives (or shared drives), such as drive cleaning, drive properties, drive status, host, and robotic library information.

#### To view the drive details

- 1 Open the web UI.
- 2 On the left, click **Storage > Tape storage**. Click the **Device monitor** tab.
- 3 Many drive details are displayed on this tab. For additional details, click on a drive name.

For shared drives, you can see the drive **Control** mode and **Drive index** for each host that shares a drive. Click on the Shared drive hosts tab to view a list of hosts that share a drive.

# Robots

This chapter includes the following topics:

- NetBackup robot types
- Change the properties for a robot
- Robot configuration options
- Robot type (robot configuration option)
- Device host (robot configuration option)
- Robot number (robot configuration option)
- Robot control (robot configuration options)
- Delete a robot

### NetBackup robot types

A robot is a peripheral device that moves tape volumes into and out of tape drives. NetBackup uses robotic control software to communicate with the robot firmware.

NetBackup classifies robots according to one or more of the following characteristics:

- The communication method the robotic control software uses; SCSI and API are the two main methods.
- The physical characteristics of the robot. Library refers to a large robot, in terms of slot capacity or number of drives.
- The media type commonly used by that class of robots. HCART (1/2-inch cartridge tape) is an example of a media type.

The table lists the NetBackup robot types that are supported in release 10.4, with drive and slot limits for each type.

To determine which robot type applies to the model of robot that you use, see the NetBackup Enterprise Server and Server - Hardware and Cloud Storage Compatibility List for your release:

http://www.netbackup.com/compatibility

**Table 15-1** NetBackup robot types in release 10.4

| Robot type | Description                | Drive limits | Slot limits | Note                                                                   |
|------------|----------------------------|--------------|-------------|------------------------------------------------------------------------|
| ACS        | Automated Cartridge System | 1680         | No limit    | API control. The ACS library software host determines the drive limit. |
| TLD        | Tape library DLT           | No limit     | 32000       | SCSI control.                                                          |

Note: The user interface for NetBackup may show configuration options for the peripheral devices that are not supported in that release. Those devices may be supported in an earlier release, and a NetBackup primary server can manage the hosts that run earlier NetBackup versions. Therefore, the configuration information for such devices must appear in the user interface. The NetBackup documentation may also describe the configuration information for such devices. To determine which versions of NetBackup support which peripheral devices, see the NetBackup Enterprise Server and Server - Hardware and Cloud Storage Compatibility List:

http://www.netbackup.com/compatibility

### Change the properties for a robot

Use the following procedure to change the configuration properties for a robot.

To change the properties for a robot

- 1 Open the NetBackup web UI.
- 2 On the left, click **Storage > Tape storage**. Then click the **Robots** tab.
- 3 Select a robot and click Edit.

Change the properties as necessary.

The properties that you can change depend on the robot type, the host type, and the robot control.

See "Robot configuration options" on page 269.

Click Save.

If you restart the Device Manager or the device daemon, any backups, archives, or restores that are in progress also may be stopped.

### Robot configuration options

The following topics describe the robot properties that you can configure. The properties that you can configure depend on the host type, and robot control selections that you make in the dialog box. You cannot manually configure or change the robot number, robot type, device host in the Web UI. These fields are read only.

### Robot type (robot configuration option)

This topic specifies the type of robot. You cannot manually configure or change the robot number, robot type, device host in the UI as these fields are read only. To locate the robot type to use for specific vendors and models, see the NetBackup Enterprise Server and Server - Hardware and Cloud Storage Compatibility List at the following location:

http://www.netbackup.com/compatibility

### Device host (robot configuration option)

Specifies the host to which the device is attached.

### Robot number (robot configuration option)

Specifies a unique, logical identification number for the robotic library. This number identifies the robotic library in displays (for example, TLD (21)) and is also used when you add media for the robot.

- Robot numbers must be unique for all robots on all hosts in the configuration, regardless of the robot type or the host that controls them. For example, if you have two robots, use different robot numbers even if different hosts control them.
- If the robot has its robotic control and drives on different hosts, specify the same robot number in all references to that library. That is, use the same robot number

on the hosts with the drives as you do on the host that has the robotic control. A tape library DLT robot is one that allows separate robotic control and drive hosts.

Examples are available in the NetBackup Device Configuration Guide.

# **Robot control (robot configuration options)**

The Robot control section specifies the type of control for the robot. The options that you configure depend on the robot type and the media server type.

**Table 15-2** Robot configuration properties

| Property                    | Description                                                                                   |
|-----------------------------|-----------------------------------------------------------------------------------------------|
| Robot is controlled         | Specifies that the host to which the robot is attached controls the robot.                    |
| locally by this device host | You must configure other options (depending on the robot type and device host type).          |
| Robot control is            | Specifies that a host other than the device host controls the robot.                          |
| handled by a remote host    | You must configure other options (based on the selected robot type and device host platform). |
|                             | Robot control host                                                                            |
|                             | Specifies the host that controls the robot.                                                   |
|                             | The name of the host on which the robot information is defined for TLD robots.                |
| Robot control is            | Specifies that an NDMP host controls the robot.                                               |
| attached to an NDMP host    | You must configure other options (depending on the robot type and device host type).          |
|                             | Robot device path                                                                             |
|                             | NDMP host only. Specifies the name of the robotic device that is attached to the NDMP host.   |
|                             | NDMP host name                                                                                |
|                             | Specifies the name of the NDMP host to which the robot is attached.                           |

Robot configuration properties (continued) **Table 15-2** 

|                                  | •                                                                                                    |
|----------------------------------|----------------------------------------------------------------------------------------------------|
| Property                         | Description                                                                                                    |
| Resides in/within the ACSLS host | Specifies the name of the Sun StorageTek ACSLS host; the ACS library software which resides in the ACSLS host. On some UNIX server platforms, this host can also be a media server.                                                             |
|                                  | The ACS library software component can be any of the following:                                                                                                    |
|                                  | <ul> <li>Automated Cartridge System Library Software (ACSLS)</li> <li>Examples are available in the NetBackup Device Configuration Guide.</li> <li>STK Library Station</li> </ul>                                                               |
|                                  | Storagenet 6000 Storage Domain Manager (SN6000).                                                                                                    |
|                                  | This STK hardware serves as a proxy to another ACS library software component (such as ACSLS).                                                                                                    |
|                                  | <b>Note:</b> If the device host that has drives under ACS robotic control is a Windows server, STK LibAttach software must also be installed. Obtain the appropriate LibAttach software from STK.                                               |
|                                  | For compatibility information, see the NetBackup Enterprise Server and Server - Hardware and Cloud Storage Compatibility List:                                                                                                    |
|                                  | http://www.netbackup.com/compatibility                                                                                                    |
|                                  | An overview of ACS robots is available in the NetBackup Device Configuration Guide.                                                                                                    |
| Robot device                     | The following applies to a Windows device host only. Specifies the name of the robot device.                                                                                                    |
|                                  | Click <b>Browse</b> and then select a robot from the list that appears in the <b>Devices</b> dialog box.                                                                                                    |
|                                  | If the discovery operation fails to discover a robot, click <b>Add manually</b> in the <b>Devices</b> dialog box. Enter either the <b>Port</b> , <b>Bus</b> , <b>Target</b> , and <b>LUN</b> numbers or the device name in the next dialog box. |
|                                  | If the browse operation fails for any other reason, select the <b>Add manually</b> option to enter the information.                                                                                                    |
|                                  | Use the Windows management tools to find the Port, Bus, Target, and LUN numbers.                                                                                                    |
|                                  | If the browse operation does not find attached robots, an error dialog box appears.                                                                                                    |

Table 15-2 Robot configuration properties (continued)

| Property                  | Description                                                                                                    |
|---------------------------|----------------------------------------------------------------------------------------------------|
| Robotic device file       | UNIX device host only. Specifies the device file that is used for SCSI connections. The device files are located in the /dev directory tree on the device host.                          |
|                           | To specify the robotic device file, click <b>Browse</b> and then select a robotic device file from the list that appears in the <b>Devices</b> dialog box.                               |
|                           | If the browse operation fails for any reason, no separate message appears. Select the <b>Add manually</b> option to enter the information.                                               |
|                           | If the browse operation does not find attached robots, an error dialog box appears.                                                                                                    |
|                           | Information about how to add device files is available in the NetBackup Device Configuration Guide.                                                                                      |
| Port, Bus, Target,<br>LUN | Windows hosts only. The Port, Bus, Target, and LUN are the SCSI coordinates for the robotic device. To specify the SCSI coordinates of the device, enter the Port, Bus, Target, and LUN. |

### Delete a robot

Use the following procedure to delete a robot or robots when the media server is up and running.

Any drives that are configured as residing in a robot that you delete are changed to standalone drives.

Any media in the deleted robot is also moved to standalone. If the media is no longer usable or valid, delete it from the NetBackup configuration.

If the media server is down or the host has failed and cannot be recovered, you can delete its robots by using a different procedure.

#### To delete a robot

- Open the web UI.
- 2 On the left, click **Storage > Tape storage**. Click the **Robots** tab.
- 3 Select the robot or robots you want to delete.
- Click **Delete**.
- 5 At the **Restart Media Manager device deamon** prompt, click **Yes**.

# Inventorying robots

This chapter includes the following topics:

- About robot inventory
- When to inventory a robot
- About showing a robot's contents
- Showing the media in a robot
- About comparing a robot's contents with the volume configuration
- Comparing media in a robot with the volume configuration
- About previewing volume configuration changes
- Previewing volume configuration changes for a robot
- About updating the NetBackup volume configuration
- Updating the NetBackup volume configuration with a robot's contents
- Robot inventory options
- Advanced options for robot inventory settings
- Configure media ID generation rules
- Barcode rules settings
- Media ID generation options
- Configure media settings
- About media type mapping rules
- Configure media type mappings

### About robot inventory

Robot inventory is a logical operation that verifies the presence of media. (Robot inventory does not inventory the data on the media.)

After you physically add, remove, or move volumes in a robot, use a robot inventory to update the NetBackup volume configuration.

The following table describes the robot inventory options for the robotic libraries that contain barcode readers and contain barcoded media.

Table 16-1 Robot inventory options

| Inventory option                           | Description                                                                                                    |
|--------------------------------------------|----------------------------------------------------------------------------------------------------|
| Show contents                              | Queries the robot for its contents and displays the media in the selected robotic library; does not check or change the EMM database.                                                                                                    |
|                                            | See "About showing a robot's contents" on page 276.                                                                                                    |
|                                            | For the robotic libraries without barcode readers (or that contain media without barcodes), you can only show the contents of a robot. However, more detailed information is required to perform automated media management. Use the <a href="https://www.nwphyinv">wmphyinv</a> physical inventory utility to inventory such robots. |
| Compare contents with volume configuration | Queries the robot for its contents and compares the contents with the contents of the EMM database. This option does not change the database.                                                                                                    |
|                                            | See "About comparing a robot's contents with the volume configuration" on page 277.                                                                                                    |
| Preview volume configuration changes       | Queries the robot for its contents and compares the contents with the contents of the EMM database. If differences exist, it is recommended to change to the NetBackup volume configuration.                                                                                                    |
|                                            | See "About previewing volume configuration changes" on page 279.                                                                                                    |
| Update volume configuration                | Queries the robot for its contents; if necessary, updates the database to match the contents of the robot. If the robot contents are the same as the EMM database, no changes occur.                                                                                                    |
|                                            | See "About updating the NetBackup volume configuration" on page 280.                                                                                                    |

## When to inventory a robot

The following table describes the criteria to use to determine when to inventory a robot and which options to use for the inventory.

**Table 16-2** Robot inventory criteria

| Action                                                                                                    | Inventory option to use                                                                                                    |
|----------------------------------------------------------------------------------------------------|----------------------------------------------------------------------------------------------------|
| To determine the contents of a robot                                                                      | Use the <b>Show contents</b> option to determine the media in a robot and possibly their barcode numbers.                                                                                                    |
|                                                                                                    | See "Showing the media in a robot" on page 277.                                                                                                    |
| To determine if volumes were moved physically within a robot                                              | For the robots with barcode readers and the robots that contain media with barcodes, use the <b>Compare contents with volume configuration</b> option.                                                                                                    |
|                                                                                                    | See "Comparing media in a robot with the volume configuration" on page 278.                                                                                                    |
| To add new volumes to a robot (a                                                                          | For any robot NetBackup supports, use the <b>Update volume configuration</b> option.                                                                                                    |
| new volume is one that does not have a NetBackup media ID)                                                | The update creates media IDs (based on barcodes or a prefix that you specify).                                                                                                    |
| . ,                                                                                                    | See "Updating the NetBackup volume configuration with a robot's contents" on page 280.                                                                                                    |
| To determine whether new media have barcodes before you add                                               | Use the <b>Preview volume configuration changes</b> option, which compares the contents of the robot with the NetBackup volume configuration information.                                                                                                    |
| them to NetBackup                                                                                         | After you examine the results, use the <b>Update volume configuration</b> option to update the volume configuration if necessary.                                                                                                    |
|                                                                                                    | See "Updating the NetBackup volume configuration with a robot's contents" on page 280.                                                                                                    |
| To insert existing volumes into a robot (an existing volume is one that already has a NetBackup media ID) | If the robot supports barcodes and the volumes have readable barcodes, use the <b>Update volume configuration</b> option. NetBackup updates the residence information to show the new robotic location. NetBackup also updates the robot host, robot type, robot number, and slot location. Specify the volume group to which the volume is assigned. |
|                                                                                                    | See "Updating the NetBackup volume configuration with a robot's contents" on page 280.                                                                                                    |
|                                                                                                    | If the robot does not support barcodes or the volumes do not contain readable barcodes, move the volumes or use the physical inventory utility.                                                                                                    |
| To move existing volumes between robotic and standalone (an existing volume is one that                   | If the robotic library supports barcodes and the volumes have readable barcodes, use the <b>Update volume configuration</b> option. NetBackup updates the residence information to show the new robotic or standalone location.                                                                                                    |
| already has a NetBackup media ID)                                                                         | See "Updating the NetBackup volume configuration with a robot's contents" on page 280.                                                                                                    |

**Table 16-2** Robot inventory criteria (continued)

| Action                                                                                           | Inventory option to use                                                                                                    |
|--------------------------------------------------------------------------------------------------|----------------------------------------------------------------------------------------------------|
| To move existing volumes within a robot (an existing volume is one that already has a NetBackup  | If the robot supports barcodes and the volumes have readable barcodes, use the <b>Update volume configuration</b> option. NetBackup updates the residence information to show the new slot location.  |
| media ID)                                                                                        | See "Updating the NetBackup volume configuration with a robot's contents" on page 280.                                                                                                    |
|                                                                                                  | If the robot does not support barcodes or if the volumes do not contain readable barcodes, move the volumes or use the physical inventory utility.                                                    |
| To move existing volumes from one robot to another (an existing volume is one that already has a | If the robotic library supports barcodes and the volumes have readable barcodes, use the <b>Update volume configuration</b> option. NetBackup updates the NetBackup volume configuration information. |
| NetBackup media ID)                                                                              | See "Updating the NetBackup volume configuration with a robot's contents" on page 280.                                                                                                    |
|                                                                                                  | If the robots do not support barcodes or the volumes do not contain readable barcodes, move the volumes or use the physical inventory utility.                                                        |
|                                                                                                  | For either operation, perform the following updates:                                                                                                    |
|                                                                                                  | <ul><li>First move the volumes to standalone</li><li>Then move the volumes to the new robot</li></ul>                                                                                                 |
|                                                                                                  | If you do not perform both updates, NetBackup cannot update the entries and writes an "Update failed" error.                                                                                          |
| To remove existing volumes from a robot (an existing volume is one                               | For any robot NetBackup supports, use the <b>Update volume configuration</b> option to update the NetBackup volume configuration information.                                                         |
| that already has a NetBackup media ID)                                                           | See "Updating the NetBackup volume configuration with a robot's contents" on page 280.                                                                                                    |

# About showing a robot's contents

**Show contents** inventories the selected robotic library and generates a report. This operation does not check or change the EMM database. Use this option to determine the contents of a robot.

The contents that appear depend on the robot type.

The following table describes the report contents.

Note: On UNIX: If a volume is mounted in a drive, the inventory report lists the slot from which the volume was moved to the drive.

Robot and media Report contents The robot has a barcode reader and the robot Shows if each slot has media and lists the contains media with barcodes. barcode for the media. The robot does not have a barcode reader or Shows if each slot has media the robot contains media without barcodes. API robot. Shows a list of the volumes in the robot.

**Table 16-3** Show contents description

See "Showing the media in a robot" on page 277.

### Showing the media in a robot

Use the following procedure to show the media that is in a robot.

See "About robot inventory" on page 274.

See "Robot inventory options" on page 281.

#### To show the media in a robot

- On the NetBackup web UI, click Storage > Tape storage > Robots.
- 2 Select the robot you want to inventory.
- 3 On the Actions menu, click Inventory Robot.
- In the Inventory operations, select Show contents.

Note: Ensure that correct Device host and Robot is selected.

Click Start to begin the inventory.

# About comparing a robot's contents with the volume configuration

Compare contents with volume configuration compares the contents of a robotic library with the contents of the EMM database. Regardless of the result, the database is not changed.

| Robot and media                | Report contents                                                                                                    |
|--------------------------------|----------------------------------------------------------------------------------------------------|
| The robot can read barcodes    | The report shows the differences between the robot and the EMM database                                                                      |
| The robot cannot read barcodes | The report shows only whether a slot contains a volume                                                                                       |
|                                | If the media cave barcodes, this operation is useful for determining if volumes have been physically moved within a robot.                   |
| For API robots                 | The media ID and media type in the EMM database are compared to the information that is received from the vendor's robotic library software. |

**Table 16-4** Compare contents description

If the results show that the EMM database does not match the contents of the robotic library, perform the following actions:

- Physically move the volume.
- Update the EMM database.

See "About updating the NetBackup volume configuration" on page 280.

See "Comparing media in a robot with the volume configuration" on page 278.

## Comparing media in a robot with the volume configuration

Use the following procedure to compare the media in a robot with the EMM database.

See "About robot inventory" on page 274.

See "Robot inventory options" on page 281.

To compare media in a robot with the volume configuration

- 1 In the NetBackup web UI, click Storage > Tape storage > Robots .
- 2 Select the robot that you want to inventory.
- 3 On the Actions menu, select Inventory Robot.
- In the Inventory options, select Compare contents with volume configuration.
- 5 Click **Start** to begin the inventory.

### About previewing volume configuration changes

Use this option to preview the changes before you update the EMM database. This option lets ensure that all new media have barcodes before you add them to the EMM database.

Note: If you preview the configuration changes first and then update the EMM database, the update results may not match the results of the preview operation. Possible causes may be the changes that occur between the preview and the update. Changes can be to the state of the robot, to the EMM database, to the barcode rules, and so on.

See "Updating the NetBackup volume configuration with a robot's contents" on page 280.

### Previewing volume configuration changes for a robot

Use the procedure in this topic to preview any volume configuration changes for a robot.

See "About previewing volume configuration changes" on page 279.

See "Robot inventory options" on page 281.

#### To preview the volume configuration changes for a robot

- If necessary, add new volumes into the robotic library.
- 2 In the NetBackup web UI, click Storage > Tape storage > Robots.
- 3 Select the robot you want to inventory.
- 4 On the **Actions** menu, select **Inventory Robot**.
- 5 On the **Inventory operations**, select **Preview volume configuration changes**.

Note: If you preview the configuration changes first and then update the EMM database, the update results may not match the results of the preview operation. Possible causes may be the changes that occur between the preview and the update. Changes can be to the state of the robot, to the EMM database, to the barcode rules, and so on.

To change the default settings and rules that NetBackup uses to name and assign attributes to new media, click Advanced options.

**Note:** Advanced options apply to only preview and update volume configuration and hence enabled only when you select these operation options.

- 7 To inject any media that is in the media access port before the preview operation, click Empty media access port prior to update.
- 8 Click **Start** to begin the inventory preview.

### About updating the NetBackup volume configuration

The **Update volume configuration** robot inventory option updates the database to match the contents of the robot. If the robot contents are the same as the EMM database, no changes occur.

For a new volume (one that does not have a NetBackup media ID), the update creates a media ID. The media ID depends on the rules that are specified on the Advanced options section.

See "Robot inventory options" on page 281.

For API robots, the update returns an error if the volume serial number or the media ID contain unsupported characters.

For robots without barcode readers, the new media IDs are based on a media ID prefix that you specify. Similarly, for volumes without readable barcodes, the new media IDs are based on a media ID prefix that you specify

Robot inventory update returns an error if it encounters unsupported characters in the volume serial number or media identifier from API robots.

See "Updating the NetBackup volume configuration with a robot's contents" on page 280.

### Updating the NetBackup volume configuration with a robot's contents

Use the procedure in this topic to update the EMM database with the contents of a robot.

See "About updating the NetBackup volume configuration" on page 280.

See "Robot inventory options" on page 281.

#### To update the volume configuration with a robot's contents

- 1 If necessary, add new volumes into the robotic library.
- 2 Open the web UI.
- 3 On the left, click **Storage > Tape storage**. Click the **Robots** tab.
- 4 Select the robot that you want to inventory.
- 5 Click Actions > Inventory robot.
- 6 Select **Update volume configuration**.

**Note:** If you preview the configuration changes first and then update the EMM database, the update results may not match the results of the preview operation. Possible causes may be the changes that occur between the preview and the update. Changes can be to the state of the robot, to the EMM database, to the barcode rules, and so on.

- To change the default settings and rules that NetBackup uses to name and assign attributes to new media, click Advanced options.
- To inject any media that is in the media access port before the update operation, click Empty media access port prior to update.
- Click **Start** to begin the inventory update.

### **Robot inventory options**

The following table shows the robot inventory options.

**Table 16-5** Robot inventory options

| Option           | Description                                                                                                    |  |
|------------------|----------------------------------------------------------------------------------------------------|--|
| Advanced options | Advanced options is active if Preview volume configuration changes or Update volume configuration is selected. |  |
|                  | This button opens the <b>Advanced robot inventory options</b> tab from which you can configure more options.   |  |
|                  | See "Advanced options for robot inventory settings" on page 283.                                               |  |
| Device host      | The <b>Device host</b> option is the host that controls the robot.                                             |  |

Robot inventory options (continued) **Table 16-5** 

| Option                                     | Description                                                                                                    |
|--------------------------------------------|----------------------------------------------------------------------------------------------------|
| Empty media access port prior to update    | The <b>Empty media access port prior to update</b> operation is active only for the robots that support that function.                                                                                                    |
|                                            | To inject volumes in the robot's media access port into the robot before you begin the update, select <b>Empty media access port prior to update</b> .                                                                                                    |
|                                            | The volumes to be injected must be in the media access port before the operation begins. If you select <b>Empty media access port prior to update</b> and the media access port is empty, you are not prompted to place volumes in the media access port.                            |
|                                            | <b>Note:</b> If you use NetBackup to eject volumes from the robot, remove the volumes from the media access port before you begin an inject operation. Otherwise, if the inject port and eject port are the same, the ejected volumes may be injected back into the robotic library. |
| Robot                                      | Use the <b>Robot</b> option to select a robot to inventory.                                                                                                    |
|                                            | If you selected a robot in the <b>NetBackup web UI</b> , that robot appears in this field.                                                                                                    |
| Show contents                              | Displays the media in the selected robotic library; does not check or change the EMM database.                                                                                                    |
|                                            | See "About showing a robot's contents" on page 276.                                                                                                    |
| Compare contents with volume configuration | Compares the contents of a robotic library with the contents of the EMM database but does not change the database.                                                                                                    |
|                                            | See "About comparing a robot's contents with the volume configuration" on page 277.                                                                                                    |
| Preview volume configuration changes       | Compares the contents of a robotic library with the contents of the EMM database. If differences exist, it is recommended to change to the NetBackup volume configuration.                                                                                                    |
|                                            | See "About previewing volume configuration changes" on page 279.                                                                                                    |
| Update volume configuration                | Updates the database to match the contents of the robot. If the robot contents are the same as the EMM database, no changes occur.                                                                                                    |
|                                            | See "About updating the NetBackup volume configuration" on page 280.                                                                                                    |

| Table 16-6 Results pane              |                                                                                                    |  |
|--------------------------------------|----------------------------------------------------------------------------------------------------|--|
| Option                               | Description                                                                                                    |  |
| Show contents                        | Displays the contents of robot (Slot, Tape, Barcode).                                                                                                    |  |
|                                      | <b>Note:</b> While you are running the robot inventory contents results job, if the result is taking time, you can leave the page and return to find while the complete result is displayed. |  |
|                                      | See "About showing a robot's contents" on page 276.                                                                                                    |  |
| Compare contents                     | Displays the comparison between the Robot Contents (Slot, Tape, and Barcode) and Volume Configuration (Media ID, and Barcode) with the Mismatch Detected list.                               |  |
|                                      | See "About comparing a robot's contents with the volume configuration" on page 277.                                                                                                    |  |
| Preview volume configuration changes | Lists the proposed changes to EMM database Volume Configuration). To update the volume configuration changes.                                                                                |  |
|                                      | See "About previewing volume configuration changes" on page 279.                                                                                                    |  |
| Update                               | Lists the updated changes as well as the actual changes performed, along with the success message.                                                                                           |  |
|                                      | See "About updating the NetBackup volume configuration" on page 280.                                                                                                    |  |
| Download                             | In the case, the robot inventory result text is large (more than 100K results) the web UI shows the truncated data with an option to download the text file.                                 |  |
| Search                               | Allows a search for specific term/keyword in the results text.                                                                                                    |  |
|                                      |                                                                                                    |  |

# Advanced options for robot inventory settings

Copy to clipboard

The following advanced options are available for robot inventory.

**Table 16-7** Advanced options for robot inventory settings

| Option         | Description |  |
|----------------|-------------|--|
| Media settings |             |  |

Allows to copy the results text to the clipboard.

Advanced options for robot inventory settings (continued) **Table 16-7** 

| Option         | Description                                                                                                    |
|----------------|----------------------------------------------------------------------------------------------------|
| Existing media | Media which have been removed from the robot should be assigned to the volume group options:                                                                                                    |
|                | <ul> <li>Default: If there is an existing group with a compatible residence for the volume, the volume is added to that group. If a suitable volume group does not exist, NetBackup generates a new volume group name.</li> <li>Auto-generate: NetBackup automatically generates a new volume group.</li> <li>No volume group: The media are not assigned to a volume group.</li> </ul>                            |
|                | Media which have been moved into or within the robot should be assigned to the volume group options:                                                                                                    |
|                | <ul> <li>Default: Includes the volume groups that are valid for the robot's default media type.</li> <li>Auto-generate: NetBackup automatically generates a new volume group.</li> <li>If the Media type is a value other than Default: Includes the volume groups that are valid for the specified media type. To specify a volume group other than Default, select a volume group name from the list.</li> </ul> |

Advanced options for robot inventory settings (continued) **Table 16-7** 

| Option              | Description                                                                                                    |
|---------------------|----------------------------------------------------------------------------------------------------|
| New media           | Use barcode rules                                                                                                    |
|                     | Specifies whether or not to use barcode rules to assign attributes for new media. To enable barcode rule support for API robots, add an API_BARCODE_RULES entry to the vm.conf file.                                                                                                    |
|                     | Media type                                                                                                    |
|                     | Overrides your barcode rules for the new media in the robotic library.                                                                                                    |
|                     | Volume pool                                                                                                    |
|                     | Overrides the default volume pool for the new media in the robotic library.                                                                                                    |
|                     | Determine how to use a Media ID prefix:                                                                                                    |
|                     | ■ To not use a media ID prefix: Deselect the Use a media ID prefix for media with unreadable barcodes or if the robot does not support barcodes option.                                                                                                    |
|                     | ■ To use a media ID prefix: Select the Use a media ID prefix for media with unreadable barcodes or if the robot does not support barcodes option.                                                                                                    |
|                     | To use a specific media ID prefix for the current<br>session only: Select the Specify the media ID prefix<br>for the current session only option then enter the<br>media ID prefix. You can specify a prefix of one to five<br>alphanumeric characters. NetBackup assigns the<br>remaining numeric characters to create a six character<br>media ID. |
|                     | NetBackup uses the prefix only for the current operation.                                                                                                    |
|                     | <ul> <li>Media ID prefix support only A-Z, 0-9, '_' characters.         Underscore '_' not allowed as first character.</li> <li>Choose from the media ID prefix list (stored in vm.conf file): Select this option and then enter the prefix. Click Add to the list.</li> </ul>                                                                       |
| Barcode rules       |                                                                                                    |
| Add                 | Click <b>Add</b> to add a new barcode rule.                                                                                                    |
|                     | See "Barcode rules settings" on page 287.                                                                                                    |
| Media ID generation |                                                                                                    |
|                     |                                                                                                    |

| Option                     | Description                                                                                                    |
|----------------------------|----------------------------------------------------------------------------------------------------|
| Add<br>Media ID generation | Media ID generation rules let you override the default media ID naming method. The default method generates a media ID using the last six characters of the barcode. |
|                            | Click <b>Add</b> to add a new rule.                                                                                                    |
|                            | See "Media ID generation options" on page 289.                                                                                                    |

**Table 16-7** Advanced options for robot inventory settings (continued)

# Configure media ID generation rules

For non-API robots only. Robot types are described in a different topic.

Use the Media ID generation option to configure the rules that override the default naming method. To use media ID generation rules, the robot must support barcodes and the robot cannot be an API robot.

#### To configure media ID generation rules

- Open the NetBackup web UI.
- 2 On the left, click **Storage > Tape storage**.
- 3 On the top right, click **Actions > Inventory robots**.
- Select the **Device host**.
- 5 Select the robot.
- Click either Preview volume configuration changes or Update volume configuration.
- 7 Click on Advanced options. Then click Media ID generation.

8 To configure the rules, do any of the following:

Add a rule Click **Add** and then configure the rule.

Edit a rule Locate the rule and click Edit.

> You cannot change the robot number or barcode length of a rule. To change those properties, first delete the old rule and then add a

rule.

Delete a rule Locate the rule and click Delete.

When you are finished configuring rules, click Save.

Note: If you click save on the individual rows does NOT save the rule, only when the you clicks the dialog's save button are all the changes saved.

## **Barcode rules settings**

The following table describes the settings you can configure for barcode rules. NetBackup uses these rules to assign barcodes to new media.

**Table 16-8** Barcode rule settings

| Barcode rule setting | Description                                                                                                    |
|----------------------|----------------------------------------------------------------------------------------------------|
| Barcode tag          | A unique string of barcode characters that identifies the type of media.                                                                                                    |
|                      | For example, use DLT as the barcode tag for a barcode rule if the following is true:                                                                                                    |
|                      | <ul> <li>You use DLT on the barcodes to identify DLT tapes</li> <li>DLT is not used on any other barcodes in the robot</li> </ul>                                                                                                    |
|                      | Similarly, if you use CLND for DLT cleaning media, use CLND as the barcode tag for the rule for DLT cleaning media.                                                                                                    |
|                      | The barcode tag can have from 1 to 16 characters but cannot contain spaces.                                                                                                    |
|                      | The following are the special barcode rules that can match special characters in the barcode tags:                                                                                                    |
|                      | <ul> <li>NONE         Matches when rules are used and volume has an unreadable barcode or the robot does not support barcodes.     </li> <li>Barcode rule names support only alphabets A-Z, numerics 0-9, special character Underscore '_' for barcode rule names. Underscore '_' not allowed as first character.</li> </ul> |
|                      | You can change/edit a barcode tag of a barcode rule in the web UI.                                                                                                    |
|                      | Use the <b>Media Settings</b> tab to set up the criteria for a robot update.                                                                                                    |
| Description          | A description of the barcode rule. Enter from 1 to 25 characters.                                                                                                    |
| Maximum mounts       | The maximum number of mounts (or cleanings) that are allowed for the volume.                                                                                                    |
|                      | For data volumes, a value of zero means the volume can be mounted an unlimited number of times.                                                                                                    |
|                      | For cleaning tapes, zero means that the cleaning tape is not used. It is recommended that you use barcodes for the cleaning media that cannot be confused with barcodes for data media. The media type to assign to the media.                                                                                               |
|                      | Doing so can avoid a value of 0 for cleaning tapes.                                                                                                    |
| Media type option    | If media type selected is a cleaning tape then Volume pool is not selectable and set to None.                                                                                                    |

| Barcode rule setting | Description                                                                                                    |
|----------------------|----------------------------------------------------------------------------------------------------|
| Volume pool          | The volume pool for the new media. The actions depend on whether you use barcode rules to assign media attributes.                                                          |
|                      | Select from the following:                                                                                                    |
|                      | ■ DEFAULT                                                                                                    |
|                      | If DEFAULT is selected, NetBackup performs the following actions:  If you use barcode rules, the barcode rules determine the volume pool to which new volumes are assigned. |
|                      | <ul> <li>If you do not use barcode rules, NetBackup assigns data tapes to the NetBackup<br/>pool but does not assign cleaning tapes to a volume pool.</li> </ul>            |
|                      | A specific volume pool                                                                                                    |
|                      | This volume pool setting always overrides any barcode rules.                                                                                                    |

**Table 16-8** Barcode rule settings (continued)

## Media ID generation options

NetBackup uses rules to generate the IDs for media in robots. The default rule uses the last six characters of the barcode label from the tape.

You can configure media ID generation rules to override the default rule. Control how NetBackup creates media IDs by defining the rules that specify which characters of a barcode label to use for the media ID.

The following subsections describe the media ID generation rule options.

The following list describes the media ID generation rule options:

#### Bar code length

The **Barcode length** is the number of characters in the barcode for tapes in the

You cannot change the barcode length of a rule. Rather, first delete the rule and then add a new rule.

#### Media ID generation rule

A Media ID generation rule consists of a maximum of six colon-separate fields. Numbers define the positions of the characters in the barcode that are to be extracted. For example, the number 2 in a field extracts the second character (from the left) of the barcode. You can specify numbers in any order.

To insert a specific character in a generated media idea, precede the character by a pound sign (#). Any alphanumeric characters that are specified must be valid for a media ID.

Use rules to create media IDs of many formats. Ensure that the media ID generation rule generates a unique media ID.

A media ID generation rule is a rule to convert a barcode (which can be up to 16 characters) into a media id (which is limited to 6 characters).

The rule allows you to specify literal characters, or character positions from the original barcode.

Characters of the rule are separated by ':'. A number represents a character in the barcode, starting at 1.

A '#' followed by a character represents a literal character.

For example, #A:3:2:1 would result in the letter A followed by the third, second, and then first characters of \* the volume's barcode.

No two rules can share both robot number and barcode length.

The table shows some examples of rules and the resulting media IDs.

| Barco<br>tape | ode on | Media ID generation rule | Generated media ID |
|---------------|--------|--------------------------|--------------------|
| 03294         | 5L1    | 1:2:3:4:5:6              | 032945             |
| 03294         | 5L1    | 3:4:5:6:7                | 2945L              |
| 03294         | 5L1    | #N:2:3:4:5:6             | N32945             |
| 54310         | 6L1    | #9:2:3:4                 | 9431               |
| 54310         | 6L1    | 1:2:3:4:#P               | 5431P              |

#### Robot number

The number of the robot to which the rule applies.

You cannot change the robot number of a rule. Rather, first delete the rule and then add a new rule.

## Configure media settings

This procedure describes how to configure the attributes for existing and new media.

#### To configure media settings

- Open the NetBackup web UI.
- 2 On the left, click **Storage > Tape storage**.
- 3 On the top right, click **Actions > Inventory robots**.
- Select the **Device host**.
- 5 Select the robot.
- 6 Click either Preview volume configuration changes or Update volume configuration.

- Click on Advanced options. Then click Media settings.
- 8 Configure the settings as follows:
  - In the Media which have been removed from the robot should be assigned a. to the volume group list, select a volume group for the media that are removed from the robot.
    - See "Advanced options for robot inventory settings" on page 283.
  - b. In the Media which have been moved into or within the robot should be assigned to the volume group list, select a volume group for the media that are in or are added to the robot.
    - See "Advanced options for robot inventory settings" on page 283.
  - If the robotic library supports barcodes and the volume has readable barcodes, C. NetBackup creates media IDs automatically from the barcodes. You do not need to configure a prefix.
    - However, if the media in the robotic library has unreadable barcodes or if the robot does not support barcodes, NetBackup assigns a default media ID prefix.
    - To use a media ID prefix other than the **Default**, click **Use the following Media ID prefix** field. Then, specify or choose a media ID prefix.
    - See "Advanced options for robot inventory settings" on page 283.
  - d To use your barcode rules to assign attributes to new volumes, select Use barcode rules
    - See "Advanced options for robot inventory settings" on page 283.
  - To override your barcode rules for the new media in the robotic library, select e. a Media type from the list.
    - See "Advanced options for robot inventory settings" on page 283.
  - f To override the default volume pool for the new media in the robotic library, select a Volume pool from the list.
    - See "Advanced options for robot inventory settings" on page 283.
- Click Save.

## About media type mapping rules

Applies to API robots only. Robot types are described in a different topic.

For API robots, NetBackup contains default mappings from a vendor's media types to NetBackup media types. API robots are ACS robot types.

You can change the default mappings. Changes apply only to the current volume configuration update.

You also can add media type mappings.

**Note:** You can write a barcode rule that contains the media types that are incompatible with vendor media types. However, the robot inventory update may assign NetBackup media types that are inconsistent with the vendor media types. Avoid this problem by grouping barcode rules by media type.

## Configure media type mappings

Use the **Media type mappings** in the Advanced options for robot inventory to configure the attributes for existing and new media.

See "About media type mapping rules" on page 291.

#### To configure media type mappings

- Open the web UI.
- 2 On the left, click **Storage > Tape storage**.
- 3 At the top right, click **Actions > Inventory robot**.
- 4 Select the **Device host**. Then select the **Robot** that you want to inventory.
- 5 Click either Preview volume configuration changes or Update volume configuration.
- Click **Advanced options** and select **Media type mappings**.
  - The **Media Type mappings** are only available for if the **Robot type** is **ACS**.
  - The mappings that appear are only for the robot type that was selected for inventory. The default mappings and any mappings that you added or changed appear.
- Locate the row that contains the robot-vendor media type mapping that you 7 want to change and click Edit.
- 8 Select a **Media type** from the list.
- 9 Click Save.

Chapter 17

# Managing volumes

#### This chapter includes the following topics:

- About NetBackup tape volumes
- About adding volumes
- Add volumes
- Volume properties
- Edit volumes
- About moving volumes
- Move volumes
- Delete a volume
- About rules for moving volumes between groups
- Changing the volume group assignment
- Changing the media owner of a volume
- Rescanning and updating barcodes
- About barcode rules
- Freezing or unfreezing a volume
- Labeling a volume
- Erase a volume
- Suspending or unsuspending volumes

#### About NetBackup tape volumes

A tape volume is a data storage tape or a cleaning tape. NetBackup assigns attributes to each volume and uses them to track and manage the volumes. Attributes include the media ID, robot host, robot type, robot number, and slot location.

NetBackup uses two volume types, as follows:

Robotic volumes Volumes that are located in a robot.

The robotic library moves the volumes into and out from the

robotic drives as necessary.

Standalone volumes Volumes that are allocated for the drives that are not in a robot.

Operator intervention is required to load volumes into and eject

volumes from standalone drives

NetBackup uses volume pools to organized volumes by usage.

See "About NetBackup volume pools" on page 307.

Volume information is stored in the EMM database.

## About adding volumes

Adding volumes is a logical operation that assigns NetBackup attributes to physical media. The media can reside in storage devices already, or you can add them to the storage devices when you add them to NetBackup. How you add volumes depends on the type of volume: robotic or standalone.

NetBackup uses the rules to assign names and attributes to volumes.

#### Add volumes

Use this procedure to add a new volume.

Be careful when you specify properties. You cannot change some properties later, such as the media ID or type. If you specify them incorrectly, you must delete the volume and add it again.

- 1 Open the NetBackup web UI.
- 2 Click Storage > Tape storage.
- Click the Volumes tab.
- Click Add volume.

5 Specify the properties for the volumes.

The properties that appear in the dialog box vary.

See "Volume properties" on page 295.

Click Save.

If the robot has a barcode reader, NetBackup performs the following actions:

- Adds the volume to the EMM database using the specified media ID.
- Reads the barcode of each new volume.
- Adds the barcodes as attributes in the EMM database.

## **Volume properties**

Volume properties describes the properties for volumes in NetBackup. The properties depend on whether you add, change, or move volumes.

The properties are arranged alphabetically.

Table 17-1 Volume properties

| Property        | Description                                                                                                    | Operation |
|-----------------|----------------------------------------------------------------------------------------------------|-----------|
| Device host     | The name of the NetBackup media server to which the robot is attached.                                                                                                    | Add, move |
| Expiration date | The following does not apply to cleaning tapes.  The date after which the volume is too old to be reliable.  When the expiration date has passed, NetBackup reads data on the volume but does not mount and write to the volume. You should exchange it for a new volume.  When you add a new volume, NetBackup does not set an expiration date.  The expiration date is not the same as the retention period for the backup data on the volume. You specify data retention periods in the backup policies. | Change    |
| First media ID  | This property appears only if the number of volumes is more than one.  The ID of the first volume in the range of volumes. Media IDs need to be exactly 6 characters. Valid only when you add a range of volumes.  Use the same pattern that you chose in the <b>Media ID naming style</b> box. NetBackup uses the pattern to name the remaining volumes by incrementing the digits.  NetBackup allows specific characters in names.                                                                        | Add       |

**Table 17-1** Volume properties (continued)

| Property                 | Description                                                                                                    | Operation   |
|--------------------------|----------------------------------------------------------------------------------------------------|-------------|
| First slot number        | The number of the first slot in the robot in which the range of volumes resides. If you add or move more than one media, NetBackup assigns the remainder of the slot numbers sequentially.                                                                                                    | Add, move   |
|                          | <b>Note:</b> You cannot enter slot information for volumes in an API robot. The robot vendor tracks the slot locations for API robot types.                                                                                                    |             |
| Maximum<br>cleanings     | The maximum number of times NetBackup should mount the volume or use the cleaning tape.                                                                                                    | Add         |
|                          | To determine the maximum mount limit to use, consult the vendor documentation for information on the expected life of the volume.                                                                                                    |             |
| Maximum mounts           | The following topic does not apply to cleaning tapes.                                                                                                    | Add, change |
|                          | The <b>Maximum mounts</b> property specifies the number of times that the selected volumes can be mounted.                                                                                                    |             |
|                          | When the limit is reached, NetBackup reads data on the volume but does not mount and write to the volume.                                                                                                    |             |
|                          | A value of zero (the default) is the same as <b>Unlimited</b> .                                                                                                    |             |
|                          | To help determine the maximum mount limit, consult the vendor documentation for information on the expected life of the volume.                                                                                                    |             |
| Media description        | A description of the media, up to 25 character maximum.                                                                                                    | Add, change |
|                          | NetBackup allows specific characters in names.                                                                                                    |             |
| Media ID                 | This property appears only if the number of volumes is one.                                                                                                    | Add, change |
|                          | The ID for the new volume. Media IDs must be exactly 6 characters.                                                                                                    |             |
|                          | Media IDs for an API robot must match the barcode on the media (for API robots, NetBackup supports barcodesof 6 characters). Therefore, obtain a list of the barcodes before you add the volumes. Obtain this information through a robotic inventory or from the robot vendor's software.                  |             |
|                          | NetBackup allows specific characters in names.                                                                                                    |             |
| Media ID naming<br>style | The style to use to name the range of volumes. Media IDs must be exactly 6 characters in length. Using the pattern, NetBackup names the remaining volumes by incrementing the digits.                                                                                                    | Add         |
|                          | NetBackup media IDs for an API robot must match the barcode on the media. For API robots, NetBackup supports barcodes from 1 to 6 characters. Therefore, obtain a list of the barcodes before you add the volumes. Obtain this information through a robotic inventory or from the robot vendor's software. |             |
|                          | NetBackup allows specific characters in names.                                                                                                    |             |

**Table 17-1** Volume properties (continued)

| Property          | Description                                                                                                    | Operation |
|-------------------|----------------------------------------------------------------------------------------------------|-----------|
| Media type        | The media type for the volume to add.                                                                                                    | Add       |
|                   | Select the type from the drop-down list.                                                                                                    |           |
| Number of volumes | The number of volumes to add. For a robotic library, enough slots must exist for the volumes.                                                                                                    | Add       |
| Robot             | The robotic library to add or move the volumes to.                                                                                                    | Add, move |
|                   | To add volumes for a different robot, select a robot from the drop-down list. The list shows robots on the selected host that can contain volumes of the selected media type.                                                                                              |           |
| Volume group      | If you specified a robot, select from a volume group already configured for that robot. Alternatively, enter the name for a volume group; if it does not exist, NetBackup creates it and adds the volume to it.                                                            | Add, move |
|                   | If you do not specify a volume group (you leave the volume group blank), the following occurs:                                                                                                    |           |
|                   | <ul> <li>Standalone volumes are not assigned to a volume group.</li> <li>NetBackup generates a name for robotic volumes by using the robot number and type. For example, if the robot is a TLD and has a robot number of 50, the group name is 000_00050_TLD.</li> </ul>   |           |
|                   | See "About NetBackup volume groups" on page 311.                                                                                                    |           |
|                   | See "About rules for moving volumes between groups" on page 300.                                                                                                    |           |
| Volume is in a    | When you add a volume:                                                                                                    | Add, move |
| robotic library   | <ul> <li>If the volume is in a robot, select Volume is in a robotic library.</li> <li>If the volume is a standalone volume, do not select Volume is in a robotic library.</li> </ul>                                                                                       |           |
|                   | When you move a volume:                                                                                                    |           |
|                   | <ul> <li>To inject a volume into a robotic library, select Volume is in a robotic library.</li> <li>Then, select a robot and the slot number (First slot number) for the volume.</li> <li>To eject a volume from a robot, clear Volume is in a robotic library.</li> </ul> |           |

Table 17-1 Volume properties (continued)

| Property        | Description                                                                                                    | Operation   |
|-----------------|----------------------------------------------------------------------------------------------------|-------------|
| Volume pool     | The pool to which the volume or volumes should be assigned.                                                                                                    | Add, change |
|                 | Select a volume pool you created or one of the following standard NetBackup pools:                                                                                                    |             |
|                 | <ul> <li>None.</li> <li>NetBackup is the default pool name for NetBackup.</li> <li>DataStore is the default pool name for DataStore.</li> <li>CatalogBackup is the default pool name used for NetBackup catalog backups of policy type NBU-Catalog.</li> </ul> |             |
|                 | When the images on a volume expire, NetBackup returns it to the scratch volume pool if it was allocated from the scratch pool.                                                                                                    |             |
|                 | See "About NetBackup volume pools" on page 307.                                                                                                    |             |
| Volumes to move | The <b>Volumes to move</b> section of the dialog box shows the media IDs of the volumes that you selected to move.                                                                                                    | Move        |

#### **Edit volumes**

You can change some of the properties of a volume, including the volume pool.

#### To change volume properties

- Open the NetBackup web UI.
- 2 Click Storage > Tape storage.
- Click the Volumes tab.
- Locate and select the volume. Click Edit.
- Change the properties for the volume. See "Volume properties" on page 295.
- Click Update.

## **About moving volumes**

When you move volumes in or out of a robotic library or from one robot to another, move the volumes physically and logically, as follows:

Physically move volumes by inserting or by removing them. For some robot types, use the NetBackup inject and eject options.

 Logically move volumes using NetBackup, which updates the EMM database to show the volume at the new location.

When you move volumes from one robotic library to another robotic library, perform the following actions:

- Move the volumes to stand alone as an intermediate step.
- Move the volumes to the new robotic library.

The following types of logical moves are available:

- Move single volumes.
- Move multiple volumes.
- Move combinations of single and multiple volumes.
- Move volume groups.

You cannot move volumes to an invalid location.

It is recommended that you perform moves by selecting and by moving only one type of media at a time to a single destination.

The following are several examples of when to move volumes logically:

- When a volume is full in a robotic library and no slots are available for new volumes in the robotic library. Move the full volume to stand alone, remove it from the robot, then configure a new volume for the empty slot or move an existing volume into that slot. Use the same process to replace a defective volume.
- Moving volumes from a robotic library to an off-site location or from an off-site location into a robotic library. When you move tapes to an off-site location, move them to stand alone.
- Moving volumes from one robotic library to another (for example, if a library is down).
- Changing the volume group for a volume or volumes.

See "About NetBackup volume groups" on page 311.

#### Move volumes

If you move a volume to a robotic library that has a barcode reader, NetBackup updates the EMM database with the correct barcode.

- Open the NetBackup web UI.
- 2 Click Storage > Tape storage.

- Click the Volumes tab.
- Select the desired volumes from the list and click **Move**.
- Specify the properties for the move.

If you move a single volume, the dialog box entries show the current location of the volume.

See "Volume properties" on page 295.

6 Click Confirm.

#### Delete a volume

You can delete volumes from the NetBackup configuration.

For example, if any of the following situations apply, you may want to delete the volume:

- A volume is no longer used and you want to recycle it by relabeling it with a different media ID.
- A volume is unusable because of repeated media errors.
- A volume is past its expiration date or has too many mounts, and you want to replace it with a new volume.
- A volume is lost and you want to remove it from the EMM database.

After a volume is deleted, you can discard it or add it back under the same or a different media ID.

#### To delete volumes

- Before you delete and reuse or discard a volume, ensure that it does not have any important data. You cannot delete NetBackup volumes if they are assigned.
- 2 Open the NetBackup web UI.
- Click Storage > Tape storage.
- Click the Volumes tab.
- Select the desired volume from the volumes list and click **Delete**.
- Click Confirm.
- Remove the deleted volume or volumes from the storage device.

## About rules for moving volumes between groups

The following are the rules for moving volumes between groups:

- The target volume group must contain the same type of media as the source volume group. If the target volume group is empty: The successive volumes that you add to it must match the type of media that you first add to it.
- All volumes in a robotic library must belong to a volume group. If you do not specify a group, NetBackup generates a new volume group name by using the robot number and type.
- More than one volume group can share the same location. For example, a robotic library can contain volumes from more than one volume group and you can have more than one standalone volume group.
- All members of a group must be in the same robotic library or be standalone. That is, if volume group already exists in another robotic library, you cannot add it (or part of it) to a robotic library.

See "About NetBackup volume groups" on page 311.

See "About moving volumes" on page 298.

## Changing the volume group assignment

If you move a volume physically to a different robot, change the group of the volume to reflect the move.

See "About rules for moving volumes between groups" on page 300.

#### To change the group of a volume

- 1 Open the NetBackup web UI.
- 2 Click Storage > Tape storage.
- 3 Click the Volumes tab.
- Select the volumes that you want to change the volume group assignment for.
- Click Change volume group.
- For the **Volume group**, enter the name of the new volume group. Or, select a name from the list.
- Click Confirm.

The name change is reflected in the volume list entry for the selected volumes. If you specified a new volume group (which creates a new volume group), the group appears under Volume groups.

#### Changing the media owner of a volume

You can change the media server or server group that owns the volume.

See "About NetBackup server groups" on page 258.

#### To change the owner of a volume

- 1 Open the **NetBackup web UI**.
- 2 Click Storage > Tape storage.
- Click the **Volumes** tab.
- Select the volume that you want to change.
- Click Change media owner.
- From the **Media server** list, select a media owner. Only the volumes that belong to a server group display in the list.
- Click Confirm.

## Rescanning and updating barcodes

Use the following procedure to rescan the media in a robot and to update NetBackup with the barcodes.

Note: Rescan and update barcodes does not apply to volumes in API robot types.

#### To rescan barcodes and update the EMM database

- Open the NetBackup web UI.
- 2 Click Storage > Tape storage.
- Click the Volumes tab.
- 4 Select the volumes you want to rescan and update.
- Click Rescan/update barcodes.
- Click Start.
- 7 The results of the update display in the **Results** section.

#### About barcode rules

A barcode rule specifies criteria for assigning attributes to new robotic volumes. NetBackup assigns these attributes by using the barcode for the volume that the robotic library provides and your barcode rules.

In NetBackup, you choose whether to use barcode rules when you set up the robot inventory update operation. The barcode rules are stored on the primary server.

Note: NetBackup does not use barcode rules if a volume already uses a barcode.

#### Freezing or unfreezing a volume

NetBackup freezes volumes under certain circumstances. Use the following procedure to manually freeze or unfreeze a volume.

#### To freeze or unfreeze a volume

- Open the NetBackup web UI.
- Click Storage > Tape storage.
- Click the Volumes tab.
- Select the volume that you want to freeze or unfreeze.
- Click Freeze or Unfreeze.
- Click Confirm.

## Labeling a volume

If a volume contains valid NetBackup images, deassign the volume so that it can be labeled.

If you want to label media and assign specific media IDs (rather than allow NetBackup to assign IDs), use the bplabel command.

Note: If you label a volume, NetBackup cannot restore or import the data that was on the media after you label it.

#### To label a volume

- Open the NetBackup web UI.
- Click Storage > Tape storage.
- Click the **Volumes** tab.
- Select a volume that you want to label.
- Click Label.

Specify the following properties for the label operation.

| Media server                                | Enter name of the media server that controls the drive to write the label.                                        |
|---------------------------------------------|----------------------------------------------------------------------------------------------------|
| Verify media label before performing action | Select this option to verify that the media in the drive is the expected media.                                   |
|                                             | To overwrite any existing labels on the media, do not select <b>Verify media label before performing action</b> . |

Click Confirm.

#### Erase a volume

You can erase the data on a volume if the following are true:

- The volume is not assigned.
- The volume contains no valid NetBackup images.
- A single volume is selected to erase.

After NetBackup erases the media, NetBackup writes a label on the media.

If you erase the media, NetBackup cannot restore or import the data on the media.

Note: NetBackup does not support erase functions on NDMP drives.

The following table describes the types of erase.

**Table 17-2** Types of erase

| Type of erase | Description                                                                                                    |
|---------------|----------------------------------------------------------------------------------------------------|
| Long erase    | Rewinds the media and the data is overwritten with a known data pattern. A SCSI long erase is also called a secure erase because it erases the recorded data completely.               |
|               | <b>Note:</b> A long erase is a time-consuming operation and can take as long as 2 hours to 3 hours. For example, it takes about 45 minutes to erase a 4-mm tape on a standalone drive. |

| Type of erase | Description                                                                                                    |
|---------------|----------------------------------------------------------------------------------------------------|
| Quick erase   | Rewinds the media and an erase gap is recorded on the media. The format of this gap is drive dependent. It can be an end-of-data (EOD) mark or a recorded pattern that the drive does not recognize as data. |
|               | Some drives do not support a quick erase (such as QUANTUM DLT7000). For the drives that do not support a quick erase, the new tape header that is written acts as an application-specific quick erase.       |

Table 17-2 Types of erase (continued)

#### To erase a volume

- If a volume contains valid NetBackup images, deassign the volume so NetBackup can label it.
- 2 Open the **NetBackup web UI**.
- 3 Click Storage > Tape storage.
- 4 Click the Volumes tab.
- 5 Select a volume that you want to erase.
- 6 Click Quick erase or Long erase.
- Specify the name of the media server to initiate the erase operation.
  - To overwrite any existing labels on the media, do not select Verify media label before performing action.
- 8 Click **Confirm** if you are certain you want to start the erase action.
  - If you selected Verify media label before performing operation and the actual volume label does not match the expected label, the media is not erased.

#### Suspending or unsuspending volumes

You cannot use a suspended volume for backups until retention periods for all backups on it have expired. At that time, NetBackup deletes the suspended volume from the NetBackup media catalog and unassigns it from NetBackup.

A suspended volume is available for restores. If the backups have expired, import the backups first.

#### To suspend or unsuspend media

- 1 Open the NetBackup web UI.
- 2 Click Storage > Tape storage.
- 3 Click the Volumes tab.

- 4 Select the volumes that you want to suspend or unsuspend.
- 5 Click Suspend or Unsuspend.
- 6 Click Confirm.

Chapter 18

# Managing volume pools

This chapter includes the following topics:

- About NetBackup volume pools
- Adding or deleting a volume pool
- Editing the volume pool
- Volume pool properties

## About NetBackup volume pools

A volume pool identifies a set of volumes by usage. Volume pools protect volumes from access by unauthorized users, groups, or applications. When you add media to NetBackup, you assign them to a volume pool (or assign them as standalone volumes, without a pool assignment).

By default, NetBackup creates the following volume pools:

NetBackup The default pool to which all backup images are written (unless you

specify otherwise).

DataStore use.

CatalogBackup For NetBackup catalog backups.

Catalog backup volumes are not a special type in NetBackup. They are the data storage volumes that you assign to the **CatalogBackup** volume pool. To add NetBackup catalog backups, use any of the add volume methods. Ensure that you assign them to the volume pool you use for catalog backups. After adding volumes, use the NetBackup Catalog Backup wizard to configure a catalog backup

policy.

**None** For the volumes that are not assigned to a pool.

You can add other volume pools. For example, you can add a volume pool for each storage application you use. Then, as you add volumes to use with an application, vou assign them to that application's volume pool. You can also move volumes between pools.

You also can configure a scratch pool from which NetBackup can transfer volumes when a volume pool has no volumes available.

The volume pool concept is relevant only for tape storage units and does not apply to disk storage units.

You can use any of the approved characters for volume pool names.

NetBackup uses several special prefixes for volume pool names.

#### Adding or deleting a volume pool

Use this procedure to add a new volume pool.

#### To add a volume pool

- On the NetBackup web UI, click Storage > Tape storage > Volume pools.
- Click **New volume pool** to add a volume pool.
- In the **New volume pool** dialog box, specify the properties for the volume pool. See "Volume pool properties" on page 309.
- Add volumes to the pool by adding new volumes to NetBackup or by changing the pool of existing volumes.

You cannot delete any of the following pools:

- A volume pool that contains volumes
- The **NetBackup** volume pool
- The None volume pool
- The default CatalogBackup volume pool
- The **DataStore** volume pool

Use this procedure to delete a volume pool.

#### To delete a volume pool

- On the NetBackup web UI, click Storage > Tape storage > Volume pools.
- 2 Select one or more volume pools from the **Volume pools** list.
- 3 Ensure that the volume pool is empty. If the pool is not empty, change the pool name for any volumes in the pool. If the volumes are not needed, delete them.

- 4 From the Actions menu, click Delete.
- 5 Click **Confirm** or **Cancel** in the confirmation dialog box.

## **Editing the volume pool**

Use this procedure to change the properties of a volume pool. The properties you can change include the pool type (scratch pool or catalog backup pool).

#### To edit a volume pool

- In the NetBackup web UI, in the left pane, select Storage > Tape storage > Volume pools.
- Select a pool in the **Volume pools** list.
- 3 Click Edit.
- In the **Edit Volume pool** dialog box, change the attributes for the volume pool. See "Volume pool properties" on page 309.

## Volume pool properties

You can specify various properties for a volume pool.

Volume pool properties **Table 18-1** 

| Property             | Description                                                                                                    |
|----------------------|----------------------------------------------------------------------------------------------------|
| Catalog backup pool  | Select this option to use this volume pool for catalog backups. This check box creates a dedicated catalog backup pool to be used for <b>NBU-Catalog</b> policies. A dedicated catalog volume pool facilitates quicker catalog restore times. |
|                      | Multiple catalog backup volume pools are allowed.                                                                                                    |
| Description          | Provides a brief description of the volume pool.                                                                                                    |
| Maximum number of    | Does not apply to the None pool, catalog backup pools, or scratch volume pools.                                                                                                    |
| partially full media | Specifies the number of partially full media to allow in the volume pool for each of the unique combinations of the following in that pool:                                                                                                   |
|                      | ■ Robot                                                                                                    |
|                      | ■ Drive type                                                                                                    |
|                      | Retention level                                                                                                    |
|                      | The default value is zero, which does not limit the number of full media that are allowed in the pool.                                                                                                    |

**Table 18-1** Volume pool properties (continued)

| Property               | Description                                                                                                    |
|------------------------|----------------------------------------------------------------------------------------------------|
| Prefer span to scratch | Specifies how NetBackup should select additional media when tape media operations span multiple media. When this parameter is set to <code>yes</code> (default) if a job spans to new media, NetBackup selects media from the scratch pool. NetBackup takes this action instead of using partially full media from the backup volume pool. When this parameter is set to <code>no</code> , NetBackup attempts to select partially full media from the backup volume pool to complete the specified operation. The <code>no</code> setting lets NetBackup use partially full media in the backup volume pool instead of always spanning to a scratch tape. Set the maximum number of partially full media option with the <code>vmpool -create</code> or the <code>vmpool -update</code> command. |
| Pool name              | The <b>Pool name</b> is the name for the new volume pool. Volume pool names are case-sensitive and can be up to 20 characters.                                                                                                    |
| Scratch pool           | Specifies that the pool should be a scratch pool.  It is recommended that you use a descriptive name for the pool and use the term scratch pool in the description.  Add sufficient type and quantity of media to the scratch pool to service all scratch media requests that can occur. NetBackup requests scratch media when media in the existing volume pools are allocated for use.  In NetBackup there can be only one scratch pool                                                                                                    |

# Managing volume groups

This chapter includes the following topics:

- About NetBackup volume groups
- Moving a volume group
- Deleting a volume group

## About NetBackup volume groups

A volume group identifies a set of volumes that reside at the same physical location. The location can be either the robot in which the volumes reside, standalone storage, or off-site storage if you use the NetBackup Vault option.

When you add media to NetBackup, NetBackup assigns all volumes in a robot to that robot's volume group. Alternatively, you can assign the media to a different group.

Volume groups are convenient for tracking the location of volumes, such as the case when a volume is moved off site. Volume groups let you perform operations on a set of volumes by specifying the group name rather than each individual media ID of each volume. Operations include moves between a robotic library and a standalone location or deletions from NetBackup.

If you move a volume physically, you also must move it logically. A logical move means to change the volume attributes to show the new location.

The following are the rules for assigning volume groups:

- All volumes in a group must be the same media type.
   However, a media type and its corresponding cleaning media type are allowed in the same volume group (such as DLT and DLT CLN).
- All volumes in a robotic library must belong to a volume group.

You cannot add volumes to a robotic library without specifying a group or having Media Manager generate a name for the group.

- The only way to clear a volume group name is to move the volume to standalone and not specify a volume group.
- More than one volume group can share the same location. For example, a robotic library can contain volumes from more than one volume group and you can have more than one standalone volume group.
- All volumes in a group must be in the same robotic library or be standalone. That is, you cannot add a group (or part of a group) to a robotic library if it already exists in another robotic library.

Examples of volume group usage are available.

## Moving a volume group

You can move a volume group from a robotic library to standalone storage or from standalone storage to a robotic library.

Moving a volume group changes only the residence information in the EMM database. You must move the volumes physically to their new locations.

#### To move a volume group

- In the NetBackup web UI, click Storage > Tape storage > Volume groups.
- 2 In the right pane, select the volume group that you want to move.
- 3 On the Actions menu (Kebab menu icon), select Move.
- In the Web UI, if you are moving a volume group to a robotic library, in the Move volume group dialog box, select Device Host and Robot. Then click **Confirm.** If you are moving a volume group to standalone, in the dialog box, nothing needs to be selected. Just click Confirm.

You can only specify the properties that apply for the move type.

| Property    | Description                                                                                                 |
|-------------|----------------------------------------------------------------------------------------------------|
| Destination | The destination for the move, as follows:                                                                   |
|             | If you move the volume group from a robotic library, <b>Standalone</b> is selected as the destination.      |
|             | <ul> <li>If you move the volume group from standalone, Robot is selected<br/>as the destination.</li> </ul> |
| Device host | The host that controls the robotic library.                                                                 |

| Property     | Description                                   |
|--------------|-----------------------------------------------|
| Robot        | The destination robotic library.              |
| Volume group | The volume group to move.                     |
|              | Displays "" when you move standalone volumes. |

**5** After you move the volume group logically, physically move the volumes to their new locations.

## Deleting a volume group

Use the following procedure to delete a volume group.

#### To delete a volume group

- In the NetBackup web UI, in the left pane, expand Storage > Tape storage > volume group.
- 2 In the volumes list, verify that all of the volumes in the group are unassigned. You cannot delete the group until the application unassigns the volumes. If the Time assigned column contains a value, the volume is assigned.
- 3 Select one or more volume groups to delete.
- From the Actions menu (Kebab menu icon), select Delete.
- 5 In the confirmation dialog box, confirm the action.
- Remove the deleted volumes from the storage device.

**Note:** After deleting a volume group, it deletes volumes in the volume groups

## Staging backups

This chapter includes the following topics:

- About staging backups
- About basic disk staging
- Create a BasicDisk storage unit with disk staging
- Disk staging storage unit size and capacity
- Finding potential free space on a BasicDisk disk staging storage unit
- Schedule settings for disk staging

## **About staging backups**

In the staged backups process, NetBackup writes a backup to a storage unit and then duplicates it to a second storage unit. Eligible backups are deleted on the initial storage unit when space is needed for more backups.

This two-stage process allows a NetBackup environment to leverage the advantages of disk-based backups for recovery in the short term.

Staging also meets the following objectives:

- Allows for faster restores from disk.
- Allows the backups to run when tape drives are scarce.
- Allows the data to be streamed to tape without image multiplexing.

NetBackup offers the following methods for staging backups.

| Table 20 1 Moundad to total grade                    |                                                                                                    |
|------------------------------------------------------|----------------------------------------------------------------------------------------------------|
| Staging method                                       | Description                                                                                                    |
| Basic disk staging                                   | Basic disk staging consists of two stages. First, data is stored on the initial storage unit (disk staging storage unit). Then, per a configurable relocation schedule, data is copied to the final location. Having the images on the final destination storage unit frees the space on the disk staging storage unit as needed.                                                                                                    |
|                                                      | See "About basic disk staging" on page 315.                                                                                                    |
|                                                      | The following storage unit types are available for basic disk staging: BasicDisk and tape.                                                                                                    |
| Staging using the Storage lifecycle policies utility | Staged backups that are configured within the <b>Storage lifecycle policies</b> utility also consist of two stages. Data on the staging storage unit is copied to a final destination. However, the data is not copied per a specific schedule. Instead, the administrator can configure the data to remain on the storage unit until either a fixed retention period is met, or until the disk needs additional space, or until the data is duplicated to the final location. |
|                                                      | No BasicDisk or disk staging storage unit can be used in an SLP.                                                                                                    |

Table 20-1 Methods for staging backups

## About basic disk staging

Basic disk staging is conducted in the following stages.

**Table 20-2** Basic disk staging

| Stage    | Description                                                                                                    |
|----------|----------------------------------------------------------------------------------------------------|
| Stage I  | Clients are backed up by a policy. The <b>Policy storage</b> selection in the policy indicates a storage unit that has a relocation schedule configured. The schedule is configured in the staging schedule settings.                                                                                                    |
| Stage II | Images are copied from the Stage I disk staging storage unit to the Stage II storage unit. The relocation schedule on the disk staging storage unit determines when the images are copied to the final destination. Having the images on the final destination storage unit frees the space on the disk staging storage unit as needed. |

The image continues to exist on both the disk staging storage unit and the final destination storage units until the image expires or until space is needed on the disk staging storage unit.

When the relocation schedule runs, NetBackup creates a data management job. The job looks for any data that can be copied from the disk staging storage unit to the final destination. The job details in the Activity monitor identify the job as one associated with basic disk staging. The jobs list displays Disk Staging in the job's Data movement field.

When NetBackup detects a disk staging storage unit that is full, it pauses the backup. Then, NetBackup finds the oldest images on the storage unit that successfully copied onto the final destination. NetBackup expires the images on the disk staging storage unit to create space.

**Note:** The basic disk staging method does not support backup images that span disk storage units.

To avoid spanning storage units, do not use Checkpoint restart on a backup policy that writes to a storage unit group that contains multiple disk staging storage units.

## Create a BasicDisk storage unit with disk staging

When you configure a BasicDisk storage unit with disk staging, data is stored on the initial storage unit (disk staging storage unit). Then, per a configurable relocation schedule, data is copied to the final location. Having the images on the final destination storage unit frees the space on the disk staging storage unit as needed.

#### To create a BasicDisk storage unit with disk staging

- Click Storage > Storage units.
- 2 Click Add.
- 3 Select BasicDisk. Then click Start.
- Select the basic properties for the storage unit.

Type a **Name** for the storage unit.

Enter the number of **Maximum concurrent** iobs that are allowed to write to this storage unit at one time.

Enter a High water mark value.

The high water mark works differently for the BasicDisk disk type. NetBackup assigns new jobs to a BasicDisk disk staging storage unit, even if it is over the indicated high water mark. For BasicDisk, the high water mark is used to prompt the deletion of images that have been relocated

Note: The Low water mark setting does not apply to disk staging storage units.

- For the staging schedule, select the option **Enable temporary staging area**.
- 7 Below Staging schedule, click Add.

The schedule name defaults to the storage unit name.

Configure the schedule settings.

See "Schedule settings for disk staging" on page 320.

- 8 Click **Save** to save the disk staging schedule.
- Click Next
- 10 Select a media server.
- **11** Browse or specify the absolute path to the directory to be used for storage.
- 12 Select whether this directory can reside on the root file system or system disk.
- 13 Click Next.
- **14** Review the settings for the storage unit and then click **Save**.

## Disk staging storage unit size and capacity

To take advantage of basic disk staging requires that the NetBackup administrator understand the life expectancy of the image on the Stage I storage unit.

The size and use of the file system of the Stage I storage unit directly affects the life expectancy of the image before it is copied to the Stage II storage unit. It is recommended a dedicated file system for each disk staging storage unit.

Consider the following example: A NetBackup administrator wants incremental backups to be available on disk for one week.

Incremental backups are done Monday through Saturday, with full backups done on Sunday. The full backups are sent directly to tape and do not use basic disk staging.

Each night's total incremental backups are sent to a disk staging storage unit and average from 300 MB to 500 MB. Occasionally a backup is 700 MB. Each following day the relocation schedule runs on the disk staging storage unit and copies the previous night's incremental backups to the final destination, a Media Manager (tape) storage unit.

The following items give more information about determining disk size for a basic disk staging storage unit.

#### Minimum disk size

The minimum disk size is the smallest size that is required for the successful operation of the disk staging logic.

The minimum size must be greater than or equal to the largest combined size of the backups that are placed on the storage unit between runs of the disk staging schedule. (In our example, the disk images remain on the disk for one week.)

In this example, the relocation schedule runs nightly, and the largest nightly backup is 700 MB. It is recommended that you double this value to allow for any problems that may occur when the relocation schedule runs. To double the value gives the administrator an extra schedule cycle (one day) to correct any problems.

To determine the minimum size for the storage unit in this example, use the following formula:

Minimum size = Max data per cycle  $\times$  (1 cycle + 1 cycle for safety)

For example: 1.4 GB =  $700 \text{ MB} \times (1+1)$ 

#### Average disk size

The average disk size represents a good compromise between the minimum and the maximum sizes.

In this example, the average nightly backup is 400 MB and the NetBackup administrator wants to keep the images for one week.

To determine the average size for the storage unit in this example, use the following formula:

Average size = Average data per cycle × (number of cycles to keep data + 1 cycle for safety)

 $2.8 \text{ GB} = 400 \text{ MB} \times (6 + 1)$ 

#### Maximum disk size

The maximum disk size is the recommended size needed to accommodate a certain level of service. In this example, the level of service is that disk images remain on disk for one week.

To determine the maximum size for the storage unit in this example, use the following formula:

Maximum size = Max data per cycle × (# of cycles to keep data + 1 cycle for safety)

For example:  $4.9 \text{ GB} = 700 \text{ MB} \times (6 + 1)$ 

## Finding potential free space on a BasicDisk disk staging storage unit

Potential free space is the amount of space on a disk staging storage unit that NetBackup could free if extra space on the volume is needed. The space is the total size of the images that are eligible for expiration plus the images ready to be deleted on the volume.

To find the potential free space on a BasicDisk storage unit, use the bpstulist and the nbdevguery commands as follows:

■ Run bpstulist -label to find the disk pool name. Note that the name of the storage unit and disk pools are case-sensitive. In the case of BasicDisk storage units, the name of the disk pool is the same as the name of the BasicDisk storage unit. In the following example, the name of the storage unit is NameBasic:

```
bpstulist -label basic
NameBasic 0 server1 0 -1 -1 1 0 "C:\" 1 1 524288 *NULL* 0 1 0 98 80 0 NameBasic server1
```

 Run the nbdevquery command to display the status for the disk pool, including the potential free space.

Use the following options, where:

```
Specifies the vendor-specific string that
-stype server type
                                           identifies the storage server type. For a
                                           BasicDisk storage unit, enter BasicDisk.
-dp
                                           Specifies the disk pool name. For a basic
                                           disk type, the disk pool name is the name
                                           of the BasicDisk storage unit.
```

So the complete command might look like the following.

```
nbdevquery -listdv -stype BasicDisk -dp NameBasic -D
```

The value is listed as potential free space.

```
Disk Volume Dump
 name
                   : <Internal 16>
 id
                   : <C:\>
 diskpool
                  : <NameBasic::server1::BasicDisk>
 disk media id
                  : <@aaaaf>
 total capacity
                   : 0
 free space
                   : 0
 potential free space: 0
 committed space : 0
 precommitted space : 0
 nbu state
                  : 2
 sts state
                  : 0
```

```
flags
                 : 0x6
num_read_mounts : 0
max read mounts
                : 0
num write mounts : 1
max_write_mounts : 1
```

system\_tag : <Generic disk volume>

## Schedule settings for disk staging

The following settings are available when you create a disk staging schedule.

**Table 20-3** The Attributes tab settings

| Attribute                                              | Description                                                                                                    |
|--------------------------------------------------------|----------------------------------------------------------------------------------------------------|
| Name                                                   | The schedule Name defaults to the name of the storage unit.                                                                                                    |
| Priority of relocation jobs started from this schedule | The <b>Priority of relocation jobs started from this schedule</b> field indicates the priority that NetBackup assigns to relocation jobs for this policy. Range: 0 to 99999 (highest priority). The default value that is displayed is the value that is set in the <b>Default job priorities</b> host properties for the <b>Staging</b> job type. |
| Multiple copies                                        | Creates multiple copies of backups. NetBackup can create up to four copies of a backup simultaneously.                                                                                                    |
|                                                        | When this setting is enabled, <b>Final destination volume pool</b> and <b>Final destination media ownership</b> are disabled.                                                                                                    |
| Final destination storage unit                         | If the schedule is a relocation schedule, a <b>Final destination storage unit</b> must be indicated. (A relocation schedule is created as part of a basic disk staging storage unit configuration.) A <b>Final destination storage unit</b> is the name of the storage unit where the images reside after a relocation job copies them.            |
|                                                        | To copy images to tape, NetBackup uses all of the drives available in the <b>Final destination storage unit</b> . However, the <b>Maximum concurrent write drives</b> setting for that storage unit must be set to reflect the number of drives. The setting determines how many duplication jobs can be launched to handle the relocation job.    |
|                                                        | NetBackup continues to free space until the <b>Low water mark</b> is reached.                                                                                                    |
|                                                        | See "About staging backups" on page 314.                                                                                                    |
| Final destination volume pool                          | If the schedule is a relocation schedule, a <b>Final destination volume pool</b> must be indicated. (A relocation schedule is created as part of a basic disk staging storage unit configuration.) A <b>Final destination volume pool</b> is the volume pool where images are swept from the volume pool on the basic disk staging storage unit.   |
|                                                        | See "About staging backups" on page 314.                                                                                                    |

**Table 20-3** The Attributes tab settings (continued)

| Attribute                     | Description                                                                                                    |
|-------------------------------|----------------------------------------------------------------------------------------------------|
| Final destination media owner | If the schedule is a relocation schedule, a <b>Final destination media owner</b> must be indicated. (A relocation schedule is created as part of a basic disk staging storage unit configuration.) A <b>Final destination media owner</b> is the media owner where the images reside after a relocation job copies them. |
|                               | Specify one of the following:                                                                                                    |
|                               | ■ Any lets NetBackup choose the media owner. NetBackup chooses a media server or a server group (if one is configured).                                                                                                    |
|                               | ■ None specifies that the media server that writes the image to the media owns the media. No media server is specified explicitly, but you want a media server to own the media.                                                                                                    |
| Schedule type                 | Calendar                                                                                                    |
|                               | Frequency                                                                                                    |
|                               | If the backups that use a disk staging storage unit run more frequently than expected, compare the retention level 1 setting with the <b>Frequency</b> setting. Internally, NetBackup uses the retention level 1 setting for scheduling purposes with disk staging storage units.                                        |
|                               | Make sure that the frequency period is set to make the backups occur more frequently than the retention level 1 setting indicates. (The default is two weeks.)                                                                                                    |
|                               | For example, a frequency of one day and a retention level 1 of 2 weeks should work well. Retention levels are configured in the <b>Retention periods</b> host properties.                                                                                                    |

**Table 20-3** The Attributes tab settings (continued)

| Attribute                   | Description                                                                                                    |
|-----------------------------|----------------------------------------------------------------------------------------------------|
| Use alternate read server   | An alternate read server is a server allowed to read a backup image originally written by a different media server.                                                                                                    |
|                             | The path to the disk or directory must be identical for each media server that is to access the disk.                                                                                                    |
|                             | If the backup image is on tape, the media servers must share the same tape library or the operator must find the media.                                                                                                    |
|                             | If the backup image is on a robot that is not shared or a standalone drive, the media must be moved to the new location. An administrator must move the media, inventory the media in the new robot, and run <code>bpmedia -oldserver -newserver</code> or assign a failover media server. |
|                             | To avoid sending data over the network during duplication, specify an alternate read server that meets the following conditions:                                                                                                    |
|                             | <ul> <li>Connected to the storage device that contains the original backups (the source volumes).</li> <li>Connected to the storage device that contains the final destination storage units.</li> </ul>                                                                                   |
|                             | If the final destination storage unit is not connected to the alternate read server, data is sent over the network.                                                                                                    |
| Copies                      | Specify the number of copies to create simultaneously. Range: 1 to 4.                                                                                                    |
| Priority of duplication job | Indicates the priority that NetBackup assigns to duplication jobs for this policy. Range: 0 to 99999 (highest priority).                                                                                                    |

The Attributes tab settings (continued) **Table 20-3** 

| Attribute | Description                                                                                                    |
|-----------|----------------------------------------------------------------------------------------------------|
| Copy #    | For each copy you want to create, select the copy settings. <b>Copy 1</b> is the primary copy. If <b>Copy 1</b> fails, the first successful copy is the primary copy.                                             |
|           | Storage unit                                                                                                    |
|           | Specify the storage unit where each copy is stored. If a Media Manager storage unit has multiple drives, it can be used for both the source and the destination.                                                  |
|           | Volume pool                                                                                                    |
|           | Specify the volume pool where each copy is stored.                                                                                                    |
|           | If this copy fails                                                                                                    |
|           | ■ Continue Continues making the remaining copies.                                                                                                    |
|           | <b>Note:</b> Note: If <b>Take checkpoints every minutes</b> is selected for this policy, only the last failed copy that contains a checkpoint can be resumed.                                                     |
|           | ■ Fail all copies Fails the entire job.                                                                                                    |
|           | Media owner                                                                                                    |
|           | For tape media, specify who should own the media onto which NetBackup writes the images.                                                                                                    |
|           | These settings do not affect any images that reside on disk. One media server does not own the images that reside on shared disks. Any media server with access to the shared pool of disk can access the images. |
|           | <ul> <li>Any</li> <li>NetBackup selects the media owner, either a media server or server group.</li> <li>None</li> </ul>                                                                                          |
|           | Specifies that the media server that writes to the media owns the media. No media server is specified explicitly, but you want a media server to own the media.                                                   |

# Troubleshooting storage configuration

This chapter includes the following topics:

- Registering a media server
- Storage configuration issues
- Troubleshooting universal share configuration issues

## Registering a media server

If the primary server is not running when you install a media server, the media server is not registered. You cannot discover, configure, and manage the devices of that media server. You must register the media server with the primary server.

### To register a media server

- Start the EMM service on the primary server.
- On the primary server, run the following command. (For hostname, use the host name of the media server.)

#### On Windows:

```
install path\NetBackup\bin\admincmd\nbemmcmd -addhost -machinename
hostname -machinetype media -masterserver server name
-operatingsystem os type -netbackupversion
level.major level.minor level
```

#### On UNIX:

```
/usr/openv/netbackup/bin/admincmd/nbemmcmd -addhost -machinename
hostname -machinetype media -masterserver server name
-operatingsystem os type -netbackupversion
level.major level.minor level
```

Note: Ensure that the name you use in NetBackup is the same as the host name in the TCP/IP configuration.

### Storage configuration issues

The following table describes multiple issues that might occur when you configure storage:

**Table 21-1** Storage configuration troubleshooting

| Error message or cause                                                                         | Explanation and recommended action                                                                                                    |
|------------------------------------------------------------------------------------------------|----------------------------------------------------------------------------------------------------|
| The following error is displayed when you create a disk pool for a cloud volume:  Disk is full | Workaround:  Even if the disk is not full and you get the error, ensure that there is enough space available for creating the cloud volume.  By default the cloud volume requires approximately 1 TB of free space.  To reduce the cloud volume size, open the contentrouter.cfg file from /msdp/etc/puredisk/ and change the values. After changing the values, restart the MSDP services and then create the cloud volume. |
| The local MSDP storage does not display the compression and the encryption values correctly.   | In the <b>Select long-term retention storage</b> configuration page for protection plans, the local MSDP storage does not display the compression and the encryption values correctly.                                                                                                    |

### Troubleshooting universal share configuration issues

For more information about universal shares, see the NetBackup Deduplication Guide

### How to troubleshoot a failed installation or configuration

To configure a universal share, ensure that instant access is enabled on the storage server. For more information about instant access, see the following guides:

- NetBackup Web UI VMware Administrator's Guide
- NetBackup Web UI Microsoft SQL Administrator's Guide

### To ensure that instant access is enabled on the storage server

Log on to the storage server and run the following command (build your own (BYO) only):

```
/usr/openv/pdde/vpfs/bin/ia byo precheck.sh
```

Review the pre-condition checking results and the configuration results: 2

```
/var/log/vps/ia byo precheck.log (BYO only)
```

/usr/openv/pdde/vpfs/vpfs-config.log (BYO and appliance configurations)

In the following example, several required services are not running:

```
[root@rhelnbu06 ~] # /usr/openv/pdde/vpfs/bin/ia byo precheck.sh
Mon Apr 13 12:42:14 EDT 2020 Try to get storagepath
Mon Apr 13 12:42:14 EDT 2020 Storage ContentRouter config path is
   /msdp/etc/puredisk/contentrouter.cfg
Mon Apr 13 12:42:14 EDT 2020 Storagepath is /msdp
Mon Apr 13 12:42:14 EDT 2020 File system for partition /msdp is
   ext2/ext3
Mon Apr 13 12:42:14 EDT 2020 File system for partition /msdp/data
   is ext2/ext3
Mon Apr 13 12:42:14 EDT 2020 **** Hardware Virtualization not
   supported, Instant Access browse may be slow ****
Mon Apr 13 12:42:14 EDT 2020 **** system memory support 50 vpfs
   livemounts ****
Mon Apr 13 12:42:14 EDT 2020 **** nginx service required by
   Instant Access is not running ****
Mon Apr 13 12:42:14 EDT 2020 **** smb service required by
   Instant Access is not running ****
Mon Apr 13 12:42:14 EDT 2020 **** docker service required by
   VMware Instant Access is not running ****
```

3 Resolve the issues that are identified in the log. For example, restart any services that are required for instant access.

### How to check for universal share capability

### To ensure that the storage server has universal share capability

- 1 Make sure that the storage service is running NetBackup 8.3 or later.
- 2 Log on to the storage server and run the following command:

```
nbdevguery -liststs -U
```

Make sure that the InstantAcess flag is listed in the command's output.

If the flag is not listed, see one of the guides mentioned above to enable instant access on the storage server.

Run the following command:

```
nbdevconfig -getconfig -stype PureDisk -storage server
storage server name
```

Make sure that the UNIVERSAL SHARE STORAGE flag is listed in the command's output.

If the flag is not listed, create a universal share on the storage server:

See "Create a universal share" on page 251.

### How to start or to stop a universal share

A universal share can be started, restarted, or stopped with NetBackup services:

Use the following command to start or restart a universal share:

```
netbackup start
```

Use the following command to stop universal share:

```
netbackup stop
```

Whenever a universal share is created on the NetBackup web UI, a mount point is also created on the storage server.

#### For example:

```
[root@rsvlmvc01vm309 vpfs.mnt] # mount | grep vpfs
vpfsd on /mnt/vpfs type fuse.vpfsd (rw,nosuid,nodev,relatime,user id=0,
   group id=0, default permissions, allow other)
vpfsd on /mnt/vpfs shares/aa7e/aa7e83e5-93e4-57ea-a4a8-81ddbf5f819e
   type fuse.vpfsd (rw,nosuid,nodev,relatime,user id=0,group id=0,
   default permissions, allow other)
```

In this example, aa7e83e5-93e4-57ea-a4a8-81ddbf5f819e is the universal share's ID. This ID is found on the details page of the universal share in the NetBackup web UI: On the left, click Storage > Disk storage > Universal Share and then select the universal share to view its details.

Section

# Configuring backups

- Chapter 22. Overview of backups in the NetBackup web UI
- Chapter 23. Managing protection plans
- Chapter 24. Managing classic policies
- Chapter 25. Protecting the NetBackup catalog
- Chapter 26. Managing backup images
- Chapter 27. Pausing data protection activity

# Overview of backups in the NetBackup web UI

This chapter includes the following topics:

- Backups methods supported in the NetBackup web UI
- Protection plan vs. policy FAQs
- Supported protection plan types
- Support for NetBackup classic policies

# Backups methods supported in the NetBackup web UI

The NetBackup web UI offers the following methods to protect your data:

- Protection plans. Protection plans protect assets. For example, databases or virtual machines. Workload administrators are granted access to a protection plans through the available default RBAC roles. Then they can subscribe the assets to a plan.
- Policies. Policies protect data on clients. Some agents also have an intelligent policy that protects assets spread over multiple clients.

Protection plans and intelligent policies work with asset management to automatically discover assets in the NetBackup environment.

### Protection plan vs. policy FAQs

You can protect an asset using a NetBackup classic policy, a protection plan, or both at the same time. This topic answers some common questions about NetBackup classic policies in the NetBackup web UI.

Classic policy FAQ **Table 22-1** 

| Table 22-1 Olassic policy FAQ                                                                                                    |                                                                                                    |  |
|----------------------------------------------------------------------------------------------------|----------------------------------------------------------------------------------------------------|--|
| Question                                                                                                    | Answer                                                                                                    |  |
| In the web UI's <b>Protected by</b> column, what does <b>Classic policy only</b> mean?                                                  | The asset is not currently subscribed to a protection plan. However, it was subscribed to a protection plan. Or, it was covered by a classic policy at one time and it has a <b>Last backup</b> status. There may or may not be an active classic policy protecting the asset (contact the NetBackup administrator to find out). |  |
| Where can I find the details of a classic policy?                                                                                       | The details of a classic policy are not visible in the web UI, with the exception of a few policy types.                                                                                                    |  |
|                                                                                                    | See "Support for NetBackup classic policies" on page 332.                                                                                                    |  |
| How can I manage a classic policy?                                                                                                    | Some policy types can be managed in the NetBackup web UI.                                                                                                    |  |
|                                                                                                    | See "Support for NetBackup classic policies" on page 332.                                                                                                    |  |
| When should I subscribe an asset to a protection plan versus protecting the asset with a classic policy?                                | A protection plan lets you easily add and remove assets from the plan and see which assets are protected. A workload administrator can fully control who can view or manage protection plans and assets.                                                                                                    |  |
|                                                                                                    | Policies offer the classic method of data protection.<br>However, they do not have RBAC control for individual policies or for the data you want to protect.                                                                                                    |  |
| Can I use both a protection plan and a classic policy to protect an asset?                                                              | Yes. The web UI shows the details of the protection plan but not the details of the classic policy. You can contact the NetBackup administrator for the classic policy details.                                                                                                    |  |
| What action should I take when an asset is unsubscribed from a protection plan and the web UI shows Classic policy only for that asset? | You can ask the NetBackup administrator if a classic policy protects the asset.                                                                                                    |  |

### Supported protection plan types

The web UI supports protection plans for the following workloads.

- Apache Cassandra
- Cloud
- Cloud object store
- Kubernetes
- Microsoft SQL Server
- MySQL
- Nutanix AHV
- OpenStack
- Oracle
- PostgreSQL
- Red Hat Virtualization (RHV)
- SaaS
- VMware

### Support for NetBackup classic policies

The following policy types can be managed in the NetBackup web UI.

| <b>Table 22-2</b>  | Policy types supported in NetE | Backup web UI   |
|--------------------|--------------------------------|-----------------|
| BigData            | Informix-On-BAR                | NDMP            |
| Cloud-Object-Store | Lotus Notes                    | Oracle          |
| DataStore (XBSA)   | MSDP-Object-Store              | SAP             |
| DB2                | MS-Exchange-Server             | Standard        |
| Enterprise Vault   | MS-SharePoint                  | Sybase          |
| Epic-Large-File    | MS-SQL-Server                  | VMware          |
| FlashBackup        | MS-Windows                     | Universal-Share |
| FlashBackup-Wind   | ows NAS-Data-Protection        |                 |
| Hyper-V            | NBU-Catalog                    |                 |

## Managing protection plans

This chapter includes the following topics:

- Create a protection plan
- Customizing protection plans
- Edit or delete a protection plan
- Subscribe an asset or an asset group to a protection plan
- Unsubscribe an asset from a protection plan
- View protection plan overrides
- **About Backup Now**

### Create a protection plan

Note: After upgrade, the protection plans may not appear in the web UI. The conversion process may not have run but should run within 5 minutes of performing the upgrade.

Before you create a protection plan, you must configure all storage options.

See "About storage configuration" on page 230.

### To create a protection plan

- On the left, click **Protection > Protection plans** and then click **Add**.
- In Basic properties, enter a Name, Description, and select a Workload from the drop-down list.

Optional selection:

### Policy name prefix:

Use this option for policy names. A prefix is added to the policy name when NetBackup automatically creates a policy when users subscribe assets to this protection plan.

#### **Enable Continuous Data Protection**

For VMware workloads, select this option to use Continuous data protection for the workload. Select the **Use universal share** option to use universal share for data storage. Using universal share substantially reduces the staging data storage requirements, thereby greatly reducing the data storage costs. CDP with universal share is supported NetBackup version 10.2 onwards. See the Continuous data protection chapter of the NetBackup Web UI VMware Administrator's Guide for details.

### Protect PaaS assets only

For Cloud workloads, you must select this option to protect non-RDS PaaS assets with non-snapshot based protection, using the protection plan. Do not select this option for RDS assets with snapshot-based protection. See the Managing PaaS assets chapter of the NetBackup Web UI Cloud Administrator's Guide for details.

#### 3 In Schedules, click Add.

If you have selected cloud as workload of Azure or Azure Stack, see the Configuring backup schedules for cloud workloads section of the NetBackup Web UI Cloud Administrator's Guide.

You can set up a daily, weekly, or monthly backup and then set retention and replication of that backup. Also depending on workload, you can set up the following backup schedules: a Automatic, Full, Differential incremental, Cumulative Incremental, or Snapshot only.

For more information about AWS snapshot replication, review the Configure AWS snapshot replication in the NetBackup Web UI Cloud Administrator's Guide

If you select Monthly as a frequency, you can select between Days of the week (grid view) or Days of the month (calendar view).

Note: If you select Automatic for the schedule type, then all schedules for this protection plan are Automatic. If you select a Full, Differential incremental, or Cumulative Incremental for the schedule type, then all schedules for this protection plan must be one of these options.

If you select **Automatic** for the schedule type, NetBackup automatically sets the schedule type for you. NetBackup calculates when to do a Full or Differential incremental based on frequency you specify.

Note: The protection plan creation does not work for the VMware workload when certain schedule frequencies are set with WORM storage lock duration. The protection plan creation does not work when: schedule frequencies are set to less than one week and WORM storage Lock Maximum Duration less than one week greater than the requested retention period.

If you use a protection plan to protect VMware with WORM capable storage, set the WORM storage Lock Maximum Duration to greater than one week. Or, explicitly select the schedule type in the protection plan.

#### In the Attributes tab:

- Select the **Backup type**, how often it runs, and how long to keep the backup for this schedule.
  - The selections in the **Backup type** are dependent on workload that is selected and any other backup schedules that are currently active in this protection plan.
- (Optional) To replicate the backup, select Replicate this backup.
  - To use the **Replicate this backup** option, the backup storage must be a source in a targeted A.I.R. environment. The **Replication target** is configured in step 4.
  - For more information about replication, review About NetBackup Auto Image Replication in the NetBackup Administrator's Guide, Volume I.
- (Optional) To keep a copy in long-term storage, turn on Duplicate a copy **immediately to long-term retention**. This option is not available for all workloads.
  - NetBackup immediately duplicates a copy to long-term storage after the backup completes.
  - The schedule options that are available for long-term storage are based on the frequency and the retention levels for the regular backup schedules that you created.

#### In the Start window tab:

- Define a Start day, Start time, End day, and End time for this schedule using the options available on the screen. Or you can drag your cursor over the time boxes to create the schedule.
- Use the options on the right to duplicate, remove, or undo changes to a schedule.

Click Save after all options are selected in the Attributes and the Start window tabs.

Review the **Backup schedule preview** window and verify that all schedules are set correctly.

In **Storage options**, configure the storage type per schedule you configured in step 3.

The options vary depending on storage options currently setup to work with NetBackup.

A protection plan can only use the storage that a NetBackup 8.1.2 or newer media server can access.

| Storage option           | Requirements                                                                         | Description                                                                                                    |
|--------------------------|--------------------------------------------------------------------------------------|----------------------------------------------------------------------------------------------------|
| Snapshot storage only    | Snapshot<br>Manager is<br>required for<br>this option.                               |                                                                                                    |
| Perform snapshot backups | Microsoft SQL<br>Server is<br>required for<br>this option.                           | For instructions on configuring protection plans for Microsoft SQL Server, see the NetBackup Web UI Microsoft SQL Server Administrator's Guide.                                                                                                    |
| Backup storage           | OpenStorage is required for                                                          | Click <b>Edit</b> to select the storage target. Click <b>Use selected storage</b> after selecting the storage target.                                                                                                    |
|                          | this option. Tape, storage unit groups, and Replication Director not supported.      | The NetBackup <b>Accelerator</b> feature allows protection plans to run faster than traditional backups, by creating a compact data stream that uses less network bandwidth. If the storage server on the NetBackup primary server supports NetBackup Accelerator, this feature is included in the protection plan. For more details on NetBackup Accelerator, contact the NetBackup administrator or see the NetBackup Administrator's Guide, Volume I or the NetBackup for VMware Administrator's Guide. |
|                          |                                                                                      | The <b>Instant access</b> feature allows the plan's recovery points to support the creation of instant access VMs or databases.                                                                                                    |
| Replication target       | The backup<br>storage must<br>be a source in<br>a targeted<br>A.I.R.<br>environment. | Click <b>Edit</b> to select the replication target primary server. Select a primary server and then select a storage lifecycle policy. Click <b>Use selected replication target</b> to return to the storage options screen.                                                                                                    |
|                          |                                                                                      | Cloud workloads support the MSDP and MSDP-C storage units for replication (A.I.R.).                                                                                                    |
|                          |                                                                                      | If the replication target primary server is not in the list, you must add one in NetBackup. For more information on how to add a replication target primary server, review <i>Adding a trusted primary server</i> in the NetBackup Deduplication Guide.                                                                                                    |

| Storage option              | Requirements                                                                                                | Description                                                                                                    |
|-----------------------------|----------------------------------------------------------------------------------------------------|----------------------------------------------------------------------------------------------------|
| Long-term retention storage | OpenStorage is required for this option. Tape, storage unit groups, and Replication Director not supported. | Click <b>Edit</b> to select the cloud storage provider. Click <b>Use selected storage</b> after selecting the cloud provider target.  Cloud workloads support the AdvancedDisk, Cloud storage, MSDP, and MSDP-C as storage units for duplication. |
| Transaction log options     | Microsoft SQL<br>Server is<br>required for<br>this option.                                                  | If you use the option <b>Select custom storage options</b> , click <b>Edit</b> to select the backup storage.                                                                                                    |

In **Backup options**, configure all options based on your workload type. The 5 options in this area change depending on workload, schedule, or storage options selected.

For the **Cloud** workload:

- For any of the selected cloud provider options, if you select Enable granular recovery for files or folders, ensure that you have opted to retain a snapshot while adding a backup schedule, as granular recovery can be performed only from a snapshot image.
- For any of the selected cloud provider option, if you select Exclude selected disks from backups, then the selected disks would not be backed-up and hence the VM would not be recovered completely. Any application running on the excluded disks might not work.

**Note:** The boot disks cannot be excluded from the backups even if they have data or tags associated with them.

- If you have selected the cloud provider as Google Cloud Platform, select Enable regional snapshot, to enable regional snapshots. If the regional snapshot option is enabled, the snapshot is created in the same region in which the asset exists. Otherwise, the snapshot is created in a multi-regional location.
- (Microsoft Azure or Azure Stack Hub cloud provider) Select Specify snapshot destination resource group to associate snapshots to a particular peer resource group. This resource group is within the same

- region in which the asset exists. Select a configuration, subscription, and a resource group for a snapshot destination.
- If you have selected Enable Continuous data protection for a VMware workload, select a Continuous data protection gateway from the list. Click Next. If you are using the universal share option, the gateway version must be NetBackup 10.2 or higher.
- If you create a protection plan for cloud LSU residing on MSDP with NetBackup 10.2 or higher, do not specify a staging path in the backup options. This also needs a media server of version 10.2 or higher. For older NetBackup versions, if you create a protection plan for a cloud LSU that resides on MSDP, and upgrade NetBackup to 10.2, the protection plans are also upgraded to use ushare with accelerator.
- For cloud workloads with PaaS assets, select a Staging path in the Backup **options** tab. This should be the export path of the MSDP universal share storage, created on block or cloud storage that is residing on the RHEL media server. Only NFS protocol created universal share is supported for PaaS assets. Note that SMB created universal share is not supported. It is recommended to use MSDP cloud storage as a backup storage unit while creating a protection plan for cloud-scale environment (AKS or EKS). If you use a local MSDP storage unit, you need to attach external media to this configuration and use the same for backup and restore.

Note: For NetBackup deployed in AKS and EKS environments, ensure that this universal share contains the export host that is added to the subnet as the media server or media server pod.

- In **Permissions**, review the roles that have access to protection plans.
  - To give another role access to this protection plan, click Add. Select the Role in the table and customize the role by adding or removing permissions in the Select permissions section.
- 7 In **Review**, verify that the protection plan details are correct and click **Finish**.

### **Customizing protection plans**

After you create a protection plan, only certain settings are available to change or configure. See Table 23-1.

| Protection plan setting | Setting is available when you |                    | Notes                                                                          |
|-------------------------|-------------------------------|--------------------|--------------------------------------------------------------------------------|
|                         | Edit a plan                   | Subscribe an asset |                                                                                |
| Storage options         | Х                             |                    |                                                                                |
| Backup options          |                               | Х                  |                                                                                |
| Advanced options        |                               | Х                  |                                                                                |
| Schedules               | х                             | Х                  | Backup window only.  For SQL Server, transaction log frequency, and retention. |
| Protected assets        |                               | N/A                |                                                                                |
| Permissions             | Х                             | N/A                | Can add a role.                                                                |

**Table 23-1** Protection plan settings that can be configured and edited

### Edit or delete a protection plan

### Edit a protection plan

You can make changes to the **Description**, **Storage options**, and **Schedules** (limited) for a protection plan.

Note: You cannot edit these settings in a protection plan: Backup options and Advanced options. If you want to adjust these settings and additional schedule settings, you must create a new protection plan and subscribe assets to the new plan. Or, you can customize the plan for the asset.

See "Customizing protection plans" on page 339.

### To edit a protection plan

- On the left, click **Protection > Protection plans**.
- 2 Click on the protection plan name that you want to edit.
- Click **Edit description** to edit the description.
- (Optional) In the Storage options section, click Edit to change the storage options.

### Delete a protection plan

You cannot delete a protection plan unless all assets have been removed from the protection plan. If you want to maintain protection on the assets, add another protection plan to those assets before you delete the current protection plan.

See "Unsubscribe an asset from a protection plan" on page 342.

See "Subscribe an asset or an asset group to a protection plan" on page 341.

See "Create a protection plan" on page 333.

### To delete a protection plan

- On the left, click **Protection > Protection plans**.
- Select the check box for the protection plan that you want to delete.
- 3 Click Delete > Yes.

### Subscribe an asset or an asset group to a protection plan

You can subscribe a single asset or a group of assets to a protection plan. An asset or a group of assets can be subscribed to multiple protection plans. Before you can subscribe assets to a protection plan, you must create a protection plan.

NetBackup supports homogenous cloud asset subscriptions. When you subscribe an asset to a protection plan, the cloud provider of the asset must be the same as the cloud provider that is defined in the protection plan.

Note: You cannot edit these settings when you subscribe an asset: Storage options or **Permissions**. Changes to **Schedules** are limited. If you want to adjust these settings, you must create a new protection plan and subscribe assets to the new plan. Or, you can customize the plan for the asset.

See "Customizing protection plans" on page 339.

### To subscribe an asset or an asset group to a protection plan

- On the left, click **Workloads** then the workload type (for example: **VMware**).
- 2 Select an asset type (for example: Virtual machines, Intelligent VM groups).
- 3 Select one or more assets.
- Click Add protection.

If you selected a Cloud workload asset or asset group, proceed to step 7.

- In Choose a protection plan, select the name of the protection plan and click Next.
- (Optional) Adjust any options in the **Backup options** or **Advanced options**.

#### Schedules

Change the backup start window for full or incremental schedules. For SQL Server transaction log schedules you can change the start window, the recurrence, and the retention period.

### Backup options

Adjust the backup options that were set up in the original protection plan. The options in this area change depending on workload.

#### Advanced

Change or add any options that were set up in the original protection plan.

You need the following permissions to make these changes:

- Edit attributes, to edit Backup options and Advanced options.
- Edit full and incremental schedules, to edit the start window for these schedule types.
- Edit transaction log schedules, to edit the settings for SQL Server transaction log schedules.
- Click Protect. 7

### Unsubscribe an asset from a protection plan

You can unsubscribe individual assets or groups of assets from a protection plan.

Note: When you unsubscribe an asset from a protection plan, there is a possibility that the asset displays Classic policy in the web UI. This situation can happen when an asset is subscribed to a protection plan and a backup runs for that asset. Then the asset is unsubscribed from the protection plan while it has a valid backup image. The web UI displays Classic policy, but there may or may not be an active policy protecting the asset.

### To unsubscribe a single asset from a protection plan

- On the left, click **Workloads** then the workload type (for example: **VMware**).
- 2 Select a single asset type (for example: Virtual machines).
- 3 Click on the specific asset name.
- Click Remove protection and click Yes.

### To unsubscribe a group of assets from the protection plan

- On the left, click **Workloads** then the workload type (for example: **VMware**).
- 2 Select a group asset type (for example: Intelligent VM groups).
- 3 Click on the specific group asset name.
- Click Remove protection and click Yes.

### View protection plan overrides

When you set permissions for protection plans, you can set the permissions to allow your workload administrator to customize assets a protection plan covers. The workload administrator can apply overrides to certain areas of schedules and backup options for an asset.

### To view protection plan overrides

- On the left, click **Protection > Protection plans** and then click the name of the protection plan.
- 2 In the Protected assets tab, click on Applied in the Custom settings column.
- 3 Review the original and the new settings in the **Schedules** and **Backup options** tabs.
  - Original: The setting when the protection plan was first created.
  - **New**: The last change that was made to the protection plan for that setting.

### **About Backup Now**

With Backup Now, workload administrators can back up an asset immediately. For example, you can use Backup Now to prepare for the upcoming events that are outside scheduled backups, such as system maintenance. This type of backup is independent of scheduled backups and does not affect future backups. You can manage and monitor a Backup Now job in the same way you manage and monitor other NetBackup jobs. Note that Backup Now jobs cannot be restarted.

Backup Now is supported for the following workloads:

- Cassandra
- Cloud and PaaS
  - NetBackup supports homogenous cloud asset subscriptions. While you subscribe an asset to a protection plan, the cloud provider of the asset must be the same as the cloud provider defined in the protection plan.
- Kubernetes

- Microsoft SQL
- MySQL
- Nutanix AHV
- **PostgreSQL**
- RHV
- **VMware**

Note: To use Backup Now you must have subscribe permissions for at least one protection plan. You can select only one asset at a time for each Backup Now operation.

### Immediately back up an asset using Backup Now

You can start Backup Now for an asset from the list of assets. For example, from the list of virtual machines, intelligent groups, or databases. Or, you can start Backup Now from the asset's details. These details display all of the protection plans to which the asset is subscribed. You can choose Backup now from any one of these protection plans.

### To immediately back up an asset using Backup Now

- 1 On the left, select the workload and locate the asset that you want to back up.
- 2 Select Actions > Backup now.
- Choose a protection plan for the backup.

All protection plans to which the asset is subscribed are listed.

To back up an asset that is not subscribed to any protection plan, select **Backup now** and choose from the existing protection plans. You can also create a new protection plan and then use it with a **Backup now** operation.

**Note:** The option of **Backup type** is only available for Microsoft SQL Server assets. You can select the type of backup you want to perform using the drop-down. The drop-down only contains the backup types that are available in the protection plan.

#### Click Start backup.

Chapter Z

# Managing classic policies

This chapter includes the following topics:

- Add a policy
- Example policy Exchange Server DAG backup
- Example policy Sharded MongoDB cluster
- Example policy Epic-Large-File
- Edit, copy, or delete a policy
- Deactivate or activate a policy
- Edit or delete a client
- Edit or delete a backup selection
- Edit or delete a schedule
- Perform manual backups
- About Epic-Large-File policy type

### Add a policy

Use the following procedure to create a backup policy in the NetBackup web UI. Example policies are also available.

See "Example policy - Exchange Server DAG backup" on page 346.

See "Example policy - Sharded MongoDB cluster" on page 347.

For details on policy options, refer to the NetBackup Administrator's Guide, Volume I and to the appropriate workload or database guides.

Note: You must have the RBAC Administrator role or similar permissions to create and manage policies.

### To add a policy

- On the left, select Protection > Policies.
- 2 Click Add.
- 3 On the **Attributes** tab, do the following:
  - Select the **Policy type** that you want to create.
  - Select the **Policy storage** that you want to use.
  - Select or configure any other policy attributes.
- On the **Schedules** tab, configure all the necessary schedules. For example, Full and incremental schedules.
- Depending on the policy type that you selected, add the clients, database instances, or virtual machines that you want to protect. Perform this configuration on the Clients or the Instances and databases tab.
  - For most policy types you configure a list of clients on the **Clients** tab.
  - For Oracle and MS-SQL-Server policy types, you select instances or databases on the **Instances and databases** tab. Or if you use scripts or batch files, you select clients on the Clients tab.
- 6 Depending on the policy type that you selected, add the files, database instances, or other objects that you want to protect. This configuration is performed on the Backup selections tab.
- For the policy types that have additional tabs, review and select the other policy options that are needed to complete the setup.
- Click Create.

### **Example policy - Exchange Server DAG backup**

This example describes how to create a policy to back up all databases in an Exchange Server DAG.

### To add a policy for an Exchange Server DAG backup

- 1 On the left, select Protection > Policies.
- 2 Click Add.
- On the **Attributes** tab, select the following:

- Policy type: MS-Exchange-Server
- Perform snapshot backups: Must be enabled.
- Enable granular recovery: Optional. Enable this option if you want to restore individual mailbox and public folder objects from the database backup.
- **Database backup source**: Choose whether to back up the active or the passive copy of the database. Also configure the preferred list, depending on the backup source that you selected.
- On the **Schedules** tab, configure all the necessary schedules. For example, Full and incremental schedules.

| Name               | Туре                     | Frequency | Retention |
|--------------------|--------------------------|-----------|-----------|
| Full-backup        | Full backup              | 1 week    | 2 weeks   |
| Incremental-backup | Differential incremental | 1 day     | 2 weeks   |

On the **Clients** tab, add one or more DAG names.

| Client name        | Hardware    | Operating system |
|--------------------|-------------|------------------|
| dag1234.domain.com | Windows-x64 | Windows2016      |
| dag5678.domain.com | Windows-x64 | Windows2016      |

On the **Backup selections** tab, add the following directive.

Microsoft Exchange Database Availability Groups:\

#### **Backup selection list**

Microsoft Exchange Database Availability Groups:\

Click Create.

### **Example policy - Sharded MongoDB cluster**

This example describes how to create a policy to back up the primary configuration server in a Sharded MongoDB cluster.

### To add a policy for a MongoDB cluster backup

- 1 On the left, select **Protection > Policies**.
- 2 Click Add.
- 3 On the **Attributes** tab, select the following:
  - Policy type: BigData
- 4 On the **Schedules** tab, configure all the necessary schedules. For example, Full and incremental schedules.

| Name               | Туре                            | Frequency | Retention |
|--------------------|---------------------------------|-----------|-----------|
| Full-backup        | Full backup                     | 1 week    | 2 weeks   |
| Incremental-backup | Differential incremental backup | 1 day     | 2 weeks   |

5 On the **Clients** tab, add the client name. Use the format MongoDBNode-portnumber.

The following list backs up the primary configuration server on port 1.

| Client name            | Hardware | Operating system |
|------------------------|----------|------------------|
| primaryconfigserver-01 | Linux    | Red Hat 2.6.32   |

6 On the **Backup selections** tab, add the application type, the backup hosts, and manually add the ALL DATABASES directive.

| Backup selection list              | Notes                                                                                                    |
|------------------------------------|----------------------------------------------------------------------------------------------------|
| Application_Type=mongodb           | The parameter values are case-sensitive.                                                                                           |
| mongodbhost=mongodbhost.domain.com | Use the format  Backup_Host= <fqdn_or_hostname>.  The backup host can be a  NetBackup client or a media server.</fqdn_or_hostname> |

ALL\_DATABASES

7 Click Create.

### **Example policy - Epic-Large-File**

This example describes how to create a policy to back up very large database files such as the Epic database.

### To add a policy for a large file

- On the left, select **Protection > Policies**.
- 2 Click Add.
- On the **Attributes** tab, select the following:
  - Policy type: Epic-Large-File
- On the **Schedules** tab, configure all the necessary schedules. For example, Full and incremental schedules.
- 5 On the **Clients** tab, add the client name.

| Client name            | Hardware | Operating system               |
|------------------------|----------|--------------------------------|
| primary1234.domain.com | Linux    | Linux Red Hat 7.9, 8.x, or 9.x |
| primary5678.domain.com | Linux    | SUSE 12 SP5+                   |
| primary1212.domain.com | AIX      | AIX 7.2                        |

- On the **Backup selections** tab, add the path names.
- 7 On the **Epic-Large-File** tab, configure the following:

### backup selection

Number of streams per The number of parallel backup streams that are used for a backup selection.

> If you have configured multiple backup selections in a policy, each backup selection has this number of streams. For example, if the number of streams per backup selection is 4, and there are two entries in backup selection, there will be 4 concurrent streams for each backup selection with a total of 8 streams.

#### Multiple storage units

The option allows backup streams to use multiple storage units in parallel to speed up the backup and restore performance.

Select the storage units from the drop-down list. The available storage items include storage units and SLPs that are configured in the system.

We recommend that you use the same storage type with the similar capabilities such as performance, capacity, and network bandwidth. If the storage is WORM, all of them must have the same retention settings.

If replication is required, all SLP targets including policy storage SLP and multiple storage SLPs that are selected must be in the same target domain.

Under some conditions, all selected storage units cannot be used during a backup. For example, when the selected number of Multiple storage units is less than the Number of streams per backup selection.

To restore the Epic-Large-File policy backups, use nbepicfile command. For more information, see the nbepicfile command in the NetBackup Commands Reference Guide.

See "About Epic-Large-File policy type" on page 354.

### Edit, copy, or delete a policy

You can make changes to a policy, copy a policy, or delete a policy that you no longer need.

For details on policy options, refer to the NetBackup Administrator's Guide, Volume I and to the appropriate workload or database guides.

Note: You must have the RBAC Administrator role or similar permissions to manage policies.

### Edit a policy

You can make changes to policy attributes, schedules, clients, or backup selections.

### To edit a policy

- On the left, select **Protection > Policies**.
- 2 Select the policy that you want to change and click **Edit**.
- 3 Make the changes that you want, then click **Save**.

### Copy a policy

You can copy a policy to save time creating new policies. This option is especially useful for the policies that contain many of the same policy attributes, schedules, clients, or backup selections.

### To copy a policy

- On the left, select **Protection > Policies**.
- 2 Select the policy that you want to copy and click Copy policy.
- Provide a name for the policy and click **Copy**.

### Delete a policy

You can delete a policy if you no longer need it. To maintain protection of the clients or hosts, add them to another policy before you delete the current policy.

#### To delete a policy

- On the left, select Protection > Policies.
- Select one or more policies and click **Delete > Delete**.

### Deactivate or activate a policy

Active policies are available for NetBackup to use to schedule backups or allow user-backups.

You can also use the **Go into effect at** policy attribute to activate a policy or to deactivate a policy. Or, to select a time for a policy to become active.

### Deactivate a policy

You can deactivate a policy to temporarily pause any backup requests for that policy. For example, if you want to perform maintenance on the clients in the policy. Note that manual backups or user-requested backups cannot run if a policy is deactivated.

### To deactivate a policy

- On the left, click **Protection > Policies**.
- Select the policy, then click **Deactivate**.

### Activate a policy

Activate a policy when you are ready for backup schedules in the policy to run.

### To activate a policy

- On the left, click **Protection > Policies**.
- Select the policy, then click **Activate**.

### Edit or delete a client

You can edit a client in a policy or delete a client from a policy. For a client to be backed up, it must be included in at least one active backup policy.

### Edit a client

You can edit the client name in a policy or change the operating system that is selected for a client. If you select multiple clients, you can only change the operating system.

#### To edit a client

- On the left, select Protection > Policies.
- 2 Select the client and click Edit.
- 3 Make any changes that you want and click Save.

### Delete a client

You can delete a client from a policy. For example, if another policy protects the client or if a client is decommissioned.

When you delete a client from a policy, the NetBackup client software is not deleted or uninstalled from the client. Backups for the client can be recovered until the backups expire.

#### To delete a client

- On the left, select **Protection > Policies**.
- 2 Select one or more clients and click **Delete > Yes**.

### Edit or delete a backup selection

You can edit a backup selection or delete it from a policy. A policy requires at least one backup selection for automated (scheduled) backups. User backups do not require backup selections because the user chooses the items at the time of the backup.

### Edit a backup selection

### To edit a backup selection

- On the left, select **Protection > Policies**.
- 2 Select the client and click Edit.
- To make a change, do one of the following:
  - To replace the file or the directory name, edit the path, file, or directory name. Then click Save.
  - To replace a directive, select the directive from the list and click +. Then click Save.

### Delete a backup selection

You can delete a backup selection from a policy. When you delete a backup selection, the actual file or directory is not deleted from the client.

#### To delete a backup selection

- On the left, select **Protection > Policies**.
- 2 Select one or more backup selections and click **Delete > Yes**.

### Edit or delete a schedule

You can edit the client information in a policy or delete a schedule from a policy. A policy requires schedules to run automated backups. For example, full and incremental schedules. A User backup schedule is needed for users to run user-directed backups from the client.

### Edit a schedule

You can edit the settings of a schedule for a policy.

#### To edit a schedule

- On the left, select **Protection > Policies**.
- 2 Select the schedule and click Edit.
- 3 Make the changes that you want. Then click **Save**.

### Delete a schedule

You can delete a schedule from a policy.

#### To delete a schedule

- On the left, select Protection > Policies.
- Select one or more schedules and click **Delete > Yes**.

### Perform manual backups

A manual backup is user-initiated and is based on a policy. For example, you can use a manual backup to prepare for the upcoming events that are outside scheduled backups, such as system maintenance.

In some cases, it may be useful to create a policy and schedule that is used only for manual backups. Create a policy for manual backups by creating a policy with a single schedule that has no backup window. Without a backup window, the policy can never run automatically.

### To perform a manual backup

- On the left, select **Protection > Policies**.
- Select the policy name and click Manual backup.

To perform a manual backup, you must enable the Go into effect at attribute for the policy. If the this attribute is set for a future date and time, the backup does not run.

- Choose from the following options:
  - To back up all the clients and the default schedules for the selected policies, click Backup all.
  - To select specific clients and the schedule for each policy, click **Specify**.
- Follow the prompts to continue.

### About Epic-Large-File policy type

The Epic-Large-File policy uses multistreaming to speed up backup and restore performance for large files. The policy is targeted for the applications such as the medical record application Epic DB for a single large file or a few large files.

Things to consider:

 An Epic-Large-File policy supports the MSDP storage units and the AdvancedDisk storage units. Some options in policy settings may apply only to MSDP storage units. For example, client-side deduplication applies only to MSDP storage units.

We recommend that you use the same storage type with the similar capabilities such as performance, capacity, and network bandwidth. If the storage is WORM, all of them must have the same retention settings.

- Settings to allow the parallel streams:
  - On the primary server, set Global settings > Maximum jobs per client to the appropriate value.
  - On the storage unit, set **Maximum concurrent jobs** to the appropriate value.
- For the Epic-Large-File policy, one backup selection may be split into multiple jobs. Each child job displays one file path under the File List in the Activity monitor.
- Create bpstart notify and bpend notify scripts for an Epic-Large-File policy. An Epic-Large-File policy ignores the generic bpstart notify and bpend notify scripts. You must include the .<policyname> or . <policyname.schedule> suffix to the script name or it does not run at the start or end of the policy.

### Examples: UNIX

/usr/openv/netbackup/bin/bpstart notify.epic file /usr/openv/netbackup/bin/bpend notify.epic file.full

#### Windows

```
<installation directory>\NetBackup\bin\bpstart notify.epic file.bat
<installation directory>\bin\bpend notify.epic file.full.bat
```

For more information about the scripts, see the NetBackup Administrator's Guide, Volume II.

To restore the Epic-Large-File policy backups, use nbepicfile command. For more information, see the nbepicfile command in the NetBackup Commands Reference Guide.

See "Example policy - Epic-Large-File" on page 349.

# Protecting the NetBackup catalog

This chapter includes the following topics:

- About the NetBackup catalog
- Catalog backups
- Disaster recovery emails and the disaster recovery files
- Disaster recovery packages
- Setting the passphrase to encrypt disaster recovery packages
- Recovering the catalog

### About the NetBackup catalog

A NetBackup catalog is the internal database that contains information about NetBackup backups and configuration. Backup information includes records of the files that have been backed up and the media on which the files are stored. The catalogs also contain information about the media and the storage devices.

Configure a disaster recovery pass phrase and a catalog backup before you run any regular backups. NetBackup needs information from the catalog to determine where the backups of files are located. Without a catalog, NetBackup cannot restore data.

See "Setting the passphrase to encrypt disaster recovery packages" on page 365.

See "Configuring catalog backups" on page 359.

As additional protection for the catalog, consider archiving the catalog.

See "Archiving the catalog and restoring from the catalog archive" on page 609.

### Catalog backups

Because the catalog plays an integral part in a NetBackup environment, a special type of backup protects the catalog and is separate from regular client backups. A catalog backup policy backs up catalog-specific data as well as produces disaster recovery information. The catalog can be stored on a variety of media.

The catalog backup is designed for active environments in which continual backup activity occurs. It includes all the necessary catalog files, the databases (NBDB, NBAZDB, and BMRDB), and any catalog configuration files. The catalog backup can be performed while regular backup activity occurs. Incremental backups of a large catalog can significantly reduce backup times.

Configure a catalog backup before you run any regular backups. NetBackup needs information from the catalog to determine where the backups of files are located. Without a catalog, NetBackup cannot restore data.

See "Configuring catalog backups" on page 359.

As additional protection for the catalog, consider archiving the catalog.

See "Archiving the catalog and restoring from the catalog archive" on page 609.

From a catalog backup an administrator can recover either the entire catalog or pieces of the catalog. (For example, separately recover the databases from the configuration files.) Details about catalog recovery scenarios and procedures are available in the NetBackup Troubleshooting Guide.

### The catalog backup process

The catalog backup performs the following tasks:

- Backs up the catalog while continual client backups are in progress.
- Performs a full or an incremental catalog backup.
- Runs the scheduled catalog backups.
- Copies the databases to the staging directory and then backs up that directory.
- Creates the disaster recovery package.
- Catalog backups that are made to tape also include the following items:
  - Spans multiple tapes for a catalog backup.
  - Allows for a flexible pool of catalog tapes. Catalog backups to tape use media from the CatalogBackup volume pool only.
  - Appends to existing data on tape.

 When an online catalog backup is run, it generates three jobs: A parent job, a child job for NetBackup relational database tables, and a child job for catalog images and configuration data. The child jobs contain the actual backed up data. Consider both child jobs to duplicate, verify, or expire the backup.

Refer to the following topics for information on how to configure a catalog backup:

See "Prerequisites for backing up the NetBackup catalog" on page 358.

See "Configuring catalog backups" on page 359.

### Prerequisites for backing up the NetBackup catalog

The following prerequisites exist for a catalog backup:

- Set a passphrase for the disaster recovery package. See "Disaster recovery packages" on page 364. See "Setting the passphrase to encrypt disaster recovery packages" on page 365. If the passphrase is not set, catalog backups fail.
- The primary server and the media server must both be at the same NetBackup version.
  - See the NetBackup Installation Guide for information about mixed version support.
- Catalog backups write only to media in the CatalogBackup volume pool. A storage device must be configured and media must be available in the CatalogBackup volume pool.
- The following requirements exist if the primary server is configured to use a non-privileged user (or service user) account. For more information on this type of account, refer to the NetBackup Security and Encryption Guide.
  - The service user account must have the write access permissions on the disaster recovery (DR) path.
  - Configure the catalog policy with the credentials for the service account. (This setting is located on the **Disaster recovery** tab.)
  - You cannot use another user account, even if that account has the access to the DR path. The NetBackup Administrator must ensure that the service user can write to any network share without switching the context to another user.
    - On Windows, this requirement is not applicable if the DR path is a network share.

### Configuring catalog backups

To protect the NetBackup catalog, you create a backup policy that is specific for catalog backups.

### To configure a catalog backup

- Review the prerequisites for performing catalog backups.
  - See "Prerequisites for backing up the NetBackup catalog" on page 358.
- 2 Sign in to the NetBackup web UI.
- 3 Click Protection > Policies. Then click Add.
- On the **Attributes** tab, complete the following entries:
  - Enter a unique Policy name.
  - For the Policy type, select NBU-Catalog.
  - Policy storage

For disk storage units, increase the **Maximum Concurrent Jobs** storage unit setting to ensure that the catalog backup can proceed during regular backup activity.

Note: If your installation contains media servers at various versions, you can select a specific media server for the destination **Policy storage**. Do not select Any Available.

### Policy volume pool

NetBackup automatically creates a **CatalogBackup** volume pool that is selected by default only for NBU-Catalog policy types.

- For other policy attribute descriptions, see the following topic:
- On the **Schedules** tab, configure the schedules you want for the catalog backup.

See "Concurrently running catalog backups with other backups" on page 361.

See "Catalog policy schedule considerations" on page 361.

Click the **Disaster recovery** tab.

The tab contains information regarding the location of data crucial to disaster recovery.

 Provide the path where each disaster recovery image file can be saved on disk. Enter the **Network share username** and **Network share password**, if necessary.

It is recommended that you use a network share or a removable device. Do not save the disaster recovery information to the local computer.

Select Send disaster recovery email and enter one or more email addresses for NetBackup administrators (separated by commas).

After every catalog backup, NetBackup sends disaster recovery information to the administrators that are indicated here.

Make sure that email notification is enabled in your environment.

See "Disaster recovery emails and the disaster recovery files" on page 363.

8 Add the policies that back up any critical data to the **Critical policies** list.

These policies are any that you consider crucial to the recovery of a site in the event of a disaster. The disaster recovery report includes a list of the media that is used for backups of critical policies. The report includes media only for incremental and full backup schedules, so any critical policies should use only incremental or full backup schedules.

9 Click Save.

### Backing up NetBackup catalogs manually

Catalog backups typically run automatically per the NBU-Catalog policy. You can also manually start a catalog backup.

A manual catalog backup is useful in the following situations:

- To perform an emergency backup. For example, if the system is schedule to be moved and you cannot wait for the next scheduled catalog backup.
- If there is only one standalone drive and the standalone drive is used for catalog backups. In this situation, automatic backups are not convenient. The catalog backup tape must be inserted before each catalog backup and removed when the backup is done. (The tape swap is necessary because NetBackup does not mix catalog and regular backups on the same tape.)

### To perform a manual catalog backup

- Sign in to the NetBackup web UI.
- 2 Click Protection > Policies.
- 3 Select the catalog backup policy that you want to run.
- 4 Click Manual backup.
- 5 (Optional) Select the schedule that you want to use.
- Click Backup.

#### Concurrently running catalog backups with other backups

You can schedule catalog backups to run concurrently with other backup types for the primary server.

Make the following adjustments to ensure that the catalog backup can proceed while regular backup activity occurs:

- Set the **Maximum jobs per client** value to greater than one. The property is found in the Global attributes host properties for the primary server.
- Increase the Maximum concurrent jobs setting on the storage unit where the backups are sent.

See "Determining whether or not a catalog backup succeeded" on page 362.

See "Strategies that ensure successful NetBackup catalog backups" on page 362.

## Catalog policy schedule considerations

When you work with catalog policy schedules, consider the following:

- Schedule the catalog backups to occur on a regular basis. Without regular catalog backups, you risk losing regular backups if there is a problem with the disk that contains the catalogs.
- The following backup types are supported:
  - Full
  - Differential incremental This incremental schedule depends on a full schedule.
  - Cumulative incremental
- The least frequent schedule runs if many schedules are due at the same time.
- One catalog backup policy can contain multiple incremental schedules that are session-based:
  - If one is cumulative and the others are differential, the cumulative runs when the backup session ends.
  - If all are cumulative or all are differential, the first schedule that is found runs when the backup session ends.
- The queued scheduled catalog backup is skipped if a catalog backup job from the same policy is running.
- Session end means that no jobs are running. (This calculation does not include catalog backup jobs.)

The Vault catalog backup is run whenever triggered from Vault, regardless of whether a catalog backup job is running from the same policy.

#### How catalog incrementals and standard backups interact on UNIX

A catalog backup policy can include both full catalog backups and incremental catalog backups. However, incremental catalog backups differ from incremental standard backups. Catalog backups use both mtime and ctime to identify changed data. Standard incremental backups use only mtime to identify changed data.

Because of this difference, running a standard policy type backup that includes the /usr/openv/netbackup/db/images/ directory can adversely affect incremental catalog backups. When standard backups run, they reset the file access time (atime). In turn, the reset changes the ctime for files and directories. If an incremental catalog backup runs, it sees that the ctime has changed and backs up the files. The backup may be unnecessary since the files may not have changed since the last catalog backup.

To avoid additional processing during catalog backups, the following is recommended:

If incremental catalog backups are configured, exclude the NetBackup /usr/openv/netbackup/db/images/ directory from standard backups.

To exclude that directory, create a /usr/openv/netbackup/exclude list file on the primary server.

See "About NetBackup primary server installed directories and files" on page 628.

## Determining whether or not a catalog backup succeeded

An email message is sent to the address that is indicated in the Disaster recovery settings for a catalog backup.

Configure this email with the mail dr info.cmd (on Windows) or the mail dr info script (on UNIX).

See the Administrator's Guide, Volume II for more information on setting up this script.

#### Strategies that ensure successful NetBackup catalog backups

Use the following strategies to ensure successful catalog backups:

Use only the methods that are described in this chapter to back up the catalogs. These are the only methods that can track all relevant NetBackup activities and ensure consistency between the catalog files.

- Back up the catalogs often. If catalog backup files are lost, the changes that were made between the last catalog backup and the time of the disk crash are lost.
- If you back up your catalogs to disk, always back up to a different disk than where the catalog files reside. If you back up the catalog to the disk where the actual catalog resides, both catalog backups are lost if the backup disk fails. Recovering the catalog is much more difficult. Also, ensure that the disk has enough space for the catalogs. Backups to a full disk fail.

Note: If a catalog backup is on tape, the tape must be removed when the backup is finished or regular backups cannot proceed. NetBackup does not mix catalog and regular backups on the same tape.

# Disaster recovery emails and the disaster recovery files

In a catalog backup policy, you can configure the policy to send the disaster recovery information to an email address. This information appears on the Disaster recovery tab.

The disaster recovery email and the accompanying attachments that are sent contain the following important items for a successful catalog recovery:

- A list of the media that contains the catalog backup.
- A list of critical policies.
- Instructions for recovering the catalog.
  - The image file as an attachment. If a catalog backup policy included both full backups and incremental backups, the attached image file can be a full or an incremental catalog backup. Recovering from an incremental catalog backup completely recovers the entire catalog if the Automatically recover the entire NetBackup catalog option is selected on the wizard panel. The entire catalog is recovered because the incremental catalog backup references information from the last full backup. You do not need to recover the last full catalog backup before you recover the subsequent incremental backups.
- The disaster recovery package (.drpkg file) as an attachment.

Note: If you are not able to receive the disaster recovery packages over emails even after the disaster recovery email configuration, and then ensure the following:

Your email exchange server is configured to have the attachment size equal to or greater than the disaster recovery package size. You can check the size of the package (.drpkg file size) on the disaster recovery file location that you have specified in the catalog backup policy.

The firewall and the antivirus software in your environment allows the files with the .drpkg extension (which is the extension of a disaster recovery package file).

NetBackup emails the disaster recovery file when the following events occur:

- The catalog is backed up.
- A catalog backup is duplicated or replicated.
- The primary catalog backup or any copy expires automatically or is expired manually.

On Windows: You can tailor the disaster recovery email process by providing the mail dr info.cmd **script in the** install path\Veritas\NetBackup\bin **directory**. This script is similar to the nbmail.cmd script. See the comments in the nbmail.cmd script for use instructions.

# Disaster recovery packages

For increased security, a disaster recovery package is created during each catalog backup. The disaster recovery package file has .drpkg extension.

The disaster recovery (DR) package stores the identity of the primary server host. NetBackup requires this package to get the identity of the primary server back after a disaster. Once you have recovered the host identity, you can perform the catalog recovery.

The disaster recovery package contains the following information:

- NetBackup CA-signed certificates and private keys of the primary server certificate and the NetBackup certificate authority (CA) certificate
- Information about the hosts in the domain
- Security settings
- External CA-signed certificates External CA-signed certificates from Windows certificate store, if applicable

- NetBackup configuration options that are specific to external CA-signed certificates
- Key management service (KMS) configuration

Note: By default, the KMS configuration is not backed up during catalog backup. Set the KMS\_CONFIG\_IN\_CATALOG\_BKUP configuration option to 1 to include the KMS configuration as part of the disaster recovery package during catalog backup.

Note: You must set a passphrase for the disaster recovery package for the catalog backups to be successful.

# Setting the passphrase to encrypt disaster recovery packages

During each catalog backup, a disaster recovery package is created and encrypted with the passphrase that you set. If you need to perform disaster recovery, you need to provide this encryption passphrase when you install NetBackup on the primary server in the disaster recovery mode.

If you do not set a passphrase before you run a catalog backup, the following points apply:

- NetBackup prevents you from configuring a new catalog backup policy.
- If the catalog backup policy is upgraded from a previous version, catalog backups continue to fail until the passphrase is set.

**Note:** Catalog backups may fail with status code 144 even though the passphrase is set. This situation occurs because the passphrase may be corrupted. To resolve this issue, you must reset the passphrase.

Caution: Ensure that the passphrase contains only the supported characters. If you enter a character that is not supported, you may face problems during disaster recovery package restore. The passphrase may not be validated and you may not be able to restore the disaster recovery package.

# Set or modify the passphrase for disaster recovery packages (NetBackup web UI)

Before you modify the passphrase, review the following information:

See the section called "Notes for modifying the passphrase for the disaster recovery packages" on page 367.

#### To set or modify the passphrase (NetBackup web UI)

- 1 Open the NetBackup web UI.
- 2 At the top, click Settings > Global security.
- 3 Click Disaster recovery.
- **4** Enter and confirm the passphrase.

Review the following password rules:

- The existing passphrase and the new passphrase must be different.
- By default, the passphrase must contain a minimum of 8 and a maximum of 1024 characters.

You can set the passphrase constraints using the nbseccmd -setpassphraseconstraints command option.

 Only the following characters are supported for the passphrase: White spaces, uppercase characters (A to Z), lowercase characters (a to z), numbers (0 to 9), and special characters.

```
Special characters include: ~! @ # $ % ^ & * ( ) _ + - = ` { } [ ] | : ; ' , . / ? < > "
```

**Caution:** If you enter a character that is not supported, you may face problems during disaster recovery package restore. The passphrase may not be validated and you may not be able to restore the disaster recovery package.

5 Click **Save**. If the passphrase already exists, it is overwritten.

# Set or modify the passphrase for disaster recovery packages (command-line interface)

Before you modify the passphrase, review the following information:

See the section called "Notes for modifying the passphrase for the disaster recovery packages" on page 367.

#### To set or modify the passphrase using the command-line interface

The NetBackup administrator must be logged on to the NetBackup Web Management Service to perform this task. Use the following command to log on:

```
bpnbat -login -loginType WEB
```

Run the following command to set a passphrase to encrypt disaster recovery packages:

```
nbseccmd -drpkgpassphrase
```

Enter the passphrase.

If a passphrase already exists, it is overwritten.

#### Notes for modifying the passphrase for the disaster recovery packages

Consider the following points before you modify the passphrase:

- Subsequent disaster recovery packages are encrypted with the new passphrase that you set.
- If you change the passphrase anytime, it is not changed for the previous disaster recovery packages. Only new disaster recovery packages are associated with the new passphrase.
- The passphrase that you provide when you install NetBackup on the primary server in a disaster recovery mode after a disaster must correspond to the disaster recovery package from which you want to recover the primary server host identity.

# Recovering the catalog

Catalog recovery is discussed in the NetBackup Troubleshooting Guide.

# Managing backup images

This chapter includes the following topics:

- About the Catalog utility
- Catalog utility search criteria and backup image details
- Verify backup images
- Promote a copy to a primary copy
- Duplicate backup images
- Expire backup images
- About importing backup images

# About the Catalog utility

Use the **Catalog** utility to search for a backup image to perform the following actions:

- Verify the backup contents with what is recorded in the NetBackup catalog.
   See "Verify backup images" on page 371.
- Duplicate the backup image to create up to 10 copies.
- See "Duplicate backup images" on page 373.
- Promote a copy of a backup to be the primary backup copy.
- See "Promote a copy to a primary copy" on page 372.
- Expire backup images.
   See "Expire backup images" on page 377.
- Import expired backup images or images from another NetBackup server.
   See "About importing expired images" on page 378.

# Catalog utility search criteria and backup image details

The catalog utility in the NetBackup web UI lets you perform various actions on a catalog image. For example, verify or duplicate an image. The catalog utility is organized as follows:

#### Search tab

Provides the search criteria you can use to locate backup images. See Table 26-1 for details.

For more details on these actions and on data-in-transit encryption (DTE) in your NetBackup environment, see the NetBackup Administrator's Guide, Volume I and NetBackup Security and Encryption Guide.

After you search for backup images, the image list displays at the bottom of the page. Click Show or hide columns to display additional information about the images. See Search results properties for additional properties that are displayed in the search results.

#### Activity tab

Displays the progress of the request to verify, duplicate, expire, or import an image.

#### Search criteria

The following actions and search criteria are available when you search for catalog images.

**Table 26-1** Catalog search criteria

| Property   | Description                                                                                                    |
|------------|----------------------------------------------------------------------------------------------------|
| Action     | Specifies the action that was used to create the image: Verify, Duplicate, Import.                                  |
|            | See "Verify backup images" on page 371.                                                                             |
|            | See "Duplicate backup images" on page 373.                                                                          |
|            | See "Expire backup images" on page 377.                                                                             |
| Media      |                                                                                                    |
| Media ID   | The media ID for the volume. To search on all media, select <all>.</all>                                            |
| Media host | The host name of the media server that produced the originals. To search all hosts, select <b>All media hosts</b> . |
| Disk type  | The disk type of the storage unit.                                                                                  |
| Disk pool  | The name of the disk pool. Not enabled if the disk type is BasicDisk.                                               |

Catalog search criteria (continued) **Table 26-1** 

| Property                | Description                                                                                                    |
|-------------------------|----------------------------------------------------------------------------------------------------|
| Media server            | The name of the media server that produced the original images. To search all media servers, select <b>All media hosts</b> .                                                                           |
| Volume                  | The ID of the disk volume in the disk pool. Enabled if the disk type is not BasicDisk.                                                                                                    |
| Path                    | Searches for an image on a disk storage unit, if the path is entered. Or, searches all of the disk storage on the specified server, if <b>All</b> was selected. Enabled if the disk type is BasicDisk. |
| Date/time range         | The range of dates and times that you want to search. The Global attributes property <b>Policy update interval</b> determines the default range.                                                       |
| Copies, policies, and c | lients                                                                                                    |
| Copies                  | The copy that you want to search. Select either <b>Primary</b> or the copy number.                                                                                                    |
| Policy name             | The policy under which the selected backups were performed. To search all policies, select <b>All policies</b> .                                                                                       |
| Policy type             | The purpose of the policy.                                                                                                    |
| Type of backup          | The type of schedule that created the backup. To search all schedule types, select <b>All backup types</b> . Enabled if you select a specific <b>Policy type</b> .                                     |
| Client (host name)      | The host name of the client that produced the backup. To search all hosts, select <b>All clients</b> .                                                                                                 |
| Job priority            |                                                                                                    |
| Override default jo     | The job priority for the catalog action (verify, duplicate, or import).                                                                                                    |
| priority                | To change the default, enable <b>Override default priority</b> . Then, select a value for the <b>Job priority</b> .                                                                                    |
|                         | If this option is not enabled, the job runs using the default priority as specified in the <b>Default job priorities</b> host property.                                                                |
|                         | Changes that you make affect the priority for the selected job only.                                                                                                    |
| Job priority            | The priority of the catalog job. Enabled if you override the default priority.                                                                                                    |

## Search results properties

In addition to properties that you can select for the search, other properties are displayed for the images.

**Table 26-2** Catalog search results properties

| Property                | Description                                                                                                    |
|-------------------------|----------------------------------------------------------------------------------------------------|
| Copy DTE mode           | Specifies whether the data is transferred over a secure channel when the current image copy is created.                                             |
| Copy hierarchy DTE mode | Specifies whether the data is transferred over a secure channel when the current image copy and all its parent copies in the hierarchy are created. |
| Expiration date         | The date that the image expires.                                                                                                    |
| Image DTE mode          | Indicates the data-in-transit encryption (DTE) mode for the backup image.                                                                           |
| Immutable               | Indicates if the backup image is read-only and cannot be modified, corrupted, or encrypted.                                                         |
| Indelible               | Indicates if the backup image is protected from being deleted before it expires.                                                                    |
| Malware scan status     | The scan status of the backup image.                                                                                                    |
| Mirror copy             | Indicates if the image is a mirror replica or copy.                                                                                                 |
| On hold                 | Indicates whether the image copy is on hold or not.                                                                                                 |
|                         | <b>Yes</b> : The image has only one copy and a hold is set on the copy.                                                                             |
|                         | No: No hold is set on the copy.                                                                                                    |
|                         | A hold is set with the nbholdutil command.                                                                                                    |
| Time                    | The time that the backup ran.                                                                                                    |
| WORM unlock time        | Indicates the time at which the image can be altered or deleted.                                                                                    |
|                         | Applies to the storage units that are WORM capable.                                                                                                 |

# Verify backup images

NetBackup can verify the contents of a backup by reading the volume and comparing its contents to what is recorded in the NetBackup catalog.

This operation does not compare the data on the volume to the contents of the client disk. However, the operation does read each block in the image to verify that the volume is readable. (However, data corruption within a block is possible.)

NetBackup verifies only one backup at a time and tries to minimize media mounts and positioning time.

#### To verify backup images

- On the left, click Catalog.
- From the **Action** list, select **Verify**.
- 3 Select the search criteria to find the image you want to verify. Click **Search**. Backups that have fragments on another volume are included, as they exist in part on the specified volume.

See "Catalog utility search criteria and backup image details" on page 369.

- Select the image that you want to verify. Then click **Verify**.
- Click the **Activity** tab to view the job results.

# Promote a copy to a primary copy

Each backup is assigned a primary copy. NetBackup uses the primary copy to satisfy restore requests. The first backup image that is created successfully by a NetBackup policy is the primary backup. If the primary copy is unavailable and a duplicate copy exists, select a copy of the backup and set it to be the primary copy.

NetBackup restores from the primary backup, and Vault duplicates from the primary backup. If your Vault profile performs duplication, you can designate one of the duplicates as the primary. In most circumstances, the copy remaining in the robot is the primary backup. When a primary backup expires, the next backup (if it exists) is promoted to primary automatically.

Use one of the following methods to promote a copy to a primary copy:

Promote a backup copy to a primary copy

See the section called "Promote a backup copy to a primary copy" on page 372.

the bpchangeprimary command

Promote a copy to a primary copy for many backups using See the section called "Promote a copy to a primary copy for many backups" on page 373.

#### Promote a backup copy to a primary copy

To promote a backup copy to a primary copy

- 1 On the left, click Catalog.
- 2 From the Action list, select Duplicate.

- Select the search criteria to find the image you want to promote. Be sure that you indicate a copy in the Copies field and not Primary copy.
  - See "Catalog utility search criteria and backup image details" on page 369.
- Click Search.
- Select the image you want to promote. Then click **Set primary copy**. After the image is promoted to the primary copy, the **Primary copy** column immediately reads Yes.
- Click the **Activity** tab to view the job results.

#### Promote a copy to a primary copy for many backups

More information on the bpchangeprimary is available in the NetBackup Commands Reference Guide.

#### To promote a copy to a primary copy for many backups

You can also promote a copy to be a primary copy for many backups using the bpchangeprimary command. For example, the following command promotes all copies on the media that belongs to the b pool volume pool. The copies must have been created after August 8, 2022:

```
bpchangeprimary -pool b pool -sd 08/01/2022
```

In the next example, the following command promotes copy 2 of all backups of client a. The copies must have been created after January 1, 2022:

```
bpchangeprimary -copy 2 -cl client a -sd 01/01/2022
```

# **Duplicate backup images**

NetBackup does not verify in advance whether the storage units and the drives that are required for the duplicate operation are available for use. NetBackup verifies that the destination storage units exist. The storage units must be connected to the same media server.

Table 26-3 lists the scenarios in which duplication is or is not possible:

**Table 26-3** Backup duplication scenarios

| Duplication possible                                                                                                    | Duplication not possible                                                                                                    |
|----------------------------------------------------------------------------------------------------|----------------------------------------------------------------------------------------------------|
| <ul> <li>From one storage unit to another.</li> <li>From one media density to another.</li> <li>From one server to another.</li> <li>From multiplex to nonmultiplex format.</li> <li>From multiplex format and retain the multiplex format on the duplicate. The duplicate can contain all or any subset of the backups that were included in the original multiplexed group. The duplicate is created with a single pass of the tape. (A multiplexed group is a set of backups that were multiplexed together during a single session.)</li> </ul> | <ul> <li>While the backup is created (unless making multiple copies concurrently).</li> <li>When the backup has expired.</li> <li>By using NetBackup to schedule duplications automatically (unless you use a Vault policy to schedule duplication)</li> <li>When it is a multiplexed duplicate of the following type:         <ul> <li>FlashBackup</li> <li>NDMP backup</li> <li>Backups from disk type storage units</li> <li>Backups to disk type storage units</li> <li>Nonmultiplexed backups</li> </ul> </li> </ul> |

An alternative to duplicating backups is to create up to four copies simultaneously at backup time. (This option is sometimes referred to as Inline Copy.) Another alternative is to use storage lifecycle policies.

#### To duplicate backup images

- 1 On the left, click Catalog.
- 2 From the Action list, select Duplicate.
- 3 Select the search criteria to find the image you want to duplicate. See "Catalog utility search criteria and backup image details" on page 369.
- 4 Select the images that you want to duplicate and click **Duplicate**.
  - If you duplicate a catalog backup, select all child jobs that were used to create the catalog backup. All jobs must be duplicated to duplicate the catalog backup.
- 5 Specify the number of copies you want to create. NetBackup can create up to 10 copies of unexpired backups.
  - If enough drives are available, the copies are created simultaneously. Otherwise, the system may require operator intervention if four copies are to be created using only two drives, for example.

6 The primary copy is the copy from which restores are done. Normally, the original backup is the primary copy.

If you want one of the duplicated copies to become the primary copy, select the copy number from the drop-down, otherwise select **Keep current primary** copy.

When the primary expires, a different copy automatically becomes primary. (The copy that is chosen is the one with the smallest copy number. If the primary is copy 1, copy 2 becomes primary when it expires. If the primary is copy 5, copy 1 becomes primary when it expires.)

Specify the storage unit where each copy is stored. If a storage unit has multiple drives, it can be used for both the source and destination.

All storage units must meet the criteria for creating multiple copies.

8 Specify the volume pool where each copy is stored.

The following volume pool selections are based on the policy type setting that was used for the query.

| If the <b>Policy type</b> is set to <b>All policy types</b> (default).                                       | Specifies that all volume pools are included in the drop-down list. Both catalog and non-catalog volume pools are included. |
|----------------------------------------------------------------------------------------------------|----------------------------------------------------------------------------------------------------|
| If the Policy type is set to NBU-Catalog.                                                                    | Specifies that only catalog volume pools are included in the drop-down list.                                                |
| If the <b>Policy type</b> is set to a policy type other than <b>NBU-Catalog</b> or <b>All policy types</b> . | Specifies that only non-catalog volume pools are included in the drop-down list.                                            |

NetBackup does not verify that the media ID selected for the duplicate copy is different from the media ID that contains the original backup. Because of this potential deadlock, specify a different volume pool to ensure that a different volume is used.

Select the retention level for the copy, or select **No change**.

The duplicate copy shares many attributes of the primary copy, including backup ID. Other attributes apply only to the primary. (For example, elapsed time.) NetBackup uses the primary copy to satisfy restore requests.

Consider the following items when selecting the retention level:

If No change is selected for the retention period, the expiration date is the same for the duplicate and the source copies. You can use the bpexpdate command to change the expiration date of the duplicate.

- If a retention period is indicated, the expiration date for the copy is the backup date plus the retention period. For example, if a backup was created on November 14, 2022 and its retention period is one week, the new copy's expiration date is November 21, 2022.
- 10 Specify whether the remaining copies should continue or fail if the specified copy fails.
- 11 Specify who should own the media onto which you duplicate images.

Select one of the following:

Any Specifies that NetBackup chooses the media owner,

either a media server or server group.

None Specifies the media server that writes to the media

> owns the media. No media server is specified explicitly, but you want a media server to own the

media.

A server group Specifies that only those media servers in the group

> are allowed to write to the media on which backup images for this policy are written. All of the media server groups that are configured in your NetBackup

environment appear in the drop-down list.

12 If the selection includes multiplexed backups and the backups are to remain multiplexed in the duplicate, select **Preserve multiplexing**. If you do not duplicate all the backups in a multiplexed group, the duplicate contains a different layout of fragments. (A multiplexed group is a set of backups that were multiplexed together during a single session.)

By default, duplication is done serially and attempts to minimize media mounts and positioning time. Only one backup is processed at a time. If Preserved multiplexing is enabled, NetBackup first duplicates all backups that cannot be multiplex duplicated before the multiplexed backups are duplicated.

The **Preserve multiplexing** setting does not apply when the destination is a disk storage unit. However, if the source is a tape and the destination is a disk storage unit, select **Preserve multiplexing** to ensure that the tape is read in one pass.

- 13 Click Yes to start duplicating.
- 14 Click the **Activity** tab, then select the duplication job to view the job results.

See "Multiplexed duplication considerations" on page 377.

#### Multiplexed duplication considerations

Consider the following items about multiplexed duplication.

**Table 26-4** Multiplexed duplication considerations

| Consideration                                                                   | Description                                                                                                    |
|---------------------------------------------------------------------------------|----------------------------------------------------------------------------------------------------|
| Multiplex settings are ignored                                                  | When multiplexed backups are duplicated, the multiplex settings of the destination storage unit and the original schedule are ignored. However, if multiple multiplexed groups are duplicated, the grouping within each multiplexed group is maintained. This means that the duplicated groups have a multiplexing factor that is no greater than the factor that was used during the original backup. |
| Backups in a multiplexed group are duplicated and duplicated group is identical | When backups in a multiplexed group are duplicated to a storage unit, the duplicated group is identical as well. However, the storage unit must have the same characteristics as the unit where the backup was originally performed. The following items are exceptions:                                                                                                    |
|                                                                                 | <ul> <li>If EOM (end of media) is encountered on either the source or the destination media.</li> <li>If any of the fragments are zero length in the source backups, the fragments are removed during duplication. A fragment of zero length occurs if many multiplexed backups start at the same time.</li> </ul>                                                                                     |

## Jobs that appear while making multiple copies

When multiple copies are made concurrently, a parent job appears, plus a job for each copy.

The parent job displays the overall status, whereas the copy jobs display the status of a single copy. Viewing the status of individual jobs lets you troubleshoot jobs individually. For example, if one copy fails but the other copy is successful, or if each copy fails for different reasons. If at least one copy is successful, the status of the parent job is successful. Use the Parent Job ID filter to display the parent Job ID. Use the **Copy number** filter to display the copy number for a particular сору.

# Expire backup images

To expire a backup image means to force the retention period to expire, or information about the backup is deleted. When the retention period expires, NetBackup deletes information about the backup. The files in the backups are unavailable for restores without first re-importing.

#### To expire a backup image

- On the left, click Catalog.
- Select the search criteria to find the image you want to duplicate. See "Catalog utility search criteria and backup image details" on page 369.
- 3 Select the image you want to expire and click **Expire > Expire**.

# About importing backup images

NetBackup can import the backups that have expired or the backups from another NetBackup server.

During an import operation, NetBackup recreates NetBackup catalog entries for the backups on the imported volume. The import capability is useful for moving volumes from one site to another and for recreating NetBackup catalog entries.

An image is imported in the following two phases:

**Table 26-5** Phases to import an image

| Phase                       | Description                                                                                                    |
|-----------------------------|----------------------------------------------------------------------------------------------------|
| Phase I: Initiate<br>Import | NetBackup creates a list of expired catalog entries for the backups on the imported volume. No actual import occurs in Phase I.                   |
|                             | See "Import backup images, Phase I" on page 379.                                                                                                  |
| Phase II:<br>Import         | Images are selected for importing from the list of expired images that was created in Phase I.  See "Import backup images, Phase II" on page 380. |

#### About importing expired images

The expiration date for the imported items is the current date plus the retention period. For example, if a backup is imported on November 14, 2021, and its retention period is one week, the new expiration date is November 21, 2021.

Consider the following items when importing backup images:

- You cannot import a backup if an unexpired copy of it already exists on the server.
- NetBackup does not direct backups to imported volumes.

- If you import a catalog backup, import all the child jobs that were used to create the catalog backup. All jobs must be imported to import the catalog backup.
- To import a volume with the same media ID as an existing volume on a server, use the following example where you want to import a volume with media ID A00001. (A volume with media ID A00001 already exists on the server.)
  - Duplicate the existing volume on the server to another media ID (for example, B00001).
  - Remove information about media ID A00001 from the NetBackup catalog by running the following command:

#### On Windows:

```
install path\NetBackup\bin\admincmd\bpexpdate
-d 0 -m mediaID
```

#### On UNIX:

```
/usr/openv/netbackup/bin/admincmd/bpexpdate -d 0 -m
media ID
```

- Delete media ID A00001 from Media Manager on the server.
- Add the other A00001 to Media Manager on the server.

To avoid this problem in the future, use unique prefix characters for media IDs on all servers.

See "Expire backup images" on page 377.

## Import backup images, Phase I

Phase I of the import process creates a list of images from which to select to import in Phase II. No import occurs in Phase I.

Note the following about importing backup images:

- If tape is used, each tape must be mounted and read. It may take some time to read the catalog and build the list of images.
- The backup is not imported if it begins on a media ID that the initiating backup procedure did not process.
- The backup is incomplete if it ends on a media ID that the initiating backup procedure did not process.
- To import a catalog backup, import all of the child jobs that were used to create the catalog backup.

#### To perform Phase I: initialize import of backup images

- To import the images from tape, make the media accessible to the media server so the images can be imported.
- 2 On the left, click Catalog.
- 3 On the Actions menu, select Phase I import.
- For the Media server, specify the name of the host that contains the volume to import. This media server becomes the media owner.
- 5 Indicate the location of the image. For the **Image type**, select whether the images to be imported are located on tape or on disk.

The following table shows the actions to take depending on the location of the image.

| If images are on tape | In the <b>Media ID</b> field, enter the <b>Media ID</b> of the volume that contains the backups to import.                                                                   |
|-----------------------|----------------------------------------------------------------------------------------------------|
| If images are on disk | In the <b>Disk type</b> field, select the type of the disk storage unit on which to search for backup images. The disk types depend on which NetBackup options are licensed. |
|                       | If the disk type references a disk pool, enter or select the disk pool and the disk volume ID.                                                                               |
|                       | For a <b>BasicDisk</b> type, enter or browse to the path to the images in the field provided.                                                                                |
|                       | For other disk types, select <b><all></all></b> or the specific volume.                                                                                                    |

- 6 Click **Import** to begin reading the catalog information from the source volume.
- 7 Click on the **Activity** tab to watch as NetBackup looks at each image on the tape. NetBackup determines whether or not each image has expired and can be imported. The job also displays in the Activity monitor as an Image import type. Select the import job log to view the job results.

## Import backup images, Phase II

To import the backups, first run the Initiate Import operation (Import Phase I). The first phase reads the catalog to determine all of the media that contain the catalog backup images. After Phase I, start the Import operation (Phase II). If Phase II is run before Phase I, the import fails with a message. For example, Unexpected EOF or Import of backup ID failed, fragments are not consecutive.

#### To import backup images, Phase II

- 1 On the left, click **Catalog**.
- 2 On the **Actions** menu, select **Phase II import**.
- 3 Set up the search criteria to find images available to import. Be sure to select a date range that includes the images you want to import. Click Search.
- Select the images that you want to import. Click **Import** to import the selected images.
- 5 Select whether you'd like to log the names of all of the files that are found in the imported images. Click **OK**.
- 6 Click the **Activity** tab to view the progress of Import phase II.

# Pausing data protection activity

This chapter includes the following topics:

- Pause backups and other activity
- Allow the automatic pause of data protection activity
- Pause backups and other activity on a client
- View paused backups and other paused activities
- Resume data protection activity

# Pause backups and other activity

By default, NetBackup or its users cannot pause data protection activities. Backups and other activities continue even if a scan detects malware in an image or a recovery point. Data protection activity includes backups, duplication, and, image expiration.

You can allow NetBackup and authorized users to pause data protection activities. Then NetBackup can automatically pause activity on specific clients. For example, if a scan detects malware in backup images or recovery points for a specific client. A pause applies to scheduled backups and other automatic activities. It also applies to operations that a user initiates.

Authorized users can manually pause data protection activities. These users have an RBAC role with the necessary security permissions to pause data protection activity.

# Allow the automatic pause of data protection activity

You can choose to allow NetBackup and authorized users to pause backups and duplication. Optionally, you can allow also the pause the expiration of backup images.

#### To allow NetBackup and authorized users to pause data protection activity

- On the left, click **Detection and reporting > Paused protection**.
- 2 Click **Edit settings** and then **Edit**.
- 3 Click Allow automatic pause.
- (Conditional) If you want to allow the pause of the expiration of backup images, select Pause image expiration.

# Pause backups and other activity on a client

Users can pause backups and other activity on a client until a certain date or indefinitely. This functionality is available in the API endpoint POST /config/blocked-clients/.

The following conditions occur when a client is added in the paused protection list:

- Automatic and manual replication of the client is paused.
- If the Automatic pause protection > Pause image expiration option is enabled, the automatic image cleanup for the client is paused.

# View paused backups and other paused activities

You can view a list of the clients or hosts where data protection activity is paused.

#### To view paused data protection activity

- 1 On the left, click **Detection and reporting > Protection status**.
- 2 The page displays the list of clients where the protection activity is paused. "Automatic" indicates that the pause was applied automatically by NetBackup. "User-initiated" indicates that a user manually applied the pause to the client.
  - If you have not yet configured the setting, click Edit settings.
- 3 To see the details of the pause for a specific client, locate the client name. Then click **Actions > View pause details**.

# Resume data protection activity

After performing maintenance or resolving any issues, you can resume the data protection activity where it is paused on a client. Perform this action from the **Detection and reporting > Paused protection** node.

Note that when you resume data protection activity, this action also turns off any host property settings that disable backups on any clients.

#### To resume data protection activity for a client

- On the left, click **Detection and reporting > Paused protection**.
- 2 Select one or more clients and click Resume.

Section

# Managing security

- Chapter 28. Security events and audit logs
- Chapter 29. Managing security certificates
- Chapter 30. Managing host mappings
- Chapter 31. Configuring multi-person authorization
- Chapter 32. Managing user sessions
- Chapter 33. Configuring multifactor authentication
- Chapter 34. Managing the global security settings for the primary server
- Chapter 35. Using access keys, API keys, and access codes
- Chapter 36. Configuring authentication options
- Chapter 37. Managing role-based access control
- Chapter 38. Disabling access to NetBackup interfaces for OS Administrators

# Security events and audit logs

This chapter includes the following topics:

- View security events and audit logs
- About NetBackup auditing
- Send audit events to system logs
- Send audit events to log forwarding endpoints

# View security events and audit logs

NetBackup audits user-initiated actions in a NetBackup environment to help answer who changed what and when they changed it. For a full audit report, use the nbauditreport command. See "Viewing the detailed NetBackup audit report" on page 391.

#### To view security events and audit logs

- On the left, select **Security > Security events**.
- 2 The following options are available.
  - Click **Access history** to view the users that accessed NetBackup.
  - Click Audit events to view the events that NetBackup audited. These events include changes to security settings, certificates, and users who browsed or restored backups images.

# About NetBackup auditing

Auditing is enabled by default in new installations. NetBackup auditing can be configured directly on a NetBackup primary server.

Auditing of NetBackup operations provides the following benefits:

- Customers can gain insight from audit trails while they investigate unexpected changes in a NetBackup environment.
- Regulatory compliance. The record complies with guidelines such as those required by the Sarbanes-Oxley Act (SOX).
- A method for customers to adhere to internal change management policies.
- Help for NetBackup Support in troubleshooting problems for customers.

#### About the NetBackup Audit Manager

The NetBackup Audit Manager (nbaudit) runs on the primary server and audit records are maintained in the Enterprise Media Manager (EMM) database.

An administrator can search specifically for:

- When an action occurred
- Failed actions in certain situations
- The actions that a specific user performed
- The actions that were performed in a specific content area
- Changes to the audit configuration

Note the following:

- The audit record truncates any entries greater than 4096 characters. (For example, policy name.)
- The audit record truncates any restore image IDs greater than 1024 characters.

#### **Actions that NetBackup audits**

NetBackup records the following user-initiated actions.

Activity monitor actions Canceling, suspending, resuming, restarting, or deleting any type of job

creates an audit record.

Alerts and email notifications If an alert cannot be generated or an email notification cannot be sent for NetBackup configuration settings. For example, SMTP server configuration

and the list of excluded status codes for alerts.

**Anomalies** When a user reports an anomaly as false positive, the action is audited and

logged for that user.

Asset actions Deleting an asset, such as a vCenter server, as part of the asset cleanup

process is audited and logged.

Creating, modifying, or deleting an asset group as well any action on an asset group for which a user is not authorized is audited and logged.

Authorization failure Authorization failure is audited when you use the NetBackup web UI, or the

NetBackup APIs.

Catalog information This information includes:

Verifying and expiring images.

Read the requests that are sent for the front-end usage data.

Certificate management Creating, revoking, renewing, and deploying of NetBackup certificates and

specific NetBackup certificate failures.

Certificate Verification Failures (CVFs) Any failed connection attempts that involve SSL handshake errors, revoked

certificates, or host name validation failures.

For certificate verification failures (CVFs) that involve SSL handshakes and revoked certificates, the timestamp indicates when the audit record is posted to the primary server. (Rather than when an individual certificate verification fails.) A CVF audit record represents a group of CVF events over a time period. The record details provide the start and the end times of the time period as well as the total number of CVFs that occurred in that period.

Disk pools and Volume pools actions Adding, deleting, or updating disk or volume pools.

Hold operations Creating, modifying, and deleting hold operations.

Host database NetBackup operations that are related to the host database.

IRE configuration and states Adding, updating, and deleting IRE allowed subnets or schedule. IRE external

network is opened or closed by IRE schedule or by an administrator.

Logon attempts Any successful or any failed logon attempts for the NetBackup web UI or

the NetBackup APIs.

Policies actions Adding, deleting, or updating policy attributes, clients, schedules, and backup

selections lists

Restore and browse image user actions All the restore and browse image content (bplist) operations that a user performs are audited with the user identity.

> To set an interval to periodically add audit records of the browse image (bplist) operations from the cache into the NetBackup database, use the DATAACCESS AUDIT INTERVAL HOURS configuration option. Setting this configuration option prevents the NetBackup database size from increasing exponentially because of the bplist audit records.

See the NetBackup Administrator's Guide Volume I.

To add all the bplist audit records from the cache into the NetBackup database, run the following command on the primary server:

nbcertcmd -postAudit -dataAccess

Security configuration

Information that is related to changes that are made to the security configuration settings.

Starting a restore job

NetBackup does not audit when other types of jobs begin. For example,

NetBackup does not audit when a backup job begins.

Starting and stopping the NetBackup Audit Manager (nbaudit).

Starting and stopping of the nbaudit manager is always audited, even if

auditing is disabled.

Storage lifecycle policy actions

Attempts to create, modify, or delete a storage lifecycle policy (SLP) are audited and logged. However, activating and suspending an SLP using the command nbstlutil are not audited. These operations are audited only when they are initiated from a NetBackup graphical user interface or API.

Storage servers actions

Adding, deleting, or updating storage servers.

Storage units actions

Adding, deleting, or updating storage units.

**Note:** Actions that are related to storage lifecycle policies are not audited.

Token management

Creating, deleting, and cleanup of tokens and specific token issuing failures.

record

User action that fails to create an audit If auditing is enabled but a user action fails to create an audit record, the audit failure is captured in the nbaudit log. NetBackup status code 108 is returned (Action succeeded but auditing failed). The NetBackup does not return an exit status code 108 when auditing fails.

#### Actions that NetBackup does not audit

The following actions are not audited and do not display in the audit report:

Any failed actions.

NetBackup logs failed actions in NetBackup error logs. Failed actions do not display in audit reports because a failed attempt does not bring about a change in the NetBackup system state.

| The effect of a configuration change                      | The results of a change to the NetBackup configuration are not audited. For example, the creation of a policy is audited, but the jobs that result from its creation are not.                                                                                                    |
|-----------------------------------------------------------|----------------------------------------------------------------------------------------------------|
| The completion status of a manually initiated restore job | While the act of initiating a restore job is audited, the completion status of the job is not audited. Nor is the completion status of any other job type, whether initiated manually or not. The completion status is displayed in the Activity Monitor.                                                                                          |
| Internally initiated actions                              | NetBackup-initiated internal actions are not audited. For example, the scheduled deletion of expired images, scheduled backups, or periodic image database cleanup is not audited.                                                                                                    |
| Rollback operations                                       | Some operations are carried out as multiple steps. For example, creating an MSDP-based storage server consists of multiple steps. Every successful step is audited. Failure in any of the steps results in a rollback, or rather, the successful steps may need to be undone. The audit record does not contain details about rollback operations. |
| Host properties actions                                   | Changes made with the <code>bpsetconfig</code> or the <code>nbsetconfig</code> commands, or the equivalent property in host properties, are not audited. Changes that are made directly to the $bp.conf$ file or to the registry are not audited.                                                                                                  |

#### User identity in the audit report

The audit report indicates the identity of the user who performed a specific action. The full identity of the user includes the user name and the domain or the host name that is associated with the authenticated user. A user's identity appears in the audit report as follows:

- Audit events always include the full user identity. Root users and administrators are logged as "root@hostname" or "administrator@hostname".
- In NetBackup 8.1.2 and later, image browse and image restore events always include the user ID in the audit event. NetBackup 8.1.1 and earlier log these events as "root@hostname" or "administrator@hostname".
- The order of the elements for the user principal is "domain:username:domainType:providerId". The domain value does not apply for Linux computers. For that platform, the user principal is :username:domainType:providerId.
- For any operations that do not require credentials or require the user to sign in, operations are logged without a user identity.

## Audit retention period and catalog backups of audit records

The audit records are kept as part of the NetBackup database, for as long as the retention period indicates. The records are backed up as part of the NetBackup catalog backup. The NetBackup Audit Service (nbaudit) deletes expired audit records once every 24 hours at 12:00 A.M. (local time).

If no audit retention period is indicated, audit records are retained for 90 days, which is a default value. Set the audit retention period to 0 (zero) if you do not want to delete the audit records.

The audit retention period must be either 0 or more than 27.

#### To configure the audit retention period

- Log on to the primary server.
- 2 Run the following command:

```
bpnbat -login
```

3 Open the following directory:

Windows: install path\NetBackup\bin\admincmd

UNIX: /usr/openv/netbackup/bin/admincmd

Enter the following command:

```
nbseccmd -setsecurityconfig -auditretentionperiod number of days
```

The audit report is retained for the value that is specified for the number of days option.

In the following example, the records of user actions are retained for 30 days and then deleted.

```
nbseccmd -setsecurityconfig -auditretentionperiod 30
```

To ensure that audit records are backed up during catalog backups, configure the catalog backup frequency to be less frequent or equal to the value that you specify for -auditretentionperiod.

5 To check the current audit retention period, run the following command:

```
nbseccmd -getsecurityconfig -auditretentionperiod
```

### Viewing the detailed NetBackup audit report

You can view the actions NetBackup audits from a primary server using the NetBackup web UI. You can see full audit event details with the nbauditreport command.

#### To view the full audit report

-fmt DETAIL

- Log on to the primary server.
- 2 Enter the following command to display the audit report in the summary format.

Windows: install path\NetBackup\bin\admincmd\nbauditreport

UNIX: /usr/openv/netbackup/bin/admincmd\nbauditreport

Or, run the command with the following options.

-sdate The start date and time of the report data you want to view. <"MM/DD/YY [HH:[MM[:SS]]]"> The end date and time of the report data you want -edate to view. <"MM/DD/YY [HH:[MM[:SS]]]"> The category of user action that was performed. -ctgy category Categories such as POLICY may contain several sub-categories such as schedules or backup selections. Any modifications to a sub-category are listed as a modification to the primary category. See the NetBackup Commands Guide for -ctgy options. Use to indicate the name of the user for whom -user you'd like to display audit information. <username[:domainname]>

> The -fmt DETAIL option displays a comprehensive list of audit information. For example, when a policy is changed, this view lists the name of the attribute, the old value, and the new value. This option has the following

sub-options:

- [-notruncate] . Display the old and new values of a changed attribute on separate lines in the details section of the report.
- [-pagewidth <NNN>] . Set the page width for the details section of the report.

-fmt PARSABLE

The -fmt PARSABLE option displays the same set of information as the DETAIL report but in a parsable format. The report uses the pipe character ( ) as the parsing token between the audit report data. This option has the following sub-options:

■ [-order <DTU|DUT|TDU|TUD|UDT|UTD>]. Indicate the order in which the information appears.

D (Description) T (Timestamp) U (User)

#### 3 The audit report contains the following details:

The details of the action that was performed. DESCRIPTION

USER The identity of the user who performed the action.

See "User identity in the audit report" on page 390.

TIMESTAMP The time that the action was performed.

The following information only displays if you use the -fmt DETAIL or the -fmt PARSABLE options.

CATEGORY The category of user action that was performed.

The action that was performed. ACTION

The reason that the action was performed. A reason displays if a REASON

reason was specified for the operation that created the change.

DETAILS An account of all of the changes, listing the old values and the

new values.

#### Example of the audit report:

```
[root@server1 admincmd] # ./nbauditreport
                  USER
TIMESTAMP
                                 DESCRIPTION
04/20/2018 11:52:43 root@server1 Policy 'test pol 1' was saved but no changes were detected
04/20/2018 11:52:42 root@server1 Schedule 'full' was added to Policy 'test pol 1'
04/20/2018 11:52:41 root@server1 Policy 'test pol 1' was saved but no changes were detected
04/20/2018 11:52:08 root@server1 Policy 'test pol 1' was created
04/20/2018 11:17:00 root@server1 Audit setting(s) of master server 'server1' were modified
```

Audit records fetched: 5

# Send audit events to system logs

You can send NetBackup audit events to system logs. You must have the NetBackup Security Administrator role or similar RBAC permissions to perform this task.

By default, NetBackup sends the audit events to system logs in native format. You can now export audit events with the Open Cybersecurity Schema Framework (OCSF) format to SIAM platforms.

See the article: https://www.veritas.com/support/en US/article.100063252

#### To send audit events to system logs

- Open the NetBackup web UI.
- On the left, select **Security > Security events**.
- 3 On the top right, click **Security event settings**.
- Enable the **Send the audit events to the system logs** option.
- Click Select audit event categories. Then select the audit categories for which you want to send the audit events to the system logs.

To send audit events for all audit categories to the system logs, select the Audit event categories check box.

Click Save.

You can view NetBackup audit events in the system logs. For example:

On a Windows system, use Windows Event Viewer to view NetBackup audit events.

On a Linux system, you can view the system logs on the configured location.

# Send audit events to log forwarding endpoints

You can send NetBackup audit events to log forwarding endpoints.

#### To send audit events to log forwarding endpoints

- 1 On the left, select **Security > Security events**.
- 2 On the top right, click **Security events settings**.
- 3 Enable **Send the audit events to log forwarding endpoints** option.
  - Once you enable the option, the **Select endpoints and categories** option appears.
- Click the **Select endpoints and categories** option to see the log forwarding endpoints that are configured in your environment and the available audit categories.
  - Example of an endpoint: Azure Sentinel.
- 5 Select the appropriate log forwarding endpoints.
- 6 Click the **Select audit event categories** option.
- 7 On the **Select audit event categories** pop-up screen, select the categories of the audit events that you want to forward to the selected endpoints. For example, Alert, Anomaly and so on.
- 8 Once you select your log forwarding endpoint, options to specify the associated credentials appear. You can either add new credentials for the endpoint or select the existing credentials.

# Managing security certificates

This chapter includes the following topics:

- About security management and certificates in NetBackup
- NetBackup host IDs and host ID-based certificates
- Managing NetBackup security certificates
- Using external security certificates with NetBackup

# About security management and certificates in NetBackup

NetBackup uses security certificates to authenticate the NetBackup hosts. These certificates must conform to the X.509 public key infrastructure (PKI) standard. With NetBackup 8.1, 8.1.1, and 8.1.2, NetBackup certificates are used for secure communication. In NetBackup 8.2 and later you can use NetBackup certificates or external certificates.

NetBackup certificates are issued to hosts by default and the NetBackup primary server acts as the CA and manages the Certificate Revocation List (CRL). The **NetBackup certificate deployment security level** determines how certificates are deployed to NetBackup hosts and how often the CRL is updated on each host. If a host needs a new certificate (the original certificate is expired or revoked), you can use an NetBackup authorization token to reissue the certificate.

External certificates are those that a trusted external CA signed. When you configure NetBackup to use external certificates, the primary server, media servers, and clients in the NetBackup domain use the external certificates for secure

communication. Additionally, the NetBackup web server uses these certificates for communication between the NetBackup web UI and the NetBackup hosts. Deployment of external certificates, updating or replacing external certificates, and CRL management for the external CA are managed outside of NetBackup.

For more information on external certificates, see the NetBackup Security and Encryption Guide.

## Security certificates for NetBackup 8.1 and later hosts

NetBackup 8.1 and later hosts can communicate with each other only in a secure mode. Depending on the NetBackup version, these hosts must have a certificate that the NetBackup CA issued or that another trusted CA issued. A NetBackup certificate that is used for secure communications over a control channel is also referred to as host ID-based certificate.

## Security certificates for NetBackup 8.0 hosts

Any security certificates that NetBackup generated for 8.0 hosts are referred to as host name-based certificates. For more details on these certificates, refer to the NetBackup Security and Encryption Guide.

# NetBackup host IDs and host ID-based certificates

Each host in a NetBackup domain has a unique identity, which is referred to as a host ID or a Universally Unique Identifier (UUID). The host ID is used in many operations to identify the host. NetBackup creates and manages host IDs as follows:

- Maintains a list on the primary server of all of the host IDs that have certificates.
- Randomly generates host IDs. These IDs are not tied to any property of the hardware.
- By default, assigns NetBackup 8.1 and later hosts a host ID-based certificate that is signed by the NetBackup certificate authority.
- The host ID remains the same even when the host name changes.

In some cases a host can have multiple host IDs:

- If a host obtains certificates from multiple NetBackup domains, it has multiple host IDs that correspond to each NetBackup domain.
- When the primary server is configured as part of a cluster, each node in the cluster receives a unique host ID. An additional host ID is assigned for the virtual name. For example, if the primary server cluster is composed of N nodes, the number of host IDs that are allocated for the primary server cluster is N + 1.

# Managing NetBackup security certificates

Note: The information here only applies to the security certificates that are issued by the NetBackup certificate authority (CA). More information is available for external certificates.

See "Using external security certificates with NetBackup" on page 402.

You can view and revoke NetBackup certificates and view information about the NetBackup CA. More detailed information about NetBackup certificate management and certificate deployment is available in the NetBackup Security and Encryption Guide.

# View a NetBackup certificate

You can view details of all host ID-based NetBackup certificates that are issued to NetBackup hosts. Note that only 8.1 and later NetBackup hosts have host ID-based certificates. The Certificates list does not include any NetBackup 8.0 or earlier hosts.

#### To view a NetBackup certificate

- On the left, select **Security > Certificates**.
- 2 Click NetBackup certificates.
- 3 To view additional certificate details for a host, click on a host name.

# Revoke a NetBackup CA certificate

When you revoke a NetBackup host ID-based certificate, NetBackup revokes any other certificates for that host. NetBackup ceases to trust the host, and it can no longer communicate with the other NetBackup hosts.

You may choose to revoke a host ID-based certificate under various conditions. For example, if you detect that client security has been compromised, if a client is decommissioned, or if NetBackup was uninstalled from the host. A revoked certificate cannot be used to communicate with primary server web services.

Security best practices suggest that the NetBackup security administrator explicitly revoke the certificates for any host that is no longer active. Take this action if whether or not the certificate is still deployed on the host.

**Note:** Do not revoke a certificate of the primary server. If you do, NetBackup operations may fail.

## To revoke a NetBackup CA certificate

- On the left, select **Security > Certificates**.
- 2 Click NetBackup certificates.
- 3 Select the host that is associated with the certificate that you want to revoke.
- Click Revoke certificate > Yes.

## View the NetBackup certificate authority details and fingerprint

For secure communication with the NetBackup certificate authority (CA) on the primary server, a host's administrator must add the CA certificate to an individual host's trust store. The primary server administrator must give the fingerprint of the CA certificate to the administrator of the individual host.

#### To view the NetBackup certificate authority details and fingerprint

- On the left, select **Security > Certificates**.
- 2 Click NetBackup certificates.
- 3 In the toolbar, click **Certificate authority**.
- 4 Find the **Fingerprint** information and click **Copy to clipboard**.
- 5 Provide this fingerprint information to the host's administrator.

# Reissue a NetBackup certificate

Note: The information here only applies to the security certificates that are issued by the NetBackup certificate authority (CA). External certificates must be managed outside of NetBackup.

In some cases a host's NetBackup certificate is no longer valid. For example, if a certificate is expired, revoked, or is lost. You can reissue a certificate either with or without a reissue token.

A reissue token is a type of authorization token that is used to reissue a NetBackup certificate. When you reissue a certificate, the host gets the host ID same as the original certificate.

## Reissue a NetBackup certificate, with a token

If you need to reissue a host's NetBackup certificate NetBackup provides a more secure method to do this reissue. You can create an authorization token that the

host administrator must use to obtain a new certificate. This reissue token retains the same host ID as the original certificate. The token can only be used once. Because it is associated to a specific host, the token cannot be used to request certificates for other hosts.

### To reissue a NetBackup certificate for a host

- On the left, select **Security > Certificates**.
- 2 Click **NetBackup certificates**.
- 3 Select the host and click **Actions > Generate reissue token**.
- Enter a token name and indicate how long the token should be valid for. 4
- 5 Click Create.
- 6 Click Copy to clipboard and click Close.
- 7 Share the authorization token so the host's administrator can obtain a new certificate.

## Allow a NetBackup certificate reissue, without a token

In certain scenarios you need to reissue a certificate without a reissue token. For example, for a BMR client restore. The Allow auto reissue certificate option enables you to reissue a certificate without requiring a token.

#### To allow a NetBackup certificate reissue, without a token

- On the left, select **Security > Host mappings**.
- Locate the host and click Actions > Allow auto reissue certificate > Allow.
  - Once you set the **Allow auto reissue certificate** option, a certificate can be reissued without a token within the next 48 hours, which is the default setting. After this window to reissue expires, the certificate reissue operation requires a reissue token.
- Notify the host's administrator that you allowed a NetBackup certificate reissue without a token.

## Revoke the ability to reissue a NetBackup certificate without a token

After you allow a NetBackup certificate reissue without a token, you can revoke this ability before the window to reissue expires. By default, the window is 48 hours.

## To revoke the ability to reissue a NetBackup certificate without a token

- On the left, select **Hosts > Host mappings**.
- 2 Locate the host and click Actions > Revoke auto reissue certificate > Revoke.

# Managing NetBackup certificate authorization tokens

Note: The information here only applies to the security certificates that are issued by the NetBackup certificate authority (CA). External certificates must be managed outside of NetBackup.

Depending on the security level for NetBackup certificate deployment, you may need an authorization token to issue a new NetBackup certificate to a host. You can create a token when it is required or find and copy a token if it is needed again. Tokens can be cleaned up or deleted if they are no longer needed.

To reissue a certificate, a reissue token is required in most cases. A reissue token is associated with the host ID.

## Create an authorization token

Depending on the NetBackup certificate deployment security level, an authorization token may be required for a non-primary NetBackup host to obtain a host ID-based NetBackup certificate. The NetBackup administrator of the primary server generates the token and shares it with the administrator of the non-primary host. That administrator can then deploy the certificate without the presence of the primary server administrator.

Do not create an authorization token for a NetBackup host whose current certificate is not in a valid state because it is lost, corrupt, or expired. In these cases, a reissue token must be used.

See "Reissue a NetBackup certificate" on page 399.

#### To create an authorization token

- On the left, select **Security > Tokens**.
- On the top left, click **Add**.
- 3 Enter the following information for the token:
  - Token name
  - The maximum number of times you want the token to be used
  - How long the token is valid for
- Click Create.

# To find and copy an authorization token value

You can view the details of the tokens that you have created and copy the token value for future use.

#### To find and copy an authorization token value

- On the left, select **Security > Tokens**.
- 2 Select the name of the token for which you want to view the details.
- 3 At the top right, click **Show token** and then click the **Copy to clipboard** icon.

## Cleanup tokens

Use the Cleanup tokens utility to delete tokens from the token database that are expired or that have reached the maximum number of uses allowed.

#### To cleanup tokens

- On the left, select **Security > Tokens**.
- Click Cleanup > Yes.

#### Delete a token

You can delete a token can be deleted before it is expired or before the **Maximum** uses allowed is reached.

#### To delete a token

- On the left, select **Security > Tokens**.
- Select the name of the tokens that you want to delete.
- 3 On the top right, click **Delete**.

# Using external security certificates with **NetBackup**

NetBackup 8.2 and later versions support the security certificates that are issued by an external CA. External certificates and the certificate revocation list for an external certificate authority must be managed outside of NetBackup. The External certificates tab displays details for the NetBackup 8.1 and later hosts in the domain and whether or not they use external certificates.

Before you can see external certificate information in Certificates > External certificates, you must first configure the primary server and the NetBackup web server to use external certificates.

See "Configure an external certificate for the NetBackup web server" on page 403.

See the video External CA support in NetBackup.

# Configure an external certificate for the NetBackup web server

By default, NetBackup uses the security certificates that the NetBackup CA has issued. If you have a certificate that an external CA has issued, you can configure the NetBackup web server to use it for secure communication.

Note: Windows certificate store is not supported as certificate source for the NetBackup web server.

The API that you can use to configure the external certificate for the NetBackup web server: POST security/web-certificates/{certificate id}.

If external certificate for the web server is configured using the API, the configuration process is audited.

## To configure an external certificate for the web server

- Ensure that you have valid certificate, private key of the certificate, and trusted CA bundle.
- Ensure that the NetBackup Web Management Console service is up and running.
- 3 Run the following command:

```
configureWebServerCerts -addExternalCert -nbHost -certPath
certificate path -privateKeyPath private key path -trustStorePath
CA bundle path [-passphrasePath passphrase file path]
```

The configureWebServerCerts command does not support use of Windows certificate store paths.

Refer to the NetBackup Commands Reference Guide for more details on the command-line options.

In a clustered setup, to avoid a failover run the following command on the active node:

```
install path/netbackup/bin/bpclusterutil -freeze
```

- If the FIPS mode is enabled on the primary server, you can use only the PEM-formatted files for the configureWebServerCerts command.
- Restart the NetBackup Web Management Console service to reflect the changes.

#### On UNIX, run the following commands:

- install path/netbackup/bin/nbwmc -terminate
- install path/netbackup/bin/nbwmc start

On Windows, use the **Services** application in the **Windows Control Panel**.

Location of the commands:

Windows install path\NetBackup\wmc\bin\install\

UNIX install path/wmc/bin/install

In a clustered setup, unfreeze the cluster using the following command on the active node:

```
install path/netbackup/bin/bpclusterutil -unfreeze
```

Restart the NetBackup Messaging Queue Broker (nbmqbroker) service as follows:

On Windows:

Go to the **Services** application in the **Windows Control Panel** and manually restart the NetBackup Messaging Queue Broker service.

On UNIX:

Run the following command:

```
nbmgbroker stop; nbmgbroker start
```

**6** Verify that you can access the NetBackup web user interface using a browser. without a certificate warning message.

# Remove the external certificate configured for the web server

You can remove the external certificate that is configured for the NetBackup web server. NetBackup then uses the NetBackup CA-signed certificate for secure communication.

The API that you can use to remove the external certificate for the NetBackup web **SERVET**: DELETE security/web-certificates/{certificate id}.

#### To remove the external certificate configured for the web server

- Ensure that the NetBackup Web Management Console service is up and running.
- Run the following command (in a clustered primary server setup, run this command on the active node):

```
configureWebServerCerts -removeExternalCert -nbHost
```

Refer to the NetBackup Commands Reference Guide for more details on the command-line options.

 In a clustered primary server setup, run the following command on the active node to freeze the cluster to avoid a failover:

```
install path/netbackup/bin/bpclusterutil -freeze
```

- Restart the NetBackup Web Management Console service.
  - In a clustered primary server setup, run the following command on the active node to unfreeze the cluster:

```
install path/netbackup/bin/bpclusterutil -unfreeze
```

Restart the NetBackup Messaging Queue Broker (nbmqbroker) service as follows:

On Windows:

Go to the Services application in the Windows Control Panel and manually restart the NetBackup Messaging Queue Broker service.

On UNIX:

Run the following command:

nbmqbroker stop; nbmqbroker start

# Update or renew the external certificate for the web server

You can update or renew the external certificate that you configured for the web server.

#### To update or renew the external certificate for the web server

- Ensure that you have the latest external certificate, the matching private key, and the CA bundle file.
- Run the following command (in a clustered setup, run the command on the active node):

```
configureWebServerCerts -addExternalCert -nbHost -certPath
certificate path -privateKeyPath private key path -trustStorePath
CA bundle path
```

# View external certificate information for the NetBackup hosts in the domain

Note: Before you can see external certificate information, you must configure NetBackup for external certificates. See the NetBackup Security and Encryption Guide for details.

As you add external certificates to the hosts in the NetBackup domain, use the **External certificates** dashboard to track which hosts need attention. To support an external certificate, a host must be upgraded and enrolled with an external certificate.

#### To view external certificate information for the hosts

- On the left, select **Security > Certificates**.
- 2 Click External certificates.

In addition to hosts information and details for the hosts' external certificates, the following information is also included:

- The NetBackup certificate status column indicates if a host also has a NetBackup certificate.
- The External certificate dashboard contains the following information for NetBackup 8.1 and later hosts:
  - Total hosts. The total number hosts. The hosts most be online and able to communicate with NetBackup primary server.
  - Hosts with certificate. The number of hosts that have a valid external certificate enrolled with the NetBackup primary server.
  - Hosts with no certificate. Either the host supports external certificates, but does not have one enrolled. Or, an upgrade to NetBackup 8.2 or later is required for the host (applies to versions 8.1, 8.1.1, or 8.1.2). The **NetBackup** upgrade required total also includes any hosts that were reset or any hosts for which the NetBackup version is unknown. NetBackup 8.0 and earlier hosts do not use security certificates and are not reflected here.
  - Certificate expiry. The hosts that have an expired or expiring external certificate.

## View details for a host's external certificate

You can view details of a host's certificate that was issued by an external certificate authority.

#### To view details for a host's external certificate

- 1 On the left, select **Security > Certificates**.
- 2 Click External certificates.
  - The list of external certificates displays for the primary server.
- 3 To view additional certificate details for a host, click on a host name.

Chapter 30

# Managing host mappings

This chapter includes the following topics:

- View host security and mapping information
- Approve or add mappings for a host that has multiple host names
- Example host mappings
- Remove mappings for a host that has multiple host names

# View host security and mapping information

The **Hosts** information in **Host mappings** contains details about the NetBackup hosts in your environment, including the primary server, media servers, and clients. Only hosts with a host ID are displayed in this list. The **Host** name reflects the NetBackup client name of a host, also referred to as the primary name of the host.

**Note:** NetBackup discovers any dynamic IP addresses (DHCP or Dynamic Host Configuration Protocol hosts) and adds these addresses to a host ID. You should delete these mappings.

For host name-based certificates for 8.0 and earlier NetBackup hosts, refer to the respective version of the NetBackup Security and Encryption Guide.

#### To view NetBackup host information

- On the left, select Security > Host mappings.
  Review the security status and any other host names that are mapped to this host.
- **2** For additional details for this host, click the name of the host.

# Approve or add mappings for a host that has multiple host names

A NetBackup host can have multiple host names. For example, both a private and a public name or a short name and a fully qualified domain name (FQDN). A NetBackup host may also share a name with other NetBackup host in the environment. NetBackup also discovers cluster names, including the host name and fully qualified domain name (FQDN) of the virtual name of the cluster.

The NetBackup client name of a host (or the primary name) is automatically mapped to its host ID during certificate deployment. For successful communication between NetBackup hosts, NetBackup also automatically maps all hosts to their other host names. However, that method is less secure. Instead, you can choose to disable this setting. Then choose to manually approve the individual host name mappings that NetBackup discovers.

See "Disable automatic mapping of NetBackup host names" on page 440.

See "Example host mappings" on page 410.

## Approve the host mappings that NetBackup discovers

NetBackup automatically discovers many shared names or cluster names that are associated with the NetBackup hosts in your environment. Use the Mappings to approve tab to review and accept the relevant host names. When Automatically map host names to their NetBackup host ID is enabled, the Mappings to **approve** list shows only the mappings that conflict with other hosts.

Note: You must map all available host names with the associated host ID. When you deploy a certificate to a host, the host name must map to the associated host ID. If it does not, NetBackup considers the host to be a different host. NetBackup then deploys a new certificate to the host and issues it a new host ID.

#### To approve the host names that NetBackup discovers

- 1 On the left, select **Security > Host mappings**.
- 2 Click the **Mappings to approve** tab.
- 3 Click the name of the host.
- Review the mappings for the host and click **Approve** if you want to use the discovered mapping.
  - Click **Reject** if you do not want to associate the mapping with the host.

The rejected mappings do not appear in the list until NetBackup discovers them again.

Click Save.

## Map other host names to a host

You can manually map the NetBackup host to its host names. This mapping ensures that NetBackup can successfully communicate with the host using the other name.

## To map a host name to a host

- 1 On the left, select **Security > Host mappings**.
- 2 Select the host and click **Manage mappings**.
- 3 Click Add.
- Enter the host name or IP address and click Save.
- Click Close.

## Map shared or cluster names to multiple NetBackup hosts

Add a shared or a cluster name mapping if multiple NetBackup hosts share a host name. For example, a cluster name.

Note the following before you create a shared or a cluster name mapping:

- NetBackup automatically discovers many shared names or cluster names. Review the Mappings to approve tab.
- If a mapping is shared between an insecure and a secure host, NetBackup assumes that the mapping name is secure. However, if at run-time the mapping resolves to an insecure host, the connection fails. For example, assume that you have a two-node cluster with a secure host (node 1) and an insecure host (node 2). In this case, the connection fails if node 2 is the active node.

#### To map shared or cluster names to multiple NetBackup hosts

- 1 On the left, select **Security > Host mappings**.
- 2 Click Add shared or cluster mappings.
- Enter a **Shared host name or cluster name** that you want to map to two or more NetBackup hosts.
  - For example, enter a cluster name that is associated with NetBackup hosts in your environment.
- 4 On the right, click Add.

- Select the NetBackup hosts that you want to add and click **Add to list**. For example, if you entered a cluster name in step 3 select the nodes in the cluster here.
- Click Save.

# **Example host mappings**

The following examples describe scenarios where you may want to create host mappings to consolidate host names or to ensure successful communication between hosts.

See the section called "Examples of auto-discovered mappings for a cluster" on page 410.

See the section called "Example of host names that are displayed for a multiple NIC environment" on page 411.

See the section called "Example of auto-discovered mappings for a cluster in a multiple NIC environment" on page 412.

See the section called "Examples of auto-discovered mappings for SQL Server environments" on page 412.

# Examples of auto-discovered mappings for a cluster

For a cluster with hosts client01.lab04.com and client02.lab04.com, you may see the following entries. For each host, approve the mappings that are valid.

| Host               | Auto-discovered mapping |
|--------------------|-------------------------|
| client01.lab04.com | client01                |
| client01.lab04.com | clustername             |
| client01.lab04.com | clustername.lab04.com   |
| client02.lab04.com | client02                |
| client02.lab04.com | clustername             |
| client02.lab04.com | clustername.lab04.com   |

After you approve all the valid mappings, you see the Mapped host or IP address settings that are similar to the following entries.

| Host               | Mapped Host Names/IP Addresses                                   |
|--------------------|------------------------------------------------------------------|
| client01.lab04.com | client01.lab04.com, client01, clustername, clustername.lab04.com |
| client02.lab04.com | client02.lab04.com, client02, clustername, clustername.lab04.com |

## Example of host names that are displayed for a multiple NIC environment

In some advanced NetBackup configurations like a multi-NIC environment, a NetBackup host may display under two host names in the Host properties. One name reflects the operating system (OS) name and the other name reflects the name that was specified when NetBackup was installed. This behavior does not affect the ability to connect to the host or to view or edit the host's properties.

For example, you may see the following entries for *Host 1* that is in a multi-NIC environment.

**Table 30-1** Multiple host name entries for a host in a multi-NIC environment

| Host                        | Mapped host names     |
|-----------------------------|-----------------------|
| osname-host1.domain.com     | OS name of Host 1     |
| clientname-host1.domain.com | Client name of Host 1 |

To consolidate these host names, to the host clientname-host1.domain.com add a mapping for osname-host1.domain.com. After you add the mapping, you see only one entry for the host in host properties.

**Table 30-2** Host mapping for a multi-NIC environment

| Host                     | Mapped host names                                       |
|--------------------------|---------------------------------------------------------|
| client01-name.domain.com | clientname-host1.domain.com,<br>osname-host1.domain.com |

## Example of auto-discovered mappings for a cluster in a multiple NIC environment

Backups of a cluster in a multi-NIC environment require special mappings. You must map the cluster node names to the virtual name of the cluster on the private network.

**Table 30-3** Mapping host names for a cluster in a multi-NIC environment

| Host                          | Mapped host names                                  |
|-------------------------------|----------------------------------------------------|
| Private name of <i>Node 1</i> | Virtual name of the cluster on the private network |
| Private name of <i>Node</i> 2 | Virtual name of the cluster on the private network |

For example, for a cluster in a multi-NIC environment with hosts client01-bk.lab04.com and client02-bk.lab04.com, you may see the following entries. For each host, approve the mappings that are valid.

| Host                  | Auto-discovered mapping  |  |
|-----------------------|--------------------------|--|
| client01-bk.lab04.com | clustername-bk.lab04.com |  |
| client02-bk.lab04.com | clustername-bk.lab04.com |  |

After you approve all the valid mappings, you see the Mapped host or IP address settings that are similar to the following entries.

| Host                  | Mapped host names or IP addresses |
|-----------------------|-----------------------------------|
| client01-bk.lab04.com | clustername-bk.lab04.com          |
| client02-bk.lab04.com | clustername-bk.lab04.com          |

## **Examples of auto-discovered mappings for SQL Server** environments

In Table 30-4. FCI is a SQL Server failover cluster instance. WSFC is Windows Server Failover Cluster.

| Environment                                                                       | Host                           | Mapped host names                         |
|-----------------------------------------------------------------------------------|--------------------------------|-------------------------------------------|
| FCI (cluster with two nodes)                                                      | Physical name of <i>Node 1</i> | Virtual name of the SQL<br>Server cluster |
|                                                                                   | Physical name of Node 2        | Virtual name of the SQL<br>Server cluster |
| Basic or advanced availability group (primary and secondary)                      | Primary name                   | WSFC name                                 |
|                                                                                   | Secondary name                 | WSFC name                                 |
| Basic or advanced availability group, with an FCI (primary FCI and secondary FCI) | Primary FCI name               | WSFC name                                 |
|                                                                                   | Secondary FCI name             | WSFC name                                 |
|                                                                                   | Physical name of <i>Node 1</i> | Virtual name of the SQL<br>Server cluster |
|                                                                                   | Physical name of <i>Node 2</i> | Virtual name of the SQL<br>Server cluster |

**Table 30-4** Example mapped host names for SQL Server environments

# Remove mappings for a host that has multiple host names

You can remove any host name mappings that NetBackup added automatically. Or, any host name mappings that you added manually for a host. Note that if you remove a mapping, the host is no longer recognized with that mapped name. If you remove a shared or a cluster mapping, the host may not be able to communicate with other hosts that use that shared or cluster name.

If you have issues with a host and its mappings, you can reset the host attributes. However, that resets other attributes like a host's communication status.

See "Reset a host's attributes" on page 93.

#### To remove a host name that NetBackup discovers

- On the left, select **Security > Host mappings**.
- 2 Locate the host that you want to update.

- 3 Click Actions > Manage mappings.
- Locate the mapping you want to remove and click **Delete > Save**. 4

Chapter 31

# Configuring multi-person authorization

This chapter includes the following topics:

- About multi-person authorization
- Workflow to configure multi-person authorization for NetBackup operations
- RBAC roles and permissions for multi-person authorization
- Multi-person authorization process with respect to roles
- NetBackup operations that need multi-person authorization
- Configure multi-person authorization
- View multi-person authorization tickets
- Manage multi-person authorization tickets
- Add exempted users
- Schedule expiration and purging of multi-person authorization tickets
- Disable multi-person authorization

# About multi-person authorization

NetBackup Security Administrator can configure multi-person authorization that helps protect primary servers from an undesirable or a malicious act, in a proactive manner. Multi-person authorization ensures that a second authorized user approves actions before they are performed.

To configure multi-person authorization in NetBackup, you need to have two users: one is the requester and other is the approver.

A requester cannot be an approver of his or her own tickets.

## Support information

- Multi-person authorization is not supported in a domain where NetBackup access control (NBAC) is enabled.
- Multi-person authorization is not supported for catalog maintenance operations by certain database agents.

As part of the database catalog synchronization, the database may initiate an image expiration request through command-line or other interfaces to the NetBackup catalog, which does not generate multi-person authorization ticket. To prevent the direct expiration of backup images by database agents see the 'About preventing the direct expiration of backup images' topic in the NetBackup for Oracle Administrator's Guide.

http://www.veritas.com/docs/DOC5332

# **Terminologies**

- Ticket Ticket is a multi-person authorization request to perform a critical operation.
- Requester Requester is an end user who wants to perform a critical operation that requires multi-person authorization.
- Approver Approver is an individual who reviews and allows an operation that requires multi-person authorization by approving a ticket.
- Exempted user An exempted user does not require to go through the multi-person authorization workflow, and must be used only to perform critical operations like image expiry and image hold removal. For additional security, it is recommended that there should not be any exempted users.

## Command-line options that need multi-person authorization

The following operations and the associated command-line options need multi-person authorization:

- Expiring images expiry:
  - bpexpdate
  - nbdecommission
  - bpimage -deleteCopy

- Removing image hold:
  - nbholdutil -delete
- Modifying global security settings:
  - nbcertcmd -setsecconfig
  - nbseccmd -setsecurityconfig

# Workflow to configure multi-person authorization for NetBackup operations

Here are the high-level steps to configure multi-person authorization for NetBackup operations:

**Table 31-1** 

| Step   | Description                                                                                                    |
|--------|----------------------------------------------------------------------------------------------------|
| Step 1 | Identify critical NetBackup operations that require multi-person authorization.                                                                                          |
|        | See "NetBackup operations that need multi-person authorization" on page 422.                                                                                             |
| Step 2 | Identify the approvers who can approve requests or multi-person authorization tickets.                                                                                   |
| Step 3 | Assign the Default multi-person authorization approver RBAC role to the approvers.                                                                                       |
|        | See "RBAC roles and permissions for multi-person authorization" on page 418.                                                                                             |
| Step 4 | Configure multi-person authorization using the NetBackup web UI.                                                                                                    |
|        | See "Configure multi-person authorization" on page 424.                                                                                                    |
| Step 5 | When a user or a requester tries to perform an operation that requires multi-person authorization (for example, expiring an image), a ticket is generated.               |
|        | Initially, the ticket is in the pending state.                                                                                                    |
| Step 6 | The ticket is visible to all multi-person authorization approvers in the NetBackup web UI where they can review the ticket information and approve or reject the ticket. |

| Table 31-1 (continu | ued) |  |
|---------------------|------|--|
|---------------------|------|--|

| Step   | Description                                                                  |
|--------|------------------------------------------------------------------------------|
| Step 7 | When the approver approves or rejects the ticket, the requester is notified. |

Multi-person authorization configuration begins when the Administrator or the Security Administrator enables critical operations that require multi-person authorization and specifies other settings like expiration period and purge period.

A multi-person authorization configuration ticket is generated. After the approver approves the ticket, multi-person authorization configuration comes into effect.

# Initial multi-person authorization configuration

Configuring multi-person authorization for the first time involves adding users to the Default Multi-Person Authorization Approver role. To start using the multi-person authorization for additional data security, the Security Administrator must enable the multi-person authorization for critical pre-defined operations that require an additional approval from a user with the Default Multi-Person Authorization Approver role.

Initially, the Security Administrator should configure multi-person authorization that results into a multi-person authorization ticket. After the approver approves the ticket, multi-person authorization becomes mandatory for the specified NetBackup operation (such as image expiry). The Administrator or Security Administrator can add users to the Default Multi-Person Authorization Approver role at any point in time.

# RBAC roles and permissions for multi-person authorization

Multi-person authorization configuration requires the users to be assigned to the following RBAC roles:

- Administrator
- **Default Security Administrator**
- Default Multi-Person Authorization Approver

Users with these RBAC roles should have the following permissions.

**Table 31-2** 

| 144.0                                          |                                                                                                    |  |
|------------------------------------------------|----------------------------------------------------------------------------------------------------|--|
| RBAC role                                      | Permissions                                                                                                    |  |
| Administrator                                  | View, update multi-person authorization configuration, and delegate the configuration permissions to other users. |  |
|                                                | View, update tickets, and delegate ticket permissions to other users.                                             |  |
| Default Security Administrator                 | View, update multi-person authorization configuration, and delegate the configuration permissions to other users. |  |
| Default Multi-person Authorization<br>Approver | View and update tickets.                                                                                          |  |
| Default Operator                               | View all NetBackup entities.                                                                                      |  |

# Multi-person authorization process with respect to roles

Users can be requesters and approvers at the same time, however they cannot approve their own tickets.

The multi-person authorization process flow with respect to roles is as follows:

**Table 31-3** 

| Component                         | Description                                                                                                    |                                                                                                    |  |  |
|-----------------------------------|----------------------------------------------------------------------------------------------------|----------------------------------------------------------------------------------------------------|--|--|
| Multi-person authorization ticket | When a requester performs a critical NetBackup operation that is protected by multi-person authorization, a ticket is generated that requires an approval from the approver before a specific action can be executed. |                                                                                                    |  |  |
|                                   | This ticket is used within NetBackup to ensure that critical actions undergo thorough review process by multiple people before they are executed.                                                                     |                                                                                                    |  |  |
|                                   | The following sample flow is for the image expiry operation that requires multi-person authorization:                                                                                                    |                                                                                                    |  |  |
|                                   | 1                                                                                                    | A requester expires an image using the NetBackup web UI.                                                                                                   |  |  |
|                                   | 2                                                                                                    | A ticket is created.                                                                                                    |  |  |
|                                   | 3                                                                                                    | The ticket is pending for approval.                                                                                                    |  |  |
|                                   | 4                                                                                                    | Approvers review the ticket.                                                                                                    |  |  |
|                                   | 5                                                                                                    | Approvers either approve or reject the ticket.                                                                                                    |  |  |
|                                   | 6                                                                                                    | After the approval, the ticket is scheduled by NetBackup and finally marked Done after the execution. $ \label{eq:continuous} $                            |  |  |
|                                   | 7                                                                                                    | The ticket activity log, request, and response details can be viewed by the approver or the requester using the web UI, on the <b>Ticket details</b> page. |  |  |
|                                   | 8                                                                                                    | A ticket is expired after it ages beyond the expiration period. Such tickets cannot be approved unless they are renewed by the Requester.                  |  |  |
|                                   | 9                                                                                                    | Tickets in the Done, Rejected, Expired, and Canceled states are purged when no action is performed on them for the specified purge period in days.         |  |  |

#### **Table 31-3** (continued)

| Component      | Description                                                                                                    |  |  |
|----------------|----------------------------------------------------------------------------------------------------|--|--|
| Requester role | A requester is a user who initiates an operation that requires multi-person authorization.                                                                               |  |  |
|                | 2 A ticket is created for the operation if the user is not in the exempted users' list.                                                                                  |  |  |
|                | 3 The ticket requires an approval from an approver before the operation is performed.                                                                                    |  |  |
|                | 4 A requester is not allowed to self approve even if the requester is also an approver, an Administrator, or a Security Administrator.                                   |  |  |
|                | 5 Once the ticket is created it is in the Pending state.                                                                                                    |  |  |
|                | 6 The requester can cancel a ticket only if it is in the Pending state.                                                                                                  |  |  |
|                | 7 If the ticket ages beyond the expiry period, the ticket is moved to the Expired state.                                                                                 |  |  |
|                | 8 Only the requester can renew such tickets. A new expiry period is calculated for the renewed ticket based on the configuration settings multi-person authorization.    |  |  |
| Approver role  | An approver is an authorized individual who reviews and provides approval for tickets.                                                                                   |  |  |
|                | 2 The approver evaluates the details of the ticket and either approves or rejects the ticket based on the assessment.                                                    |  |  |
|                | <b>3</b> After the approval, the ticket is scheduled for execution.                                                                                                    |  |  |
|                | 4 To be an approver, the user should have RBAC permissions like Update Ticket, View Ticket or the user should have the Default Multi-Person Authorization Approver role. |  |  |
|                | 5 When a ticket is in the Pending State, it can be approved or rejected.                                                                                                 |  |  |

| table 31-3 (continued) |                                                                                                    |               |  |
|------------------------|----------------------------------------------------------------------------------------------------|---------------|--|
| Component              | Description                                                                                                    |               |  |
| Exempted users         | An exempted user is an individual who does not need authorization for operations except the following:  To modify multi-person authorization configuration.  To modify security properties.  User groups cannot be exempted. | ·             |  |
|                        | This eliminates the necessity for any approvals, how be used with caution.                                                                                                    | vever it must |  |
|                        | If the exempted user account is hacked, the multi-per<br>authorization process can be of no use as it is bypa-<br>user.                                                                                                    |               |  |
|                        | For example, if user1 is an exempted user and she expire an image (an operation that needs multi-pers authorization), the image expires without ticket gene additional approvals.                                            | on            |  |

Table 31-3 (continued)

# **NetBackup operations that need multi-person** authorization

The following operations require multi-person authorization and therefore a ticket is generated for these operations:

- Configuring multi-person authorization
- Enabling and disabling operations that require multi-person authorization
- Adding exempted users
- Changing any multi-person authorization settings
- Expiring images
- Updating image expiration time
- Changing the MSDP WORM configuration
- Removing the MSDP WORM retention lock
- Removing hold applied on the images
- Updating CLI expiration period
- Updating the following global security settings:
  - Enabling and disabling NetBackup host communication with insecure hosts

- Adding host aliases with or without NetBackup administrator's approval
- Setting automatic deployment of certificates on a host
- Enabling and disabling CAC/PIV authentication
- Setting values for CAC/PIV certificate mapping attribute
- Setting the value of the CAC/PIV certificate mapping attribute that is used to perform a search in active directory
- Setting the value of the CAC/PIV certificate mapping attribute that is used to perform a search in LDAP directory
- Enabling and disabling AD/LDAP domain mapping
- Setting the value of the domain name that is used for user look-ups in active directory or LDAP
- Setting the value of the OCSP URI that is used for certificate revocation checks with respect to CAC/PIV authentication
- Enabling and disabling the data-in-transit encryption (DTE)
- Setting unique identifier for external certificates
- Allowing or disallowing the NetBackup web UI access to Operating System Administrators
- Allowing or disallowing the default CLI access to OS administrators
- Pausing client protection
- Pausing client image expiration
- Enabling and disabling TLS session resumption
- Enabling and disabling rule engine for anomaly detection
- Changing multifactor authentication configuration settings
- Setting audit retention period for audit report

Even if multi-person authorization is configured for image expiry, the following operations do not require multi-person authorization:

- Changing values for image retention level
- Modifying retention levels in policy and SLP
- Canceling incomplete SLPs using the nbstlutil command: Refer to the NetBackup Commands Reference Guide.

# Configure multi-person authorization

Configuring multi-person authorization for NetBackup operations is supported only from the NetBackup web UI. Administrator or Security Administrator can configure multi-person authorization for critical NetBackup operations.

#### To configure multi-person authorization for NetBackup operations

- 1 On the left pane, click **Security > Multi-person authorization**.
- 2 Click the Configure multi-person authorization option.
- 3 Select all or any of the following critical operations for which you want to configure multi-person authorization.
  - Images
    - Image expiry
    - Remove image hold
  - MSDP WORM
    - WORM retention lock removal
    - WORM configuration change
  - Properties
    - Security properties
- Click Save.
- Select users to be exempted from multi-person authorization.
- Set the schedule to expire and purge the multi-person authorization tickets.
- Click Save.
- Click Configure.

# View multi-person authorization tickets

Users can view their own multi-person authorization tickets.

On the left pane, click **Security > Multi-person authorization**. The list of multi-person authorization tickets is displayed.

Click the ticket ID to see more details.

# Manage multi-person authorization tickets

Users with the approver role can approve or reject the multi-person authorization tickets.

#### To manage multi-person authorization tickets

- On the left pane, click **Security > Multi-person authorization**. The list of multi-person authorization tickets is displayed.
- 2 Click the ticket ID to view the request details.
- Click **Review ticket** and enter the respective ticket ID to approve or reject the ticket.
- Add comments and click **Approve** or **Reject**.

# Add exempted users

Your organization may need to exempt certain users from multi-person authorization so that operations like image expiry and image hold removal can proceed without second-level approval.

Add such users to the exempted users' list.

Note: User groups cannot be added to the exempted list. Only individual users can be exempted.

The exempted users also need to go through the multi-person authorization workflow for the following operations:

- Modifying multi-person authorization configuration
- Modifying global security settings
- Modifying risk engine-based anomaly detection configuration

An exempted user is generally an automation user or a script that does not require multi-person authorization. By default, multi-person authorization configuration does not have exempted users and that is a recommended security setting.

#### To add exempted users

- 1 On the left pane, click **Security > Multi-person authorization**.
- 2 On the top right, click Configure multi-person authorization.
- 3 In the Exempted users section, click Add.

- Specify the name of the user whom you want to exempt from the multi-person authorization process.
- Click Add to list and then Save.
- Click Save.

# Schedule expiration and purging of multi-person authorization tickets

Expiration period is configurable option defines the duration for which a multi-person authorization ticket can be in the Pending state. A ticket expires if it is in the Pending state for more than the configured expiry period.

For multi-person authorization configuration, expiration period can vary from minimum 24 hours to 168 hours. By default, tickets expire after 72 hours.

Purge period is a configurable option defines the duration for which a ticket resides in the tickets database. Purging a ticket ensures that the database does not grow exponentially. Purge period can vary from minimum 3 days to 30 days.

By default, tickets purge after 72 hours. All the Done, Expired, Rejected, and Canceled tickets are purged after the given purge period.

#### To schedule expiration and purging of tickets

- 1 On the left pane, click **Security > Multi-person authorization**.
- 2 On the top right, click **Configure multi-person authorization**.
- 3 In the Schedules section, click Edit.
- Specify the expiration period (in hours) for the **Expire ticket after** option. Specify the purge period (in days) for the **Purge ticket after** option.
- 5 Click Save.
- Click Save.

# Disable multi-person authorization

In certain cases, you may need to temporarily disable multi-person authorization for the associated operations.

To disable multi-person authorization for all the associated operations, run the following command after bpnbat -login -loginType WEB using the root or Administrator account.

nbseccmd -disableMPA

You can disable multi-person authorization for a specific operation using the NetBackup web UI

### To disable multi-person authorization for a specific operation

- On the left pane, click **Security > Multi-person authorization**.
- 2 On the top right, click **Configure multi-person authorization**.
- 3 In the Operations for multi-person authorization section, click Edit.
- 4 Clear the check box for the operation for which you want to disable multi-person authorization.
- 5 Click Save.
- 6 Click Save.

This generates a ticket that is shown on the ticket details page with the operation name as MPA Configuration.

Multi-person authorization will be disabled for the associated operation only after the approval of the respective ticket.

# Managing user sessions

This chapter includes the following topics:

- Terminate a NetBackup user session
- Unlock a NetBackup user
- Configure when idle sessions should time out
- Configure the maximum of concurrent user sessions
- Configure the maximum of failed sign-in attempts
- Display a banner to users when they sign in

# Terminate a NetBackup user session

For security or maintenance purposes, you can terminate one or more NetBackup user sessions. To configure NetBackup to automatically terminate any idle user sessions, see the following topic.

See "Configure when idle sessions should time out" on page 430.

Note: Changes to a user's roles are not immediately reflected in the web UI. An administrator must terminate the active user session before any changes take effect. Or, the user must sign out and sign in again.

#### To sign out a user session

- On the left, click **Security > User sessions**.
- 2 At the top right, click User account settings.
- 3 Click the Active sessions tab.

- **4** Select the user session that you want to sign out.
- 5 Click Terminate session.

#### To sign out all user sessions

- On the left, click **Security > User sessions**.
- 2 At the top right, click **User account settings**.
- Click the **Active sessions** tab.
- Click Terminate all sessions.

# Unlock a NetBackup user

You can view the user accounts that are currently locked out of NetBackup and unlock one or more users.

By default a user's account only remains locked for 24 hours. You can change this time by adjusting the User sessions > User account settings > User account lockout setting.

See "Configure the maximum of failed sign-in attempts" on page 430.

#### To unlock out a locked user account

- On the left, click **Security > User sessions**.
- 2 At the top right, click **User account settings**.
- Click the Locked users tab.
- Select the user account that you want to unlock.
- Click Unlock.

## To unlock all locked user accounts

- 1 On the left, click **Security > User sessions**.
- 2 At the top right, click **User account settings**.
- Click the **Locked users** tab.
- 4 Click Unlock all users.

# Configure when idle sessions should time out

You can customize when user sessions should time out and a user is automatically signed out. The setting you choose is applied to the NetBackup web UI. To configure this setting from the command line, use nbsetconfig to set the GUI IDLE TIMEOUT option.

## To configure when idle sessions should time out

- On the left, click **Security > User sessions**.
- 2 At the top right, click User account settings.
- 3 Turn on Session idle timeout and click Edit.
- Select the number of minutes and click Save. For active users, the updates are applied the next time the user signs in.

# Configure the maximum of concurrent user sessions

This setting limits the number of concurrent API sessions that a user can have active. This setting does not apply to API key sessions or to other applications like the NetBackup Backup, Archive, and Restore interface.

To configure this setting from the command line, use nbsetconfig to set the GUI MAX CONCURRENT SESSIONS option.

## To configure the maximum of concurrent user sessions

- 1 On the left, click **Security > User sessions**.
- At the top right, click User account settings.
- 3 Turn on Maximum concurrent sessions and click Edit.
- Select the **Number of concurrent sessions per user** and click **Save**. For active users, the updates are applied the next time the user signs in.

# Configure the maximum of failed sign-in attempts

You can automatically lock a user account if the user exceeds a maximum number of failed sign-in attempts. The user account remains locked until the account lockout period passes.

If there is an immediate need to access NetBackup, the administrator can unlock the account.

See "Unlock a NetBackup user" on page 429.

You can customize the maximum number of NetBackup failed sign-in attempts. The setting you choose applies only to the NetBackup web UI. To configure this setting from the command line, use nbsetconfig to set the GUI MAX LOGIN ATTEMPTS and GUI ACCOUNT LOCKOUT DURATION options.

#### To configure the maximum of failed sign-in attempts

- On the left, click **Security > User sessions**.
- 2 At the top right, click User account settings.
- 3 Turn on User account lockout and click Edit.
- Select the number of failed sign-in attempts that you want to allow before an account is locked.
- To unlock a locked account after a period of time, select the number of minutes for Unlock locked accounts after.
- Click Save.

For active users, the updates are applied the next time the user signs in.

# Display a banner to users when they sign in

You can configure a sign-in banner that displays each time that any user signs in to the NetBackup web UI. A different banner can be configured for any primary server. This banner can also require the user to agree to the terms of service before the user signs in.

#### To display a banner to users when they sign in

- On the left, click **Security > User sessions**.
- 2 At the top right, click User account settings.
- 3 Turn on Sign-in banner configuration and click Edit.
- 4 Enter the text you want to use for the heading and the body of the message.
- 5 If you want to require the user to agree to the terms of service, select **Include** "Agree" and "Disagree" buttons on the sign-in banner.
- 6 Click Save.

For active users, the updates are applied the next time the user signs in.

## To remove the sign-in banner

- 1 On the left, click **Security > User sessions**.
- 2 At the top right, click **User account settings**.
- 3 Turn off Sign-in banner configuration
- Click Save.

For active users, the updates are applied the next time the user signs in.

Chapter 33

# Configuring multifactor authentication

This chapter includes the following topics:

- About multifactor authentication
- Configure multifactor authentication for your user account
- Disable multifactor authentication for your user account
- Enforce multifactor authentication for all users
- Configure multifactor authentication for your user account when it is enforced in the domain
- Reset multifactor authentication for a user

# About multifactor authentication

Multifactor authentication is a multiple-step account login process that requires you to enter a 6-digit one-time password along with your password.

It is strongly recommended that you configure multifactor authentication to protect the security of your environment.

**Note:** User logins that are based on the following authentication types do not support multifactor authentication: SAML, smart card, and API keys.

See "Configure multifactor authentication for your user account" on page 434.

If multifactor authentication is configured, you may need to reauthenticate yourself by entering the one-time password that you see in the authenticator application on your smart device before you perform the following operations:

- Managing the global security settings for the primary server See the Managing the global security settings for the primary server chapter.
- Adding an API key See "Add an API key or view your API key details" on page 452.

If multifactor authentication is enforced in the NetBackup domain, all users must configure multifactor authentication for their user accounts for successful sign-in.

See "Configure multifactor authentication for your user account when it is enforced in the domain" on page 436.

# Configure multifactor authentication for your user account

For enhanced security, you can configure multifactor authentication for your user account. You must first install and configure authenticator application on your smart device that provides you with the one-time password.

Configuring multifactor authentication in NetBackup does not require internet connectivity on your smart device.

If the NetBackup administrator has enforced multifactor authentication in the NetBackup domain, you must configure it for your user account for successful sian-in.

See "Disable multifactor authentication for your user account" on page 435.

### To configure multifactor authentication for your user account

- On the top right, click the profile icon and click **Configure multifactor** authentication.
- On the Configure multifactor authentication screen, click Configure.
- On the next screen, follow the given steps.
  - Install and configure authenticator application on your smart device. It generates one-time password and sends it on your smart device.
  - Supported authenticator applications
- Scan the QR code with the authenticator application or enter the key manually.

- Enter the one-time password that you see in the authenticator application on your smart device.
- Click Configure.

At the time of next sign-in, you need to enter the one-time password along with the username and password.

# Disable multifactor authentication for your user account

If multifactor authentication is not enforced, you can disable it for your user account. However, it is strongly recommended that you configure multifactor authentication to protect the security of your account.

See "Configure multifactor authentication for your user account" on page 434.

### To disable multifactor authentication for your user account

- On the top right, click the profile icon and select **Configure multifactor** authentication.
- If you have already configured multifactor authentication for your user account, you can see the Disable option.
- 3 Click Disable.
- Enter the one-time password and click **Confirm**.

# Enforce multifactor authentication for all users

Only the NetBackup administrator can enforce multifactor authentication for all NetBackup users.

### To enforce multifactor authentication for all users

- 1 On the top right, click **Settings > Global security**.
- 2 On the Security controls tab, turn on Enforce multifactor authentication.
  - Click **Confirm** to enforce multifactor authentication for all NetBackup users.

Notify all users that they must configure multifactor authentication for their user accounts to be able to successfully sign in.

See "Configure multifactor authentication for your user account" on page 434.

# Configure multifactor authentication for your user account when it is enforced in the domain

After multifactor authentication is enforced in the domain, you must configure it for your user account if you have not already configured it. If you do not configure multifactor authentication for your account after the enforcement, you cannot sign-in.

### To configure multifactor authentication after the enforcement

- Open a web browser and go to the following URL.
  - https://primaryserver/webui/login
  - The *primaryserver* is the host name or IP address of the NetBackup primary server that you want to sign in to.
- Go to the NetBackup sign-in screen.
- Enter the **Username** and **Password**.
  - See "Sign in to the NetBackup web UI" on page 31.
- Click **Sign in**. The **Configure multifactor authentication** screen is displayed.
- On the next screen, follow the given steps.
  - Install and configure an authenticator application on your smart device. It generates a one-time password and sends it to your smart device.
  - Supported authenticator applications
- 6 Scan the QR code with the authenticator application or enter the key manually.
- Enter the one-time password that you see in the authenticator application on your smart device.
- Click Configure.
  - Successful configuration takes you back to the sign-in screen.
  - Enter the username, password, and one-time password for successful sign-in.

# Reset multifactor authentication for a user

Only the NetBackup administrator can reset multifactor authentication for other NetBackup users.

### To reset multifactor authentication for a NetBackup user

- On the top right, click **Settings > Global security**.
- 2 Click the **Security controls** tab.

- Reset multifactor authentication for a user section, click Reset. 3
- 4 Select the user for whom you want to reset multifactor authentication.
- 5 Click Reset.
- When prompted, enter the one-time password and click **Confirm**. 6

Chapter 34

# Managing the global security settings for the primary server

This chapter includes the following topics:

- Certificate authority for secure communication
- Disable communication with NetBackup 8.0 and earlier hosts
- Disable automatic mapping of NetBackup host names
- Configure the global data-in-transit encryption setting
- About NetBackup certificate deployment security levels
- Select a security level for NetBackup certificate deployment
- About TLS session resumption
- Set a passphrase for disaster recovery
- Validate the disaster recovery package passphrase
- About trusted primary servers
- Configure audit retention period

# Certificate authority for secure communication

In the global security settings, the **Certificate authority** information indicates the type certificate authorities that the NetBackup domain supports.

NetBackup hosts in the domain can use certificates as follows:

- NetBackup certificates. By default, NetBackup certificates are deployed on the primary server and its clients.
- External certificates.
  - You can configure NetBackup to only communicate with the hosts that use an external certificate. This configuration requires that a host is upgraded to 8.2 or later and has an external certificate that is installed and enrolled. In this case, NetBackup does not communicate with any hosts that use NetBackup certificates. However, you can enable Allow communication with NetBackup 8.0 and earlier hosts to communicate with any hosts that use NetBackup 8.0 or earlier.
- Both NetBackup certificates and external certificates. With this configuration, NetBackup communicates with the hosts that use a NetBackup certificate or an external certificate. If a host has both types of certificates, NetBackup uses the external certificate for communication.

### To view the certificate authorities that a NetBackup domain supports

- Open the NetBackup web UI.
- 2 Open Settings > Global security.
- 3 Click on the Secure communcation tab.

# Disable communication with NetBackup 8.0 and earlier hosts

NetBackup allows communication with NetBackup 8.0 and earlier hosts that are present in the environment. However, this communication is insecure. For increased security, upgrade all your hosts to the current NetBackup version and disable this setting. This action ensures that only secure communication is possible between NetBackup hosts. If you use Auto Image Replication (A.I.R.), you must upgrade the trusted primary server for image replication to NetBackup 8.1 or later.

### To disable communication with NetBackup 8.0 and earlier hosts

- At the top right, select Security > Global security .
- 2 Turn off Allow communication with NetBackup 8.0 and earlier hosts.
- 3 Click Save.

# Disable automatic mapping of NetBackup host names

For successful communication between NetBackup hosts, all relevant host names and IP addresses need to be mapped to the respective host IDs. Use the Automatically map host names to their NetBackup host ID option to automatically map the host ID to the respective host names (and IP addresses) or disable it to allow the NetBackup security administrator to manually verify the mappings before approving them.

### To disable automatic mapping of NetBackup host names

- At the top right, click the Settings > Global security .
- 2 Turn off Automatically map host names to their NetBackup host ID.
- 3 Click Save.

# Configure the global data-in-transit encryption setting

To configure the data-in-transit encryption (DTE) in your NetBackup environment, you need to first set the global DTE configuration setting (or global DTE mode) and then the client DTE mode.

Data-in-transit encryption decision for various NetBackup operations is carried out based on the global DTE mode, the client DTE mode, and the image DTE mode.

The supported values for the global DTE mode are as follows:

- Preferred off: Specifies that the data-in-transit encryption is disabled in the NetBackup domain. This setting can be overridden by the NetBackup client setting.
- Preferred on: Specifies that the data-in-transit encryption is enabled only for NetBackup 9.1 and later clients.
  - In case of fresh NetBackup installation, the global DTE mode is set to Preferred on by default.
  - In case of NetBackup upgrade, the previous setting is retained. This setting can be overridden by the NetBackup client setting.
- Enforced: Specifies that the data-in-transit encryption is enforced if the NetBackup client setting is either 'Automatic' or 'On'. With this option selected, jobs fail for the NetBackup clients that have the data-in-transit encryption set to 'Off' and for the hosts earlier than 9.1.

Note: By default, the DTE mode for 9.1 clients is set to off and for 10.0 and later clients, it is set to Automatic.

RESTful API to be used for the global DTE configuration:

- GET /security/properties
- POST /security/properties

### To set or view the global DTE mode using the NetBackup web UI

- At the top right, select **Security > Global security**.
- 2 On the **Secure communication** tab, select one of the following global DTE settings:
  - Preferred Off
  - Preferred On
  - Enforced

# About NetBackup certificate deployment security levels

Security levels for certificate deployment are specific to NetBackup CA-signed certificates. If the NetBackup web server is not configured to use NetBackup certificates for secure communication, the security levels cannot be accessed.

The NetBackup certificate deployment level determines the checks that are performed before the NetBackup CA issues a certificate to a NetBackup host. It also determines how frequently the NetBackup Certificate Revocation List (CRL) is refreshed on the host.

NetBackup certificates are deployed on hosts during installation (after the host administrator confirms the primary server fingerprint) or with the nbcertcmd command. Choose a deployment level that corresponds to the security requirements of your NetBackup environment.

Note: During NetBackup certificate deployment on a NAT client, you must provide an authorization token irrespective of the certificate deployment security level that is set on the primary server. This is because, the primary server cannot resolve the host name to the IP address from which the request is sent.

For more information about NAT support in NetBackup, refer to the NetBackup Administrator's Guide, Volume I.

Description of NetBackup certificate deployment security levels **Table 34-1** 

|                | Table 34-1 Description of Netbackup cer                                                                                                    | tilicate deployment security levels                             |
|----------------|----------------------------------------------------------------------------------------------------|-----------------------------------------------------------------|
| Security level | Description                                                                                                    | CRL refresh                                                     |
| Very High      | An authorization token is required for every new NetBackup certificate request.                                                                                                    | The CRL that is present on the host is refreshed every hour.    |
| High (default) | No authorization token is required if the host is known to the primary server. A host is considered to be known to the primary server if the host can be found in the following entities:  1 The host is listed for any of the following options in the NetBackup configuration file (Windows registry or the bp.conf file on UNIX):  APP_PROXY_SERVER DISK_CLIENT ENTERPRISE_VAULT_REDIRECT_ALLOWED MEDIA_SERVER NDMP_CLIENT SERVER SPS_REDIRECT_ALLOWED TRUSTED_MASTER | The CRL that is present on the host is refreshed every 4 hours. |
|                | <ul> <li>VM_PROXY_SERVER</li> <li>MSDP_SERVER</li> <li>For more details on the NetBackup configuration options, refer to the NetBackup Administrator's Guide, Volume I.</li> </ul>                                                                                                    |                                                                 |
|                | The host is listed as a client name in the altnames file (ALTNAMESDB_PATH).                                                                                                    |                                                                 |
|                | The host appears in the EMM database of the primary server.                                                                                                    |                                                                 |
|                | 4 At least one catalog image of the client exists. The image must not be older than 6 months.                                                                                                    |                                                                 |
|                | 5 The client is listed in at least one backup policy.                                                                                                    |                                                                 |
|                | 6 The client is a legacy client. This is a client that was added using the <b>Client Attributes</b> host properties.                                                                                                    |                                                                 |
| Medium         | The certificates are issued without an authorization token if the primary server can resolve the host name to the IP address from which the request was originated.                                                                                                    | The CRL that is present on the host is refreshed every 8 hours. |

# Select a security level for NetBackup certificate deployment

NetBackup offers several security levels for the NetBackup certificate deployment. The security level determines what security checks the NetBackup certificate authority (CA) performs before it issues a certificate to a NetBackup host. The level also determines how frequently the Certificate Revocation List (CRL) for the NetBackup CA is refreshed on the host.

More details are available for security levels, NetBackup certificate deployment, and the NetBackup CRL:

- See "About NetBackup certificate deployment security levels" on page 441.
- See the NetBackup Security and Encryption Guide.

### To select a security level for NetBackup certificate deployment

- 1 At the top, click **Settings > Global security**.
- 2 Click Secure communication.
- 3 For Security level for NetBackup certificate deployment, select a security level.

If you choose to use NetBackup certificates, they are deployed on hosts during installation, after the host's administrator confirms the primary server fingerprint. The security level determines if an authorization token is required or not for a host.

| \ /a m .  a   a  a | MatDaaleura na accia |                     |                     |
|--------------------|----------------------|---------------------|---------------------|
| Verv high          | NetBackub reduire    | es an authorization | token for every new |

NetBackup certificate request.

High (Default) NetBackup does not require an authorization token if the host is

> known to the primary server, which means the host appears in a NetBackup configuration file, the EMM database, a backup policy,

or the host is a legacy client.

Medium NetBackup issues NetBackup certificates without an authorization

token if the primary server can resolve the host name to the IP

address from which the request was originated.

Click Save.

# About TLS session resumption

NetBackup uses TLS (Transport Layer Security) to secure communications between NetBackup hosts and is enabled by default. Each new TCP connection between NetBackup hosts must perform a TLS handshake and verify the peer identity before NetBackup sends traffic across that connection.

TLS session resumption is an open standards optimization that allows a TLS client and server to reuse a secure session that is generated during a previous connection. Reusing a secure session allows NetBackup to use a streamlined handshake instead of a full handshake. Performing this action reduces both the host CPU and time that is required to establish the new connection.

At TLS version 1.2 (used by current NetBackup versions), this version reduces forward security for the interval between full handshakes. To limit this window while still benefitting from session reuse, NetBackup allows global configuration of the maximum interval between full TLS handshakes.

To use the options for TLS session resumption, navigate to Settings > Global security > Secure communication. You can use the Perform full handshake every option to set the security level as follows:

- Default for current security level If you use this option, NetBackup defaults to the security setting as follows:
  - Very high 10 minutes
  - High 30 minutes
  - Medium 60 minutes
- Custom (overrides the security level settings) The value of this interval can be configured at a minute granularity, within the range of 1 minute to 720 minutes.

Note: If strict forward security is a concern, NetBackup also allows session resumption to be globally disabled.

Note: This feature currently only applies to NBCA. ECA to be supported in a future release.

# Set a passphrase for disaster recovery

During a catalog backup, NetBackup creates a disaster recovery package and encrypts the backup with a passphrase that you set. The constraints for the

passphrase can be changed with the NetBackup APIs or the CLIs (nbsecomd -setpassphraseconstraints).

See the information for disaster recovery settings in the NetBackup Security and Encryption Guide.

### To set a passphrase for disaster recovery

- At the top, click **Settings > Global security**.
- Click **Disaster recovery**.
- 3 Enter and confirm a passphrase.

Note: The passphrase should meet additional constraints that you may have set. You can check the additional constraints using the nbseccmd command or the passphrase-constraints web API.

Click Save.

# Validate the disaster recovery package passphrase

It is strongly recommended that you validate the disaster recovery (DR) package passphrase every 30 days. It helps you recall the passphrase when you need to recover the primary server identity using the DR package.

If validation fails, the specified passphrase is set as your DR package passphrase.

### To validate the disaster recovery package passphrase

- At the top, click **Settings > Global security**.
- 2 Click Disaster recovery.
- Click Validate.
- On the **Validate passphrase** pop-up screen, enter and confirm the passphrase that you have set earlier.
- Select the Notify me to validate passphrase every 30 days check box. It is recommended.
- 6 Click Validate.

# About trusted primary servers

A trust relationship between NetBackup domains lets you do the following:

- Select specific domains as a target for replication. This type of Auto Image Replication is known as targeted A.I.R. Without a trust relationship, NetBackup replicates to all defined target storage servers. A trust relationship is optional for Media Server Deduplication Pool and PureDisk Deduplication Pool as a target storage. To use a Cloud Catalyst storage server, a trust relationship is required.
- Include usage reporting for multiple primary servers.

Primary servers can use a NetBackup certificate authority (CA) certificate or an external CA certificate. NetBackup determines the CAs used by the source and the target domains and selects the appropriate CA to use for communication between the servers. If the target primary server is configured for both CA types, NetBackup prompts you to select the CA that you want to use. To establish trust with a remote primary server using the NetBackup CA, the current primary and the remote primary must have NetBackup version 8.1 or later. To establish trust with a remote primary server using an external CA, the current primary and the remote primary must have NetBackup version 8.2 or later.

**Table 34-2** Determining the certificate authority (CA) to use for a trust relationship between servers

| Source primary server CA or CAs | Target primary server CA or CAs | Certificate authority that is selected  |
|---------------------------------|---------------------------------|-----------------------------------------|
| NetBackup CA and external CA    | External CA                     | External CA                             |
|                                 | NetBackup CA                    | NetBackup CA                            |
|                                 | External CA and NetBackup CA    | NetBackup prompts you to select the CA. |
| NetBackup CA                    | External CA                     | No trust is established.                |
|                                 | NetBackup CA                    | NetBackup CA                            |
|                                 | External CA and NetBackup CA    | NetBackup CA                            |

# Add a trusted primary server

Replication operations require that a trust relationship exists between the NetBackup servers in the different domains. You can create a trust relationship between the primary servers that both use the NetBackup CA or that both use an external CA.

### To add a trusted primary server

- Open the NetBackup web UI.
- 2 Identify the NetBackup versions that are installed and the certificate types that are used on the source and the target servers.
  - The NetBackup web UI does not support adding a trusted primary that uses NetBackup version 8.0 or earlier. Both servers must use the same certificate type.
- For the servers that use the NetBackup certificate authority (CA), obtain an authorization token for the remote server.
  - See "Managing NetBackup certificate authorization tokens" on page 401.
- For the servers that use the NetBackup certificate authority (CA), obtain the fingerprint for each server.
  - See "Managing NetBackup security certificates" on page 398.
- 5 At the top, select **Settings > Global security**.
- 6 Select Trusted primary servers.
- Click Add.
- 8 Follow the prompts in the wizard.
- Repeat these steps on the remote primary server.

### More information

For more information on using an external CA with NetBackup, see the NetBackup Security and Encryption Guide.

# Remove a trusted primary server

Note: Any trusted primary servers at NetBackup version 8.0 or earlier must be removed using the NetBackup Administration Console or the NetBackup CLI.

You can remove a trusted primary server, which removes the trust relationship between primary servers. Note the following implications:

- Any replication operations fail that require the trust relationship.
- A remote primary server is not included in any usage reporting after you remove the trust relationship.

To remove a trusted primary server, you must perform the following procedure on both the source and the target server.

### To remove a trusted primary server

- Open the NetBackup web UI.
- 2 Ensure that all replication jobs to the target primary server are complete.
- 3 Delete all storage lifecycle policies (SLPs) that use the trusted primary as a destination. Before deleting an SLP, ensure that there are no backup policies or protection plans that use the SLP for storage.
- 4 At the top, select **Settings > Global security**.
- 5 Select Trusted primary servers.
- Select Actions > Remove.
- Click Remove trust.

# Configure audit retention period

Use the NetBackup web UI to set the retention period for the audit records, in days. The default retention period for the audit records is 90 days.

**Note:** The audit retention period should be either 0 or more than 27. The value 0 (zero) indicates that the audit records are never deleted.

### To configure audit retention period

- On the top right, click **Settings > Global security**.
- On the **Security controls** tab, on the **Configure audit retention period** card, enter the retention period in days. The value should be either 0 or more than 27.

# Using access keys, API keys, and access codes

This chapter includes the following topics:

- Access keys
- API keys
- Access codes

# **Access keys**

NetBackup access keys provide access the NetBackup interfaces through API keys and access codes.

See "API keys" on page 449.

See "Access codes" on page 454.

# **API** keys

A NetBackup API key is a pre-authenticated token that identifies a NetBackup user to NetBackup RESTful APIs. The user can use the API key in an API request header when a NetBackup API requires authentication. API keys can be created for authenticated NetBackup users (groups are not supported). A specific API key is only created one time and cannot be recreated. Each API key has a unique key value and API key tag. NetBackup audits operations that are performed with that key with the full identity of the user.

The 'View' RBAC permission is required to create an API key.

The following actions are available for administrators and API key users.

- Administrators with the applicable role or RBAC permissions can manage API keys for all users. These roles are the Administrator, the Default Security Administrator, or a role with RBAC permissions for API keys.
- An authenticated NetBackup user can add and manage their own API key in the NetBackup web UI. If a user does not have access to the web UI, they can use the NetBackup APIs to add or manage a key.

### More information

See "User identity in the audit report" on page 390.

See the NetBackup Security and Encryption Guide for information on using API keys with the bpnbat command.

# Add an API key or view API key details (Administrators)

The API key administrator can manage the keys that are associated with all NetBackup users.

### Add an API key

Note: Only one API key can be associated with a specific user at a time. If a user requires a new API key, the user or administrator must delete the key for that user. An expired API key can be reissued. The 'View' RBAC permission is required to create an API key.

### To add an API key

- On the left, select **Security > Access keys > API keys**.
- 2 On left, click Add.
- 3 Enter a **Username** for which you want to create the API key.
- (Conditional) If the API key is for a SAML user, select **SAML authentication**. A new API key for a SAML user remains inactive until the user signs into the web UI.
- Indicate how long you want the API key to be valid, from today's date. NetBackup calculates the expiration date and displays it.
- Click Add.
- To copy the API key, click Copy and close.

Store this key in a safe place. After you click **Copy and close**, the key cannot be retrieved again. If this API key replaces a previous key for your account, you must update any scripts, etc. to reflect the new API key.

### View API key details

An API key administrator can view the API key details that are associated with all NetBackup users.

### To view API key details

- On the left, select **Security > Access keys > API keys**.
- 2 Locate the API key that you want to view.
- 3 Click **Actions > Edit** to edit the date or description for the key.

# Edit, reissue, or delete an API key (Administrators)

As an API key administrator, you can edit API key details and reissue or delete API keys.

### Edit the expiration date or description for an API key

Note: For SAML users, avoid selecting an expiration date for the API key that occurs after the SAML session expires. If the date occurs after the session expires, this action can introduce a security risk with that API key.

You can edit the description of an API key or change the expiration date of an active API key.

### To edit the expiration date or description for an API key

- On the left, select Security > Access keys > API keys.
- 2 Locate the API key that you want to edit.
- 3 Click Actions > Edit.
- Note the current expiration date for the key and extend the date as wanted.
- 5 Make any wanted changes to the description.
- Click Save.

### Reissue an API key after it expires

Note: For SAML users, avoid selecting an expiration date for the API key that occurs after the SAML session expires. If the date occurs after the session expires, this action can introduce a security risk with that API key.

When an API key expires you can reissue the API key. This action creates a new API key for the user.

### To reissue an API key

- On the left, select Security > Access keys > API keys.
- 2 Locate the API key that you want to edit.
- 3 Click the **Actions** menu. Then select **Reissue > Reissue**.

### Delete an API key

You can delete an API key to remove access for the user or when the key is no longer used. The key is permanently deleted, meaning that the associated user can no longer use that key for authentication.

### To delete an API key

- On the left, select Security > Access keys > API keys.
- Locate the API key that you want to view.
- 3 Click the Actions menu. Then click Delete > Delete.

# Add an API key or view your API key details

You can create an API key to authenticate your NetBackup user account when using NetBackup RESTful APIs.

### Add an API key

As a NetBackup web UI user you can use the web UI to add or view the details for your own API key.

### To add an API key

- If your API key has expired you can reissue the key. See the section called "Reissue your API key after it expires" on page 453.
- On the top right, click the profile icon and click Add API key. 2
- (Non-SAML users) Indicate how long you want the API key to be valid, from today's date.
  - NetBackup calculates the expiration date and displays it.
- (SAML users) After NetBackup validates the token from the SAML session, then the expiration date for the API key can be determined.

- 5 Click Add.
- To copy the API key, click **Copy and close**.

Store this key in a safe place. After you click Copy and close, the key cannot be retrieved again. If this API key replaces a previous key for your account, you must update any scripts, etc. to reflect the new API key.

### View your API key details

### To view your API key details

On the top right, click the profile icon and select View my API key details.

# Edit, reissue, or delete your API key

You can manage your own API key from the NetBackup web UI.

### Edit the expiration date or description for your API key (non-SAML users)

Non-SAML users can change the expiration date for an active API key. After an API key expires, you can reissue the key.

### To edit your API key details

- On the top right, click the profile icon and click **View my API key details**. **Note:** If your API key is expired, you can click **Reissue** to reissue the key. See the section called "Reissue your API key after it expires" on page 453.
- 2 Click Edit.
- 3 Note the current expiration date for the key and extend the date as wanted.
- 4 Make any wanted changes to the description.
- Click Save.

### Reissue your API key after it expires

When your API key expires you can reissue the API key. This action creates a new API key for you.

### To reissue your API key

- On the top right, click the profile icon and click **View my API key details**.
- 2 On the top right, click **Reissue**.

- (Non-SAML users) Note the current expiration date for the key and extend the date as wanted.
- Make any wanted changes to the description.
- Click Reissue.

### **Delete your API key**

You can delete an API key if you no longer have access to the key or no longer use it. When you delete an API key, that key is permanently deleted. You can no longer use that key for authentication or with the NetBackup APIs.

### To delete your API key

- On the top right, click the profile icon and click View my API key details.
- On the top right, click **Delete**. Then click **Delete**.

# Use an API key with NetBackup REST APIs

After a key is created, the user can pass the API key in the API request headers. For example:

```
curl -X GET https://primaryservername.domain.com/netbackup/admin/jobs/5 \
     -H 'Accept: application/vnd.netbackup+json; version=3.0'
     -H 'Authorization: <API key value>'
```

# Access codes

To run certain NetBackup administrator commands, for example bperror, you need to authenticate through the web UI. You need to generate an access code through the command-line interface, get the access request approved from the administrator, and then access the command.

With the web UI authentication for CLI access, NetBackup administrators can delegate the associated privileges to other users. By default, only a root administrator or an administrator can perform NetBackup operations through the command-line interface. The web UI authentication support allows non-root users to administer NetBackup who have CLI access that the Security Administrator has granted. You can also administer NetBackup with a non-RBAC user role (such as Operating System Administrator) even though you are not registered as a NetBackup user. Each time you need to generate a new access code to access CLIs.

# Request CLI access through web UI authentication

To run NetBackup commands using the NetBackup CLI, the following requirements exist for the user:

- The user must have the RBAC role Default NetBackup Command Line (CLI) Administrator or a role with similar permissions.
- The user must submit a request for temporary access to the CLI. By default, a CLI access session is valid for 24 hours.

The command that the user runs for the request depends on whether or not they have access to the NetBackup web UI.

See the section called "Request CLI access when you have access to the NetBackup web UI" on page 455.

See the section called "Request CLI access from the security administrator" on page 455.

### Request CLI access when you have access to the NetBackup web UI

If you have access to the NetBackup web UI, you can use the web UI to approve a CLI access request using the access code from the bpnbat command.

### To request CLI access

Run the following command:

```
bpnbat -login -logintype webui
```

An access code is generated.

- 2 Open the NetBackup web UI.
- On the top right, click the profile icon.
- Click Approve access request.
- Enter the CLI access code that was created when you ran the bpnbat command. Then click Review.
- Review the access request details.
- 7 Click **Approve**.
- After you approve the request, you can use the command-line interface to run the wanted commands.

### Request CLI access from the security administrator

If you do not have access to the NetBackup web UI, you must submit a request for a CLI access to the security administrator. A user with the Default Security Administrator role or a role with similar permissions must approve the request.

### To request CLI access from the security administrator

Run the following command:

```
bpnbat -login -logintype webui -requestApproval
```

An access code is generated.

2 Contact the security administrator and give them the access code to approve the CLI access request.

```
See "Approve the CLI access request of another user" on page 456.
```

3 After the request is approved, you can use the command-line interface to run the wanted commands.

# Approve the CLI access request of another user

If you have the Default Security Administrator role or a role with similar permissions, you can approve the request of another user who needs CLI access. Note that to run commands, that user must also have the RBAC role Default NetBackup Command Line (CLI) Administrator or a role with similar permissions.

### To approve the CLI access request of another user

The user that requires CLI access must first run the following command to request approval:

```
bpnbat -login -logintype webui -requestApproval
```

- 2 Sign in to the NetBackup web UI.
- On the left, select **Security > Access keys**. Then click the **Access codes** tab. 3
- Enter the CLI access code that you have received from the user who requires CLI access and click Review.
- Review the access request details.
- (Optional) Provide any comments.
- 7 Click Approve.

## Edit the settings for command-line access

You can configure the default time that is set for a CLI session when a user requests CLI access.

### To edit the settings for command-line access

- On the left, select **Security > Access keys**.
- 2 On the right, select **Access settings**.

- Click Edit. 3
- Enter the time in minutes or hours that you want the CLI access session to be 4 valid. 1 minute is the minimum value and 24 hours is the maximum value.

# Configuring authentication options

This chapter includes the following topics:

- Sign-in options for the NetBackup web UI
- Configure user authentication with smart cards or digital certificates
- About single sign-on (SSO) configuration
- Configure NetBackup for single sign-on (SSO)
- Troubleshooting SSO

# Sign-in options for the NetBackup web UI

NetBackup supports authentication of local domain users and Active Directory (AD) or LDAP domain users. AD and LDAP domains, smart card, and single sign-on (SSO with SAML) requires separate configuration for each primary server domain where you want to use the authentication method.

NetBackup supports the following types of user authentication:

- Username and password
- Digital certificate or smart card, including CAC and PIV
   This authentication method only supports one AD or LDAP domain for each primary server domain and is not available for local domain users.
   See "Configure user authentication with smart cards or digital certificates" on page 459.
- Single sign-on, with SAML
   Note the following requirements and limitations.

- To use SSO, you must have a SAML 2.0 compliant identity provider configured in your environment.
- Only one AD or LDAP domain is supported for each primary server domain. This feature is not available for local domain users.
- Configuration of the IDP requires the NetBackup APIs or the NetBackup command nbidpcmd.
- API keys are used to authenticate a user or a group and cannot be used with SAML-authenticated users or groups.
- Global logout is not supported.

See "Configure NetBackup for single sign-on (SSO)" on page 465.

# Configure user authentication with smart cards or digital certificates

You can map a smart card or certificate with an AD or an LDAP domain for user validation. Alternatively, you can configure a smart card or certificate without an AD or an LDAP domain.

See "Configure smart card authentication with a domain" on page 459.

See "Configure smart card authentication without a domain" on page 460.

# Configure smart card authentication with a domain

You can configure NetBackup to validate users with smart cards or certificates with an AD or an LDAP domain.

Note the following prerequisites:

- Before you add the authentication method you must add the domain that is associated with your NetBackup users. See the NetBackup Security & Encryption Guide.
- Ensure that you complete the role-based access control (RBAC) configuration for the NetBackup users before you configure smart card or certificate authentication.

See "Configuring RBAC" on page 480.

### To configure smart card authentication with a domain

- At the top right, select **Settings > Smart card authentication**.
- 2 Turn on Smart card authentication.
- 3 Select the required AD or LDAP domain from the **Select the domain** option.

- Select a Certificate mapping attribute: Common name (CN) or Universal principal name (UPN).
- 5 Optionally, enter the **OCSP URI**.

If you do not provide the OCSP URI, the URI in the user certificate is used.

- Click Save.
- To the right of CA certificates, click Add.
- 8 Browse for or drag and drop the **CA certificates** and click **Add**.

Smart card authentication requires a list of trusted root or intermediate CA certificates. Add the CA certificates that are associated with the user digital certificates or the user smart cards.

Certificate file types must be .crt, .cer, .der, .pem, or PKCS #7 format and less than 64KB in size.

- 9 On the **Smart card authentication** page, verify the configuration information.
  - After configuring smart card authentication, you must restart the NetBackup Web Management Console (nbwmc) service.
- **10** Before users can use a digital certificate that is not installed on a smart card. the certificate must be uploaded to the browser's certificate manager.
  - See the browser documentation for instructions or contact your certificate administrator for more information.
- 11 When users sign in, they now see an option to Sign in with certificate or smart card.

If you do not want users to have this sign-in option yet, turn off Smart card authentication. (For example, if all users do not yet have their certificates configured on their hosts.). The settings that you configured are retained even if you turn off smart card authentication.

For such users, the domain name and domain type are smart card.

# Configure smart card authentication without a domain

You can configure NetBackup to validate users with smart cards or certificates without an associated AD or LDAP domain. Only users are supported for this configuration. User groups are not supported.

### To configure smart card authentication without a domain

- At the top right, select **Settings > Smart card authentication**.
- 2 Turn on Smart card authentication.

- 3 (Conditional step) If AD or LDAP domain is configured in your environment, select Continue without the domain option.
- Select a Certificate mapping attribute: Common name (CN) or Universal principal name (UPN).
- Optionally, enter the OCSP URI.

If you do not provide the OCSP URI, the URI in the user certificate is used.

- 6 Click Save.
- 7 To the right of **CA certificates**, click **Add**.
- 8 Browse for or drag and drop the CA certificates and click Add.
- Smart card authentication requires a list of trusted root or intermediate CA certificates. Add the CA certificates that are associated with the user digital certificates or the user smart cards.
  - Certificate file types must be .crt, .cer, .der, .pem, or PKCS #7 format and less than 64KB in size.
- **10** On the **Smart card authentication** page, verify the configuration information.

After configuring smart card authentication, you must restart the NetBackup Web Management Console (nbwmc) service.

Before users can use a digital certificate that is not installed on a smart card, the certificate must be uploaded to the browser's certificate manager.

11 When users sign in, they now see an option to Sign in with certificate or smart card.

If you do not want users to have this sign-in option yet, turn off Smart card authentication. (For example, if all users do not yet have their certificates configured on their hosts.). The settings that you configured are retained even if you turn off smart card authentication.

# Edit the configuration for smart card authentication

If the configuration changes for smart card authentication, you can edit the configuration details.

### To edit user authentication configuration with domain

- 1 At the top right, select **Settings > Smart card authentication**.
- 2 You may want to edit the AD or LDAP domain selection in the following cases:
  - To select a domain that is different than the existing one
  - The existing domain is deleted and you want to select a new domain

You want to continue without the domain

Click Edit.

3 Select a domain.

Only the domains that are configured for NetBackup display in this list.

If you do not want to validate the users with domain, you can select Continue without the domain.

- 4 Edit the Certificate mapping attribute.
- 5 Leave the OCSP URI field empty if you want to use the URI value from the user certificate. Or, provide the URI that you want to use.

## Add or delete a CA certificate that is used for smart card authentication

### Add a CA certificate

Smart card authentication requires a list of trusted root or intermediate CA certificates. Add the CA certificates that are associated with the user digital certificates or the user smart cards.

### To add a CA certificate

- 1 At the top right, select **Settings > Smart card authentication**.
- 2 Click Add.
- 3 Browse for or drag and drop the CA certificates. Then click Add.

Smart card authentication requires a list of trusted root or intermediate CA certificates. Add the CA certificates that are associated with the user digital certificates or the user smart cards.

Certificate file types must be in DER, PEM, or PKCS #7 format and no more than 1 MB in size.

### Delete a CA certificate

You can delete a CA certificate if it is no longer used for smart card authentication. Note that if a user attempts to use the associated digital certificate or smart card certificate, they are not able to sign in to NetBackup.

### To delete a CA certificate

- At the top right, select **Settings > Smart card authentication**.
- 2 Select the CA certificates that you want to delete.
- 3 Click Delete > Delete.

# Disable or temporarily disable smart card authentication

You can disable smart card authentication if you no longer want to use that authentication method for the primary server. Or, if you need to complete other configuration before users can use smart cards.

### To disable smart card authentication

- At the top right, select **Settings > Smart card authentication**.
- 2 Turn off Smart card authentication.

The settings that you configured are retained even if you turn off smart card authentication.

# About single sign-on (SSO) configuration

You can configure single sign-on (SSO) with any identity provider (IDP) that uses the SAML 2.0 protocol for exchanging authentication and authorization information. Note that you can configure an IDP with more than one Veritas product. For example. the same IDP can be configured with NetBackup and with APTARE.

Note the following requirements and limitations:

- To use SSO, you must have a SAML 2.0 compliant identity provider configured in your environment.
- Only identity providers that use AD or LDAP directory services are supported.
- Configuration of the IDP requires the NetBackup APIs or the NetBackup command nbidpcmd.
- SAML users cannot use the APIs. API keys are used to authenticate a user and therefore cannot be used with a SAML-authenticated user.
- Global logout is not supported.

Example NAT configuration: Identity provider in a private network Figure 36-1

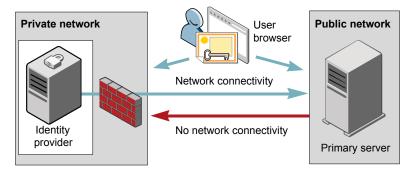

Private network **Public network** User browser Network connectivity Identity No network connectivity provider Primary server

Figure 36-2 Example NAT configuration: Primary server in a private network

Figure 36-3 Example configuration: Primary server and identity provider in same network

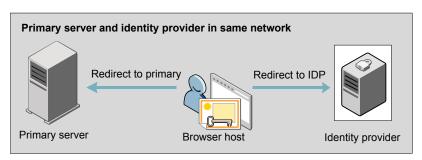

Figure 36-4 Example configuration: Primary server in private network and identity provider in public network

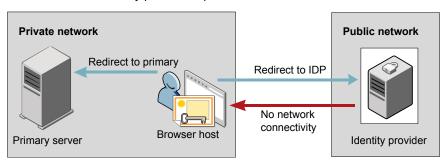

# Configure NetBackup for single sign-on (SSO)

This section provides steps to set up trust and exchange configuration information between the IDP and the NetBackup primary server. Before proceeding with the steps, ensure that the following prerequisites are met in your environment:

- An IDP is set up and deployed in your environment.
- The IDP is configured to authenticate domain users of Active Directory (AD) or Lightweight Directory Access Protocol (LDAP).

Steps to configure NetBackup for single sign-on **Table 36-1** 

| Step        | Action                                                                                                    | Description                                                                                                    |
|-------------|----------------------------------------------------------------------------------------------------|----------------------------------------------------------------------------------------------------|
| 1.          | Download the IDP metadata XML file                                                                                   | Download and save the IDP metadata XML file from the IDP.                                                                                                    |
|             |                                                                                                    | SAML metadata that is stored in XML files is used to share configuration information between the IDP and the NetBackup primary server. The IDP metadata XML file is used to add the IDP configuration to the NetBackup primary server. |
| k<br>e<br>c | Configure the SAML<br>keystore, and add and<br>enable the IDP<br>configuration on the<br>NetBackup primary<br>server | See "Configure the SAML KeyStore" on page 466.                                                                                                    |
|             |                                                                                                    | See "Configure the SAML keystore and add and enable the IDP configuration" on page 469.                                                                                                    |
| 3.          | Download the service provider (SP) metadata XML file                                                                 | The NetBackup primary server is the SP in the NetBackup environment. You can access the SP metadata XML file from the NetBackup primary server by entering the following URL in your browser:                                          |
|             |                                                                                                    | https://masterserver/netbackup/sso/saml2/metadata                                                                                                    |
|             |                                                                                                    | Where <i>masterserver</i> is the IP address or host name of the NetBackup primary server.                                                                                                    |
| 4.          | Enroll the NetBackup<br>primary server as a<br>service provider (SP)<br>with the IDP                                 | See "Enroll the NetBackup primary server with the IDP" on page 471.                                                                                                    |

| Step | Action                                                                               | Description                                                                                                    |
|------|--------------------------------------------------------------------------------------|----------------------------------------------------------------------------------------------------|
| 5.   | Add SAML users and<br>the SAML groups that<br>use SSO to the<br>necessary RBAC roles | SAML users and SAML user groups are available in RBAC only if the IDP is configured and enabled on the NetBackup primary server. For steps on adding RBAC roles, see the following topic. |
|      |                                                                                      | See "Add a user to a role (non-SAML)" on page 482.                                                                                                    |

**Table 36-1** Steps to configure NetBackup for single sign-on (continued)

After the initial setup, you can choose to enable, update, disable, or delete the IDP configuration.

See "Manage an IDP configuration" on page 472.

After the initial setup, you can choose to update, renew, or delete the NetBackup CA SAML keystore. You can also configure and manage the ECA SAML keystore.

# Configure the SAML KeyStore

To establish a trust between the NetBackup primary server and the IDP server, you must configure an SAML KeyStore on the NetBackup primary server. Depending on whether you are using the NetBackup CA or an external certificate authority (ECA), refer to either of the following sections:

Note: If you are using a combination of an ECA and NetBackup CA in your environment, by default, the ECA is considered while establishing trust with the IDP server.

Note: The SAML KeyStore configuration using batch files, such as configureCerts.bat, configureCerts, configureSAMLECACert.bat, configureSAMLECACertand their corresponding options is deprecated.

## Configure a NetBackup CA KeyStore

If you are using the NetBackup CA, create the NetBackup CA KeyStore on the NetBackup primary server.

### To create a NetBackup CA KeyStore

- 1 Log on to the NetBackup primary server as root or administrator.
- 2 Run the following command:

```
nbidpcmd -cCert -M master server -f
```

-f is optional. Use the option for the forceful update.

Once the NetBackup CA KeyStore is created, ensure that you update the NetBackup CA KeyStore every time the NetBackup CA certificate is renewed.

### To renew the NetBackup CA KeyStore

- Log on to the NetBackup primary server as root or administrator.
- 2 Run the following command:

```
nbidpcmd -rCert -M master server
```

Download the new SP metadata XML file from the NetBackup primary server by entering the following URL in your browser:

https://primaryserver/netbackup/sso/saml2/metadata

Where *primaryserver* is the IP address or host name of the NetBackup primary server.

4 Upload the new SP metadata XML file to the IDP.

See "Enroll the NetBackup primary server with the IDP" on page 471.

### To remove the NetBackup CA KeyStore

- 1 Log on to the NetBackup primary server as root or administrator.
- 2 Run the following command

```
nbidpcmd -dCert -M master server
```

Download the new SP metadata XML file from the NetBackup primary server by entering the following URL in your browser:

https://primaryserver/netbackup/sso/saml2/metadata

Where *primaryserver* is the IP address or host name of the NetBackup primary server.

- 4 Upload the new SP metadata XML file to the IDP.
- See "Enroll the NetBackup primary server with the IDP" on page 471.

### Configure an ECA KeyStore

If you are using an ECA, import the ECA KeyStore to the NetBackup primary server.

Note: If you are using a combination of an ECA and the NetBackup CA in your environment, by default, the ECA is considered while establishing trust with the IDP server. To use the NetBackup CA, you must first remove the ECA KeyStore.

### To configure an ECA KeyStore

- 1 Log on to the primary server as root or administrator.
- 2 Depending on whether you want to configure SAML ECA keystore using the configured NetBackup ECA KeyStore or you want to provide the ECA certificate chain and private key, run the following commands:
  - Run the following command to use NetBackup ECA configured KeyStore: nbidpcmd -cECACert -uECA existing ECA configuration [-f] [-M primary server]
  - Run the following command to use ECA certificate chain and private key provided by the user:

```
nbidpcmd -cECACert -certPEM certificate chain file -privKeyPath
private key file [-ksPassPath Keystore Passkey File] [-f] [-M
<master server>]
```

- Certificate chain file specifies the certificate chain file path. The file must be in PEM format and must be accessible to the primary server on which the configuration is being performed.
- Private key file specifies the private key file path. The file must be in PEM format and must be accessible to the primary server on which the configuration is being performed.
- KeyStore passkey file specifies the KeyStore password file path and must be accessible to the primary server on which the configuration is being performed.
- Primary server is the host name or IP address of primary server on which you want to perform SAML ECA KeyStore configuration. The NetBackup primary server where you run the command is selected by default.

### To remove the ECA KeyStore

- 1 Log on to the primary server as root or administrator.
- Download the new SP metadata XML file from the NetBackup primary server by entering the following URL in your browser:
  - https://primaryserver/netbackup/sso/saml2/metadata
  - Where *primaryserver* is the IP address or host name of the NetBackup primary server.
- 3 Upload the new SP metadata XML file to the IDP.
  - See "Enroll the NetBackup primary server with the IDP" on page 471.

## Configure the SAML keystore and add and enable the IDP configuration

Before proceeding with the following steps, ensure that you have downloaded the IDP metadata XML file and saved it on the NetBackup primary server.

### To configure SAML keystore and add and enable an IDP configuration

- Log on to the primary server as root or administrator.
- Run the following command. 2

## For IDP and NetBackup CA SAML KeyStore configuration:

```
nbidpcmd -ac -n IDP configuration name -mxp IDP XML metadata file
[-t SAML2] [-e true | false] [-u IDP user field] [-g IDP user
group field] [-cCert] [-f] [-M primary server]
```

#### Alternatively for IDP and ECA SAML KeyStore configuration:

Depending on whether you want to configure SAML ECA KeyStore using the configured NetBackup ECA KeyStore or you want to provide the ECA certificate chain and private key, run the following commands:

Use NetBackup ECA configured keystore:

```
nbidpcmd -ac -n IDP configuration name -mxp IDP XML metadata
file[-t SAML2] [-e true | false] [-u IDP user field] [-q IDP
user group field] -cECACert -uECA existing ECA configuration
[-f] [-M Primary Server]
```

Use ECA certificate chain and private key provided by the user:

```
nbidpcmd -ac -n IDP configuration name -mxp IDP XML metadata
file[-t SAML2] [-e true | false] [-u IDP user field] [-g IDP
user group field] -cECACert -certPEM certificate chain file
-privKeyPath private key file [-ksPassPath KeyStore passkey
file] [-f] [-M primary server]
```

#### Replace the variables as follows:

- IDP configuration name is a unique name provided to the IDP configuration.
- IDP XML metadata file is the path to the XML metadata file, which contains the configuration details of the IDP in Base64URL-encoded format.
- -e true | false enables or disables the IDP configuration. An IDP configuration must be added and enabled, otherwise users cannot sign in with the single sign-on (SSO) option. Even though you can add multiple IDP configurations on a NetBackup primary server, only one IDP configuration can be enabled at a time.

The SAML attribute names IDP user field and IDP user group field are used to map user identity information and group information in the Identity Provider. These fields are optional, and if not provided, they are mapped to the userPrincipalName and memberOf SAML attributes by default. For instance, if you have customized the attribute mapping in the Identity Provider to use attributes like email and groups, when configuring the SAML configuration, you need to provide the -u option for email and -g option for groups.

If you have not provided values for these attributes during configuration. ensure that the Identity Provider returns the values against the userPrincipalName and memberOf attributes.

#### For Example:

If SAML response is as follows:

saml:AttributeStatement <saml:Attribute Name="userPrincipalName"> <saml:AttributeValue>username@domainname</saml:AttributeValue> </saml:Attribute> <saml:Attribute Name="memberOf">

<saml:AttributeValue>CN=group name.

DC=domainname</saml:AttributeValue> </saml:Attribute> </saml:AttributeStatement>

It implies that you need to map the -u and -g options against the fields "saml:Attribute Name".

Note: Ensure that the SAML attribute values are returned in the format of username@domainname for the field mapped to the -u option that defaults to userPrincipalName. If you include the domain name when returning group information, it should follow the format "(CN=group name, DC=domainname)" or "(domainname\groupname).

However, if you return the group name as plain text without domain information, it should be mapped without the domain name in the SAML RBAC group.

- primary Server is the host name or IP address of primary server to which you want to add or modify the IDP configuration. The NetBackup primary server where you run the command is selected by default.
- Certificate Chain File is the certificate chain file path. The file must be in PEM format and must be accessible to the primary server on which the configuration is being performed.

Private Key File is the private key file path. The file must be in PEM format and must be accessible to the primary server on which the configuration is being performed.

KeyStore Passkey File is the KeyStore passkey file path and must be accessible to the primary server on which the configuration is being performed.

If your Identity Provider is already configured with SAML attribute names as userPrincipalName and memberOf, you do not have to provide the -u and -g option while configuration. If you are using any other custom attributes name, provide those names against -u and -g as follows:

### For example:

If the Identity Provider SAML attribute names are mapped as "email" and "groups", use the following command for configuration:

```
nbidpcmd -ac -n veritas configuration -mxp file.xml -t SAML2 -e
true -u email -g groups -cCert -Mprimary server.abc.com
```

-u and -a are optional and it depends on the Identity Provider configuration. Ensure that you specify the same parameter values that you have provided at the time of configuration.

## Enroll the NetBackup primary server with the IDP

The NetBackup primary server must be enrolled with the IDP as a service provider (SP). For step-by-step procedures that are specific to a particular IDP, see the following table:

| Table 36-2         IDP-specific steps for enrolling the NetBackup primary serve | er |
|---------------------------------------------------------------------------------|----|
|---------------------------------------------------------------------------------|----|

| IDP name     | Link to steps                          |
|--------------|----------------------------------------|
| ADFS         | https://www.veritas.com/docs/100047744 |
| Okta         | https://www.veritas.com/docs/100047745 |
| PingFederate | https://www.veritas.com/docs/100047746 |
| Azure        | https://www.veritas.com/docs/100047748 |
| Shibboleth   | https://www.veritas.com/docs/00047747  |

Enrolling an SP with an IDP typically involves the following operations:

## Uploading the SP metadata XML file to the IDP

The SP metadata XML file contains the SP certificate, the entity ID, the Assertion Consumer Service URL (ACS URL), and a log out URL (SingleLogoutService). The SP metadata XML file is required by the IDP to establish trust, and exchange authentication and authorization information with the SP.

## Mapping the SAML attributes to their AD or LDAP attributes

Attribute mappings are used to map SAML attributes in the SSO with its corresponding attributes in the AD or LDAP directory. The SAML attribute mappings are used for generating SAML responses, which are sent to the NetBackup primary server. Ensure that you define SAML attributes that map to the userPrincipalName and the member of attributes in the AD or LDAP directory. The SAML attributes must adhere to the following formats:

**Table 36-3** 

| Corresponding AD or LDAP attribute | SAML attribute format          |
|------------------------------------|--------------------------------|
| userPrincipalName                  | username@domainname            |
| memberOf                           | (CN=group name, DC=domainname) |

Note: While adding the IDP configuration to the NetBackup primary server, the values entered for the user (-u) and user group (-g) options must match the SAML attribute names that are mapped to the userPrincipalName and the memberOf attributes in the AD or LDAP.

See "Configure the SAML keystore and add and enable the IDP configuration" on page 469.

## Manage an IDP configuration

You can manage the identity provider (IDP) configurations on the NetBackup primary server by using the enable (-e true), update (-uc), disable (-e false). and delete (-dc) options of the nbidpemd command.

## **Enable an IDP configuration**

By default, an IDP configuration is not enabled in the product environment. If you did not enable the IDP when you added it, you can use the -uc -e true options to update and enable the IDP configuration.

#### To enable an IDP configuration

- 1 Log on to the primary server as root or administrator.
- 2 Run the following command:

```
nbidpcmd -uc -n IDP configuration name -e true
```

Where IDP configuration name is a unique name provided to the IDP configuration.

Note: Even though you can configure multiple IDPs on a NetBackup primary server, only one IDP can be enabled at a time.

## **Update an IDP configuration**

You can update the XML metadata file associated with an IDP configuration.

#### To update the IDP XML metadata file in an IDP configuration

- 1 Log on to the primary server as root or administrator.
- 2 Run the following command:

```
nbidpcmd -uc -n IDP configuration name -mxp IDP XML metadata file
```

#### Replace the variables as described below:

- IDP configuration name is a unique name provided to the IDP configuration.
- IDP XML metadata file is the path to the XML metadata file, which contains the configuration details of the IDP in Base64URL-encoded format.

If you want to update the IDP user or IDP user group values in an IDP configuration, you must first delete the configuration. The single sign-on (SSO) option is not available for users until you re-add the configuration with the updated IDP user or IDP user group values.

### To update IDP user or IDP user group in an IDP configuration

- 1 Log on to the primary server as root or administrator.
- 2 Delete the IDP configuration.

```
nbidpcmd -dc -n IDP configuration name
```

Where IDP configuration name is a unique name provided to the IDP configuration.

To add and enable the configuration again, run the following command: 3

```
nbidpcmd -ac -n IDP configuration name -mxp IDP XML metadata file
[-t SAML2] [-e true | false] [-u IDP user] [-g IDP user group
field] [-M Master Server
```

#### Replace the variables as described below:

- IDP configuration name is a unique name provided to the IDP configuration.
- IDP XML metadata file is the path to the XML metadata file, which contains the configuration details of the IDP in Base64URL-encoded format.

- -e true | false enables or disables the IDP configuration. An IDP must be available and enabled otherwise users cannot sign in with the single sign-on (SSO) option. Even though you can add multiple IDP configurations on a NetBackup primary server, only one IDP configuration can be enabled at a time.
- Master Server is the host name or IP address of the primary server to which you want to add or modify the IDP configuration. The NetBackup primary server where you run the command is selected by default.

## Disable an IDP configuration

If an IDP configuration is disabled in the product environment, the single sign-on (SSO) option of that IDP is not available for users when they sign in.

### To disable an IDP configuration

- Log on to the primary server as root or administrator.
- 2 Run the following command:

```
nbidpcmd -uc -n IDP configuration name -e false
```

Where IDP configuration name is a unique name provided to the IDP configuration.

## Delete an IDP configuration

If an IDP configuration is deleted, the single sign-on (SSO) option of that IDP is not available for users when they sign in.

#### To delete an IDP configuration

- Log on to the primary server as root or administrator.
- 2 Run the following command:

```
nbidpcmd -dc -n IDP configuration name
```

Where IDP configuration name is a unique name provided to the IDP configuration.

## Video: Configure single sign-on in NetBackup

In this video, you will see an overview of how to configure single sign-on (SSO) in NetBackup.

#### Video link

Depending on which IDP you are using, see the following articles for steps on downloading the IDP metadata XML file and enrolling the NetBackup primary server with the IDP:

- ADFS: https://www.veritas.com/docs/100047744
- Okta: https://www.veritas.com/docs/100047745
- PingFederate: https://www.veritas.com/docs/100047746
- Azure: https://www.veritas.com/docs/100047748
- Shibboleth: https://www.veritas.com/docs/100047747

More information is available about SSO in NetBackup.

See "Configure NetBackup for single sign-on (SSO)" on page 465.

## Troubleshooting SSO

This section provides steps for troubleshooting issues related to SSO.

## Redirection issues

If you are facing issues with redirection, check the error messages in web services log files to narrow down the cause of the issue. NetBackup creates logs for the NetBackup web server and for the web server applications. These logs are written to the following location:

- UNIX: /usr/openv/logs/nbwebservice
- Windows: install path\NetBackup\logs\nbwebservice

## NetBackup web UI does not redirect to the IDP sign in page

The IDP metadata XML file contains the IDP certificate, the entity ID, the redirect URL, and the logout URL. The NetBackup web UI can fail to redirect to the IDP sign in page, if the IDP XML metadata file is outdated or corrupted. The following message is added to the web service log:

```
Failed to redirect to the IDP server.
```

To ensure that the latest configuration details are available to the NetBackup primary server, download the latest copy of the XML metadata file from the IDP. Use the IDP XML metadata file to add and enable the latest IDP configuration on the NetBackup primary server. See "Configure the SAML keystore and add and enable the IDP configuration" on page 469.

## IDP sign in page does not redirect to the NetBackup web UI

When you enter your credentials in the IDP sign in page, your browser might display an Authentication failed error, instead of redirecting to the NetBackup web UI.

Refer to the following table for resolution steps based on the error found in the web service log.

**Table 36-4** 

| Web Service log error message Explanation and recommended action |                                                                                                    |
|------------------------------------------------------------------|----------------------------------------------------------------------------------------------------|
| userPrincipalName not found in response.                         | While adding the IDP configuration to the NetBackup primary server, the value entered for the user (-u) option must match the SAML attribute name, which is mapped to the userPrincipalName attribute in AD or LDAP. For more information, See "Configure the SAML keystore and add and enable the IDP configuration" on page 469.                                                                                                    |
| userPrincipalName is not in expected format                      | The IDP sends SAML responses to the NetBackup primary server, which contains SAML user and SAML user group information. To enable the IDP to successfully send this information, ensure the value of userPrincipalName attribute sent by the IDP is defined in the format of username@domainname.  For more information, See "Enroll the NetBackup primary server with the IDP" on page 471.                                                                                                    |
| Authentication issue instant is too old or in the future         | This error can occur because of the following reasons:  ■ The date and time of IDP server and the NetBackup primary server is not synchronized.  ■ By default, the NetBackup primary server allows a user to remain authenticated for a period of 24 hours. You might encounter this error, If an IDP allows a user to remain authenticated for a period longer than 24 hours. To resolve this error, you can update the SAML authentication lifetime of the NetBackup primary server to match that of the IDP. Specify the new SAML authentication lifetime in the <installpath>\var\global\wsl\config\web.conf file on the NetBackup primary server.  For example, If your IDP has an authentication lifetime as 36 hours, update the entry in the web.conf file as follows:  SAML_ASSERTION_LIFETIME_IN_SECS=129600</installpath> |
| Response is not success                                          | This error can occur because of the following reasons:  The IDP metadata XML file contains an IDP certificate. If you are using a NetBackup CA, ensure that the IDP certificate is updated with latest NetBackup CA certificate information. For more information, See "Configure the SAML KeyStore" on page 466.  The Certificate Revocation List (CRL) must be disabled in the IDP if you are using a NetBackup CA keystore.                                                                                                    |

## Unable to sign in due to authorization-related issues

To sign in with SSO, you must add SAML users and the SAML user groups to the necessary RBAC roles. If the RBAC roles are not correctly assigned, you might encounter the following error while signing into NetBackup web UI.

You are not authorized to access this application. Contact your NetBackup security administrator to request RBAC permissions for the NetBackup web user interface.

Refer to the table below to troubleshoot authorization-related issues:

**Table 36-5** 

| Cause                                                                                                    | Explanation and recommended action                                                                                                    |
|----------------------------------------------------------------------------------------------------|----------------------------------------------------------------------------------------------------|
| RBAC roles are not assigned to the SAML users and the SAML groups.                                                                       | After an IDP configuration is added and enabled on the NetBackup primary server, ensure that necessary RBAC roles are assigned to SAML users and SAML user groups that use SSO. Note that SAML users and SAML user groups are available in RBAC only after the IDP configuration is added and enabled on the NetBackup primary server.                       |
|                                                                                                    | For steps on adding users, See "Add a user to a role (non-SAML)" on page 482.                                                                                                    |
| RBAC roles are assigned to SAML users and SAML user groups associated with an IDP configuration that is not currently added and enabled. | When you add a SAML users or SAML user group in RBAC, the SAML user or SAML user group entry is associated with the IDP configuration that is added and enabled at that time.                                                                                                    |
|                                                                                                    | If you add and enable a new IDP configuration, ensure that you also add another entry for the SAML user or SAML user group. The new entry is associated with the new IDP configuration.                                                                                                    |
|                                                                                                    | For example, <b>NBU_user</b> is added to RBAC and assigned the necessary permissions, while an ADFS IDP configuration is added and enabled. If you add and enable an Okta IDP configuration, you must add a new user entry for <b>NBU_user</b> . Assign the necessary RBAC roles to the new user entry, which is associated with the Okta IDP configuration. |
|                                                                                                    | For steps on adding users, See "Add a user to a role (non-SAML)" on page 482.                                                                                                    |

(continued) **Table 36-5** 

| Cause                                                                                                    | Explanation and recommended action                                                                                                    |
|----------------------------------------------------------------------------------------------------|----------------------------------------------------------------------------------------------------|
| RBAC roles are assigned to local domain users or Active Directory (AD) or LDAP domain users (instead of SAML users and SAML user groups). | SAML user or SAML user group records might appear similar to corresponding local domain users or AD or LDAP domain users already added in the RBAC.                                                                                                    |
|                                                                                                    | After an IDP configuration is added and enabled on the NetBackup primary server, ensure that you add SAML users and SAML user groups in RBAC and assign the necessary permissions. Note that SAML users and SAML user groups are available in RBAC only after the IDP configuration is added and enabled on the NetBackup primary server.                                                                                                    |
|                                                                                                    | For steps on adding SAML users and user groups, See "Add a user to a role (non-SAML)" on page 482.                                                                                                    |
| The NetBackup primary server is unable to retrieve user group information from the IDP                                                    | The IDP sends SAML responses to the NetBackup primary server, which contains SAML user and SAML user group information. To enable the IDP to successfully send this information, ensure the following:                                                                                                    |
|                                                                                                    | <ul> <li>The IDP is configured to authenticate domain users from AD or LDAP.</li> <li>The value of memberof attribute sent by the IDP is in the X.500 distinguished format, that is, {cn=groupname,dc=domain}.</li> <li>While adding the IDP configuration to the NetBackup primary server, the values entered for the user group (-g) option matches the SAML attribute name, which is mapped to the memberof attribute in AD or LDAP. For more information, See "Configure the SAML keystore and add and enable the IDP configuration" on page 469.</li> </ul> |

# Managing role-based access control

This chapter includes the following topics:

- **RBAC** features
- Authorized users
- Configuring RBAC
- **Default RBAC roles**
- Add a custom RBAC role
- Role permissions
- Manage access permission
- View access definitions

## **RBAC** features

The NetBackup web user interface provides the ability to apply role-based access control in your NetBackup environment. Use RBAC to provide access for the users that do not currently have access to NetBackup. Or, for current NetBackup users with administrator access you can provide limited access and permissions, based on their role in your organization.

For information on access control and auditing information for root users and administrators, refer to the NetBackup Security and Encryption Guide.

**Table 37-1 RBAC** features

| Feature                                                               | Description                                                                                                    |
|-----------------------------------------------------------------------|----------------------------------------------------------------------------------------------------|
| Roles allow users to perform specific tasks                           | Add users to one or more default RBAC roles or create custom roles to fit the role of your users. Add a user to the Administrator role to give full NetBackup permissions to that user.  See "Default RBAC roles" on page 485. |
| Users can access NetBackup areas and the features that fit their role | RBAC users can perform common tasks for their business role, but are restricted from accessing other NetBackup areas and features. RBAC also controls the assets that users can view or manage.                                |
| Auditing of RBAC events                                               | NetBackup audits RBAC events.                                                                                                    |
| DR ready                                                              | RBAC settings are protected with the NetBackup catalog.                                                                                                    |

## **Authorized users**

The following users are authorized to sign in to and use the NetBackup web UI.

**Table 37-2** Users that are authorized to use the NetBackup web UI

| User                                                          | Access                              | Notes                                                                                                    |
|---------------------------------------------------------------|-------------------------------------|----------------------------------------------------------------------------------------------------|
| Root OS administrators Users with the RBAC Administrator role | Full                                | You can disable automatic access for OS administrators.  See "Disable web UI access for operating system (OS) administrators" on page 498.   |
| nbasecadmin Appliance user appadmin Flex Appliance user       | Default Security Administrator role | This role can grant access to other appliance users.  The default admin user for the NetBackup appliance does not have access to the web UI. |
| Users that have an RBAC role that gives access to the web UI  | Varies                              | See "Configuring RBAC" on page 480.                                                                                                    |

# **Configuring RBAC**

To configure role-based access control for the NetBackup web UI, perform the following steps.

| Step | Action                                                          | Description                                                                                                    |
|------|-----------------------------------------------------------------|----------------------------------------------------------------------------------------------------|
| 1    | Configure any Active Directory or LDAP domains.                 | Before you can add domain users, Active Directory or LDAP domains must be authenticated with NetBackup.                                                     |
|      |                                                                 | See the NetBackup Security & Encryption Guide.                                                                                                    |
| 2    | 2 Determine the permissions that your users need.               | Determine the permissions that your users need to perform their daily tasks.                                                                                |
|      |                                                                 | You can use the default RBAC roles or use a default role as a template to create a new role. Or, you can create a completely custom role to fit your needs. |
|      |                                                                 | See "Role permissions" on page 493.                                                                                                    |
|      |                                                                 | See " Default RBAC roles" on page 485.                                                                                                    |
|      |                                                                 | See "Add a custom RBAC role" on page 488.                                                                                                    |
| 3    | Add users to the appropriate                                    | See "Add a user to a role (non-SAML)" on page 482.                                                                                                    |
|      | roles.                                                          | See "Add a user to a role (SAML)" on page 484.                                                                                                    |
|      |                                                                 | See "Add a smart card user to a role (non-SAML, without AD/LDAP)" on page 483.                                                                              |
| 4    | 4 Determine the permissions that you want for OS administrators | See "Disable web UI access for operating system (OS) administrators" on page 498.                                                                           |
|      |                                                                 | See "Disable command-line (CLI) access for operating system (OS) administrators" on page 497.                                                               |

**Table 37-3** Steps to configure role-based access control

## Notes for using NetBackup RBAC

Note the following when you configure the permissions for RBAC roles:

- When you create roles, be sure to enable the minimal number of permissions so the user can sign in to and use the web UI. Some individual permissions do not have a direct correlation with a screen in the web UI. Users that attempt to sign in but that only have a permission of this kind receive an "Unauthorized" message.
- If a user is added to or removed from a role, the user must sign out and sign in again before the user's permissions are updated.
- Most permissions are not implicit. In most cases a Create permission does not give a user View permission. A Recovery permission does not give a user View permission or other recovery options like Overwrite.

- Not all RBAC-controlled operations can be used from the NetBackup web UI. These types of operations are included in RBAC so a role administrator can create roles for API users as well as for web UI users.
- Some tasks require a user to have permissions in multiple RBAC categories. For example, to establish a trust relationship with a remote primary server, a user must have permissions for both Remote primary servers and Trusted primary servers.

## Add AD or LDAP domains

NetBackup supports Active Directory (AD) or Lightweight Directory Access Protocol (LDAP) domain users. Before you can add domain users to RBAC roles, you must add the AD or the LDAP domain. A domain also must be added before you can configure that domain for smart card authentication.

You can use the POST /security/domains/vxat API or the vssat command to configure domains.

For more information on the vssat command and more of its options, see the NetBackup Command Reference Guide. For troubleshooting information, see the NetBackup Security & Encryption Guide.

## View users in RBAC

You can view the users that have been added to RBAC and the roles that they are assigned to. The **Users** list is view-only. To edit the users that are assigned to a role, you must edit the role.

#### To view the users in RBAC

- On the left, click **Security > RBAC**.
- Click on the **Users** tab.
- The **Roles** column indicates each role to which the user is assigned.

## Add a user to a role (non-SAML)

This topic describes how to add a non-SAML user or group to a role.

Non-SAML users use one of the following sign-in methods: Sign in with username and password or Sign in with smart card.

#### To add a user to a role (non-SAML)

- 1 On the left, click Security > RBAC.
- 2 Click the **Roles** tab.

- 3 Click on the role name, then click on the **Users** tab.
- 4 (Conditional) From the **Sign-in type** list, select from the following:
  - **Default sign-in**. For a user that signs into NetBackup with their username and password.
  - **Smart card user**. For a user that uses a smart card to sign into NetBackup.

Note: The **Sign-in type** list is only available if there is an IDP configuration available for NetBackup.

Enter the user or the group name that you want to add. 5

| For this type of user | Use this format  | Example          |
|-----------------------|------------------|------------------|
| Local user or group   | username         | jane_doe         |
|                       | groupname        | admins           |
| Windows user or group | DOMAIN\username  | WINDOWS\jane_doe |
|                       | DOMAIN\groupname | WINDOWS\Admins   |
| UNIX user or group    | username@domain  | john_doe@unix    |
|                       | groupname@domain | admins@unix      |

- 6 Click Add to list.
- The user must sign out and sign in again before the user's permissions are updated.

## Add a smart card user to a role (non-SAML, without AD/LDAP)

This topic describes how to add a smart card user to a role. In this case the user is a non-SAML user and there is no AD or no LDAP domain association or mapping. User groups are not supported with this type of configuration.

This type of user uses the following sign-in method: Sign in with smart card.

To add a smart card user to a role (non-SAML, without AD/LDAP)

- 1 On the left, click **Security > RBAC**.
- 2 Click the Roles tab.
- 3 Click on the role name, then click on the Users tab.

(Conditional) From the **Sign-in type** list, select **Smart card user**.

**Note:** The **Sign-in type** list is available only if there is an IDP configuration available for NetBackup. The smart card user option in the Sign-in type list is available when the smart card configuration is done without AD or LDAP domain mapping.

5 Enter the username that you want to add.

> Provide the exact common name (CN) or the universal principal name (UPN) that is available in the certificate.

- 6 Click Add to list.
- 7 The user must sign out and sign in again before the user's permissions are updated.

## Add a user to a role (SAML)

This topic describes how to add a SAML user or group to a role.

SAML users use one of the following sign-in methods: SAML user or SAML group.

#### To add a user to a role (SAML)

- On the left, click Security > RBAC.
- 2 Click the Roles tab.
- 3 Click on the role name, then click on the **Users** tab.
- From the Sign-in type list, select the sign-in method SAML user or SAML group.
- 5 Enter the user or the group name that you want to add.

For example, nbuadmin@my.host.com.

If your Identity Provider (IDP) returns group information in the format of (CN=groupname, DC=domainname) or domainname\groupname, you should add the group using the format groupname@domainname. However, it is also possible to configure SAML Groups in Role-Based Access Control (RBAC) without including the domain name. If your IDP returns group names without domain information, you can add those groups as plain text. Please note that using the email format is not mandatory for SAML groups.

- 6 Click Add to list.
- 7 The user must sign out and sign in again before the user's permissions are updated.

## Remove a user from a role

You can remove a user from a role when you want to remove permissions for that user.

If a user is removed from a role, the user must sign out and sign in again before the user's permissions are updated.

#### To remove a user from a role

- On the left, click **Security > RBAC**.
- 2 Click the Roles tab.
- 3 Click on the role that you want to edit, select the **Users** tab.
- Locate the user you want to remove and click **Actions > Remove > Remove**.

## **Default RBAC roles**

The NetBackup web UI provides the following default RBAC roles with preconfigured permissions and settings.

**Table 37-4** Default RBAC roles in the NetBackup web UI

| Role name                                   | Description                                                                                                    |
|---------------------------------------------|----------------------------------------------------------------------------------------------------|
| Administrator                               | The Administrator role has full permissions for NetBackup and can manage all aspects of NetBackup.                                             |
| Default Apache Cassandra<br>Administrator   | This role has all the permissions that are necessary to manage and protect Apache Cassandra assets with protection plans.                      |
| Default AHV Administrator                   | This role has all the permissions that are necessary to manage Nutanix Acropolis Hypervisor and to back up those assets with protection plans. |
| Default Cloud Administrator                 | This role has all the permissions that are necessary to manage cloud assets and to back up those assets with protection plans.                 |
|                                             | Note that a PaaS administrator requires some additional permissions that you can add to a custom role.                                         |
|                                             | Cloud administrators also need additional permissions to manage cloud and PaaS assets using intelligent groups.                                |
|                                             | See "Add a custom RBAC role for a PaaS administrator" on page 491.                                                                             |
| Default Cloud Object Store<br>Administrator | This role has all the permissions to manage the protection for cloud objects using classic policies.                                           |
| Default IRE SLP<br>Administrator            | Manages IRE (Isolated Recovery Environment) SLP (Storage lifecycle policies) functionalities.                                                  |

Default RBAC roles in the NetBackup web UI (continued) **Table 37-4** 

| Role name                                             | Description                                                                                                    |
|-------------------------------------------------------|----------------------------------------------------------------------------------------------------|
| Default Kubernetes<br>Administrator                   | This role has all the permissions that are necessary to manage Kubernetes and to back up those assets with protection plans. The permissions for this role give a user the ability to view and manage jobs for Kubernetes assets. To view all jobs for this asset type, a user must have the default role for that workload. Or, a similar custom role must have the following option applied when the role is created: Apply selected permissions to all existing and future workload assets. |
| Default Microsoft Sentinel<br>Administrator           | This role has all the permissions necessary to add Microsoft Sentinel credentials in NetBackup and to send NetBackup audit events to Microsoft Sentinel.                                                                                                    |
| Default Microsoft SQL Server<br>Administrator         | This role has all the permissions that are necessary to manage SQL Server databases and to back up those assets with protection plans. In addition to this role, the NetBackup user must meet the following requirements: <ul> <li>Member of the Windows administrator group.</li> <li>Have the SQL Server "sysadmin" role.</li> </ul>                                                                                                    |
| Default Multi-Person<br>Authorization (MPA) Approver  | This role has permissions to manage MPA tickets.                                                                                                    |
| Default MySQL Administrator                           | This role has all the permissions that are necessary to manage MySQL instances and databases and to back up those assets with protection plans.                                                                                                    |
| Default NAS Administrator                             | This role has all the permissions that are necessary to perform the backup and restore of NAS volumes using a <b>NAS-Data-Protection</b> policy. To view all jobs for the backups and restores of a NAS volume, a user must have this role. Or, the user must have a custom role with same permissions applied when the role was created.                                                                                                    |
| Default NetBackup Command<br>Line (CLI) Administrator | This role has all the permissions that are necessary to manage NetBackup using the NetBackup command line (CLI). With this role a user can run most of the NetBackup commands with a non-root account.                                                                                                    |
|                                                       | Note: A user that has only this role cannot sign into the web UI.                                                                                                    |
| Default Oracle Administrator                          | This role has all the permissions that are necessary to manage Oracle databases and to back up those assets with protection plans.                                                                                                    |
| Default PostgreSQL<br>Administrator                   | This role has all the permissions that are necessary to manage PostgreSQL instances and databases and to back up those assets with protection plans.                                                                                                    |
| Default Resiliency<br>Administrator                   | This role has all the permissions to protect the Veritas Resiliency Platform (VRP) for VMware assets.                                                                                                    |

**Table 37-4** Default RBAC roles in the NetBackup web UI (continued)

| Role name                                  | Description                                                                                                    |
|--------------------------------------------|----------------------------------------------------------------------------------------------------|
| Default RHV Administrator                  | This role has all the permissions that are necessary to manage Red Hat Virtualization computers and to back up those assets with protection plans. This role gives a user the ability to view and manage jobs for RHV assets.                                                                                                    |
|                                            | To view all jobs for RHV assets, a user must have this role. Or, the user must have a similar custom role with following option applied when the role was created: <b>Apply selected permissions to all existing and future RHV assets</b> .                                                                                                    |
| Default SaaS Administrator                 | This role has all the permissions to view and manage SaaS assets.                                                                                                    |
| Default Security Administrator             | This role has permissions to manage NetBackup security including role-based access control (RBAC), certificates, hosts, identity providers and domains, global security settings, and other permissions. This role can also view settings and assets in most areas of NetBackup: workloads, storage, licensing, and other areas.                                                             |
| Default Storage Administrator              | This role has permissions to configure disk-based storage and storage lifecycle policies. SLP settings are managed with the Administrator role.                                                                                                    |
| Default Universal Share<br>Administrator   | This role has the permissions to manage policies and storage servers. It can also manage the assets for Windows and Standard client types and for universal shares.                                                                                                    |
| Default Veritas Alta View<br>Administrator | This role has all the permissions that are necessary to manage Veritas Alta View functionalities.                                                                                                    |
| Default VMware Administrator               | This role has all the permissions that are necessary to manage VMware virtual machines and to back up those assets with protection plans. To view all jobs for VMware assets, a user must have this role. Or, the user must have a similar custom role with following option applied when the role was created: <b>Apply selected permissions to all existing and future VMware assets</b> . |
| NetBackup Read-Only<br>Operator            | Provides read-only permissions to the IT Analytics Operator, Multi-Person Authorization Approver, and other operators in NetBackup, with no permissions for security.                                                                                                    |

Note: Veritas reserves the right to update the RBAC permissions for default roles in future releases. Any revised permissions are automatically applied to users of these roles when NetBackup is upgraded. If you have copies of default roles these roles are not updated automatically. (Or, if you have any custom roles that are based on default roles.) If you want these custom roles to include changes to default roles, you must manually apply the changes or recreate the custom roles.

## Add a custom RBAC role

Create a custom RBAC role if you want to manually define the permissions and the access that users have to workload assets, protection plans, or credentials.

Note: Veritas reserves the right to update the RBAC permissions for default roles in future releases. Any revised permissions are automatically applied to users of these roles when NetBackup is upgraded. Any copies of default roles (or any custom roles that are based on default roles) are not automatically updated.

#### To add a custom RBAC role

- 1 On the left, select **Security > RBAC** and click **Add**.
- 2 Select the type of role that you want to create.

You can make a copy of a default role that contains all the preconfigured permissions and settings for that type of role. Or, select **Custom role** to manually configure all the permissions for a role.

3 Provide a **Role name** and a description.

> For example, you may want to indicate that role is for any users that are backup administrators for a particular department or region.

Under Permissions, click Assign.

The permissions that you select determine the other settings that you can configure for the role.

If you select a default role type, certain permissions are enabled only if they are required for that type of role. (For example, the **Default Storage** Administrator does not require permissions for protection plans. The **Default** Microsoft SQL Server Administrator requires credentials.)

- Workloads are enabled when you select Asset permissions.
- Protection plans are enabled when you select Protection plans permissions.
- Credentials are enabled when you select Credentials permissions.
- Configure the permissions for the role.

See "Role permissions" on page 493.

See "Notes for using NetBackup RBAC" on page 481.

- Under Users, click Assign.
- 7 When you are done configuring the role, click **Save**.

**Note:** After a role is created, you must edit permissions for assets, protection plans, or credentials directly from the applicable node in the web UI. For example, to edit permissions for VMware, go to Workloads > VMware and then select VMware settings > Manage permissions. Or, open the details for a VM and click on the **Permissions** tab.

## Edit or remove a role a custom role

You can edit or remove a custom role when you want to change or remove permissions for users with that role. Default roles cannot be edited or removed. You can only add or remove users from default roles.

### Edit a custom role

**Note:** When you change permissions for a custom role, the changes affect all users that are assigned to that role.

#### To edit a custom role

- On the left, click **Security > RBAC**.
- 2 On the **Roles** tab, locate and click on the custom role that you want to edit.
- 3 To edit the role description, click **Edit name and description**.
- 4 Edit the permissions for the role. You can edit the following details for a role:

Global permissions for the role On the Global permissions tab, click

Edit.

Users for the role Click the Users tab.

Access definitions for the role Click the Access definitions tab.

See "Role permissions" on page 493.

See "Notes for using NetBackup RBAC" on page 481.

5 To add or remove users for the role, click the **Users** tab.

See "Add a user to a role (non-SAML)" on page 482.

See "Remove a user from a role" on page 485.

Permissions for assets, protection plans, and credentials must be edited directly in the applicable node in the web UI.

### Remove a custom role

Note: When you remove a role, any users that are assigned to that role lose the permissions that the role provided.

#### To remove a custom role

- On the left, click **Security > RBAC**.
- Click the Roles tab.
- 3 Locate the custom role that you want to remove and select the check box for
- Click Remove > Yes.

## Add a custom RBAC role to restore Azure-managed instances

To restore Azure-managed instances, users must have the view permission for these instances. Administrators and similar users can provide other users with a custom role and this permission.

### To assign the view permission for Azure-managed instances

To get the access control ID of the managed instance, enter the following command:

```
GET /asset-service/workloads/cloud/assets?filter=extendedAttributes/
managedInstanceName eg 'managedInstanceName'
```

Search for accessControlld field in the response. Note down the value of this field.

To get the role ID, enter the following command:

```
GET /access-control/roles
```

Search for the *id* field in the response. Note down the value of this field.

Create an access definition, as follows:

```
POST /access-control/managed-objects/{objectId}/access-definitions
Request payload
```

```
{
    "data": {
        "type": "accessDefinition",
        "attributes": {
```

```
"propagation": "OBJECT AND CHILDREN"
        },
        "relationships": {
            "role": {
                "data": {
                    "id": "<roleId>",
                    "type": "accessControlRole"
                }
            },
            "operations": {
                "data": [
                    {
                         "id": "|OPERATIONS|VIEW|",
                         "type": "accessControlOperation"
                ]
            },
            "managedObject": {
                "data": {
                    "id": "<objectId>",
                    "type": "managedObject"
            }
        }
   }
}
```

#### Use the following values:

- objectId: Use the value of accessControlld obtained from step 1.
- roleId: Use the value of id obtained from step 2.

#### Note: For an alternate restore, provide the

|OPERATIONS|ASSETS|CLOUD|RESTORE DESTINATION| permission in the operations list.

## Add a custom RBAC role for a PaaS administrator

A PaaS administrator needs additional storage permissions. You can use the Default Cloud Administrator role as a template to create a custom role.

#### To add a custom RBAC role

- On the left, select **Security > RBAC** and click **Add**.
- 2 Select Default Cloud Administrator.
- 3 Provide a Role name and a description.

For example, you may want to indicate that the role is for any users that are PaaS administrators.

- Under Permissions, click Assign.
- 5 On the **Global** tab, expand the **Storage** section. Select the following permissions.

Disk pools View Storage servers View Storage universal View, Create shares

- On the **Assets** tab, under desired policy type / workload section select the following permissions:
  - Instant access
  - Restore from malware-infected images (Required to restore from malware infected images)
- 7 Click Assign.
- Under Users, click Assign. Then add each user that you want to have access to this custom role.
- When you are done configuring the role, click Add role.

## Add a custom RBAC role for a Malware administrator

You can use the Default Workload Administrator (of supported workload) role as a template to create a custom role.

#### To add a custom RBAC role

- On the left, select **Security > RBAC** and click **Add**.
- 2 Select Default Workload Administrator or Custom Role.
- 3 Provide a Role name and a description.

For example, you may want to indicate that the role is for any users that are Malware administrators.

Under Permissions, click Assign.

5 On the Global tab, expand the NetBackup management section. Select the following permissions.

Malware Scan for malware, View scan results

Scan host pools View, Create, Update, Delete

Scan hosts View, Create, Update, Delete

Malware tools View

- 6 Click Assign.
- Under Users, click Assign. Then add each user that you want to have access to this custom role.
- When you are done configuring the role, click Add role.

## **Role permissions**

Role permissions define the operations that roles users have permission to perform.

For details on individual RBAC permissions and dependencies, refer to the NetBackup API documentation.

http://sort.veritas.com

**Table 37-5** Role permissions for NetBackup RBAC

| Category | Description                                                                                                    |
|----------|----------------------------------------------------------------------------------------------------|
| Global   | Global permissions apply to all assets or objects.                                                                                                    |
|          | BMR - Configuration and management of BMR.                                                                                                    |
|          | <b>NetBackup Web Management Console Administration</b> - With guidance from Veritas Support, create diagnostic files to troubleshoot NetBackup and perform JVM garbage collection.       |
|          | These operations are only available from the NetBackup APIs. Refer to the following guides for information on JVM tuning options: NetBackup Installation Guide, NetBackup Upgrade Guide. |
|          | NetBackup management - Configuration and management of NetBackup.                                                                                                    |
|          | Protection - NetBackup backup policies and storage lifecycle policies.                                                                                                    |
|          | Security - NetBackup security settings.                                                                                                    |
|          | Storage - Manage backup storage settings.                                                                                                    |

| Category         | Description                                                        |
|------------------|--------------------------------------------------------------------|
| Assets           | Manage one or types of assets. For example, VMware assets.         |
| Protection plans | Manage how backups are performed with protection plans.            |
| Credentials      | Manage credentials for assets and for other features of NetBackup. |

**Table 37-5** Role permissions for NetBackup RBAC (continued)

# Manage access permission

The Manage access permission allows a user to manage who can access a specific part of NetBackup. Users that manage access also need Access control permissions. This permission is available for each permission category. However, for some categories the Manage access functionality is only available from the NetBackup APIs and not the NetBackup web UI.

For example, a user that has **Manage access** on VMware assets can add or remove the custom roles that have access to VMware assets. This user can also add or remove the specific permissions that a custom role has on VMware assets.

## Add the manage access permission to a custom role

If a default role does not have the Manage access permission that a user needs, you can create a custom role with that permission. Also give the user the permissions for User and Roles. These permissions allow the user to view and add users to roles and to add and manage roles.

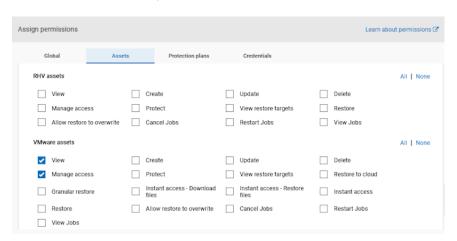

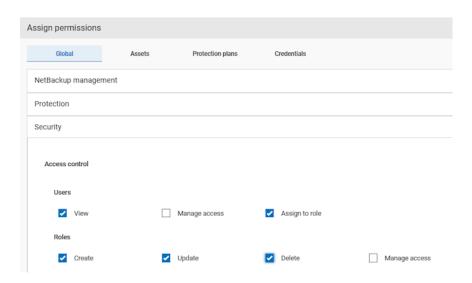

## Remove access for a custom role

You can remove access to an area of the web UI for a custom role. For each category for which you want to remove the manage access permission, clear the Manage access permission. You must edit permissions for assets, protection plans, or credentials directly from the applicable node in the web UI.

For example, to remove manage access permissions for VMware, go to Workloads > VMware and then select VMware settings > Manage permissions. Or, open the details for a VM and click on the Permissions tab.

## View access definitions

Access definitions describe the permissions that are part of an RBAC role.

#### View access definitions

To view access definitions for a role in the web UI, you must have the View permission on the role.

#### To view access definitions

- On the left, select **Security > RBAC** and click on the **Roles** tab.
- 2 Click on the role.
- 3 Click on the Access definitions tab.
- 4 Expand the namespace to see the permissions that are assigned to that namespace.

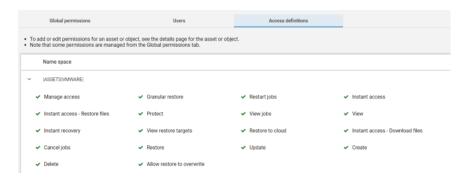

### Remove access definitions

Caution: Use caution when removing access definitions. This action may remove critical access to NetBackup for the role's users.

You can remove access definitions from a custom role.

#### To remove access definitions

- On the left, select **Security > RBAC** and click on the **Roles** tab.
- 2 Click on the role.
- 3 Click on the Access definitions tab.
- 4 Locate the namespace you want to remove.
- Click Actions > Remove. 5

# Disabling access to NetBackup interfaces for OS Administrators

This chapter includes the following topics:

- Disable command-line (CLI) access for operating system (OS) administrators
- Disable web UI access for operating system (OS) administrators

# Disable command-line (CLI) access for operating system (OS) administrators

By default, an OS administrator (user or group member) has access to the NetBackup CLI and does not need to be a member of an RBAC role.

This option prevents OS administrators from accidentally running NetBackup CLIs. A malicious user with the OS administrator access of the primary server can still bypass this restriction.

After you can disable the option, the OS administrator must log in with  ${\tt bpnbat}$  -login to access the CLI.

#### To disable CLI access for OS administrators

- 1 On the top right, click **Settings > Global security**.
- 2 On the Security controls tab, turn off the CLI access for Operating System Administrator option.

## Disable web UI access for operating system (OS) administrators

By default, an OS administrator (user or group member) has access to the NetBackup web UI and does not need to be a member of an RBAC role.

If you do not want an OS administrator to automatically have this access, you can disable it. An OS administrator must then have the RBAC Administrator role to be able to access the web UI.

#### To disable web UI access control for the OS administrators

- On the top right, click **Settings > Global security**.
- On the Security controls tab, turn off the Web UI access for Operating System Administrator option.

Section

# Detection and reporting

- Chapter 39. Detecting anomalies
- Chapter 40. Malware scanning
- Chapter 41. Usage reporting and capacity licensing

Chapter 39

# **Detecting anomalies**

This chapter includes the following topics:

- About backup anomaly detection
- Configure backup anomaly detection settings
- View backup anomalies
- Disable backup anomaly detection and computation of entropy and file attributes for a client
- About system anomaly detection
- Configure system anomaly detection settings
- Configure rules-based anomaly detection
- Configure risk engine-based anomaly detection
- View system anomalies

# About backup anomaly detection

NetBackup can now detect anomalies in backup metadata. It can detect any unusual job data in the data backup flow. For example, it can detect a file count or a file size that is different than the usual count or size.

**Note:** By default, the anomaly detection algorithm runs on the NetBackup primary server. If you see any impact on the primary server because of the anomaly detection process, you can configure a media server to detect anomalies.

The following backup job metadata, attributes, or features are verified during backup anomaly detection:

- Backup image size
- Number of backup files
- Data that is transferred in KB
- Deduplication rate
- Backup job completion time

Any unusual deviation in these backup job attributes is considered to be an anomaly and is notified using the NetBackup web UI.

Starting with 10.4, NetBackup can detect anomalies for Oracle workload only for the image size attribute. If an Oracle workload job fails multiple times with status code 5407, NetBackup flags it as an anomaly.

## Workflow of backup anomaly detection and notification

The workflow of the backup anomaly detection and notification is as follows:

**Table 39-1** Workflow

| Step   | Description                                                                                                    |
|--------|----------------------------------------------------------------------------------------------------|
| Step 1 | Install or upgrade NetBackup software on the primary server and the media server.                                                                                                    |
|        | See the NetBackup Installation or Upgrade Guide.                                                                                                    |
| Step 2 | Enable the primary server to detect backup anomalies.                                                                                                    |
|        | By default, the anomaly detection algorithm runs on the NetBackup primary server. If you see any impact on the primary server because of the anomaly detection process, you can configure a media server to detect anomalies.  See the NetBackup Security and Encryption Guide. |
| Step 3 | Configure anomaly detection settings using the NetBackup web UI.  See "Configure backup anomaly detection settings" on page 502.                                                                                                    |
| Step 4 | View the anomalies using the NetBackup web UI.  See "View backup anomalies" on page 503.                                                                                                    |

## How a backup anomaly is detected

Consider the following example:

In an organization, around 1 GB of data is backed up every day for a given client and backup policy with the schedule type FULL. On a particular day, 10 GB of data is backed up. This instance is captured as an image size anomaly and notified. The anomaly is detected because the current image size (10 GB) is much greater than the usual image size (1 GB).

Significant deviation in the metadata is termed as an anomaly based on its anomaly score.

An anomaly score is calculated based on how far the current data is from the cluster of similar observations of the data in the past. In this example, a cluster is of 1 GB of data backups. You can determine the severity of anomalies based on their scores.

For example:

Anomaly score of Anomaly A = 7

Anomaly score of Anomaly B = 2

Conclusion - Anomaly\_A is severer than Anomaly\_B

NetBackup takes anomaly detection configuration settings (default and advanced if available) into account during anomaly detection.

See the NetBackup Security and Encryption Guide.

## Configure backup anomaly detection settings

After you enable anomaly detection, anomaly data gathering, detection service, and events are enabled. Basic and advanced backup anomaly detection settings are available to be configured.

See "About backup anomaly detection" on page 500.

#### To configure backup anomaly detection settings

- On the left, click **Detection and reporting > Anomaly detection.**
- 2 On the top right, click **Anomaly detection settings > Backup anomaly** detection settings.
- Click **Edit** on the right to configure the following **Anomaly detection > Enable** anomaly detection activities settings:
  - Enable only for unstructured data Enables anomaly detection for the following policy types: Standard, MS-Windows, NAS-Data-Protection, and Universal share.

**Note:** This is the default configuration for fresh NetBackup 10.4 installation.

- **Enable** Enables anomaly detection for all policy types.
- **Disable** Disables anomaly detection in NetBackup.

In the case of NetBackup 10.4 upgrade, the value of the Anomaly detection option is set based on the previous setting.

- If the option was set to Enable anomaly data collection, detection service, and events in the previous version, the option is set to Enable after the upgrade.
- If the option was set to a value other than Enable anomaly data collection, detection service, and events in the previous version, the option is set to Disable after the upgrade.
- Click Save.
- Click **Edit** to modify the following **Basic Settings**:
  - Anomaly detection sensitivity
  - Data retention settings
  - Data gathering settings
  - Anomaly proxy server settings
- Click Save. 6
- Expand the **Advanced settings** section and click **Edit** to configure the following settings and click Save.
  - Disable anomaly settings for clients See "Disable backup anomaly detection and computation of entropy and file attributes for a client" on page 505.
  - Disable policy type or specific features for machine learning

# View backup anomalies

NetBackup can now detect anomalies in backup metadata. It can detect any unusual iob data in the data backup flow. For example, it can detect a file count or a file size that is different than the usual count or size.

See "About backup anomaly detection" on page 500.

Note: Anomaly count of o indicates there are no anomalies generated or that the anomaly detection services are not running.

#### To view backup anomalies

On the left, select **Detection and reporting > Anomaly detection > Backup** anomalies

The following columns are displayed:

- Job ID Job ID of the job for which the anomaly is detected
- Client name Name of the NetBackup client where the anomaly is detected
- Policy type The policy type of the associated backup job
- Count The number of anomalies that are detected for this job
- Score Severity of the anomaly. The score is higher if the severity of the anomaly is more.
- Anomaly severity Severity of the anomalies that are notified for this job
- Anomaly summary Summary of the anomalies that are notified for this job
- Received Date when the anomaly is notified
- Review status Indicates whether the detected anomaly is reported as a false positive, an actual anomaly, or it can be ignored.
- Policy name The policy name of the associated backup job
- Schedule name The schedule name of the associated backup job
- Schedule type The schedule type of the associated backup job
- 2 Expand a row to see the details of the selected anomaly.

For each anomaly record, the current value of that feature and its actual range based on the past data are displayed.

Consider the following example:

An anomaly of the image size feature is displayed as 100MB (Usual 350MB, 450MB). This information implies that the current image size that is reported as anomaly is 100 MB. However, the usual image size range is 350 MB - 450 MB that is derived from the analysis of past data. Because of the significant difference between the current images size and usual image size range, NetBackup notifies it as an anomaly.

- You can perform the following actions on the anomaly record: 3
  - Click Mark as ignore when you can ignore the anomaly condition. The **Review status** of the anomaly record appears as Ignore.
  - Click Confirm as anomaly when you want to take some action on the anomaly condition.
    - The Review status of the anomaly record appears as Anomaly.
  - Click Report as false positive if the anomaly is a false positive. Similar anomalies are not shown in the future.
    - The Review status of the anomaly record appears as False positive.

# Disable backup anomaly detection and computation of entropy and file attributes for a client

You can disable backup anomaly detection and computation of entropy and file attributes for certain NetBackup clients.

To disable backup anomaly detection and computation of entropy and file attributes

- On the left, click **Detection and reporting > Anomaly detection.**
- 2 On the top right, click Anomaly detection settings > Backup anomaly detection settings.
- Expand the **Advanced settings** section.
- Click the respective Edit option to modify Disable anomaly settings for clients.
- On the **Disable anomaly settings for clients** pop-up screen, specify the NetBackup client for which you do not want to generate anomalies and compute entropy.
- 6 In the search results, click the **Add to list** option next to the required client.
- Click Save.

The selected clients are added in the excluded clients' list.

Note: After the client is excluded or included again, the computation of entropy and file attributes stops or starts within the next 24 hours with the new backup iobs.

# About system anomaly detection

NetBackup can detect system anomalies during critical operations as follows:

- NetBackup clients that are offline under suspicious circumstances. The 'Client offline' anomaly adds the ability to detect offline clients because of a compromised file system on a NetBackup host. Once the anomaly is detected, NetBackup generates a critical alert for the affected client. See the NetBackup Security and Encryption Guide.
- Any unusual manual NetBackup image expirations or expiration date modifications.

The 'Image expiration' anomaly detects any unusual attempts that privileged users make to expire backup images. Once the anomaly is detected, NetBackup generates a critical alert and identifies the user.

- Ransomware file extension system anomaly See the NetBackup Security and Encryption Guide.
- Rule-based system anomaly See "Configure rules-based anomaly detection" on page 506.
- Risk engine-based system anomaly See "Configure risk engine-based anomaly detection" on page 508.

See "View system anomalies" on page 509.

# Configure system anomaly detection settings

Once you enable anomaly detection, anomaly data gathering, detection service, and events are enabled. Basic and advanced backup anomaly detection settings are available to be configured.

See "About system anomaly detection" on page 505.

### To configure backup anomaly detection settings

- On the left, click **Detection and reporting > Anomaly detection.**
- 2 On the top right, click Anomaly detection settings > System anomaly detection configuration.
- On the **System anomaly detection configuration** screen, configure the following System anomaly detection settings:
  - Select the **Detect clients that are offline with suspicious error codes** check box to generate an anomaly alert when NetBackup detects that a client is offline under suspicious circumstances.
  - Select the Detect anomalies for image expiration operations check box to generate an anomaly when expiration date of a backup image is modified in an unusual or a suspicious manner.

See "Configure rules-based anomaly detection" on page 506.

See "Configure risk engine-based anomaly detection" on page 508.

# Configure rules-based anomaly detection

Rules engine-based anomaly detection allows you to define certain rules. If the threshold values defined in the rule are exceeded, anomalies are generated. For example, an anomaly is generated if a certain number of failed login attempts occur in a specified time period.

For each rule, you can configure the following parameters: execution frequency, query period, and threshold.

To modify the rule parameters, use the /security/anomaly/rules/{ruleId} API.

### To configure rules-based anomaly detection

Go to the Veritas Download Center and download the rules file (.zip) for which you want to generate anomalies.

For example: Storage server is set to null STU, Clients removed from the policy, or Token deleted by user.

Store the rules file on your local computer.

Note: NetBackup does not ship any standard rules by default.

- 2 On the left, click **Detection and reporting > Anomaly detection**.
- 3 On the top right, click Anomaly detection settings > System anomaly detection configuration.
- On the System anomaly detection configuration screen, select the Detect anomalies using NetBackup anomaly detection rules check box to generate anomalies based on the rules that you select.

The following details for each of the predefined rules are displayed:

- Rule name
- Description
- Severity
- Version
- Enabled

Click **Upload rules** to select the rules file that you have downloaded. All the latest rules are listed in the Rules-based anomaly detection section.

Select the rules that you want to enable and for which you want to generate anomalies.

Click Enable.

NetBackup generates anomalies for the conditions that meet the rule criteria.

# Configure risk engine-based anomaly detection

The NetBackup risk engine detects certain system anomalies in a proactive manner and sends appropriate alerts. It helps you take corrective action before you face any security threat in your environment.

You can configure the following options that the risk engine uses to detect anomalies for the given operations:

# Detect suspicious image expiration

Use this option to detect when images are expired in an unusual or a suspicious manner.

By default, a system anomaly is generated when the risk engine detects an unusual or a suspicious image expiration attempt and allows the operation to proceed.

However, for additional security, you can configure multi-person authorization for such image expiration attempts, where an MPA approver needs to approve the operation.

Click Edit and select the Generate multi-person authorization ticket if images are deleted in a suspicious manner option.

Note: To successfully review the multi-person authorization tickets, ensure that one or more MPA approvers are available in your environment.

See "About multi-person authorization" on page 415.

See "RBAC roles and permissions for multi-person authorization" on page 418.

# Secure critical operations

Use this option to protect critical operations such as modifying global security settings and creating API key. When you select this option, you are required to reautneticate yourself by entering the one-time password that you see in the authenticator application on your smart device before you perform the given critical operations.

Ensure that you have configured multifactor authentication for your user account. If multifactor authentication is not configured, you are not prompted to reauthenticate.

Note: It is strongly recommended that you configure multifactor authentication in your environment to prevent security threats by malicious sources.

See "Configure multifactor authentication for your user account" on page 434.

# Detect possible session hijack

Use this option to detect if there is a possible user session hijack by a malicious source.

The risk engine detects if the same user session token is used by another IP address, and sends a maximum of 10 alerts per day.

Click Edit and select the check box to terminate the user session when the risk engine detects that there is a possible session hijack.

# View system anomalies

NetBackup can detect system anomalies. During a backup operation, NetBackup checks all the file extensions, compares them with the ransomware extension list, and generates an anomaly if there is a match. Anomaly is generated for each ransomware extension that is found in a particular backup. This anomaly detection is enabled by default for all policy types.

### To view system anomalies

On the left, select **Detection and reporting > Anomaly detection > System** anomalies.

The following columns are displayed:

- Anomaly ID ID of the anomaly record
- Anomaly type Type of the anomaly
- Severity Severity of the anomaly
- Description Additional information about the anomaly
- Detected on The date when the anomaly is detected
- Review status Indicates whether the detected anomaly is reported as a false positive, an actual anomaly, or it can be ignored.
- 2 Expand a row to see the details of the selected anomaly.
- You can perform the following actions on the anomaly record:
  - Click **Mark as ignore** when you can ignore the anomaly condition.
  - Click Confirm as anomaly when you want to take some action on the anomaly condition.
  - Click Report as false positive if the anomaly is a false positive. Similar anomaly conditions are not reported in the future.

Chapter 40

# Malware scanning

This chapter includes the following topics:

- About malware scanning
- Configurations
- Perform a malware scan
- Managing scan tasks

# **About malware scanning**

NetBackup finds malware in supported backup images and finds the last good-known image that is malware free. This feature is supported for Standard, MS-Windows, NAS-Data-Protection, Cloud, Universal shares, Kubernetes and VMware workloads.

Malware scanning provides the following benefits:

- You can select one or more backup images of the supported policy-types for an on-demand scan. You can use a predefined list of scan hosts.
- If malware is detected during the scanning, a notification is generated in the Web UI.
- In case files are skipped due to not being accessible to scanner or failure from malware scanner, then following respective notifications are generated with information about number and list of skipped files:
  - Critical severity: In case malware is found in the backup image and some of the files were skipped during scan.
  - Warning severity: In case no malware found in the backup image but some of the files were skipped during scan.

This information can be obtained by clicking on **Actions > Export skipped files list**.

Note: The malware scan job in Activity monitor takes few minutes to reflect the final state of the scan operation running for multiple backup images.

For example, if scan operation runs for 5 backup images in a single request, then the malware scan job in Activity monitor would take 5 minutes to reflect the final state which is after completing the last (fifth) backup image scan job.

**Note:** During recovery if user starts recovery from a malware-affected backup image, a warning message is shown and confirmation is required for proceeding with recovery. Only users with permission to restore from malware-affected images can proceed with recovery.

# Malware scanning before recovery

- User can trigger malware scan of the selected files/folders for recovery as part of recovery flow from Web UI and decide the recovery actions based on malware scan results.
- Catalog entry for the backup image is not updated after recovery time scan as only subset of files are scanned in the backup. Notification would be generated if malware is found as part of recovery time scan.
- During recovery time scan all the images in the start and end date are scanned for malware. Malware scanning of backup image may take long time depending on the number of files selected for recovery. It is recommended to set the Start /End date to include only images which are intended to be used for recovery.
- User can trigger multiple recovery time scan for same backup image.
- Malware scan as part of recovery may take minimum 15-20 minutes for small size backup based on availability of scan host and number of scan jobs in progress. User can track the progress using **Activity monitor > Jobs**. Scan results would be displayed incrementally in the malware detection page. List of backup images in start and end date would be picked up for malware scan incrementally in batches.
- Supported policy types for recovery time scan: Standard, MS-Windows, Universal Share, and NAS-Data-Protection.

Note: For successful recovery time malware scan operation, the media server version must be 10.4.

# Workflow for malware scanning

This section describes the workflow for malware scanning for the following:

- MSDP backup images
- OST and AdvancedDisk

# Malware scanning workflow for MSDP backup images

The following figure displays the workflow of malware scanning for MSDP backup images:

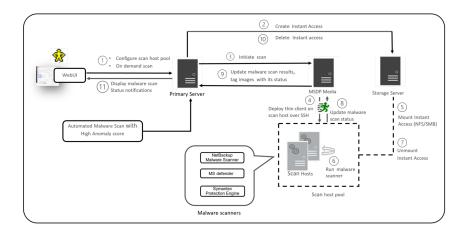

The following steps depict the workflow for malware scanning for MSDP backup images:

- After triggering **On Demand Scan**, primary server will validate backup images and create scan jobs for each eligible backup image and identify available scan host for them. Following are few of the criteria's on which the backup images are validated:
  - Backup image must be supported for malware detection.
  - Backup image must have a valid Instant Access copy.
  - For an on-demand scan, no existing scan must be running for same backup image. For DNAS the related streams are also considered.
  - Malware detection does not support media server associated with storage.
  - Unable to get information for backup image from catalog.

2. After the backup images are queued for an on-demand scan, the primary server identifies the storage server. An instant access mount is created on the storage server of the configured share type that is specified in scan host pool.

Note: Currently the primary server starts 50 scan threads at a time. After the thread is available it processes the next job in the queue. Until then the queued jobs are in the pending state.

For NetBackup version 10.3 and later, large backups are scanned in batches of 500K files. Each batch is scanned by a separate scan thread.

For recovery time scan, scan in batches feature is not supported.

- 3. Primary server identifies available and supported MSDP media server and instructs the media server to initiate the malware scan.
- 4. MSDP media server deploys the thin client on the scan host over SSH.
- 5. Thin client mounts the instant access mount on the scan host.
- 6. Scan is initiated using the malware tool that is configured in the scan host pool. Media server fetches the progress of scan from scan host and update the primary server.
- 7. After the scan is completed, the scan host unmounts the instant access mount from the scan host.
- 8. Malware scan status is updated to the media server over SSH. Scan logs are copied to the media server log directory.
- 9. Media server updates the scan status and the infected file list along with skipped file list (if any infected files) to the primary server.
- 10. Primary server updates the scan results and deletes instant access.
- 11. Malware scan status notification is generated.
- 12. Malware scan will timeout in case there is no update on scan. Default timeout period is 48 hours.

Malware detection performs an automated cleanup of eligible scan jobs that are older than 30 days.

**Note:** The infected scan jobs would be cleaned automatically.

Note: You can download a malware scanner from the Microsoft Azure Marketplace and the AWS Marketplace. Follow the instructions on how to install, configure, and use the malware scanner for AWS and Azure.

Refer to the following for more information:

AWS: AWS Marketplace and NetBackup Marketplace Deployment on AWS Cloud Microsoft Azure: Microsoft Azure Marketplace and Microsoft Azure Marketplace

# Malware scanning workflow for OST and AdvancedDisk

For a complete list of supported OST devices, see the NetBackup Software Compatibility List or NetBackup Hardware Compatibility List.

The following figure displays the workflow of malware scanning for OST and AdvancedDisk.

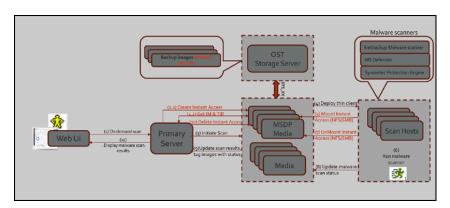

The following prerequisites exist for malware scanning of OST and AdvancedDisk:

- MSDP component for example, SPWS, VPFSD are required for an instant access mount. Hence for OST and AdvancedDisk storage, any one of the media servers must be configured as MSDP storage server so that it can serve the instant access API.
- Primary servers and media servers must be upgraded to NetBackup version 10.4.
- Media servers must be accessible to the OST or AdvancedDisk storage server.
- OST plug-in must be deployed on instant access (host with MSDP components) hosts. No new version of OST plug-ins is required.
- Compatible instant access host (RHEL).

 The throttling limit on concurrent instant access from OST and AdvancedDisk STU is same as instant access from MSDP.

The following steps depict the workflow for malware scanning for OST and AdvancedDisk.

Using the On Demand Scan APIs, the backup image is added to the worklist table on Primary server.

Primary server identifies the available scan host from the specified scan host pool.

- 2. As part of processing the work list:
  - (2.1) Create media server for instant access:
  - From the backup images, it finds out the storage server.
  - From the storage server it finds out the eligible media server. Media server with instant access capability. Media server with NetBackup version 10.3 or later.
  - Sends the instant access API request to the selected media server.
  - If multiple media servers are eligible for an instant access mount request, it selects the media server with minimum number of ongoing instant access requests. This way it can distribute the instant access requests and achieve the load balance.

### (2.2) Get IM & TIR

- On the selected media server, in the context of instant access API, it fetches the IM and TIR information from the primary server. It stores the information in the same format that the OS requires for mounting the backup image by VPFSD.
- After instant access mount, for IO file, VPFSD uses OST API to read backup image from storage server.
- Update worklist with images for which instant access was performed with mountId, exportPath, storageserver, and status.
- 3. The primary server identifies the available MSDP media server and instructs the media server to initiate the malware scan.

Note: The media server that is selected for the instant access mount and the server that is selected for communication with the scan host can be the same server or a different server.

- 4. When it receives the **scan** request, the scan manager from the media server initiates the malware scan on the scan host using thin client (nbmalwareutil) through remote communication using SSH.
- Depending on the configuration of scan host, from the scan host it mounts the export using either NFS or SMB from the media server. This media server is where the backup image is mounted using instant access API.
- 6. Scan is initiated using the malware tool that is configured in the scan host pool.

Note: VPFSD on the media server, uses STS XXX APIs to open and read the backup images from the OST or AdvancedDisk storage server.

- 7. After the scan is completed, the scan host unmounts the export path from the media server where backup image is mounted using instant access API.
- 8. Malware scan status is updated to the media server over SSH. Scan logs are copied to the media server log directory.
- 9. Media server updates the scan status and the infected file list (if there are any infected files) to the primary server.
- 10. Primary server updates the scan results and deletes instant access request to the selected media.
- 11. Malware scan status notification is generated.

# **Configurations**

# Configuring scan host pool

# Prerequisites for scan host pool

Scan host pool is a group of scan hosts. Scan host pool configurations must be performed from NetBackup Web UI before the scan host configuration is competed.

- All the scan host added in the scan host pool must have same malware tool as that of the scan host pool.
- All the scan host added in the pool must have same share type as that of scan host pool.
- To add scan host in a scan pool, credentials of scan host and RSA key are required. To get the RSA key of the scan host, See "Managing credentials for malware scanning" on page 520.

 Before performing the scan, ensure that the scan hosts are active and available in scan host pool.

# Configuring a new scan host pool

- On left, click **Detection and reporting > Malware detection**.
- On the Malware detection page, select Malware detection settings > Malware scanner host pools on the top-right corner to go to host pool list page.
  - For configuration details, see the NetBackup Security and Encryption Guide.
- On the **Malware scanner host pools** page, click **Add** to add a new host pool.
- On the **Add malware scanner host pools** page, enter the details such as Host pool name, Malware scanner, and Type of share.
- 5 Click Save and add hosts.

# Add a new host in a scan host pool

Use this procedure to add a new scan host in the scan host pool configured.

Note: To configure a new scan host See "Prerequisites for scan host pool" on page 516.

### To add a new host in a scan host pool

- 1 On left, click **Detection and reporting > Malware detection**.
- Click Malware detection page, click Malware detection settings on the top-right corner.
- 3 On the Malware scanner host pools page, select the desired scan host pool and click Manage hosts from the action menu.
- On the Manage malware scanner hosts page, click Add new. 4
- 5 On the Add malware scanner host page, enter Host name.
- Click on Select existing credential or Add a new credential. See "Managing credentials for malware scanning" on page 520.
- 7 Select media server to validate credentials.

- Click on Validate credentials. On successful validation, click Save to save the credentials.
- Click Save to save the credentials.

**Note:** To validate the configuration later, See "Validating the configuration" on page 519.

Or

Click on Save and validate configuration simultaneously.

Note: By default three parallel scans are supported per scan host and this limit is configurable. Having more scan hosts in the scan pool will increase the number of parallel scans.

See "Configure resource limits" on page 522.

# Managing scan host

# Add an existing scan host

Use this procedure to add a same scan host in another scan host pool of same share type.

### To configure an existing scan host

- 1 On left, click **Detection and reporting > Malware detection**.
- 2 On the Malware detection page, click Malware detection settings on the top right corner.
- On the **Malware scanner host pools** page, select the desired scan host pool and click Manage hosts from the action menu.
- 4 On the Manage malware scanner hosts page, click Add existing to select pre-existing host.

Note: List includes all scan hosts from all scan host pools.

- On the Add existing malware scanner host window, select the desired one or more scan hosts.
- Click Add.

### Validating the configuration

Use this procedure to validate the configuration for the newly added or existing scan host in the configured scan host pool.

- On left, click **Detection and reporting > Malware detection**.
- 2 Click Malware detection page, click Malware detection settings on the top-right corner.
- After adding a new scan host or an existing scan host, on the **Manage malware** scanner hosts page, select the desired scan host and click Validate configuration from the action menu.

**Note:** To add a new scan host, See "Add a new host in a scan host pool" on page 517.

To add an existing scan host, See "Add an existing scan host" on page 518.

On the **Validate configuration** page, enter the details to search and select an image to validate the configuration.

Note: Validating the configuration is only supported for backup image of Standard policy type.

5 Select the backups to scan and click on Validate configuration.

Note: It is recommended to use backup image with small number of files. For large backups, IA creation may delay and test scan might fail.

After successful validation, click Finish.

The Malware scanner host pools page is displayed with the list of added scanner hosts.

### Remove the scan host

- On left, click **Detection and reporting > Malware detection**.
- 2 On the Malware detection page, click Malware detection settings on the top right corner.

- On the **Malware scanner host pools** page, select the desired scan host pool and click Manage hosts from the action menu.
- Select the desired host and click **Remove**, to remove scan host from scan host loog

### Deactivate the scan host

- On left, click **Detection and reporting > Malware detection**.
- 2 On the Malware detection page, click Malware detection settings on the top right corner.
- On the Malware scanner host pools page, select the desired scan host pool and click Manage hosts from the action menu.
- 4 Select the desired host and click **Deactivate**.

# Managing credentials for malware scanning

### To add new credentials

- On the left, click **Detection and reporting > Malware detection**.
- 2 On the right, click Malware detection settings > Malware scanner host pools.
- 3 Select the desired scan host pool. Then click **Actions > Manage hosts**.
- Select the desired host. Then click **Actions > Manage credentials**. 4
- Select Add a new credential and click Next.
- Add the details such as the **Credential name**, **Tag**, and **Description**.
- On the Host credentials tab, add the Host username, Host password, SSH port, RSA key, and Share type.
  - To validate the SSH connection between the MSDP media server and the host, run the following command:

```
ssh username@remote host name
```

- To verify the RSA key for a remote scan host, run the following command: ssh-keyscan scan host name 2>/dev/null | grep ssh-rsa
- To obtain the RSA key for the scan host, use the following command. Use the command from any Linux host with SSH connectivity to the scan host (this host can be the scan host itself):

```
ssh-keyscan scan host name 2>/dev/null | grep ssh-rsa | awk
'{print $3}' | base64 -d | sha256sum
```

**Note:** The following host key algorithms are used to connect to scan host in the given order:

rsa-sha2-512, rsa-sha2-256, ssh-rsa

For example, the output is

33f697637ab3f0911c1d462d4bde8be3eec61a33403e8f6a88daecb415a31eef

- where the RSA key is

33f697637ab3f0911c1d462d4bde8be3eec61a33403e8f6a88daecb415a31eef

Note: Ensure that you remove the - character from the RSA key when you copy.

- For **SMB** share type, enter the following additional details:
  - Active directory domain: A domain to which the storage server is connected (used to authenticate mounts on scan host).
  - Active directory group: A group name in an Active Directory domain.
  - Active directory user: A user that is added in the selected Active Directory group.
  - Password
- Click Save. 9

### To add existing credentials

- On the left, click **Detection and reporting > Malware detection**.
- 2 On the right, click Malware detection settings > Malware scanner host pools.
- 3 Select the desired scan host pool. Then click **Actions > Manage hosts**.
- 4 Select the desired host and click **Actions > Manage credentials**.
- 5 Select Select existing credential.
- 6 Select the desired credential and click **Select**.

### To validate the scan host credentials

After you provide the credentials for the scan host on the Add malware scanner **host** page, search for and select the media server.

**Note:** Only SSH credentials are validated by connecting to scan host from the selected media server. The media server must be a Linux media server with NetBackup version 10.3 or later.

- 2 Click Validate credential.
- After the credentials are successfully validated, click **Save**.

# Configure resource limits

### To configure resource limits

- 1 On left, click **Detection and reporting > Malware detection**.
- 2 On the top right, click Malware detection settings > Resource limits. For configuration details, see the NetBackup Security and Encryption Guide.
- 3 Click **Edit** to edit the resource limit of the resource type.
- Set the global limit which would be considered when resource limit is not set for a resource type.
  - Or, click **Add** to override the global setting.
- Enter the new host name and set the limits.

Note: Resource type scan host: Number of scans per scan host. Default: 3, Minimum: 1. Maximum: 10

Resource type storage server: Number of scans per storage server. Default: 20, Minimum: 1, Maximum: 50

Click Save.

Caution: Setting the Instant Access limit to large value would lead to Storage server resources (memory, CPU, disk) being used for malware scanning purpose. It is advised to set the value based on the existing load on storage server due to backup/duplication operations.

Note: For NetBackup version 10.2 and later, global parallel scans limit configured through MALWARE\_DETECTION\_JOBS\_PER\_SCAN\_HOST configuration option is not applicable. Configure the global parallel scans limit using the Web UI.

# Perform a malware scan

To perform a malware scan

- On left, click **Detection and reporting > Malware detection**.
- 2 On the Malware detection page, click Scan for malware.
- In the Search by option, select one of the following: 3
  - Backup images
  - Assets by policy type
  - Assets by workload type

Note: NetBackup supports VMware assets for malware scan of backup images only with MSDP.

For more information on the options for scanning, refer to the following on-demand scan:

- See "Backup images" on page 525.
- See "Assets by policy type" on page 527.
- See "Assets by workload type" on page 529.

Following steps are applicable for scanning Assets by policy type and Assets by workload type.

- From the Client/Asset table, select a Client/Asset to scan.
- Click Next.

Note: (Applicable only if Search by option is selected as Assets by policy type) If the selected client in the previous step supports multiple policy types, then user has an option of selecting a single policy type for scanning.

6 For the Start date/time and End date/time verify the date and the time range or update it.

**Note:** According to selection criterion, scan gets initiated to maximum of 100 images.

- 7 In the **Scanner host pool**, **Select** the appropriate host pool name.
- 8 (Applicable only for the **NAS-Data-Protection** policy type) In the **Volume** field, Select volume backed up for NAS devices.

Volume-level filtering only fetches the top-level directories of the NAS-Data-Protection volume backup. Volume-level filtering is applicable only if the top-level directory is a volume. In such a case, you can select individual backup images with the Backup images option in the Search by option.

- 9 From the **Current status of malware scan**, select one of the following:
  - Not scanned
  - Not infected
  - Infected
  - ΑII

### 10 Click Scan for malware.

There are more than 100 images in your search. Unable to scan more than 100 images. Adjust the date range and try again.

- 11 After the scan is initiated, the Malware Scan Progress is displayed. Following are the status fields:
  - Not scanned
  - Not infected
  - Infected
  - Failed

Note: When we hover on failed status, the tool tip displays the reason for failed scan.

The backup images which failed in validation, are ignored. Malware scanning is supported for the backup images that are stored on storage with instant access capability for the supported policy type only.

- Pending
- In progress

# Backup images

This section describes the procedure for scanning policy of client backup images for malware.

### To scan a policy client backup images for malware

- On left, click **Detection and reporting > Malware detection**.
- 2 On the Malware detection page, click Scan for malware.
- 3 In the Search by option, select Backup images.
- 4 In the search criteria, review and edit the following:
  - Policy name

Only supported policy types are listed.

### Client name

Displays the clients that have backup images for a supported policy type.

- Policy type
- Type of backup

Any incremental backup images that do not have the NetBackup Accelerator feature enabled are not supported for the VMware workload.

### Copies

If the selected copy does not support instant access, then the backup image is skipped for the malware scan.

(For NAS-Data-Protection policy type) Select the Copies as Copy 2.

### Disk pool

MSDP (PureDisk), OST (DataDomain) and AdvancedDisk storage type disk pools are listed.

### Disk type

MSDP (PureDisk), OST (DataDomain) and AdvancedDisk disk types are listed.

- Malware scan status.
- For the Select the timeframe of backups, verify the date and the time range or update it.

5 Click Search.

> Select the search criteria and ensure that the selected scan host is active and available.

- From the **Select the backups to scan** table select one or more images for scan.
- In the Select a malware scanner host pool, Select the appropriate host pool name.

Note: Scan host from the selected scan host pool must be able to access the instant access mount created on storage server which is configured with NFS/SMB share type.

- 8 Click Scan for malware.
- After the scan is initiated, the **Malware Scan Progress** is displayed.

The following are the status fields:

- Not scanned
- Not infected
- Infected
- Failed

Hover over the status to view the reason for the failed scan.

Note: Any backup images that fail validation are ignored. Malware scanning is supported for the backup images that are stored on storage with instant access capability and for the supported policy types only.

- In progress
- Pending

Note: You can cancel the malware scan for one or more in progress and pending jobs.

# Assets by policy type

NetBackup supports MS-Windows, NAS-Data-Protection, and Standard policy types for malware scan. The following section describes the procedure for scanning NAS-Data-Protection backup images for malware.

### NAS-Data-Protection

Each NAS volume or share is read over NFS or SMB, and backed up using a configured number of backup streams. The maximum number of streams per volume determines the number of backup streams that are created to back up each volume. For example, consider a policy that contains 10 volumes and the maximum number of streams is 4. The backup of the policy creates 4 backup streams for each volume. with a total of 40 child backup streams and 10 parent backup streams.

Note: The number of scans depends on the number of batches that were created to perform the scan. Only the parent stream backup image is visible on the Malware detection UI.

For more information on multi stream backups, refer to NetBackup NAS Administrator's Guide.

To scan the supported assets by policy type, perform the following:

- 1 On left, click **Detection and reporting > Malware detection**.
- 2 On the Malware detection page, click Scan for malware.
- 3 In the Search by option, select Assets by policy type.
- 4 From the Client/Asset table, select a Client/Asset to scan.
- Click Next.

If the selected client in the previous step supports multiple policy types, you can select a single policy type for scanning.

For the **Start date/time** and **End date/time** verify the date and the time range or update it.

The scan is initiated for a maximum of 100 images.

7 In the **Scanner host pool**, **Select** the appropriate host pool name. 8 In the **Volume** field, **Select volume** backed up for NAS devices.

**Note:** Volume level filtering only fetches top-level directories of the NAS-Data-Protection volume backup. Volume level filtering is applicable only if the top-level directory is a volume. In such case, user has the option to select individual backup images by using the Backup images option in the Search by option.

- 9 From the Current status of malware scan, select one of the following:
  - Not scanned
  - Not infected
  - Infected
  - All
- 10 Click Scan for malware.

Warning: There are more than 100 images in your search. Unable to scan more than 100 images. Adjust the date range and try again.

- 11 After the scan is initiated, the **Malware Scan Progress** is displayed. The following are the status fields:
  - Not scanned
  - Not infected
  - Infected
  - Failed

**Note:** Hover over the status to view the reason for the failed scan.

Any backup images that fail validation are ignored. Malware scanning is supported for the backup images that are stored on storage with instant access capability and for the supported policy types only.

- **Pending**
- In progress

More information is available on the malware scan status.

See "View the malware scan status" on page 530.

Note: For NAS-Data-Protection any backup images that were created on the previous version of NetBackup 10.4 media server, you must select the Malware scan status option as All.

# Assets by workload type

This section describes the procedure for scanning VMware, Universal shares, Kubernetes and Cloud VM assets for malware.

Ensure that you meet the following prerequisites:

- The backups were performed with a storage server at NetBackup 10.1 or later.
- Backup images are stored on MSDP storage only with instant access capability, for the supported policy type only.
- The last backup must be successful.
- You must have an RBAC role with permissions to perform malware scans.

### To scan the supported assets for malware, perform the following:

- 1 On left, select the supported workload under Workloads.
- 2 Select the resource which has backups completed (for example, VMware/Cloud VM, Universal shares, Kubernetes and so on).
- 3 Select Actions > Scan for malware.
- On the **Malware scan** page, perform the following:
  - Select the date range for the scan by selecting Start date/time and End date/time.
  - Select Scanner host pool
  - From the Select current status of malware scan list select one of the following:
    - Not scanned
    - Not infected
    - Infected
    - All

Click Scan for malware.

Note: The malware scanner host can initiate a scan of three images at the same time.

- After the scan starts, you can see the Malware Scan Progress on Malware **Detection**, the following fields are visible:
  - Not scanned
  - Not infected
  - Infected
  - Failed

Note: Any backup images that fail validation are ignored.

- In progress
- Pending

# Managing scan tasks

# View the malware scan status

### To view the malware scan status

On the left, click **Detection and reporting > Malware detection**.

The following columns are displayed:

- Client Name of the NetBackup client where the malware is detected.
- Backup time Time when the backup was performed.
- Scan status The scan status of the backup image. The different statuses are infected, not infected, failed, in progress, pending, canceled, and cancellation in progress.
- Files infected Indicates the number of files that were found infected during the scan.
- Scan progress Indicates the percentage of scan completed.
- Total files Indicates the count of files and folders as recorded in the catalog for the backup image (list of backup images in case of DNAS). For recovery

time scan, the **Total files** column would only indicate the count of files selected for recovery.

% infected - Provides the percentage of infected files as compared to **Total** files.

**Note:** Skipped files during recovery are considered as **Not-infected**.

- Elapsed time Represents the time since scan request was accepted (Date of scan) till the time of completion of scan (End date of Scan). The elapsed time would consist of idle time, time spent in pending state. For resume of failed jobs it would include time spent from failure till the time when the resume operation was triggered.
- Scanned files Indicates the number of files that are scanned.
- Schedule type The backup type of the associated backup job
- Date of scan Date when the scan was performed.
- Policy type Type of the policy that was selected for scanning.
- Policy name Name of the policy that was used for scanning.
- Malware scanner Name of the malware scanner that was used for scanning.
- Scanner host pool Indicates the host pool used for malware scanning.
- Malware scanner version Version of the malware scanner that was used for scanning.

Note: To view additional columns that are not displayed, use the Show or hide columns pull down menu.

# Actions for malware scanned images

Once you scan the backup images for malware detection, a tabular data is available on the Malware detection home page. See "View the malware scan status" on page 530.

For each backup image, the following guick configuration are available:

### **Expire all copies**

- On the left, select **Detection and reporting > Malware detection**.
- 2 For the desired scan result, select **Expire all copies** from the **Actions** menu.
- 3 Confirm to expire all the copies of the selected backup image.

**Note:** This option is available only for infected scan results.

### View infected files

- On the left, select **Detection and reporting > Malware detection**.
- 2 For the desired scan result, select View infected files from the Actions menu.

Note: This option is available only for infected scan results and scan type 'Recovery'.

- 3 In the **Infected files** table, search or the desired file, if needed.
- 4 If needed, click Export list.

Note: A list of infected files from the selected malware scanning result is exported in .csv format. The file name is of following format:

backupid infected files timestamp.csv

### **Export infected files list**

- On the left, select **Detection and reporting > Malware detection**.
- For the desired malware affected, select Export Infected files list from the Actions menu.

Note: A . CSV file contains backup time, names of the infected files and virus information.

### **Export unscannable files list**

- On the left, select **Detection and reporting > Malware detection**.
- For the desired malware affected, select **Export unscannable files list** from the Actions menu.

Note: A .csv file contains the list of files which are skipped by the malware scanner due to issues such as file input/output error, encrypted (password protected) files and so on.

### Cancel malware scan

- On the left, select **Detection and reporting > Malware detection**.
- 2 For desired scan result, click Cancel malware scan from the Actions menu.

Note: You can cancel the malware scan only from in progress and pending states.

3 Click Cancel scan to confirm.

**Note:** The status changes to Cancellation in progress.

Note: The Cancel malware scan is not supported for scan results with scan type 'Recovery'.

### Rescan image

- On the left, select **Detection and reporting > Malware detection**.
- For desired scan result, click **Rescan image** from the **Actions** menu.
- 3 Click Rescan to confirm.
- In case of bulk rescan, when you select one or more image with different or empty scanner host pool, you need to select a new scanner host pool.
  - Click Rescan image
  - From the **Select a malware scanner host pool** pop-up select a new scan host pool.

Note: New scan host pool is applicable for all the selected images for this rescan.

- Click **Rescan** to confirm.
  - Rescan (and resume) is not supported for scan results with scan type recovery.
- In case of rescan of failed/cancelled jobs, scanning would be triggered from the point of failure (resumed) instead of complete scan under the following conditions:
  - If the value of **Date of scan** is more then 48 hours, then the job would not be resumed and full scan would be initiated. This is to ensure that malware signatures used for scan does not differ significantly.
  - Supported for Standard/MS-Windows backup images which has large number of files (>500k) or more than one stream in case of DNAS.
  - Instant Access must have succeeded for the failed job.
  - Resume would identify first IA capable copy to scan, which can be different from the copy selected for the initial scan request.

Once resumed existing scan result would be moved from failed to pending and subsequently to in-progress state. And progress update could continue from the point of failure. In case of complete rescan new scan result would be displayed. If user needs to perform a complete scan, then it can be triggered using on demand scan options.

### Delete scan results

- On the left, select **Detection and reporting > Malware detection**.
- 2 For scan results which are in failed or cancelled state can be deleted manually from UI by clicking the **Delete scan results** option from the **Actions** menu.
- 3 Click **Yes** to confirm the deletion of the selected scan results.

Note: In one go a maximum of 20 scan results can be selected for deletion.

### View details

- On the left, select **Detection and reporting > Malware detection**.
- 2 Details for backup images with individual batch level can be viewed by clicking the View details option from the Actions menu.

Note: The View details option is available only for scan results which are in failed or in progress state.

- 3 On the View details page, from the action menu, you can Copy failure details or Copy the scan results to the clipboard.
- Click Close.

# Recover from malware-affected images (clients protected by policies)

To restore from malware-affected images, you must have the Administrator role or equivalent RBAC permissions. To recover a VMware asset that is affected by malware, see the following topic.

See "Recover from malware-affected images (clients protected by protection plan)" on page 536.

### To recover from malware-affected images (clients protected by policies)

- 1 On the left, click **Recovery**.
- 2 Under Regular recovery, click Start recovery.
- 3 Select the following properties:

Source client The client that performed the backup.

Destination client The client to which you want to restore the backup.

Policy type The type of policy that is associated with the backup you want to

restore.

Restore type The type of restore that you want to perform. The restore types that

are available depend on the policy type that you choose.

Click Next.

Select the **Start date** and **End date**.

Or, click **Backup history** to view and select specific images. Click **Select** to add the selected images for recovery.

**Note:** The table displays all the backup image details for selected time frame. You can filter and sort the images based on the malware scan results, schedule type, policy type or policy name.

To include any malware-infected images in the recovery, select Allow the selection of images that are malware-affected.

Note: The Allow the selection of images that are malware-affected option will be disabled if user selects Scan for malware before recovery option.

- 7 On the left, expand the **Source client** directory. Select any directories that you want to restore. Or in the right pane, select any files or directories. Click Next.
- 8 Select the recovery target.
- To restore any files that are malware-infected, click Allow recovery of files infected by malware. Otherwise, NetBackup only restores the files that are scanned and free from malware.
- **10** Select any other recovery options that you want. Then click **Next**.
- 11 Review the recovery settings and then click **Start recovery**.

# Recover from malware-affected images (clients protected by protection plan)

To restore from malware-affected recovery points, you must have the Administrator role or equivalent RBAC permissions. To recover a specific recovery point that is affected by malware, see the following topic:

See "Recover from malware-affected images (clients protected by policies)" on page 535.

To recover from malware-affected images for clients protected by protection plan

- On left pane select the supported **Workload**.
- 2 Locate the protected resource and click **Actions > Recover**.
- 3 On the **Recovery points** tab you can see **Malware scan** status of each recovery point, as follows:

- Not scanned
- Not infected
- Infected
- Select the recovery point.
- Select Allow the selection of recovery points that are malware-affected. This option only displays if there are recovery points that contain malware-affected images.

**Note:** To restore from malware-affected recovery points, you must have the Administrator role or equivalent RBAC permissions.

Click **Recover** and select the type of recovery. Then follow the prompts. For more details on recovering a VM, see the NetBackup Web UI VMware Administrator's Guide.

# Clean file recovery for virtual workload (VMware)

To restore from malware-affected images, you must have the Administrator role or equivalent RBAC permissions.

To recover a VMware asset that is affected by malware, refer to the following procedure:

VMware single file restore from recovery point (with agent and agentless)

- On left pane select Workload > VMware.
- 2 Search and click on the virtual machine to be recovered.
- 3 On the **Recovery points** tab, select the date for recovery point.

Select Allow the selection of recovery points that are malware-affected. This option only displays if there are recovery points that contain malware-affected images.

Note: To restore from malware-affected recovery points, you must have the Administrator role or equivalent RBAC permissions.

5 Click **Recover** and select the type of recovery as **Restore files and folders**. Then follow the prompts.

**Note:** NetBackup now provides support for VMware single file restore clean recovery by selecting the Allow recovery of files infected by malware option in the **Recovery options**. This option overrides the default behavior.

For more details on recovering a VM, see the NetBackup Web UI VMware Administrator's Guide.

To recover a specific recovery point that is affected by malware, refer to the following procedure:

### Single file restore using recovery flow (with agent)

- On the left, click **Recovery**.
- 2 Under Regular recovery, click Start recovery.
- 3 Select the following properties:

The type of policy that is associated with the backup you want to Policy type

restore.

Select the policy type as VMware.

Source client The client that performed the backup. Under the Virtual machines

search tab, select the virtual machine and click Apply.

Destination client The client to which you want to restore the backup.

Restore type The type of restore that you want to perform. The restore types that

are available depend on the policy type that you choose.

**Note:** Clean recovery is supported only for normal backups.

Click Next.

5 Edit the **Date range**.

> Or, click Use backup history to view and select specific images. Click Apply to add the selected images for recovery.

> **Note:** The table displays all the backup image details for selected time frame. You can filter and sort the images based on the malware scan results, schedule type, policy type or policy name.

- To include any malware-infected images in the recovery, select Allow the 6 selection of images that are malware-affected.
- On the left, expand the **Source client** directory. Select any directories that you want to restore. Or in the right pane, select any files or directories. Click Next.
- 8 Select the recovery target.
- 9 To restore any files that are malware-infected, click Allow recovery of files infected by malware. Otherwise, NetBackup only restores the files that are scanned and free from malware.
- 10 Select any other recovery options that you want. Then click **Next**.
- **11** Review the recovery settings and then click **Start recovery**.

Chapter 41

# Usage reporting and capacity licensing

This chapter includes the following topics:

- Track protected data size on your primary servers
- Add a local primary server
- Select license types to display in usage reporting
- Scheduling reports for capacity licensing
- Other configuration for incremental reporting
- Troubleshooting failures for usage reporting and incremental reporting

# Track protected data size on your primary servers

The Usage reporting application displays the primary servers that are configured for capacity licensing and their respective consumption details. This reporting provides the following benefits:

- Ability to plan for capacity licensing.
- On a weekly basis, NetBackup gathers and reports usage and trend information.
   The nbdeployutil utility has scheduled runs to gather data for the report (enabled by default).
- A link to the Veritas NetInsights Console. The Usage Insights tool within the NetInsights Console tool NetBackup customers to proactively manage their license use through near real-time visibility of consumption patterns.
- Reporting is done for all policy types that are used for data protection.

#### Requirements

NetBackup automatically collects data for the usage reporting, provided the following requirements are met:

- The primary servers (or primary servers) are at NetBackup 8.1.2 or later.
- You use capacity licensing.
- You use automatic, scheduled reports. If you manually generate capacity license reports, the data does not display in the usage report in the NetBackup web UI.
- The following file exists:

```
UNIX: /usr/openv/var/global/incremental/Capacity Trend.out
Windows: install path\var\global\incremental\Capacity Trend.out
The Usage tab displays an error if the backup data is not available. Or, if the
usage report is not generated (file does not exist).
```

If you want one of your primary servers to gather usage reporting data for other remote primary servers, additional configuration is required. You must create a trust relationship between the primary servers. You must also add the local primary server (where you plan to run nbdeployutil) to the Servers list on each remote primary server.

```
See "Add a local primary server" on page 541.
See "Add a trusted primary server" on page 446.
```

#### Additional information

Details are available on capacity licensing, scheduling, and options for capacity licensing reports.

See "Scheduling reports for capacity licensing" on page 542.

Veritas Usage Insights for NetBackup Getting Started Guide. Details on how to use Usage Insights to manage your NetBackup deployment and licensing. This tool provides accurate, near real-time reporting for the total amount of data that is backed up.

# Add a local primary server

If you want to add usage reporting information for a primary server but that server does not have an internet connection, you need to add the name of the local primary server to the servers list of the remote primary server. The local primary server is where you plan to run the usage reporting tool.

#### To add a local primary server

- On the left, click **Hosts > Host Properties**.
- 2 Select the host and click Connect.
- 3 Click Edit primary server.
- Click Servers.
- On the Additional Severs tab, click Add.
- Enter the name of the primary server where you plan to run nbdeployutil.
- 7 Click Add.

# Select license types to display in usage reporting

You can select the license types for which you want to generate usage reports using the netbackup deployment insights utility.

Some license types cannot be configured with other types on a primary server. For example, you cannot select traditional licensing if you select any type of capacity licensing. For details, see the NetBackup Licensing Guide.

#### To select license types to display in usage reporting

- On the left, click **Detection and reporting > Usage**.
- On the top right, click Usage reporting settings. License settings with the license type and license model are displayed for the primary server.
- 3 Click Edit.
- Select the license types that you want to use. Then click **Save**.

# Scheduling reports for capacity licensing

By default, NetBackup triggers nbdeployutil to run on a specified schedule to incrementally gather data and to generate licensing reports. For the first run, the duration of the report uses the frequency that is specified in the configuration file.

For capacity licensing, the report duration is always for the last 90 days based on the availability of the gathered data. Any data older than 90 days is not considered in the report. Each time nbdeployutil runs, it gathers information for the time between the latest run of nbdeployutil and the previous successful run.

## Licensing report location

The current capacity licensing report resides in the following directory:

On Windows: install path\NetBackup\var\global\incremental

On UNIX: /usr/openv/var/global/incremental

It contains the following files:

- The generated report for the latest nbdeployutil result.
- Folders containing incrementally gathered data.
- The archive folder that contains the older generated reports.
- nbdeployutil log files.

The older reports are placed in the archive folder. Veritas recommends that you retain at least 90 days of reporting data. Data can be kept longer than 90 days, depending on the requirements of your environment. Older reports can help to show how the capacity usage has changed over time. Delete the reports or the folder when they are no longer required.

## Use Case I: Using the default values for the licensing report

The nbdeployutilconfig.txt file is not required when you use the default parameters. nbdeployutil uses the following default values for capacity licensing:

- FREQUENCY IN DAYS=7
- MASTER SERVERS=local server
- PARENTDIR=folder name

```
For Windows: install path\NetBackup\var\global\incremental
For UNIX: /usr/openv/var/global/incremental
```

- PURGE INTERVAL=120 (number of days)
- MACHINE TYPE REQUERY INTERVAL = 90 (number of days)

## Use Case II: Using custom values for the licensing report

If the file nbdeployutilconfig.txt is not present, create a file using the following format:

```
[NBDEPLOYUTIL INCREMENTAL]
MASTER SERVERS=<server names>
FREQUENCY IN DAYS=7
PARENTDIR=<folder name with path>
PURGE INTERVAL=120
MACHINE TYPE REQUERY INTERVAL=90
```

#### To use custom values for the licensing report

Copy the nbdeployutilconfig.txt file to the following location:

For Windows: install path\NetBackup\var\global

For UNIX: /usr/openv/var/global

- 2 Open the nbdeployutilconfig.txt file.
- Edit the FREQUENCY IN DAYS value to reflect how often you want the report to be created.

Default 7 (recommended)

Minimum 1

Parameter deleted nbdeployutil uses the default value.

Edit the MASTER SERVERS value to include a comma-separated list of the primary servers you want to include in the report.

Note: Veritas Usage Insights requires that primary servers be at NetBackup 8.1.2 or later.

No value nbdeployutil uses the default value.

Parameter deleted nbdeployutil uses the default value.

#### For example:

- MASTER SERVERS=newserver, oldserver
- MASTER\_SERVERS=newserver, oldserver.domain.com
- MASTER SERVERS=myserver1.somedomain.com, newserver.domain.com
- Edit the PARENTDIR value to include the full path for location where the data is gathered and reported.

No value nbdeployutil uses the default value.

Parameter deleted nbdeployutil uses the default value.

Edit the PURGE INTERVAL to indicate the interval (in days) for how often you want to delete the report data. Data that is older than 120 days is automatically purged.

120 Default Minimum 90

No value nbdeployutil uses the default value.

Parameter deleted nbdeployutil uses the default value.

Edit the Machine type requery interval to indicate how often to scan physical clients for updates to the machine type.

Default 90 Minimum

No value nbdeployutil uses the default value.

Parameter

nbdeployutil uses the default value.

deleted

# Other configuration for incremental reporting

To change the directory of the gathered data and capacity licensing report

- If you have older gathered data and licensing reports, copy the complete directory to the new location.
- 2 Edit nbdeployutilconfig.txt and change the location of the gathered data and licensing report in the PARENTDIR=folder name field.

#### To use the data that was gathered previously to generate a capacity licensing report

Locate the folder that was generated for the gathered data after the previous run of nbdeployutil and copy it to the following location:

On Windows: install path\NetBackup\var\global\incremental

On UNIX: /usr/openv/var/global/incremental

2 Create the gather end.json file inside the copied folder and add the following text:

```
{"success":0}
```

The next incremental run considers the data inside the copied folder to generate a capacity licensing report.

Note: Delete any other gather folders inside the copied folder to avoid gaps for the period in which data is gathered. The missing data is automatically generated during the next incremental run.

#### To create a custom interval report using existing gathered data for capacity licensing

To create a report for a time interval that is different than the default interval of 90 days, run the following command:

#### On Windows:

```
nbdeployutil.exe --capacity --incremental --report --inc-settings
"install dir\netbackup\var\global\nbdeployutilconfig.txt"
--hoursago <custom-time-interval>
```

#### On UNIX:

```
nbdeployutil.exe --capacity --incremental --report --inc-settings
"/usr/openv/var/global/nbdeployutilconfig.txt"
--hoursago <custom-time-interval>
```

The number of hours specified in --hoursage must be fewer than the purge-interval that is specified in the nbdeployutilconfig.txt file.

```
You can also use --start or --end options in the in the
nbdeployutilconfig.txt file.
--start="mm/dd/yyyy HH:MM:SS"
```

```
--end="mm/dd/yyyy HH:MM:SS"
```

If the latest gather operation fails to retrieve front-end data size (FEDS) data, the custom report fails because the required backup information is not available. Let the next scheduled incremental gather run successfully and then try to generate the custom report.

Note: nbdeployutil uses existing gathered data to generate the custom interval report. You are not required to use the --gather option.

# Troubleshooting failures for usage reporting and incremental reporting

For incremental runs of nbdeployutil, notifications are sent to the NetBackup web UI. The notification details include, status of the run, duration, start time, and end time.

#### Troubleshooting failures for usage reporting and incremental reporting

- nbdeployutil fails to gather data and generate the report for your environment. Refer to the logs to understand when the task failed and the reason for the failure.
- nbdeployutil fails with a bpimagelist error with status 37 after you run the utility manually. Ensure that you added the primary servers to the additional servers list.
  - See "Add a local primary server" on page 541.
- The following error displays because of internal web service communication failures:
  - Internal Web API error occurred for primary server SERVER\_NAME. Run nbdeployutil again with the gather option on primary server SERVER NAME.
- For VMware or NDMP, when the backup agent fails to post licensing information to the database, a status code 5930 or 26 displays in the Activity Monitor: For more information, see the NetBackup Status Codes Reference Guide.
- nbdeployutil may fail with errors related to loading the Perl modules. In such a scenario, it is recommended to refer the Perl documentation related to the reported error.

You can use netbackup deployment insights with the same troubleshooting points.

Section

# NetBackup workloads and NetBackup Flex Scale

- Chapter 42. NetBackup SaaS Protection
- Chapter 43. NetBackup Flex Scale
- Chapter 44. NetBackup workloads

# NetBackup SaaS Protection

This chapter includes the following topics:

- Overview of NetBackup for SaaS
- Adding NetBackup SaaS Protection Hubs
- Configuring the autodiscovery frequency
- Viewing asset details
- Configuring permissions
- Troubleshooting SaaS workload issues

# Overview of NetBackup for SaaS

The NetBackup web UI provides the capability to view the assets of NetBackup SaaS Protection. The assets configured to protect SaaS applications data are automatically discovered in the NetBackup web UI.

The NetBackup SaaS Protection assets comprise of the assets such as, Hubs, StorSites, Stors, and Services.

The following assets details are displayed:

- Storage size
- Storage tier details
- Number of items in the storage
- WORM details
- Write, delete, stub policies details

- Schedule for the next backup
- Status of the last backup

The NetBackup web UI lets you perform the following operations:

- Add a NetBackup SaaS Protection Hub.
- View assets in the Hub.
- Launch the NetBackup SaaS Protection web UI.
- Delete the added Hub.

Note: If a SaaS asset is deleted from NetBackup SaaS Protection web UI, the deleted asset is not removed from the NetBackup database immediately. The deleted asset remains in the NetBackup database for 30 days.

The following table describes the features of NetBackup for SaaS:

Table 42-1 Features of NetBackup for SaaS

| Features                                                    | Description                                                                                                    |  |
|-------------------------------------------------------------|----------------------------------------------------------------------------------------------------|--|
| Integration with NetBackup role-based access control (RBAC) | The NetBackup web UI provides RBAC roles, which enable its users to view assets in SaaS workload. The user does not need to be a NetBackup administrator to add a NetBackup SaaS Protection Hub or view assets in the Hub. |  |
| NetBackup SaaS<br>Protection-specific<br>credentials        | NetBackup SaaS Protection service accounts are used to authenticate the Hubs.                                                                                                    |  |
| Autodiscovery of assets                                     | NetBackup automatically discovers StorSites, Stors, and Services in the Hubs. You can also perform manual discovery. After the assets are discovered, you can view assets details.                                         |  |
| Cross Launch                                                | You can cross launch the NetBackup SaaS Protection web UI.                                                                                                    |  |
|                                                             | If SSO is configured the user is redirected to the NetBackup SaaS Protection UI without entering the credentials for each login.                                                                                           |  |

## **About NetBackup SaaS Protection**

NetBackup SaaS Protection is a cloud-based data protection solution that is deployed on Microsoft Azure. It is used to protect the data of the on-premises application and SaaS applications.

NetBackup SaaS Protection protects data of the following SaaS applications:

- Box
- Exchange
- Google Drive
- SharePoint sites
- OneDrive sites
- Teams sites and chats
- Slack

NetBackup SaaS Protection supports bulk or granular data restore at the required locations. It also supports restore of the last updated data or any specific point-in-time data.

An account is configured for a customer, which is referred to as a tenant. The assets are configured for the tenant to protect the required data.

For more information, refer to the NetBackup SaaS Protection administrator's guide.

# Adding NetBackup SaaS Protection Hubs

You can add NetBackup SaaS Protection Hubs and autodiscover all the assets inside the Hub.

#### To add NetBackup SaaS Protection Hubs

- On the left, click Workloads > SaaS.
- On the **Hubs** tab, click **Add**.
- On the Add a NetBackup SaaS Protection Hub page, enter the name of the Hub.
  - To use the existing credential, click **Select existing credentials**. On the next page, select the required credentials, and click **Select**.
  - To create a new credential, click **Add a new credential.** On the **Add credential** page, enter the following:
    - **Credentials name**: Enter a name for the credential.
    - **Tag**: Enter a tag to associate with the credential.
    - **Description**: Enter a description of the credential.
    - Username: Enter the username, which is configured as a service account in NetBackup SaaS Protection.

- Password: Enter the password.
- Click Add.

After the credentials are successfully validated, the Hub is added and autodiscovery runs to discover available assets in the Hub.

See "Configure NetBackup for single sign-on (SSO)" on page 465.

# Configuring the autodiscovery frequency

Autodiscovery keeps a count of the assets in Hubs. NetBackup web UI refreshes Hubs at intervals to get the updates from NetBackup SaaS Protection for any addition or removal of assets. By default, the interval for refresh is 8 hours.

#### To configure the autodiscovery frequency

- 1 On the left, click Workloads > SaaS.
- 2 On the top-right, click SaaS settings > Autodiscovery.
- 3 Click Edit.
- Enter the number of hours after which NetBackup should run autodiscovery and click Save.

## Proxy configuration for autodiscovery

To discover SaaS applications of NetBackup SaaS Protection, you are required to connect the primary server to the NetBackup SaaS Protection server. Direct internet traffic from the primary server must be open, otherwise the discovery fails. To allow discovery of NetBackup SaaS Protection assets, configure a proxy server to reroute the traffic. The discovery plug-in supports proxy server types HTTP and SOCKS.

#### Configuring the proxy setting on primary server using the bpsetconfig utility

To configure the proxy setting on primary server using the bpsetconfig utility

- Open a command prompt in primary server.
- 2 Change the directory to the following path:
  - For Windows: C:\Program Files\Veritas\NetBackup\bin\ admincmd

- For Linux: /usr/openv/netbackup/bin/admincmd/
- 3 Execute the bpsetconfig command and provide the following proxy details.

```
bpsetconfig> SAAS PROXY HOST = X.X.X.X
bpsetconfig> SAAS PROXY PORT = 3128
bpsetconfig> SAAS PROXY TYPE = HTTP
bpsetconfig> SAAS PROXY TUNELLING = 1
```

The following are the proxy configuration keys:

Proxy configuration keys **Table 42-2** 

| Proxy configuration keys | Supported values                                     |
|--------------------------|------------------------------------------------------|
| SAAS_PROXY_TYPE          | HTTP, SOCKS, SOCKS4, SOCKS4A, SOCKS5                 |
| SAAS_PROXY_HOST          | IP address or FQDN of the proxy host                 |
| SAAS_PROXY_TUNNELING     | 0 or 1                                               |
| SAAS_PROXY_PORT          | Any valid port (1- 65535). The default port is 3128. |

# Viewing asset details

The NetBackup SaaS Protection assets are displayed in two tabs, Services tab and Hubs tab.

#### To view asset details

On the left, click Workloads > SaaS.

The **Services** tab is displayed. It displays the services configured for the Hub.

You can perform the following actions on the tab:

- View the list of services configured for the Hub.
- Search the required service in the list of services.
- Filter the list of services based on the status of the services.
- Sort columns.
- View the following service details:
  - Application type for which the service is configured.
  - Date and time of the last backup and the next scheduled backup.

- Criteria set for write, stub, and delete policy.
- WORM details.
- Click the **Hubs** tab to view details on Hubs, StorSites, and Stors.

You can navigate to the required asset using the left panel. You can perform the following actions on the **Hubs** tab:

- View a list of the Hubs.
- Search for a Hub in the list.
- Add new Hubs.
- Validate the credentials.
- Sort columns.
- Click **Actions** to perform the following:
  - Edit credentials.
  - Delete the Hub.
  - Manually discover assets in the Hub.
- View the following asset details:
  - Associated Stors, last backup details, and so on for the Services.
  - Version, ID, and state of the Hub.
  - State, tier details, and so on for the StorSite.
  - State, policy details, and so on for the Stors.
  - Launch the NetBackup SaaS Protection web UI. You can cross launch the NetBackup SaaS Protection web UI from Services, Stors, and Hubs page.

For more information, refer to the NetBackup SaaS Protection administrator's guide.

# **Configuring permissions**

Using the NetBackup web UI, you can assign different access privileges to the user roles on the assets. For example, view, update, delete, and manage access.

See "Manage access permission" on page 494.

Note: The user with access permission on the SaaS workload in NetBackup, and no or limited permissions in NetBackup SaaS Protection can still view the NetBackup SaaS Protection assets on the NetBackup web UI.

## **Troubleshooting SaaS workload issues**

Check the following locations for logs of the SaaS workload:

- PiSaaS
  - Windows: <install path>\Veritas\NetBackup\logs\ncfnbcs
  - UNIX: <install path>/openv/netbackup/logs/ncfnbcs
- bpVMUtil
  - Windows: <install path>\Veritas\NetBackup\logs\bpVMutil
  - UNIX: <install path>/openv/netbackup/logs/bpVMutil
- APIs/nbWebServices
  - Windows: <install path>\Veritas\NetBackup\logs\nbwebservice
  - UNIX: <install path>/openv/logs/nbwebservice

Use the following information to troubleshoot issues.

**Table 42-3** Troubleshooting issues in SaaS Workload

| Problems                                                                   | Recommended actions                                                                                   |
|----------------------------------------------------------------------------|----------------------------------------------------------------------------------------------------|
| Failed to add a Hub due to incorrect Hub name or invalid user credentials. | Enter appropriate Hub name and valid credentials.                                                     |
| Failed to add a Hub due to issue in credential validation.                 | Check if the credentials are not expired. Also check if the credentials are valid.                    |
| Failed to add a Hub due to limited permissions.                            | Assign appropriate permissions to the user on the SaaS workload.  See "Role permissions" on page 493. |
| Failed to delete a Hub due to limited permissions.                         | Assign appropriate permissions to the user on the SaaS workload.  See "Role permissions" on page 493. |

Troubleshooting issues in SaaS Workload (continued) **Table 42-3** 

| Problems                                                                                                    | Recommended actions                                                                                                    |  |
|----------------------------------------------------------------------------------------------------|----------------------------------------------------------------------------------------------------|--|
| Failed to perform discovery on the Hub due to limited permissions.                                                                                                    | Assign appropriate permissions to the user on the SaaS workload.                                                                                                    |  |
|                                                                                                    | See "Role permissions" on page 493.                                                                                                    |  |
| The services are not deleted from NetBackup after deleted the associated Connector from NetBackup SaaS Protection.                                                            | The services get removed from NetBackup after 30 days from Connector deletion.                                                                                                    |  |
| Failed to launch the NetBackup SaaS<br>Protection web UI using the Launch NSP<br>option. Credentials are required while<br>launching the NetBackup SaaS Protection<br>web UI. | Check if SSO is configured correctly.  If SSO is configured correctly, check if the user has appropriate permissions to access the NetBackup SaaS Protection web UI.  See "Configure NetBackup for single sign-on (SSO)" on page 465. |  |
| Connecting to the proxy host X.X.X.X on port 3128 with type SOCKS5                                                                                                    | Configure proxy settings on the primary server using the <b>bpsetconfig</b> utility.                                                                                                    |  |

# NetBackup Flex Scale

This chapter includes the following topics:

Managing NetBackup Flex Scale

# Managing NetBackup Flex Scale

The NetBackup Flex Scale appliance administrator can access Cluster Management in the NetBackup web UI. The Appliance administrator must be assigned the RBAC **Administrator** role for the NetBackup web UI.

For full instructions on managing NetBackup Flex Scale, see the following resources.

NetBackup Flex Scale Installation and Configuration Guide

NetBackup Flex Scale administrator's guide

 Table 43-1
 Accessing NetBackup Flex Scale and NetBackup

| Interface and URL                                                  | Access to NetBackup Flex Scale or NetBackup                                                                                                    |  |
|--------------------------------------------------------------------|----------------------------------------------------------------------------------------------------|--|
| NetBackup web UI<br>https://primaryserver/webui/login              | To open NetBackup Flex Scale, click the <b>Appliance</b> management node. This action opens the NetBackup Flex Scale infrastructure management console in a new browser tab.  See "Access NetBackup Flex Scale from the NetBackup web UI" on page 561. |  |
| NetBackup Flex Scale web UI https://ManagementServerIPorFQDN/webui | To access the NetBackup Flex Scale features, expand Cluster Management.  See "Manage NetBackup and the NetBackup Flex Scale cluster management from the NetBackup Flex Scale web UI" on page 560.                                                      |  |

**Table 43-1** Accessing NetBackup Flex Scale and NetBackup (continued)

| Interface and URL                                                                                                    | Access to NetBackup Flex Scale or NetBackup                                                                                                    |
|----------------------------------------------------------------------------------------------------|----------------------------------------------------------------------------------------------------|
| NetBackup Flex Scale infrastructure management console IPv4: https://ManagementServerIPorFQDN:14161/ IPv6: https://ManagementServerIP:14161/ | To open NetBackup, click the <b>NetBackup</b> node. This action launches the NetBackup Flex Scale web UI in the same browser tab. To access the NetBackup Flex Scale infrastructure management console again, click <b>Cluster Management</b> . |
|                                                                                                    | See "Access NetBackup from the Flex Scale infrastructure management console" on page 559.                                                                                                    |

## Access NetBackup from the Flex Scale infrastructure management console

You can open NetBackup from the Flex Scale infrastructure management console when you click on the NetBackup node.

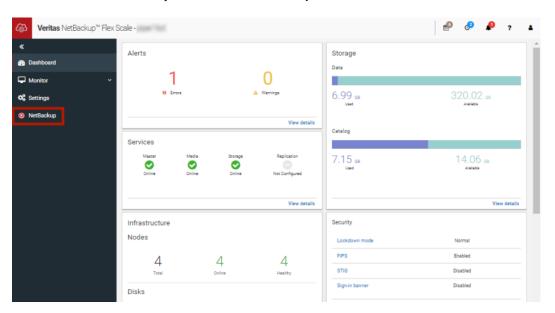

#### To access NetBackup from the Flex Scale infrastructure management console

In a web browser, enter the URL for the Flex Scale infrastructure management console.

https://ManagementServerIPorFQDN:14161/

The ManagementServerIP is the public IP address or FQDN that you specified for the NetBackup Flex Scale management server.

- 2 Enter the credentials for a user with the Appliance administrator role and click Sign in.
- 3 On the left, click **NetBackup**.

This action launches the Flex Scale web UI in the same browser tab, where you can manage both NetBackup and Flex Scale.

## Manage NetBackup and the NetBackup Flex Scale cluster management from the NetBackup Flex Scale web UI

You can manage both NetBackup and the NetBackup Flex Scale cluster management from the NetBackup Flex Scale web UI.

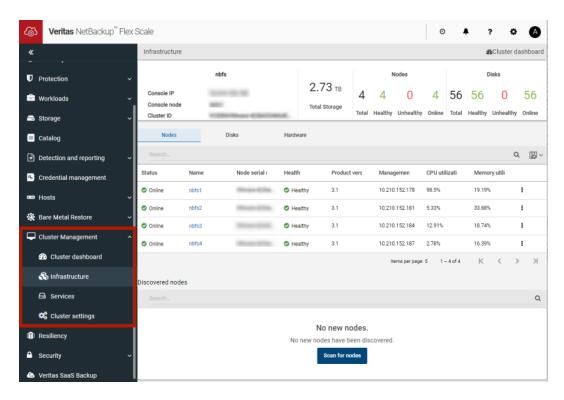

#### To access NetBackup and Flex Scale cluster management from the NetBackup Flex Scale web UI

- 1 In a web browser, enter the URL for the NetBackup Flex Scale web UI.
  - https://ManagementServerIPorFQDN/webui
  - The ManagementServerIPorFQDN is the host name or IP address of the NetBackup Flex Scale server that you want to sign in to.
- 2 Enter the credentials for a user with the Appliance Administrator role and click Sign in.

The web UI displays the NetBackup functionality and the NetBackup Flex Scale Cluster management node.

## Access NetBackup Flex Scale from the NetBackup web UI

You can open NetBackup Flex Scale from the NetBackup web UI when you click on the Appliance management node.

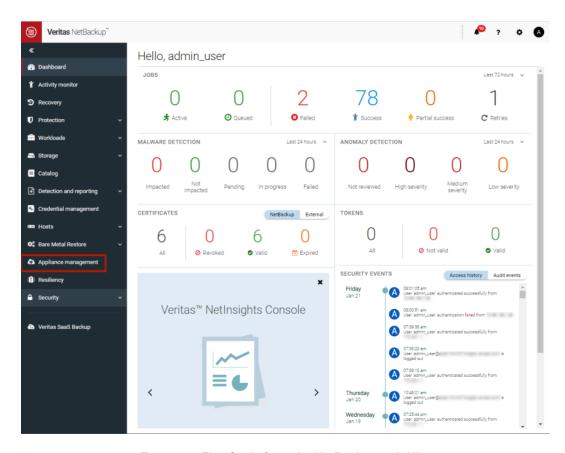

#### To access Flex Scale from the NetBackup web UI

In a web browser, enter the URL for the NetBackup web UI.

https://primaryserver/webui/login

The primary server is the host name or IP address of the NetBackup primary server that you want to sign in to.

See "Sign in to the NetBackup web UI" on page 31.

- 2 Enter the credentials for a user with the Appliance administrator role and click Sign in.
- 3 On the left, click Appliance management.

In a new browser window, the NetBackup Flex Scale infrastructure management console opens.

Chapter 4.4

# NetBackup workloads

This chapter includes the following topics:

Protection of other asset types and clients

# Protection of other asset types and clients

The NetBackup web UI protects assets like databases, virtual machines, and clients through either protection plans or policies. Some workloads support both protection plans and policies. For more information on performing backups and restores, refer to the associated guide for that workload or agent. Protection of **Standard** and **MS-Windows** clients are covered in the *NetBackup Administrator's Guide, Volume I*.

Section

# Administering NetBackup

- Chapter 45. Management topics
- Chapter 46. Managing client backups and restores

# Management topics

This chapter includes the following topics:

- Configuring the NetBackup Client Service
- Units of measure used with NetBackup
- NetBackup naming conventions
- Wildcard use in NetBackup

# Configuring the NetBackup Client Service

By default, the NetBackup Client Service is configured on Windows with the **Local System** account. The **Local System** account lacks sufficient rights to perform certain backup and restore operations.

For example, for NetBackup to access CIFS volumes, the account must be changed from **Local System** to an account with access to the CIFS share.

To change the NetBackup Client Service logon account on a Windows computer:

- Open the Windows Services application.
- To change the logon account, stop the NetBackup Client Service.
- Open the properties for the NetBackup Client Service.
- Provide the name and password of the account that has the necessary permissions. For example, change the logon to that of Administrator.
- Restart the service.

If the logon property is not changed for the NetBackup Client Service, the policy validation fails with status code 4206.

#### Situations in which the NetBackup Client Service logon account requires changing

The following list contains situations in which the NetBackup Client Service logon account needs to be changed:

- To access CIFS storage for a storage unit.
- To use UNC paths, the network drives must be available to the service account that the NetBackup Client Service logs into at startup. You must change this account on each Windows client that is backed up that contains data that is shared with another computer.
- During a snapshot: To have read access to the share for backup purposes and write access during restores.
  - The account must be for a domain user that is allowed to access and write to the share. To verify the account, log on as that user and try to access the UNC path. For example: \\server name\\share name.
- For database agents and options, configure the service with a logon account that has the necessary permission or privileges. See the documentation for your agent or option for more information.
- For the database agents that support VMware backups on a NetApp disk array, configure the logon account to one that has access to the disk array.

# Units of measure used with NetBackup

For most units of measure for data, NetBackup uses the terms and abbreviations kilobyte (KB), megabyte (MB), and so on to mean the binary, or bitwise, values of each term. NetBackup does not use the powers-of-ten values, such as 1,000 for KB or 1,000,000 for MG.

When you calculate values that appear in NetBackup displays and reports, it is important to understand the difference between a unit's binary value and its powers-of-ten value. For example, a displayed value of 1.5TB actually means 1,649,267,441,664, bytes (the binary value) and not 1,500,000,000,000 bytes (the powers-of-ten value), a difference of almost 150 billion bytes.

The following table shows a number of common displayed units of measure with their corresponding bitwise names, binary multipliers, and actual values.

Table 45-1 Units of measure used in NetBackup

| Displayed unit | Bitwise unit   | Binary multiplier | Actual value in bytes |
|----------------|----------------|-------------------|-----------------------|
| Kilobyte (KB)  | Kebibyte (KiB) | 2^10              | 1024                  |

| Displayed unit | Bitwise unit   | Binary multiplier | Actual value in bytes |
|----------------|----------------|-------------------|-----------------------|
| Megabyte (MG)  | Mebibyte (MiB) | 2^20              | 1048576               |
| Gigabyte (GB)  | Gibibyte (GiB) | 2^30              | 1073741824            |
| Terabyte (TB)  | Tibibyte (TiB) | 2^40              | 1099511627776         |
| Petabyte (PB)  | Pebibyte (PiB) | 2^50              | 1125899906842624      |
| Exabyte (EB)   | Exbibyte (EiB) | 2^60              | 1152921504606846976   |

Table 45-1 Units of measure used in NetBackup (continued)

The Institute of Electrical and Electronics Engineers (IEEE) and the International Electrotechnical Commission (IEC) have adopted standards for these values. See the following articles for more information:

- https://standards.ieee.org/standard/1541-2002.html (with a paid IEEE subscription) https://en.wikipedia.org/wiki/IEEE 1541-2002
- https://en.wikipedia.org/wiki/ISO/IEC 80000

# **NetBackup naming conventions**

NetBackup has rules for naming logical constructs, such as clients, disk pools, backup policies, storage lifecycle policies, and so on. Generally, names are case-sensitive. The following set of characters can be used in user-defined names and passwords:

- Alphabetic (A-Z a-z) (names are case-sensitive)
- Numeric (0-9)
- Period (.) Do not use periods in the WORM volume names.
- Plus (+)
- Hyphen (-) Do not use a hyphen as the first character.
- Underscore (\_)

These characters are also used for foreign languages.

Note: No spaces are allowed.

The Logical Storage Unit (LSU) name or the Domain Volume name must have fewer than 50 ASCII characters including a hyphen (-) and an underscore (\_) and must not have a blank space.

# Wildcard use in NetBackup

NetBackup recognizes the following wildcard characters in areas where wildcards can be used. (For example, in the paths of include and exclude file lists.)

The following table shows the wildcards that can be used in various NetBackup dialog boxes and lists.

**Table 45-2** Wildcard use in NetBackup

| Wildcard | Use                                                                                                    |  |  |
|----------|----------------------------------------------------------------------------------------------------|--|--|
| *        | An asterisk serves as a wildcard for zero or more characters.                                                                  |  |  |
|          | An asterisk can be used in the backup selection list, the include list, and the exclude list for Windows and UNIX clients.     |  |  |
|          | For example:                                                                                                    |  |  |
|          | r* refers to all files that begin with r                                                                                       |  |  |
|          | r*.doc refers to all files that begin with $r$ and end with .doc.                                                              |  |  |
|          | To back up all files that end in .conf, specify:                                                                               |  |  |
|          | /etc/*.conf                                                                                                    |  |  |
| ?        | A question mark serves as a wildcard for any single character (A through Z; 0 through 9).                                      |  |  |
|          | A question mark can be used in the backup selection list, the include list, and the exclude list for Windows and UNIX clients. |  |  |
|          | For example:                                                                                                    |  |  |
|          | file? refers to file2, file4                                                                                                   |  |  |
|          | file?? refers to file12, file28, file89                                                                                        |  |  |
|          | To back up all files named log01_03, log02_03, specify:                                                                        |  |  |
|          | c:\system\log??_03                                                                                                    |  |  |

**Table 45-2** Wildcard use in NetBackup (continued)

| Wildcard | Use                                                                                                    |
|----------|----------------------------------------------------------------------------------------------------|
| [ ]      | A pair of square brackets indicates any single character or range of characters that are separated with a dash.                                                                                                    |
|          | For example:                                                                                                    |
|          | file[2-4] refers to file2, file3, and file4                                                                                                    |
|          | file[24] refers to file2, file4                                                                                                    |
|          | *[2-4] refers to file2, file3, file4, name2, name4                                                                                                    |
|          | Brackets are not valid wildcards under all circumstances for all clients:                                                                                                    |
|          | <ul> <li>Brackets that are used as wildcards in include and exclude lists:         Windows clients: Allowed         UNIX clients: Allowed         Brackets that are used as wildcards in policy backup selections lists:         Windows clients: Not allowed; the use of brackets in policy backup selections lists causes backups to fail with a status 71.         UNIX clients: Allowed</li> </ul> |
| { }      | Curly brackets can be used in the backup selection list, the include list, and the exclude list for UNIX clients only.                                                                                                    |
|          | A pair of curly brackets (or braces) indicates multiple file name patterns. Separate the patterns by commas only; no spaces are permitted. A match is made for any or all entries.                                                                                                    |
|          | For example:                                                                                                    |
|          | {*1.doc,*.pdf} refers to file1.doc, file1.pdf, file2.pdf                                                                                                    |
|          | <b>Note:</b> Curly brackets are valid characters for Windows file names and cannot be used as wildcards on Windows platforms. Backslashes cannot be used as escape characters for curly bracket characters.                                                                                                    |

To use wildcard characters literally, precede the character with a backslash (\).

A backslash (\) acts as an escape character only when it precedes a special or a wildcard character. NetBackup normally interprets a backslash literally because a backslash is a legal character to use in paths.

Assume that the brackets in the following examples are to be used literally:

C:\abc\fun[ny]name

In the exclude list, precede the brackets with a backslash:

C:\abc\fun\[ny\]name

Placement of wildcards in the path of backup selections Table 45-3

| Client type                                                                              | Examples                                                                                                    |
|------------------------------------------------------------------------------------------|----------------------------------------------------------------------------------------------------|
| For Windows clients, wildcards function                                                  | The following example is allowed:                                                                                                    |
| correctly only when they are placed at the end of the path, in the file or the directory | C:\abc\xyz\r*.doc                                                                                                    |
| name.                                                                                    | Wildcard characters do not work elsewhere in the path. For example, an asterisk functions as a literal character (not as a wildcard) in the following examples: |
|                                                                                          | C:\*\xyz\myfile                                                                                                    |
|                                                                                          | C:\abc\*\myfile                                                                                                    |
| For UNIX clients, wildcards can appear                                                   | The following examples are allowed:                                                                                                    |
| anywhere in the path.                                                                    | /etc/*/abc/myfile                                                                                                    |
|                                                                                          | /etc/misc/*/myfile                                                                                                    |
|                                                                                          | /etc/misc/abc/*.*                                                                                                    |

Chapter 46

# Managing client backups and restores

This chapter includes the following topics:

- About server-directed restores
- About client-redirected restores
- About restoring the files that have Access Control Lists (ACLs)
- About setting the original atime for files during restores on UNIX
- Restoring the System State
- About the backup and restore of compressed files on VxFS file systems
- About backups and restores on ReFS

## **About server-directed restores**

Hyper-V

A NetBackup user with the Administrator role or similar permissions can perform restores from the NetBackup primary server. This type of restore is available in the web UI for the following policy types:

| BigData             | Hypervisor – Nutanix | Standard                      |
|---------------------|----------------------|-------------------------------|
| Cloud-Object-Store  | MS-Windows           | Universal-Share               |
| FlashBackup         | MSDP-Object-Store    | VMware (agent-based recovery) |
| FlashBackup-Windows | NAS-Data-Protection  |                               |

**NDMP** 

Restore types in addition to "Normal backups" are available for certain policy types. For example: Archived backups, Optimized backups (MS-Windows), Point-in-time rollback (Standard), Raw partition backups, True image backups, Virtual disk restore (VMware), and Virtual machine backups (Hypervisor-Nutanix).

## Preventing server-directed restores for a client

By default, NetBackup clients are configured to allow NetBackup administrators on a primary server to direct restores to any client.

To prevent server-directed restores for a client do the following:

- On Windows clients:
  - Open the Backup, Archive, and Restore interface.
  - Select File > NetBackup Client Properties > General, then clear the Allow server-directed restores check box.
- On UNIX clients:

Add DISALLOW SERVER FILE WRITES to the following file on the client:

/usr/openv/netbackup/bp.conf

Note: On UNIX systems, the redirected restores can incorrectly set UIDs or GIDs that are too long. The UIDs and GIDs of files that are restored from one platform to another may be represented with more bits on the source system than on the destination system. If the UID or the GID name in question is not common to both systems, the original UID or GID may be invalid on the destination system. In this case, the UID or GID is replaced with the UID or GID of the user that performs the restore.

## Generating progress logs on UNIX

On UNIX, no progress log is produced if the bp.conf file of the requesting server does not contain an entry for the restoring server. Without that entry, the restoring server has no access to write the log files to the requesting server. (A progress log is an entry in the Task Progress tab of the Backup, Archive, and Restore client interface.)

Consider the following solutions:

- To produce a progress log, add the requesting server to the server list. Log in to the requesting server. In the NetBackup web UI, open the host properties for the primary server. Then click Servers. Add the restoring server to the server list.
- Log on to the restoring server. Check the Activity monitor to determine the success of the restore operation.

To restore a UNIX backup that contains soft and hard links, run the **Backup**, **Archive, and Restore** client interface from a UNIX machine.

## **About client-redirected restores**

The Backup, Archive, and Restore client interface contains options for allowing clients to restore the files that were backed up by other clients. The operation is called a redirected restore.

For the following Backup Services API (XBSA) agents, redirected restores to a different version of the agent is not supported:

- MariaDB
- MySQL
- PostgreSQL

If you use a non-root service user account, specific access must be allowed for that user when you add files to the /usr/openv/netbackup/db/altnames directory. The service user account must have full access to these files through the ownership or group and the permissions. For example, if the service user is sycname and its group is srvgrp, the file can have permissions of 400. If the file owner is for a different user and group, the file permissions must allow access to the service user. For example, 777. Equivalent permission settings must be used in a Windows environment.

## About restore restrictions

By default, NetBackup permits only the client that backs up files to restore those files. NetBackup ensures that the client name of the requesting client matches the peer name that was used to connect to the NetBackup server.

Unless clients share an IP address, the peer name is equivalent to the client's host name. (Clients can share an IP address due to the use of a gateway and token ring combination, or multiple connections.) When a client connects through a gateway, the gateway can use its own peer name to make the connection.

The NetBackup client name is normally the client's short host name, such as client1 rather than a longer form such as client1.null.com.

The client name is found in the following location:

Open the File > Backup, Archive, and Restore interface. Click File > Specify NetBackup Machines and Policy Type. The client name that is selected as Source **client for restores** is the source of the backups to be restored.

## Allowing all clients to perform redirected restores

The NetBackup administrator can allow clients to perform redirected restores. That is, allow all clients to restore the backups that belong to other clients.

To do so, first create an altnames directory on the NetBackup primary server where the backup policy for the clients resides. Place an empty No. Restrictions file inside of the directory.

On Windows:

install path\NetBackup\db\altnames\No.Restrictions Do not add a suffix to the files in the altnames directory.

On UNIX:

/usr/openv/netbackup/db/altnames/No.Restrictions

The NetBackup client name setting on the requesting client must match the name of the client for which the backup was created. The peer name of the requesting client does not need to match the NetBackup client name setting.

Note: The altnames directory can present a breach of security, so use it only limited circumstances. Users that are permitted to restore files from other clients may also have local permission to create the files that are found in the backup.

## Allowing a single client to perform redirected restores

The NetBackup administrator can permit a single client to restore the backups that belong to other clients.

To do so, create an altnames directory on the NetBackup primary server where the policy that backed up the other client(s) resides. Place an empty peername file inside of the altnames directory where peername is the client to possess restore privileges.

On Windows:

install path\NetBackup\db\altnames\peername

On UNIX:

/usr/openv/netbackup/db/altnames/peername

In this case, the requesting client (peername) can access the files that are backed up by another client. The NetBackup client name setting on peername must match the name of the other client.

## Allowing redirected restores of a specific client's files

The NetBackup administrator can permit a single client to restore the backups that belong to another specific client.

To do so, create an altnames directory on the NetBackup primary server of the requesting client in the following location:

On Windows:

install path\NetBackup\db\altnames\peername

On UNIX:

/usr/openv/netbackup/db/altnames/peername

Then, create a peername file inside of the directory where peername is the client to possess restore privileges. Add to the *peername* file the names of the client(s) whose files the requesting client wants to restore.

The requesting client can restore the files that were backed up by another client if:

- The names of the other clients appear in the *peername* file, and
- The NetBackup client name of the requesting client is changed to match the name of the client whose files the requesting client wants to restore.

## Examples of redirected restores

This topic provides some example configurations that allow clients to restore the files that were backed up by other clients. These methods may be required when a client connects through a gateway or has multiple Ethernet connections.

In all cases, the requesting client must have access to an image database directory on the primary server or the requesting client must be a member of an existing NetBackup policy.

- On Windows: install path\NetBackup\db\images\client name
- On UNIX: /usr/openv/netbackup/db/images/client name

Note: Not all file system types on all computers support the same features. Problems can be encountered when a file is restored from one file system type to another. For example, the S51K file system on an SCO computer does not support symbolic links nor does it support names greater than 14 characters long. You may want to restore a file to a computer that doesn't support all the features of the computer from which the restore was performed. In this case, all files may not be recovered.

In the following examples, assume the following conditions:

*client1* is the client that requests the restore.

- client2 is the client that created the backups that the requesting client wants to restore.
- On Windows: install path is the path where you installed the NetBackup software. By default, this path is C:\Program Files\Veritas.

**Note:** The information in this topic applies to the restores that are made by using the command line, not the Backup, Archive, and Restore client interface.

Note: On Windows: You must have the necessary permissions to perform the following steps.

On UNIX: You must be a root user for any of the steps that must be performed on the NetBackup server. You may also need to be a root user to make the changes on the client.

#### Example of a redirected client restore

Assume you must restore files to *client1* that were backed up from *client2*. The client1 and client2 names are those specified by the NetBackup client name setting on the clients.

#### On Windows:

- Log on to the NetBackup server.
- 2 Add *client2* to the following file and perform one of the following:
  - Edit install path\NetBackup\db\altnames\client1 to include the name of client2.
  - Create the following empty file: install path\NetBackup\db\altnames\No.Restrictions

#### On UNIX:

- Log on as root on the NetBackup server.
- 2 Perform one of the following actions:
  - Edit /usr/openv/netbackup/db/altnames/client1 so it includes the name of client2. Or.
  - Run the touch command on the following file: /usr/openv/netbackup/db/altnames/No.Restrictions

Note: The No. Restrictions file allows any client to restore files from client2.

- Log on to *client1* and change the NetBackup client name to *client2*.
- Restore the file.
- Undo the changes that were made on the server and client.

### Example of a redirected client restore using the altnames file

This example explains how altnames provides restore capabilities to clients that do not use their own host name when they connect to the NetBackup server.

By default, the NetBackup client name of the requesting client must match the peer name that is used in the connection to the NetBackup server. When the NetBackup client name is the host name for the client and matches the peer name (normal case), this requirement is met.

However, problems arise when clients connect to multiple ethernet or connect to the NetBackup server through a gateway.

Example restore from a token ring client Figure 46-1

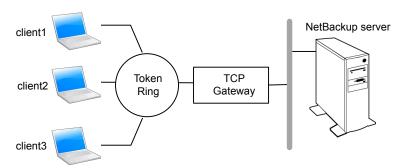

In this example, restore requests from client1, client2, and client3 are routed through the TCP gateway. Because the gateway uses its own peer name rather than the client host names for connection to the NetBackup server, NetBackup refuses the requests. Clients cannot restore even their own files.

#### To correct the situation, do the following

- Determine the peer name of the gateway:
  - Try a restore from the client in question. In this example, the request fails with an error message similar to the following:

client is not validated to use the server

Examine the NetBackup problems report and identify the peer name that is used on the request. Entries in the report may be similar to the following:

```
01/29/12 08:25:03 bpserver - request from invalid server or
client client1.dvlp.null.com
```

In this example, the peer name is client1.dvlp.null.com.

#### Do one of the following:

On Windows: Determine the peer name, then create the following file on the NetBackup primary server:

install path\NetBackup\db\altnames\peername

In this example, the file is:

install path\NetBackup\db\altnames\client1.dvlp.null.com

On UNIX: Run the touch command on the following file:

/usr/openv/netbackup/db/altnames/peername

In this example, the file is:

/usr/openv/netbackup/db/altnames/client1.dvlp.null.com

Edit the *peername* file so that it includes the client names.

For example, if you leave file client1.dvlp.null.com empty, client1, client2, and client3 can all access the backups that correspond to their NetBackup client name setting.

See "Allowing a single client to perform redirected restores" on page 574.

If you add the names *client2* and *client3* to the file, you give these two clients access to NetBackup file restores, but exclude client1.

See "Allowing redirected restores of a specific client's files" on page 575.

Note that this example requires no changes on the clients.

Restore the files.

## Example of how to troubleshoot a redirected client restore using the altnames file

If you cannot restore files with a redirected client restore by using the altnames file, troubleshoot the situation, as follows.

#### On Windows:

Create the debug log directory for the NetBackup Request Daemon:

```
install path\NetBackup\logs\bprd
```

- 2 On the primary server, stop and restart the NetBackup Request Daemon. Restart the service to ensure that this service is running in verbose mode and logs information regarding client requests.
- 3 On *client1* (the requesting client), try the file restore.
- 4 On the primary server, identify the peer name connection that *client1* uses.
- 5 Examine the debug log for the NetBackup Request Daemon to identify the failing name combination:

```
install path\NetBackup\logs\bprd\mmddyy.log
```

- On the primary server, do one of the following:
  - Create an install path\NetBackup\db\altnames\No.Restrictions file. The file allows any client to access *client2* backups if the client changes its NetBackup client name setting to client2.
  - Create an install path\NetBackup\db\altnames\peername file. The file allows client1 to access client2 backups if client1 changes its NetBackup client name setting to client2.
  - Add *client2* name to the following file: install path\NetBackup\db\altnames\peername.
  - client1 is allowed to access backups on client2 only.
- On client1, change the NetBackup client name setting to match what is specified on client2.
- 8 Restore the files from *client1*.
- 9 Perform the following actions:
  - Delete install path\NetBackup\logs\bprd and the contents.
  - In the NetBackup web UI, open the host properties for the primary server. Click Logging. Clear the Keep logs for days setting.
- **10** If you do not want the change to be permanent, do the following:
  - Delete install path\NetBackup\db\altnames\No.Restrictions (if existent).
  - Delete install path\NetBackup\db\altnames\peername (if existent).
  - On client1, change the NetBackup client name to its original value.

#### On UNIX:

On the NetBackup primary server, add the VERBOSE entry and a logging level to the bp.conf file. For example:

```
VERBOSE = 3
```

2 Create the debug log directory for bprd by running the following command:

```
mkdir /usr/openv/netbackup/logs/bprd
```

3 On the NetBackup server, stop the NetBackup Request Daemon, bprd, and restart it in verbose mode by running:

```
/usr/openv/netbackup/bin/admincmd/bprdreg -terminate
/usr/openv/netbackup/bin/bprd -verbose
```

Restart bprd to ensure that bprd logs information regarding client requests.

- 4 On *client1*, try the file restore.
- On the NetBackup server, identify the peer name connection that *client1* used.

Examine the bard debug log to identify the failing name combination:

```
/usr/openv/netbackup/logs/bprd/log.date
```

On the NetBackup server enter the following command:

```
mkdir -p /usr/openv/netbackup/db/altnames touch
/usr/openv/netbackup/db/altnames/No.Restrictions
```

This command allows any client access to *client2* backups by changing its NetBackup client name setting to specify the client2.

7 Run the touch command on the following file:

```
/usr/openv/netbackup/db/altnames/peername
```

The command allows *client1* access to any *client2* backups by changing its NetBackup client name setting to specify client2.

- Add client2 to the /usr/openv/netbackup/db/altnames/peername file. The addition to the peername file allows client1 access to the backups that were created on client2 only.
- On client1, change the NetBackup client name setting in the user interface to match what is specified on *client2*.
- **10** Restore the files to *client1*.
- **11** Do the following:

- Delete the VERBOSE entry from the /usr/openv/netbackup/bp.conf file on the primary server.
- Delete /usr/openv/netbackup/logs/bprd and the contents.

#### **12** Return the configuration to what it was before the restore.

- Delete /usr/openv/netbackup/db/altnames/peer.or.hostname (if it exists)
- Delete / usr/openv/netbackup/db/altnames/No.Restrictions (if it exists)
- On *client1*, restore the NetBackup client name setting to its original value.

# About restoring the files that have Access Control Lists (ACLs)

An Access Control List (ACL) is a table that conveys the access rights users need to a file or directory. Each file or directory can have a security attribute that extends or restricts users' access.

By default, the nbtar (/usr/openv/netbackup/bin/nbtar) restores ACLs along with file and directory data.

However, in some situations the ACLs cannot be restored to the file data, as follows:

- Where the restore is cross-platform.
- When a restore utility (tar) other than nbtar is used to restore files.

In these instances, NetBackup stores the ACL information in a series of generated files in the root directory using the following naming form:

```
.SeCuRiTy.nnnn
```

These files can be deleted or can be read and the ACLs regenerated by hand.

Note: If performing an alternate restore where the original directory was ACL-enabled, the alternate restore directory must also be ACL-enabled. If the alternate restore directory is not ACL-enabled, the restore is not successful.

## Restoring files without restoring ACLs

The NetBackup client interface on Windows is available to administrators to restore data without restoring the ACLs. Both the destination client and the source of the backup must be Windows systems.

To restore files without restoring ACLs, the following conditions must be met:

- The policy that backed up the client is of policy type **MS-Windows**.
- An administrator performs the restore and is logged into a NetBackup server (Windows or UNIX). The option is set at the server by using the client interface. The option is unavailable on standalone clients (clients that do not contain the NetBackup server software).
- The destination client and the source of the backup must both be systems running supported Windows OS levels. The option is disabled on UNIX clients.

Use the following procedure to restore files without restoring ACLs.

#### To restore files without restoring ACLs

- Log on to the NetBackup server as administrator.
- 2 Open the **Backup**, **Archive**, and **Restore** client interface.
- From the client interface, initiate a restore.
- Select the files to be restored, then select Actions > Start Restore of Marked Files.
- In the Restore Marked Files dialog box, place a check in the Restore without access-control attributes check box.
- Make any other selections for the restore job.
- Click Start Restore.

## About setting the original atime for files during restores on UNIX

During a restore, NetBackup sets the atime for each file to the current time by default. You can elect to have NetBackup set the atime for each restored file to the value the file had when it was backed up. To do so, create the following file on the client:

/usr/openv/netbackup/RESTORE ORIGINAL ATIME

# Restoring the System State

The System State includes the registry, the COM+ Class Registration database, and boot and system files. If the server is a domain controller, the data also includes the Active Directory services database and the SYSVOL directory.

**Note:** The best recovery procedure depends on many hardware and software variables that pertain to the server and its environment. For a complete Windows recovery procedure, refer to the Microsoft documentation.

Read the following notes carefully before you restore the System State:

- The System State should be restored in its entirety. Do not restore selected files.
- Do not redirect a System State restore. System State is computer-specific and to restore it to an alternate computer can result in an unusable system.
- Do not cancel a System State restore operation. To cancel the operation may leave the system unusable.
- To restore the System State to a domain controller, the Active Directory must not be running.

## Restoring the System State

Use the following procedure to restore the System State.

### To restore the System State

- To restore the Active Directory, restart the system, and press F8 during the boot process. F8 brings up a startup options menu. Press F8 upon restart if the system to which you are to restore is a Windows domain controller. Otherwise, begin with step 4.
- 2 From the startup options, select **Directory Services Restore Mode** and continue the boot process.
- 3 Ensure that the NetBackup Client Service, either bpinetd on Windows or inetd on UNIX, has started. Use the Activity Monitor or the Services application in the Windows Control Panel.
- Start the Backup, Archive, and Restore client interface. Click Select for **Restore**, and place a checkmark next to **System State**.
- 5 To restore a system state backup using an incremental backup, select the full backup and one or more differential-incremental or cumulative-incremental backups.
- 6 From the **Actions** menu, select **Restores**.
- From the Restore Marked Files dialog box, select Restore everything to its original location and Overwrite the existing file.
  - Do not redirect the System State restore to a different host. System State is computer-specific. To restore it to a different computer can result in an unusable system.

- Click Start Restore. 8
- The network may contain more than one domain controller. To replicate Active Directory to other domain controllers, perform an authoritative restore of the Active Directory after the NetBackup restore job completes.

To perform an authoritative restore of the Active Directory, run the Microsoft ntdsutil utility after you restored the System State data but before the server is restarted. An authoritative restore ensures that the data is replicated to all of the servers.

Additional information about an authoritative restore and the ntdsutil utility is available.

See the Microsoft documentation.

**10** Restart the system before performing subsequent restore operations.

If you booted into **Directory Services Restore Mode** on a domain controller, restart into normal mode when the restore is complete.

# About the backup and restore of compressed files on VxFS file systems

NetBackup can back up and restore VxFS-compressed files, maintaining the compression state when the target volume supports file system compression. Future releases will expand this capability to other file systems.

Upon backup of files on a VxFS file system, a message displays in the **Activity Monitor** whenever NetBackup encounters a compressed file:

```
Compress flag found for 'file name'.
```

Upon restore, NetBackup restores the files to a VxFS file system in their compressed form.

If the restore is to a non-VxFS file system, NetBackup restores the files in an uncompressed form. The following message displays in the **Progress** tab of the Backup, Archive, and Restore client interface:

```
File 'file name' will not be restored in compressed form. Please
refer to the Release Notes or User Guide.
```

The message appears only for the first file that cannot be restored in its compressed form.

**Note:** The compression messages display if the verbose level is 1 or greater.

# About backups and restores on ReFS

Microsoft Resilient File System (ReFS) support in NetBackup is automatic and requires no additional configuration.

NetBackup does not support a redirected restore of a Microsoft Resilient File Systems (ReFS) file system.

Table 46-1 lists the ReFS-to-NTFS backup and restore combinations and the success of each.

**Table 46-1** ReFS backup and restore

| Between file systems | Backups    | Restores                                                                                                    |  |
|----------------------|------------|----------------------------------------------------------------------------------------------------|--|
| ReFS to ReFS         | Successful | Successful                                                                                                    |  |
| ReFS to NTFS         | Successful | Successful                                                                                                    |  |
| NTFS to ReFS         | Successful | Limited success  For successful restores:  Restore NTFS backups to NTFS file system.  Remove all non-supported ReFS items.  Copy the files to an ReFS file system. |  |

#### Known issue

A known issue exists that includes failures with respect to backups for files having ReFS based snapshot. At present Microsoft does not support backup of files having ReFS based snapshot as the API's are not compatible. Microsoft is working on documenting this behavior and providing support which are tracked with the following issue ID's:

Documentation issue#: 42324557

■ Backup Read issue#: 42295538

Section 10

# Disaster recovery and troubleshooting

- Chapter 47. Disaster recovery of NetBackup
- Chapter 48. Managing Resiliency Platforms
- Chapter 49. Managing Bare Metal Restore (BMR)
- Chapter 50. Troubleshooting the NetBackup Web UI

# Disaster recovery of NetBackup

This chapter includes the following topics:

About disaster recovery of NetBackup

# **About disaster recovery of NetBackup**

Disaster recovery of NetBackup is discussed in the NetBackup Troubleshooting Guide.

That guide includes the following types of information:

- Disk recovery procedures
- Clustered NetBackup server recovery
- Restoring the disaster recovery package
- Recovering the NetBackup catalog

# Managing Resiliency Platforms

This chapter includes the following topics:

- About Resiliency Platform in NetBackup
- Understanding the terms
- Configuring a Resiliency Platform
- Troubleshooting NetBackup and Resiliency Platform issues

# **About Resiliency Platform in NetBackup**

You can integrate NetBackup and Veritas Resiliency Platform to manage your disaster recovery operations. Veritas Resiliency Platform provides a single console from which you can proactively maintain business uptime across private, public, and hybrid clouds. Integrating NetBackup and Resiliency Platform lets you leverage the capabilities, such as complete automation, visualizing and monitoring DR specific information for all resiliency operations for the virtual machines in your data center.

#### Note the following points:

- You can integrate more than one Resiliency Platform with your NetBackup primary server.
- You can have more than one data centers for a Resiliency Platform.
- You can use Resiliency Platform with Veritas Resiliency Platform version 3.5 and later in NetBackup.
- After you add a Resiliency Platform, the assets are automatically discovered and displayed on the Virtual machines tab.

You can view detailed information alerts and error messages in the Notifications section.

# **Understanding the terms**

The following table explains the key components related to Veritas Resiliency Platform and NetBackup integration.

| Term                                   | Description                                                                                                    |
|----------------------------------------|----------------------------------------------------------------------------------------------------|
| Resiliency Platform                    | The Veritas Resiliency Platform integrated with your NetBackup primary server. The Resiliency Manager provides the services required for protecting assets, such as virtual machines, within a resiliency domain. It also provides workload automation services.                                                |
| Resiliency manager                     | The component that provides resiliency capabilities within a resiliency domain. It is composed of loosely coupled services, a distributed data repository, and a management console.                                                                                                    |
| Infrastructure management server (IMS) | The component that discovers, monitors, and manages the asset infrastructure within a data center. The IMS transmits information about the asset infrastructure to the Resiliency Manager. The IMS is deployed as a virtual appliance. To achieve scale, multiple IMSs can be deployed in the same data center. |
| Data center                            | The location that contains source data center and a target data center. Each data center has one or more IMSs.                                                                                                    |
| Resiliency group                       | The unit of management and control in Resiliency Platform. You organize related assets into a resiliency group and manage and monitor them as a single entity.                                                                                                    |
| Automated virtual machines             | The assets that are a part of a resiliency group and you can perform actions, such as migrate, recover, and rehearsal.                                                                                                    |
| Recovery readiness                     | Measured based on migrate, recover or rehearsal operations.                                                                                                    |
|                                        | <ul> <li>Low - If no operations are performed or failed.</li> <li>High - If at least one operation is performed successfully in the past 7 days.</li> <li>Medium - If the recovery readiness does not fall in either high or low category.</li> </ul>                                                           |

| Term                        | Description                                                                                                    |
|-----------------------------|----------------------------------------------------------------------------------------------------|
| Recovery Point Object (RPO) | Recovery Point Objective is the point in time you can recover to in the event of a disaster.                                                                                                   |
|                             | For example, if you have an RPO of 4 hours on your critical virtual machines then you lose 4 hours of data, as 4 hours ago is the last point in time to which you can recover data on your VMs |

# Configuring a Resiliency Platform

You can add, edit, delete, or refresh a Resiliency Platform. You can add more than one Resiliency Platform in NetBackup.

## Add a Resiliency Platform

You can add one or more than one Resiliency Platforms in NetBackup. The Resiliency Platform lets you add virtual machines and automate protection. If the resiliency manager is using a third-party certificate, see the NetBackup Web UI Administrator's Guide.

#### To add a Resiliency Platform

- On the left, click Resiliency.
- 2 Click the Resiliency Platform tab.
- Click Add Resiliency Platform.
- Read the instructions on the Add Resiliency Platform dialog box and click Next.
- In the Add credentials dialog box, enter a value in the following fields and click Next:
  - Resiliency manager host name or IP address
  - Resiliency Platform API access key
  - NetBackup API access key
- In the Add data center and Infrastructure management server dialog box, select a data center.
- In the **Infrastructure management server** section, select a preferred server.
- 8 Click Add.

After you add the Resiliency Platform in NetBackup, the NetBackup primary server will be configured automatically in the Resiliency Platform.

Note: If the NetBackup has FIPS mode enabled and you need to fetch the respective certificates, refer Integrating with NetBackup topic in Resiliency Platform product documentation. You need to install Resiliency Platform certificates in FIPS trust store and then add the Resiliency Platform. (Only done when NetBackup has FIPS mode enabled)

## Configure a third-party CA certificate

You can use a self-signed or a third-party certificate to validate your Resiliency manager.

Consider the following points:

- For Windows, you can give a certificate as a file path or install the third-party certificate in the Trusted root certificates authorities.
- To switch from a self-signed certificate to a third-party certificate for an already added Resiliency Platform, you can edit the Resiliency Platform.

#### To configure a third-party CA certificate

- Copy a PKCS #7 or P7B file having certificates of the trusted root certificates authorities that are bundled together. This file may either be PEM or DER encoded.
- **2** Create a CA file containing the PEM encoded certificates of the trusted root certificate authorities that are concatenated together.
- 3 In the bp.conf file, create the following entries, where /certificate.pem is the file name:
  - ECA TRUST STORE PATH = /certificate.pem
  - Verify that the nbwebsvc account has the permissions to access the path that ECA TRUST STORE PATH refers.

## Edit or delete a Resiliency Platform

After you add a Resiliency Platform, you can edit the Resiliency Platform and NetBackup API access keys. You cannot change or update the Resiliency manager host name or IP address. However, you can delete the Resiliency Platform and add it to NetBackup again. If you refresh the Resiliency Platform, the discovery of assets on the Resiliency Platform is triggered.

#### To edit a Resiliency Platform

- On the left, click **Resiliency**.
- 2 Click the **Resiliency Platform** tab.

- 3 Click the Actions menu for the Resiliency Platform that you want to edit and select Edit.
- Enter the updated Resiliency Platform API access key and NetBackup API access key.
- 5 Click Next.
- In the Edit data center and Infrastructure management server dialog box, select the **Data center** and then select the preferred infrastructure management server.
- 7 Click Save.
- 8 To delete a Resiliency Platform, from the **Actions** menu, select **Delete**.

## View the automated or not-automated VMs

The virtual machines that belong to a resiliency group in Veritas Resiliency Platform are discovered and displayed on the Automated tab and the VMs that don't belong any resiliency group are displayed on the Not automated tab. You can view the status of the assets and perform various actions. You can search for a VM or apply filters too.

The following table lists the columns displayed on the **Automated** and **Not** automated tabs:

**Table 48-1** 

| Tab                                               | Column | Description                                                                                                    |
|---------------------------------------------------|--------|----------------------------------------------------------------------------------------------------|
| <ul><li>Automated</li><li>Not automated</li></ul> | Name   | Name of the virtual machine.                                                                                                    |
| ■ Automated                                       | RPO    | Recovery Point Objective is the point in time you can recover to in the event of a disaster.                                                                                                    |
|                                                   |        | For example, if you have an RPO of 4 hours on your critical virtual machines then you lose 4 hours of data, as 4 hours ago is the last point in time to which you can recover data on your VMs. |
| <ul><li>Automated</li><li>Not automated</li></ul> | State  | Whether the VM is switched on or off.                                                                                                    |

(continued) **Table 48-1** 

| Tab                                               | Column             | Description                                                                                                    |
|---------------------------------------------------|--------------------|----------------------------------------------------------------------------------------------------|
| <ul><li>Automated</li></ul>                       | Recovery readiness | Measured based on migrate, recover or rehearsal operations.                                                                                                    |
|                                                   |                    | <ul> <li>Low - If no operations are performed or failed.</li> <li>High - If at least one operation is performed successfully in the past 7 days.</li> <li>Medium - If the recovery readiness does not fall in either high or low category.</li> </ul> |
| <ul><li>Automated</li><li>Not automated</li></ul> | Platform           | The platform that the VM belongs to.                                                                                                    |
| <ul><li>Automated</li><li>Not automated</li></ul> | Server             | The server name of the VM.                                                                                                    |
| <ul><li>Automated</li></ul>                       | Protection         | Protection status of the VM.                                                                                                    |
| <ul><li>Automated</li></ul>                       | Resiliency group   | Name of the resiliency group to which the VM belongs.                                                                                                    |
| ■ Not automated                                   | Recovery action    | Launch the Resiliency Platform to add the VM to a resiliency group.                                                                                                    |

### To view and perform actions on automated VMs

- 1 On the left, click **Resiliency**.
- 2 On the Virtual machines tab, click Automated.
- 3 To view more details about a VM, in the **Name** column, click a VM.
- 4 To view all VMs that are a part of the same resiliency group, click the preferred resiliency group.

- 5 To perform disaster recovery operation, such as rehearse, restore, or recover, click Launch Resiliency Platform.
  - To enable single-sign, same authentication domain must be configured NetBackup and Veritas Resiliency Platform. If not configured, you must login with username and password to access Veritas Resiliency Platform web console.
- 6 Log on to your Resiliency Platform and perform the preferred action. See the Veritas Resiliency Platform User Guide.

#### To view and perform actions on not automated VMs

- On the left, click Resiliency.
- 2 On the Virtual machines tab, click Not automated.
- 3 To add the VM to a resiliency group, in the **Recovery action** column, click **Automate Recovery.**
- Perform the preferred action for your Resiliency Platform. See the Veritas Resiliency Platform User Guide.

# Troubleshooting NetBackup and Resiliency **Platform issues**

Use the following information to troubleshoot issues.

Table 48-2 Troubleshooting issues

| Issue                                                                                                    | Action                                                                                                    |
|----------------------------------------------------------------------------------------------------|----------------------------------------------------------------------------------------------------|
| Failed to configure the current NetBackup primary server with the Resiliency Platform.                                | Check the logs at the following location in Veritas Resiliency Platform's Resiliency manager:                                                                                                    |
|                                                                                                    | <ul><li>/var/opt/VRTSitrp/logs/copydata-service.log</li><li>/var/opt/VRTSitrp/logs/api-service.log</li></ul>                                                                                                    |
| Failed to establish a persistent connection between the current NetBackup primary server and the Resiliency Platform. | <ul> <li>Verify that the logged in user has permissions in credentials namespace.</li> <li>Check the logs at the following location on the NetBackup primary server:</li> <li>/usr/openv/logs/nbwebservice/ in NetBackup installation directory</li> <li>C:\Program Files\Veritas\NetBackup\logs\nbwebservice in NetBackup windows</li> </ul> |

#### **Table 48-2** Troubleshooting issues (continued)

| Issue                                            | Action                                                                                                 |
|--------------------------------------------------|----------------------------------------------------------------------------------------------------|
| Failed to launch the Veritas Resiliency Platform | Verify that same authentication domain is used to configure Veritas Resiliency Platform and NetBackup. |

# Managing Bare Metal Restore (BMR)

This chapter includes the following topics:

- About Bare Metal Restore (BMR)
- Add a custom role for a Bare Metal Restore (BMR) administrator

# **About Bare Metal Restore (BMR)**

NetBackup Bare Metal Restore (BMR) is the server recovery option of NetBackup. BMR automates and streamlines the server recovery process so you do not have to reinstall the operating systems or configure the hardware manually. BMR restores the operating system, the system configuration, and all the system files and the data files with the following steps.

For complete information on BMR, refer to the NetBackup Bare Metal Restore Administrator's Guide.

In the NetBackup web UI, you can perform the following BMR operations:

- View and manage the clients that are backed up for VM conversion.
- Convert BMR-enabled backups to a virtual machine using the Virtual Machine Conversion wizard.
- Create point-in-time restore configurations.
- View and manage VM conversion tasks.
- View and manage the BMR clients and configurations.
- Run pre-restore operations on the client configuration and the VM conversion client's configurations. For example, prepare-to-restore, prepare-to-discover, and dissimilar disk restore operations.

- View and manage boot servers.
- View and manage resources like shared resource trees, discovered configurations, and Windows device driver packages.
- View and manage BMR restore or discover tasks.

# Add a custom role for a Bare Metal Restore (BMR) administrator

#### To add a custom RBAC role

- On the left, select **Security > RBAC** and click **Add**.
- 2 Select **Custom role** to manually configure all the permissions for the role.
- Provide a **Role name** and a description.

For example, you may want to indicate that the role is for any users that are BMR administrators.

On the Global tab, expand the BMR section and select all the permissions for BMR.

Boot servers View, Delete

Clients View, Create, Update, Delete, Pre restore

VM conversion View, Delete, VM conversion

- 5 Expand the NetBackup management section.
  - Locate the NetBackup hosts group.
  - Select the following permissions:

View, Update NetBackup hosts

- Locate the **NetBackup backup images** group.
- Select the following permissions:

NetBackup backup

Image Requests > View

images

NetBackup backup

View

images

## Add a custom role for a Bare Metal Restore (BMR) administrator

- For ESXi servers, additional permissions are needed for **Host properties**.
  - On the Global tab, expand the NetBackup management section.
  - Select the following permissions:

Access hosts View, Create, Update, Delete

7 On the **Assets** tab, select the following permissions.

VMware assets View, Update, View restore targets

- 8 Click Assign.
- 9 Under Workloads, click Assign.

Select the VMware assets that you want the role to have access to.

- To give the role access to all VMware assets and future assets that you add, select Apply selected permissions to all existing and future VMware assets.
- To select individual assets, deselect Apply selected permissions to all existing and future VMware assets and click Add.

For example, you can select one or more: datastores, datastore clusters, ESXi servers, ESXi clusters, resource pools, vApps.

- 10 When you have added all the assets, click Assign.
- 11 On the Users card, click Assign. Then add each user that you want to have access to this custom role.
- **12** When you are done configuring the role, click **Save**.

# Troubleshooting the NetBackup Web UI

This chapter includes the following topics:

- Tips for accessing the NetBackup web UI
- If a user doesn't have the correct permissions or access in the NetBackup web UI
- Unable to validate the user or group when configuring LDAP server

# Tips for accessing the NetBackup web UI

When NetBackup is properly configured, a user can access the primary server at the following URL:

https://primaryserver/webui/login

If the web UI on a primary server does not display, follow these steps to troubleshoot the issue.

## Browser displays an error that the connection was refused or that it cannot connect to the host

**Table 50-1** Solutions when the web user interface does not display

| Step   | Action                                         | Description                                                            |
|--------|------------------------------------------------|------------------------------------------------------------------------|
| Step 1 | Check the network connection.                  |                                                                        |
| Step 2 | Verify that the firewall is open for port 443. | Refer to the following article: https://www.veritas.com/docs/100042950 |

| (obnances) |                                                                                                    |                                                                                                    |  |
|------------|----------------------------------------------------------------------------------------------------|----------------------------------------------------------------------------------------------------|--|
| Step       | Action                                                                                               | Description                                                                                                    |  |
| Step 3     | If port 443 is in use, configure another port for the web UI.                                        | Refer to the following article: https://www.veritas.com/docs/100042950                                                                                                    |  |
| Step 4     | Verify that the nbwebservice is up.                                                                  | Check the nbwebservice logs for more details.                                                                                                    |  |
| Step 5     | Verify that the vnetd -http_api_tunnel is running.                                                   | Verify that the <code>vnetd -http_api_tunnel</code> service is running.  For more details, check the <code>vnetd -http_api_tunnel</code> logs with OID 491.                                                                                                    |  |
| Step 6     | Ensure that the external certificate for the NetBackup web server is accessible and has not expired. | ■ Use the Java Keytool commands to validate the following file:  Windows:  install_path\var\global\wsl\credentials\nbwebservice.jks  UNIX: /usr/openv/var/global/wsl/credentials nbwebservice.jks  Check whether the nbwebgroup has a permission to access the nbwebservice.jks file.  Contact Veritas Technical Support. |  |

**Table 50-1** Solutions when the web user interface does not display (continued)

## Cannot access web UI when you use a custom port

- Restart the vnetd service.
- Follow the steps in Table 50-1.

## Certificate warning displays when you try to access the web UI

The certificate warning displays if the NetBackup web server uses a certificate that is issued by a CA that is not trusted by the web browser. (Including the default NetBackup web server certificate that the NetBackup CA issued.)

### To resolve a certificate warning from the browser when you access the web UI

- 1 Configure the external certificate for the NetBackup web server. See "Configure an external certificate for the NetBackup web server" on page 403.
- 2 If the problem persists, contact Veritas Technical Support.

# If a user doesn't have the correct permissions or access in the NetBackup web UI

Note that only administrators and root users automatically have full access to the web UI. Other users must be configured in RBAC to have access and permissions for the web UL.

See "Configuring RBAC" on page 480.

If a user does not have the correct permissions or cannot access the workload assets that they should have access to, do the following:

- Verify that the user's credentials match the username (or the username and the domain name) that is specified in the user's role.
- Review the roles for the user in Security > RBAC. You may need to change the role permissions. However, be aware that those kinds of changes also affect any other users that belong to those roles.
- Any user account changes with the identity provider are not synchronized with the user's roles. If a user account changes with the identity provider, the user may not have the correct permissions or access. The NetBackup security administrator must edit each role for the user to remove the existing user account and re-add the new account.
- Changes to a user's roles are not immediately reflected in the web UI. A user with an active session must sign out and sign in again before any changes take effect.

# Unable to validate the user or group when configuring LDAP server

When the administrator configures the LDAP server, they must specify the -d DomainName option. DomainName can be the LDAP server name or the domain name. Whatever name is specified for -d DomainName is the domain name that an administrator should use when they add users to an RBAC role.

If you specify the incorrect domain, you may see the error Unable to validate the user or group. Review the following:

- The username and domain name are typed correctly.
- You specified the correct domain name. The domain name that you should specify depends on how the LDAP server is configured in NetBackup. Contact your administrator for help with adding users to RBAC.

Section

# Other topics

- Chapter 51. Additional NetBackup catalog information
- Chapter 52. About the NetBackup database

Chapter 51

# Additional NetBackup catalog information

This chapter includes the following topics:

- Parts of the NetBackup catalog
- Archiving the catalog and restoring from the catalog archive
- Estimating catalog space requirements

# Parts of the NetBackup catalog

The NetBackup catalog resides on the NetBackup primary server. It manages and controls access to the following types of data:

- Image metadata (information about backup images and copies).
- Backup content data (information about the folders, files, and the objects in a backup (.f files)).
- NetBackup backup policies.
- NetBackup licensing data.
- The NetBackup error log.
- The client database.
- Cloud configuration files.
   See "About the catalog backup of cloud configuration files" on page 608.

The catalog consists of the following parts:

NetBackup stores information in the NetBackup database (NBDB). The metadata includes information about the data that has been backed up, and about where the data is stored.

See "NetBackup databases and configuration files" on page 604.

The image database.

The image database contains information about the data that has been backed

See "About the NetBackup image database" on page 606.

- NetBackup configuration files.
- The key management service (KMS) configuration files For more details on the KMS configuration, see the NetBackup Security and Encryption Guide.

NetBackup is sensitive to the location of the primary server components. Running any part of NetBackup (the binaries, the logs, the database, the images) on a network share (NFS, for example) can affect performance of even normal operations. NetBackup can be CIFS-mounted on SAN or NAS storage as long as the average I/O service times remain less than 20 milliseconds.

The storage must also meet certain conditions to ensure data integrity in the NetBackup catalog.

- The order of file writes must be guaranteed.
- When a write request is issued, the write must complete to the physical storage. The write request must not merely be buffered when the SAN or the NAS returns from the write call.

See the following article for more information:

## NetBackup databases and configuration files

The NetBackup catalog backup includes the NetBackup databases and the configuration files, as follows.

#### **Databases**

The NetBackup databases include the NBDB database and the NetBackup Authorization database (NBAZDB). If Bare Metal Restore is installed (optionally-licensed) there is also the BMRDB database.

The databases are located in the following directories:

install path\NetBackupDB\data

/usr/openv/db/data/

These directories contain the following subdirectories:

```
\bmrdb\ or /bmrdb/ (if BMR is installed)
\nbazdb\ or /nbazdb/ (NetBackup authorization)
```

\nbdb\ or /nbdb/ (contains both the NBDB and the EMM databases)

## **Configuration files**

Warning: Do not edit the configuration files. NetBackup may not start if you change these files.

Note: The catalog backup process copies this data to /usr/openv/db/staging and backs up the copy.

The following configuration files are created:

```
pgbouncer.ini
pg hba.conf
pg ident.conf
postgresql.auto.conf
postgresql.conf
userlist.txt
vxdbms.conf
web.conf
```

#### Most of the configuration files are located in the following directories:

```
install path\NetBackupDB\data\instance
/usr/openv/db/data/instance
```

web.conf is created in the following directories:

```
/usr/openv/var/global/wsl/config
install path\NetBackup\var\global\wsl\config
```

## About the Enterprise Media Manager (EMM)

The Enterprise Media Manager (EMM) is a NetBackup service that manages the device and the media information for NetBackup. The Enterprise Media Manager stores its managed information in a database that resides on the primary server.

The NetBackup Resource Broker queries EMM to allocate storage units, drives (including drive paths), and media.

EMM contains the following information:

- Device attributes
- Robotic library and standalone drive residence attributes
- NDMP attributes
- Barcode rule attributes
- Volume pool attributes
- Tape attributes
- Media attributes
- Storage unit attributes
- Storage unit group attributes
- Hosts with assigned tape drives
- Media and device errors
- Disk pool and disk volume attributes
- Storage server attributes
- Log on credentials for storage servers, disk arrays, and NDMP hosts
- Fibre Transport attributes

EMM ensures consistency between drives, robotic libraries, storage units, media, and volume pools across multiple servers. EMM contains information for all media servers that share devices in a multiple server configuration. The NetBackup scheduling components use EMM information to select the server, drive path, and media for jobs.

## About the NetBackup image database

The image database contains subdirectories for each client that is backed up by NetBackup, including the primary server and any media servers.

The image database is located in the following location:

- Windows: Program Files\Veritas\Netbackup\db\images
- UNIX: /usr/openv/netbackup/db/images

The image database contains the following files:

Image files Files that store only backup set summary information. Used to prevent simultaneous updates on images. .lck files Image .f files Used to store the detailed information about each file backup. Used to ensure that access to the db directory is valid when the db marker.txt

The image database is the largest part of the NetBackup catalog. It consumes about 99% of the total space that is required for the NetBackup catalog. While most of the subdirectories are relatively small in the NetBackup catalogs, \images (Windows) or /images (UNIX) can grow to hundreds of gigabytes. The image database on the primary server can grow too large to fit on a single tape. Image database growth depends on the number of clients, policy schedules, and the amount of data that is backed up.

NetBackup Database Manager starts up. Do not delete this file.

See "Estimating catalog space requirements" on page 620.

If the image catalog becomes too large for the current location, consider moving it to a file system or disk partition that contains more space.

See "Moving the image catalog" on page 622.

The catalog conversion utility (cat convert) can be used to convert .f files into a human-readable format.

## About NetBackup image .f files

The binary catalog contains one or more image . f files. This type of file is also referred to as a "files" file. The image .f file may be large because it contains the detailed backup selection list for each file backup. Generally, image files range in size from 1 kilobyte to 10 gigabytes.

Note: You can use intelligent catalog archiving (ICA) to reduce the number of catalog .f files based on a specified retention period or file size.

See "Enabling intelligent catalog archiving (ICA) to reduce the number of .f files" on page 612.

ICA applies only to servers running NetBackup 10.4 and later using MSDP or MSDP Cloud storage.

The .f files are found in the following location:

Windows: install path\NetBackup\db\images\clientname\ctime

UNIX: /usr/openv/netbackup/db/images/clientname/ctime/

The file layout determines whether the catalog contains one .f file or many .f files. NetBackup configures the file layout automatically, based on the size of the binary catalog. NetBackup uses one of two layouts: single file layout or multiple file layout.

Image .f file single file layout

NetBackup stores file information in a single image . f file if the information for the catalog is less than 100 megabytes.

When the backup file of one catalog backup is less than 100 megabytes, NetBackup stores the information in a single image.f file. The image.f file is always greater than or equal to 72 bytes, but less than 100 megabytes. The following is a UNIX example of an .f file in a single file layout:

```
979483 Aug 29 12:23 test 1030638194 FULL.f
-rw----- 1 root other
```

Image . f file multiple file layout

When the file information for one catalog backup is greater than 100 megabytes. the information is stored in multiple .f files: one main image .f file plus nine additional .f files.

Separating the additional .f files from the image .f file and storing the files in the catstore directory improves performance while writing to the catalog. The main image. f file is always exactly 72 bytes.

```
72 Aug 30 00:40 test 1030680524 INCR.f
-rw- 1 root other
-rw- 1 root other
                     804 Aug 30 00:08 catstore/test 1030680524 INCR.f-list
-rw- 1 root other 1489728 Aug 30 00:39 catstore/test 1030680524 INCR.f imgDir0
-rw- 1 root other
                       0 Aug 30 00:40 catstore/test 1030680524 INCR.f imgExtraObj0
-rw- 1 root other 1280176 Aug 30 00:39 catstore/test 1030680524 INCR.f imgFile0
-rw- 1 root other
                     192 Aug 30 00:40 catstore/test 1030680524 INCR.f imgHeader0
-rw- 1 root other
                       0 Aug 30 00:40 catstore/test 1030680524 INCR.f imgNDMP0
-rw- 1 root other 9112680 Aug 30 00:39 catstore/test 1030680524 INCR.f imgRecord0
-rw- 1 root other 2111864 Aug 30 00:39 catstore/test 1030680524 INCR.f imgStrings0
                      11 Aug 30 00:40 catstore/test 1030680524 INCR.f imgUserGroupNames0
-rw- 1 root other
```

## About the catalog backup of cloud configuration files

The following cloud configuration files are backed up during the NetBackup catalog backup process:

All .txt files in the meter directory, which contain intermediate metering data

- CloudInstance.xml
- cloudstore.conf

- libstspiencrypt.conf
- libstspimetering.conf
- libstspithrottling.conf
- libstspicloud provider name.conf

All .conf files that are specific to the cloud providers that NetBackup supports

The cloud configuration files that are backed up during the catalog backup process reside at the following locations:

Windows install path\Veritas\NetBackup\var\global\wmc\cloud

UNIX /usr/openv/var/global/wmc/cloud

The files CloudProvider.xml and cacert.pem are at the following location:

Windows <installed-path>\NetBackup\var\global\cloud

UNIX /usr/openv/var/global/cloud/

Note: The cacert.pem file is not backed up during the NetBackup catalog backup process.

This cacert.pem file is a cloud provider-specific file. This file is installed as part of the NetBackup installation. This file includes the well-known public cloud vendor CA certificates used by NetBackup.

# Archiving the catalog and restoring from the catalog archive

Catalog archiving helps administrators solve the kinds of problems that large amounts of catalog data can pose: large catalogs require a greater amount of disk space and can be time-consuming to back up.

Catalog archiving reduces the size of online catalog data by relocating the large catalog .f files to secondary storage. NetBackup administration continues to require regularly scheduled catalog backups, but the backups are faster without the large amount of online catalog data.

You can also use intelligent catalog archiving (ICA) to reduce the number of catalog .f files from secondary storage. When you enable ICA, any catalog .f file that is older than the specified retention period value is removed from the catalog disk.

You can also specify a size value so that any catalog .f file that is greater than or equal to the size value is removed from the catalog disk.

See "Enabling intelligent catalog archiving (ICA) to reduce the number of .f files" on page 612.

Catalog archiving should not be used as a method to reclaim disk space when a catalog file system fills up. In that situation, investigate catalog compression or add disk space to grow the file system.

For additional catalog archiving considerations, see the following topic:

See "Catalog archiving considerations" on page 619.

#### To archive the catalog and restore the catalog archive

Use bpcatlist to determine what images are available to be archived.

Running bpcatlist alone does not modify any catalog images. Only when the bpcatlist output is piped to bpcatarc are the .f files backed up, and only when the output is piped to bpcatrm will the .f files be deleted from disk.

To determine what images have .f files on disk that can be archived, run the following command. The catarcid column indicates whether the .f file is not currently backed up (0) or the catarcid of the backup of that image.

```
/usr/openv/netbackup/bin/admincmd/bpcatlist -online
```

To determine what images have been previously archived and removed from disk, run the following command.

```
/usr/openv/netbackup/bin/admincmd/bpcatlist -offline
```

The catalog commands are described in detail in the following topic:

See "Catalog archiving commands" on page 617.

Note: If catalog archiving has not been previously run, this command should return: No entity was found.

For example, to display all images for a specific client before January 1, 2017, run the following command:

```
bpcatlist -client name -before Jan 1 2017
```

To display the help for the bpcatlist command run this command.

```
bpcatlist -help
```

Once the bpcatlist output correctly lists all the images that are to be archived or deleted, other commands can be added.

#### 2 Running the catalog archive.

Before running the catalog archive, create a backup policy named catarc. The policy is required for the bpcatarc command to successfully process images. The name of the policy reflects that the purpose of the schedule is for catalog archiving.

See the following topic for details about configuring the **catarc** policy:

See "Creating a catalog archiving policy" on page 616.

To run the catalog archive, first run the bpcatlist command with the same options used in step 1 to display images. Then pipe the output through bpcatarc and bpcatrm.

```
bpcatlist -client all -before Jan 1 2017 | bpcatarc | bpcatrm
```

A new job appears in the **Activity Monitor**. The command waits until the backup completes before it returns the prompt. The command reports an error only if the catalog archive fails, otherwise the commands return to the prompt.

The File List: section of the Job Details in the Activity Monitor displays a list of image files that have been processed. When the job completes with a status 0, the bpcatrm command removes the corresponding .f files. If the job fails, no catalog .f files are removed.

If bpcatlist is piped to bpcatarc but the results are not piped to bpcatrm, the backup occurs but the .f files are not removed from disk. The same bpcatlist command can then be rerun and piped to bpcatrm to remove the .f files

#### Restoring the catalog archive.

To restore the catalog archive, first use the bpcatlist command to list the files that need to be restored. Once bpcatlist displays the proper files to restore, run the bpcatres command to restore the actual files.

To restore all the archived files from step 2, run the following command:

```
bpcatlist -client all -before Jan 1 2017 | bpcatres
```

This command restores all of the catalog archive files before January 1, 2017.

## Enabling intelligent catalog archiving (ICA) to reduce the number of .f files

Note: Intelligent catalog archiving (ICA) applies only to servers running NetBackup 10.4 and later using MSDP or MSDP Cloud storage.

You can use intelligent catalog archiving (ICA) to reduce the number of catalog .f files based on a specified retention period or file size. When you enable ICA, any catalog .f file that is older than the specified retention period value is removed from the catalog disk. You can also specify a file size value so that any catalog .f

The main advantage of ICA is that it shortens catalog backup time by reducing the number of .f files that need to be backed up if they meet the required criteria:

file that is greater than or equal to the size value is removed from the catalog disk.

- The backup image must be older than the configured ICA retention period.
- The .f file must be larger than or equal to the configured ICA minimum size.
- At least one copy of the backup image must be on MSDP or MSDP Cloud storage and has 1 or more true image restore (TIR) fragments.
- Image catalog . f file has not been recalled in last 24 hours.
- The backup image must be from a completed SLP or from a backup that is not managed by SLP.
- The backup image is not from a catalog backup.
- The image catalog is not archived.

When ICA is enabled, you should notice the following behaviors:

- Initial image cleanup after you enable ICA may take longer than usual.
- Catalog backups will be faster if any of the .f files involved have been intelligently archived.
- Browse and Restore functions will take longer if any of the . f files involved have been intelligently archived.

No additional action is needed to restore the catalog .f file. Catalog .f files are restored from images automatically as follows:

- When an ICA image is browsed.
- When an ICA-eligible copy is expired from an ICA image. Restoring catalog .f files ensures that the remaining copies from that image are accessible and usable.
- When an ICA-eligible image is found but its catalog .f file missing.

More information about .f files is available:

See "About NetBackup image . f files" on page 607.

#### To enable intelligent catalog archiving (ICA) and specify retention and file size values

Run the following command on the primary server:

```
bpconfig -ica retention seconds
```

When the seconds value is between 1 and 2147472000, ICA is enabled. Any image which is older than the value is processed for ICA. The catalog .f file from the ICA-eligible image is removed from the catalog disk. Setting this value to 0 (zero) disables ICA. The default value for NetBackup Flex Scale and CloudScale environments is 2592000 (30 days). The default value for all other NetBackup environments is 0 (disabled).

For Accelerator-enabled backups, specify an ICA retention value that is longer than full backup schedules so that the number of .f file restores from ICA images goes down.

For example, to set the ICA retention value to 30 days, enter becoming -ica retention 2592000.

Use bpconfig -u to verify the change:

```
# bpconfig -U
Admin Mail Address: sasquatch@wapati.edu
Job Retry Delay:
                           10 minutes
Max Simultaneous Jobs/Client: 1
Backup Tries:
                           1 time(s) in 12 hour(s)
                           3 days
Keep Error/Debug Logs:
Max drives this master:
                           0
Keep TrueImageRecovery Info: 24 days
Compress DB Files:
                           (not enabled)
                           30 minutes
Media Mount Timeout:
Display Reports:
                           24 hours ago
Preprocess Interval:
                           0 hours
Image DB Cleanup Interval:
                           12 hours
                           10 minutes
Image DB Cleanup Wait Time:
Policy Update Interval: 10 minutes
Intelligent Catalog Archiving: Files file larger than 1024 KB
Intelligent Catalog Archiving: Images older than 30 day(s)
```

Note: After you enable ICA, the minimum file size for .f files is set to the default value 1024 KB. Use this step to change that value.

To specify a minimum file size, run the following command on the primary server:

```
bpconfig -ica min size size
```

When the size value is between 0 and 2097151, any catalog .f file that is larger than or equal to the size value is removed from the catalog disk. The default value is 1024.

For example to set the ICA minimum file size to 2048 KB, enter bpconfig -ica min size 2048.

Use bpconfig -u to verify the change:

```
# bpconfig -U
Admin Mail Address:
                            sasquatch@wapati.edu
Job Retry Delay:
                             10 minutes
Max Simultaneous Jobs/Client: 1
Backup Tries:
                            1 time(s) in 12 hour(s)
Keep Error/Debug Logs:
                            3 days
Max drives this master:
Keep TrueImageRecovery Info: 24 days
Compress DB Files:
                             (not enabled)
Media Mount Timeout:
                            30 minutes
Display Reports:
                            24 hours ago
Preprocess Interval:
                            0 hours
Image DB Cleanup Interval:
                            12 hours
Image DB Cleanup Wait Time:
                            10 minutes
Policy Update Interval: 10 minutes
Intelligent Catalog Archiving: Files file larger than 2048 KB
Intelligent Catalog Archiving: Images older than 30 day(s)
```

#### To disable intelligent catalog archiving (ICA)

Run the following command on the primary server:

```
bpconfig -ica retention 0
```

Use bpconfig -U to verify the change:

```
# bpconfig -U
Admin Mail Address:
                            sasquatch@wapati.edu
Job Retry Delay:
                            10 minutes
Max Simultaneous Jobs/Client: 1
Backup Tries:
                            1 time(s) in 12 hour(s)
                          3 days
Keep Error/Debug Logs:
Max drives this master:
                            0
Keep TrueImageRecovery Info: 24 days
Compress DB Files:
                             (not enabled)
Media Mount Timeout:
                            30 minutes
Display Reports:
                            24 hours ago
Preprocess Interval:
                            0 hours
Image DB Cleanup Interval:
                           12 hours
Image DB Cleanup Wait Time:
                            10 minutes
Policy Update Interval:
                            10 minutes
Intelligent Catalog Archiving: (not enabled)
```

## Creating a catalog archiving policy

The catalog archiving feature requires the presence of a policy named catarc before the catalog archiving commands can run properly. The policy can be reused for catalog archiving.

#### To create a catalog archiving policy

- 1 Open the NetBackup web UI.
- 2 On the left, click **Protection > Policies**. Then click **Add**.
- Enter the **Policy name catarc**.

The catarc policy waits until bpcatarc can activate it. Users do not run this policy. Instead, bpcatarc activates this special policy to perform a catalog backup job, then deactivates the policy after the job is done.

- 4 In the Attributes policy tab, set the Policy type to Standard or MS-Windows, according to the platform of the primary server.
- In the **Attributes** policy tab, deactivate the catalog archive policy by clearing the Go into effect at box.

- Select the **Schedules** tab and click **Add** to create a schedule.
  - In the Attributes schedule tab, the Name of the schedule is not restricted, but the Type of backup must be User backup.
- Select a **Retention** for the catalog archive. Set the retention level for a time at least as long as the longest retention period of the backups being archived. Data can be lost if the retention level of the catalog archive is not long enough.
  - You may find it useful to set up and then designate a special retention level for catalog archive images.
- 8 Select the **Start window** tab and define a schedule for the **catarc** policy.
  - The schedule must include in its window the time when the bpcatarc command is run. If the bpcatarc command is run outside of the schedule, the operation fails.
- 9 Click Add to save the schedule.
- 10 On the Clients tab, enter the name of the primary server as it appears on the NetBackup servers list.
- 11 On the Backup selections tab, browse to the directory where catalog backup images are placed:

On Windows: install path\NetBackup\db\images

On UNIX: /usr/openv/netbackup/db/images

**12** Click **Create** to save the policy.

## Catalog archiving commands

The catalog archiving option relies on three commands to designate a list of catalog .f files, then archive the files. A fourth command, bpcatres, is used to restore the files if necessary.

Catalog archiving uses the following commands.

#### Table 51-1 Catalog archiving commands

| Command   | Description                                                                                                    |
|-----------|----------------------------------------------------------------------------------------------------|
| bpcatlist | The bpcatlist command queries the catalog data. Then, bpcatlist lists the portions of the catalog that are based on selected parameters. For example, date, client, policy, schedule name, backup ID, the age of the backup image, or the date range of the backup image. bpcatlist outputs the formatted image summary information of matched images to standard output.                                                                                                    |
|           | The other catalog archiving commands, bpcatarc, bpcatrm, and bpcatres, all depend on input from bpcatlist by a piped command.                                                                                                    |
|           | For example, to archive (backup and delete) all of the $.f$ files that were created before January 1, 2012, the following would be entered:                                                                                                    |
|           | bpcatlist -client all -before Jan 1 2012   bpcatarc   bpcatrm                                                                                                    |
|           | bpcatlist is also used to provide status information.                                                                                                    |
|           | For each catalog, it lists the following information:                                                                                                    |
|           | <ul> <li>Backup date (Backup Date)</li> <li>Catalog archive ID (catarcid). After one . f file is successfully backed up, a catalog archive ID is entered into the catarcid field in the image file. This field is zero (0) if the image was never archived.</li> <li>Archived status (S). Indicates whether the catalog was archived (2) or was not archived (1).</li> <li>Compressed status (C). Indicates whether the catalog was compressed (positive_value) or was not compressed (0).</li> <li>Catalog file name (Files file)</li> </ul>                                             |
|           | The following is an example of the bpcatlist output, showing all of the backups for client alpha since October 23:                                                                                                    |
|           | # bpcatlist -client alpha -since Oct 23  Backupid Backup DateCatarcid S C Files file alpha_097238 Oct 24 10:47:12 2012 973187218 1 0 alpha_097238_UBAK.: alpha_097233 Oct 23 22:32:56 2012 973187218 1 0 alpha_097233_FULL.: alpha_097232 Oct 23 19:53:17 2012 973187218 1 0 alpha_097232_UBAK.:                                                                                                    |
|           | More information is available in the NetBackup Commands Reference Guide.                                                                                                    |
| bpcatarc  | The <code>bpcatarc</code> command reads the output from <code>bpcatlist</code> and backs up the selected list of <code>.f</code> files. After one <code>.f</code> file is successfully backed up, a catalog archive ID is entered into the <code>catarcid</code> field in the image file. For archiving of the <code>.f</code> files to proceed, a policy by the name of <code>catarc</code> is required. The policy is based on a <code>User Backup</code> type schedule. The schedule for <code>catarc</code> must include in its window the time <code>bpcatarc</code> command is run. |
|           | See "Creating a catalog archiving policy" on page 616.                                                                                                    |

| Command  | Description                                                                                                    |
|----------|----------------------------------------------------------------------------------------------------|
| bpcatrm  | The bpcatrm command reads the output from bpcatlist or bpcatarc. If the image file has valid catarcid entries, bpcatrm deletes selected image.f files from the online catalog. bpcatrm does not remove one .f file unless the file has been previously backed up using the catarc policy. |
| bpcatres | Use the bpcatres command to restore the catalog. The bpcatres command reads the output from bpcatlist and restores selected archived.f files to the catalog. For example:  bpcatlist -client all -before Jan 1 2012   bpcatres                                                            |

Table 51-1 Catalog archiving commands (continued)

## Catalog archiving considerations

Consider the following items before catalog archiving:

- Perform catalog archiving operations when NetBackup is in an inactive state (no jobs are running).
- Catalog archiving modifies existing catalog images. As a result, it should never be run when the catalog file system is 100% full.
- To ensure that catalog backup images are not on the same tapes as user backups, create a separate media pool for catalog archives.
- You may find it useful to set up and then designate, a special retention level for catalog archive images.
  - To specify retention levels, open the NetBackup web UI. On the left click Hosts > Host properties. Locate the primary server and click Edit primary server. Then click **Retention periods**.
- Additional time is required to mount the tape and perform the restore of archived .f files.
- There is no simple method to determine to which tape the catalog has been archived. The bpcatlist -offline command is the only administrative command to determine what images have been archived. This command does not list what tape was used for the archive. As a result, exercise caution to ensure that the tapes used for catalog archiving are available for restoring the archived catalog images. Either create a separate volume pool to use exclusively for catalog archives or find a method to label the tape as a catalog archive tape.

## Extracting images from the catalog archives

The situation may arise in which a storage provider needs to extract all of a specific client's records. The storage provider can extract the customer images from the catalog archive by creating the archives that are based on client name.

#### To extract images from the catalog archives based on a specific client

- Create a volume pool for the client.
- Create a catalog archiving policy. Indicate the volume pool for that client in the Attributes tab.
- 3 Run bpcatlist so only the.f files from that client are listed. For example:

```
bpcatlist -client clientname | bpcatarc | bpcatrm
```

If you do not want to write more images to the client's volume pool, change the volume pool before you run another archiving catalog.

## Estimating catalog space requirements

NetBackup requires disk space to store its error logs and information about the files it backs up.

The disk space that NetBackup needs varies according to the following factors:

- Number of files to be backed up
- Frequency of full and incremental backups
- Number of user backups and archives
- Retention period of backups
- Average length of full path of files
- File information (such as owner permissions)
- Average amount of error log information existing at any given time
- Whether you have enabled the database compression option.

#### To estimate the disk space that is required for a catalog backup

- Estimate the maximum number of files that each schedule for each policy backs up during a single backup of all its clients.
- 2 Determine the frequency and the retention period of the full and the incremental backups for each policy.

3 Use the information from steps 1 and 2 to calculate the maximum number of files that exist at any given time.

For example:

Assume that you schedule full backups to occur every seven days. The full backups have a retention period of four weeks. Differential incremental backups are scheduled to run daily and have a retention period of one week.

The number of file paths you must allow space for is four times the number of files in a full backup. Add to that number one week's worth of incremental backups.

The following formula expresses the maximum number of files that can exist for each type of backup (daily or weekly, for example):

Files per Backup × Backups per Retention Period = Max Files

For example:

A daily differential incremental schedule backs up 1200 files and the retention period for the backup is seven days. Given this information, the maximum number of files that can exist at one time are the following:

 $1200 \times 7 \text{ days} = 8400$ 

A weekly full backup schedule backs up 3000 files. The retention period is four weeks. The maximum number of files that can exist at one time are the following:

 $3000 \times 4 \text{ weeks} = 12,000$ 

Obtain the total for a server by adding the maximum files for all the schedules together. Add the separate totals to get the maximum number of files that can exist at one time. For example, 20,400.

For the policies that collect true image restore information, an incremental backup collects catalog information on all files (as if it were a full backup). This changes the calculation in the example: the incremental changes from 1200  $\times$  7 = 8400 to 3000  $\times$  7 = 21,000. After 12,000 is added for the full backups, the total for the two schedules is 33,000 rather than 20,400.

Obtain the number of bytes by multiplying the number of files by the average number of bytes per file record.

If you are unsure of the average number of bytes per file record, use 132. The results from the examples in step 3 yield:

 $(8400 \times 132) + (12,000 \times 132) = 2692800$  bytes (or about 2630 kilobytes)

- Add between 10 megabytes to 15 megabytes to the total sum that was calculated in step 4. The additional megabytes account for the average space that is required for the error logs. Increase the value if you anticipate problems.
- Allocate space so all the data remains in a single partition.

## NetBackup file size considerations on UNIX systems

File system limitations on UNIX include the following:

- Some UNIX systems have a large file support flag. Turn on the flag to enable large file support.
- Set the file size limit for the root user account to unlimited to support large file support.

## Moving the image catalog

An image catalog may become too large for its current location. Consider moving the image catalog to a file system or disk partition that contains more available space.

#### Notes about moving the image catalog

- NetBackup does not support saving the catalog to a remote NFS share. CIFS is supported on some SAN or NAS storage. See "Parts of the NetBackup catalog" on page 603.
- NetBackup only supports moving the image catalog to a different file system or disk partition. It does not support moving the other subdirectories that make up the entire NetBackup catalog.
  - For example, on Windows, do not use the ALTPATH mechanism to move install path\NetBackup\db\error.
  - For example, on UNIX, do not move /usr/openv/netbackup/db/error. The catalog backup only follows the symbolic link when backing up the /images directory. So, if symbolic links are used for other parts of the NetBackup catalog, the files in those parts are not included in the catalog backup.
- The directory that is specified in the ALTPATH file is not automatically removed if NetBackup is uninstalled. If NetBackup is uninstalled, you must manually remove the contents of this directory.

#### Moving the image catalog between Windows hosts

#### To move the image catalog on Windows

Back up the NetBackup catalogs manually.

A backup of the catalogs ensures that you can recover image information in case something is accidentally lost during the move.

See "Backing up NetBackup catalogs manually" on page 360.

Check the **Jobs** tab in the **Activity monitor** and ensure that no backups or restores are running for the client.

If jobs are running, either wait for them to end or stop them by using the **Jobs** tab in the Activity monitor.

- 3 Use the **Daemons** tab in the **Activity monitor** to stop the Request Manager and the Database Manager daemons. These services are stopped to prevent jobs from starting. Do not modify the database while this procedure is performed.
- **4** Create a file named ALTPATH in the image catalog directory.

For example, if NetBackup is installed in the default location and the client name is *mars*, the path to the image catalog is:

```
C:\Program Files\Veritas\NetBackup\db\images\mars\ALTPATH
```

**5** Create the directory to which you intend to move the image information. For example:

```
E:\NetBackup\alternate db\images\client name
```

6 On the first line of the ALTPATH file, specify the path to the directory where you intend to move the client's image information. For example:

```
E:\NetBackup\alternate db\images\client name
```

The path is the only entry in the ALTPATH file.

Move all files and directories (except the ALTPATH file) that are in the current client directory to the new directory.

For example, if the images are currently in

C:\Program Files\Veritas\NetBackup\db\images\mars

and the ALTPATH file specifies

E:\NetBackup\alternate db\images\mars

then move all files and directories (except the ALTPATH file) to

E:\NetBackup\alternate db\images\mars

Start the NetBackup Request Daemon, NetBackup Job Manager, and NetBackup Policy Execution manager in the **Daemons** tab.

Backups and restores can now resume for the client.

#### Moving the image catalog between UNIX hosts

#### To move the image catalog on UNIX

Check that no backups are in progress by running:

/usr/openv/netbackup/bin/bpps

2 Stop bprd by running:

/usr/openv/netbackup/bin/admincmd/bprdreq -terminate

3 Stop bpdbm by running:

/usr/openv/netbackup/bin/bpdbm -terminate

Create the directory in the new file system. For example:

mkdir /disk3/netbackup/db/images

- Move the image catalog to the new location in the other file system. 5
- Create a symbolic link from /usr/openv/netbackup/db/images to the new location in the other file system.

See "NetBackup file size considerations on UNIX systems" on page 622.

## About image catalog compression

The image catalog contains information about all client backups. It is accessed any time a user lists or restores files. NetBackup lets you compress all portions of the catalog or only older portions of the catalog.

Control image catalog compression by setting the Compress catalog interval in the Global attributes host property. This interval indicates how old the backup

information must be before it is compressed. Specify the number of days to defer compression information, so users who restore files from recent backups are not affected. By default, **Compress catalog interval** is set to 0 and image compression is not enabled.

Note: Veritas discourages manually compressing or decompressing the catalog backups with the bpimage - [de] compress command or any other method. Manually compressing or decompressing a catalog backup while any backup (regular or catalog) is running results in inconsistent image catalog entries. When users list and restore files, the results can be incorrect.

It does not make a difference to NetBackup if the backup session was successful. The operation occurs while NetBackup expires backups and before it runs the session notify script and the backup of the NetBackup catalogs.

The time to perform compression depends on the server speed and the number and size of the files being compressed. Files are compressed serially, and temporary working space is required in the same partition.

When numerous compressed image catalog files must be processed, the backup session is extended until compression is complete. The additional backup time is especially noticeable the first time you perform the compression. To minimize the effect of the initial sessions, consider compressing the files in stages. For example, begin by compressing the records for the backups older than 120 days. Continue to reduce the number of days over a period of time until you reach a comfortable setting.

Compressing the image catalog accomplishes the following objectives:

- Reduces greatly the disk space that is consumed.
- Reduces the media that is required to back up the catalog.

The amount of space that is reclaimed varies with the types of backups you perform. Full backups result in a larger percentage of catalog compression than incremental backups. Normally, more data is duplicated in a catalog file for a full backup. Using catalog compression, a reduction of 80% is possible.

This reduction in disk space and media requirements is achieved at the expense of performance when a user lists or restores files. Since the information is uncompressed at each reference, performance degradation is in direct proportion to the number and size of compressed files that are referenced. If the restore requires numerous catalog files to be uncompressed, increase the File browse timeout value that is associated with list requests. (See the Timeouts host property for the client.)

#### **Uncompressing the NetBackup catalog**

You may find it necessary to temporarily uncompress all records that are associated with an individual client. Uncompress the records if you anticipate large or numerous restore requests, for example.

#### To uncompress the NetBackup catalog on Windows

Verify that the partition where the image catalog resides contains enough space to accommodate the uncompressed catalog.

See "Estimating catalog space requirements" on page 620.

- 2 Stop the NetBackup Request Daemon service, bprd.
- 3 Verify that the NetBackup Database Manager, bpdbm, is running.
- 4 In the NetBackup web UI, select Hosts > Host properties.
- 5 Select the primary server and click Connect. Then select the server and click Edit primary server.
- 6 Select Global attributes.
- 7 Clear the Compress catalog interval check box. Then click Save.
- 8 Open a command prompt. Change to the following directory:

```
install path\Veritas\NetBackup\bin\admincmd
```

Run one of the followings commands.

To decompress the records for a specific client, enter:

```
bpimage -decompress -client name
```

To decompress the records for all clients, enter:

```
bpimage -decompress -allclients
```

- 9 Restart the NetBackup Request Daemon (bprd).
- **10** Restore the files from the client.
- 11 Set the Compress catalog interval to its previous value.

The records that were uncompressed for this client are compressed after the next backup schedule.

#### To uncompress the NetBackup catalog on UNIX

Perform the following steps as root on the primary server to uncompress the NetBackup catalog.

Verify that the partition where the image catalog resides has enough space to uncompress the client's image records.

2 Stop the request daemon, bprd, by running:

/usr/openv/netbackup/bin/admincmd/bprdreq -terminate

3 Make sure that bpdbm is running:

/usr/openv/netbackup/bin/bpps

- 4 In the NetBackup web UI, select **Hosts > Host properties**.
- Select the primary server and click **Connect**. Then select the server and click Edit primary server.
- 6 Select Global attributes.
- 7 Clear the **Compress catalog interval** check box. Then click **Save**.
- Change your working directory to /usr/openv/netbackup/bin and run the command:

```
admincmd/bpimage -decompress -client name
```

9 Restart the request daemon bprd. Run the following command:

/usr/openv/netbackup/bin/initbprd

- **10** Restore the files from the client.
- 11 Set the Compress catalog interval to its previous value.

The records that were uncompressed for this client are compressed after the next backup schedule.

# About the NetBackup database

This chapter includes the following topics:

- About the NetBackup database installation
- Post-installation tasks
- Using the NetBackup Database Administration utility on Windows
- Using the NetBackup Database Administration utility on UNIX

## About the NetBackup database installation

Generally, the implementation of the NetBackup database in the NetBackup catalog is transparent. The NetBackup primary server includes a private, non-shared database server for the NetBackup database (NBDB).

The same installation of the NetBackup database is used for the optionally-licensed product, Bare Metal Restore (BMR) and its associated database (BMRDB). The BMR database is created during the BMR installation process.

By default, the NetBackup database (NBDB) is installed on the primary server. The primary server is also the default location for the Enterprise Media Manager (EMM). Since EMM is the primary user of NBDB, the NetBackup database always resides on the same computer as the Enterprise Media Manager.

See "About the Enterprise Media Manager (EMM)" on page 605.

## About NetBackup primary server installed directories and files

The NetBackup Scale-Out Relational Database is installed in the following directories.

#### Windows

install path\Veritas\NetBackupDB install path\Veritas\NetBackup\bin install path\Veritas\NetBackupDB\data\instance

#### The databases are installed in the following subdirectories:

install path\Veritas\NetBackupDB\data\nbdb\ install path\Veritas\NetBackupDB\data\nbazdb\ install path\Veritas\NetBackupDB\data\bmrdb\ (if BMR is installed)

#### On UNIX

/usr/openv/db /usr/openv/var/global /usr/openv/db/data/instance/

#### The databases are installed in the following subdirectories:

/usr/openv/db/data/nbdb/ /usr/openv/db/data/nbazdb/ /usr/openv/db/data/bmrdb/

## About the bin directory

The bin is located as follows:

install path\Veritas\NetBackup\bin

Warning: Use these utilities and commands in this directory with caution.

Contains the utilities and binaries for running and administering NetBackup services. More information can be found in the NetBackup Commands Reference Guide.

For information on using the NetBackup Database Administration utility (NbDbAdmin.exe or dbadm), see the following topics:

See "Using the NetBackup Database Administration utility on Windows" on page 639.

See "Using the NetBackup Database Administration utility on UNIX" on page 644.

#### About the contents of the NetBackupDB and db directories

The following table describes the contents of the following directories.

On Windows: install path\Veritas\NetBackupDB\

On UNIX: /usr/openv/db/

Table 52-1 NetBackupDB and db directory contents

| Directory | Description                                                                                                    |
|-----------|----------------------------------------------------------------------------------------------------|
| bin       | Contains the utilities and commands for administrating the NetBackup database service.                                                                                     |
| data      | The default location of the NetBackup databases (NBDB, NBAZDB, and BMRDB) and certain configuration files.                                                                 |
| lib       | On UNIX: Contains all the shared libraries for the NetBackup Scale-Out Relational Database. The directory also includes ODBC libraries, used to connect to NBDB and BMRDB. |
| scripts   | Warning: Do not edit the scripts that are located in this directory.                                                                                                    |
|           | Contains the scripts that are used to create the NetBackup database. It also contains the scripts that are used to create the EMM and other schemas.                       |
| share     | Contains the PostgreSQL document and module files that are required by the NetBackup database server.                                                                      |
| staging   | Used as a temporary staging area during catalog backup and recovery.                                                                                                    |
| WIN64     | (Windows) Contains .dll files for the NetBackup Scale-Out Relational Database.                                                                                             |

## About the data directory

The following directory is the default location of the NetBackup database, NBDB:

On Windows: install path\NetBackupDB\data

On UNIX: /usr/openv/db/data

The \data\ directory contains the following subdirectories and files:

- bmrdb If BMR is installed, this directory contains the BMR database.
- nbdb The main NetBackup database, including EMM.
- nbazdb The NetBackup Authorization database.
- vxdbms.conf

The file that contains the configuration information specific to the installation of the NetBackup database.

See "vxdbms.conf" on page 631.

nbdbinfo.dat

A backup of the NetBackup DBA password.

#### vxdbms.conf

#### On Windows:

```
VXDBMS NB SERVER = NB server name
VXDBMS NB DATABASE = NBDB
VXDBMS BMR DATABASE = BMRDB
VXDBMS AZ DATABASE = NBAZDB
VXDBMS NB STAGING = C:\Program Files\Veritas\NetBackupDB\staging
VXDBMS NB PORT = 13785
VXDBMS NB DATA = C:\Program Files\Veritas\NetBackupDB\data
VXDBMS NB PASSWORD = encrypted password
AZ DB PASSWORD = encrypted password
VXDBMS POSTGRESQL POOLER ODBC PORT = 13787
```

#### On UNIX:

```
VXDBMS NB SERVER = NB server name
VXDBMS NB PORT = 13785
VXDBMS NB DATABASE = NBDB
VXDBMS AZ DATABASE = NBAZDB
VXDBMS BMR DATABASE = BMRDB
VXDBMS NB DATA = /usr/openv/db/data
VXDBMS NB STAGING = /usr/openv/db/staging
VXDBMS NB PASSWORD = encrypted password
AZ DB PASSWORD = encrypted password
VXDBMS POSTGRESQL POOLER ODBC PORT = 13787
```

The encrypted password that is used to log into the DBA accounts is stored in vxdbms.conf. These accounts include NBDB, NBAZDB, and BMRDB and other data accounts.

## NetBackup configuration entry

The VXDBMS NB DATA registry entry (Windows) or the bp.conf entry (UNIX) is a required entry and is created upon installation. The entry indicates the path to the directory where the following are located: NetBackup database, authorization database, BMR database, and the vxdbms.conf file.

#### On Windows:

```
HKEY LOCAL MACHINE\SOFTWARE\Veritas\NetBackup\CurrentVersion\
```

Config\VXDBMS NB DATA

On UNIX: /usr/openv/netbackup/bp.conf

VXDBMS NB DATA = /usr/openv/db/data

## NetBackup database server management

This topic describes the commands that are available to manage the NetBackup database.

To start and stop the NetBackup database, use one of the following methods:

- In the **Daemons** tab of the Activity monitor, select the service **NetBackup** Scale-Out Relational Database Manager (vrtsdbsvc psql).
- (Windows) From the Windows Service Manager, select the service NetBackup Scale-Out Relational Database Manager (vrtsdbsvc\_psql).
- (Windows) Use the following commands:

```
install path\Veritas\NetBackup\bin\bpdown -e vrtsdbsvc psql
```

- install path\Veritas\NetBackup\bin\bpup -e vrtsdbsvc psql
- (UNIX) Use the following commands:

```
/usr/openv/db/bin/nbdbms start server -start
```

Starts the NetBackup Scale-Out Relational Database server if no option is specified.

```
/usr/openv/db/bin/nbdbms start server -stop -f
```

Stops the server; -f forces a shutdown with active connections.

The NetBackup Scale-Out Relational Database Manager daemon is included in the stop command or the start command, which starts and stops all NetBackup daemons.

Individual databases can be started or stopped, while the NetBackup Scale-Out Relational Database Manager service continues. Use the NetBackup Database Administration utility or the following commands:

■ nbdb admin [-start | -stop]

Starts or stops NBDB without shutting down the NetBackup Scale-Out Relational Database server.

To see whether the database is up, enter nbdb ping.

■ nbdb admin [-start | -stop BMRDB]

Starts or stops BMRDB without shutting down the NetBackup Scale-Out Relational Database server.

To see whether the BMRDB database is up, enter nbdb ping -dbn BMRDB.

## The NetBackup database and clustered environments

The NetBackup database is supported in a clustered environment. Failover is included with the NetBackup server failover solution. The software is installed on all computers in the cluster.

The databases and the configuration files are installed in the following shared locations.

Windows

NetBackup databases:

shared drive\VERITAS\NetBackupDB\data

Configuration files:

shared drive\VERITAS\NetBackupDB\data\instance

UNIX

NetBackup databases:

shared drive/db/data

Configuration files:

/usr/openv/var/global

shared drive/db/data/instance

## Post-installation tasks

The tasks that are described in the following topics are optional and can be performed after the initial installation:

- Change the database password. See "Changing the NetBackup database password" on page 634.
- Move the NetBackup databases (possibly to tune performance). See "Moving a database after installation" on page 635.
- Recreate NBDB. See "Creating the NBDB database manually" on page 637.

#### Commands and utilities for administering the NetBackup databases

Note: Using the database administration utilities to administer the NetBackup database can potentially break the consistency between the NetBackup catalog and the database. This loss of consistency can lead to loss of data. Only use these utilities and commands with assistance of Veritas Technical Support.

The following utilities are available to administer the databases.

See "Using the NetBackup Database Administration utility on Windows" on page 639.

See "Using the NetBackup Database Administration utility on UNIX" on page 644.

Also see the following commands in the NetBackup Commands Reference Guide.

```
create nbdb
nbdb backup
nbdb restore
nbdb unload
```

## Changing the NetBackup database password

The database password is set to a randomly generated password upon installation. This password is used for NBDB and BMRDB and for all DBA and application accounts. You can use this procedure to change it to a known password.

The password is encrypted and stored in the vxdbms.conf file. The permissions for the vxdbms.conf file allow only a Windows administrator or a root user to read or write to it.

For requirements when NBAC is enabled, see the NetBackup Security and Encryption Guide.

#### To change the database password

- 1 Log on to the server as a Windows Administrator or as root.
- 2 To change the password for the first time after installation, run the following command. The command updates the vxdbms.conf file with the new, encrypted string:

On Windows: install path\NetBackup\bin\nbdb admin -dba new password

On UNIX: /usr/openv/db/bin/nbdb admin -dba new password

The password needs to be an ASCII string. Non-ASCII characters are not allowed in the password string.

To change a known password to a new password, you can either use the nbdb admin command or the NetBackup Database Administration utility. You must know the current password to log into the NetBackup Database Administration utility.

See "Using the NetBackup Database Administration utility on Windows" on page 639.

See "Using the NetBackup Database Administration utility on UNIX" on page 644.

## Moving a database after installation

The NetBackup database (NBDB) and the NetBackup authorization database (NBAZDB), are created on the primary server by default. To improve performance, you can use the NetBackup database administration utilities or command-line options to change the location of the databases.

Note the following:

- If BMR is installed and you want to move its database, it must reside on the primary server.
- Due to performance issues, you can only move a database to another disk or volume. The disk or volume must be locally attached. NetBackup does not support saving the NetBackup database (NBDB, including EMM), NBAZDB, or the configuration files to a remote NFS share. CIFS is
- Run a catalog backup to back up NBDB and BMRDB both before and after moving the databases.

#### Moving a NetBackup database on Windows

supported on some SAN storage and NAS storage.

The following instructions describe how to use the database administration utility to move a database.

You can also use the following command:

```
install path\Veritas\NetBackup\bin\nbdb move.exe
```

You can run the nbdb move command at any time because it does not drop the database and recreate it. Therefore all the data is preserved.

#### To move a NetBackup database on Windows

- Perform a catalog backup.
- 2 Shut down all NetBackup services by typing the following command:

```
install path\Veritas\NetBackup\bin\bpdown
```

3 Start the NetBackup Scale-Out Relational Database Manager service:

```
install path\Veritas\NetBackup\bin\bpup -e vrtsdbsvc psql
```

- Start the NetBackup Database Administration utility and enter the database logon password. Click OK.
- 5 From the **Database** list, select the database that you want to move.
- 6 Select the **Tools** tab.
- 7 Click Move.
- 8 Select **Move data to** and browse to the new location.
- NetBackup does not require that the database directories are world-writable. Make sure that the new database directories (data directory) have appropriate permissions so that the directories are not world-writable.
- **10** Start all services by typing the following command:

```
install path\Veritas\NetBackup\bin\bpup
```

**11** Perform a catalog backup.

## Moving a NetBackup database on UNIX

#### To move a NetBackup database on UNIX

- 1 Perform a catalog backup.
- 2 Shut down all NetBackup daemons by typing the following command:

```
/usr/openv/netbackup/bin/bp.kill all
```

3 Start the NetBackup Scale-Out Relational Database Manager daemon:

```
/usr/openv/netbackup/bin/nbdbms start stop start
```

4 Use one of the following methods to move the existing databases:

- Use the Move Database option in the NetBackup Database Administration utility (dbadm).
- Enter the following command:

```
/usr/openv/db/bin/nbdb move
-data data directory
```

You can run the nbdb move command at any time because it does not drop the database and recreate it. Thus, all data is preserved.

```
/usr/openv/db/bin/nbdb move -data data directory
```

Note: NetBackup does not require that the database directories are world-writable. Make sure that the new database directories (data directory) have appropriate permissions so that the directories are not world-writable.

5 Start all NetBackup daemons by typing the following command:

```
/usr/openv/netbackup/bin/bp.start all
```

Perform a catalog backup.

## Copying the NetBackup databases

A temporary backup of the NBDB, NBAZDB, and BMRDB databases can be made for extra protection before database administration activities such as moving or reorganizing the databases. Also, some customer support situations may require that you create a copy of the NetBackup database.

Use the NetBackup database administration utilities or the nbdb backup command to make this kind of backup.

## Creating the NBDB database manually

The NBDB database is created automatically during NetBackup installation. However, it may be necessary during certain catalog recovery situations to create it manually by using the create nbdb command.

Caution: Recreating the database manually is not recommended in most situations.

Note: If the NBDB database already exists, the create nbdb command does not overwrite it. If you want to move the database, move it by using the nbdb move command.

#### To create the NBDB database manually on Windows

Shut down all NetBackup services by typing the following command:

```
install path\Veritas\NetBackup\bin\bpdown
```

2 Start the NetBackup Scale-Out Relational Database Manager service with the following command:

```
install path\Veritas\NetBackup\bin\bpup -e vrtsdbsvc psql
```

3 Run the following command:

```
install path\Veritas\NetBackup\bin\create nbdb.exe
```

4 Start all NetBackup services by typing the following command:

```
install path\Veritas\NetBackup\bin\bpup
```

5 The new NBDB database is empty and does not contain the EMM data that is loaded during a normal installation.

Make sure that you have the most current support for new devices before the data is repopulated. New devices are added approximately every 2 months.

6 Repopulate the EMM data by running the tpext utility, tpext updates the EMM database with new versions of device mappings and external attribute files.

```
install path\Veritas\Volmgr\bin\tpext.exe
```

During regular installation, tpext is run automatically.

If the create nbdb command is used to create a database manually, the tpext utility must also be run. tpext loads EMM data into the database.

#### To create the NBDB database manually on UNIX

Shut down all NetBackup daemons by typing the following command:

```
/usr/openv/netbackup/bin/bp.kill all
```

2 Start the NetBackup Scale-Out Relational Database Manager service with the following command:

```
/usr/openv/netbackup/bin/nbdbms start stop start
```

3 Run the following command:

```
/usr/openv/db/bin/create nbdb
```

4 Start all NetBackup daemons by typing the following command:

```
/usr/openv/netbackup/bin/bp.start all
```

- The new NBDB database is empty and does not contain the EMM data that is loaded during a normal installation.
  - Make sure that you have the most current support for new devices before the data is repopulated. New devices are added approximately every 2 months.
- Repopulate the EMM data by running the tpext utility. tpext updates the EMM database with new versions of device mappings and external attribute files.

```
/usr/openv/volmgr/bin/tpext
```

During regular installation, tpext is run automatically.

If the create nbdb command is used to create a database manually, the tpext utility must also be run. tpext loads EMM data into the database.

#### Additional create nbdb options

In addition to using the create nbdb command to create the NBDB database, you also can use it to perform the following actions. In each command, NB\_server\_name matches the name in the following file: postgresgl.conf

Drop the existing NBDB database and recreate it in the default location:

```
create nbdb -drop
```

On UNIX, the location of the current NBDB data directory is retrieved automatically from the bp.conf file.

Drop the existing NBDB database and do not recreate it:

```
create nbdb -drop only
```

Drop the existing NBDB database and recreate it in the data directory:

```
create nbdb -drop -data data directory
```

If the NBDB database was moved from the default location by using nbdb move, use this command to recreate it in the same location. Specify current data directory. BMRDB must also be recreated. The BMRDB database must reside in the same location as the NetBackup database.

# Using the NetBackup Database Administration utility on Windows

The NetBackup administrator can use the Database Administration utility to configure the NetBackup databases and to monitor database operations. To use the utility, the administrator must have Administrator user privileges.

## General tab of the NetBackup Database Administration utility

The **General** tab contains information about database tablespaces. The tab contains tools to let the administrator reorganize fragmented database objects and validate and rebuild the database.

Table 52-2 General tab options

| Option         | Description                                                                                                    |
|----------------|----------------------------------------------------------------------------------------------------|
| Refresh        | Displays the most current information.                                                                                                    |
| Reorganize All | This option defragments the tablespaces that are fragmented.                                                                                                    |
| Validate       | This option performs a database validation on all of the database tablespaces in the selected database.                                                                                                    |
|                | <ul> <li>Validates the indexes and keys on all of the tables in the database.</li> <li>Scans each table. For each row, a check is made that it exists in the appropriate indexes The number of rows in the table must match the number of entries in the index.</li> <li>Ensures that every row that is referenced in each index exists in the corresponding table For foreign key indexes, it also ensures that the corresponding row exists in the primary table.</li> </ul> |
|                | After a validation check runs, the Results screen lists each database object. Each error is listed next to the database object where it was found. The total number of errors are listed at the end of the list of database objects. If no errors were found, that is indicated.                                                                                                    |
|                | If any validation errors are reported, perform the following tasks:                                                                                                    |
|                | <ul> <li>Shut down NetBackup (all daemons and services).</li> <li>Start only the NetBackup database server (vrtsdbsvc_psql).</li> <li>Click Validate to repeat the validation check or use the nbdb_admin.exe command line utility.</li> </ul>                                                                                                    |
|                | If validation errors persist, contact Veritas Technical Support. The administrator may be asked to rebuild the database using the <b>Rebuild</b> option or the <code>nbdb_unload.exe</code> command line utility.                                                                                                    |
| Rebuild        | This option unloads and reloads the database. A new database with all of the same options is built in its place.                                                                                                    |
|                | A Database Rebuild may be required if validation errors are reported when you use the <b>Validate</b> option.                                                                                                    |
|                | <b>Note:</b> Before you rebuild the database, it is recommended that you create a copy of the database by performing a backup from the <b>Tools</b> tab.                                                                                                    |
|                | To rebuild the database temporarily suspends NetBackup operations and can take a long time depending on the database size.                                                                                                    |

#### **About fragmentation**

Table fragmentation can impede performance. When rows are not stored contiguously, or if rows are split into more than one page, performance decreases because these rows require additional page accesses.

When an update to a row causes it to grow beyond the originally allocated space, the row is split. The initial row location contains a pointer to another page where the entire row is stored. As more rows are stored on separate pages, more time is required to access the additional pages.

Reorganizing may also reduce the total number of pages that are used to store the table and its indexes. It may reduce the number of levels in an index tree. Note that the reorganization does not result in a reduction of the total size of the database.

The **Rebuild** option on the **General** tab completely rebuilds the database, eliminating any fragmentation, and free space. This option may result in a reduction of the total size of the database.

See "Estimating catalog space requirements" on page 620.

## Tools tab of the NetBackup Database Administration utility

The Tools tab of the NetBackup Database Administration utility contains a variety of tools to administer the selected database:

**Password** See "Changing the DBA password using the NetBackup

Database Administration utility" on page 641.

Move Database See "Moving a NetBackup database" on page 642.

Unload See "Exporting database schema and data" on page 642.

**Backup** See "Copying or backing up a database" on page 643.

Restore See "Restoring a database from a backup" on page 643.

#### Changing the DBA password using the NetBackup **Database Administration utility**

To change a known password to a new password, you can either use the nbdb admin command or the NetBackup Database Administration utility.

#### To change the DBA password from a known password to a new password

- 1 Select the **Tools** tab.
- 2 In the **Password** section, click **Change**.

- 3 Enter the new password and confirm the new password. Changing the password changes it for both NBDB and BMRDB, if a BMR database is present.
- Enable Create a backup file of your new DBA password to keep track of the password.
- 5 Click OK.

The utility warns you that it is important to remember the password. You cannot recover information within the EMM database if the password is unavailable.

Restart the database for the password change to take effect.

#### Moving a NetBackup database

Use the NetBackup Database Administration utility to change the location of a database.

For full instructions on how to move a database, see the following topic.

See "Moving a database after installation" on page 635.

#### **Exporting database schema and data**

To export database schema and data

- Select the Tools tab.
- 2 In the **Unload** section, click **Export**.
- 3 Browse to a destination directory.
- 4 Select one or more of the following options:

| Schema | Unload only the database schema. The schema is unloaded          |
|--------|------------------------------------------------------------------|
|        | as a file that is named database.sql in the named                |
|        | directory. For the NBDB database, the schema is unloaded         |
|        | as a file that is named ${\tt NBDB.sql}$ in the named directory. |
|        | For other databases, a similar file is created. For example,     |
|        | for BMRDB the file is ${\tt BMRDB.sql}.$ For NBAZDB the file is  |
|        | NBAZDB.sql.                                                      |

Schema and data Unload both the database schema and the data. The data is

unloaded as a set of files in comma-delimited format. One

file is created for each database table.

Click OK.

#### Copying or backing up a database

Use the NetBackup Database Administration utility to back up the database to a specified directory.

It is recommended that you create a backup copy of a database in the following situations:

Before you move the database. See "Moving a NetBackup database"

on page 642.

Before you rebuild the database. See "General tab of the NetBackup Database

Administration utility" on page 640.

Note: Using the NetBackup Database Administration utility to back up and restore the NetBackup database can potentially break the consistency between the NetBackup catalog and the database. This loss of consistency can lead to loss of data. Use the tool to back up and restore the NetBackup catalog only as a precautionary measure.

#### To copy or back up a database

- Start the NetBackup Database Administration utility and enter the database logon password. Click OK.
- 2 Select the **Tools** tab.
- Click Copy.
- Browse to a destination directory.

A copy of the database is made to this directory. This directory is also the location of the database that the **Restore** option uses.

**Note:** This backup is not a catalog backup, performed as part of regular NetBackup operations.

See "Restoring a database from a backup" on page 643.

5 Click OK.

#### Restoring a database from a backup

Use the NetBackup Database Administration utility to restore a database from a backup copy.

The restore overwrites the current database. The database is shut down and restarted after the restore is completed.

A database restore causes NetBackup activity to be suspended, so do not perform a database restore while active backups or other restores run.

**Note:** Using the Database Administration utility to back up and restore the NetBackup database can potentially break the consistency between the NetBackup catalog and the database. This loss of consistency can lead to loss of data. Use the tool to back up and restore the NetBackup database only as a precautionary measure.

#### To restore a database from a backup

- 1 Start the NetBackup Database Administration utility and enter the database logon password. Click **OK**.
- Select the **Tools** tab.
- Click Restore.
- Browse to the directory that contains the backup database.
- 5 Click OK.

## Using the NetBackup Database Administration utility on UNIX

The NetBackup Database Administration utility (dbadm) is a standalone application that is supported for NBDB and BMRDB. It is installed in the following location:

/usr/openv/db/bin

To use the NetBackup Database Administration utility, you must be an administrator with root user privileges. When you start the NetBackup Database Administration utility, enter the DBA password. The password is set to a randomly generated password upon installation. Use the nbdb admin command to change it to a known password if you have not done so already.

See "Changing the NetBackup database password" on page 634.

After you log on, the NetBackup Database Administration utility displays the following information about the current database:

NetBackup Database Administration utility properties

| Property          | Description                                                        |
|-------------------|--------------------------------------------------------------------|
| Selected database | The selected database: NBDB or BMRDB                               |
| Status            | The status of the selected database: UP or DOWN                    |
| Consistency       | The validation state of the selected database: OK, NOT_OK, or DOWN |

**Table 52-3** 

The initial screen also displays the following Database Administration main menu:

Database Administration main menu options **Table 52-4** 

| Option                                            | Description                                                                                                    |
|---------------------------------------------------|----------------------------------------------------------------------------------------------------|
| Select/Restart<br>Database and Change<br>Password | This option displays the menu where you can select a database to start or stop, and to change database passwords. |
|                                                   | See "Select/Restart Database and Change Password menu options" on page 646.                                       |
| Database Space                                    | This option displays the menu where you can perform the following actions:                                        |
| Management                                        | ■ Generate a database space utilization report                                                                    |
|                                                   | Reorganize fragmented database objects                                                                            |
|                                                   | See "Database Space Management menu options" on page 646.                                                         |
| Transaction Log Management                        | This option is not supported.                                                                                     |
| Database Validation                               | This option displays the menu where you can validate and rebuild the selected database.                           |
| Check and Rebuild                                 | See "Database Validation Check and Rebuild menu options" on page 647.                                             |
| Move Database                                     | This option displays the menu where you can change the location of the database tablespaces.                      |
|                                                   | See "Move Database menu options" on page 648.                                                                     |
| Unload Database                                   | This option displays the menu where you can unload either the schema or the schema and data from the database.    |
|                                                   | See "Unload Database menu options" on page 649.                                                                   |
| Backup and Restore<br>Database                    | This option displays the menu where you can choose the backup and restore options for the database.               |
|                                                   | See "Backup and Restore Database menu options" on page 649.                                                       |
| Refresh Database<br>Status                        | This option refreshes the Status and Consistency in the main menu.                                                |

## Select/Restart Database and Change Password menu options

The Select/Restart Database and Change Password menu contains the following options.

Select/Restart Database and Change Password options **Table 52-5** 

| Option                    | Description                                                                                                    |
|---------------------------|----------------------------------------------------------------------------------------------------|
| NBDB                      | Select NBDB and then view or modify the database using the other dbadm menu options.                                                                                 |
| BMRDB                     | Select BMRDB and then view or modify the database using the other dbadm menu options.                                                                                |
| Start Selected Database   | Starts the selected database.                                                                                                    |
| Stop Selected<br>Database | Stops the selected database.                                                                                                    |
| Change Password           | Changes the password for the databases. The password is changed for both NBDB and BMRDB, if applicable. Restart the database for the password change to take effect. |
|                           | To log into the Database Administration utility, you must know the current DBA password.                                                                             |
|                           | To change the password for the first time after installation, use the nbdb_admin command. The command updates the vxdbms.conf file with the new, encrypted string:   |
|                           | See "Changing the NetBackup database password" on page 634.                                                                                                    |
|                           | To change a known password to a new password, you can either use the nbdb_admin command or the NetBackup Database Administration utility.                            |

## Database Space Management menu options

You can use the Database Space Management option to perform the following functions:

- To report on database space utilization
- To reorganize fragmented database objects

**Table 52-6 Database Space and Memory Management options** 

| Option                      | Description                                                                                                    |
|-----------------------------|----------------------------------------------------------------------------------------------------|
| Report on Database<br>Space | The report contains the tablespaces and the physical pathnames of the databases.  For each tablespace, the report displays the name, the amount of free space in KBytes, and the file size in KBytes. The report also displays the amount of free space that remains on each of the file systems being used for the database. |

#### Using the NetBackup Database Administration utility on UNIX

Database Space and Memory Management options (continued)

|                     | Table 32-6 Database Space and Memory Management options (continued)                                                                                                    |
|---------------------|----------------------------------------------------------------------------------------------------|
| Option              | Description                                                                                                    |
| Database Reorganize | Select this option to reorganize fragmented database tablespaces.                                                                                                    |
|                     | These actions are performed from the Database Reorganize menu as follows:                                                                                                    |
|                     | ■ 1) Defragment All                                                                                                    |
|                     | This option automatically determines the tablespaces that are fragmented.                                                                                                    |
|                     | ■ 2) Table Level Defragmentation                                                                                                    |
|                     | This option generates a fragmentation report for each database table. For each table, the report includes the TABLE_NAME, number of ROWS, number of ROW_SEGMENTS, and SEGS_PER_ROW.                                                                                                    |
|                     | In addition, a * displays in the ! column for an individual table if it will be automatically selected for reorganization by the Defragment All option.                                                                                                    |
|                     | A row segment is all or part of one row that is contained on one page. A row may have one or more row segments. The ROW_SEGMENTS value indicates total number of row segments for the table. The SEGS_PER_ROW value shows the average number of segments per row, and indicates whether or not a table is fragmented.  A SEGS_PER_ROW value of 1 is ideal, and any value more than 1 indicates a high degree of fragmentation. For example, a value of 1.5 means that half of the rows are |
|                     | partitioned.                                                                                                    |
|                     | See "About fragmentation" on page 641.                                                                                                    |

## Database Validation Check and Rebuild menu options

Table 52-6

The Database Validation Check and Rebuild option lets you validate and rebuild the currently selected database.

**Table 52-7** Database Validation Check and Rebuild menu options

| Option              | Description                                                                               |
|---------------------|-------------------------------------------------------------------------------------------|
| Standard Validation | The standard type of validation is not supported. This option performs a full validation. |

#### Using the NetBackup Database Administration utility on UNIX

|                  | Table 52-7         Database Validation Check and Rebuild menu options (continued)                                                                                                    |
|------------------|----------------------------------------------------------------------------------------------------|
| Option           | Description                                                                                                    |
| Full Validation  | This option performs a database validation on all of the database tablespaces in the selected database.                                                                                                    |
|                  | <ul> <li>Validates the indexes and keys on all of the tables in the database.</li> <li>Scans each table. For each row, a check is made that it exists in the appropriate indexes. The number of rows in the table must match the number of entries in the index.</li> <li>Ensures that every row that is referenced in each index exists in the corresponding table. For foreign key indexes, it also ensures that the corresponding row exists in the primary table.</li> </ul> |
|                  | <b>Note:</b> To perform a full database validation, shut down NetBackup and start only the database service.                                                                                                    |
|                  | If any validation errors are reported, perform the following tasks:                                                                                                    |
|                  | Shut down NetBackup (all daemons and services).                                                                                                    |
|                  | <ul> <li>Start only the NetBackup database server (vrtsdbsvc_psql).</li> <li>Repeat the validation check using this tool or the nbdb admin command line utility.</li> </ul>                                                                                                    |
|                  | If validation errors persist, contact Veritas Technical Support. The administrator may be asked to rebuild the database using the Database Rebuild option or the nbdb_unload.exe command-line utility.                                                                                                    |
| Database Rebuild | This option lets you rebuild the database. A Database Rebuild results in a complete unload and reload of the database. A new database with all of the same options is built in place. A Database Rebuild may be required if Database Validation errors are reported using the Standard or Full Validation options.                                                                                                    |
|                  | During a Database Rebuild, all NetBackup operations are suspended.                                                                                                    |
|                  | When you select this option, a message appears which recommends that you exit and create a backup using the Backup Database option before you rebuild the database. You then have the choice of whether to continue or not.                                                                                                    |
|                  | See "Backup and Restore Database menu options" on page 649.                                                                                                    |

## Move Database menu options

The Move Database menu option lets you change the location of a database. After you select Move Database, you are prompted for the directory name where you want to move the database.

For full instructions on how to move a database, see the following topic.

See "Moving a database after installation" on page 635.

## Unload Database menu options

The Unload Database menu options let you unload either the schema or the schema and data from the NBDB or the BMRDB database.

A file is created that can be used to rebuild the database. If the data is also included in the unload, a set of data files in comma-delimited format is created.

The Unload Database menu contains the following options.

**Table 52-8** Unload Database menu options

| Option           | Description                                                                                                    |
|------------------|----------------------------------------------------------------------------------------------------|
| Schema Only      | This option lets you unload only the database schema. For the NBDB database, the schema is unloaded as a file that is named NBDB. $sql$ in the named directory. For BMRDB the file is BMRDB. $sql$ . |
| Data and Schema  | This option lets you unload both the database schema and the data. The data is unloaded as a set of files. One file is created for each database table.                                              |
| Change Directory | This option lets you change the directory location for the files that unload options (1) or (2) create.                                                                                              |

## Backup and Restore Database menu options

The Backup and Restore Database menu options let you back up the NetBackup database to the specified directory. You can restore from a previously created backup.

It is recommended to create a backup copy of the databases in the following situations:

- Before you move the database.
- Before you rebuild the database.

Note: Using the NetBackup Database Administration utility to back up and restore the NetBackup database can potentially break the consistency between the NetBackup catalog and the database. This loss of consistency can lead to loss of data. Use the tool to back up and restore the NetBackup database only as a precautionary measure.

Backup and Restore Database menu options

Option Description Online Backup This option lets you make a copy of the databases while the databases are active. Other NetBackup activity is not suspended during this time. Restore Backup This option lets you restore from a copy of the databases that was previously made with either options 1 or 2. The currently running databases are overwritten, and the database is shut down and restarted after the restore is completed. Change Directory This option lets you change the directory location for the databases that the backup options (1) or (2) create. This directory is the source of the databases for the restore option (3).

**Table 52-9**